<span id="page-0-0"></span>Digitalkamera mit Wechselobjektiv ZV-E10

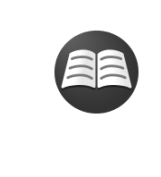

### **Suche nach wertvollen Informationen, z. B. nach wichtigen Aspekten zur Aufnahme (Tutorials)**

Auf dieser Website werden praktische Funktionen, Verwendungsmöglichkeiten und [Einstellungsbeispiele vorgestellt. Beachten Sie beim Einrichten der Kamera die Informationen auf](https://www.sony.net/tutorial/zv/e10/?id=hg_stl) der Website. (Ein weiteres Fenster öffnet sich.)

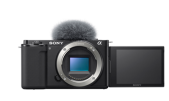

### **ZV-E10 Kompatibilitätsinformationen für Objektive**

[Diese Website enthält Informationen zur Kompatibilität von Objektiven. \(Ein weiteres Fenster öffnet](https://support.d-imaging.sony.co.jp/www/r/zv/2070/index.php?id=hg_stl) sich.)

### [Verwendung der "Hilfe"](#page-18-0)

### Bezeichnungen der Teile/Grundlegende Bedienung

### [Bezeichnung der Teile](#page-21-0)

Grundlegende Bedienung

[Verwendung des Einstellrads](#page-26-0)

[Verwendung von MENU-Posten](#page-27-0)

[Zuweisen von häufig benutzten Funktionen zu Tasten \(BenutzerKey\)](#page-28-0)

[Verwendung der Taste Fn \(Funktion\) \(Funktionsmenü\)](#page-30-0)

[Verwendung der Tastatur](#page-32-0)

Symbole und Anzeigen

[Liste der Symbole auf dem Monitor](#page-33-0)

[Umschalten der Bildschirmanzeige \(während der Aufnahme/Wiedergabe\)](#page-39-0)

[Taste DISP](#page-41-0)

### Vorbereitung der Kamera

[Überprüfen der Kamera und der mitgelieferten Teile](#page-42-0)

[E PZ 16–50mm F3.5–5.6 OSS \(Motorzoom\)](#page-44-0)

Laden des Akkus

[Einsetzen/Herausnehmen des Akkus](#page-45-0)

[Laden des Akkus in der Kamera](#page-47-0)

[Laden durch Anschluss an einen Computer](#page-49-0)

[Akku-Nutzungsdauer und Zahl der aufnehmbaren Bilder](#page-50-0)

[Stromversorgung über eine Netzsteckdose](#page-51-0)

[Hinweise zum Akku](#page-52-0)

[Hinweise zum Laden des Akkus](#page-54-0)

Einsetzen einer Speicherkarte (getrennt erhältlich)

[Einsetzen/Herausnehmen einer Speicherkarte](#page-55-0)

[Verwendbare Speicherkarten](#page-57-0)

[Hinweise zur Speicherkarte](#page-58-0)

[Anbringen/Abnehmen eines Objektivs](#page-60-0)

Anbringen von Zubehörteilen

[Mount-Adapter](#page-63-0)

- [Mount-Adapter LA-EA3/LA-EA5](#page-64-0)

L [Mount-Adapter LA-EA4](#page-65-0)

[Einstellen von Sprache, Datum und Uhrzeit](#page-66-0)

**[Kameraführer](#page-68-0)** 

Aufnehmen

**[Standbildaufnahme](#page-69-0)** 

Fokussieren

L [Fokusmodus](#page-71-0)

Autofokus

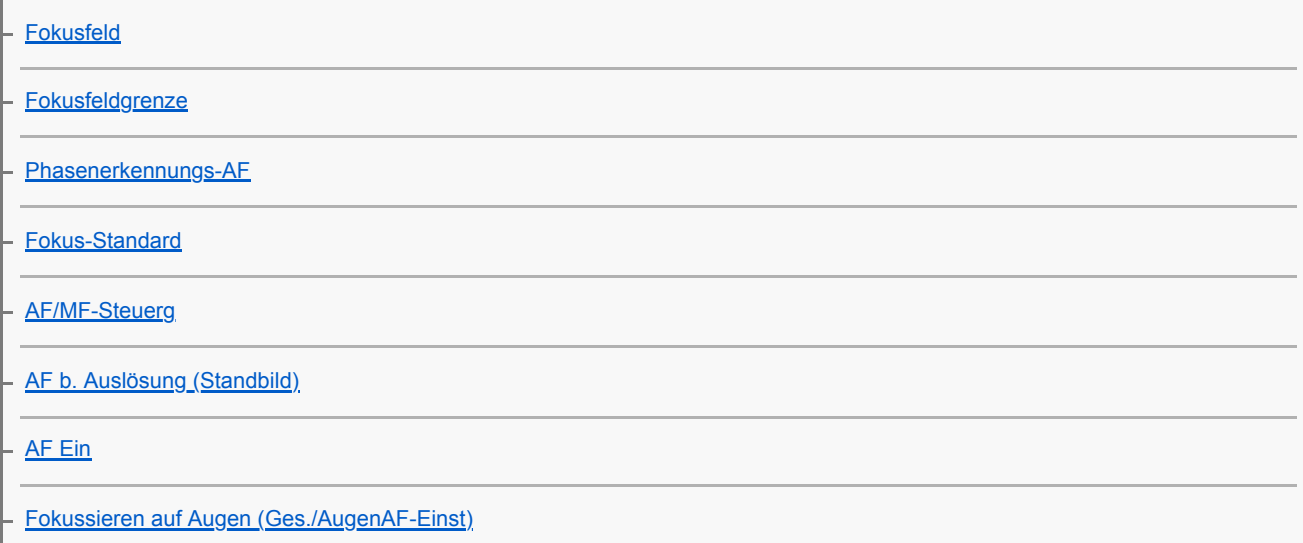

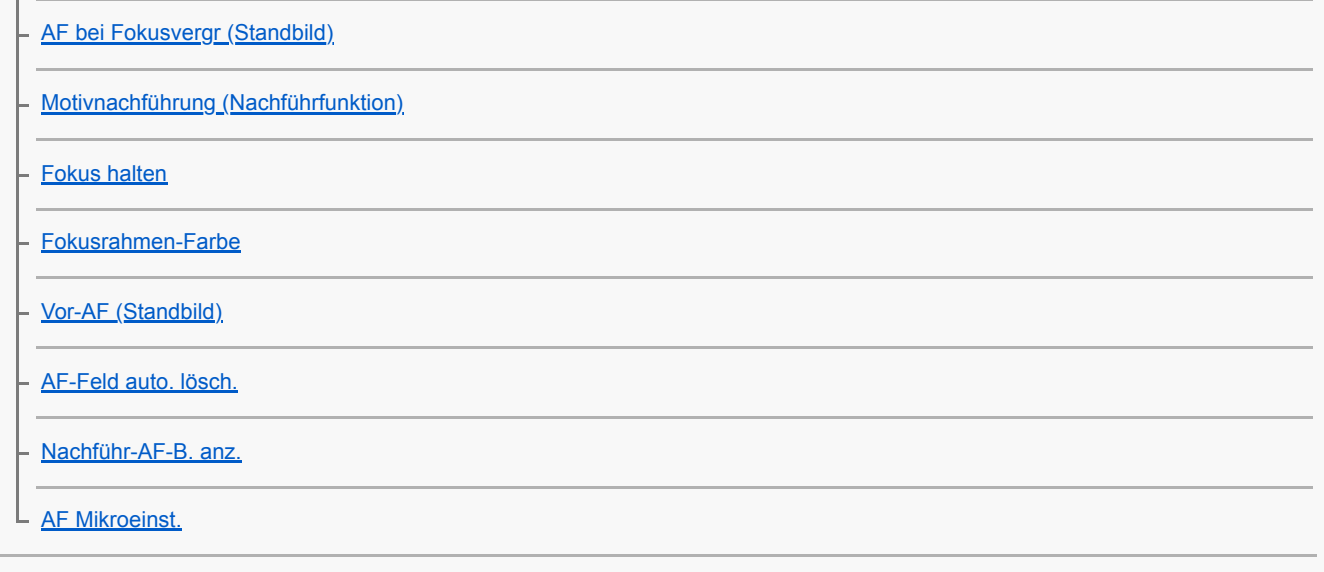

### Manuellfokus

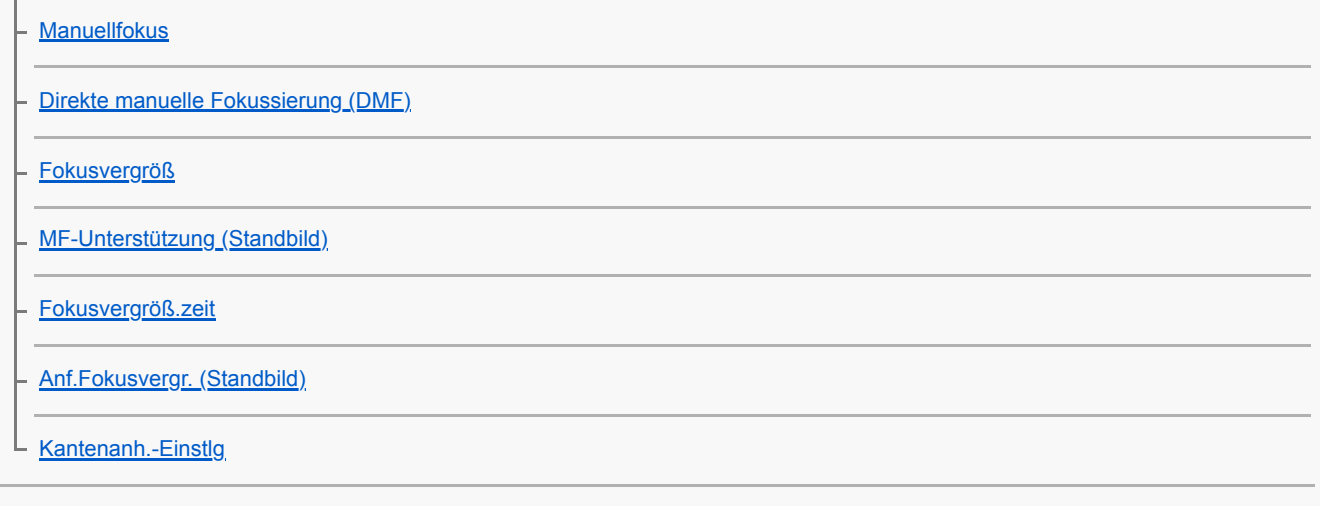

## Auswählen eines Bildfolgemodus (Serienaufnahme/Selbstauslöser)

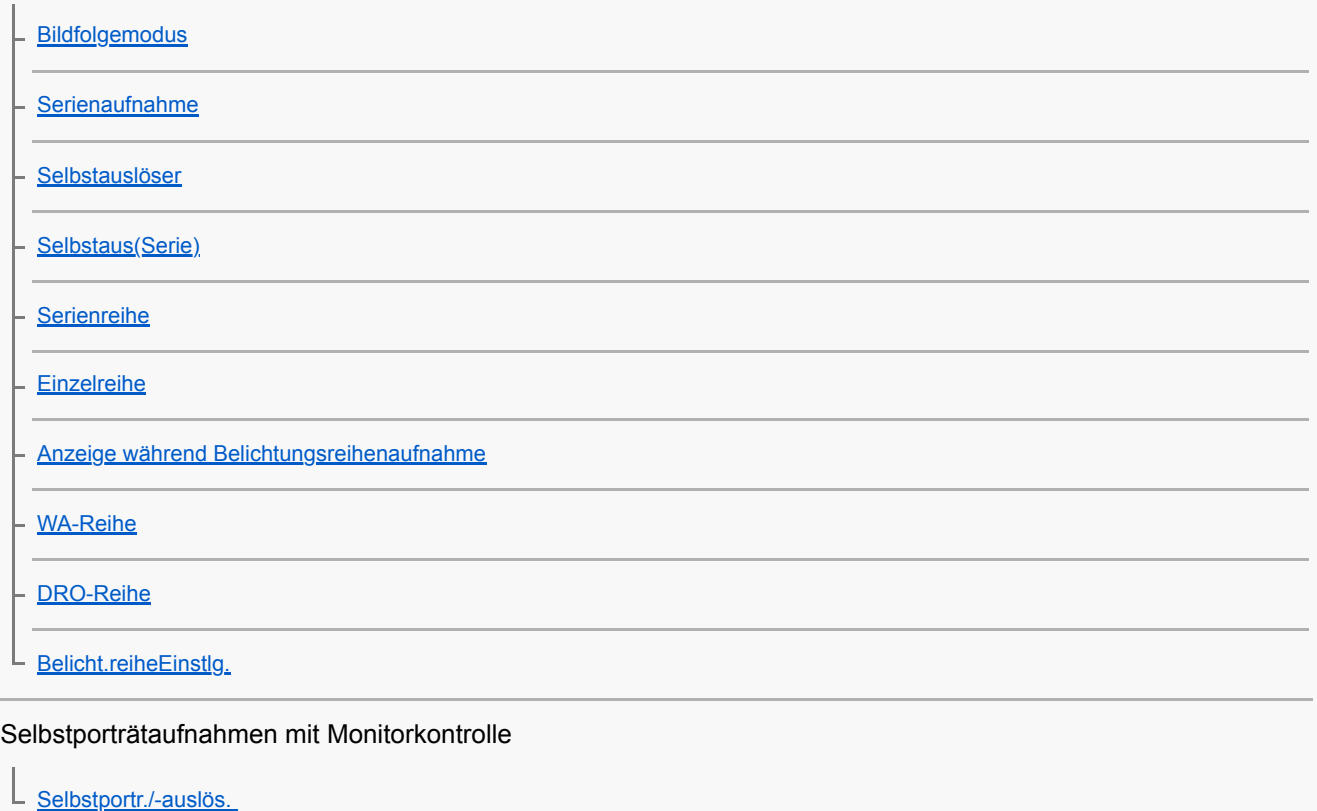

Intervallaufnahme

[IntervAufn.-Funkt.](#page-117-0)

L

Verwendung von Berührungsfunktionen

**[Berührungsmodus](#page-119-0)** [BerührModus-Funkt.: Touch-Auslöser](#page-120-0) [BerührModus-Funkt.: Touch-Fokus](#page-122-0) [BerührModus-Funkt.: Touch-Tracking](#page-124-0) L

Auswählen der Standbildgröße/Bildqualität

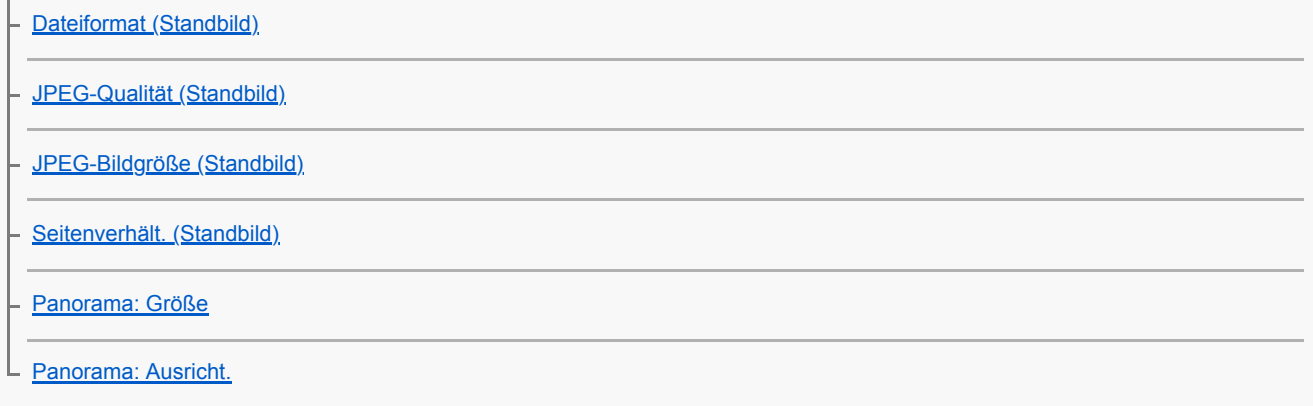

#### Auswählen des Aufnahmemodus für Standbildaufnahmen

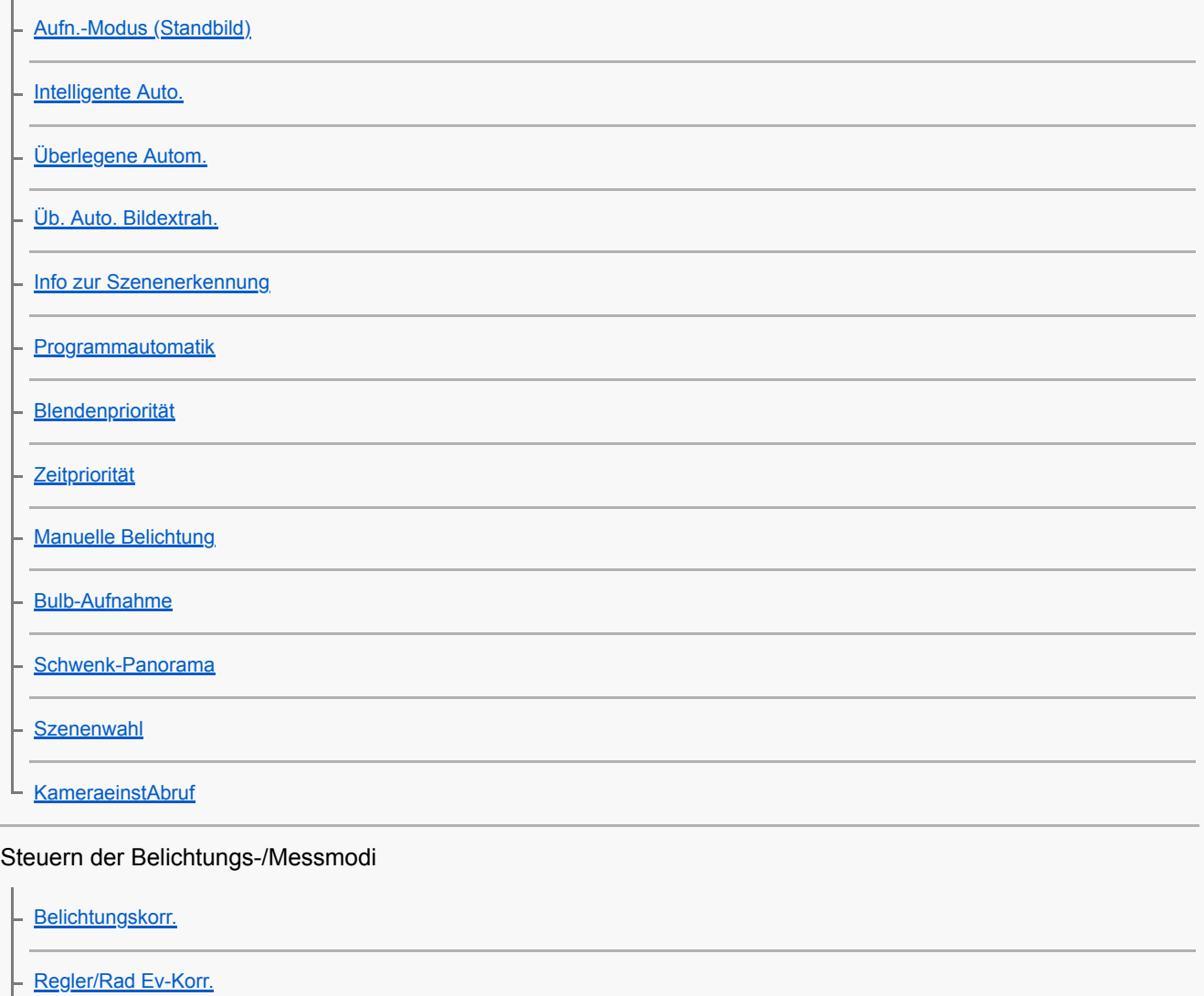

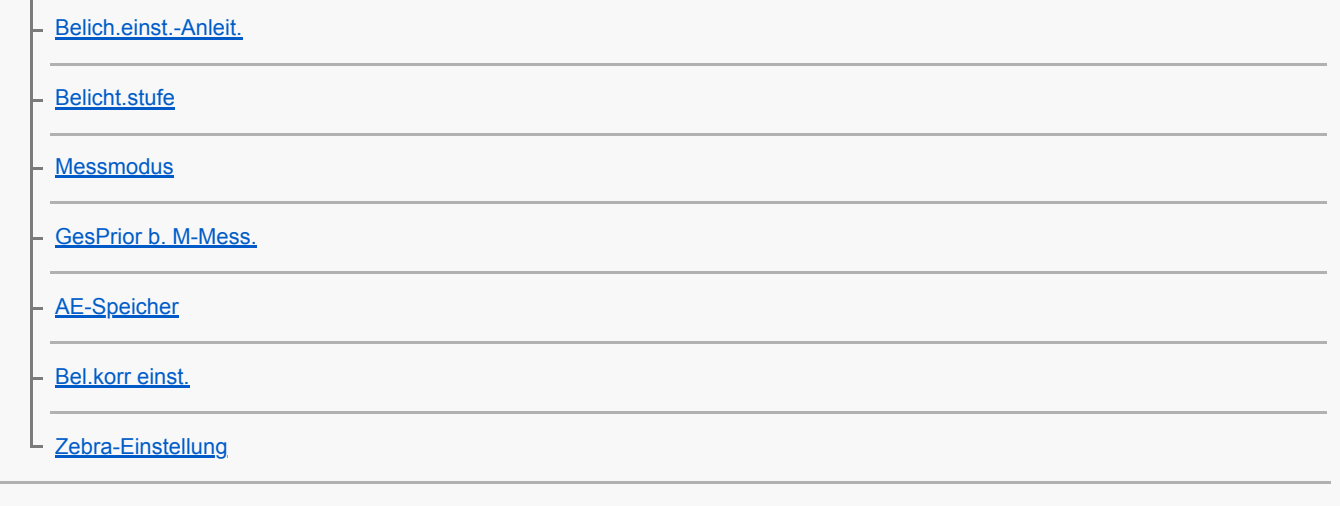

#### Umschalten des Aufnahmestils

[ProduktpräsEinst.](#page-161-0)

[Hintergrunddefokus.](#page-162-0)

Automatisches Korrigieren von Helligkeit und Kontrast

[Dynamikb.Opt. \(DRO\)](#page-163-0)

[Auto HDR](#page-164-0)

Auswählen der ISO-Empfindlichkeit

 $\lfloor \frac{1}{150} \rfloor$ 

Verwendung der Zoomfunktion

[Mit diesem Produkt verfügbare Zoomfunktionen](#page-168-0)

[Zoom-Bereich](#page-170-0)

[ZoomhebGeschw](#page-171-0)

[BenKey Z.-Geschw.](#page-172-0)

[Fernb. Z.-Geschw](#page-173-0)

[Info zum Zoomfaktor](#page-174-0)

#### **Weißabgleich**

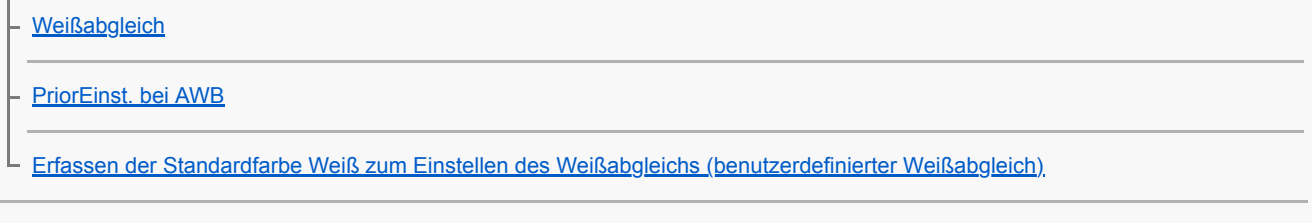

### Einstellen der Bildverarbeitung

[Soft Skin-Effekt](#page-182-0)

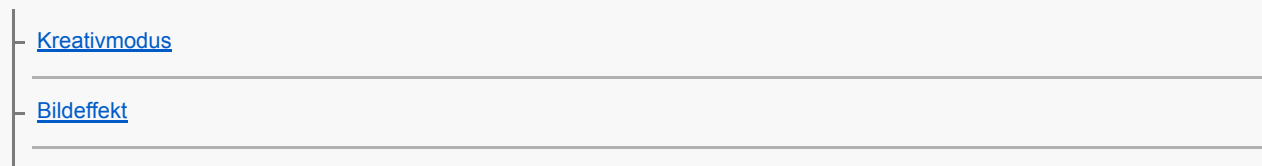

L [Farbraum \(Standbild\)](#page-183-0)

#### Verschlusseinstellungen

[Ausl. ohne Objektiv](#page-184-0)

[Auslösen ohne Karte](#page-185-0)

[Geräuschlose Auf. \(Standbild\)](#page-186-0)

[Elekt. 1.Verschl.vorh.](#page-188-0)

### Reduzieren von Unschärfe

L [SteadyShot \(Standbild\)](#page-189-0)

### **Objektivkompensation**

[Objektivkomp.](#page-190-0)

L

Rauschminderung

[Langzeit-RM \(Standbild\)](#page-191-0)

L [Hohe ISO-RM \(Standbild\)](#page-192-0)

### **Gesichtserkennung**

[Reg. Gesichter-Prior.](#page-193-0) [Gesichtsregistr. \(Neuregistrierung\)](#page-194-0) - [Gesichtsregistr. \(Änderung der Reihenf.\)](#page-195-0) [Gesichtsregistr. \(Löschen\)](#page-196-0)

### Blitzbenutzung

 $\mathbf{L}$ 

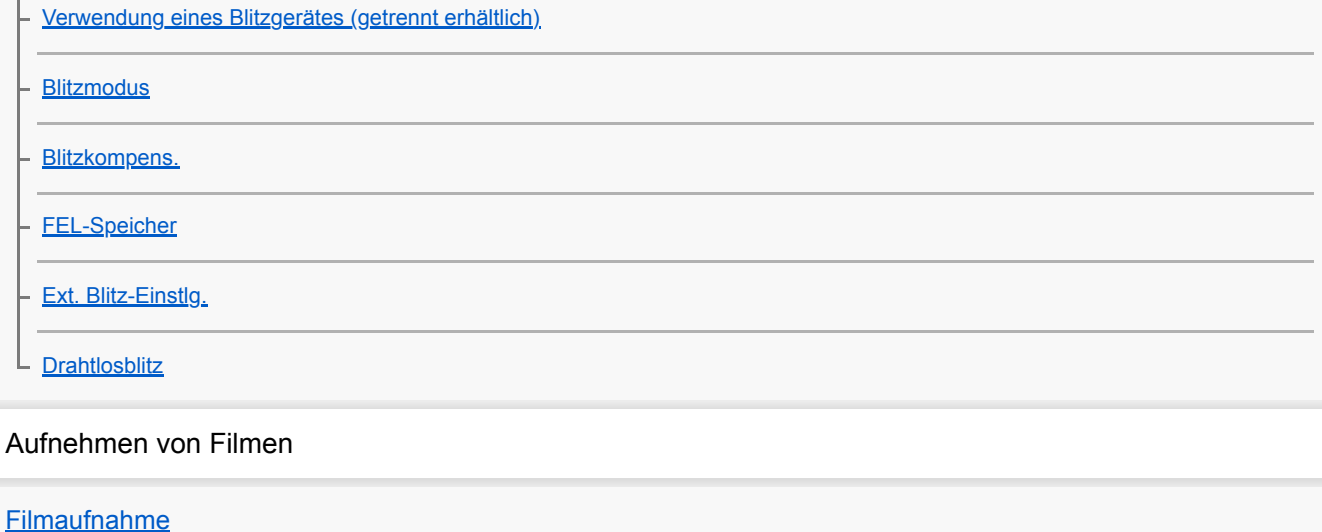

[Aufnehmen von Zeitlupen-/Zeitrafferfilmen \(Zeitl.&-rafferEinst.\)](#page-209-0)

[Livestreaming von Video und Audio \(USB-Streaming\) \(Film\)](#page-212-0)

Auswählen des Aufnahmemodus

[Aufn.-Modus \(Film\)](#page-214-0)

[Aufn.-Modus \(S&Q\)](#page-215-0)

### Einstellen der Bildqualität und des Aufnahmeformats

**[Filmaufnahmeformate](#page-216-0)** 

[Dateiformat \(Film\)](#page-217-0)

L [Aufnahmeeinstlg \(Film\)](#page-218-0)

### Einstellungen für Filmaufnahmen

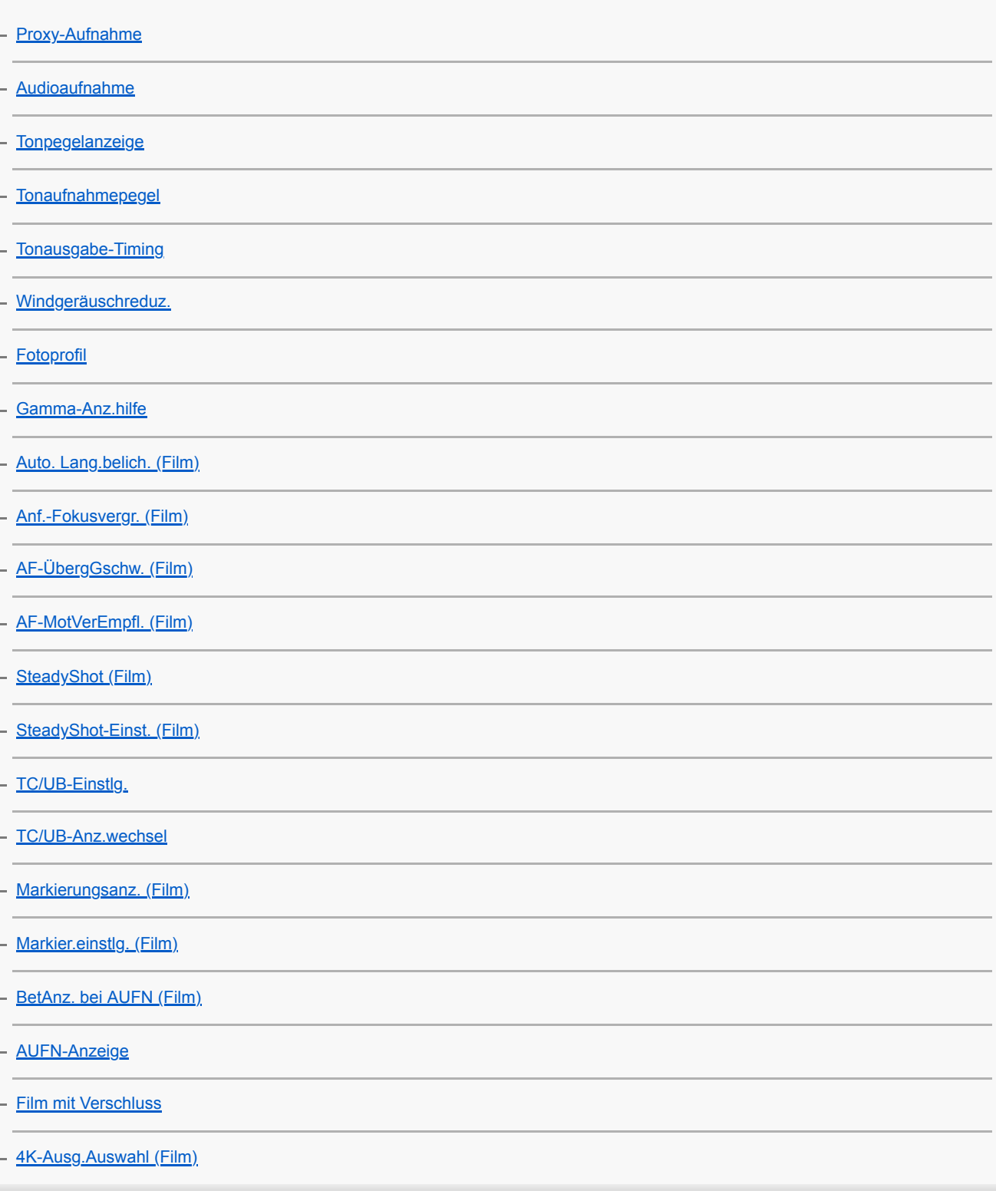

Betrachten

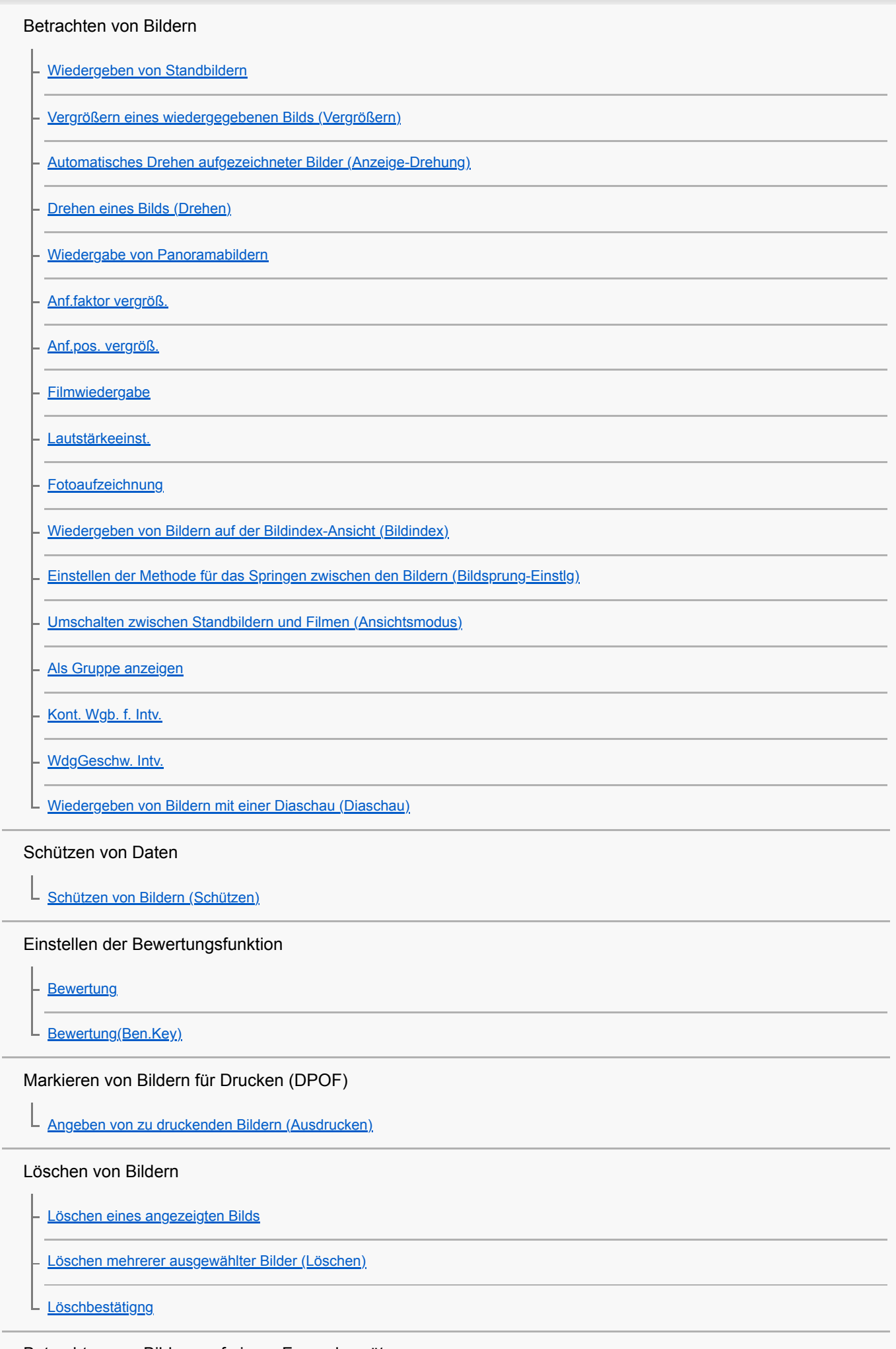

Betrachten von Bildern auf einem Fernsehgerät

[Anzeigen von Bildern auf einem Fernsehgerät mit einem HDMI-Kabel](#page-273-0)

Anpassen der Kamera

[Anpassungsfunktionen der Kamera](#page-275-0)

Registrieren von häufig benutzten Funktionen

L [KameraEinstSpei](#page-277-0)

Anpassen der Funktionen des Rings/Drehreglers

[Regler/Rad-Konfig.](#page-278-0)

[Regler-/Radsperre](#page-279-0)

L

 $\mathbb{L}$ 

Anpassen von MENU (Mein Menü)

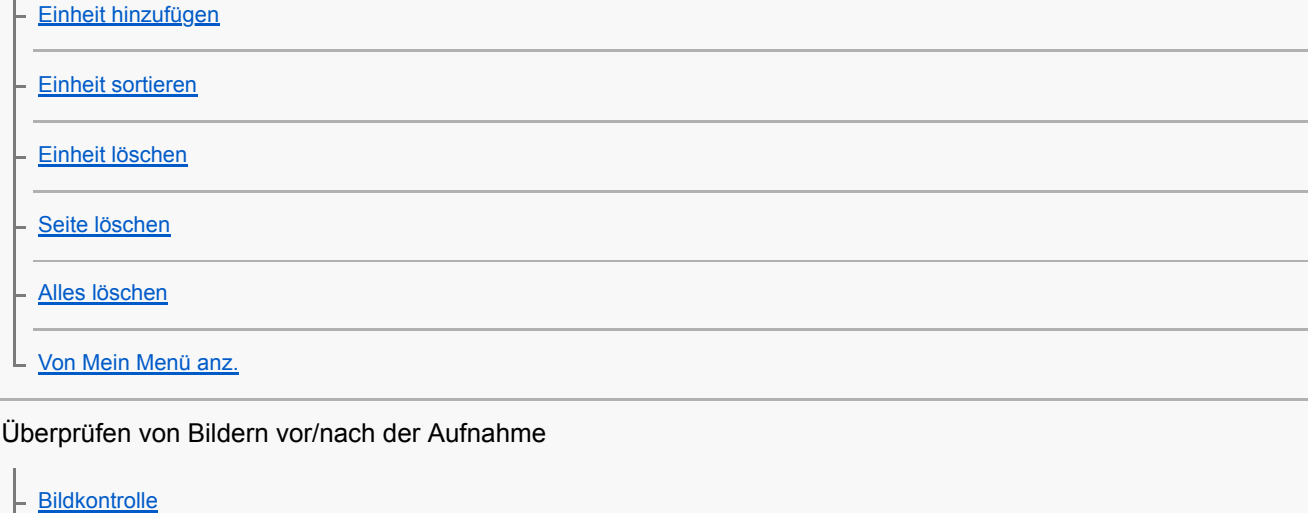

**[Blendenvorschau](#page-287-0)** 

[Erg. Aufn.vorschau](#page-288-0)

[Anzeige Live-View](#page-289-0)

Monitoreinstellungen

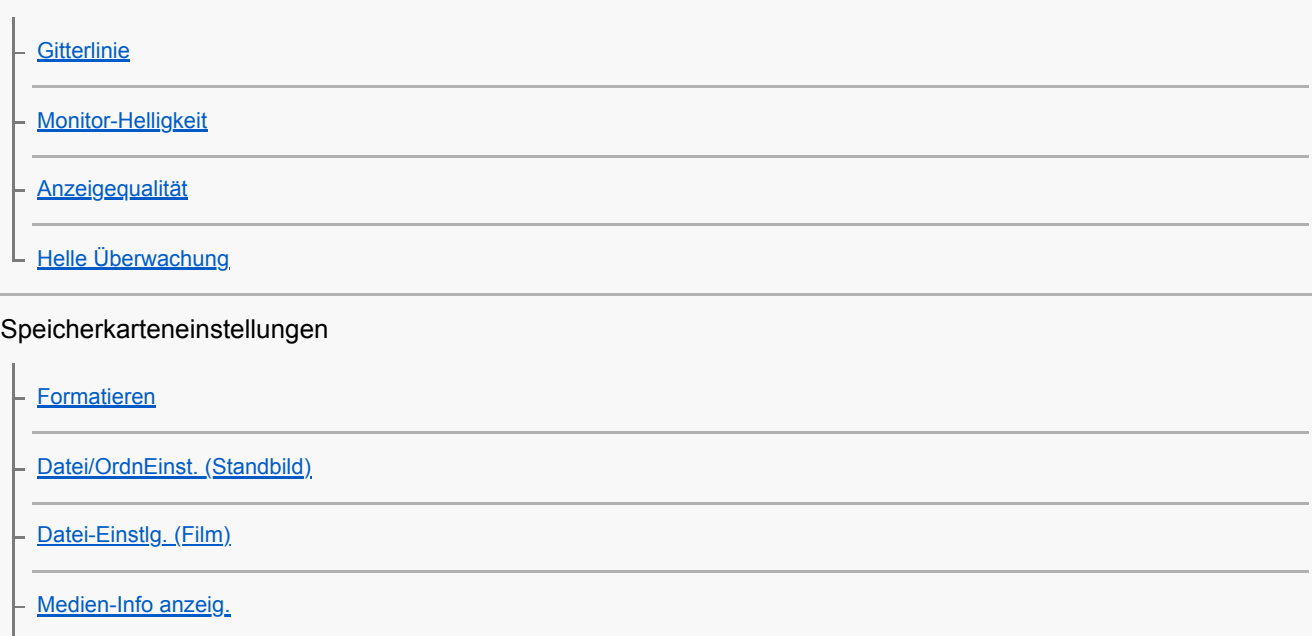

[REC-Ordner wählen](#page-298-0)

[Neuer Ordner](#page-299-0)

[Bild-DB wiederherst.](#page-300-0)

Kameraeinstellungen

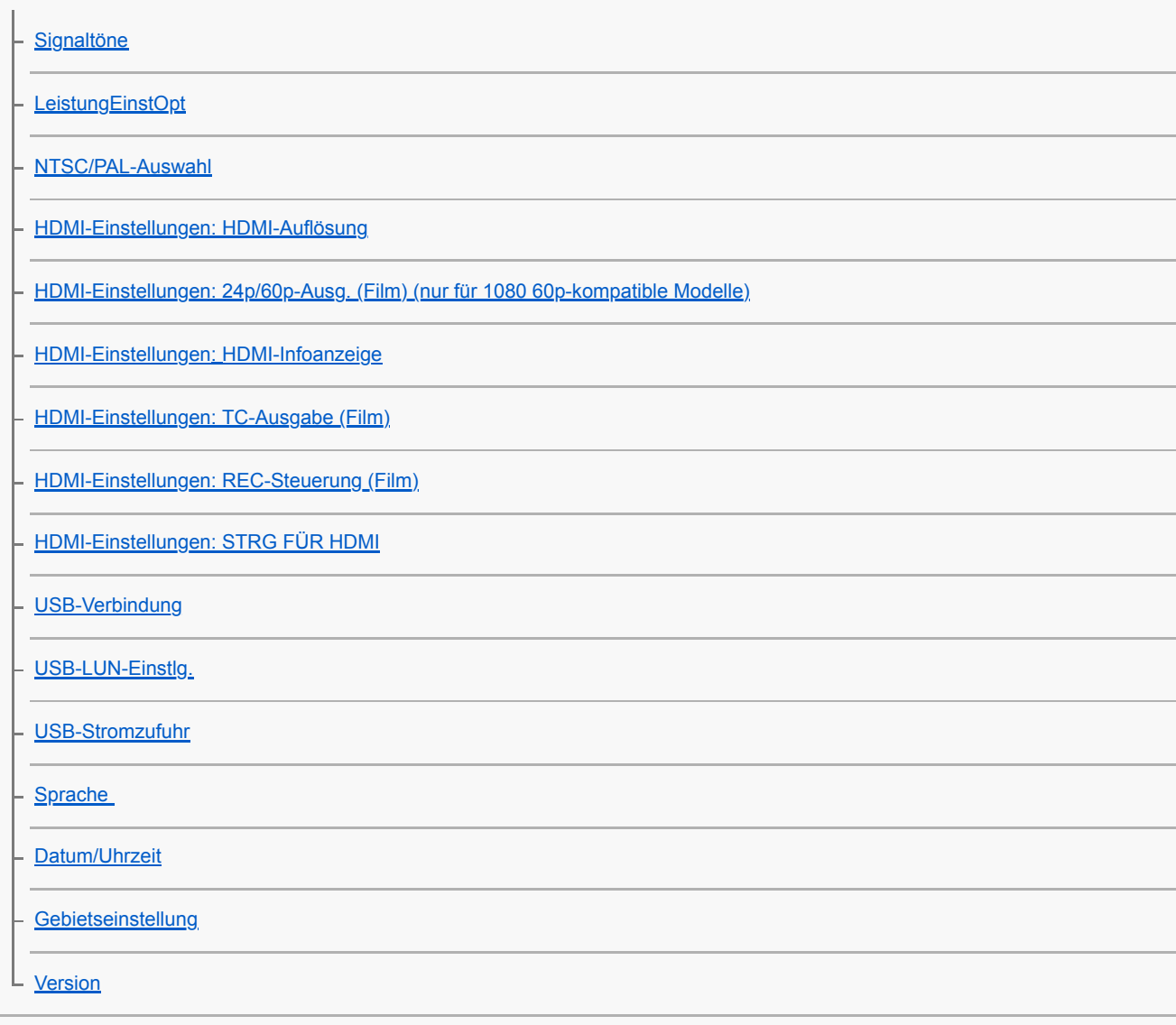

Initialisieren der Kamera

L<br><u>[Einstlg zurücksetzen](#page-318-0)</u>

Verwendung von Netzwerkfunktionen

[Mit einem Smartphone \(Imaging Edge Mobile\) verfügbare Funktionen](#page-319-0)

Verbinden dieses Produkts mit einem Smartphone

[SmartphoneVerbind.](#page-320-0)

[Verbinden der Kamera mittels QR Code mit einem Smartphone](#page-321-0)

[Verbinden der Kamera und eines Smartphones mittels SSID und Passwort](#page-323-0)

[Verb. währd. AUS](#page-325-0)

[Verwendung eines Smartphones als Fernbedienung](#page-327-0)

Übertragen von Bildern zu einem Smartphone

[Auswählen von zu übertragenden Bildern auf dem Smartphone](#page-328-0)

[An SmartpSend.-Fkt.](#page-329-0)

#### Lesen von Standortinformationen von einem Smartphone

[StO.infoVerknEinst](#page-331-0)

Verwenden einer Fernbedienung mit Bluetooth-Kommunikation

L [Bluetooth-Fernbed.](#page-334-0)

Ändern der Netzwerkeinstellungen

[Flugzeug-Modus](#page-336-0)

[Wi-Fi-Einstellungen: WPS-Tastendruck](#page-337-0)

[Wi-Fi-Einstellungen: Zugriffspkt.-Einstlg.](#page-338-0)

[Wi-Fi-Einstellungen: Wi-Fi-Infos anzeigen](#page-340-0)

[Wi-Fi-Einstellungen: SSID/PW zurücks.](#page-341-0)

[Bluetooth-Einstlg.](#page-342-0)

[Gerätename bearb.](#page-343-0)

[Sicherheit\(IPsec\)](#page-344-0)

[Netzw.einst. zurücks.](#page-345-0)

### Verwendung eines Computers

[Empfohlene Computerumgebung](#page-346-0)

#### Anschließen/Abtrennen der Kamera

[Anschließen an einen Computer](#page-347-0)

[Trennen der Kamera vom Computer](#page-348-0)

Verwalten/Bearbeiten von Bildern auf einem Computer

[Einführung in die Computer-Software \(Imaging Edge Desktop/Catalyst\)](#page-349-0)

L [Importieren von Bildern zum Computer](#page-350-0)

[Bedienung der Kamera über einen Computer \(PC-FernbedienungF.\)](#page-351-0)

[Livestreaming von Video und Audio \(USB-Streaming\) \(Film\)](#page-212-0)

Liste von MENU-Posten

[Verwendung von MENU-Posten](#page-27-0)

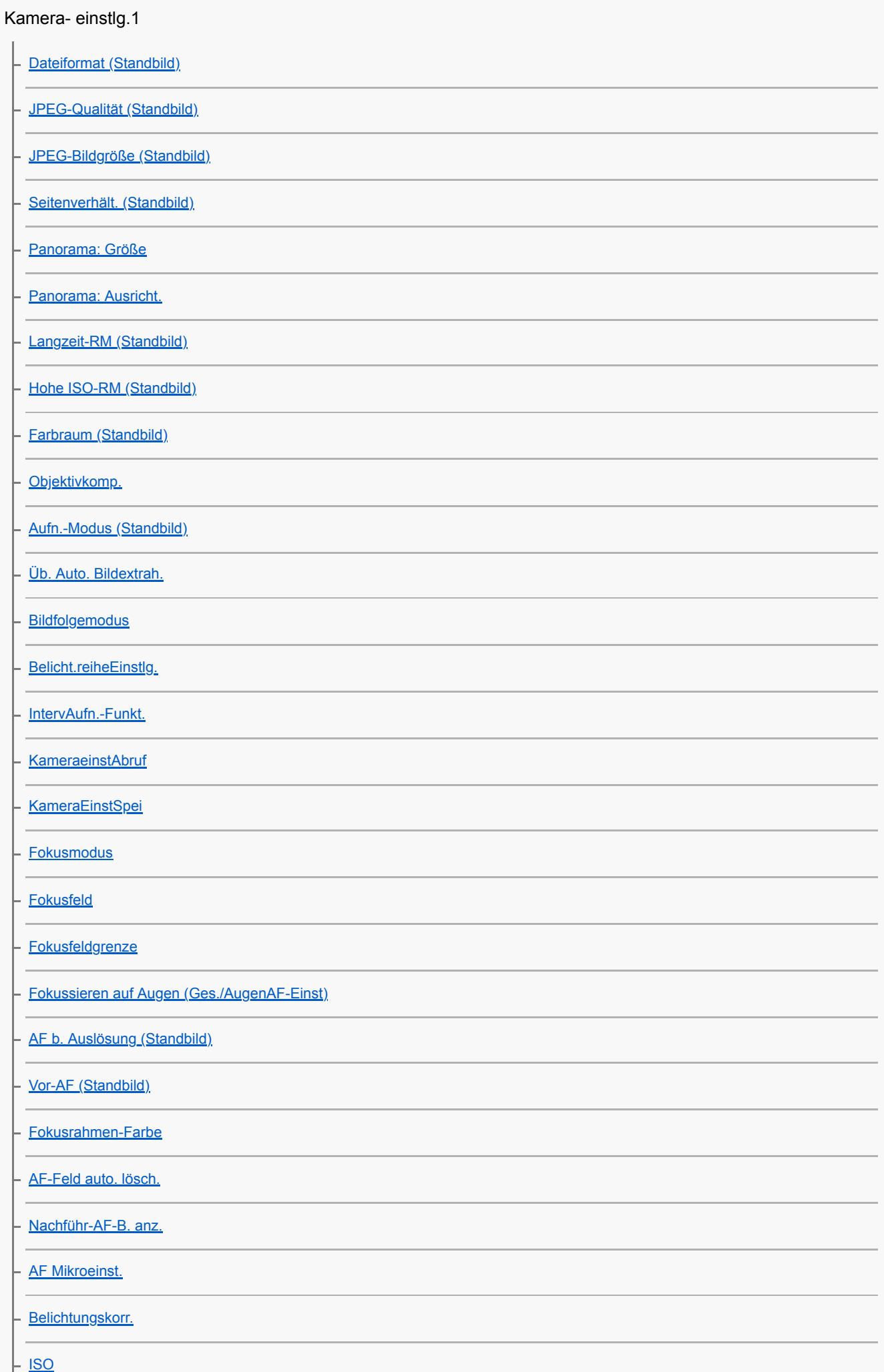

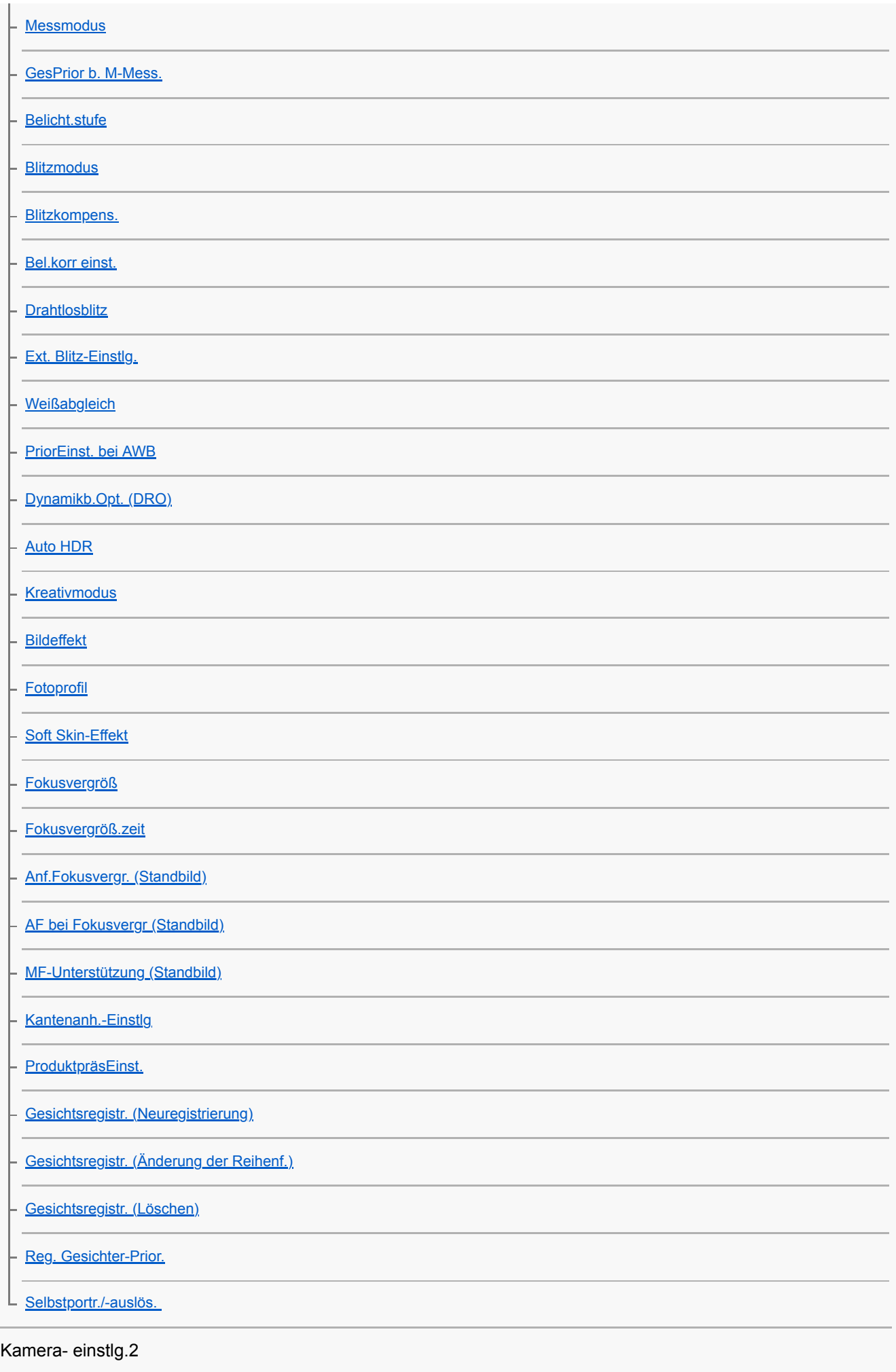

[Aufn.-Modus \(Film\)](#page-214-0)

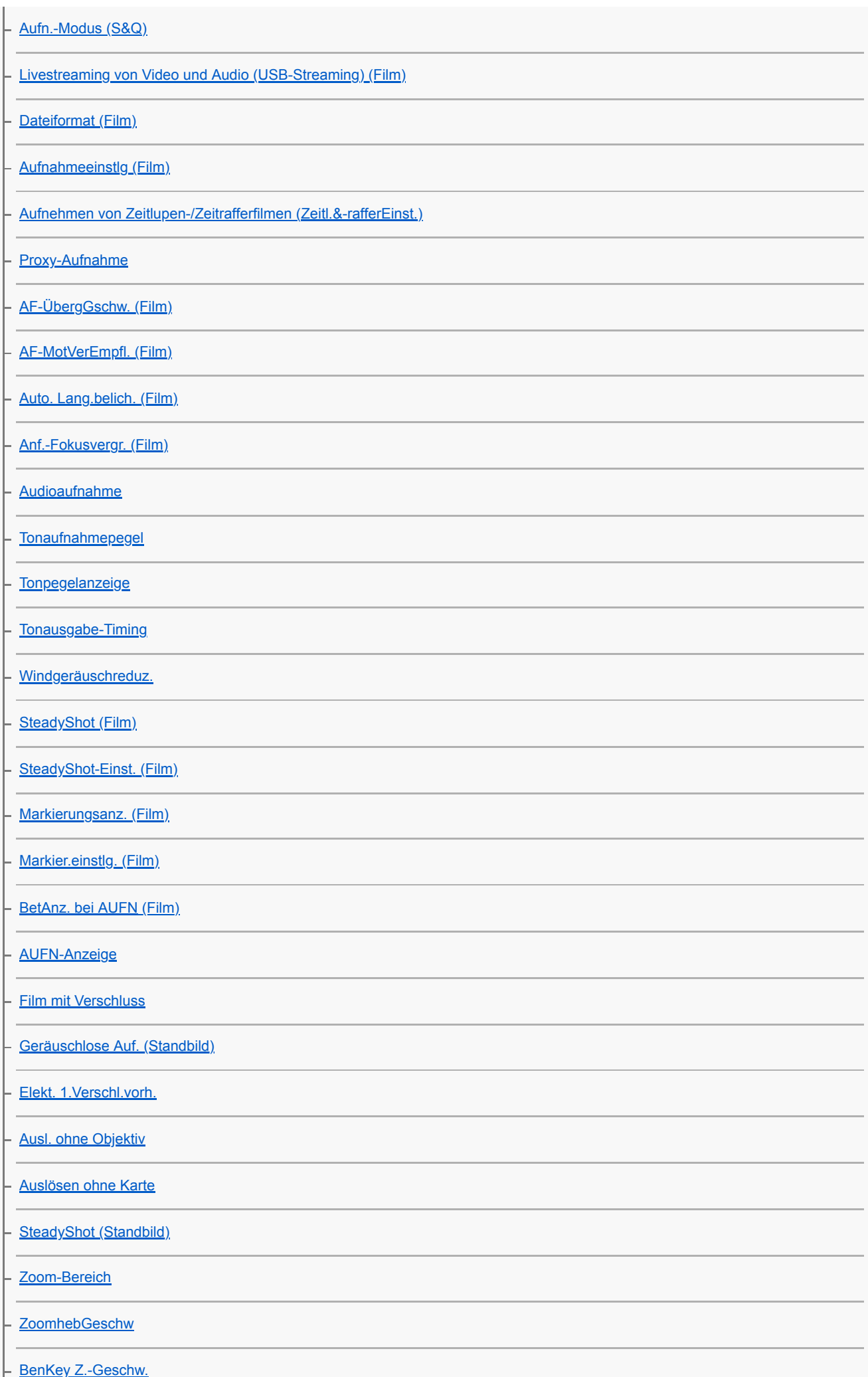

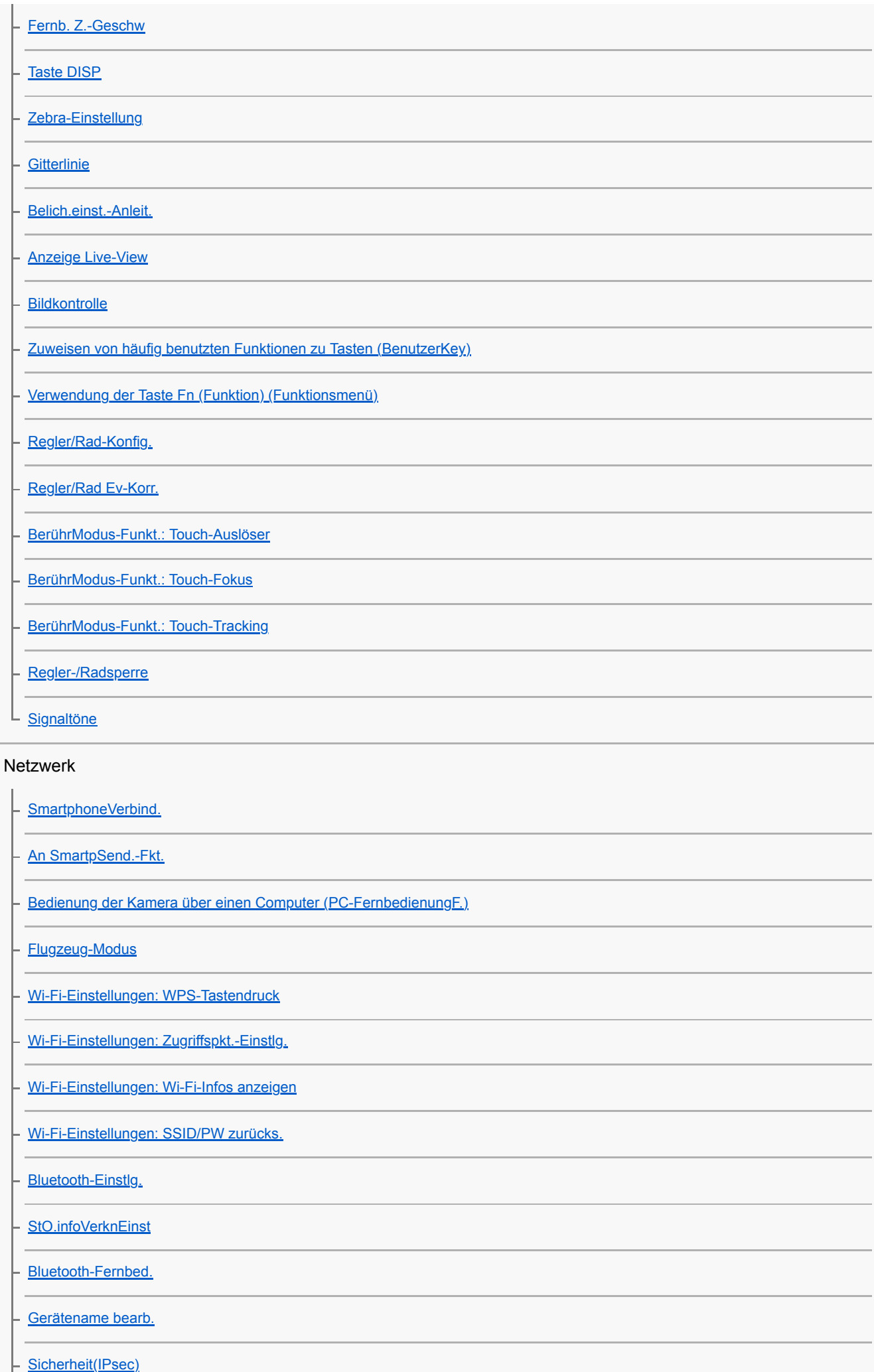

### Wiedergabe

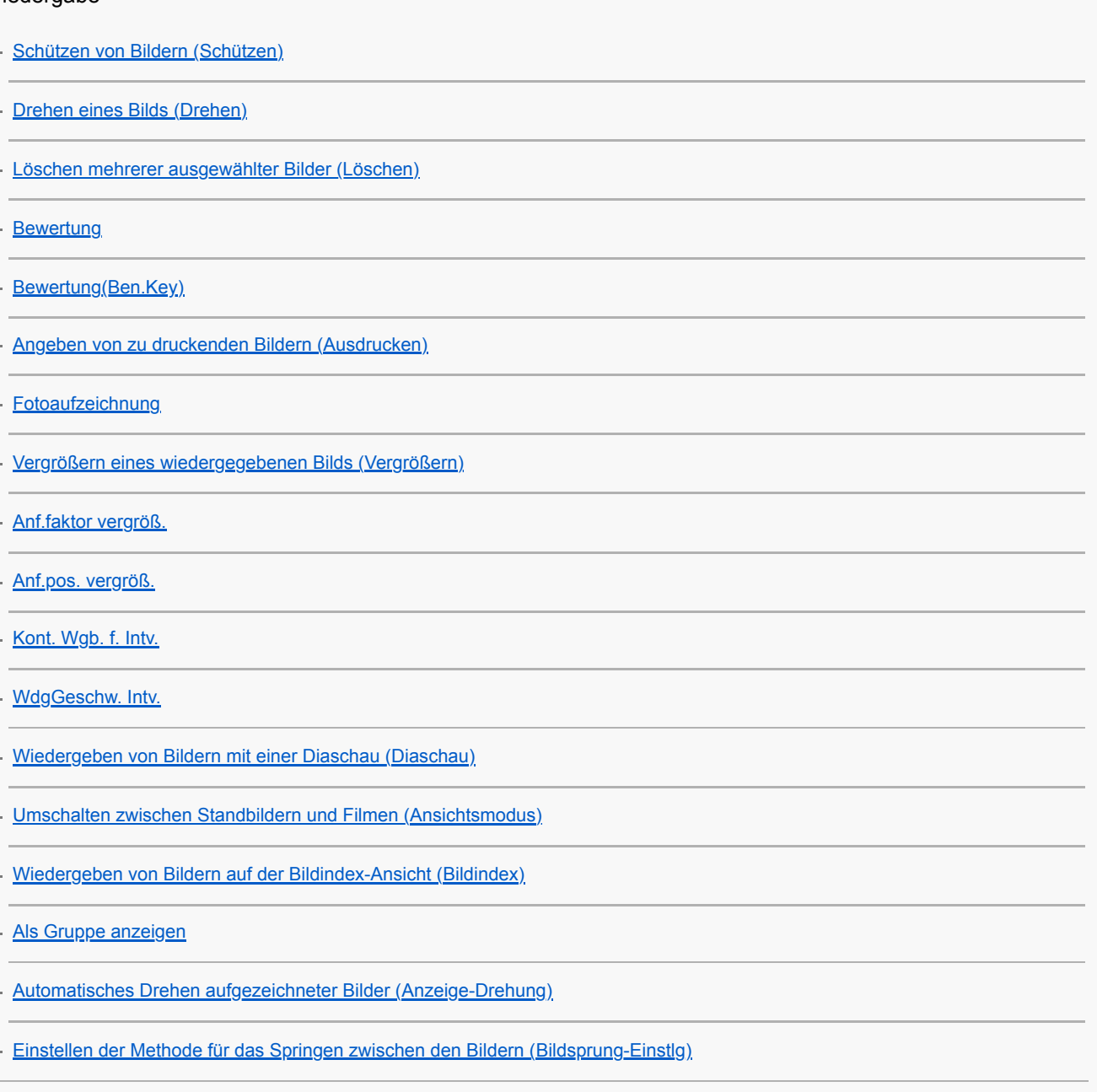

### Einstellung

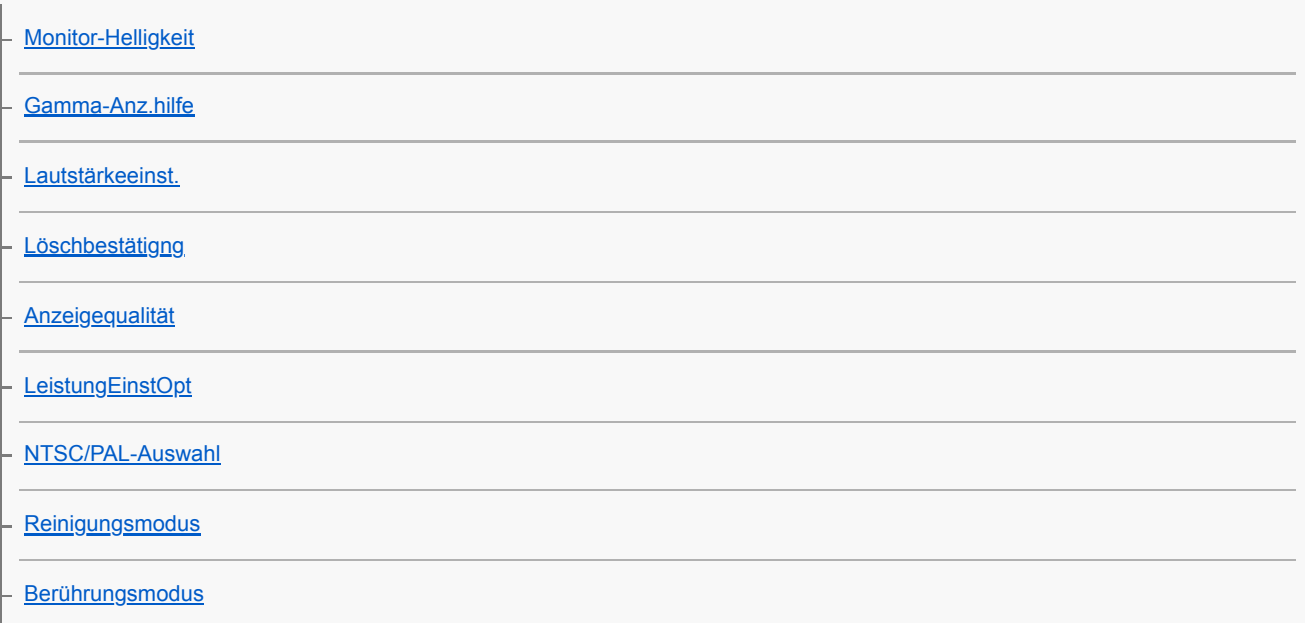

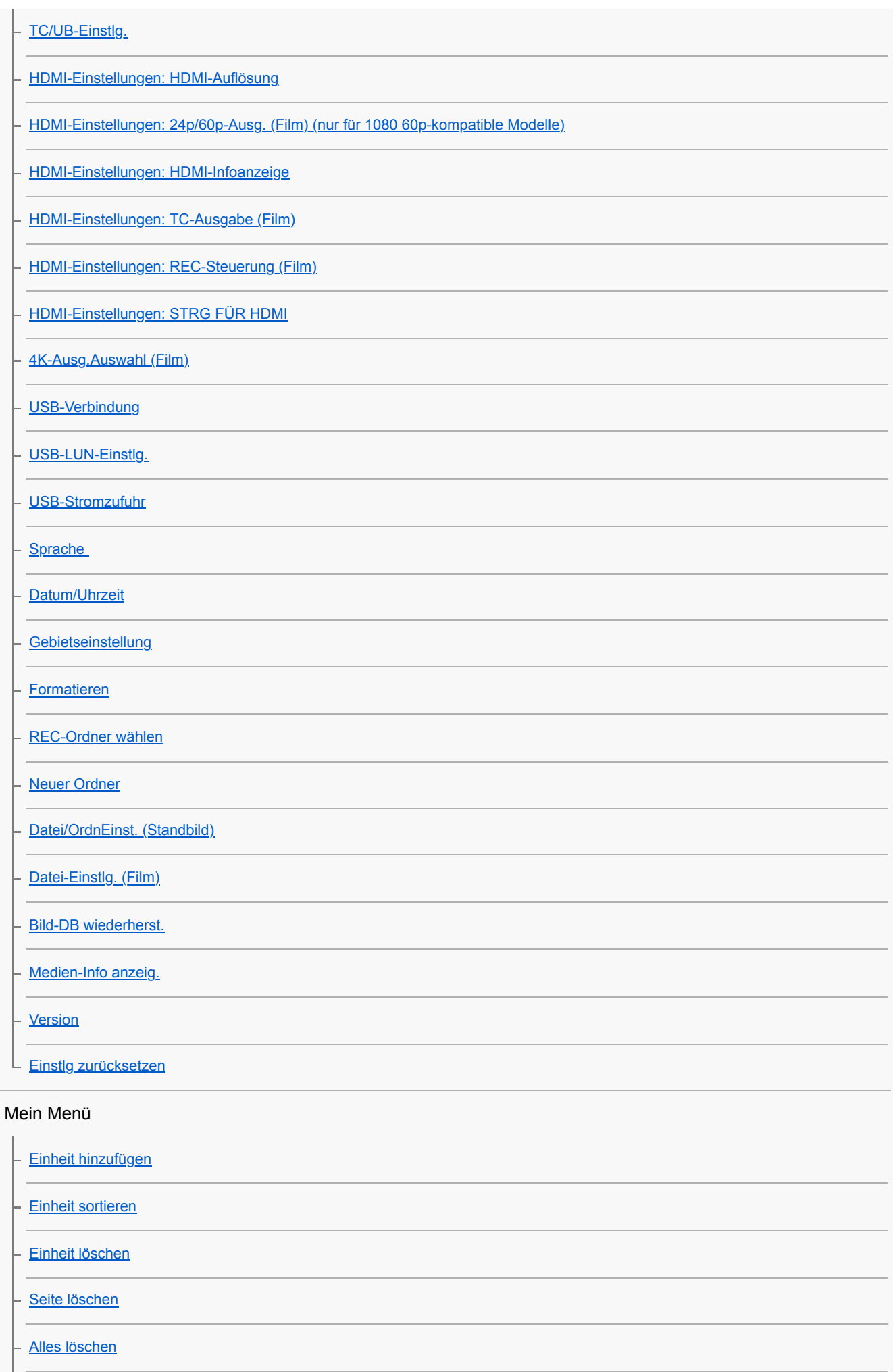

[Von Mein Menü anz.](#page-285-0)

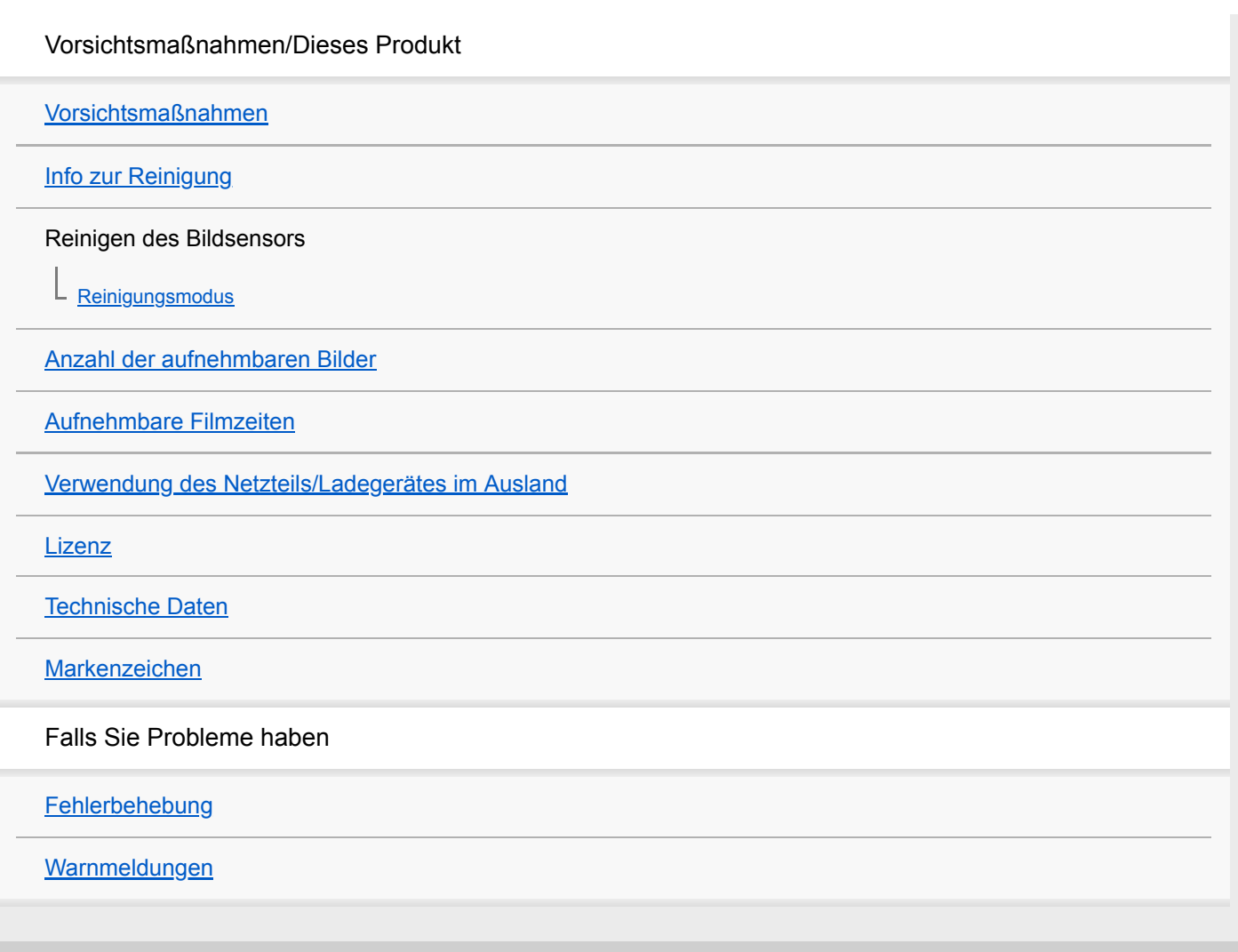

<span id="page-18-0"></span>[Hilfe](#page-0-0)

Digitalkamera mit Wechselobjektiv ZV-E10

## **Verwendung der "Hilfe"**

Die "Hilfe" ist eine "Web-Bedienungsanleitung", in der die Funktionen und Bedienungsverfahren dieser Kamera beschrieben werden. Verwenden Sie die "Hilfe", um nach Informationen zu suchen, die Sie benötigen, um die Funktionen der Kamera voll auszuschöpfen.

(Die auf dieser Seite gezeigten "Hilfe"-Bildschirme dienen nur als Beispiele. Sie können von der tatsächlichen Bildschirmanzeige Ihres Modells abweichen.)

### **Tipp**

Die mit der Kamera gelieferte "Einführungsanleitung" beschreibt grundlegende Bedienungsverfahren und Vorsichtsmaßnahmen für den Gebrauch. Verwenden Sie die "Einführungsanleitung" in Verbindung mit dieser "Hilfe".

### **Suchen der gewünschten Informationen**

#### **Methode A: Stichwortsuche**

Geben Sie einen Suchbegriff ("Weißabgleich", "Fokusfeld" usw.) ein, und verwenden Sie die Suchergebnisse, um die gewünschte Beschreibungsseite aufzurufen. Wenn Sie zwei oder mehr Stichwörter eingeben, indem Sie sie durch Leerstellen trennen, können Sie nach Seiten suchen, die alle diese Stichwörter enthalten.

#### **Methode B: Suche im Inhaltsverzeichnis**

Wählen Sie eine Überschrift im Inhaltsverzeichnis aus, um die Beschreibungsseite anzuzeigen.

Auf einem Computer angezeigter Bildschirm

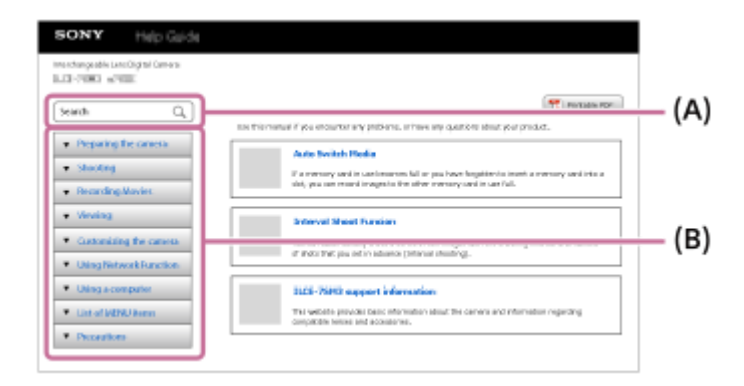

Auf einem Smartphone angezeigter Bildschirm

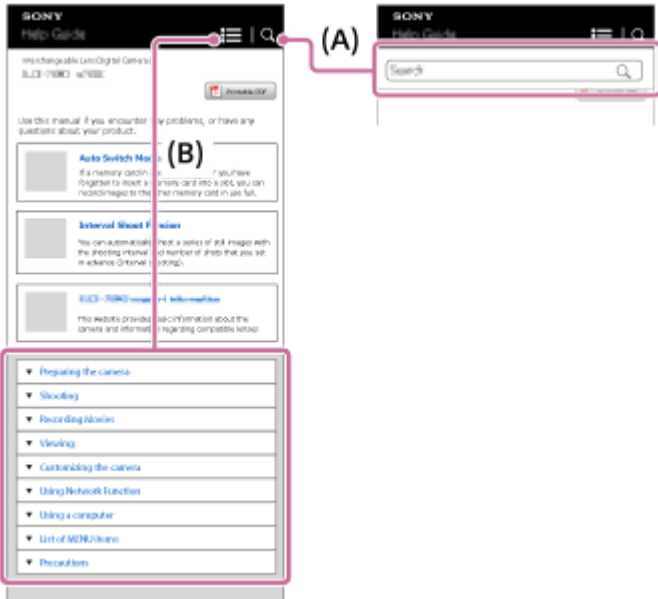

### **Anzeigen von Informationen über verwandte Funktionen**

Unter "Verwandtes Thema" unten auf jeder Seite sind Abschnitte aufgeführt, die Informationen zu der gegenwärtig angezeigten Beschreibungsseite enthalten. Um ein besseres Verständnis der gegenwärtig angezeigten Seite zu erhalten, lesen Sie auch die aufgeführten Abschnitte.

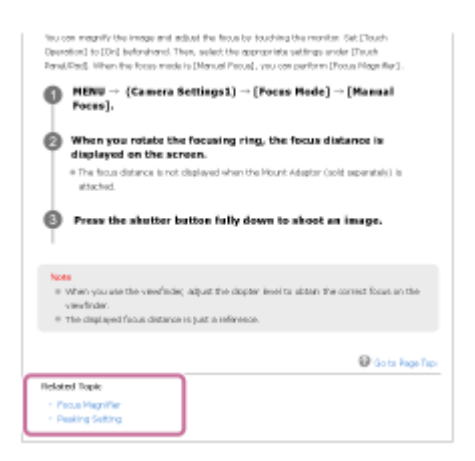

### **Ausdrucken aller Seiten der "Hilfe"**

Um alle Seiten zu drucken, klicken Sie auf die Schaltfläche [ Druckbare PDF] in der oberen rechten Ecke der Startseite. Wenn die PDF-Datei erscheint, verwenden Sie das Druckmenü des Browsers, um sie auszudrucken. Diese Funktion ist für bestimmte Sprachen nicht verfügbar.

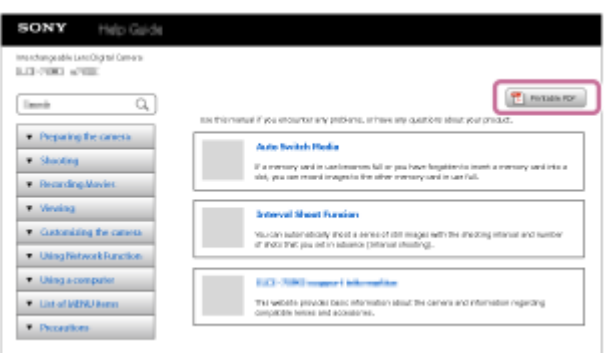

### **Drucken nur der aktuell angezeigten Seite (nur auf einem Computer)**

Um nur die gegenwärtig angezeigte Seite zu drucken, klicken Sie auf die Schaltfläche [ Drucken] am oberen Rand der betreffenden Seite. Wenn der Druckbildschirm erscheint, geben Sie Ihren Drucker an.

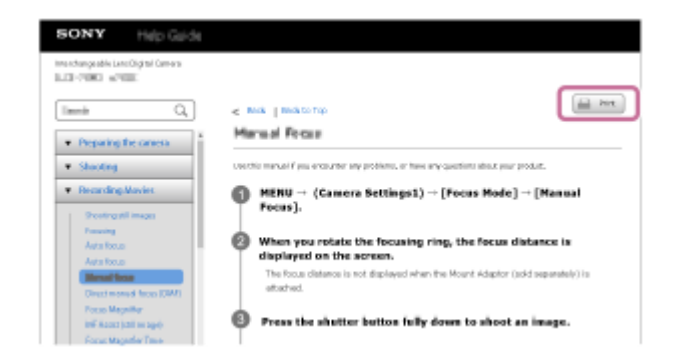

<span id="page-21-0"></span>[Hilfe](#page-0-0)

Digitalkamera mit Wechselobjektiv ZV-E10

## **Bezeichnung der Teile**

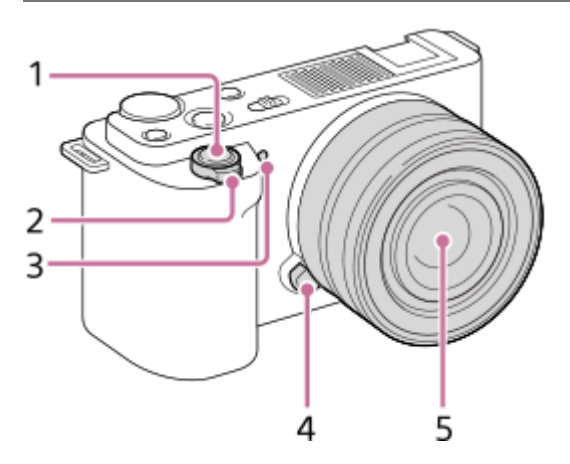

## **Ansicht bei abgenommenem Objektiv**

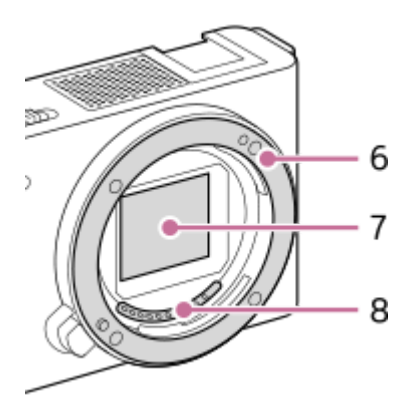

- **1.** Auslöser
- Für Aufnahme: Zoomhebel (W/T) **2.**
- Für Wiedergabe: Hebel (Index)/Wiedergabezoomhebel
- **3.** Selbstauslöserlampe/Aufnahmelampe
- **4.** Objektiventriegelungsknopf
- **5.** Objektiv
- **6.** Anschluss
- **7.** Bildsensor\*
- **8.** Objektivkontakte\*
- \* Vermeiden Sie eine direkte Berührung dieser Teile.

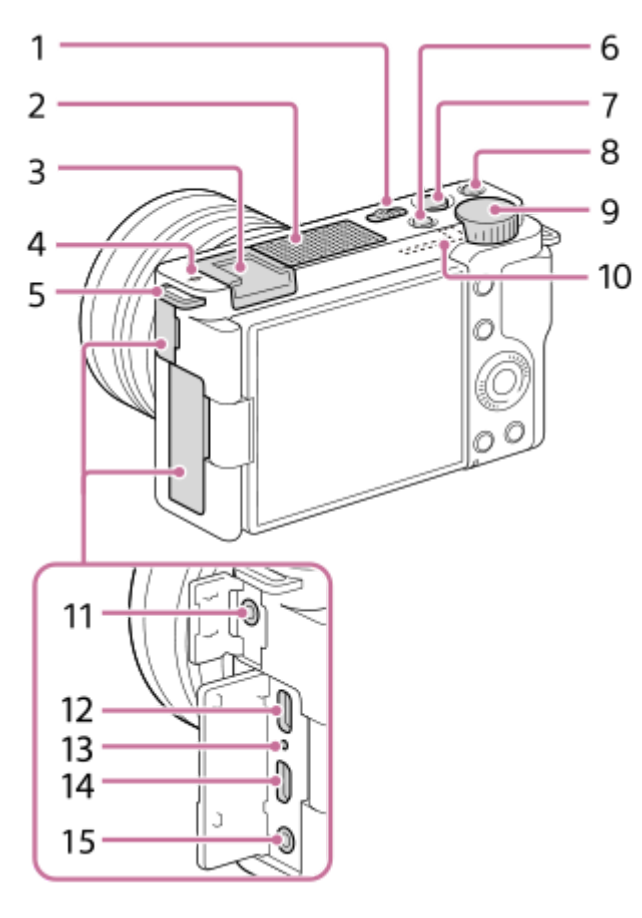

- **1.** Schalter ON/OFF (Ein/Aus)
- **2.** Internes Mikrofon\*
- **3.** Multi-Interface-Schuh\*\*
- 4.  $\bigoplus$  Bildsensor-Positionsmarke
	- Der Bildsensor ist das Element, das Licht in ein elektrisches Signal umwandelt. Die Position des Bildsensors wird durch  $\bigoplus$  (Bildsensor-Positionsmarke) angezeigt. Wenn Sie die genaue Entfernung zwischen der Kamera und dem Motiv messen, nehmen Sie auf die Position der horizontalen Linie Bezug.

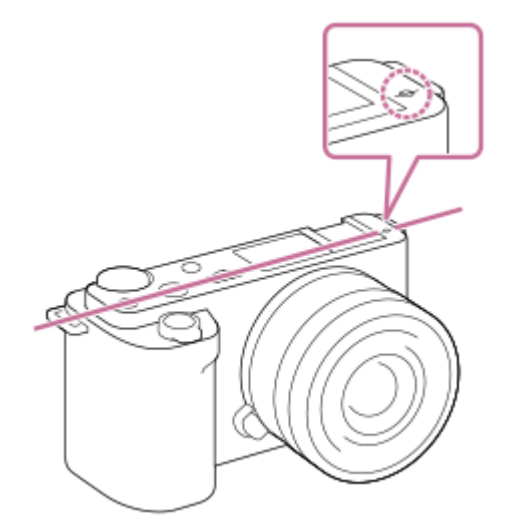

Ist die Entfernung zum Motiv kürzer als die minimale Aufnahmeentfernung des Objektivs, kann die Scharfeinstellung nicht bestätigt werden. Halten Sie genügend Abstand zwischen Motiv und Kamera.

#### Öse für Schulterriemen **5.**

Befestigen Sie beide Enden des Riemens an der Kamera.

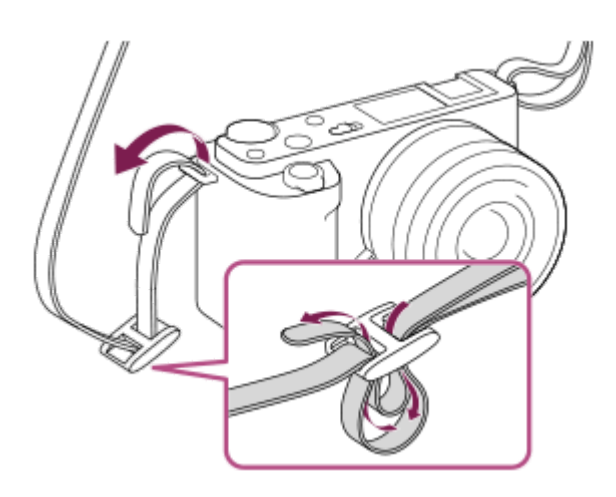

- **6.** Taste Standbild/Film/S&Q
- **7.** Taste MOVIE (Film)
- 8. Taste C1 (Benutzertaste 1)  $\triangleq$  (Hintergrunddefokus.)
- **9.** Drehregler
- **10.** Wi-Fi/Bluetooth-Antenne (eingebaut)
- 11. Buchse (Mikrofon)

Wenn ein externes Mikrofon angeschlossen wird, wird das eingebaute Mikrofon automatisch abgeschaltet. Handelt es sich bei dem externen Mikrofon um einen Typ mit Plugin Power, übernimmt die Kamera die Stromversorgung.

- **12.** Buchse USB Type-C\*\*
- **13.** Ladekontrollleuchte
- **14.** HDMI-Micro-Buchse
- 15. Buchse  $\bigcap$  (Kopfhörer)
- Verdecken Sie diesen Teil nicht während der Filmaufnahme.Anderenfalls können Störgeräusche verursacht oder die Lautstärke verringert werden. \*
- Um Einzelheiten zu kompatiblem Zubehör für den Multi-Interface-Schuh und die Buchse USB Type-C zu erfahren, besuchen Sie die Sony-Website oder konsultieren Sie Ihren Sony-Händler oder eine lokale autorisierte Sony-Kundendienststelle.Zubehör für den Zubehörschuh kann ebenfalls verwendet werden. Einwandfreier Betrieb mit Zubehör anderer Hersteller kann nicht garantiert werden. \*\*

## $\triangleq$  Multi Interface Shoe

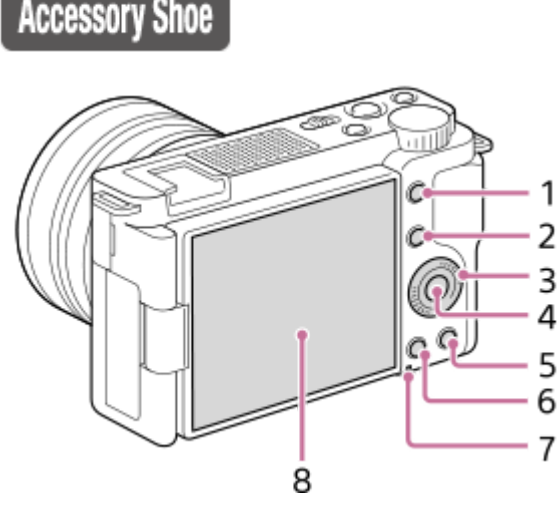

- **1.** Taste MENU
- Für Aufnahme: Taste Fn (Funktion) **2.** Für Wiedergabe: Taste (An Smartph. send.) Sie können den Bildschirm für [An Smartph. send.] durch Drücken dieser Taste anzeigen.
- **3.** Einstellrad
- **4.** Mitteltaste
- 5. Taste **m** (Löschen)/ **2m** (ProduktpräsEinst.)
- **6.** Taste (Wiedergabe)
- **7.** Zugriffslampe
- **8.** Monitor/Touchpanel

Sie können den Monitor auf einen bequemen Betrachtungswinkel einstellen und aus jeder Position aufnehmen.

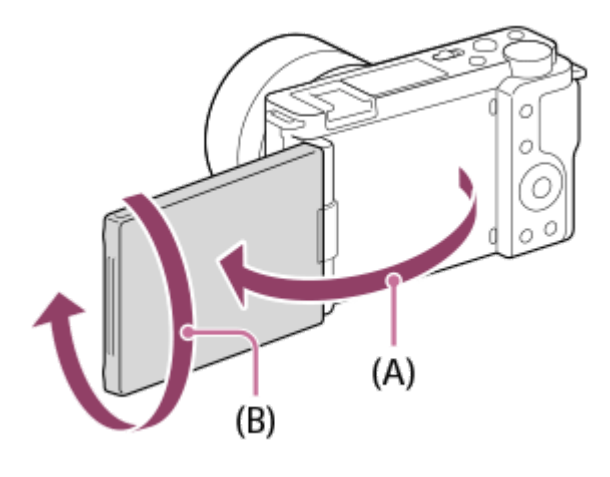

(A): ca. 176° (B): ca. 270°

- Je nach dem verwendeten Stativtyp kann der Winkel des Monitors u. U. nicht eingestellt werden. Lösen Sie in einem solchen Fall kurz die Stativschraube, um den Winkel des Monitors einzustellen.
- Üben Sie keine übermäßige Kraft beim Öffnen, Schließen oder Schwenken des Monitors aus. Anderenfalls kann es zu einer Funktionsstörung kommen.

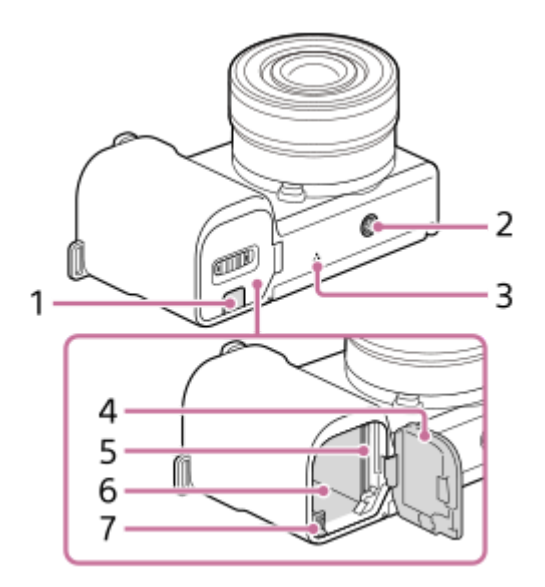

- Anschlussplattendeckel **1.**
	- Verwenden Sie dieses Teil, wenn Sie das Netzteil AC-PW20 (getrennt erhältlich) benutzen. Setzen Sie die Anschlussplatte in das Akkufach ein, und führen Sie dann das Kabel durch den Anschlussplattendeckel, wie unten abgebildet.

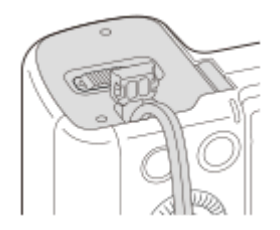

- Achten Sie darauf, dass das Kabel beim Schließen der Klappe nicht eingeklemmt wird.
- 2. Stativgewinde

Unterstützt 1/4-20 UNC-Schrauben

Verwenden Sie ein Stativ, dessen Schraube kürzer als 5,5 mm ist. Anderenfalls wird die Kamera nicht richtig befestigt und kann beschädigt werden.

**3.** Lautsprecher

- **4.** Akku-/Speicherkartenabdeckung
- **5.** Speicherkartenschlitz
- **6.** Akkueinschubfach
- **7.** Akku-Verriegelungshebel

### **Verwendung des Windschutzes (mitgeliefert)**

Verwenden Sie den Windschutz, um Windgeräusche zu reduzieren, die während einer Filmaufnahme vom internen Mikrofon aufgenommen werden.

Bringen Sie den Windschutz am Multi-Interface-Schuh an.

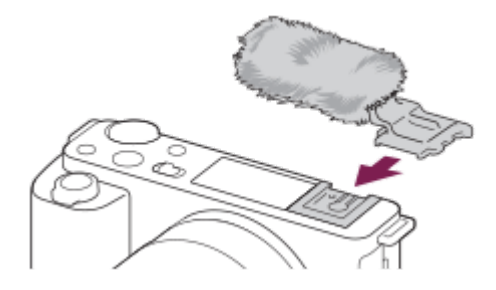

#### **Hinweis**

- Achten Sie beim Anbringen des Windschutzes darauf, dass der Windschutz nicht am Multi-Interface-Schuh hängen bleibt.
- Achten Sie beim Anbringen eines Objektivs darauf, dass sich der Windschutz nicht im Objektivanschluss verfängt.

<span id="page-26-0"></span>[Hilfe](#page-0-0)

Digitalkamera mit Wechselobjektiv ZV-E10

## **Verwendung des Einstellrads**

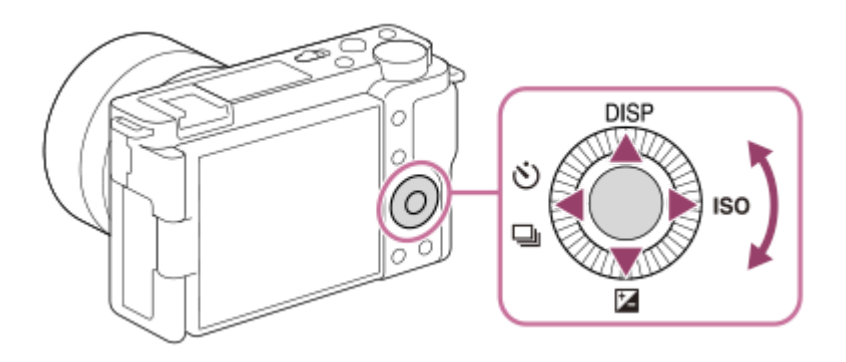

- Sie können Einstellungsposten auswählen, indem Sie das Einstellrad drehen oder die obere/untere/linke/rechte Seite des Einstellrads drücken. Ihre Auswahl wird festgelegt, wenn Sie die Mitte des Einstellrads drücken.
- Die Funktionen DISP (Anzeige-Einstellung), M (Belichtungskorr.), O / D (Bildfolgemodus) und ISO (ISO) sind der oberen/unteren/linken/rechten Seite des Einstellrads zugeordnet. Darüber hinaus können Sie ausgewählte Funktionen der linken/rechten/unteren Seite und der Mitte des Einstellrads zuordnen.
- Während der Wiedergabe können Sie das nächste/vorherige Bild durch Drücken der rechten/linken Seite des Einstellrads oder durch Drehen des Einstellrads anzeigen.

#### **Verwandtes Thema**

[Zuweisen von häufig benutzten Funktionen zu Tasten \(BenutzerKey\)](#page-28-0)

<span id="page-27-0"></span>Digitalkamera mit Wechselobjektiv ZV-E10

## **Verwendung von MENU-Posten**

Sie können auf alle Kameraoperationen bezogene Einstellungen, einschließlich Aufnahme, Wiedergabe und Bedienungsmethode, ändern. Sie können auch Kamerafunktionen über das MENU ausführen.

### **1 Drücken Sie die Taste MENU, um den Menübildschirm anzuzeigen.**

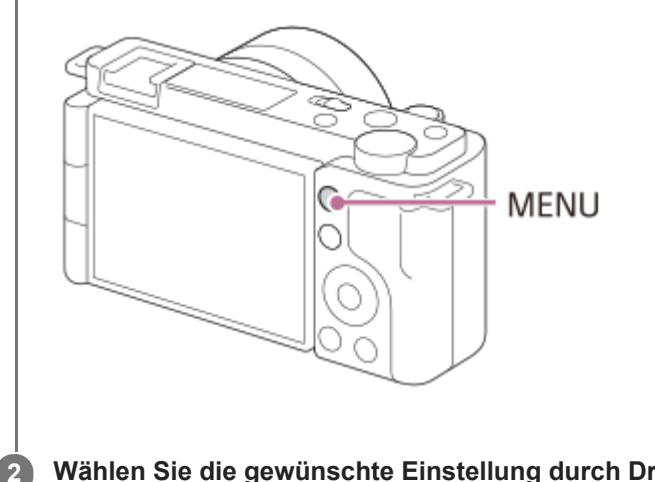

**Wählen Sie die gewünschte Einstellung durch Drücken der oberen/unteren/linken/rechten Seite des Einstellrads oder durch Drehen des Einstellrads aus, und drücken Sie dann die Mitte des Einstellrads.**

- Wählen Sie eine MENU-Registerkarte **(A)** am oberen Rand des Bildschirms aus, und drücken Sie die linke/rechte Seite des Einstellrads, um zu einer anderen MENU-Registerkarte zu wechseln.
- Durch Drücken der Taste Fn können Sie zur nächsten MENU-Registerkarte wechseln.
- Durch Drücken der Taste MENU können Sie zum vorherigen Bildschirm zurückgehen.

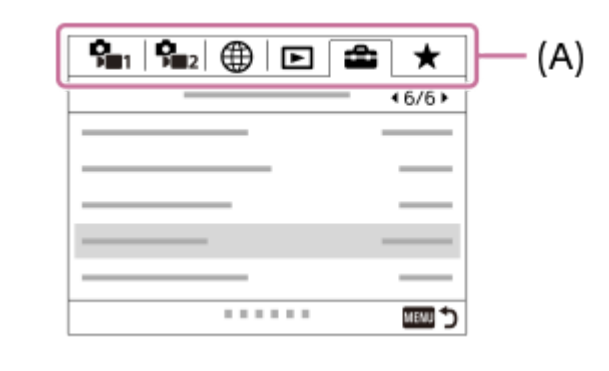

**Wählen Sie den gewünschten Einstellwert aus, und drücken Sie auf die Mitte des Einstellrads, um Ihre Auswahl zu bestätigen.**

#### **Verwandtes Thema**

**3**

- [Einheit hinzufügen](#page-280-0)
- [Von Mein Menü anz.](#page-285-0)

<span id="page-28-0"></span>Digitalkamera mit Wechselobjektiv ZV-E10

## **Zuweisen von häufig benutzten Funktionen zu Tasten (BenutzerKey)**

Sie können die Benutzertasten-Funktion verwenden, um die am häufigsten verwendeten Funktionen leicht bedienbaren Tasten zuzuweisen. Auf diese Weise können Sie das Auswählen von Posten über MENU überspringen und die Funktionen schneller aufrufen. Sie können leicht bedienbaren Tasten auch die Eigenschaft [Nicht festgelegt] zuweisen, um versehentliche Betätigung zu verhindern.

Sie können den Benutzertasten für den Standbild-Aufnahmemodus ( DenutzerKey), Filmaufnahmemodus (  $\blacksquare$ BenutzerKey) und Wiedergabemodus ( $\blacktriangleright$  BenutzerKey) separat Funktionen zuweisen.

Die zuweisbaren Funktionen hängen von den jeweiligen Tasten ab.

Sie können den folgenden Tasten Funktionen zuweisen.

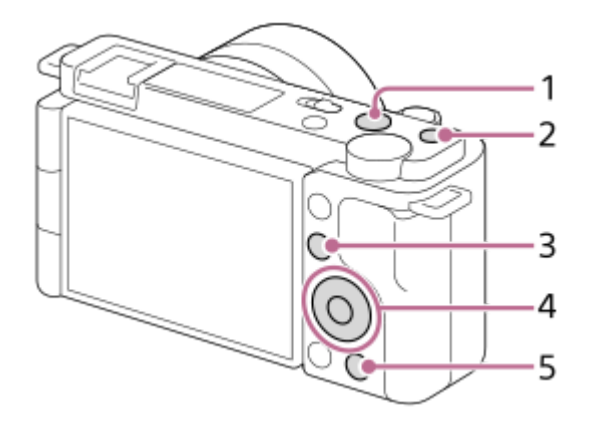

- **1.** MOVIE-Taste
- **2.** Benutzerdef. Taste 1
- **3.** Fn/ **★** -Taste
- **4.** Funkt. d. Mitteltaste/Funkt. der Linkstaste/Funkt. d. Rechtstaste/Unten-Taste
- **5.**  $\frac{\circ}{2}$  -Taste

### **Tipp**

Sie können Funktionen schneller aufrufen, indem Sie das Funktionsmenü verwenden, um die einzelnen Einstellungen direkt über die Taste Fn in Verbindung mit den Benutzertasten zu konfigurieren. Die entsprechenden Funktionen finden Sie unter "Verwandtes Thema" unten auf dieser Seite.

Mit dem folgenden Verfahren können Sie die Funktion [Augen-AF] der Taste 2<sub>11</sub> (ProduktpräsEinst.) zuweisen.

**MENU → (Kamera- einstlg.2) → [ BenutzerKey]. 1**

Wenn Sie eine Funktion zuweisen möchten, die bei Filmaufnahmen aufgerufen werden soll, wählen Sie [ BenutzerKey]. Wenn Sie eine Funktion zuweisen möchten, die bei der Bildwiedergabe aufgerufen werden soll, wählen Sie [ BenutzerKey].

**Wechseln Sie zum Bildschirm [Hinten], indem Sie die linke/rechte Seite des Einstellrads drücken. Wählen Sie dann [ -Taste] aus, und drücken Sie auf die Mitte des Einstellrads. 2**

**Drücken Sie die linke/rechte Seite des Einstellrads, bis [Augen-AF] angezeigt wird. Wählen Sie [Augen-AF] aus, und drücken Sie dann auf die Mitte. 3**

■ Wenn Sie die Taste 2<sub>1</sub> (ProduktpräsEinst.) im Standbild-Aufnahmemodus drücken und Augen erkannt werden, wird [Augen-AF] aktiviert, und die Kamera fokussiert auf die Augen. Fotografieren Sie, während Sie die Taste  $2\blacksquare$  (ProduktpräsEinst.) gedrückt halten.

#### **Tipp**

Sie können der Fokushaltetaste am Objektiv auch Aufnahmefunktionen zuweisen. Einige Objektive besitzen jedoch keine Fokushaltetaste.

### **Verwandtes Thema**

[Verwendung der Taste Fn \(Funktion\) \(Funktionsmenü\)](#page-30-0)

<span id="page-30-0"></span>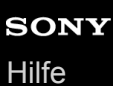

Digitalkamera mit Wechselobjektiv ZV-E10

## **Verwendung der Taste Fn (Funktion) (Funktionsmenü)**

Das Funktionsmenü ist ein Menü mit 12 Funktionen, das am unteren Rand des Bildschirms angezeigt wird, wenn Sie die Taste Fn (Funktion) im Aufnahmemodus drücken. Sie können häufig verwendete Funktionen schneller aufrufen, indem Sie diese im Funktionsmenü registrieren.

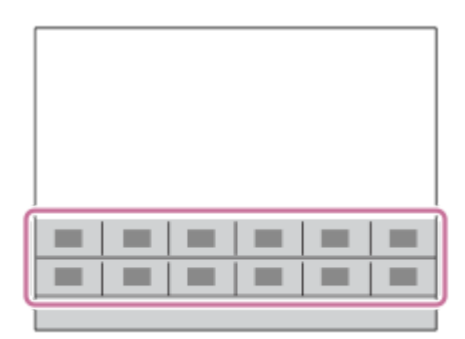

### **Tipp**

**2**

- Sie können zwölf Funktionen in den Funktionsmenüs jeweils für Standbildaufnahmen und Filmaufnahmen registrieren.
- Sie können Funktionen schneller aufrufen, indem Sie den gewünschten Tasten mithilfe der Benutzertaste in Verbindung mit dem Funktionsmenü häufig verwendete Funktionen zuweisen. Die entsprechenden Funktionen finden Sie unter "Verwandtes Thema" unten auf dieser Seite.

**1 Drücken Sie die Taste Fn (Funktion) im Aufnahmemodus.**

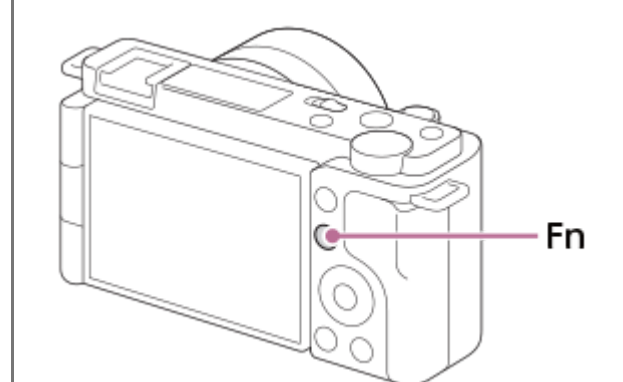

**Wählen Sie die gewünschte Funktion aus, indem Sie die obere/untere/linke/rechte Seite des Einstellrads drücken.**

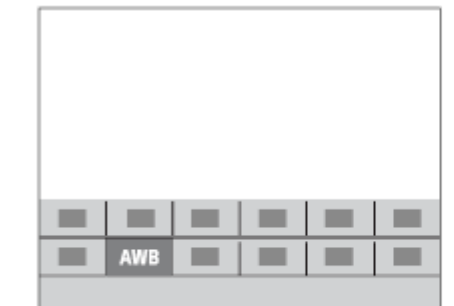

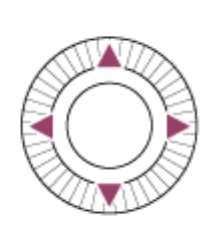

**Wählen Sie die gewünschte Einstellung durch Drehen des Einstellrads aus, und drücken Sie dann die Mitte des Einstellrads.**

Bei einigen Funktionen kann mit dem Drehregler eine Feinabstimmung vorgenommen werden.

### **So ändern Sie Einstellungen über die dedizierten Einstellbildschirme**

Wählen Sie die gewünschte Funktion in Schritt 2 aus, und drücken Sie dann die Mitte des Einstellrads. Der dedizierte Einstellbildschirm für die Funktion erscheint. Folgen Sie der Bedienungshilfe **(A)** zur Durchführung der Einstellungen.

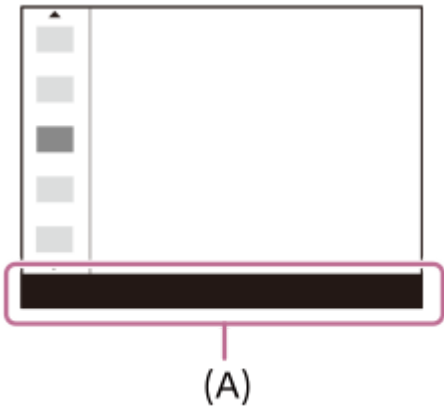

**3**

### **So ändern Sie die Funktionen im Funktionsmenü (Funkt.menü-Einstlg.)**

Mit dem folgenden Verfahren ändern Sie [Bildfolgemodus] im Funktionsmenü für Standbildaufnahmen auf [Gitterlinie].

- Um das Funktionsmenü für Filmaufnahmen zu ändern, wählen Sie in Schritt 2 einen Menüposten im Funktionsmenü für Filmaufnahmen aus.
- 1. MENU  $\rightarrow$   $\blacksquare$  (Kamera- einstlg.2)  $\rightarrow$  [Funkt.menü-Einstlg.].
- Wählen Sie durch Drücken der oberen/unteren/linken/rechten Seite des Einstellrads aus den zwölf Menüposten des **2.** Funktionsmenüs für Standbildaufnahmen die Option (Bildfolgemodus) aus, und drücken Sie dann auf die Mitte des Einstellrads.
- Wechseln Sie zum Bildschirm [Anzeige/Bildkontrolle], indem Sie die linke/rechte Seite des Einstellrads drücken. **3.** Wählen Sie dann [Gitterlinie] aus, und drücken Sie auf die Mitte des Einstellrads.
	- $\sum$  (Gitterlinie) wird nun im Funktionsmenü anstelle von  $\bullet$   $\sum$  [Bildfolgemodus) angezeigt.

#### **Verwandtes Thema**

[Zuweisen von häufig benutzten Funktionen zu Tasten \(BenutzerKey\)](#page-28-0)

<span id="page-32-0"></span>Digitalkamera mit Wechselobjektiv ZV-E10

## **Verwendung der Tastatur**

Wenn manuelle Zeicheneingabe erforderlich ist, wird eine Tastatur auf dem Monitor angezeigt.

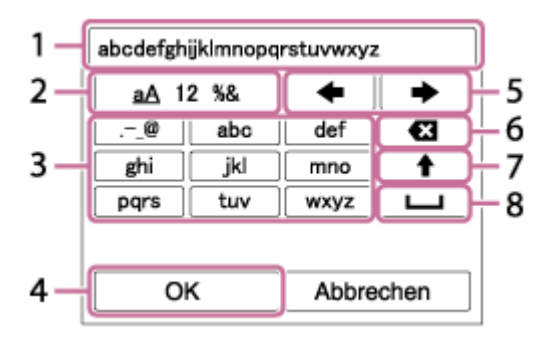

Bewegen Sie den Cursor mithilfe des Einstellrads auf die gewünschte Taste, und drücken Sie dann die Mitte zur Eingabe.

### **Eingabefeld 1.**

Hier werden die eingegebenen Zeichen angezeigt.

### **Zeichentyp umschalten 2.**

Bei jedem Drücken dieser Taste wird der Zeichentyp zwischen Buchstaben, Ziffern und Sonderzeichen umgeschaltet.

#### **Tastatur 3.**

Bei jedem Drücken dieser Taste werden die Zeichen, die dieser Taste entsprechen, der Reihe nach einzeln angezeigt.

### Beispiel: Wenn Sie "abd" eingeben möchten

- 1. Drücken Sie die Taste für "abc" einmal, um "a" anzuzeigen.
- 2. Drücken Sie " · " (den nach rechts gerichteten Pfeil im Feld "Cursor bewegen", als Nummer 5 markiert).
- 3. Drücken Sie die Taste für "abc" zweimal, um "b" anzuzeigen.
- 4. Drücken Sie die Taste für "def" einmal, um "d" anzuzeigen.
- **Finalisieren 4.**

Finalisiert die eingegebenen Zeichen.

**Cursor bewegen 5.**

Verschiebt den Cursor im Eingabefeld nach rechts oder links.

**Löschen 6.**

Löscht das Zeichen vor dem Cursor.

7. **◆** (nach oben gerichteter Pfeil)

Schaltet das nächste Zeichen zwischen Groß- und Kleinbuchstaben um.

(Leerstelle) **8.**

Gibt eine Leerstelle ein.

Um die Eingabe abzubrechen, wählen Sie [Abbrechen].

<span id="page-33-0"></span>Digitalkamera mit Wechselobjektiv ZV-E10

## **Liste der Symbole auf dem Monitor**

Die angezeigten Inhalte und ihre unten angegebenen Positionen sind lediglich ein Leitfaden und können von der tatsächlichen Anzeige abweichen.

Die Beschreibungen finden Sie unter den aufgeführten Symbolen.

### **Symbole auf dem Aufnahmebildschirm**

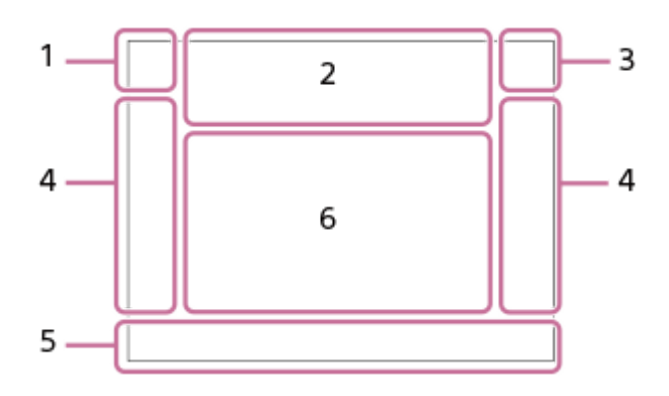

**Aufnahmemodus/Szenenerkennung 1.**

 $\mathbf{1} \mathbf{O}$   $\mathbf{1} \mathbf{O}^+$   $\mathbf{O}_P$   $\mathbf{O}_{P^*}$   $\mathbf{O}_A$   $\mathbf{O}_S$   $\mathbf{O}_M$   $\mathbf{O}_{H}$   $\mathbf{I} \mathbf{P}$   $\mathbf{P}$   $\mathbf{P}$   $\mathbf{P}$   $\mathbf{O}_A$   $\mathbf{M}$   $\mathbf{S}$   $\mathbf{O}_P$   $\mathbf{S} \mathbf{O}_A$   $\mathbf{S} \mathbf{O}_S$   $\mathbf{S} \mathbf{O}_$ Aufnahmemodus

## $QP$ <sub>M<sub>21</sub>M  $\frac{S30}{M^3}$ S</sub>

Aufnahmemodus (MR KameraeinstAbruf)

 $\mathbf{O}_1$   $\mathbf{O}_4$   $\mathbf{O}_2$   $\mathbf{O}_4$   $\mathbf{O}_8$   $\mathbf{O}_5$   $\mathbf{O}_4$   $\mathbf{O}_9$   $\mathbf{O}_8$   $\mathbf{O}_8$   $\mathbf{O}_8$   $\mathbf{H}_1$   $\mathbf{H}_4$   $\mathbf{H}_3$   $\mathbf{H}_4$   $\mathbf{H}_3$   $\mathbf{H}_4$  $\mathbf{H}_{\boxtimes}$  ,  $\mathbf{H}_{\boxtimes}$  ,  $\mathbf{H}_{\boxtimes}$  ,  $\mathbf{H}_{\boxtimes}$  ,  $\mathbf{H}_{\boxtimes}$  ,  $\mathbf{H}_{\boxtimes}$  ,  $\mathbf{H}_{\boxtimes}$ 

Szenenerkennungssymbole

## $\mathbf{D}_{\Theta}$   $\mathbf{D}_{\mathbb{K}}$   $\mathbf{D}_{\mathbb{K}}$   $\mathbf{D}_{\mathbb{L}}$   $\mathbf{D}_{\mathbb{L}}$   $\mathbf{D}_{\mathbb{L}}$   $\mathbf{D}_{\mathbb{L}}$   $\mathbf{D}_{\mathbb{L}}$   $\mathbf{D}_{\mathbb{L}\mathbb{L}}$

**Szenenwahl** 

**Kamera-Einstellungen 2.**

#### **NO CARD**

**Speicherkartenstatus** 

### **100/1h30m**

Verbleibende Anzahl der aufnehmbaren Bilder/verfügbare Filmaufnahmezeit

## IIII3

Schreiben von Daten/Verbleibende noch zu schreibende Bilderzahl

## $3:2$  4:3 16:9 1:1

Seitenverhältnis von Standbildern

**24M / 21M / 20M / 16M / 12M / 11M / 10M / 8.0M / 6.0M / 5.3M / 5.1M / 4.0M** Bildgröße von Standbildern

### **RAW**

RAW-Aufnahme

**X.FINE FINE STD**

JPEG-Qualität

**XAVC S 4K XAVC S HD** Dateiformat von Filmen

## $\frac{1}{2}$  100  $\frac{1}{2}$   $\frac{1}{2}$  60  $\frac{1}{2}$   $\frac{1}{2}$  50  $\frac{1}{2}$   $\frac{1}{2}$  25  $\frac{1}{2}$  16  $\frac{1}{2}$

Aufnahmeeinstellung von Filmen **120p 60p 30p 24p 100p 50p 25p** Bildfrequenz von Filmen

## $\frac{100}{2}$   $\frac{160}{2}$   $\frac{1}{2}$   $\frac{150}{2}$   $\frac{1}{2}$   $\frac{15}{2}$   $\frac{1}{2}$   $\frac{1}{2}$   $\frac{1}{2}$

Proxy-Aufnahme

**120fps 60fps 30fps 15fps 8fps 4fps 100fps 50fps 25fps 12fps 6fps 3fps 2fps 1fps** Bildfrequenz für Zeitlupen-/Zeitrafferaufnahme

### ź٠

Blitzladung läuft

**VIEW** 

Alle Einstell. Aus

## **((世)} ((世)} ((世)}国**

SteadyShot aus/ein, Verwacklungswarnung

«\$U» «\$U»<br>8mm 8mm

SteadyShot-Brennweiten-/Verwacklungswarnung

### $_{\rm s}$ Q  $_{\rm c}$ Q  $_{\rm p}$ Q

Smart-Zoom/Klarbild-Zoom/Digitalzoom

 $-PC-$ PC-Fernbedienung

 $+<sub>AA</sub>$ 

Helle Überwachung

oy.

Geräuschlose Aufnahme

Î

Fernbedienung

## Wi-Fi (Wi-Fi)

Mit Wi-Fi verbunden/Von Wi-Fi getrennt

## $\mathbf{Q}_{\mathsf{OFF}}$

Keine Tonaufnahme von Filmen

### b

Windgeräuschreduz.

Assist Assist Assist Assist<br>S-Log2 S-Log3 HLG709 HLG2020 Gamma-Anz.hilfe

L Touch-Auslöser

⊌× Fokus abbrechen

I⊡⊧́x Tracking-Abbruch

**Punkt-Fokus** Durchführen von [Punkt-Fokus]

# $\frac{1}{2}$

Bluetooth-Verbindung verfügbar/Bluetooth-Verbindung nicht verfügbar

oî nî

Mit Smartphone verbunden / Nicht mit Smartphone verbunden

## $\mathbb{A} \mathbb{A}$

Standortinformationen werden abgerufen / Standortinformationen können nicht abgerufen werden

## $\bigstar$

Flugzeug-Modus

### ĪΘ

Überhitzungswarnung

### $\sum_{\text{HUL}}$

Datenbankdatei voll / Fehler in der Datenbankdatei

ු උු

ProduktpräsEinst.

**USB-Streaming : Nicht verb. / USB-Streaming : Standby / USB-Streaming : Ausgabe** USB-Streaming-Status

**Akku 3.** (2221) 100% Akku-Restladung 【ズ】 Warnanzeige für Akku-Restzeit  $\overline{Z}$ USB-Stromversorgung **Aufnahme-Einstellungen 4.** Bildfolgemodus 4 4 5 4 5 5 4 5 4 5 10 1 5 1 5 FEAR Blitzmodus/Drahtlosblitz **±0.0** Blitzkompens. AF-S AF-A AF-C DMF MF Fokussiermodus  $\boxed{C}$   $\boxed{C}$   $C$   $\boxed{1}$   $C$ ,  $E$   $E$   $E$   $E$   $E$   $E$   $E$ Fokusfeld JPEG RAW RAW+J Dateiformat  $\bf{O}$   $\bf{O}$  Q, Q,  $\bf{C}$   $\bf{O}$   $\bf{C}$ Messmodus **AWB AWB & AWB ※ d B & 子 # 第-1 第0 第+1 第+2 哩 & L 7500K A5 G5** Weißabgleich (Automatik, Vorwahl, Unterwasser-Automatik, Benutzerdefiniert, Farbtemperatur, Farbfilter) 體 鹦 體 Dynamikb.Opt./Auto HDR **Std.** Vivid Port. Land. Sunset B/W; Sepia, +3 +3 +3 Kreativmodus /Kontrast, Farbsättigung und Konturenschärfe 8 9 9 9 9 8 3 3 4 9 9 9 9 8 9 9 9 9 9 9 9 9 8 Bildeffekt **C**JAF **C**JAF Ges/AugPrio. bei AF  $\mathbf{\hat{E}}_{\mathsf{OFF}}^{\mathsf{t}}$  ,  $\mathbf{\hat{E}}_{\mathsf{H}}^{\mathsf{t}}$  ,  $\mathbf{\hat{E}}_{\mathsf{MID}}^{\mathsf{t}}$  ,  $\mathbf{\hat{E}}_{\mathsf{LO}}^{\mathsf{t}}$ Soft Skin-Effekt **Fokusanzeige/Belichtungseinstellungen 5.**  $\bullet$  (o) (c) Fokusanzeige **1/250** Verschlusszeit **F3.5** Blendenwert *y*, 두 Hintergrunddefokus. **Z** M.M. Belichtungskorrektur/Manuelle Messung **ISO400 ISO AUTO D** ISO 400 ISO-Empfindlichkeit —¥ ≮∟ AE-Speicher/FEL-Speicher **Führungen/Sonstiges 6. C** Tracking-Abbruch Führungsanzeige zum Nachführen **Fokuspunkt-Auswahl Ein/Aus**
Führungsanzeige zum Einstellen von Fokusfeld

### **Fokus abbrechen**

Führungsanzeige für Fokussierungsabbruch

 $\widehat{\mathbb{C}}\mathsf{P}^{*}$ Einstellradfunktion

**RANTIV** Drehreglerfunktion

▼ ▼ ▼<br>+60-1-20-1-1-20-1-20-1-20-4 − Belichtungsreihenanzeige

 $\left(\begin{array}{c} \end{array}\right)$ Spotmesskreis

> 320 400 500  $-5.6 - 6.3$ 日间

Belichtungs-Einstellhilfe

Verschlusszeitanzeige

 $\mathbf{a}$  , and a summarized the  $\mathbf{a}$ Blendenanzeige

بمعب Histogramm

 $\leftarrow$ Digitale Wasserwaage

**STBY REC** Filmaufnahme-Bereitschaft/Filmaufnahme im Gange

**1:00:12**

Tatsächliche Filmaufnahmezeit (Stunden: Minuten: Sekunden)

CH1 <del>Express = 2</del> CH2 <del><u>---------</u></del> Tonpegelanzeige

**GPAEC GPSTBY** 

REC-Steuerung

**00:00:00.00** Timecode (Stunden: Minuten: Sekunden. Bilder) **00 00 00 00** User Bit

### **Symbole auf dem Wiedergabebildschirm**

### **Einzelbild-Wiedergabe**

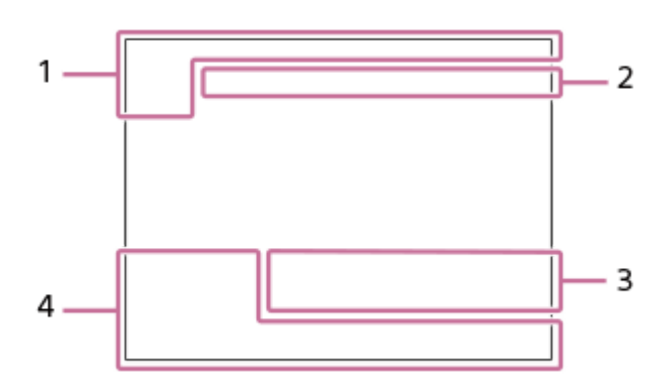

**Histogrammanzeige**

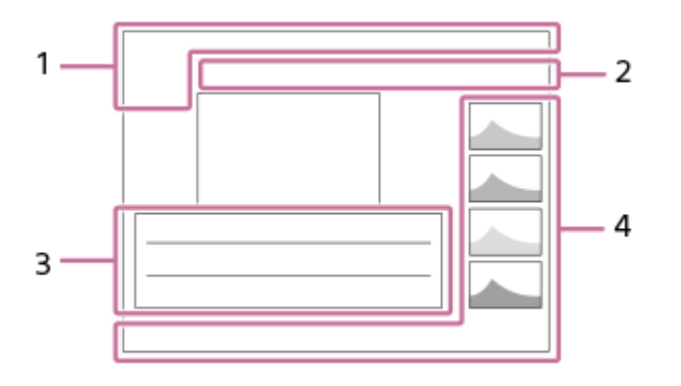

# **Grundlegende Informationen 1.**

Ansichtsmodus

★★★☆☆ Bewertung

### $O<sub>m</sub>$

Schützen

**DPOF** DPOF eingestellt

### **3/7**

Dateinummer/Anzahl der Bilder im Ansichtsmodus

 $\overline{L}$ 

Akku-Restladung

❏

Als Gruppe anzeigen

 $[Px]$ 

Inklusive Proxyfilm

**Kamera-Einstellungen 2.** Siehe "Symbole auf dem Aufnahmebildschirm".

### **Aufnahme-Einstellungen 3.**

Rich Pntg Bildeffektfehler

HDRJ ! Auto HDR-Fehler

**35mm** Objektiv-Brennweite **HLG** HDR -Aufnahme (Hybrid Log-Gamma)

Weitere in diesem Bereich angezeigte Symbole finden Sie unter "Symbole auf dem Aufnahmebildschirm".

### **Bildinformationen 4.**

⊛ Daten zu geographischer Breite/Länge **2021-1-1 10:37PM** Aufnahmedatum

**100-0003** Ordnernummer - Dateinummer

**C0003**

Filmdateinummer

**NNNN** Histogramm (Luminanz/R/G/B)

<span id="page-39-0"></span>Digitalkamera mit Wechselobjektiv ZV-E10

### **Umschalten der Bildschirmanzeige (während der Aufnahme/Wiedergabe)**

Sie können den Anzeige-Inhalt auf dem Bildschirm ändern.

#### **Drücken Sie die Taste DISP (Anzeige-Einstellung). 1**

- Bei jedem Drücken der Taste DISP ändert sich die Bildschirmanzeige.
- Die angezeigten Inhalte und ihre Positionen sind lediglich ein Leitfaden und können von der tatsächlichen Anzeige abweichen.

### **Während der Aufnahme**

Alle Infos anz.  $\rightarrow$  Daten n. anz.  $\rightarrow$  Histogramm  $\rightarrow$  Neigung  $\rightarrow$  Grafikanzeige  $\rightarrow$  Alle Infos anz.

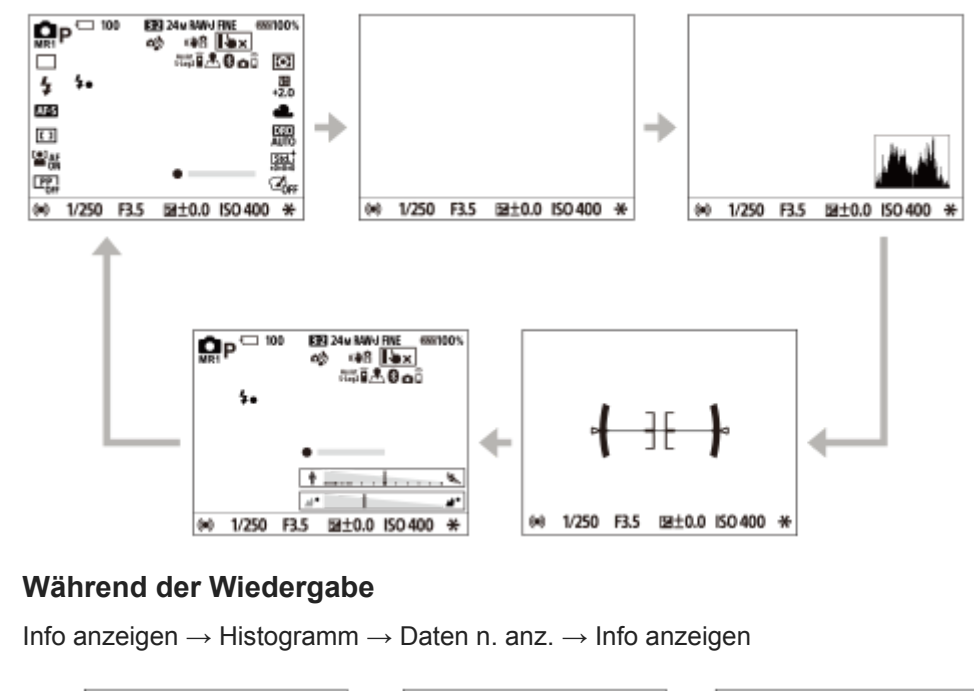

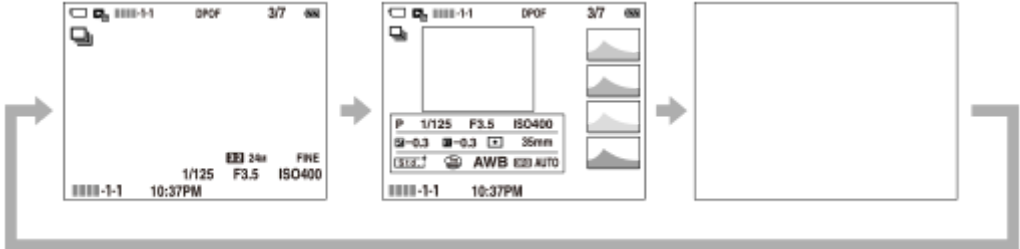

- Falls das Bild einen überbelichteten oder unterbelichteten Bereich aufweist, blinkt der entsprechende Abschnitt auf der Histogrammanzeige (Überbelichtungs-/Unterbelichtungswarnung).
- Die Einstellungen für Wiedergabe werden auch in [Bildkontrolle] angewendet.

### **Histogrammanzeige**

Ein Histogramm zeigt die Leuchtdichteverteilung, die Aufschluss darüber gibt, wie viele Pixel einer jeweiligen Leuchtdichte vorhanden sind. Dunklere Bereiche werden weiter links, und hellere Bereiche weiter rechts angezeigt. Das Histogramm ändert sich abhängig von der Belichtungskorrektur.

Eine Spitze am rechten oder linken Ende des Histogramms zeigt an, dass das Bild einen überbelichteten bzw. unterbelichteten Bereich aufweist. Solche Defekte können nach der Aufnahme nicht mit einem Computer korrigiert werden. Führen Sie bei Bedarf eine Belichtungskorrektur vor der Aufnahme durch.

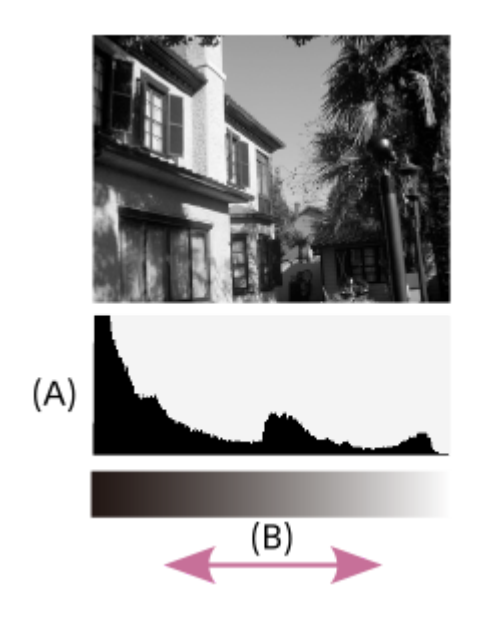

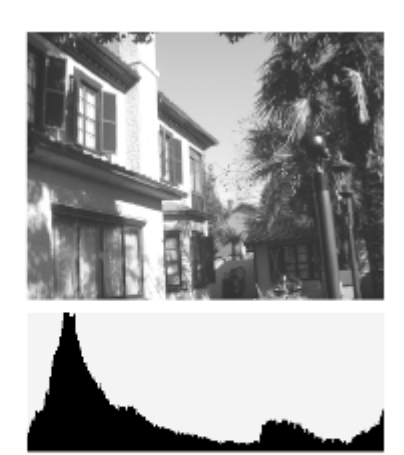

### **(A)**: Pixelzahl

### **(B)**: Helligkeit

#### **Hinweis**

- [Histogramm] wird während Panorama-Aufnahme nicht angezeigt.
- Die Informationen in der Histogrammanzeige weisen nicht auf das endgültige Foto hin. Es sind Informationen über das auf dem Bildschirm angezeigte Bild. Das Endergebnis hängt von Blendenwert usw. ab.
- In den folgenden Fällen unterscheidet sich die Histogrammanzeige zwischen Aufnahme und Wiedergabe erheblich:
	- Wenn der Blitz benutzt wird
	- Wenn ein Motiv mit niedriger Leuchtdichte, wie z. B. eine Nachtszene, aufgenommen wird

#### **Tipp**

■ Um die Anzeigemodi, die beim Drücken der Taste DISP umgeschaltet werden, zu ändern, wählen Sie MENU →  $\phi$ <sub>■2</sub> (Kameraeinstlg.2) → [Taste DISP], und ändern Sie die Einstellung.

#### **Verwandtes Thema**

[Taste DISP](#page-41-0)

<span id="page-41-0"></span>Digitalkamera mit Wechselobjektiv ZV-E10

### **Taste DISP**

Gestattet die Festlegung der Monitoranzeigemodi, die mithilfe von DISP (Anzeige-Einstellung) im Aufnahmemodus gewählt werden können.

#### **MENU → (Kamera- einstlg.2) → [Taste DISP] → gewünschte Einstellung → [Eingabe]. 1**

Die mit <a>
(Häkchen) markierten Posten sind verfügbar.

### **Menüpostendetails**

#### **Grafikanzeige:**

Zeigt Basisinformationen zur Aufnahme an. Verschlusszeit und Blendenwert werden grafisch dargestellt.

#### **Alle Infos anz.:**

Zeigt Aufnahmeinformationen an.

#### **Daten n. anz.:**

Zeigt keine Aufnahmeinformationen an.

#### **Histogramm:**

Zeigt die Leuchtdichteverteilung grafisch an.

#### **Neigung:**

Zeigt an, ob das Produkt sowohl in der Vorn-Hinten-Richtung **(A)** als auch der horizontalen Richtung **(B)** waagerecht ist. Wenn das Produkt in beiden Richtungen waagerecht ist, wird die Anzeige grün.

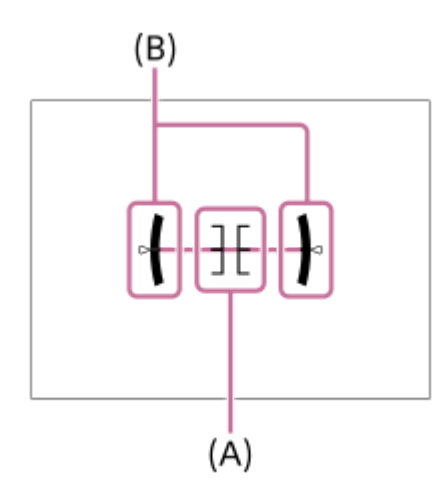

#### **Hinweis**

- Je weiter Sie das Produkt nach vorn oder hinten neigen, desto größer wird der Niveaufehler.
- Das Produkt kann eine Fehlertoleranz von nahezu ±1° haben, selbst wenn die Neigung durch das Nivelliergerät korrigiert wird.

#### **Verwandtes Thema**

[Umschalten der Bildschirmanzeige \(während der Aufnahme/Wiedergabe\)](#page-39-0)

Digitalkamera mit Wechselobjektiv ZV-E10

### **Überprüfen der Kamera und der mitgelieferten Teile**

Die Zahl in Klammern gibt die Stückzahl an.

- Kamera (1)
- Netzteil (1)

Der Typ des Netzteils kann je nach Land/Region unterschiedlich sein.

Netzkabel (1)\* (in manchen Ländern/Regionen mitgeliefert)

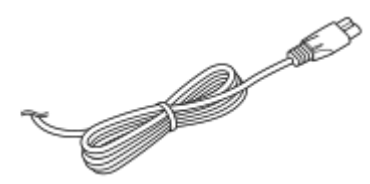

Eventuell sind mehrere Netzkabel im Lieferumfang Ihrer Kamera enthalten. Verwenden Sie das für Ihr Land bzw. Gebiet geeignete Netzkabel. \*

 $N$ P-FW50 Akku (1)

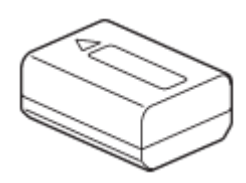

USB Type-C-Kabel (USB 2.0) (1)

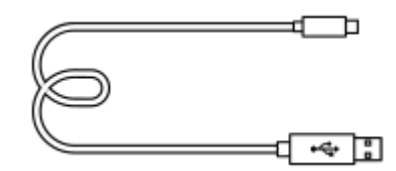

Windschutz (1) (am Windschutzadapter angebracht)

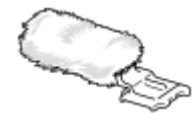

- Windschutzadapter (1)
- Schulterriemen (1)

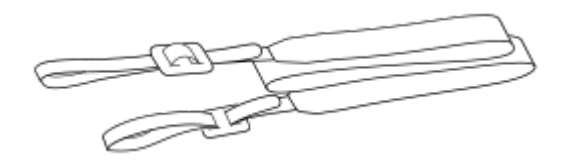

Gehäusekappe (1) Nur für die ZV-E10

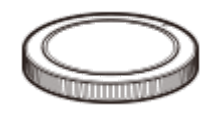

- **Einführungsanleitung (1)**
- Referenzanleitung (1)

### **SONY**

[Hilfe](#page-0-0)

Digitalkamera mit Wechselobjektiv ZV-E10

### **E PZ 16–50mm F3.5–5.6 OSS (Motorzoom)**

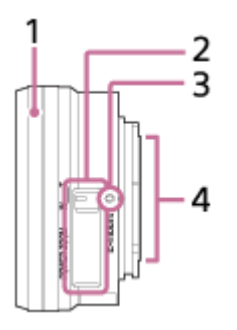

- **1.** Zoom-/Fokussierring
- **2.** Zoomhebel
- **3.** Ansetzindex
- **4.** Objektivkontakte\*
- Vermeiden Sie direkte Berührung dieses Teils.

### **Technische Daten**

Brennweite: 16 mm – 50 mm Brennweite, auf das 35-mm-Format umgerechnet<sup>\*1</sup>:  $24 - 75$  mm Linsengruppen – Elemente: 8 – 9 Bildwinkel $1$ : 83° – 32° Naheinstellgrenze<sup> $2$ </sup>: 0,25 – 0,3 m Maximale Vergrößerung: 0,215× Kleinste Blende: f/22 – f/36 Filterdurchmesser: 40,5 mm Abmessungen (max. Durchmesser × Höhe): ca. 64,7 mm × 29,9 mm Gewicht: ca. 116 g SteadyShot: verfügbar

\*1 Die Werte für die entsprechende Brennweite des 35-mm-Formats und den Bildwinkel basieren auf Digitalkameras, die mit einem Bildsensor des Formats APS-C ausgerüstet sind.

\*2 Die Naheinstellgrenze ist der kürzeste Abstand zwischen Bildsensor und Motiv.

### **Mitgelieferte Teile**

Objektiv (1), vorderer Objektivdeckel (1)

Digitalkamera mit Wechselobjektiv ZV-E10

### **Einsetzen/Herausnehmen des Akkus**

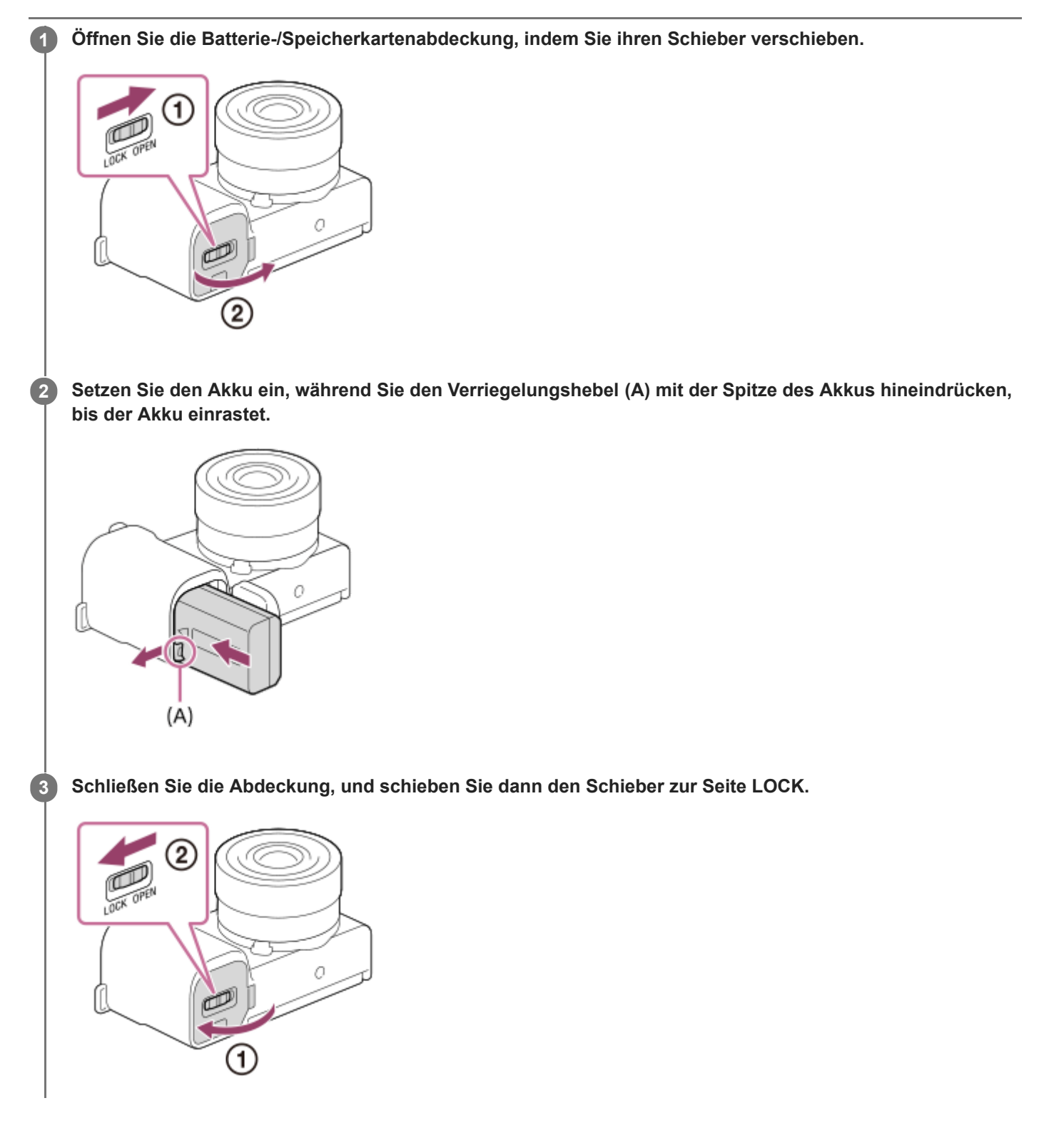

### **So nehmen Sie den Akku heraus**

Vergewissern Sie sich, dass die Zugriffslampe erloschen ist, und schalten Sie die Kamera aus. Verschieben Sie dann den Verriegelungshebel **(A)**, und entnehmen Sie den Akku. Lassen Sie den Akku nicht fallen.

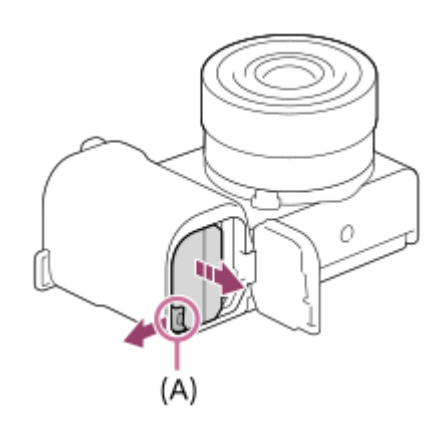

Digitalkamera mit Wechselobjektiv ZV-E10

### **Laden des Akkus in der Kamera**

**1 Schalten Sie die Stromversorgung aus.**

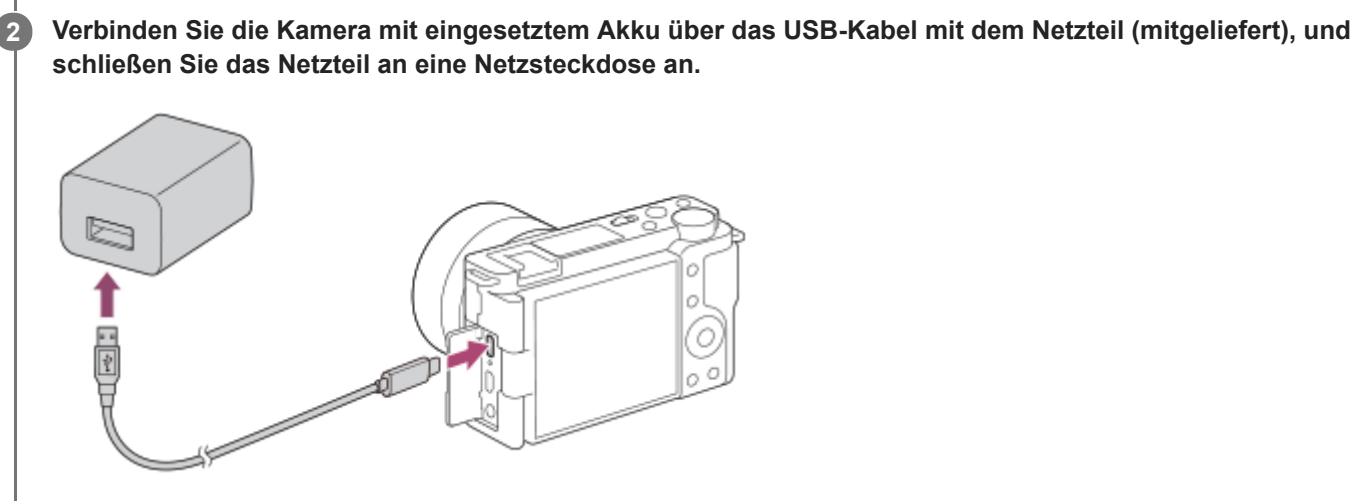

#### **Ladekontrollleuchte an der Kamera (orange)**

Leuchtet: Laden

Aus: Laden beendet

Blinken: Ladefehler oder Unterbrechung des Ladevorgangs, weil Kamera außerhalb des geeigneten Temperaturbereichs ist

- Ladezeit (vollständige Ladung): Die Ladezeit beträgt ca. 150 Minuten.
- Die obige Ladezeit gilt für das Laden eines völlig erschöpften Akkus bei einer Temperatur von 25°C. Je nach den Nutzungsbedingungen und Umständen kann das Laden länger dauern.
- Die Ladekontrollleuchte erlischt, wenn der Ladevorgang beendet ist.
- Wenn die Ladekontrollleuchte aufleuchtet und sofort wieder erlischt, ist der Akku voll geladen.

#### **Hinweis**

- Falls die Ladekontrollleuchte blinkt, wenn der Akku nicht voll aufgeladen ist, nehmen Sie den Akku aus der Kamera heraus, oder trennen Sie das USB-Kabel von der Kamera, und setzen Sie den Akku zum Aufladen wieder ein.
- Falls die Ladekontrollleuchte an der Kamera blinkt, wenn das Netzteil an die Netzsteckdose angeschlossen ist, bedeutet dies, dass der Ladevorgang vorübergehend unterbrochen wird, weil die Temperatur außerhalb des empfohlenen Bereichs liegt. Sobald die Temperatur wieder in den geeigneten Bereich zurückgekehrt ist, wird der Ladevorgang fortgesetzt. Wir empfehlen, den Akku bei einer Umgebungstemperatur zwischen 10°C und 30°C aufzuladen.
- Benutzen Sie eine nahe gelegene Netzsteckdose bei Verwendung des Netzteils/Ladegerätes. Sollten während der Benutzung irgendwelche Funktionsstörungen auftreten, ziehen Sie sofort den Stecker von der Netzsteckdose ab, um die Stromquelle abzutrennen.

Wenn Sie das Produkt mit einer Ladekontrollleuchte benutzen, beachten Sie, dass das Produkt nicht von der Stromquelle getrennt ist, selbst wenn die Leuchte erlischt.

- Wenn Sie die Kamera einschalten, wird sie über die Netzsteckdose mit Strom versorgt, und Sie können die Kamera bedienen. Der Akku wird jedoch nicht aufgeladen.
- Wenn Sie einen fabrikneuen oder einen lange Zeit unbenutzten Akku wieder benutzen, blinkt die Ladekontrollleuchte beim Laden des Akkus möglicherweise schnell. Nehmen Sie in solchen Fällen den Akku aus der Kamera heraus, oder trennen Sie das USB-Kabel von der Kamera, und setzen Sie den Akku zum Aufladen wieder ein.
- Unterlassen Sie fortlaufendes oder wiederholtes Laden des Akkus, ohne ihn zu benutzen, wenn er bereits ganz oder nahezu voll aufgeladen ist. Anderenfalls kann eine Verschlechterung der Akkuleistung verursacht werden.
- Wenn der Ladevorgang beendet ist, trennen Sie das Netzteil von der Netzsteckdose.
- Verwenden Sie nur Original-Akkus, USB-Kabel (mitgeliefert) und Netzteile (mitgeliefert) der Marke Sony.

### **Verwandtes Thema**

- [Hinweise zum Akku](#page-52-0)
- [Hinweise zum Laden des Akkus](#page-54-0)
- [Verwendung des Netzteils/Ladegerätes im Ausland](#page-583-0)

Digitalkamera mit Wechselobjektiv ZV-E10

### **Laden durch Anschluss an einen Computer**

Der Akku kann geladen werden, indem die Kamera über ein USB-Kabel an einen Computer angeschlossen wird.

#### **1 Schalten Sie das Produkt aus, und schließen Sie es an den USB-Anschluss des Computers an.**

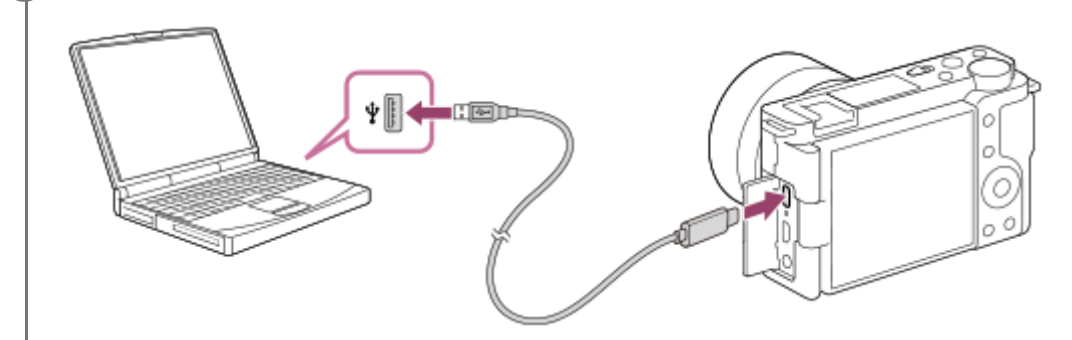

#### **Hinweis**

- Wird das Produkt an einen Laptop-Computer angeschlossen, der nicht an eine Stromquelle angeschlossen ist, so wird der Akku im Laptop entladen. Lassen Sie das Produkt nicht zu lange an einem Laptop-Computer angeschlossen.
- Unterlassen Sie Ein-/Ausschalten, Neustart oder Wecken des Computers zur Fortsetzung des Betriebs aus dem Schlafmodus  $\alpha$ heraus, wenn eine USB-Verbindung zwischen dem Computer und der Kamera hergestellt worden ist. Anderenfalls kann es zu einer Funktionsstörung kommen. Trennen Sie die Kamera vom Computer, bevor Sie den Computer ein- bzw. ausschalten, neu starten oder aus dem Ruhezustand aufwecken.
- Es kann kein einwandfreier Betrieb mit allen Computertypen garantiert werden.
- Mit einem Eigenbau-Computer, einem modifizierten Computer oder einem Computer, der über einen USB-Hub angeschlossen ist, kann einwandfreies Laden nicht garantiert werden.
- Die Kamera funktioniert eventuell nicht richtig, wenn gleichzeitig andere USB-Geräte benutzt werden.

#### **Verwandtes Thema**

- **[Hinweise zum Akku](#page-52-0)**
- [Hinweise zum Laden des Akkus](#page-54-0)

Digitalkamera mit Wechselobjektiv ZV-E10

### **Akku-Nutzungsdauer und Zahl der aufnehmbaren Bilder**

### **Anzahl der Bilder bei Standbildaufnahme**

Ca. 440 Bilder

### **Akku-Nutzungsdauer beim Aufnehmen von Filmen**

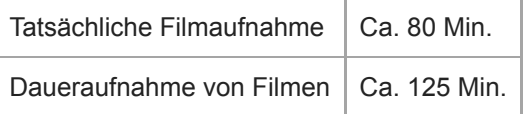

- Die obigen Schätzungswerte für Akku-Nutzungsdauer und Anzahl von aufnehmbaren Bildern gelten für einen voll aufgeladenen Akku. Die Akku-Nutzungsdauer und die Anzahl der Bilder kann je nach den Benutzungsbedingungen abnehmen.
- Die Akku-Nutzungsdauer und die Anzahl der aufnehmbaren Bilder sind Schätzungswerte auf der Basis der Aufnahme mit den Standardeinstellungen unter den folgenden Bedingungen:
	- Verwendung des Akkus bei einer Umgebungstemperatur von 25 °C.
	- Verwendung einer Sony SDXC-Speicherkarte (U3) (getrennt erhältlich)
	- Verwendung eines E PZ 16-50mm F3.5-5.6 OSS-Objektivs
- Die Anzahl der aufnehmbaren Standbilder basiert auf dem CIPA-Standard und gilt für Aufnahmen unter den folgenden Bedingungen:

(CIPA: Camera & Imaging Products Association)

- Alle 30 Sekunden wird ein Bild aufgenommen.
- Die Kamera wird nach jeweils zehn Aufnahmen ein- und ausgeschaltet.
- $-$  Der Zoom wird abwechselnd zwischen den Stellungen W und T umgeschaltet.
- Die Minutenzahlen für Filmaufnahme basieren auf dem CIPA-Standard und gelten für Aufnahme unter den folgenden Bedingungen:
	- Die Bildqualität wird auf XAVC S HD 60p 50M /50p 50M eingestellt.
	- Tatsächliche Aufnahme (Filme): Akku-Nutzungsdauer basierend auf wiederholter Durchführung von Aufnahme, Zoomen, Aufnahmebereitschaft, Ein-/Ausschalten usw.
	- Daueraufnahme (Filme): Es werden keine anderen Vorgänge als das Starten und Beenden der Aufnahme durchgeführt.

Digitalkamera mit Wechselobjektiv ZV-E10

### **Stromversorgung über eine Netzsteckdose**

Verwenden Sie das mitgelieferte Netzteil für Aufnahme und Wiedergabe von Bildern bei Stromversorgung über eine Netzsteckdose. Dadurch wird der Akku der Kamera geschont.

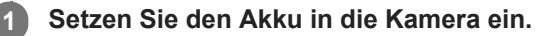

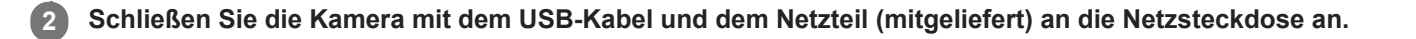

#### **Hinweis**

- Die Kamera wird nicht aktiviert, wenn keine Akku-Restladung mehr vorhanden ist. Setzen Sie einen ausreichend aufgeladenen Akku in die Kamera ein.
- Wenn Sie die Kamera mit Netzstrom aus einer Netzsteckdose benutzen, vergewissern Sie sich, dass das Symbol (  $\frac{1}{27771}$  ) auf dem Monitor angezeigt wird. Es zeigt an, dass die Stromversorgung über USB erfolgt.
- Nehmen Sie den Akku nicht heraus, während Strom von einer Netzsteckdose zugeführt wird. Wenn Sie den Akku entnehmen, schaltet sich die Kamera aus.
- Unterlassen Sie das Herausnehmen des Akkus, während die Zugriffslampe leuchtet. Anderenfalls können die Daten auf der Speicherkarte beschädigt werden.
- Solange die Kamera eingeschaltet ist, wird der Akku nicht geladen, selbst wenn die Kamera an das Netzteil angeschlossen ist.
- Unter bestimmten Bedingungen kann zusätzlich Strom vom Akku zugeführt werden, selbst wenn Sie das Netzteil benutzen.
- Ziehen Sie das USB-Kabel nicht ab, während Strom von einer Netzsteckdose zugeführt wird. Schalten Sie die Kamera aus, bevor Sie das USB-Kabel entfernen.
- Je nach der Temperatur von Kamera und Akku kann die Daueraufnahmezeit verkürzt werden, während Strom von einer Netzsteckdose zugeführt wird.
- Wenn Sie ein mobiles Ladegerät als Stromquelle benutzen, vergewissern Sie sich vor Gebrauch, dass es voll aufgeladen ist. Achten Sie auch auf den Reststrom des mobilen Ladegeräts während des Gebrauchs.

<span id="page-52-0"></span>Digitalkamera mit Wechselobjektiv ZV-E10

### **Hinweise zum Akku**

### **Hinweise zur Benutzung des Akkus**

- Verwenden Sie nur für dieses Produkt vorgeschriebene Akkus.
- Unter manchen Betriebs- oder Umweltbedingungen wird die korrekte Akku-Restzeit eventuell nicht angezeigt.
- Halten Sie Wasser vom Akku fern. Der Akku ist nicht wasserfest.
- Lassen Sie den Akku nicht an sehr heißen Orten, wie z. B. in einem Auto oder in direktem Sonnenlicht, liegen.

### **Laden des Akkus**

- Laden Sie den Akku (mitgeliefert) auf, bevor Sie das Produkt zum ersten Mal benutzen.
- Der aufgeladene Akku entlädt sich nach und nach, auch wenn er nicht verwendet wird. Laden Sie den Akku vor jeder Benutzung des Produkts, damit Sie keine Aufnahmegelegenheiten verpassen.
- Laden Sie keine anderen Akkus außer den für dieses Produkt vorgeschriebenen Akkus. Anderenfalls kann es zu Undichtigkeiten, Überhitzung, Explosionen, elektrischen Schlägen, Verbrennungen oder Verletzungen kommen.
- Falls die Ladekontrollleuchte blinkt, wenn der Akku nicht voll aufgeladen ist, nehmen Sie den Akku aus der Kamera  $\bullet$ heraus, oder trennen Sie das USB-Kabel von der Kamera, und setzen Sie den Akku zum Aufladen wieder ein.
- Wir empfehlen, den Akku bei einer Umgebungstemperatur zwischen 10 °C und 30 °C zu laden. Bei Temperaturen außerhalb dieses Bereichs wird der Akku u. U. nicht effektiv aufgeladen.
- Wird dieses Produkt an einen Laptop-Computer angeschlossen, der nicht an eine Stromquelle angeschlossen ist, wird der Akku im Laptop entladen. Laden Sie dieses Produkt nicht zu lange über den Laptop-Computer.
- Vermeiden Sie Einschalten/Neustarten eines Computers, Aufwecken eines Computers aus dem Ruhemodus oder Ausschalten eines Computers, während dieses Produkt über ein USB-Kabel mit dem Computer verbunden ist. Anderenfalls kann es zu einer Funktionsstörung dieses Produkts kommen. Trennen Sie das Produkt und den Computer, bevor Sie die obigen Bedienungsvorgänge durchführen.
- Wir können kein einwandfreies Laden garantieren, wenn Sie einen selbst gebauten oder modifizierten Computer benutzen.
- Ziehen Sie das Netzteil nach Abschluss des Ladevorgangs von der Netzsteckdose ab, oder trennen Sie das USB-Kabel von der Kamera. Anderenfalls kann es zu einer Verkürzung der Akku-Nutzungsdauer kommen.

# **Akku-Restzeitanzeige**

Die Akku-Restzeitanzeige erscheint auf dem Bildschirm.

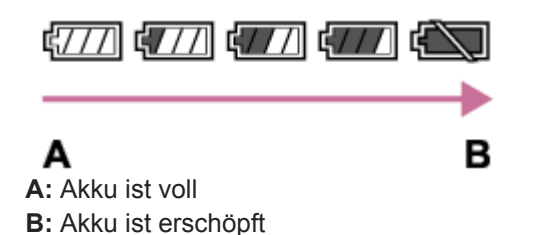

- Es dauert etwa eine Minute, bis die korrekte Akku-Restzeit angezeigt wird.
- Unter manchen Betriebs- oder Umweltbedingungen wird die korrekte Akku-Restzeit eventuell nicht angezeigt.
- Falls die Akku-Restzeitanzeige nicht auf dem Bildschirm erscheint, drücken Sie die Taste DISP (Anzeige-Einstellung), um sie anzuzeigen.

### **Effektiver Gebrauch des Akkus**

Die Akkuleistung nimmt in Umgebungen mit niedrigen Temperaturen ab. Daher verkürzt sich die Nutzungsdauer des Akkus an kalten Orten. Um eine längere Nutzungsdauer des Akkus zu erzielen, empfehlen wir, den Akku in einer körpernahen Tasche zur Aufwärmung aufzubewahren und ihn erst unmittelbar vor Aufnahmebeginn in das Produkt einzusetzen. Falls sich Metallgegenstände, wie z. B. Schlüssel, in Ihrer Tasche befinden, besteht Kurzschlussgefahr.

- Der Akku ist schnell erschöpft, wenn Sie den Blitz oder die Serienaufnahmefunktion oft benutzen, die Kamera oft einund ausschalten oder die Helligkeit des Monitors stark erhöhen.
- Wir empfehlen, Reserveakkus bereitzuhalten und Probeaufnahmen vor den eigentlichen Aufnahmen zu machen.
- Bei verschmutzten Akkukontakten besteht die Gefahr, dass sich das Produkt nicht einschalten lässt, oder dass der Akku nicht richtig geladen wird. Wischen Sie in diesem Fall etwaigen Staub mit einem weichen Tuch oder Wattestäbchen sachte ab, um den Akku zu reinigen.

### **Lagern des Akkus**

Um die Funktion des Akkus aufrechtzuerhalten, sollten Sie ihn vor der Lagerung mindestens einmal im Jahr aufladen und dann in der Kamera vollständig entladen. Lagern Sie den Akku nach der Entnahme aus der Kamera an einem trockenen, kühlen Ort.

### **Info zur Akku-Nutzungsdauer**

- Die Akku-Nutzungsdauer ist begrenzt. Wenn Sie denselben Akku wiederholt oder über einen langen Zeitraum verwenden, verringert sich die Akkukapazität allmählich. Wenn sich die Nutzungsdauer des Akkus stark verkürzt, ist es an der Zeit, ihn durch einen neuen zu ersetzen.
- Die Akku-Nutzungsdauer hängt von den jeweiligen Lagerungs- und Betriebsbedingungen sowie den Umgebungsfaktoren ab, unter denen jeder Akku benutzt wird.

<span id="page-54-0"></span>Digitalkamera mit Wechselobjektiv ZV-E10

### **Hinweise zum Laden des Akkus**

- Das mitgelieferte Netzteil ist diesem Produkt fest zugeordnet. Schließen Sie es nicht an andere Elektronikgeräte an. Anderenfalls kann es zu einer Funktionsstörung kommen.
- Achten Sie darauf, dass das verwendete Netzteil ein Sony-Originalteil ist.
- Falls die Ladekontrolllampe des Produkts während des Ladevorgangs blinkt, nehmen Sie den zu ladenden Akku heraus, und setzen Sie dann denselben Akku wieder einwandfrei in das Produkt ein. Erneutes Blinken der Ladekontrolllampe kann bedeuten, dass ein Akkufehler vorliegt, oder dass ein anderer Akku als der vorgeschriebene eingesetzt worden ist. Vergewissern Sie sich, dass der Akku dem vorgeschriebenen Typ entspricht. Wenn es sich um einen Akku des vorgeschriebenen Typs handelt, nehmen Sie den Akku heraus, und ersetzen Sie ihn durch einen neuen oder einen anderen, um zu prüfen, ob er korrekt geladen wird. Wenn der neu eingesetzte Akku korrekt geladen wird, ist der vorher eingesetzte Akku möglicherweise defekt.
- Falls die Ladekontrolllampe blinkt, obwohl das Netzteil an Produkt und Netzsteckdose angeschlossen ist, bedeutet dies, dass der Ladevorgang vorübergehend unterbrochen wurde und sich im Bereitschaftszustand befindet. Der Ladevorgang wird automatisch unterbrochen und in den Bereitschaftszustand versetzt, wenn die Temperatur außerhalb der empfohlenen Betriebstemperatur liegt. Sobald die Temperatur wieder im geeigneten Bereich liegt, wird der Ladevorgang fortgesetzt, und die Ladekontrolllampe leuchtet wieder auf. Wir empfehlen, den Akku bei einer Umgebungstemperatur zwischen 10 °C und 30 °C zu laden.

Digitalkamera mit Wechselobjektiv ZV-E10

### **Einsetzen/Herausnehmen einer Speicherkarte**

Dieser Abschnitt erläutert, wie eine Speicherkarte (getrennt erhältlich) in das Produkt eingesetzt wird.

### **1 Öffnen Sie die Batterie-/Speicherkartenabdeckung, indem Sie ihren Schieber verschieben.**

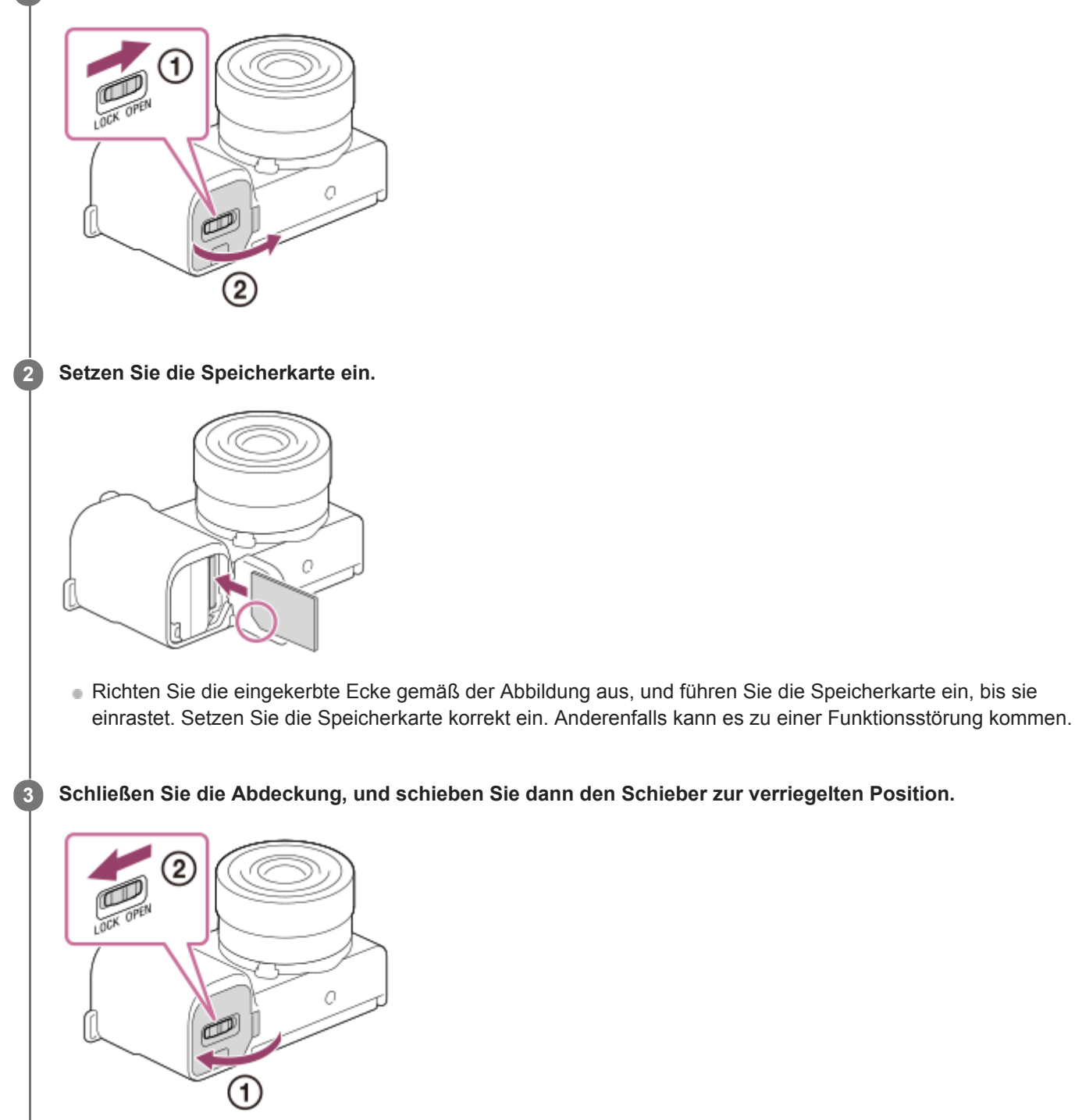

### **Tipp**

Wenn Sie eine Speicherkarte zum ersten Mal mit der Kamera verwenden, ist es empfehlenswert, die Karte in der Kamera zu formatieren, um eine stabilere Leistung der Speicherkarte zu erhalten.

### **So nehmen Sie die Speicherkarte heraus**

Öffnen Sie die Speicherkartenfachklappe, vergewissern Sie sich, dass die Zugriffslampe **(A)** nicht leuchtet, und drücken Sie dann die Speicherkarte einmal leicht hinein, um sie zu entnehmen.

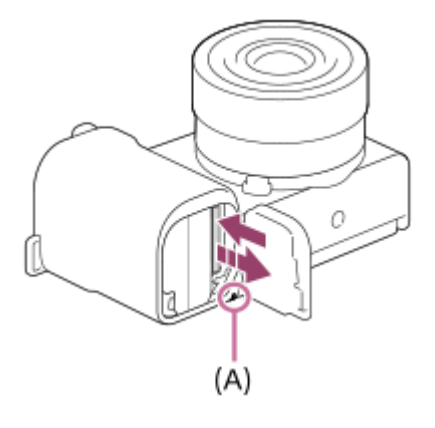

#### **Verwandtes Thema**

- [Verwendbare Speicherkarten](#page-57-0)
- **[Hinweise zur Speicherkarte](#page-58-0)**
- [Formatieren](#page-294-0)

<span id="page-57-0"></span>Digitalkamera mit Wechselobjektiv ZV-E10

### **Verwendbare Speicherkarten**

Wenn Sie microSD-Speicherkarten oder Memory Stick Micro mit dieser Kamera benutzen, achten Sie darauf, den korrekten Adapter zu verwenden.

### **SD-Speicherkarten**

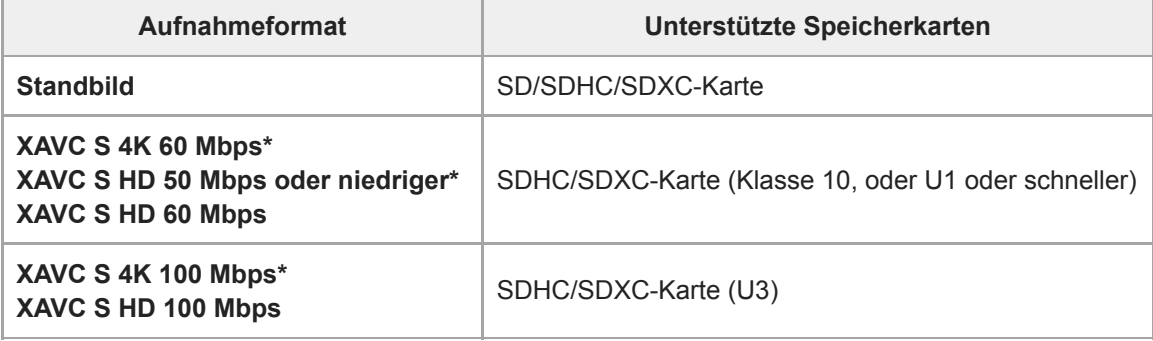

Einschließlich bei gleichzeitiger Aufnahme von Proxy-Filmen

### **Memory Stick**

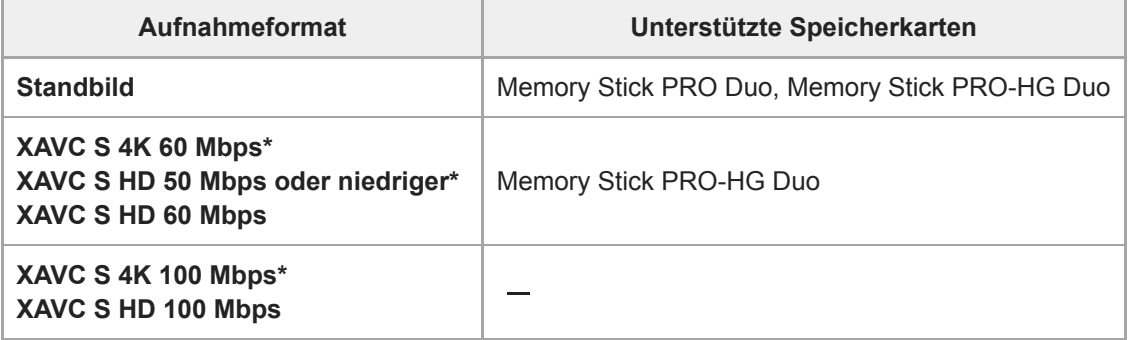

Einschließlich bei gleichzeitiger Aufnahme von Proxy-Filmen

#### **Hinweis**

- Wenn eine SDHC-Speicherkarte verwendet wird, um XAVC S-Filme über längere Zeitspannen aufzunehmen, werden die aufgezeichneten Filme in Dateien von 4 GB aufgeteilt.
- Laden Sie den Akku ausreichend auf, bevor Sie versuchen, die Datenbankdateien auf der Speicherkarte wiederherzustellen.

### **Verwandtes Thema**

- [Hinweise zur Speicherkarte](#page-58-0)
- [Anzahl der aufnehmbaren Bilder](#page-580-0)
- [Aufnehmbare Filmzeiten](#page-581-0)

<span id="page-58-0"></span>Digitalkamera mit Wechselobjektiv ZV-E10

### **Hinweise zur Speicherkarte**

- Wenn Sie über einen längeren Zeitraum wiederholt Bilder aufnehmen und löschen, kann Fragmentierung von Daten in einer Datei auf der Speicherkarte auftreten, und Filmaufnahmen können mittendrin unterbrochen werden. Speichern Sie Ihre Bilder in einem solchen Fall auf einem Computer oder an einem anderen Speicherort, und führen Sie dann [Formatieren] mit dieser Kamera aus.
- $\ddot{\phantom{a}}$ Unterlassen Sie das Entnehmen des Akkus oder der Speicherkarte, das Abtrennen des USB-Kabels oder das Ausschalten der Kamera, während die Zugriffslampe leuchtet. Dies kann zu einer Beschädigung der Daten auf der Speicherkarte führen.
- Machen Sie unbedingt Sicherungskopien von den Daten.
- Es kann nicht garantiert werden, dass alle Speicherkarten korrekt funktionieren.
- Bilder, die auf einer SDXC-Speicherkarte aufgenommen wurden, können nicht zu Computern oder AV-Geräten importiert oder darauf wiedergegeben werden, die nicht mit exFAT kompatibel sind, wenn sie mit einem USB-Kabel angeschlossen werden. Vergewissern Sie sich vor dem Anschluss des Geräts an der Kamera, dass es mit exFAT kompatibel ist. Wenn Sie die Kamera an ein nicht kompatibles Gerät anschließen, werden Sie u. U. aufgefordert, die Karte zu formatieren. Formatieren Sie die Speicherkarte als Reaktion auf diese Aufforderung auf keinen Fall, weil sonst alle Daten auf der Speicherkarte gelöscht werden. (exFAT ist das Dateisystem, das auf SDXC-Speicherkarten verwendet wird.)
- Bringen Sie die Speicherkarte nicht mit Wasser in Berührung.
- Vermeiden Sie Anstoßen, Verbiegen oder Fallenlassen der Speicherkarte.
- Unterlassen Sie die Benutzung oder Lagerung der Speicherkarte unter den folgenden Bedingungen:
	- Orte mit hohen Temperaturen, wie z. B. in einem in der Sonne geparkten Auto
	- an Orten, die direktem Sonnenlicht ausgesetzt sind
	- $-$  an feuchten Orten oder Orten, wo korrosive Substanzen vorhanden sind
- Wird die Speicherkarte in Bereichen mit starker Magnetisierung oder an Orten benutzt, die statischer Elektrizität oder Elektrorauschen ausgesetzt sind, können die Daten auf der Speicherkarte beschädigt werden.
- Vermeiden Sie das Berühren des Kontaktteils der Speicherkarte mit bloßen Fingern oder einem Metallgegenstand.
- Lassen Sie die Speicherkarte nicht in Reichweite kleiner Kinder liegen. Diese könnten sie sonst versehentlich verschlucken.
- Unterlassen Sie das Zerlegen oder Modifizieren der Speicherkarte.
- Die Speicherkarte kann unmittelbar nach längerem Gebrauch heiß sein. Behandeln Sie diese daher mit Vorsicht.
- Der einwandfreie Betrieb des Produkts mit Speicherkarten, die mit einem Computer formatiert wurden, kann nicht garantiert werden. Formatieren Sie die Speicherkarte mit diesem Produkt.
- Die Lese-/Schreibgeschwindigkeiten von Daten hängen von der verwendeten Speicherkarte/Geräte-Kombination ab.
- Drücken Sie nicht zu fest auf den Stift, wenn Sie in das Notizfeld der Speicherkarte schreiben.
- Bringen Sie keine Aufkleber an der Speicherkarte selbst oder an einem Speicherkartenadapter an.
- Wenn sich der Schreibschutzschieber oder Löschschutzschalter einer Speicherkarte in der Position LOCK befindet, können Sie keine Bilder aufzeichnen oder löschen. Stellen Sie den Schieber in diesem Fall auf die Aufnahmeposition.
- Zum Verwenden eines Memory Stick Micro-Speichermediums oder einer microSD-Speicherkarte mit diesem Produkt:
	- Setzen Sie die Speicherkarte unbedingt in einen dedizierten Adapter ein. Wenn Sie eine Speicherkarte ohne Speicherkartenadapter in das Produkt einsetzen, lässt sie sich möglicherweise nicht mehr aus dem Produkt herausnehmen.
	- Wenn Sie eine Speicherkarte in einen Speicherkartenadapter einführen, achten Sie darauf, dass die Speicherkarte korrekt ausgerichtet und bis zum Anschlag eingeschoben wird. Wird die Karte nicht richtig eingesetzt, kann es zu einer Funktionsstörung kommen.
- Info zu Memory Stick PRO Duo-Speichermedien und Memory Stick PRO-HG Duo-Speichermedien:
	- Dieser Memory Stick ist mit der MagicGate-Funktion ausgestattet. MagicGate ist ein Urheberrechtsschutzverfahren, das sich der Verschlüsselungstechnologie bedient.

Aufnahme/Wiedergabe von Daten, für die MagicGate-Funktionen erforderlich sind, können mit diesem Produkt nicht durchgeführt werden.

- Hochgeschwindigkeits-Datenübertragung über eine Parallel-Schnittstelle wird unterstützt.

**3**

Digitalkamera mit Wechselobjektiv ZV-E10

### **Anbringen/Abnehmen eines Objektivs**

Schalten Sie die Kamera stets aus, bevor Sie das Objektiv anbringen oder abnehmen.

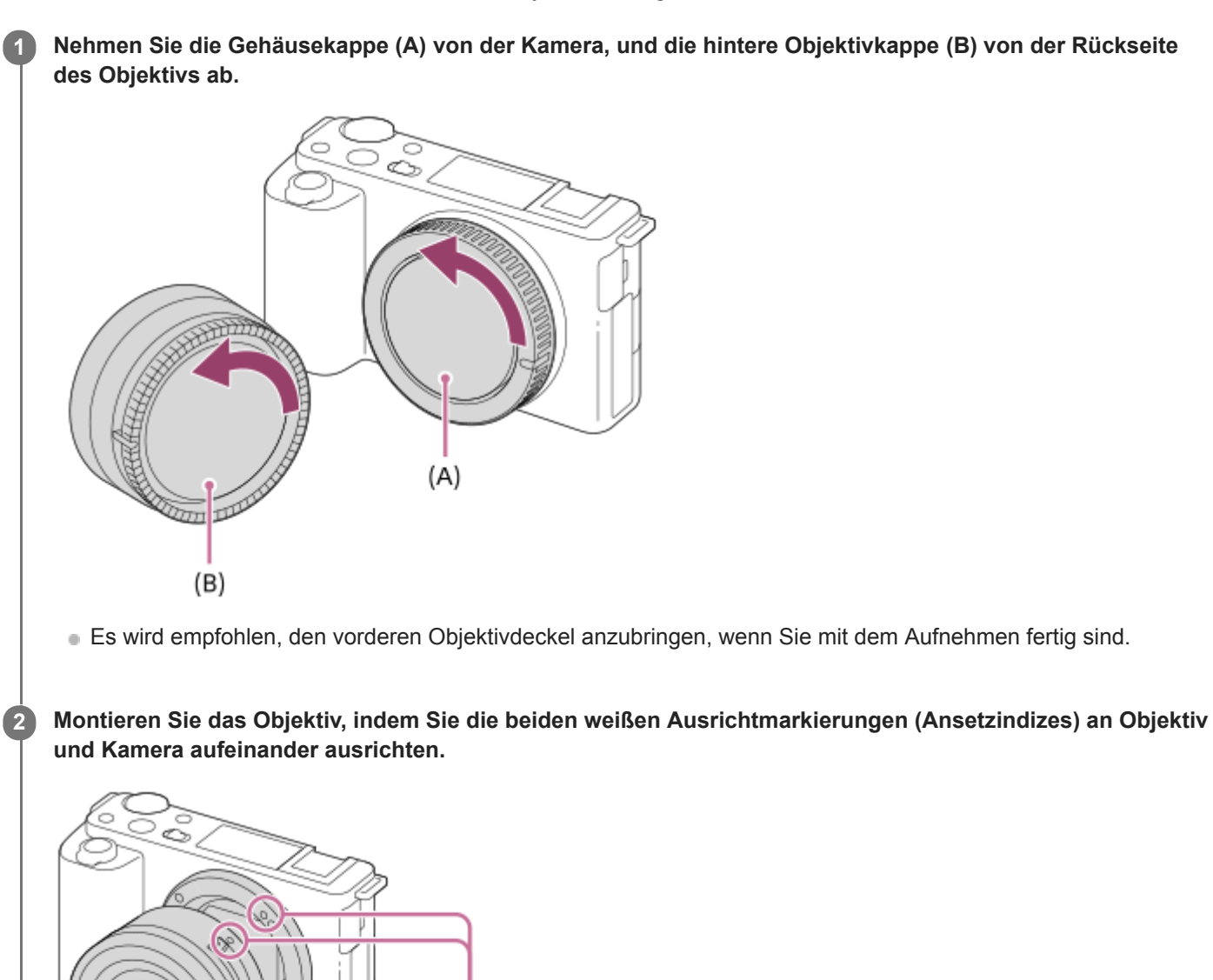

Halten Sie die Kamera mit dem Objektivanschluss nach unten, um Eindringen von Staub und Schmutz in die Kamera zu verhindern.

**Drehen Sie das Objektiv langsam in Pfeilrichtung, während Sie es leicht gegen die Kamera drücken, bis es in der Verriegelungsposition einrastet.**

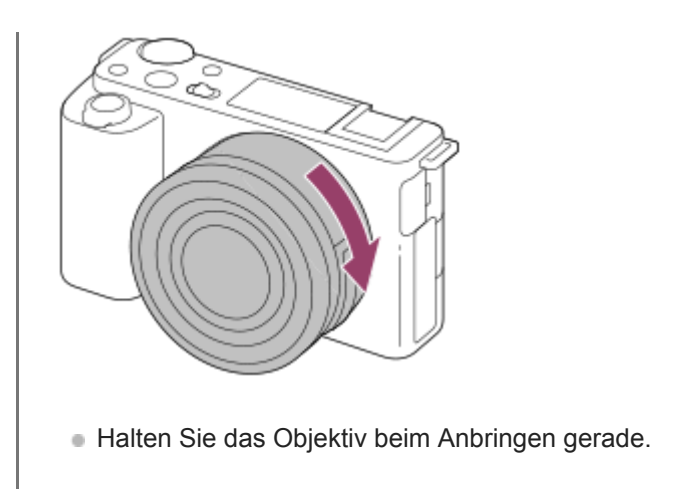

### **So nehmen Sie das Objektiv ab**

Halten Sie den Objektiventriegelungsknopf **(A)** gedrückt, und drehen Sie das Objektiv bis zum Anschlag in Pfeilrichtung. Bringen Sie nach dem Abnehmen des Objektivs die Gehäusekappe an der Kamera, und die Objektivkappen an der Vorder- und Rückseite des Objektivs an, um Eindringen von Staub und Schmutz in Kamera und Objektiv zu verhindern.

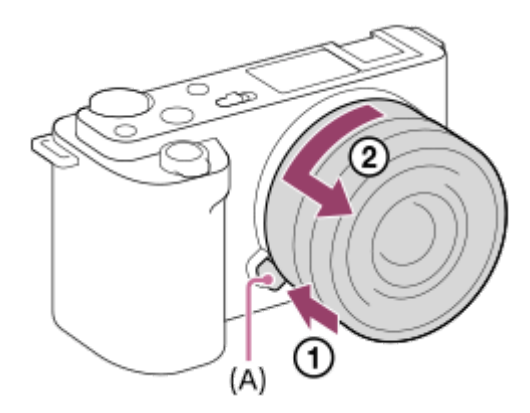

### **Gegenlichtblende**

Wir empfehlen, die Gegenlichtblende zu verwenden, um zu verhindern, dass Licht außerhalb des Aufnahmerahmens das Bild beeinträchtigt. Bringen Sie die Gegenlichtblende so an, dass die Indizes am Objektiv und der Gegenlichtblende ausgerichtet sind.

(Manche Objektive besitzen u. U. keinen Gegenlichtblendenindex.)

### **Hinweis**

- Nehmen Sie Anbringen/Abnehmen des Objektivs schnell an einem staubfreien Ort vor.
- Drücken Sie nicht den Objektiventriegelungsknopf beim Anbringen eines Objektivs.
- Wenden Sie beim Anbringen eines Objektivs keine Gewalt an.
- Ein Mount-Adapter (getrennt erhältlich) wird zur Benutzung eines A-Bajonett-Objektivs (getrennt erhältlich) benötigt. Einzelheiten  $\blacksquare$ zur Benutzung des Mount-Adapters entnehmen Sie bitte dessen Gebrauchsanleitung.
- Wenn Sie ein Objektiv mit Stativgewinde verwenden, befestigen Sie ein Stativ am Stativgewinde des Objektivs, um das Gewicht  $\alpha$ des Objektivs auszubalancieren.
- Wenn Sie die Kamera mit angebrachtem Objektiv tragen, halten Sie Kamera und Objektiv fest.  $\mathbb{R}$
- Halten Sie nicht den Teil des Objektivs, der für Zoom- oder Fokuseinstellungen ausgefahren wird.
- Bringen Sie die Gegenlichtblende ordnungsgemäß an. Anderenfalls ist die Gegenlichtblende eventuell wirkungslos, oder sie kann  $\sim$ teilweise im Bild sichtbar sein.
- Nehmen Sie die Gegenlichtblende ab, wenn Sie den Blitz benutzen, da die Gegenlichtblende das Blitzlicht blockiert und als  $\blacksquare$ Schatten im Bild erscheinen kann.

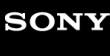

Digitalkamera mit Wechselobjektiv ZV-E10

### **Mount-Adapter**

Der Mount-Adapter (getrennt erhältlich) ermöglicht den Anschluss von A-Mount-Objektiven (getrennt erhältlich) an dieses Produkt.

Einzelheiten entnehmen Sie bitte der Gebrauchsanleitung des Mount-Adapters.

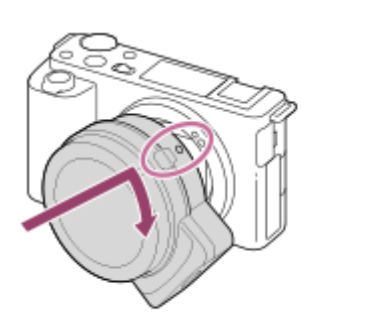

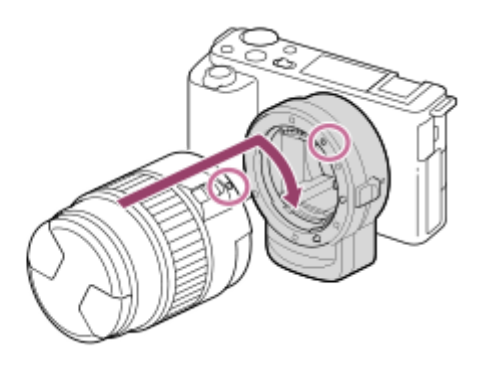

#### **Hinweis**

- Wenn eine andere Einstellung als [Serienaufnahme: Lo] für [Serienaufnahme] gewählt ist, wird der Fokus während der ersten Aufnahme verriegelt, selbst wenn [Fokusmodus] auf [Nachführ-AF] eingestellt ist.
- Der Mount-Adapter oder Autofokus kann eventuell nicht mit bestimmten Objektiven benutzt werden. Wenden Sie sich für Informationen über kompatible Objektive an Ihren Sony-Händler oder die örtliche Sony-Kundendienststelle.
- Während der Filmaufnahme werden u. U. die Betriebsgeräusche des Objektivs und des Produkts aufgenommen. Sie können den Ton abschalten, indem Sie MENU →  $\bigcap_{\alpha=2}^{\infty}$  (Kamera- einstlg.2) → [Audioaufnahme] → [Aus] wählen.
- Unter Umständen kann die Fokussierung in Abhängigkeit vom verwendeten Objektiv oder Motiv lange dauern oder schwierig sein.

#### **Verwandtes Thema**

- **[Mount-Adapter LA-EA3/LA-EA5](#page-64-0)**
- **[Mount-Adapter LA-EA4](#page-65-0)**

<span id="page-64-0"></span>Digitalkamera mit Wechselobjektiv ZV-E10

### **Mount-Adapter LA-EA3/LA-EA5**

Wenn Sie den Mount-Adapter LA-EA3 (getrennt erhältlich) oder LA-EA5 (getrennt erhältlich) verwenden, sind die folgenden Funktionen verfügbar.

#### **Autofokus:**

Nur verfügbar mit SAM/SSM-Objektiv **AF-System:**  Phasenerkenn. AF **AF/MF-Auswahl:**  Kann mithilfe des Funktionsschalters am Objektiv geändert werden. **Fokusmodus:** Einzelbild-AF/Nachführ-AF

Wenn Sie einen Mount-Adapter im Filmmodus verwenden, stellen Sie die Blende und den Fokus manuell ein.

**Verfügbares Fokusfeld:** [Breit]/[Feld]/[Mitte]/[Flexible Spot]/[Erweit. Flexible Spot]/[Tracking]

### **Verwandtes Thema**

[Fokusfeld](#page-73-0)

<span id="page-65-0"></span>Digitalkamera mit Wechselobjektiv ZV-E10

### **Mount-Adapter LA-EA4**

Wenn Sie den LA-EA4 Mount-Adapter (getrennt erhältlich) verwenden, sind die folgenden Funktionen verfügbar.

**Autofokus:** 

Verfügbar

**AF-System:** 

Phasenerkennungs-AF, der durch den dedizierten AF-Sensor im Mount-Adapter gesteuert wird

### **AF/MF-Auswahl:**

Objektive, die DMF (mit einem Fokussiermodus-Wahlschalter) nicht unterstützen: Eine Änderung ist mithilfe des Fokussiermodus-Wahlschalters am Objektiv möglich.

Objektive, die DMF (mit einem Fokussiermodus-Wahlschalter) unterstützen: Eine Änderung ist mithilfe des Fokussiermodus-Wahlschalters am Objektiv möglich. Wenn Sie den Fokussiermodus-Wahlschalter am Objektiv auf AF einstellen, können Sie die Fokussiermethode durch Bedienen der Kamera ändern.

Andere Objektive (ohne Fokusmodusschalter): Eine Änderung ist durch Bedienen der Kamera möglich. **Fokusmodus:**

Einzelbild-AF/Nachführ-AF/Automatischer AF/DMF\*

Nur verfügbar mit Objektiven, die direkte manuelle Fokussierung unterstützen.

**Verfügbares Fokusfeld:**

Breit/Mitte/Flexible Spot/Tracking

### **Verwandtes Thema**

[Fokusfeld](#page-73-0)

Digitalkamera mit Wechselobjektiv ZV-E10

### **Einstellen von Sprache, Datum und Uhrzeit**

Der Bildschirm zum Einstellen von Sprache, Datum und Uhrzeit erscheint automatisch, wenn Sie dieses Produkt zum ersten Mal einschalten, wenn Sie dieses Produkt initialisieren, oder wenn die interne wiederaufladbare Speicherschutzbatterie entladen ist.

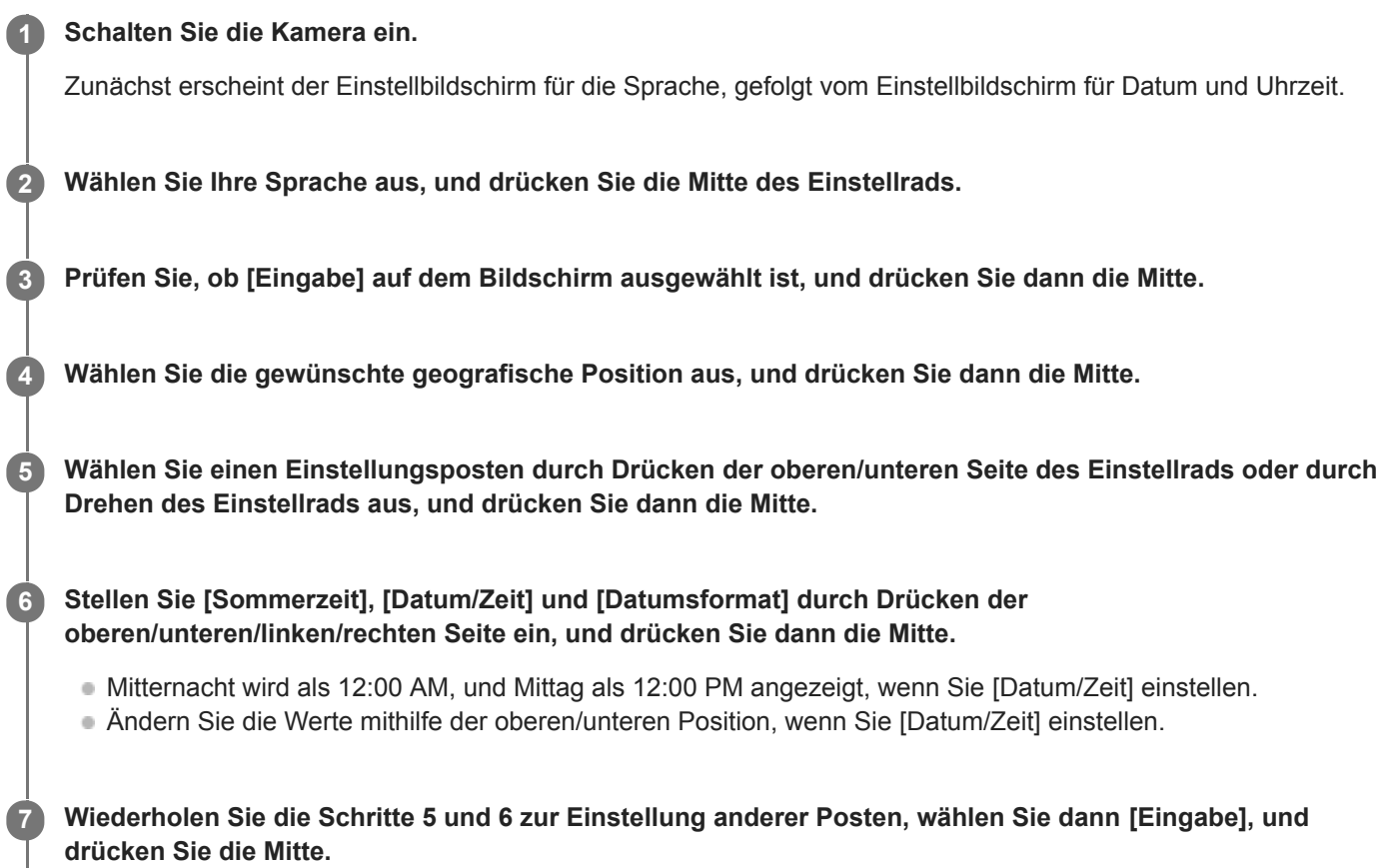

### **Info zur Aufrechterhaltung von Datum und Uhrzeit**

Diese Kamera enthält eine interne wiederaufladbare Batterie, die den Speicher für Datum und Uhrzeit sowie andere Einstellungen speist, ohne Rücksicht darauf, ob die Kamera ein- oder ausgeschaltet oder der Akku geladen oder entladen ist.

Um die interne wiederaufladbare Speicherschutzbatterie aufzuladen, setzen Sie einen aufgeladenen Akku in die Kamera ein, und lassen Sie das Produkt mindestens 24 Stunden lang mit ausgeschalteter Stromversorgung liegen. Wenn die Uhr nach jedem Laden des Akkus zurückgesetzt wird, ist möglicherweise die interne wiederaufladbare Speicherschutzbatterie erschöpft. Konsultieren Sie Ihre Kundendienststelle.

### **Tipp**

Um Datum und Uhrzeit oder die geographische Position erneut einzustellen, nachdem die Einstellung von Datum und Uhrzeit beendet ist, wählen Sie MENU →  $\Box$  (Einstellung) → [Datum/Uhrzeit] oder [Gebietseinstellung].

#### **Hinweis**

Wird die Einstellung von Datum und Uhrzeit vorzeitig abgebrochen, erscheint der Einstellbildschirm für Datum und Uhrzeit bei jedem Einschalten der Kamera.

### **Verwandtes Thema**

- [Datum/Uhrzeit](#page-315-0)
- [Gebietseinstellung](#page-316-0)
- [Verwendung des Einstellrads](#page-26-0)

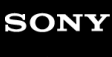

Digitalkamera mit Wechselobjektiv ZV-E10

### **Kameraführer**

Die Funktion [Kameraführer] zeigt Beschreibungen von MENU-Posten, Fn (Funktion)-Posten und Einstellungen an.

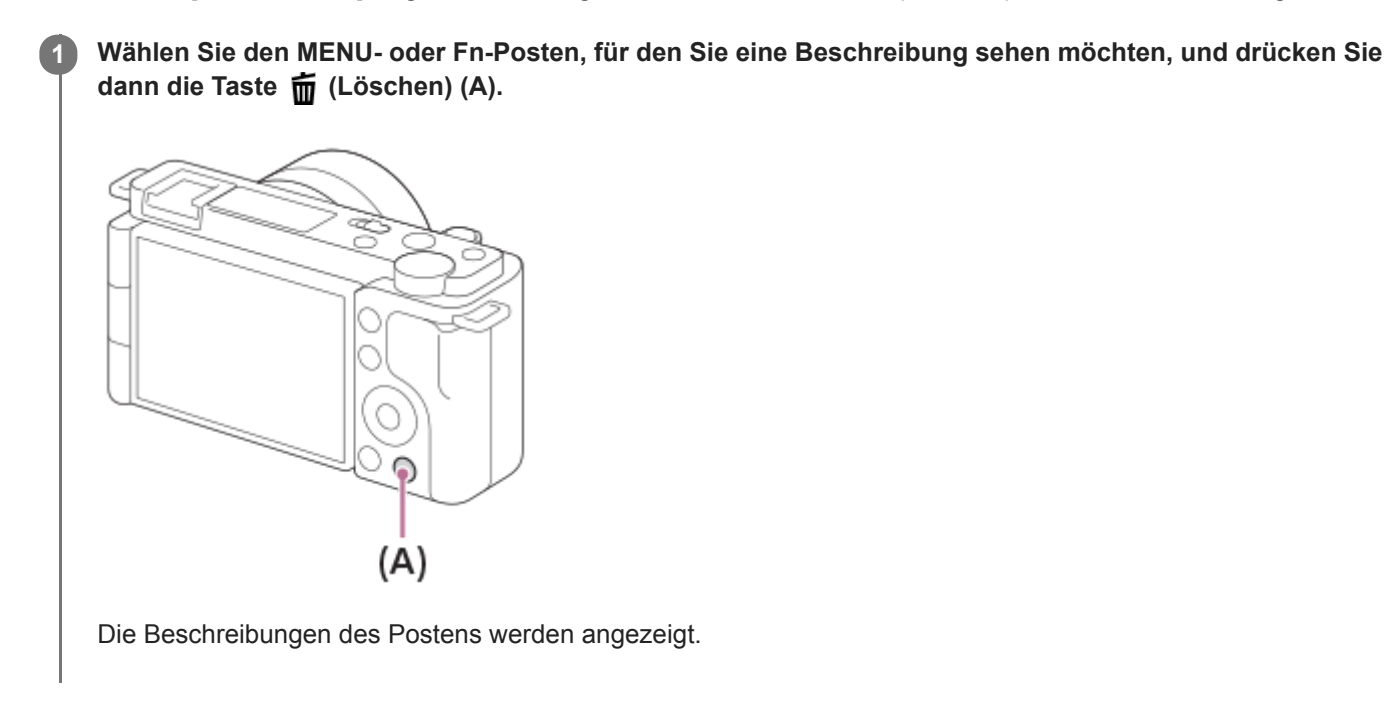

Digitalkamera mit Wechselobjektiv ZV-E10

# **Standbildaufnahme**

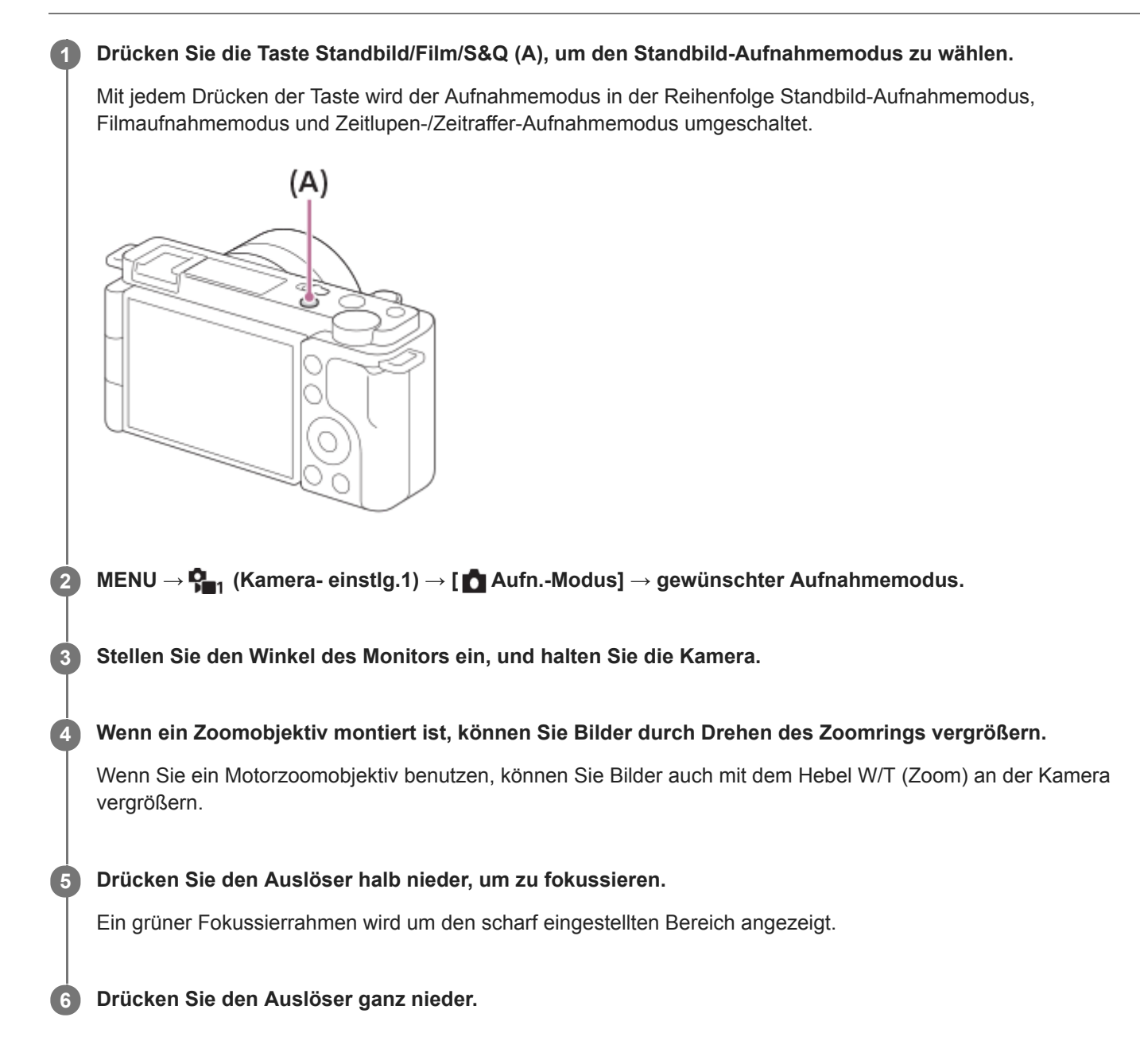

### **So nehmen Sie Bilder mit auf dem gewünschten Motiv verriegelten Fokus auf (Fokusspeicher)**

Bilder werden aufgenommen, während der Fokus im Autofokusmodus auf dem gewünschten Motiv verriegelt ist.

- 1. MENU →  $\bigcap_{n=1}^{\bullet}$  (Kamera- einstlg.1) → [Fokusmodus] → [Einzelbild-AF] oder [Automatischer AF].
- **2.** Bringen Sie das Motiv in das AF-Feld, und drücken Sie den Auslöser halb nieder.

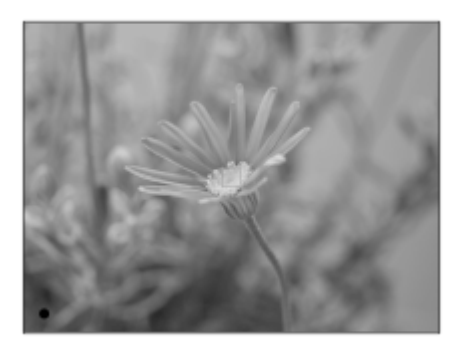

Der Fokus wird verriegelt.

- Falls es schwierig ist, auf das gewünschte Motiv zu fokussieren, setzen Sie [Fokusfeld] auf [Mitte] oder [Flexible Spot].
- Halten Sie den Auslöser halb niedergedrückt, und bringen Sie das Motiv wieder in die Ausgangsstellung, um den **3.** Bildausschnitt neu festzulegen.

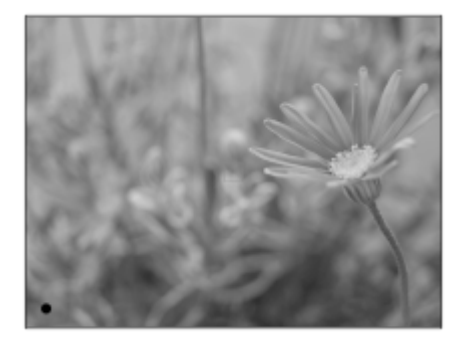

**4.** Drücken Sie den Auslöser ganz nieder, um zu fotografieren.

#### **Tipp**

- Wenn die Kamera nicht automatisch fokussieren kann, wird der grüne Fokussierrahmen nicht angezeigt. Ändern Sie die Bildkomposition oder die Fokuseinstellung.
- Der Piepton, der angibt, dass der Fokus erzielt worden ist, ertönt, wenn [Fokusmodus] auf [Einzelbild-AF], [Automatischer AF] oder [DMF] eingestellt ist.

#### **Hinweis**

- Ein Symbol, das anzeigt, dass Daten geschrieben werden, wird nach der Aufnahme angezeigt. Nehmen Sie nicht die Speicherkarte heraus, während das Symbol angezeigt wird.
- Wenn das Motiv sich bewegt, kann der Fokus nicht gespeichert werden, selbst wenn [Fokusmodus] auf [Automatischer AF] eingestellt worden ist.

#### **Verwandtes Thema**

- [Verwendung von MENU-Posten](#page-27-0)
- [Wiedergeben von Standbildern](#page-248-0)
- [Bildkontrolle](#page-286-0)
- [Fokusmodus](#page-71-0)
- [Fokusfeld](#page-73-0)

<span id="page-71-0"></span>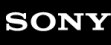

Digitalkamera mit Wechselobjektiv ZV-E10

### **Fokusmodus**

Damit wird die Fokussiermethode ausgewählt, die für die Bewegung des Motivs geeignet ist.

**1 MENU → (Kamera- einstlg.1) → [Fokusmodus] → gewünschte Einstellung.**

### **Menüpostendetails**

### **(Einzelbild-AF):**

Das Produkt speichert den Fokus, sobald die Fokussierung abgeschlossen ist. Verwenden Sie diesen Modus, wenn sich das Motiv nicht bewegt.

### **(Automatischer AF):**

[Einzelbild-AF] und [Nachführ-AF] werden entsprechend der Bewegung des Motivs gewechselt. Wird der Auslöser halb niedergedrückt, speichert das Produkt den Fokus, wenn es feststellt, dass das Motiv bewegungslos ist, oder es setzt die Fokussierung fort, wenn sich das Motiv bewegt. Während der Serienaufnahme nimmt das Produkt ab der zweiten Aufnahme automatisch mit Nachführ-AF auf.

### **(Nachführ-AF):**

Das Produkt führt den Fokus nach, während der Auslöser halb niedergedrückt gehalten wird. Benutzen Sie diese Option, wenn sich das Motiv bewegt. Im Modus [Nachführ-AF] ertönt kein Piepton, wenn die Kamera fokussiert.

### **(Direkt. Manuelf.):**

Sie können Feineinstellungen nach der automatischen Fokussierung vornehmen, so dass Sie schneller auf ein Motiv fokussieren können, als bei Verwendung des Manuellfokus von Anfang an. Dies ist praktisch in Situationen, wie z. B. bei Makroaufnahmen.

### **MF** (Manuellfokus):

Stellen Sie den Fokus manuell ein. Wenn Sie mit dem Autofokus nicht auf das beabsichtigte Motiv fokussieren können, benutzen Sie den Manuellfokus.

### **Fokusanzeige**

(leuchtet):

Das Motiv ist scharf eingestellt und der Fokus ist gespeichert.

(blinkt):

Das Motiv ist nicht scharf eingestellt.

 $\circledcirc$ ) (leuchtet):

Das Motiv ist scharf eingestellt. Der Fokus wird entsprechend den Bewegungen des Motivs nachgeführt.

 $\mathcal{L}$ ) (leuchtet):

Fokussierung ist im Gange.

### **Motive, die mit dem Autofokus schwer zu fokussieren sind**

- Dunkle und entfernte Motive
- Motive mit schlechtem Kontrast
- Motive hinter Glas
- Sich schnell bewegende Motive
- Reflektiertes Licht oder glänzende Oberflächen
- Blinkendes Licht
- Von hinten beleuchtete Motive
- Ständig sich wiederholende Muster, wie z. B. Fassaden von Gebäuden
- Motive im Fokussierbereich mit unterschiedlichen Aufnahmeentfernungen

### **Tipp**

Im Modus [Nachführ-AF] können Sie den Fokus speichern, indem Sie die Taste, der die Funktion [Fokus halten] zugewiesen wurde, gedrückt halten.
Wenn Sie den Fokus bei manueller Fokussierung oder direkter manueller Fokussierung auf unendlich einstellen, vergewissern Sie sich, dass der Fokus auf ein ausreichend entferntes Motiv eingestellt ist, indem Sie das Bild auf dem Monitor überprüfen.

### **Hinweis**

- [Automatischer AF] ist nur verfügbar, wenn Sie ein Objektiv verwenden, das Phasenerkennungs-AF unterstützt.
- Wenn [Nachführ-AF] oder [Automatischer AF] eingestellt wird, kann sich der Blickwinkel während der Fokussierung nach und nach verändern. Dieses Phänomen hat keinen Einfluss auf die tatsächlich aufgezeichneten Bilder.
- Nur [Nachführ-AF] und [Manuellfokus] sind verfügbar, wenn Sie Filme oder Zeitlupen-/Zeitrafferfilme aufnehmen.

### **Verwandtes Thema**

- [Direkte manuelle Fokussierung \(DMF\)](#page-97-0)
- [Manuellfokus](#page-96-0)
- [MF-Unterstützung \(Standbild\)](#page-100-0)
- [Phasenerkennungs-AF](#page-77-0)

# <span id="page-73-0"></span>**Fokusfeld**

Damit wird das Fokusfeld ausgewählt. Verwenden Sie diese Funktion, wenn es schwierig ist, im Autofokusmodus korrekt zu fokussieren.

#### **MENU → (Kamera- einstlg.1) → [Fokusfeld] → gewünschte Einstellung. 1**

Nur [Breit], [Feld], [Flexible Spot: L], [Tracking: Feld] und [Tracking: Flexible Spot L] werden bei den Standardeinstellungen als Optionen angezeigt. Um andere Arten von Fokusfeldern auszuwählen, markieren Sie die mit der Funktion [Fokusfeldgrenze] zu verwendenden Fokusfelder mit einem Häkchen.

## **Menüpostendetails**

## **Breit:**

Fokussierung auf ein Motiv, das den ganzen Bereich des Bildschirms automatisch abdeckt. Wenn Sie im Standbild-Aufnahmemodus den Auslöser halb niederdrücken, wird ein grüner Rahmen um den sich im Fokus befindlichen Bereich angezeigt.

## **Feld:**

Wählen Sie eine Zone auf dem Monitor aus, auf die fokussiert werden soll. Daraufhin wählt das Produkt automatisch einen Fokussierbereich aus.

## **Mitte:**

Automatische Fokussierung auf ein Motiv in der Mitte des Bilds. Verwenden Sie diese Funktion zusammen mit der Fokusspeicherfunktion, um die gewünschte Bildkomposition zu erzeugen.

## **Fig.** Flexible Spot:

Ermöglicht Ihnen, den Fokussierrahmen zu einem gewünschten Punkt auf dem Bildschirm zu verschieben und auf ein äußerst kleines Motiv in einem engen Bereich zu fokussieren.

## **Example 3** Erweit. Flexible Spot:

Falls das Produkt nicht auf einen einzelnen ausgewählten Punkt fokussieren kann, verwendet es die Fokussierpunkte um den flexiblen Punkt als zweiten Prioritätsbereich, um den Fokus zu erzielen.

# $\boxed{\textcolor{blue}{\text{[}}\textcolor{blue}{\text{[}}\textcolor{blue}{\text{$

Wenn der Auslöser halb niedergedrückt gehalten wird, verfolgt das Produkt das Motiv innerhalb des gewählten Autofokusbereichs. Diese Einstellung ist nur verfügbar, wenn der Fokussiermodus auf [Nachführ-AF] eingestellt wird. Richten Sie den Cursor auf [Tracking] auf dem [Fokusfeld]-Einstellbildschirm, und wählen Sie dann den gewünschten Nachführungsstartbereich durch Drücken der linken/rechten Seite des Einstellrads. Sie können den Nachführungsstartbereich auch zu dem gewünschten Punkt verschieben, indem Sie den Bereich als Zone, flexiblen Punkt oder erweiterten flexiblen Punkt bestimmen.

## **Beispiele der Fokussierrahmenanzeige**

Der Fokussierrahmen unterscheidet sich wie folgt.

### **Bei Fokussierung auf einen größeren Bereich**

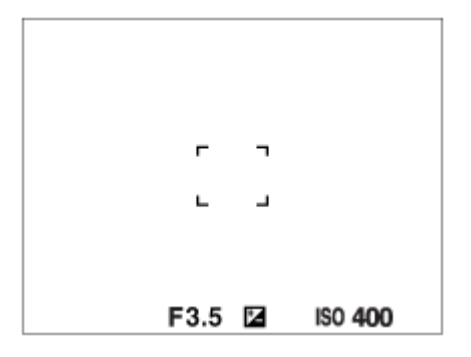

### **Bei Fokussierung auf einen kleineren Bereich**

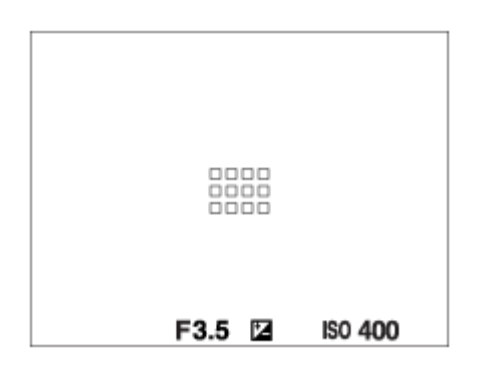

- Wenn [Fokusfeld] auf [Breit] oder [Feld] eingestellt ist, kann der Fokussierrahmen je nach Motiv oder Situation zwischen "Bei Fokussierung auf einen größeren Bereich" und "Bei Fokussierung auf einen kleineren Bereich" wechseln.
- Wenn Sie ein A-Bajonett-Objektiv mit einem Mount-Adapter (LA-EA3 oder LA-EA5) (getrennt erhältlich) anbringen, wird u. U. der Fokussierrahmen für "Bei Fokussierung auf einen kleineren Bereich" angezeigt.

### **Wenn der Fokus automatisch erzielt wird, basierend auf dem gesamten Monitorbereich**

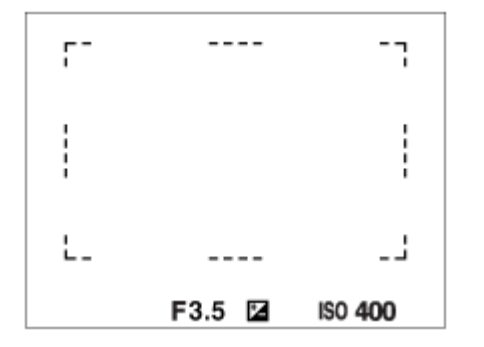

Wenn Sie eine andere Zoomfunktion außer dem optischen Zoom verwenden, wird die Einstellung von [Fokusfeld] deaktiviert, und der Fokussierrahmen wird mit einer gepunkteten Linie angezeigt. Der Autofokus arbeitet mit Vorrang auf dem und um das mittlere Feld.

### **So verschieben Sie das Fokusfeld**

- Wenn [Fokusfeld] auf [Feld], [Flexible Spot] oder [Erweit. Flexible Spot] eingestellt ist, können Sie durch Drücken der Taste, der [Fokus-Standard] zugewiesen worden ist, aufnehmen, während Sie den Fokussierrahmen durch Drücken der oberen/unteren/linken/rechten Seite des Einstellrads verschieben. Um den Fokussierrahmen in die Mitte des Monitors zurückzusetzen, drücken Sie die Taste  $\overline{m}$  (Löschen), während Sie den Rahmen bewegen. Um die Aufnahme-Einstellungen mithilfe des Einstellrads zu ändern, drücken Sie die Taste, der [Fokus-Standard] zugewiesen worden ist.
- Sie können den Fokussierrahmen schnell verschieben, indem Sie ihn auf dem Monitor berühren und ziehen. Stellen Sie vorher [Berührungsmodus] auf [Ein] und [BerührModus-Funkt.] auf [Touch-Fokus] ein.

## **So können Sie das Motiv vorübergehend verfolgen (Tracking Ein/Track. Ein + AF Ein)**

Sie können die Einstellung von [Fokusmodus] vorübergehend auf [Nachführ-AF], und die Einstellung von [Fokusfeld] auf [Tracking] ändern, solange Sie die Benutzertaste gedrückt halten, der Sie [Tracking Ein] oder [Track. Ein + AF Ein] im

Voraus zugewiesen haben. Die Einstellung von [Fokusfeld] vor dem Aktivieren von [Tracking Ein] oder [Track. Ein + AF Ein] wird auf die entsprechende Einstellung von [Tracking] umgeschaltet. Beispiele:

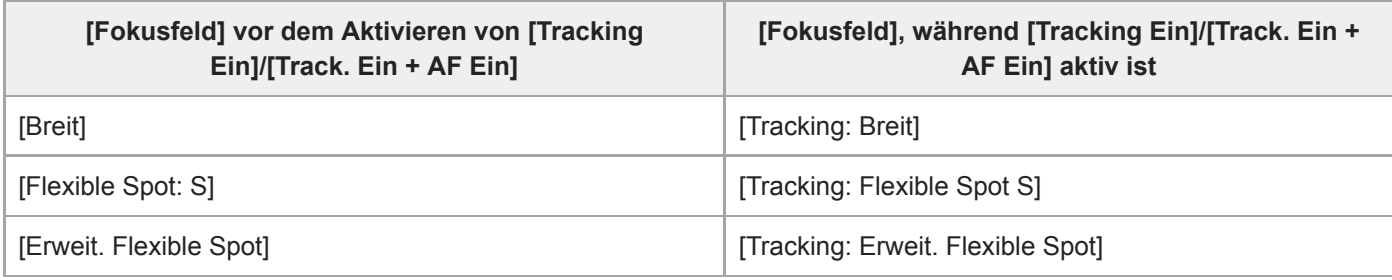

Diese Funktion ist verfügbar, wenn [Fokusmodus] auf [Einzelbild-AF], [Automatischer AF], [Nachführ-AF] oder [DMF] gesetzt ist.

#### **Hinweis**

- [Fokusfeld] wird in den folgenden Situationen auf [Breit] verriegelt:
	- Beliebiger Modus in der Szenenwahl
- Während der Serienaufnahme, oder wenn der Auslöser ohne Unterbrechung ganz durchgedrückt wird, leuchtet der Fokussierbereich eventuell nicht auf.
- Wenn der Filmaufnahmemodus oder der Zeitlupen-/Zeitraffer-Aufnahmemodus gewählt wird, oder während gerade eine Filmaufnahme läuft, kann [Tracking] nicht als das [Fokusfeld] gewählt werden.
- Funktionen, die dem Einstellrad oder der Taste m (Löschen) zugewiesen worden sind, können nicht ausgeführt werden, während der Fokussierrahmen verschoben wird.

#### **Verwandtes Thema**

- [Fokusfeldgrenze](#page-76-0)
- [Motivnachführung \(Nachführfunktion\)](#page-88-0)
- [Berührungsmodus](#page-119-0)

<span id="page-76-0"></span>[Hilfe](#page-0-0)

Digitalkamera mit Wechselobjektiv ZV-E10

## **Fokusfeldgrenze**

Durch vorherige Einschränkung der verfügbaren Fokusfeldeinstellungen können Sie die Einstellungen für [Fokusfeld] schneller auswählen.

In den Standardeinstellungen sind die verfügbaren Einstellungen auf [Breit], [Feld], [Flexible Spot: L], [Tracking: Feld] und [Tracking: Flexible Spot L] begrenzt.

**MENU → (Kamera- einstlg.1) → [Fokusfeldgrenze] → Fügen Sie den Fokusfeldern, die Sie verwenden möchten, ein Häkchen hinzu, und wählen Sie dann [OK]. 1**

Die Arten von Fokusfeldern, die mit < (Häkchensymbol) markiert sind, werden als Einstellungen verfügbar sein.

### **Tipp**

■ Wenn Sie [Fokusfeld wechseln] durch Auswahl von MENU →  $\bigcap_{i=2}^n$  (Kamera- einstlg.2) → [ $\bigcap$  BenutzerKey] oder [ $\bigcup$ BenutzerKey] einer gewünschten Taste zuweisen, ändert sich bei jedem Drücken der zugewiesenen Taste das Fokusfeld. Durch vorherige Einschränkung der Arten von auswählbaren Fokusfeldern mit [Fokusfeldgrenze] können Sie die gewünschte Fokusfeldeinstellung schneller auswählen.

Wenn Sie [Fokusfeld wechseln] einer Benutzertaste zuweisen, wird empfohlen, die Arten von Fokusfeldern mit [Fokusfeldgrenze] einzuschränken.

#### **Hinweis**

Die Arten von Fokusfeldern ohne Häkchen können nicht über MENU oder mit Fn (Funktionsmenü) ausgewählt werden. Um eine Auswahl zu treffen, fügen Sie unter Verwendung von [Fokusfeldgrenze] ein Häkchen hinzu.

#### **Verwandtes Thema**

- [Fokusfeld](#page-73-0)
- [Zuweisen von häufig benutzten Funktionen zu Tasten \(BenutzerKey\)](#page-28-0)

<span id="page-77-0"></span>[Hilfe](#page-0-0)

Digitalkamera mit Wechselobjektiv ZV-E10

## **Phasenerkennungs-AF**

Wenn Phasenerkennungs-AF-Punkte innerhalb des Autofokusbereichs vorhanden sind, verwendet das Produkt den kombinierten Autofokus des Phasenerkennungs-AF und des Kontrast-AF.

### **Hinweis**

- Phasenerkennungs-AF ist nur verfügbar, wenn ein geeignetes Objektiv angebracht ist. Wenn Sie ein Objektiv benutzen, das Phasenerkennungs-AF nicht unterstützt, können Sie die folgenden Funktionen nicht benutzen.
	- Automatischer AF
	- AF-ÜbergGschw.
	- AF-MotVerEmpfl.

Außerdem funktioniert der Phasenerkennungs-AF u. U. nicht, selbst wenn Sie ein vorher gekauftes geeignetes Objektiv benutzen, wenn Sie das Objektiv nicht aktualisieren. Um Näheres zu kompatiblen Objektiven zu erfahren, besuchen Sie die Sony-Website in Ihrem Gebiet, oder konsultieren Sie Ihren Sony-Händler oder eine lokale autorisierte Sony-Kundendienststelle.

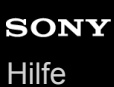

# **Fokus-Standard**

Wenn Sie [Fokus-Standard] der gewünschten Benutzertaste zuweisen, können Sie nützliche Funktionen abrufen, wie z. B. schnelles Verschieben des Fokussierrahmens usw., abhängig von den Fokusfeldeinstellungen.

- **Wählen Sie MENU → (Kamera- einstlg.2) → [ BenutzerKey] → die gewünschte Taste, und weisen Sie dann die Funktion [Fokus-Standard] der Taste zu. 1**
	- Um die Funktion [Fokus-Standard] während der Filmaufnahme zu verwenden, wählen Sie MENU →  $\blacksquare$ (Kamera- einstlg.2) → [ BenutzerKey] → die gewünschte Taste, und weisen Sie dann die Funktion [Fokus-Standard] der gewünschten Taste zu.

**Drücken Sie die Taste, der [Fokus-Standard] zugewiesen wurde.**

Welche Vorgänge durch Drücken der Taste ausgeführt werden, hängt von den Einstellungen für [Fokusfeld] ab.

### **Bei Einstellung von [Fokusfeld] auf [Feld], [Flexible Spot], [Erweit. Flexible Spot], [Tracking: Feld], [Tracking: Flexible Spot] oder [Tracking: Erweit. Flexible Spot]:**

Durch Drücken der Taste wird die Position des Fokussierrahmens unter Verwendung der oberen/unteren/linken/rechten Seite des Einstellrads verschoben.

### **Bei Einstellung von [Fokusfeld] auf [Breit], [Mitte], [Tracking: Breit] oder [Tracking: Mitte]:**

Die Kamera fokussiert auf die Mitte des Bildschirms, wenn Sie die Taste drücken.

### **Hinweis**

**2**

Die Funktion [Fokus-Standard] kann nicht auf [Funkt. der Linkstaste], [Funkt. d. Rechtstaste] oder [Unten-Taste] eingestellt werden.

### **Verwandtes Thema**

- [Zuweisen von häufig benutzten Funktionen zu Tasten \(BenutzerKey\)](#page-28-0)
- [Fokusfeld](#page-73-0)

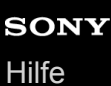

## **AF/MF-Steuerg**

Sie können den Fokussiermodus leicht von automatisch auf manuell und umgekehrt umschalten, ohne Ihre Halteposition zu ändern.

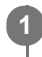

**MENU → (Kamera- einstlg.2) → [ BenutzerKey] oder [ BenutzerKey] → gewünschte Taste → [AF/MF-Steuer. halt.] oder [AF/MF-Strg. wechs.].**

### **Menüpostendetails**

### **AF/MF-Steuer. halt.:**

Der Fokussiermodus wird umgeschaltet, während die Taste gedrückt gehalten wird.

### **AF/MF-Strg. wechs.:**

Der Fokussiermodus wird umgeschaltet, bis die Taste erneut gedrückt wird.

### **Hinweis**

Die Funktion [AF/MF-Steuer. halt.] kann nicht auf [Funkt. der Linkstaste], [Funkt. d. Rechtstaste] oder [Unten-Taste] des Einstellrads eingestellt werden.

### **Verwandtes Thema**

[Zuweisen von häufig benutzten Funktionen zu Tasten \(BenutzerKey\)](#page-28-0)

# <span id="page-80-0"></span>**AF b. Auslösung (Standbild)**

Damit wird festgelegt, ob automatisch fokussiert wird, wenn der Auslöser halb niedergedrückt wird. Wählen Sie [Aus], um Fokus und Belichtung getrennt einzustellen.

**1 MENU → (Kamera- einstlg.1) → [ AF b. Auslösung] → gewünschte Einstellung.**

## **Menüpostendetails**

### **Ein:**

Der Autofokus arbeitet, wenn der Auslöser halb niedergedrückt wird.

### **Aus:**

Der Autofokus arbeitet nicht, selbst wenn der Auslöser halb niedergedrückt wird.

### **Nützliche Methode für Mikroeinstellung des Fokus**

Wenn ein A-Mount-Objektiv angebracht ist, können Sie durch Aktivieren der Autofokusfunktion mit einer anderen Taste als dem Auslöser in Kombination mit manueller Fokussierung genauer fokussieren.

- **1.** Setzen Sie [ AF b. Auslösung] auf [Aus].
- 2. MENU →  $\phi$ , (Kamera- einstlg.2) → [nenutzerKey] oder [ $\phi$  BenutzerKey] → Weisen Sie die Funktionen [AF] Ein] und [Fokusvergrößerung] den gewünschten Tasten zu.
- **3.** Drücken Sie die Taste, der die Funktion [AF Ein] zugewiesen wurde.
- 4. Drücken Sie die Taste, der die Funktion [Fokusvergrößerung] zugewiesen wurde, und drehen Sie dann den Fokussierring für Mikroeinstellungen der Schärfe.
- **5.** Drücken Sie den Auslöser ganz nieder, um zu fotografieren.

### **Verwandtes Thema**

- [AF Ein](#page-81-0)
- [Vor-AF \(Standbild\)](#page-92-0)
- [Fokusvergröß](#page-98-0)

<span id="page-81-0"></span>[Hilfe](#page-0-0)

Digitalkamera mit Wechselobjektiv ZV-E10

## **AF Ein**

Sie können fokussieren, ohne den Auslöser halb niederzudrücken. Die Einstellungen für [Fokusmodus] werden angewendet.

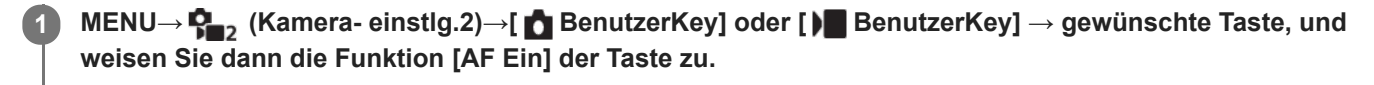

**2 Drücken Sie die Taste, der Sie die Funktion [AF Ein] zugewiesen haben, während der Autofokus-Aufnahme.**

### **Tipp**

- Stellen Sie [  $\bigcap$  AF b. Auslösung] auf [Aus] ein, wenn Sie keine automatische Fokussierung mit dem Auslöser durchführen wollen.
- Stellen Sie [ AF b. Auslösung] und [ Avor-AF] auf [Aus] ein, um den Fokus bei Vorausberechnung der Position des Motivs auf eine bestimmte Aufnahmeentfernung einzustellen.

### **Verwandtes Thema**

- [Zuweisen von häufig benutzten Funktionen zu Tasten \(BenutzerKey\)](#page-28-0)
- [AF b. Auslösung \(Standbild\)](#page-80-0)
- [Vor-AF \(Standbild\)](#page-92-0)

# **Fokussieren auf Augen (Ges./AugenAF-Einst)**

[Ges./AugenAF-Einst] wird verwendet, um zu bestimmen, ob die Kamera mit Priorität auf Gesichtern/Augen fokussiert. Die Funktion zur Erkennung von Tieraugen bei Filmaufnahmen kann verwendet werden, wenn die Systemsoftware (Firmware) der Kamera Ver. 2.00 oder höher ist.

Es gibt zwei Methoden zum Durchführen von [Augen-AF] mit einigen Unterschieden zwischen ihren Spezifikationen. Wählen Sie die geeignete Methode entsprechend Ihrem Zweck.

| <b>Posten</b>                                                                                                    | [Augen-AF] über [Ges./AugenAF-Einst]                                                                                                    | [Augen-AF] über eine Benutzertaste<br>Details können Sie hier finden.                                                                                                    |
|----------------------------------------------------------------------------------------------------|----------------------------------------------------------------------------------------------------|----------------------------------------------------------------------------------------------------|
| Motiverkennung                                                                                                    | Die Kamera erkennt Gesichter/Augen mit<br>größerer Priorität.                                                                                                    | Die Kamera erkennt Gesichter/Augen<br>ausschließlich.                                                                                                    |
| Vorbereitung                                                                                                    | Wählen Sie [Ges./AugenAF-Einst] →<br>[Ges/AugPrio. bei AF] → [Ein].                                                                                                    | Weisen Sie [Augen-AF] mit Hilfe von [<br>BenutzerKey] oder [   BenutzerKey] der<br>gewünschten Taste zu.                                                                                                    |
| Durchführen von<br>[Augen-AF]                                                                                                    | Drücken Sie den Auslöser halb nieder.                                                                                                    | Drücken Sie die Taste, der Sie die<br>Funktion [Augen-AF] zugewiesen haben*.                                                                                                    |
| <b>Technische Daten</b>                                                                                                    | · Wenn die Kamera ein Gesicht oder Auge in<br>dem bestimmten Fokusfeld oder in seinem<br>Umfeld erkennt, fokussiert sie mit größerer<br>Priorität auf das Gesicht oder Auge.<br>• Falls die Kamera keine Gesichter oder<br>Augen in dem bestimmten Fokusfeld oder<br>in seinem Umfeld erkennt, fokussiert sie auf<br>ein anderes erkennbares Motiv. | • Die Kamera fokussiert ausschließlich<br>auf Gesichter oder Augen an jeder<br>Stelle des Bildschirms ohne Rücksicht<br>auf die Einstellung für [Fokusfeld].<br>• Die Kamera fokussiert nicht<br>automatisch auf ein anderes Motiv,<br>wenn nirgendwo auf dem Bildschirm<br>ein Gesicht oder Auge erkannt wird. |
| Fokussiermodus                                                                                                    | Folgt der mit [Fokusmodus] bestimmten<br>Einstellung                                                                                                    | Folgt der mit [Fokusmodus] bestimmten<br>Einstellung                                                                                                    |
| Fokusfeld                                                                                                    | Folgt der mit [Fokusfeld] bestimmten<br>Einstellung                                                                                                    | Das Fokusfeld wird vorübergehend zum<br>ganzen Bildschirm ohne Rücksicht auf<br>die Einstellung für [Fokusfeld].                                                                                                    |
| Wie die folgenden<br>Funktionen unter<br>[Ges./AugenAF-Einst]<br>wirken<br>• Motiverkennung<br>Re./Li. Auge ausw.<br>Ges./AugRahmAnz.<br>Tieraugen-Anzeige | Folgt der mit dem jeweiligen Menüposten<br>festgelegten Einstellung                                                                                                    | Folgt der mit dem jeweiligen Menüposten<br>festgelegten Einstellung                                                                                                    |

Ungeachtet dessen, ob [Ges/AugPrio. bei AF] unter [Ges./AugenAF-Einst] auf [Ein] oder [Aus] eingestellt ist, können Sie [Augen-AF] über eine Benutzertaste verwenden, während Sie die Benutzertaste drücken, der Sie [Augen-AF] zugewiesen haben. \*

### **Beibehalten des Fokus auf einem sich bewegenden Auge oder Gesicht (Augen-AF + Tracking)**

Wenn Sie die Einstellungen unter [Ges./AugenAF-Einst] ändern, um auf Gesichter oder Augen zu fokussieren, bewegt sich der Fokussierrahmen automatisch zu einem Gesicht oder Auge, wenn Gesichter oder Augen erkannt werden, während die Motive mit der Tracking-Funktion verfolgt werden.

## **1 MENU → (Kamera- einstlg.1) → [Ges./AugenAF-Einst] → gewünschter Einstellungsposten.**

### **Menüpostendetails**

### **Ges/AugPrio. bei AF :**

Damit wird festgelegt, ob Gesichter oder Augen innerhalb des Fokusfelds erkannt werden sollen oder nicht, und ob auf die Augen (Augen-AF) fokussiert werden soll, wenn der Autofokus aktiviert ist. ([Ein]/[Aus])

(Hinweis: Die Kamerafunktionen unterscheiden sich, wenn Sie die Benutzertaste zur Ausführung von [Augen-AF] verwenden.)

### **Motiverkennung :**

Damit wird das zu erkennende Ziel ausgewählt. [Mensch]: Menschliche Gesichter/Augen werden erkannt.

[Tier]: Tieraugen werden erkannt. Tiergesichter werden nicht erkannt.

### **Re./Li. Auge ausw. :**

Gibt das Auge an, das erkannt werden soll, wenn [Motiverkennung] auf [Mensch] eingestellt ist. Wenn Sie [Rechtes Auge] oder [Linkes Auge] wählen, wird nur das ausgewählte Auge erkannt. Wenn [Motiverkennung] auf [Tier] eingestellt wird, kann [Re./Li. Auge ausw.] nicht verwendet werden.

[Auto]: Die Kamera erkennt Augen automatisch.

[Rechtes Auge]: Das rechte Auge des Motivs (aus Sicht des Fotografen das Auge auf der linken Seite) wird erkannt. [Linkes Auge]: Das linke Auge des Motivs (aus Sicht des Fotografen das Auge auf der rechten Seite) wird erkannt.

### **Ges./AugRahmAnz. :**

Damit wird festgelegt, ob der Gesichts-/Augenerkennungsrahmen angezeigt werden soll oder nicht, wenn ein menschliches Gesicht erkannt wird oder Augen erkannt werden. ([Ein]/[Aus])

### **Tieraugen-Anzeige :**

Damit wird festgelegt, ob der Augenerkennungsrahmen anzuzeigen ist oder nicht, wenn das Auge eines Tieres erkannt wird. ([Ein]/[Aus])

### **Gesichtserkennungsrahmen**

Wenn das Produkt ein Gesicht erkennt, erscheint der graue Gesichtserkennungsrahmen. Wenn das Produkt beurteilt, dass Autofokus möglich ist, wird der Gesichtserkennungsrahmen weiß. Bis zu 8 Gesichter Ihrer Motive können erkannt werden.

Für den Fall, dass Sie die Prioritätsfolge für jedes Gesicht mithilfe von [Gesichtsregistr.] registriert haben, wählt das Produkt automatisch das erste priorisierte Gesicht aus, und der Gesichtserkennungsrahmen um das Gesicht wird weiß. Die Gesichtserkennungsrahmen anderer registrierter Gesichter werden purpurrot.

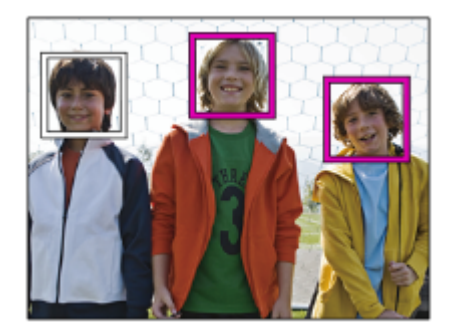

### **Augenerkennungsrahmen**

Wenn ein Auge erkannt wird und die Kamera ermittelt hat, dass Autofokus möglich ist, wird ein weißer Augenerkennungsrahmen angezeigt (je nach Einstellung).

Der Augenerkennungsrahmen wird angezeigt, wenn [Motiverkennung] auf [Tier] eingestellt wird.

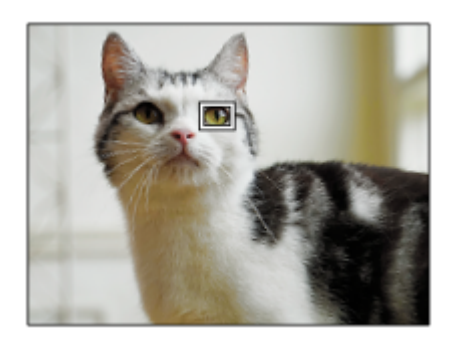

## **[Augen-AF] über Benutzertaste**

Die Augen-AF-Funktion kann auch durch Zuweisung von [Augen-AF] zu einer Benutzertaste verwendet werden. Die Kamera kann auf die Augen fokussieren, solange Sie die Taste drücken. Dies ist sinnvoll, wenn Sie ohne Rücksicht auf die Einstellung für [Fokusfeld] die Augen-AF-Funktion vorübergehend auf den gesamten Bildschirm anwenden möchten. Die Kamera fokussiert nicht automatisch, wenn keine Gesichter oder Augen erkannt werden.

(Hinweis: Wenn Sie versuchen, auf die Augen zu fokussieren, indem Sie den Auslöser halb niederdrücken, erkennt die Kamera nur Gesichter oder Augen innerhalb oder im Umfeld des mit [Fokusfeld] angegebenen Fokusfelds. Wenn die Kamera keine Gesichter oder Augen erkennt, führt sie eine normale automatische Fokussierung durch.)

- 1. MENU →  $\phi$ , (Kamera- einstlg.2) → [nenutzerKey] oder [ $\phi$  BenutzerKey] → gewünschte Taste, und weisen Sie dann der Taste die Funktion [Augen-AF] zu.
- **2.** MENU → (Kamera- einstlg.1) → [Ges./AugenAF-Einst] → [Motiverkennung] → gewünschte Einstellung.
- Richten Sie die Kamera auf das Gesicht einer Person oder eines Tieres, und drücken Sie die Taste, der Sie die **3.** Funktion [Augen-AF] zugewiesen haben.

Zum Aufnehmen eines Standbilds drücken Sie den Auslöser, während Sie die Taste drücken.

## **[Re./Li. Auge wechs.] über Benutzertaste**

Wenn [Motiverkennung] auf [Mensch] und [Re./Li. Auge ausw.] auf [Rechtes Auge] oder [Linkes Auge] eingestellt ist, können Sie das zu erkennende Auge wechseln, indem Sie die Benutzertaste drücken, der Sie die Funktion [Re./Li. Auge wechs.] zugewiesen haben.

Wenn [Re./Li. Auge ausw.] auf [Auto] eingestellt ist, können Sie das zu erkennende Auge vorübergehend wechseln, indem Sie die Benutzertaste drücken, der Sie die Funktion [Re./Li. Auge wechs.] zugewiesen haben.

Die vorübergehende Links-/Rechts-Auswahl wird abgebrochen, wenn Sie die folgenden Vorgänge usw. ausführen. Die Kamera kehrt dann zur automatischen Augenerkennung zurück.

- Die Mitte des Einstellrads drücken
- Halb niedergedrückten Auslöser loslassen (nur bei Standbildaufnahmen)
- Benutzertaste loslassen, der [AF Ein] oder [Augen-AF] zugewiesen ist (nur bei Standbildaufnahmen)
- Drücken der Taste MENU

### **Tipp**

- Wenn [Re./Li. Auge ausw.] nicht auf [Auto] eingestellt ist, oder wenn Sie [Re./Li. Auge wechs.] über die Benutzertaste ausführen, wird der Augenerkennungsrahmen angezeigt. Selbst wenn [Re./Li. Auge ausw.] auf [Auto] eingestellt ist, wird während der Filmaufnahme bei Einstellung von [Ges./AugRahmAnz.] auf [Ein] der Augenerkennungsrahmen über den erkannten Augen angezeigt.
- Wenn der Gesichts- oder Augenerkennungsrahmen innerhalb einer bestimmten Zeit nach dem Fokussieren der Kamera auf Gesicht oder Auge ausgeblendet werden soll, setzen Sie die Einstellung [AF-Feld auto. lösch.] auf [Ein].

### **Hinweis**

Wenn [Motiverkennung] auf [Tier] gesetzt wird, können die folgenden Funktionen nicht verwendet werden:

- Re./Li. Auge ausw.
- GesPrior b. M-Mess.
- Reg. Gesichter-Prior.
- Soft Skin-Effekt
- Die Funktion [Augen-AF] funktioniert unter bestimmten Bedingungen, wie z. B. in den folgenden Situationen, eventuell nicht ordnungsgemäß.
	- Wenn die Person eine Sonnenbrille trägt.
	- Wenn das Stirnhaar die Augen der Person verdeckt.
	- Bei Schwachlicht- oder Gegenlichtbedingungen.
	- Wenn die Augen geschlossen sind.
	- Wenn sich das Motiv im Schatten befindet.
	- Wenn das Motiv unscharf ist.
	- Wenn sich das Motiv zu viel bewegt.
- Wenn sich das Motiv zu viel bewegt, wird der Erkennungsrahmen u. U. nicht korrekt über seinen Augen angezeigt.
- Wenn die Kamera nicht auf menschliche Augen fokussieren kann, erkennt sie statt dessen das Gesicht und fokussiert darauf. Die Kamera kann nicht auf Augen fokussieren, wenn keine menschlichen Gesichter erkannt werden.
- Unter bestimmten Bedingungen kann es vorkommen, dass das Produkt überhaupt keine Gesichter oder andere Objekte fälschlicherweise als Gesichter erkennt.
- Der Augenerkennungsrahmen wird nicht angezeigt, wenn die Augen-AF-Funktion nicht verfügbar ist.
- In den folgenden Situationen kann die Gesichts-/Augenerkennungsfunktion nicht benutzt werden:
	- Bei Verwendung einer Zoomfunktion außer dem optischen Zoom
	- Bei Einstellung des Aufnahmemodus auf [Schwenk-Panorama].
	- Wenn der Aufnahmemodus in der Szenenwahl auf [Landschaft], [Nachtszene] oder [Sonnenunterg.] eingestellt ist
	- Bei Einstellung von [Bildeffekt] auf [Posterisation]
	- Bei Verwendung der Fokuslupenfunktion
	- Wenn Sie Filme bei Einstellung von [ $\blacksquare$  Aufnahmeeinstlg] auf [120p]/[100p] aufnehmen.
	- Wenn [ S& O Bildfrequenz] während der Zeitlupen-/Zeitrafferaufnahme auf [120fps]/[100fps] eingestellt wird.
	- Wenn [ Dateiformat] auf [XAVC S 4K], [ D Aufnahmeeinstlg] auf [30p 100M]/[25p 100M] oder [30p 60M]/[25p 60M], und [ 4K-Ausg.Auswahl] auf [Speicherkarte+HDMI] eingestellt ist
	- Bei Einstellung von [ **]** Dateiformat] auf [XAVC S 4K] und von [ **Px** Proxy-Aufnahme] auf [Ein]
- Selbst wenn [Ges./AugRahmAnz.] oder [Tieraugen-Anzeige] auf [Aus] eingestellt ist, wird ein grüner Fokussierrahmen um die Gesichter oder Augen angezeigt, die sich im Fokus befinden.
- Um Tieraugen zu erkennen, arrangieren Sie die Bildkomposition so, dass beide Augen und die Nase des Tieres innerhalb des Bildwinkels liegen. Nachdem Sie auf das Gesicht des Tieres fokussiert haben, werden die Augen des Tieres leichter erkannt.
- Selbst wenn [Motiverkennung] auf [Tier] eingestellt ist, können die Augen von einigen Tierarten nicht erkannt werden.

## **Verwandtes Thema**

- [Fokusmodus](#page-71-0)
- [Fokusfeld](#page-73-0)
- [AF-Feld auto. lösch.](#page-93-0)
- [Zuweisen von häufig benutzten Funktionen zu Tasten \(BenutzerKey\)](#page-28-0)
- [Motivnachführung \(Nachführfunktion\)](#page-88-0)

# <span id="page-86-0"></span>**AF bei Fokusvergr (Standbild)**

Sie können mithilfe des Autofokus genauer auf das Motiv fokussieren, indem Sie den zu fokussierenden Bereich vergrößern. Während das vergrößerte Bild angezeigt wird, können Sie auf einen kleineren Bereich als den flexiblen Punkt fokussieren.

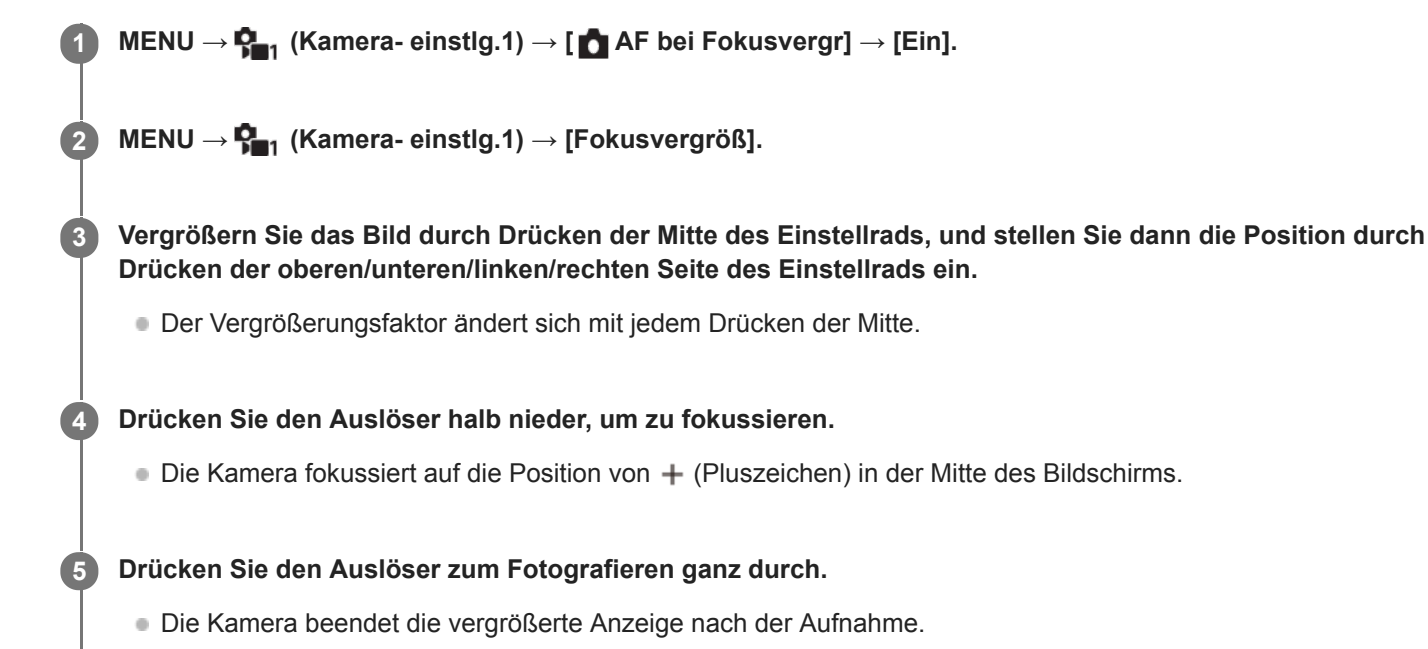

### **Tipp**

- Die Verwendung eines Stativs wird empfohlen, um die zu vergrößernde Stelle genau zu identifizieren.
- Sie können das Autofokusresultat überprüfen, indem Sie das angezeigte Bild vergrößern. Wenn Sie die Fokussierposition neu einstellen wollen, stellen Sie das Fokusfeld auf dem vergrößerten Bildschirm ein, und drücken Sie dann den Auslöser halb nieder.

### **Hinweis**

- Wenn Sie einen Bereich am Rand des Monitors vergrößern, ist die Kamera eventuell nicht in der Lage zu fokussieren.
- Belichtung und Weißabgleich können nicht eingestellt werden, während das angezeigte Bild vergrößert wird.
- In den folgenden Situationen ist [  $\bigcap$  AF bei Fokusvergr] nicht verfügbar:
	- $-$  Im Modus [Schwenk-Panorama]
	- Während der Filmaufnahme
	- Bei Einstellung von [Fokusmodus] auf [Nachführ-AF].
	- Wenn [Fokusmodus] auf [Automatischer AF] und der Aufnahmemodus auf eine andere Option als [Programmautomatik], [Blendenpriorität], [Zeitpriorität] oder [Manuelle Belichtung] eingestellt wird.
	- Bei Einstellung von [Fokusmodus] auf [Automatischer AF] und von [Bildfolgemodus] auf [Serienaufnahme].
	- Bei Verwendung eines Mount-Adapters (getrennt erhältlich).
- Während das angezeigte Bild vergrößert ist, sind die folgenden Funktionen nicht verfügbar:
	- [Augen-AF]
	- $-$ [ $\bigcirc$  Vor-AF]
	- [Ges/AugPrio. bei AF]

## **Verwandtes Thema**

[Fokusvergröß](#page-98-0)

<span id="page-88-0"></span>[Hilfe](#page-0-0)

Digitalkamera mit Wechselobjektiv ZV-E10

# **Motivnachführung (Nachführfunktion)**

Diese Kamera besitzt eine Nachführfunktion, die das Motiv verfolgt und mit dem Fokussierrahmen hervorhebt. Sie können die Startposition für das Nachführen festlegen, indem Sie den Fokussierbereich auswählen oder die Position durch Berühren festlegen. Die jeweils erforderliche Funktion hängt von der Einstellmethode ab.

- Die Verwendungsbeispiele usw. für die Nachführfunktion finden Sie unter der folgenden URL. Für Standbildaufnahmen: [https://support.d-imaging.sony.co.jp/support/tutorial/zv/zv-e10/l/still\\_tracking.php](https://support.d-imaging.sony.co.jp/support/tutorial/zv/zv-e10/l/still_tracking.php) Für Filmaufnahmen: [https://support.d-imaging.sony.co.jp/support/tutorial/zv/zv-e10/l/movie\\_tracking.php](https://support.d-imaging.sony.co.jp/support/tutorial/zv/zv-e10/l/movie_tracking.php)
- Sie finden die zugehörigen Funktionen unter "Verwandtes Thema" unten auf dieser Seite.

## **Einstellen der Startposition für das Nachführen über den Fokussierbereich ([Tracking] unter [Fokusfeld])**

Der ausgewählte Fokussierrahmen wird als Startposition für die Nachführung festgelegt. Die Nachführung beginnt, wenn der Auslöser halb niedergedrückt wird.

- Diese Funktion ist im Standbild-Aufnahmemodus verfügbar.
- Diese Funktion ist nur verfügbar, wenn [Fokusmodus] auf [Nachführ-AF] gesetzt wird.

## **Einstellen der Startposition für das Nachführen durch Berühren ([Touch-Tracking] unter [BerührModus-Funkt.])**

Sie können das nachzuführende Motiv festlegen, indem Sie es auf dem Monitor berühren.

- Diese Funktion ist im Standbild-Aufnahmemodus und im Filmaufnahmemodus verfügbar.
- Diese Funktion ist verfügbar, wenn [Fokusmodus] auf [Einzelbild-AF], [Automatischer AF], [Nachführ-AF] oder [DMF] gesetzt ist.

## **Vorübergehendes Ändern der Einstellung für [Fokusfeld] auf [Tracking] ([Tracking Ein]/[Track. Ein + AF Ein] unter [ BenutzerKey])**

Selbst wenn [Fokusfeld] nicht auf [Tracking] eingestellt ist, können Sie vorübergehend die Einstellung für [Fokusfeld] auf [Tracking], und die Einstellung für [Fokusmodus] auf [Nachführ-AF] ändern. Halten Sie die Taste gedrückt, der Sie die Funktion [Tracking Ein]/[Track. Ein + AF Ein] zugewiesen haben.

- Weisen Sie die Funktion [Tracking Ein]/[Track. Ein + AF Ein] mit Hilfe von [ BenutzerKey] im Voraus einer gewünschten Taste zu.
- Diese Funktion ist im Standbild-Aufnahmemodus verfügbar.
- Diese Funktion ist verfügbar, wenn [Fokusmodus] auf [Einzelbild-AF], [Automatischer AF], [Nachführ-AF] oder [DMF] gesetzt ist.

### **Verwandtes Thema**

- [Fokusmodus](#page-71-0)
- [Fokusfeld](#page-73-0)
- [BerührModus-Funkt.: Touch-Tracking](#page-124-0)
- [Zuweisen von häufig benutzten Funktionen zu Tasten \(BenutzerKey\)](#page-28-0)

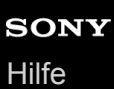

## **Fokus halten**

Damit wird der Fokus verriegelt, während die Taste, der die Fokushaltefunktion zugewiesen worden ist, gedrückt wird.

**MENU→ (Kamera- einstlg.2)→[ BenutzerKey] oder [ BenutzerKey] → weisen Sie die Funktion [Fokus halten] der Taste Ihrer Wahl zu. 1**

**2 Fokussieren Sie, und drücken Sie die Taste, der die Funktion [Fokus halten] zugewiesen worden ist.**

**3 Drücken Sie den Auslöser, während Sie die Taste gedrückt halten.**

### **Verwandtes Thema**

[Zuweisen von häufig benutzten Funktionen zu Tasten \(BenutzerKey\)](#page-28-0)

## **Fokusrahmen-Farbe**

Sie können die Farbe des Rahmens angeben, der das Fokusfeld umgibt. Falls der Rahmen wegen des Motivs schwer zu erkennen ist, machen Sie ihn durch Ändern seiner Farbe besser sichtbar.

**1 MENU → (Kamera- einstlg.1) → [Fokusrahmen-Farbe] → gewünschte Farbe.**

## **Menüpostendetails**

**Weiß:** Zeigt den Rahmen um das Fokusfeld in Weiß an.

**Rot:**

Zeigt den Rahmen um das Fokusfeld in Rot an.

# <span id="page-92-0"></span>**Vor-AF (Standbild)**

Das Produkt stellt den Fokus automatisch ein, bevor Sie den Auslöser halb niederdrücken. Während der Fokussierung kann der Bildschirm wackeln.

**1 MENU → (Kamera- einstlg.1) → [ Vor-AF] → gewünschte Einstellung.**

### **Menüpostendetails**

### **Ein:**

Das Produkt stellt den Fokus ein, bevor Sie den Auslöser halb niederdrücken.

# **Aus:**

Der Fokus wird nicht eingestellt, bevor Sie den Auslöser halb niederdrücken.

### **Hinweis**

**[ ]** Vor-AF] ist nur verfügbar, wenn ein E-Bajonett-Objektiv montiert wird.

## <span id="page-93-0"></span>**AF-Feld auto. lösch.**

Damit wird festgelegt, ob das Fokusfeld ständig angezeigt werden soll, oder ob es kurz nach der Scharfeinstellung ausgeblendet werden soll.

**1 MENU → (Kamera- einstlg.1) → [AF-Feld auto. lösch.] → gewünschte Einstellung.**

## **Menüpostendetails**

**Ein:**

Das Fokusfeld wird kurz nach der Scharfeinstellung automatisch ausgeblendet.

**Aus:**

Das Fokusfeld wird ständig angezeigt.

## **Nachführ-AF-B. anz.**

Sie können festlegen, ob das scharfe Feld angezeigt wird oder nicht, wenn [Fokusfeld] auf [Breit] oder [Feld] im Modus [Nachführ-AF] eingestellt wird.

**1 MENU → (Kamera- einstlg.1) → [Nachführ-AF-B. anz.] → gewünschte Einstellung.**

### **Menüpostendetails**

### **Ein:**

Zeigt das scharfe Fokusfeld an.

### **Aus:**

Zeigt das scharfe Fokusfeld nicht an.

### **Hinweis**

- Wenn [Fokusfeld] auf eine der folgenden Optionen eingestellt wird, werden die Fokussierrahmen in dem scharf eingestellten Feld grün:
	- [Mitte]
	- [Flexible Spot]
	- [Erweit. Flexible Spot]

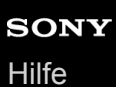

## **AF Mikroeinst.**

Ermöglicht Ihnen, die Autofokusposition einzustellen und einen angepassten Wert für das jeweilige Objektiv zu registrieren, wenn A-Bajonett-Objektive mit dem Mount-Adapter LA-EA4 (getrennt erhältlich) verwendet werden. Verwenden Sie diese Funktion nur, wenn Einstellungen notwendig sind. Beachten Sie, dass die Autofokusfunktion eventuell nicht an einer korrekten Position durchgeführt wird, wenn diese Einstellung verwendet wird.

## **1 MENU → (Kamera- einstlg.1) → [AF Mikroeinst.].**

**2 Wählen Sie [AF-Regelung] → [Ein].**

### **[Wert] → gewünschter Wert.**

Je größer der ausgewählte Wert ist, desto weiter rückt die Autofokus-Position vom Produkt ab. Je kleiner der ausgewählte Wert ist, desto näher rückt die Autofokus-Position an das Produkt heran.

### **Tipp**

**3**

Es ist ratsam, die Position unter tatsächlichen Aufnahmebedingungen einzustellen. Stellen Sie [Fokusfeld] auf [Flexible Spot] ein, und verwenden Sie ein helles Motiv mit hohem Kontrast bei der Einstellung.

#### **Hinweis**

- Wenn Sie ein Objektiv anbringen, für das Sie bereits einen Wert registriert haben, erscheint dieser registrierte Wert auf dem Bildschirm. [±0] erscheint für Objektive, für die noch kein Wert registriert worden ist.
- Falls [−] als Wert angezeigt wird, sind insgesamt 30 Objektive registriert worden, und es kann kein neues Objektiv registriert werden. Um ein neues Objektiv zu registrieren, bringen Sie ein Objektiv an, dessen Registrierung gelöscht werden kann, und setzen Sie seinen Wert auf [±0], oder setzen Sie die Werte aller Objektive mit [Löschen] zurück.
- Die Funktion [AF Mikroeinst.] unterstützt Objektive von Sony, Minolta oder Konica-Minolta. Wenn Sie [AF Mikroeinst.] mit anderen Objektiven außer den unterstützten durchführen, können die registrierten Einstellungen für die unterstützten Objektive beeinträchtigt werden. Führen Sie [AF Mikroeinst.] nicht mit einem nicht unterstützten Objektiv durch.
- [AF Mikroeinst.] kann nicht individuell für ein Sony-, Minolta- und Konica-Minolta-Objektiv derselben Spezifikation eingestellt werden.

<span id="page-96-0"></span>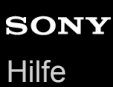

## **Manuellfokus**

Wenn eine korrekte Fokussierung im Autofokusmodus schwierig ist, können Sie den Fokus manuell einstellen.

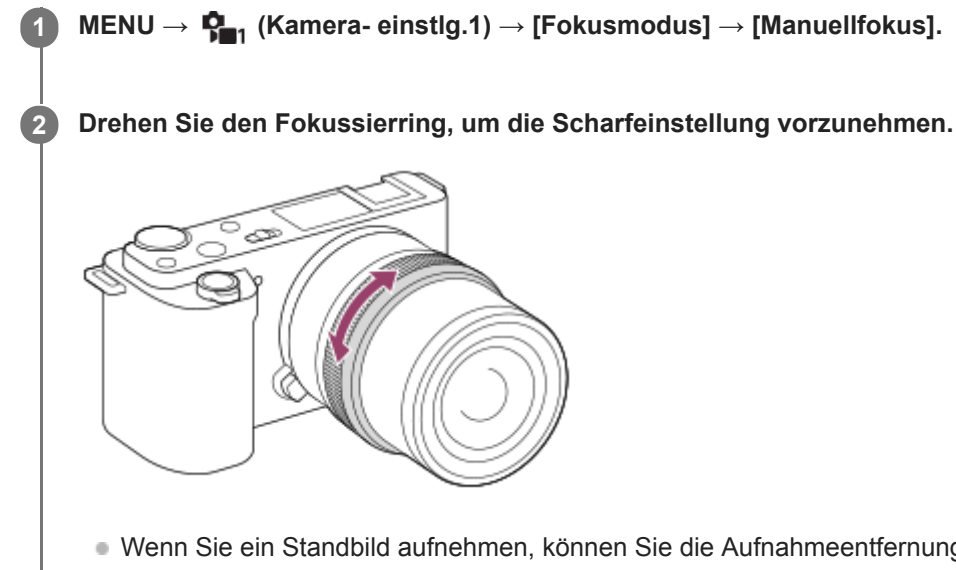

Wenn Sie ein Standbild aufnehmen, können Sie die Aufnahmeentfernung durch Drehen des Fokussierrings auf dem Bildschirm anzeigen lassen.

Die Aufnahmeentfernung wird nicht angezeigt, wenn der Mount-Adapter (getrennt erhältlich) angebracht ist.

#### **Hinweis**

Die angezeigte Aufnahmeentfernung ist lediglich ein Anhaltspunkt.

### **Verwandtes Thema**

- [Fokusvergröß](#page-98-0)
- [Kantenanh.-Einstlg](#page-103-0)
- **[MF-Unterstützung \(Standbild\)](#page-100-0)**

# <span id="page-97-0"></span>**Direkte manuelle Fokussierung (DMF)**

Sie können Feineinstellungen nach der automatischen Fokussierung vornehmen, so dass Sie schneller auf ein Motiv fokussieren können, als bei Verwendung des Manuellfokus von Anfang an. Dies ist praktisch in Situationen, wie z. B. bei Makroaufnahmen.

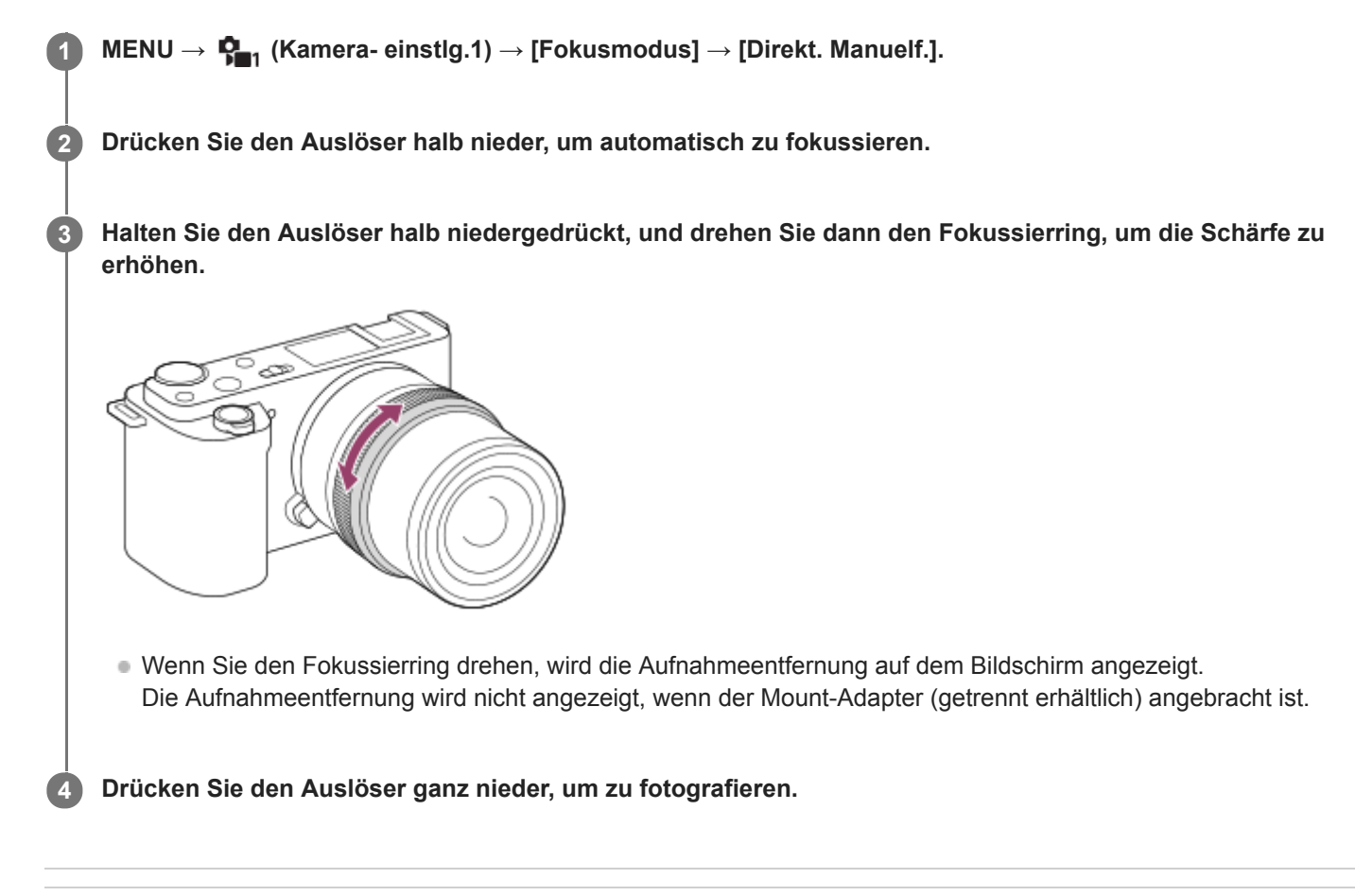

### **Verwandtes Thema**

[Kantenanh.-Einstlg](#page-103-0)

<span id="page-98-0"></span>[Hilfe](#page-0-0)

**2**

**3**

Digitalkamera mit Wechselobjektiv ZV-E10

# **Fokusvergröß**

Sie können den Fokus überprüfen, indem Sie das Bild vor der Aufnahme vergrößern. Im Gegensatz zu [ MF-Unterstützung] können Sie das Bild vergrößern, ohne den Fokussierring zu betätigen.

## **1 MENU → (Kamera- einstlg.1) → [Fokusvergröß].**

**Drücken Sie die Mitte des Einstellrads, um das Bild zu vergrößern, und wählen Sie den zu vergrößernden Bereich durch Drücken der oberen/unteren/linken/rechten Seite des Einstellrads aus.**

- Mit jedem Drücken der Mitte ändert sich der Vergrößerungsfaktor.
- Sie können die anfängliche Vergrößerung festlegen, indem Sie MENU →  $\blacksquare$ , (Kamera- einstlg.1) → [ $\blacksquare$ Anf.Fokusvergr.] wählen.

### **Fokus überprüfen.**

- **Drücken Sie die Taste**  $\overline{m}$  **(Löschen), um die vergrößerte Position in die Mitte eines Bilds zu bringen.**
- Wenn der Fokussiermodus auf [Manuellfokus] eingestellt ist, können Sie den Fokus einstellen, während ein Bild vergrößert wird. Wenn [  $\bullet$  AF bei Fokusvergr] auf [Aus] eingestellt ist, wird die Funktion [Fokusvergröß] aufgehoben, wenn der Auslöser halb niedergedrückt wird.
- Wenn der Auslöser halb niedergedrückt wird, wenn ein Bild während der automatischen Scharfeinstellung vergrößert wird, werden je nach der Einstellung von [ $\Box$  AF bei Fokusvergr] unterschiedliche Funktionen durchgeführt.
	- Bei Einstellung von [ AF bei Fokusvergr] auf [Ein]: Automatische Fokussierung wird erneut durchgeführt.
	- Bei Einstellung von [ $\bullet$  AF bei Fokusvergr] auf [Aus]: Die Funktion [Fokusvergröß] wird aufgehoben.
- Sie können festlegen, wie lange das Bild vergrößert angezeigt werden soll, indem Sie MENU → C<sub>an</sub> (Kameraeinstlg.1) → [Fokusvergröß.zeit] wählen.

**4 Drücken Sie den Auslöser ganz nieder, um zu fotografieren.**

## **Verwendung der Fokuslupenfunktion durch Touch-Bedienung**

Durch Berühren des Monitors können Sie das Bild vergrößern und den Fokus einstellen. Setzen Sie vorher [Berührungsmodus] auf [Ein].

Wenn der Fokussiermodus auf [Manuellfokus] eingestellt ist, können Sie [Fokusvergröß] durch Doppeltippen auf den zu fokussierenden Bereich durchführen.

### **Tipp**

- Während Sie die Fokuslupenfunktion benutzen, können Sie den vergrößerten Bereich durch Ziehen auf dem Touchpanel verschieben.
- Um die Fokuslupenfunktion zu beenden, doppeltippen Sie erneut auf den Monitor.Wenn [ a AF bei Fokusvergr] auf [Aus] eingestellt ist, wird die Fokuslupenfunktion beendet, indem der Auslöser halb niedergedrückt wird.

### **Verwandtes Thema**

- **[MF-Unterstützung \(Standbild\)](#page-100-0)**
- [Fokusvergröß.zeit](#page-101-0)
- [Anf.Fokusvergr. \(Standbild\)](#page-102-0)
- [AF bei Fokusvergr \(Standbild\)](#page-86-0)
- [Berührungsmodus](#page-119-0)

# <span id="page-100-0"></span>**MF-Unterstützung (Standbild)**

Vergrößert das Bild auf dem Bildschirm automatisch, um die manuelle Fokussierung zu erleichtern. Funktioniert beim Aufnehmen mit MF oder DMF.

**1 MENU → (Kamera- einstlg.1) → [ MF-Unterstützung] → [Ein].**

**Drehen Sie den Fokussierring, um den Fokus einzustellen.**

Das Bild wird vergrößert. Durch Drücken der Mitte des Einstellrads können Sie Bilder weiter vergrößern.

### **Tipp**

**2**

Sie können festlegen, wie lange das Bild vergrößert angezeigt werden soll, indem Sie MENU → C<sub>an</sub> (Kamera- einstlg.1) → [Fokusvergröß.zeit] wählen.

### **Hinweis**

- Bei Filmaufnahme kann [ MF-Unterstützung] nicht verwendet werden. Verwenden Sie statt dessen die Funktion [Fokusvergröß].
- [ MF-Unterstützung] ist nicht verfügbar, wenn ein Mount-Adapter angebracht ist. Verwenden Sie statt dessen die Funktion [Fokusvergröß].

### **Verwandtes Thema**

- [Manuellfokus](#page-96-0)
- [Direkte manuelle Fokussierung \(DMF\)](#page-97-0)
- [Fokusvergröß.zeit](#page-101-0)

## <span id="page-101-0"></span>**Fokusvergröß.zeit**

Stellen Sie die Dauer, für die ein Bild vergrößert werden soll, mit der Funktion [ MF-Unterstützung] oder [Fokusvergröß] ein.

**1 MENU → (Kamera- einstlg.1) → [Fokusvergröß.zeit] → gewünschte Einstellung.**

### **Menüpostendetails**

### **2 Sek.:**

Bilder werden für 2 Sekunden vergrößert.

## **5 Sek.:**

Bilder werden für 5 Sekunden vergrößert.

### **Unbegrenzt:**

Die Bilder werden bis zum Drücken des Auslösers vergrößert.

### **Verwandtes Thema**

- [Fokusvergröß](#page-98-0)
- **[MF-Unterstützung \(Standbild\)](#page-100-0)**

# <span id="page-102-0"></span>**Anf.Fokusvergr. (Standbild)**

Damit wird der anfängliche Vergrößerungsfaktor bei Verwendung von [Fokusvergröß] festgelegt. Wählen Sie eine Einstellung, die Ihnen bei der Festlegung Ihres Bildausschnitts behilflich ist.

**1 MENU → (Kamera- einstlg.1) → [ Anf.Fokusvergr.] → gewünschte Einstellung.**

## **Menüpostendetails**

**x1,0:**

Das Bild wird mit derselben Vergrößerung wie die des Aufnahmebildschirms angezeigt.

**x5,9:**

Ein 5,9-fach vergrößertes Bild wird angezeigt.

### **Verwandtes Thema**

[Fokusvergröß](#page-98-0)

# <span id="page-103-0"></span>**Kantenanh.-Einstlg**

Damit legen Sie die Kantenanhebung fest, die bei manueller Fokussierung oder bei direkter manueller Fokussierung den Umriss von scharfen Bereichen hervorhebt.

**1 MENU → (Kamera- einstlg.1) → [Kantenanh.-Einstlg] → gewünschte Einstellung.**

### **Menüpostendetails**

### **Kantenanheb.anz.:**

Damit wird festgelegt, ob die Kantenanhebung angezeigt wird.

### **Kantenanheb.stufe:**

Damit legen Sie die Intensität der Kantenanhebung von scharfen Bereichen fest.

### **Kantenanheb.farbe:**

Damit legen Sie die bei der Kantenanhebung von scharfen Bereichen verwendete Farbe fest.

### **Hinweis**

- Da das Produkt scharfe Bereiche als fokussiert beurteilt, ist der Effekt der Kantenanhebung je nach Motiv und Objektiv unterschiedlich.
- Der Umriss von scharf eingestellten Bereichen wird auf Geräten, die über HDMI angeschlossen sind, nicht hervorgehoben.

### **Verwandtes Thema**

- [Manuellfokus](#page-96-0)
- [Direkte manuelle Fokussierung \(DMF\)](#page-97-0)

[Hilfe](#page-0-0)

Digitalkamera mit Wechselobjektiv ZV-E10

# **Bildfolgemodus**

Wählen Sie den geeigneten Modus für das Motiv, wie z. B. Einzelaufnahme, Serienaufnahme oder Reihenaufnahme.

**1**

## Wählen Sie (V) / <sub>III</sub> (Bildfolgemodus) am Einstellrad → gewünschte Einstellung.

■ Sie können den Bildfolgemodus auch durch Auswählen von MENU→  $\blacksquare$  (Kamera- einstlg.1) → [Bildfolgemodus] einstellen.

**2 Wählen Sie den gewünschten Modus, indem Sie die rechte/linke Seite des Einstellrads drücken.**

## **Menüpostendetails**

### **Einzelaufnahme:**

Normaler Aufnahmemodus.

### $\Box$  Serienaufnahme:

Bilder werden fortlaufend aufgenommen, während Sie den Auslöser gedrückt halten.

### **Selbstauslöser:**

Die Kamera nimmt ein Bild mit dem Selbstauslöser auf, nachdem die vorgegebene Anzahl von Sekunden seit dem Drücken des Auslösers vergangen ist.

## **Selbstaus(Serie):**

Die Kamera nimmt die vorgegebene Anzahl von Bildern mit dem Selbstauslöser auf, nachdem die vorgegebene Anzahl von Sekunden seit dem Drücken des Auslösers vergangen ist.

### **BRIC** Serienreihe:

Bei niedergedrücktem Auslöser werden Bilder mit jeweils unterschiedlicher Belichtungsstufe aufgenommen.

### **EFRIS** Einzelreihe:

Eine angegebene Anzahl von Bildern wird einzeln jeweils mit unterschiedlicher Belichtungsstufe aufgenommen.

### **BRIWB WA-Reihe:**

Insgesamt drei Bilder werden aufgenommen, jeweils mit unterschiedlichen Farbtönen, entsprechend den für Weißabgleich, Farbtemperatur und Farbfilter gewählten Einstellungen.

### **BRO DRO-Reihe:**

Die Kamera nimmt insgesamt drei Bilder jeweils mit einem anderen Grad der Dynamikbereich-Optimierung auf.

### **Hinweis**

Wenn der Aufnahmemodus auf [Sportaktion] in der Szenenwahl eingestellt ist, kann [Einzelaufnahme] nicht durchgeführt werden.

### **Verwandtes Thema**

- [Serienaufnahme](#page-106-0)
- [Selbstauslöser](#page-107-0)
- [Selbstaus\(Serie\)](#page-109-0)
- [Serienreihe](#page-110-0)
- [Einzelreihe](#page-111-0)
- [WA-Reihe](#page-113-0)
- [DRO-Reihe](#page-114-0)

<span id="page-106-0"></span>[Hilfe](#page-0-0)

Digitalkamera mit Wechselobjektiv ZV-E10

## **Serienaufnahme**

Bilder werden fortlaufend aufgenommen, während Sie den Auslöser gedrückt halten.

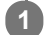

## Wählen Sie (Vindfolgemodus) am Einstellrad → [Serienaufnahme].

■ Sie können die Serienaufnahme auch durch Auswählen von MENU→  $\blacksquare$  (Kamera- einstlg.1) → [Bildfolgemodus] einstellen.

**2 Wählen Sie den gewünschten Modus, indem Sie die rechte/linke Seite des Einstellrads drücken.**

### **Menüpostendetails**

**Serienaufnahme: Hi+:**

Bilder werden fortlaufend mit maximaler Geschwindigkeit aufgenommen, solange der Auslöser gedrückt gehalten wird.

### **D<sub>iHi</sub>** Serienaufnahme: Hi/  $\Box$ <sub>iMD</sub> Serienaufnahme: Mid/  $\Box$ <sub>iLo</sub> Serienaufnahme: Lo:

Motive lassen sich leichter verfolgen, weil sie während der Aufnahme in Echtzeit auf dem Monitor angezeigt werden.

### **Tipp**

Um Fokus und Belichtung während der Serienaufnahme nachzuführen, nehmen Sie folgende Einstellung vor: [Fokusmodus]: [Nachführ-AF]

### **Hinweis**

- Die Aufnahmegeschwindigkeit während der Serienaufnahme wird langsamer, wenn [Elekt. 1.Verschl.vorh.] auf [Aus] im Modus [Serienaufnahme: Hi], [Serienaufnahme: Mid] oder [Serienaufnahme: Lo] eingestellt wird.
- Wenn der F-Wert im Modus [Serienaufnahme: Hi+], [Serienaufnahme: Hi] oder [Serienaufnahme: Mid] größer als F11 ist, wird der Fokus auf die bei der ersten Aufnahme verwendete Einstellung verriegelt.
- Das Motiv wird nicht in Echtzeit auf dem Monitor angezeigt, wenn im Modus [Serienaufnahme: Hi+] aufgenommen wird.
- In den folgenden Situationen ist Serienaufnahme nicht verfügbar:
	- Der Aufnahmemodus ist auf [Schwenk-Panorama] eingestellt.
	- Der Aufnahmemodus ist auf einen beliebigen Modus in der Szenenwahl eingestellt (außer [Sportaktion]).
	- [Bildeffekt] wird auf einen der folgenden Effekte eingestellt:[Weichzeichnung] [HDR Gemälde] [Sattes Monochrom] [Miniatur] [Wasserfarbe] [Illustration]
	- [DRO/Auto HDR] ist auf [Auto HDR] eingestellt.
- Die Serienaufnahmegeschwindigkeit verringert sich, wenn Sie mit einem Blitz aufnehmen.

### **Verwandtes Thema**

[Fokusmodus](#page-71-0)

<span id="page-107-0"></span>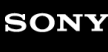

## **Selbstauslöser**

Die Kamera nimmt ein Bild mit dem Selbstauslöser auf, nachdem die vorgegebene Anzahl von Sekunden seit dem Drücken des Auslösers vergangen ist. Verwenden Sie den 5-Sekunden/10-Sekunden-Selbstauslöser, wenn Sie mit auf das Bild kommen wollen, und den 2-Sekunden-Selbstauslöser, um durch Drücken des Auslösers verursachte Verwacklung zu reduzieren.

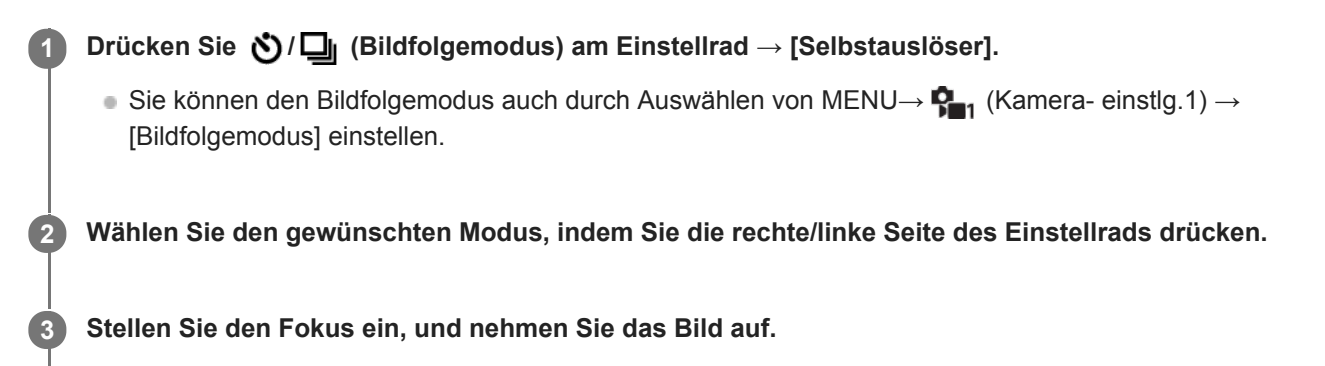

Die Selbstauslöserlampe blinkt, ein Piepton ertönt, und ein Bild wird aufgenommen, nachdem die angegebene Anzahl von Sekunden abgelaufen ist.

## **Menüpostendetails**

Der Modus bestimmt die Anzahl von Sekunden, bis ein Bild nach dem Drücken des Auslösers aufgenommen wird.

## **Selbstauslöser: 10 Sek Selbstauslöser: 5 Sek**

# **Selbstauslöser: 2 Sek**

### **Tipp**

- Drücken Sie den Auslöser erneut, oder drücken Sie (D) / [Bildfolgemodus) am Einstellrad, um den Selbstauslöser-Countdown zu stoppen.
- Drücken Sie (Ö) / [idfolgemodus) am Einstellrad, und wählen Sie [inzelaufnahme), um den Selbstauslöser aufzuheben.
- Setzen Sie [Signaltöne] auf [Aus] , um den Piepton während des Selbstauslöser-Countdowns auszuschalten.
- Um den Selbstauslöser im Belichtungsreihenmodus zu benutzen, wählen Sie den Belichtungsreihenmodus unter dem Bildfolgemodus aus, und wählen Sie dann MENU  $\rightarrow \P_{n=1}^n$  (Kamera- einstlg.1)  $\rightarrow$  [Belicht.reiheEinstlg.]  $\rightarrow$  [Selbst. whrd. Reihe].

### **Hinweis**

- In den folgenden Situationen ist der Selbstauslöser nicht verfügbar:
	- Der Aufnahmemodus ist auf [Schwenk-Panorama] eingestellt.
	- Der Aufnahmemodus ist in der Szenenwahl auf [Sportaktion] eingestellt.

### **Verwandtes Thema**

[Signaltöne](#page-301-0)
# **Selbstaus(Serie)**

Die Kamera nimmt die vorgegebene Anzahl von Bildern mit dem Selbstauslöser auf, nachdem die vorgegebene Anzahl von Sekunden seit dem Drücken des Auslösers vergangen ist. Sie können die beste aus mehreren Aufnahmen auswählen.

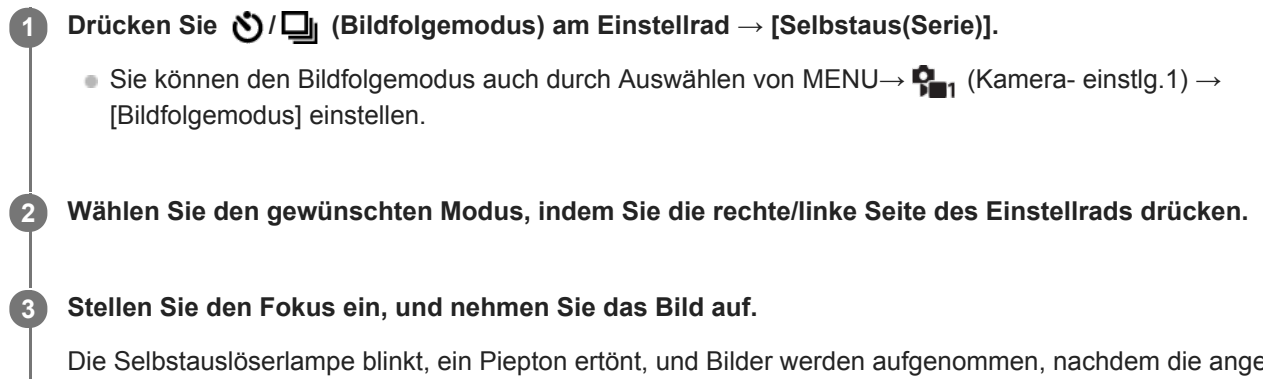

Die Selbstauslöserlampe blinkt, ein Piepton ertönt, und Bilder werden aufgenommen, nachdem die angegebene Anzahl von Sekunden abgelaufen ist. Die angegebene Anzahl von Bildern wird fortlaufend aufgenommen.

## **Menüpostendetails**

Beispielsweise werden drei Bilder nach Ablauf von 10 Sekunden nach dem Drücken des Auslösers aufgenommen, wenn [Selbstaus(Serie): 10 Sek 3 Bilder] gewählt wird.

- **Selbstaus(Serie): 10 Sek 3 Bilder**
- $\mathcal{S}_{10s}^{GS}$  Selbstaus(Serie): 10 Sek 5 Bilder
- **Selbstausl.(Serie): 5 Sek 3 Bilder**
- **Selbstausl.(Serie): 5 Sek 5 Bilder**
- **Selbstausl.(Serie): 2 Sek 3 Bilder**
- **Selbstausl.(Serie): 2 Sek 5 Bilder**

## **Tipp**

- Drücken Sie den Auslöser erneut, oder drücken Sie (O / □ (Bildfolgemodus) am Einstellrad, um den Selbstauslöser-Countdown zu stoppen.
- Drücken Sie (Ö) / [iidfolgemodus) am Einstellrad, und wählen Sie [iinzelaufnahme), um den Selbstauslöser aufzuheben.

<span id="page-110-0"></span>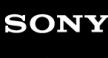

# **Serienreihe**

Die Kamera nimmt mehrere Bilder auf, wobei die Belichtung automatisch von normal auf dunkler und danach auf heller verschoben wird. Nach der Aufnahme können Sie ein Bild auswählen, das Ihrer Absicht entspricht.

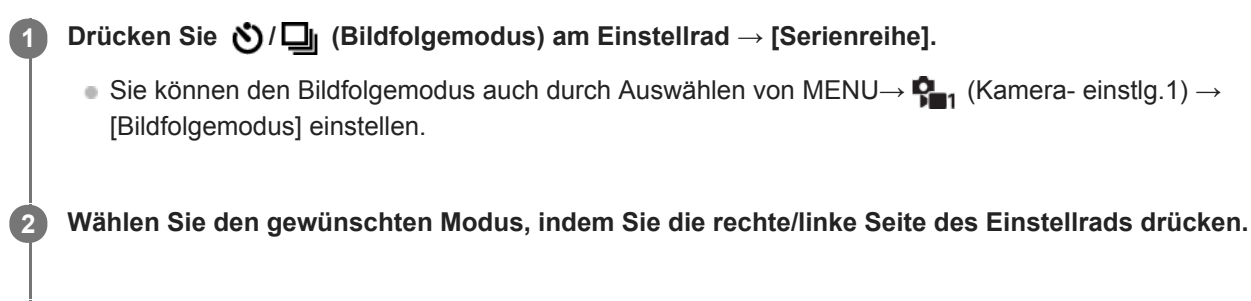

## **Stellen Sie den Fokus ein, und nehmen Sie das Bild auf.**

- Die Grundbelichtung wird bei der ersten Aufnahme eingestellt.
- Halten Sie den Auslöser gedrückt, bis die Belichtungsreihenaufnahme beendet ist.

## **Menüpostendetails**

Die Kamera nimmt zum Beispiel insgesamt drei Bilder fortlaufend mit einem um plus oder minus 0,3 EV verschobenen Belichtungswert auf, wenn [Serienreihe: 0,3EV 3-Bilder] gewählt wird.

## **Hinweis**

**3**

- Die letzte Aufnahme wird in der Bildkontrolle angezeigt.
- Wenn [ISO AUTO] im Modus [Manuelle Belichtung] gewählt wird, wird die Belichtung durch Anpassen des ISO-Werts geändert. Wird eine andere Einstellung als [ISO AUTO] gewählt, wird die Belichtung durch Anpassen der Verschlusszeit geändert.
- Bei der Belichtungskorrektur wird die Belichtung auf der Basis des Korrekturwerts verschoben.
- In den folgenden Aufnahmemodi ist Belichtungsreihenaufnahme nicht verfügbar:
	- [Intelligente Auto.]
	- [Überlegene Autom.]
	- $B$ Beliebiger Modus in der Szenenwahl
	- [Schwenk-Panorama]
- Wenn der Blitz benutzt wird, führt das Produkt Blitzreihenaufnahme durch, wobei der Blitzlichtbetrag verschoben wird, selbst wenn [Serienreihe] gewählt wird. Drücken Sie den Auslöser für jedes Bild.

#### **Verwandtes Thema**

- [Belicht.reiheEinstlg.](#page-115-0)
- [Anzeige während Belichtungsreihenaufnahme](#page-112-0)

<span id="page-111-0"></span>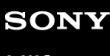

# **Einzelreihe**

Die Kamera nimmt mehrere Bilder auf, wobei die Belichtung automatisch von normal auf dunkler und danach auf heller verschoben wird. Nach der Aufnahme können Sie das Bild auswählen, das Ihrer Absicht entspricht. Da bei jedem Drücken des Auslösers ein einzelnes Bild aufgenommen wird, können Sie den Fokus oder die Bildkomposition für jede Aufnahme einstellen.

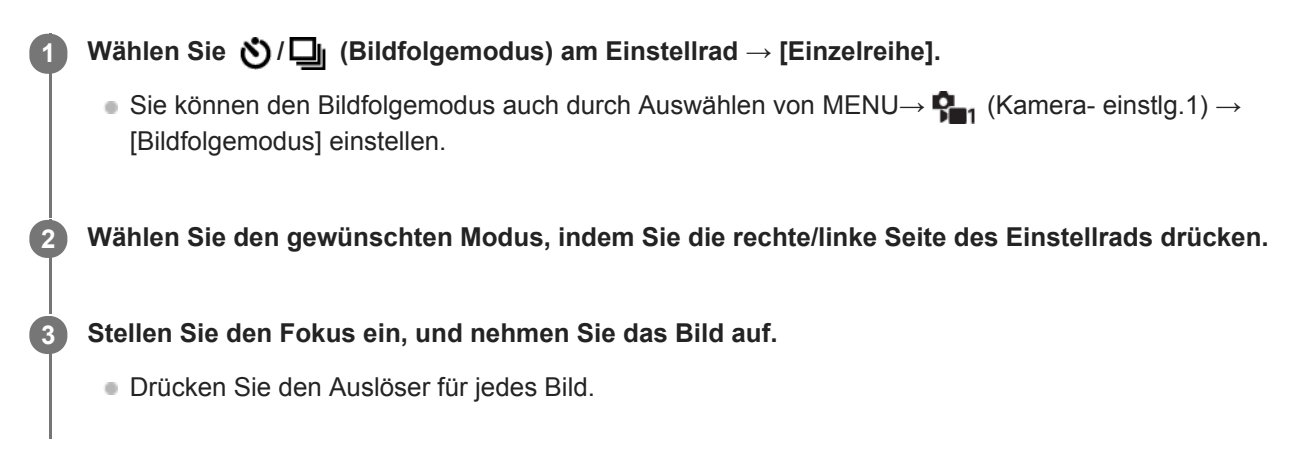

# **Menüpostendetails**

Wenn zum Beispiel [Einzelreihe: 0,3EV 3-Bilder] gewählt wird, werden drei Bilder nacheinander aufgenommen, deren Belichtungswert in Schrittgrößen von 0,3 EV nach oben und unten verschoben ist.

## **Hinweis**

- Wenn [ISO AUTO] im Modus [Manuelle Belichtung] gewählt wird, wird die Belichtung durch Anpassen des ISO-Werts geändert.  $\alpha$ Wird eine andere Einstellung als [ISO AUTO] gewählt, wird die Belichtung durch Anpassen der Verschlusszeit geändert.
- Bei der Belichtungskorrektur wird die Belichtung auf der Basis des Korrekturwerts verschoben.
- In den folgenden Aufnahmemodi ist Belichtungsreihenaufnahme nicht verfügbar:
	- [Intelligente Auto.]
	- [Überlegene Autom.]
	- $-Beliebiger Modus in der Szenenwahl$
	- [Schwenk-Panorama]

## **Verwandtes Thema**

- [Belicht.reiheEinstlg.](#page-115-0)
- [Anzeige während Belichtungsreihenaufnahme](#page-112-0)

<span id="page-112-0"></span>Digitalkamera mit Wechselobjektiv ZV-E10

# **Anzeige während Belichtungsreihenaufnahme**

Auf dem Bildschirm [Alle Infos anz.] oder [Histogramm] können Sie die Belichtungsreihenanzeige verwenden, um die Belichtungsreiheneinstellungen zu überprüfen.

## **Belichtungsreihe mit Umlicht\* 3 Bilder in 0,3-EV-Schritten versetzt Belichtungskorrektur ±0,0 EV**

w  $-5.4.3.2.1.0.1.2.3.4.5+$ 

**Blitz-Belichtungsreihe 3 Bilder in 0,7-EV-Schritten versetzt Blitzkorrektur -1,0 EV**

-4-3-2-1-0-1-2+

Umlicht: eine allgemeine Bezeichnung für Lichtquellen außer Blitzlicht, z. B. Tageslicht, Glühlampen- und Leuchtstofflampenlicht. Während das Blitzlicht nur kurzzeitig aufleuchtet, ist Umlicht konstant, weshalb diese Art von Licht "Umgebungslicht" genannt wird. \*

#### **Hinweis**

- Während der Belichtungsreihenaufnahme werden Führungen, die der Anzahl der aufzunehmenden Bilder entsprechen, über/unter der Belichtungsreihenanzeige angezeigt.
- Wenn Sie eine einzelne Belichtungsreihenaufnahme starten, werden die Führungen der Reihe nach ausgeblendet, während die Kamera Bilder aufzeichnet.

<span id="page-113-0"></span>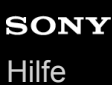

ZV-E10

# **WA-Reihe**

Insgesamt drei Bilder werden aufgenommen, jeweils mit unterschiedlichen Farbtönen, entsprechend den für Weißabgleich, Farbtemperatur und Farbfilter gewählten Einstellungen.

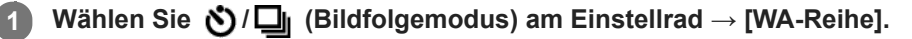

■ Sie können den Bildfolgemodus auch durch Auswählen von MENU→  $\bigcap_{i=1}^n$  (Kamera- einstlg.1) → [Bildfolgemodus] einstellen.

**2 Wählen Sie den gewünschten Modus, indem Sie die rechte/linke Seite des Einstellrads drücken.**

**3 Stellen Sie den Fokus ein, und nehmen Sie das Bild auf.**

## **Menüpostendetails**

## **Weißabgleichreihe: Lo:**

Die Kamera nimmt eine Serie von drei Bildern mit kleinen Veränderungen des Weißabgleichs auf (innerhalb des Bereichs von 10 MK<sup>-1\*</sup>).

## **WE**WE Weißabgleichreihe: Hi:

Die Kamera nimmt eine Serie von drei Bildern mit großen Veränderungen des Weißabgleichs auf (innerhalb des Bereichs von 20 MK<sup>-1\*</sup>).

\* MK<sup>-1</sup> ist die Einheit, welche die Fähigkeit von Farbtemperatur-Konversionsfiltern angibt, und zeigt denselben Wert wie "Mired" an.

## **Hinweis**

Die letzte Aufnahme wird in der Bildkontrolle angezeigt.

## **Verwandtes Thema**

■ [Belicht.reiheEinstlg.](#page-115-0)

<span id="page-114-0"></span>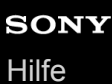

# **DRO-Reihe**

Sie können insgesamt drei Bilder aufnehmen, jedes mit einer anderen Stufe des Dynamikbereich-Optimierungswerts.

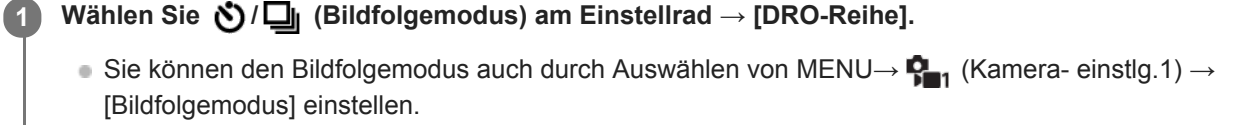

**2 Wählen Sie den gewünschten Modus, indem Sie die rechte/linke Seite des Einstellrads drücken.**

**3 Stellen Sie den Fokus ein, und nehmen Sie das Bild auf.**

## **Menüpostendetails**

## **DRO-Reihe:** Lo:

Die Kamera nimmt eine Serie von drei Bildern mit kleinen Veränderungen des Dynamikbereich-Optimierungswerts (Lv 1, Lv 2 und Lv 3) auf.

## **ERORO-Reihe: Hi:**

Die Kamera nimmt eine Serie von drei Bildern mit großen Veränderungen des Dynamikbereich-Optimierungswerts (Lv 1, Lv 3 und Lv 5) auf.

## **Hinweis**

Die letzte Aufnahme wird in der Bildkontrolle angezeigt.

## **Verwandtes Thema**

[Belicht.reiheEinstlg.](#page-115-0)

<span id="page-115-0"></span>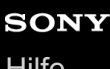

**1**

Digitalkamera mit Wechselobjektiv ZV-E10

# **Belicht.reiheEinstlg.**

Sie können den Selbstauslöser im Belichtungsreihenaufnahmemodus, die Aufnahmereihenfolge für Belichtungsreihe und die Weißabgleichreihe festlegen.

**Wählen Sie / (Bildfolgemodus) des Einstellrads → Wählen Sie den Belichtungsreihenaufnahmemodus.**

■ Sie können den Bildfolgemodus auch durch Auswählen von MENU →  $\bigcap_{i=1}^n$  (Kamera- einstlg.1) → [Bildfolgemodus] einstellen.

**2 MENU → (Kamera- einstlg.1) → [Belicht.reiheEinstlg.] → gewünschte Einstellung.**

## **Menüpostendetails**

## **Selbst. whrd. Reihe:**

Damit legen Sie fest, ob der Selbstauslöser während der Belichtungsreihenaufnahme verwendet wird. Außerdem legen Sie damit die Anzahl von Sekunden bis zur Verschlussauslösung bei Verwendung des Selbstauslösers fest. (OFF/2 Sek./5 Sek./10 Sek.)

## **Reihenfolge:**

Damit legen Sie die Reihenfolge bei Belichtungsreihe und Weißabgleichreihe fest. (0→-→+/-→0→+)

## **Verwandtes Thema**

- [Serienreihe](#page-110-0)
- [Einzelreihe](#page-111-0)
- [WA-Reihe](#page-113-0)
- [DRO-Reihe](#page-114-0)

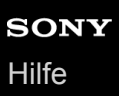

# **Selbstportr./-auslös.**

Sie können den Winkel des Monitors ändern und Bilder aufnehmen, während Sie den Monitor beobachten.

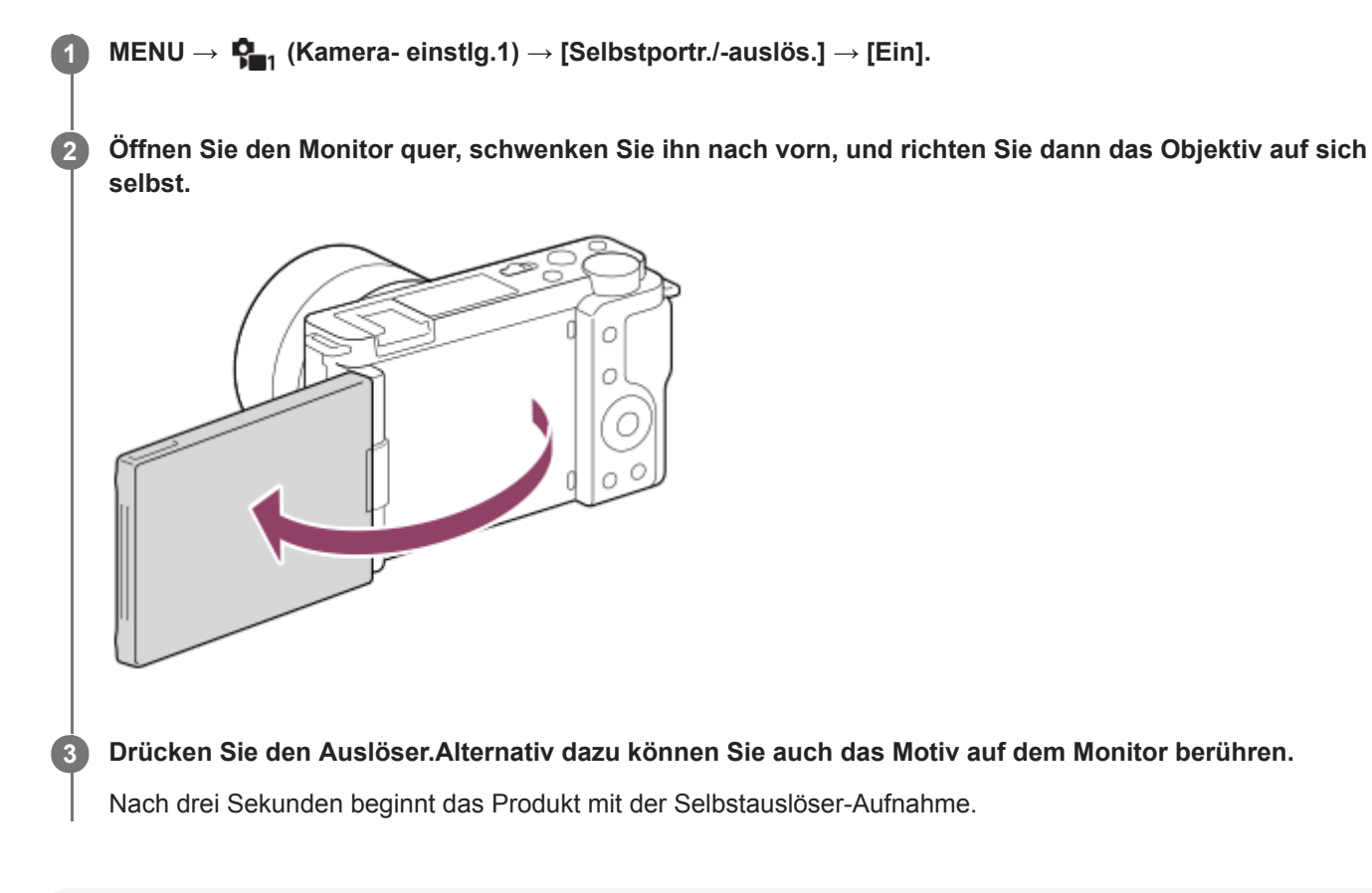

## **Tipp**

Wenn Sie einen anderen Bildfolgemodus als den 3-Sekunden-Selbstauslösermodus benutzen möchten, setzen Sie zuerst [Selbstportr./-auslös.] auf [Aus], und schwenken Sie dann den Monitor nach vorn.

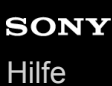

# **IntervAufn.-Funkt.**

Sie können automatisch eine Reihe von Standbildern mit dem Aufnahmeintervall und der Anzahl der Aufnahmen aufnehmen, die Sie vorher festlegen (Intervallaufnahme). Anschließend können Sie mit der Computer-Software Imaging Edge Desktop (Viewer) einen Film aus den Standbildern erstellen, die mit Intervallaufnahme aufgenommen wurden. Sie können keinen Film aus Standbildern auf der Kamera erstellen.

Einzelheiten zur Intervallaufnahme entnehmen Sie bitte der Support-Seite für Imaging Edge Desktop. [https://www.sony.net/disoft/help/](https://www.sony.net/disoft/help/?id=hg_stl)

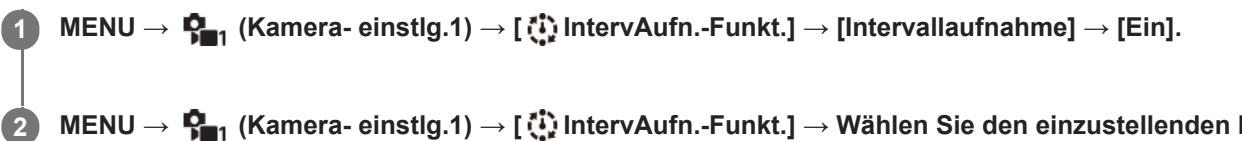

**MENU → (Kamera- einstlg.1) → [ IntervAufn.-Funkt.] → Wählen Sie den einzustellenden Posten und die gewünschte Einstellung.**

## **Drücken Sie den Auslöser.**

Wenn die unter [Aufnahmestartzeit] eingestellte Zeit abgelaufen ist, wird die Aufnahme gestartet.

Wenn die unter [Anzahl der Aufn.] festgelegte Anzahl der Aufnahmen abgeschlossen ist, schaltet die Kamera wieder zum Aufnahmebereitschaftsbildschirm für Intervallaufnahmen.

## **Menüpostendetails**

## **Intervallaufnahme:**

**3**

Legt fest, ob Intervallaufnahmen erstellt werden. ([Ein]/[Aus])

## **Aufnahmestartzeit:**

Legt die Zeit vom Drücken des Auslösers bis zum Beginn der Intervallaufnahme fest. (1 Sekunde bis 99 Minuten 59 Sekunden)

## **Aufnahmeintervall:**

Legt das Aufnahmeintervall fest (Zeit ab dem Beginn einer Belichtung einer Aufnahme bis zum Beginn der Belichtung für die nächste Aufnahme). (1 Sekunde bis 60 Sekunden)

## **Anzahl der Aufn.:**

Legt die Anzahl der Aufnahmen für die Intervallaufnahme fest. (1 Aufnahme bis 9999 Aufnahmen)

## **AE-Verf.empfindl.:**

Legt die Nachführempfindlichkeit der Belichtungsautomatik bei Änderung der Luminanz während der Intervallaufnahme fest. Bei Auswahl von [Niedrig] werden Belichtungsänderungen während der Intervallaufnahme weicher. ([Hoch]/[Mittel]/[Niedrig])

## **GeräuschlAufn. Intv.:**

Legt fest, ob während der Intervallaufnahme geräuschlose Aufnahmen gemacht werden sollen oder nicht. ([Ein]/[Aus])

## **Aufn.interv.-Prior.:**

Damit wird festgelegt, ob das Aufnahmeintervall priorisiert werden soll, wenn [Programmautomatik] oder [Blendenpriorität] als Belichtungsmodus eingestellt ist und die Verschlusszeit länger als die eingestellte Zeit für das [Aufnahmeintervall] wird. ([Ein]/[Aus])

## **Tipp**

Wenn Sie während der Intervallaufnahme den Auslöser drücken, wird die Intervallaufnahme beendet, und die Kamera schaltet wieder zum Aufnahmebereitschaftsbildschirm für Intervallaufnahmen.

- Um in den normalen Aufnahmemodus zurückzukehren, wählen Sie MENU → (Kamera- einstlg.1) → [ IntervAufn.-Funkt.]  $\rightarrow$  [Intervallaufnahme]  $\rightarrow$  [Aus].
- Wenn Sie eine Taste, der eine der folgenden Funktionen zugewiesen wurde, zum Startzeitpunkt der Aufnahme drücken, bleibt die Funktion während der Intervallaufnahme aktiv, selbst wenn Sie die Taste nicht gedrückt halten.

 $-$ [AEL Halten]

- $-$ [ $\bullet$ ] AEL Halten]
- [AF/MF-Steuer. halt.]
- Wenn Sie [Als Gruppe anzeigen] auf [Ein] einstellen, werden mit der Intervallaufnahme-Funktion aufgenommene Standbilder in Gruppen angezeigt.
- Mit Intervallaufnahmen aufgenommene Standbilder können fortlaufend auf der Kamera wiedergegeben werden. Wenn Sie beabsichtigen, einen Film aus den Standbildern zu erstellen, können Sie das Ergebnis in der Vorschau anzeigen.

#### **Hinweis**

- Abhängig von der Akku-Restladung und vom freien Speicherplatz auf dem Aufnahmemedium können Sie möglicherweise nicht die festgelegte Anzahl von Bildern aufnehmen. Nutzen Sie während der Aufnahme die Stromversorgung über USB, und verwenden Sie eine Speicherkarte mit genügend freiem Speicherplatz.
- Bei kurzen Aufnahmeintervallen kann sich die Kamera leicht erhitzen. Je nach der Umgebungstemperatur wird die eingestellte Anzahl von Bildern eventuell nicht aufgenommen, weil die Kamera zum Schutz des Geräts den Aufnahmevorgang stoppen kann.
- Während der Intervallaufnahme (einschließlich der Zeit zwischen dem Drücken des Auslösers und dem Beginn der Aufnahme) können Sie den dedizierten Einstellungsbildschirm für die Aufnahme bzw. den MENU-Bildschirm nicht bedienen.Sie können jedoch einige Einstellungen, wie z. B. die Verschlusszeit, mit dem benutzerdefinierten Regler oder Einstellrad festlegen.
- Während der Intervallaufnahme wird die Bildkontrolle nicht angezeigt.
- [GeräuschlAufn. Intv.] ist in den Standardeinstellungen auf [Ein] eingestellt, unabhängig von der Einstellung für [ Geräuschlose Auf.].
- Intervallaufnahmen sind in den folgenden Situationen nicht möglich:
	- Der Aufnahmemodus ist auf eine andere Option als [Programmautomatik], [Blendenpriorität], [Zeitpriorität] oder [Manuelle Belichtung] eingestellt.

### **Verwandtes Thema**

- [Kont. Wgb. f. Intv.](#page-262-0)
- [Stromversorgung über eine Netzsteckdose](#page-51-0)
- [Einführung in die Computer-Software \(Imaging Edge Desktop/Catalyst\)](#page-349-0)

<span id="page-119-0"></span>Digitalkamera mit Wechselobjektiv ZV-E10

# **Berührungsmodus**

Damit bestimmen Sie, ob die Touch-Bedienung des Monitors aktiviert wird oder nicht.

**1 MENU → (Einstellung) → [Berührungsmodus] → gewünschte Einstellung.**

# **Menüpostendetails**

**Ein:** Die Touch-Bedienung wird aktiviert. **Aus:**

Die Touch-Bedienung wird deaktiviert.

## **Verwandtes Thema**

- [BerührModus-Funkt.: Touch-Auslöser](#page-120-0)
- [BerührModus-Funkt.: Touch-Fokus](#page-122-0)
- **[BerührModus-Funkt.: Touch-Tracking](#page-124-0)**

**2**

**3**

<span id="page-120-0"></span>Digitalkamera mit Wechselobjektiv ZV-E10

# **BerührModus-Funkt.: Touch-Auslöser**

Die Kamera fokussiert automatisch auf den berührten Punkt und nimmt ein Standbild auf. Stellen Sie MENU  $\rightarrow \Box$  (Einstellung)  $\rightarrow$  [Berührungsmodus] im Voraus auf [Ein].

**1 Wählen Sie MENU → (Kamera- einstlg.2) → [Touch-Auslöser] → [BerührModus-Funkt.].**

## Berühren Sie das Symbol Sin dem Rechteck oben rechts auf dem Monitor, während der **Aufnahmebildschirm angezeigt wird.**

Die Markierung links neben dem Symbol wird orange und die Touch-Auslöser-Funktion wird aktiviert.

- $\blacksquare$  Um den [Touch-Auslöser] aufzuheben, berühren Sie das Symbol  $\clubsuit$  erneut.
- Die Touch-Auslöser-Funktion wird beim Neustart der Kamera deaktiviert.

**Berühren Sie das Motiv, auf das fokussiert werden soll.**

Sobald das berührte Motiv scharf ist, wird ein Standbild aufgezeichnet.

## **Tipp**

- Sie können die folgenden Aufnahmefunktionen durch Berühren des Monitors bedienen:
	- Aufnehmen von Serienbildern mithilfe des Touch-Auslösers Wenn Sie [Bildfolgemodus] auf [Serienaufnahme] einstellen, können Sie Serienbilder aufnehmen, während Sie den Monitor berühren.
	- Aufnehmen von Serienbildern von Sportszenen mithilfe des Touch-Auslösers Wenn Sie den Aufnahmemodus in der Szenenwahl auf [Sportaktion] einstellen, können Sie Serienbilder aufnehmen, während Sie den Monitor berühren.
	- Aufnehmen von Serienbildreihen mithilfe des Touch-Auslösers Das Produkt nimmt drei Bilder auf, wobei die Belichtung automatisch von normal auf dunkler und danach auf heller verschoben wird. Wenn [Bildfolgemodus] auf [Serienreihe] eingestellt ist, berühren Sie den Monitor so lange, bis die Aufnahme endet. Nach der Aufnahme können Sie das bevorzugte Bild auswählen.

## **Hinweis**

- In den folgenden Situationen ist die Funktion [Touch-Auslöser] nicht verfügbar:
	- Während der Filmaufnahme
	- Während der Zeitlupen-/Zeitrafferaufnahme
	- Bei Einstellung des Aufnahmemodus auf [Schwenk-Panorama].
	- Bei Einstellung von [Fokusmodus] auf [Manuellfokus]
	- Bei Einstellung von [Fokusfeld] auf [Flexible Spot]
	- Bei Einstellung von [Fokusfeld] auf [Erweit. Flexible Spot]
	- Bei Einstellung von [Fokusfeld] auf [Tracking: Flexible Spot]
	- Bei Einstellung von [Fokusfeld] auf [Tracking: Erweit. Flexible Spot]
	- Während der Benutzung der Digitalzoom-Funktion
	- Während der Benutzung von [Klarbild-Zoom]

[Berührungsmodus](#page-119-0)

# <span id="page-122-0"></span>**BerührModus-Funkt.: Touch-Fokus**

[Touch-Fokus] ermöglicht es Ihnen, die Position, auf die Sie fokussieren möchten, mit Touch-Bedienungsvorgängen festzulegen. Diese Funktion ist verfügbar, wenn [Fokusfeld] auf einen anderen Parameter als [Flexible Spot], [Erweit. Flexible Spot], [Tracking: Flexible Spot] oder [Tracking: Erweit. Flexible Spot] eingestellt wird. Wählen Sie zuvor MENU  $\rightarrow \Box$  (Einstellung)  $\rightarrow$  [Berührungsmodus]  $\rightarrow$  [Ein].

# **1 MENU → (Kamera- einstlg.2) → [BerührModus-Funkt.] → [Touch-Fokus].**

## **Angeben der zu fokussierenden Position im Standbildmodus**

Sie können die Position, auf die Sie fokussieren möchten, mit Touch-Bedienungsvorgängen festlegen. Nachdem Sie den Monitor berührt und eine Position festgelegt haben, drücken Sie den Auslöser halb nieder, um zu fokussieren.

- 1. Berühren Sie den Monitor.
	- Berühren Sie das Motiv, auf das fokussiert werden soll.
	- Um Fokussierung mit Touch-Bedienung aufzuheben, berühren Sie (Fokus abbrechen), oder drücken Sie die Mitte des Einstellrads.
- Drücken Sie den Auslöser halb nieder, um zu fokussieren. **2.**
	- Drücken Sie den Auslöser ganz durch, um Bilder aufzunehmen.

## **Angeben der Position, auf die Sie im Filmaufnahmemodus fokussieren wollen (Spot-Fokus)**

Die Kamera fokussiert auf das berührte Motiv.

- 1. Berühren Sie das Motiv, auf das Sie fokussieren wollen, vor oder während der Aufnahme.
	- Wenn Sie das Motiv berühren, wird der Fokussiermodus vorübergehend auf Manuellfokus umgeschaltet, so dass der Fokus mit dem Fokussierring eingestellt werden kann.
	- Um den Spot-Fokus aufzuheben, berühren Sie (Fokus abbrechen), oder drücken Sie die Mitte des Einstellrads.

## **Tipp**

- Zusätzlich zu der Touch-Fokussierfunktion sind Touch-Bedienungsvorgänge wie die folgenden ebenfalls verfügbar.
	- Bei Einstellung von [Fokusfeld] auf [Flexible Spot], [Erweit. Flexible Spot], [Tracking: Flexible Spot] oder [Tracking: Erweit. Flexible Spot] kann der Fokussierrahmen mithilfe von Touch-Bedienungsvorgängen verschoben werden.
	- Bei Einstellung von [Fokusmodus] auf [Manuellfokus] kann die Fokuslupe durch Doppeltippen des Monitors verwendet werden.

## **Hinweis**

- Die Touch-Fokussierfunktion ist in den folgenden Situationen nicht verfügbar:
	- Bei Einstellung des Aufnahmemodus auf [Schwenk-Panorama].
	- Bei Einstellung von [Fokusmodus] auf [Manuellfokus].
	- Bei Verwendung des Digitalzooms
	- $-Be$ i Verwendung von LA-EA4

## **Verwandtes Thema**

#### [Berührungsmodus](#page-119-0)

# <span id="page-124-0"></span>**BerührModus-Funkt.: Touch-Tracking**

Mit den Touch-Bedienungsvorgängen können Sie ein Motiv auswählen, das Sie im Standbild- und Filmaufnahmemodus verfolgen möchten.

Wählen Sie vorher MENU  $\rightarrow \blacksquare$  (Einstellung)  $\rightarrow$  [Berührungsmodus]  $\rightarrow$  [Ein].

## **1 MENU → (Kamera- einstlg.2) → [BerührModus-Funkt.] → [Touch-Tracking].**

**Berühren Sie das Motiv, das Sie verfolgen möchten, auf dem Monitor.**

Das Nachführen beginnt.

**Drücken Sie den Auslöser halb nieder, um zu fokussieren.**

Drücken Sie den Auslöser ganz durch, um Bilder aufzunehmen.

## **Tipp**

**2**

**3**

■ Um die Nachführung aufzuheben, berühren Sie das Symbol |□| < (Tracking-Abbruch), oder drücken Sie die Mitte des **Einstellrads** 

#### **Hinweis**

- In den folgenden Situationen ist [Touch-Tracking] nicht verfügbar:
	- Wenn der Aufnahmemodus in der Szenenwahl auf [Handgeh. bei Dämm.] oder [Anti-Beweg.-Unsch.] eingestellt ist.
	- Wenn Sie Filme bei Einstellung von [ $\blacktriangleright$  Aufnahmeeinstlg] auf [120p]/[100p] aufnehmen.
	- Bei Einstellung des Aufnahmemodus auf [Schwenk-Panorama].
	- Bei Einstellung von [Fokusmodus] auf [Manuellfokus]
	- Bei Verwendung von Smart-Zoom, Klarbild-Zoom und Digitalzoom
	- Bei Einstellung von [ D Dateiformat] auf [XAVC S 4K] und von [ Px Proxy-Aufnahme] auf [Ein]

## **Verwandtes Thema**

[Berührungsmodus](#page-119-0)

<span id="page-125-0"></span>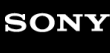

Digitalkamera mit Wechselobjektiv ZV-E10

# **Dateiformat (Standbild)**

Damit legen Sie das Dateiformat für Standbilder fest.

**1 MENU → (Kamera- einstlg.1) → [ Dateiformat] → gewünschte Einstellung.**

# **Menüpostendetails**

## **RAW:**

Bei diesem Dateiformat erfolgt keine digitale Verarbeitung. Wählen Sie dieses Format für die professionelle Bildbearbeitung auf einem Computer aus.

## **RAW & JPEG:**

Ein RAW-Bild und ein JPEG-Bild werden gleichzeitig erstellt. Dieser Modus ist praktisch, wenn Sie zwei Bilddateien benötigen: eine JPEG-Datei zum Betrachten und eine RAW-Datei zum Bearbeiten.

## **JPEG:**

Das Bild wird im JPEG-Format aufgezeichnet.

## **Info zu RAW-Bildern**

- Um eine mit dieser Kamera aufgenommene RAW-Bilddatei zu öffnen, benötigen Sie die Software Imaging Edge Desktop. Mit Imaging Edge Desktop können Sie eine RAW-Bilddatei öffnen und dann in ein populäres Bildformat, wie z. B. JPEG oder TIFF, umwandeln, oder Sie können Weißabgleich, Farbsättigung oder Kontrast des Bilds nachjustieren.
- Die Funktion [Auto HDR] oder [Bildeffekt] kann nicht auf RAW-Bilder angewendet werden.
- Mit der Kamera aufgenommene RAW-Bilder werden im komprimierten RAW-Format aufgezeichnet.
- Mit dieser Kamera aufgenommene RAW-Bilder haben eine Auflösung von 14 Bit pro Pixel. In den folgenden Aufnahmemodi ist die Auflösung jedoch auf 12 Bit begrenzt:
	- $-$  [ $\bigcap$  Langzeit-RM]
	- $-$  [BULB]
	- [Serienaufnahme] (einschließlich Serienaufnahme im Modus [Überlegene Autom.].)
	- [ Geräuschlose Auf.]

## **Hinweis**

- Wenn Sie nicht die Absicht haben, die Bilder auf Ihrem Computer zu bearbeiten, empfehlen wir, das JPEG-Format für die Aufnahme zu benutzen.
- Bilder im RAW-Format können nicht mit einer DPOF-Markierung (Druckauftrag) versehen werden.

## **Verwandtes Thema**

[JPEG-Qualität \(Standbild\)](#page-126-0)

# <span id="page-126-0"></span>**JPEG-Qualität (Standbild)**

Damit wird die JPEG-Bildqualität ausgewählt, wenn [ Dateiformat] auf [RAW & JPEG] oder [JPEG] eingestellt ist.

**1 MENU → (Kamera- einstlg.1) → [ JPEG-Qualität] → gewünschte Einstellung.**

# **Menüpostendetails**

## **Extrafein/Fein/Standard:**

Da die Komprimierungsrate von [Extrafein] auf [Fein] auf [Standard] zunimmt, nimmt die Dateigröße in der gleichen Reihenfolge ab. Dadurch ist es möglich, mehr Dateien auf einer Speicherkarte unterzubringen, aber die Bildqualität verschlechtert sich.

# **Verwandtes Thema**

[Dateiformat \(Standbild\)](#page-125-0)

# **JPEG-Bildgröße (Standbild)**

Je größer die Bildgröße ist, desto mehr Details werden beim Ausdruck des Bilds im Großformat wiedergegeben. Je kleiner die Bildgröße, desto mehr Bilder können aufgenommen werden.

**1 MENU → (Kamera- einstlg.1) → [ JPEG-Bildgröße] → gewünschte Einstellung.**

# **Menüpostendetails**

**Bei Einstellung von [ Seitenverhält.] auf 3:2**

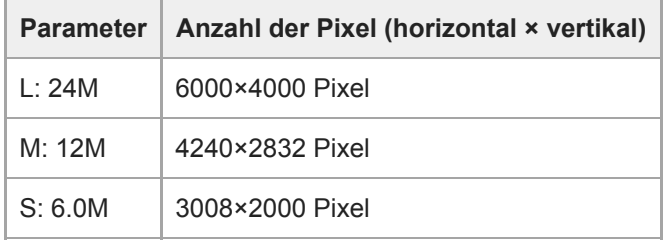

# **Bei Einstellung von [ Seitenverhält.] auf 4:3**

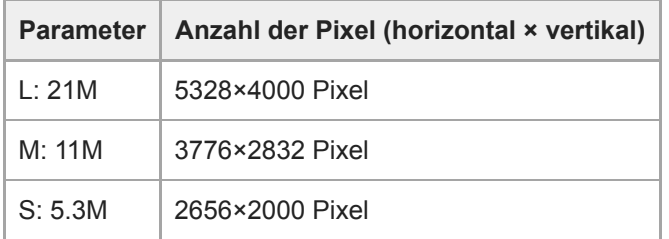

# **Bei Einstellung von [ Seitenverhält.] auf 16:9**

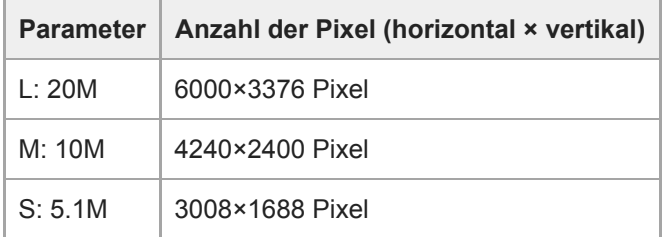

# **Bei Einstellung von [ Seitenverhält.] auf 1:1**

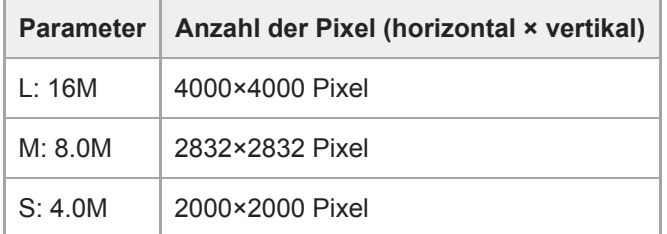

## **Hinweis**

Wenn [ Dateiformat] auf [RAW] oder [RAW & JPEG] eingestellt wird, entspricht die Bildgröße für RAW-Bilder der Einstellung  $\llcorner L$  .

## **Verwandtes Thema**

[Seitenverhält. \(Standbild\)](#page-129-0)

<span id="page-129-0"></span>Digitalkamera mit Wechselobjektiv ZV-E10

# **Seitenverhält. (Standbild)**

**1 MENU → (Kamera- einstlg.1) → [ Seitenverhält.] → gewünschte Einstellung.**

# **Menüpostendetails**

**3:2:** Gleiches Bildseitenverhältnis wie 35-mm-Film **4:3:** Das Seitenverhältnis beträgt 4:3. **16:9:** Das Seitenverhältnis beträgt 16:9. **1:1:** Das Verhältnis der Horizontalen zur Vertikalen ist gleich.

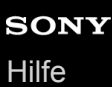

# **Panorama: Größe**

Damit legen Sie die Bildgröße beim Aufnehmen von Panoramabildern fest. Die Bildgröße schwankt je nach der Einstellung von [Panorama: Ausricht.].

**1 MENU → (Kamera- einstlg.1) → [Panorama: Größe] → gewünschte Einstellung.**

## **Menüpostendetails**

Wenn [Panorama: Ausricht.] auf [Aufwärts] oder [Abwärts] eingestellt wird **Standard:** 3872×2160 **Breit:** 5536×2160

Wenn [Panorama: Ausricht.] auf [Links] oder [Rechts] eingestellt wird **Standard:** 8192×1856 **Breit:** 12416×1856

# **Panorama: Ausricht.**

Damit stellen Sie die Schwenkrichtung der Kamera zum Aufnehmen von Panoramabildern ein.

**1 MENU → (Kamera- einstlg.1) → [Panorama: Ausricht.] → gewünschte Einstellung.**

# **Menüpostendetails**

## **Rechts:**

Schwenken Sie die Kamera von links nach rechts.

## **Links:**

Schwenken Sie die Kamera von rechts nach links.

## **Aufwärts:**

Schwenken Sie die Kamera von unten nach oben.

## **Abwärts:**

Schwenken Sie die Kamera von oben nach unten.

# **Aufn.-Modus (Standbild)**

Sie können den Aufnahmemodus für Standbildaufnahmen entsprechend dem Motiv, das Sie aufnehmen wollen, oder der Funktion, die Sie einstellen wollen, festlegen.

**1 Drücken Sie die Taste Standbild/Film/S&Q, um den Standbild-Aufnahmemodus zu wählen.**

# **2 MENU → (Kamera- einstlg.1) → [ Aufn.-Modus] → gewünschter Aufnahmemodus.**

# **Menüpostendetails**

## **Automatikmodus:**

Liefert gute Ergebnisse bei Standbildaufnahmen beliebiger Motive unter allen Bedingungen durch Einstellung der von der Kamera für geeignet gehaltenen Werte. Wählen Sie **is der** (Intelligente Auto.) oder **is de**<sup>+</sup> (Überlegene Autom.).

## **Programmautomatik:**

Ermöglicht Aufnehmen mit automatisch eingestellter Belichtung (sowohl Verschlusszeit als auch Blendenwert (F-Wert)). Sie haben außerdem die Möglichkeit, verschiedene Einstellungen über das Menü auszuwählen.

## **Blendenpriorität:**

Ermöglicht Aufnehmen mit vorgewählter Blende, wenn Sie den Hintergrund usw. unscharf aufnehmen wollen.

## **Zeitpriorität:**

Ermöglicht die Aufnahme von schnell bewegten Motiven usw. durch manuelle Einstellung der Verschlusszeit.

## **Manuelle Belichtung:**

Ermöglicht Aufnehmen von Standbildern mit der gewünschten Belichtung durch Einstellen der Belichtung (Verschlusszeit und Blendenwert (F-Wert)).

## **C MR** KameraeinstAbruf:

Ermöglicht die Aufnahme von Bildern nach dem Aufrufen häufig benutzter Modi oder im Voraus registrierter Zahleneinstellungen.

## Schwenk-Panorama:

Ermöglicht Aufnehmen eines Panoramabilds durch Zusammensetzen der Bilder.

## **Szenenwahl:**

Gestattet Ihnen, mit vorgewählten Einstellungen entsprechend der jeweiligen Szene zu fotografieren.

## **Verwandtes Thema**

## **[Intelligente Auto.](#page-133-0)**

- [Überlegene Autom.](#page-134-0)
- [Programmautomatik](#page-137-0)
- [Blendenpriorität](#page-138-0)
- [Zeitpriorität](#page-139-0)
- [Manuelle Belichtung](#page-140-0)
- [KameraeinstAbruf](#page-149-0)
- [Schwenk-Panorama](#page-143-0)
- [Szenenwahl](#page-146-0)

# <span id="page-133-0"></span>**Intelligente Auto.**

Die Kamera nimmt mit automatischer Szenenerkennung auf.

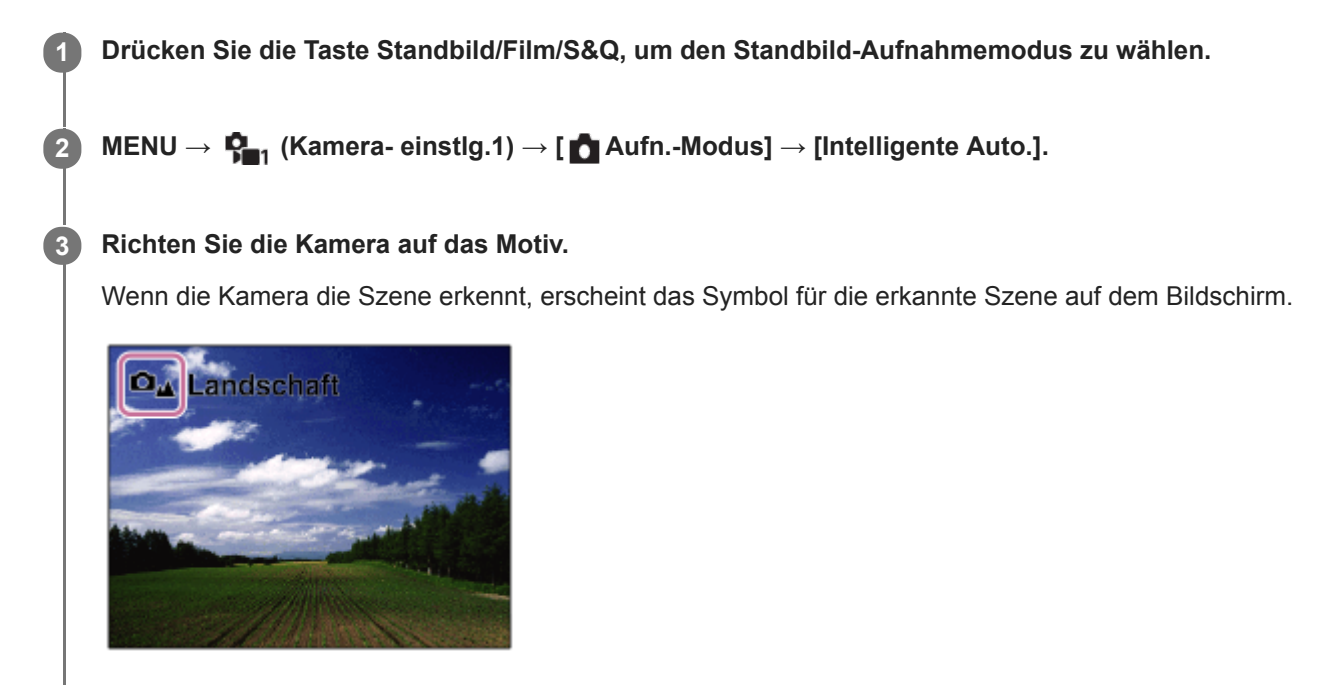

**4 Stellen Sie den Fokus ein, und nehmen Sie das Bild auf.**

## **Hinweis**

- Das Produkt erkennt die Szene nicht, wenn Sie Bilder mit anderen Zoomfunktionen außer dem optischen Zoom aufnehmen.
- Unter bestimmten Aufnahmebedingungen erkennt das Produkt eine Szene u. U. nicht richtig.
- Für den Modus [Intelligente Auto.] werden die meisten der Funktionen automatisch eingestellt, und Sie können die Einstellungen nicht selbst verändern.

## **Verwandtes Thema**

**[Info zur Szenenerkennung](#page-136-0)** 

**3**

<span id="page-134-0"></span>Digitalkamera mit Wechselobjektiv ZV-E10

# **Überlegene Autom.**

Die Kamera nimmt mit automatischer Szenenerkennung auf. Dieser Modus nimmt klare Bilder von dunklen Szenen oder Gegenlichtszenen auf.

Bei schwach oder von hinten beleuchteten Szenen nimmt die Kamera gegebenenfalls mehrere Bilder auf und erzeugt ein Montagebild usw., um Bilder mit höherer Qualität als im Modus Intelligente Automatik aufzunehmen.

# **1 Drücken Sie die Taste Standbild/Film/S&Q, um den Standbild-Aufnahmemodus zu wählen.**

**2 MENU → (Kamera- einstlg.1) → [ Aufn.-Modus] → [Überlegene Autom.].**

## **Richten Sie die Kamera auf das Motiv.**

Wenn die Kamera eine Szene erkennt, erscheint das Szenenerkennungssymbol auf dem Bildschirm.Gegebenenfalls erscheint auch die geeignete Aufnahmefunktion für die erkannte Szene und die Anzahl der Verschlussauslösungen.

# **O**<sub>z</sub> Gegenlicht Auto HDR Dreier-Serienaufnahme

## **Stellen Sie den Fokus ein, und nehmen Sie das Bild auf.**

Wenn die Kamera mehrere Bilder aufnimmt, wählt sie automatisch das beste Bild aus und speichert es. Sie können auch alle Bilder speichern, indem Sie den Posten [Üb. Auto. Bildextrah.] einstellen.

## **Hinweis**

**4**

- Wenn das Produkt zur Erzeugung von Montagebildern verwendet wird, dauert der Aufnahmeprozess länger als sonst.In diesem Fall ist das Verschlussgeräusch mehrmals hörbar, aber es wird nur ein Bild aufgezeichnet.
- Das Produkt erkennt die Szene nicht, wenn Sie andere Zoomfunktionen außer dem optischen Zoom benutzen.
- Unter bestimmten Aufnahmebedingungen erkennt das Produkt eine Szene u. U. nicht richtig.
- Wenn [  $\bigcap$  Dateiformat] auf [RAW] oder [RAW & JPEG] gesetzt wird, kann das Produkt kein Montagebild erstellen.  $\qquad \qquad \blacksquare$
- Für den Modus [Überlegene Autom.] werden die meisten der Funktionen automatisch eingestellt, und Sie können die Einstellungen nicht selbst verändern.

# **Üb. Auto. Bildextrah.**

Damit wird festgelegt, ob alle im Modus [Überlegene Autom.]aufgenommenen Serienbilder gespeichert werden oder nicht.

**1 MENU → (Kamera- einstlg.1) → [Üb. Auto. Bildextrah.] → gewünschte Einstellung.**

# **Menüpostendetails**

## **Auto:**

Ein Bild, das vom Produkt als geeignet ausgewählt wurde, wird gespeichert.

# **Aus:**

Alle Bilder werden gespeichert.

## **Hinweis**

- Selbst wenn Sie [Üb. Auto. Bildextrah.] auf [Aus] einstellen, während [Handgeh. bei Dämm.] als Szenenerkennungsmodus gewählt ist, wird ein kombiniertes Bild gespeichert.
- Wenn [ Dateiformat] auf [RAW] oder [RAW & JPEG] eingestellt wird, ist die Aufnahmefunktion begrenzt.

<span id="page-136-0"></span>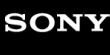

Digitalkamera mit Wechselobjektiv ZV-E10

# **Info zur Szenenerkennung**

Die Szenenerkennung funktioniert bei [Intelligente Auto.] oder [Überlegene Autom.] im Standbild-Aufnahmemodus, oder bei [Intelligente Auto.] im Filmaufnahmemodus.

Diese Funktion ermöglicht es dem Produkt, die Aufnahmebedingungen automatisch zu erkennen und Bilder aufzunehmen.

# **Szenenerkennung**

Wenn das Produkt bestimmte Szenen erkennt, werden die folgenden Symbole und Anleitungen in der ersten Zeile angezeigt:

 $\bullet$   $\Box_{23}$   $\Box_{23}$  (Porträt) **De Me** (Kleinkind)  $\blacksquare$  $\ddot{\phantom{a}}$  (Nachtaufnahme) **D**<sub>→</sub>  $\blacksquare$  (Nachtszene)  $\oplus$ **O<sub>M</sub>** D<sub>M</sub> (Gegenlichtporträt)  $\oplus$ **O<sub>E</sub>** (Gegenlicht)  $\bullet$  $\Box$  $\Box$  (Landschaft)  $\bullet$ **D**<sub>v</sub>  $M_{\nu}$  (Makro)  $\bullet$  $\oplus$  $\Box$   $\Box$  (Spotlicht)  $\bullet$   $\bullet$   $\bullet$   $\bullet$  (Schwaches Licht) ■ **D**e Pie (Nachtszene mit einem Stativ) (Handgeh. bei Dämm.)

# **Bildverarbeitung**

[Serienaufnahme]/[Langzeitsync.]/[Auto HDR]/[Tageslichtsync.]/[Lang. Verschl.]/[Handgeh. bei Dämm.]

# **Verwandtes Thema**

- [Intelligente Auto.](#page-133-0)
- [Aufn.-Modus \(Film\)](#page-214-0)

# <span id="page-137-0"></span>**Programmautomatik**

Ermöglicht Aufnehmen mit automatisch eingestellter Belichtung (sowohl Verschlusszeit als auch Blendenwert).

Sie können Aufnahmefunktionen, wie z. B. [ISO], einstellen.

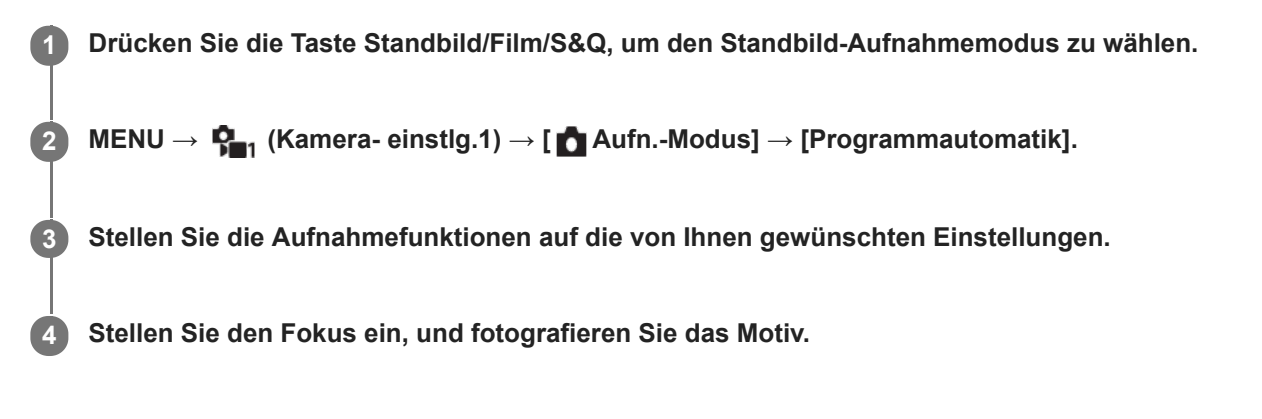

## **Programmverschiebung**

Wenn Sie kein Blitzgerät verwenden, können Sie die Kombination aus Verschlusszeit und Blende (F-Wert) ändern, ohne die von der Kamera eingestellte geeignete Belichtung zu ändern.

Drehen Sie den Drehregler, um die Blendenwert-Verschlusszeit-Kombination zu wählen.

- (Programmautomatik) auf dem Bildschirm ändert sich zu (Programmverschiebung), wenn Sie den Drehregler drehen.
- Um die Programmverschiebung aufzuheben, stellen Sie den Aufnahmemodus auf einen anderen Modus als [Programmautomatik] ein, oder schalten Sie die Kamera aus.

## **Hinweis**

- Je nach der Umgebungshelligkeit wird die Programmverschiebung eventuell nicht benutzt.
- Wählen Sie einen anderen Aufnahmemodus als [Programmautomatik] oder schalten Sie die Kamera aus, um die vorgenommene Einstellung zu verwerfen.
- Wenn sich die Helligkeit ändert, ändern sich auch Blende (F-Wert) und Verschlusszeit, während der Verschiebungsbetrag beibehalten wird.

# <span id="page-138-0"></span>**Blendenpriorität**

Sie können aufnehmen, indem Sie die Blende einstellen und den Fokussierbereich ändern oder den Hintergrund defokussieren.

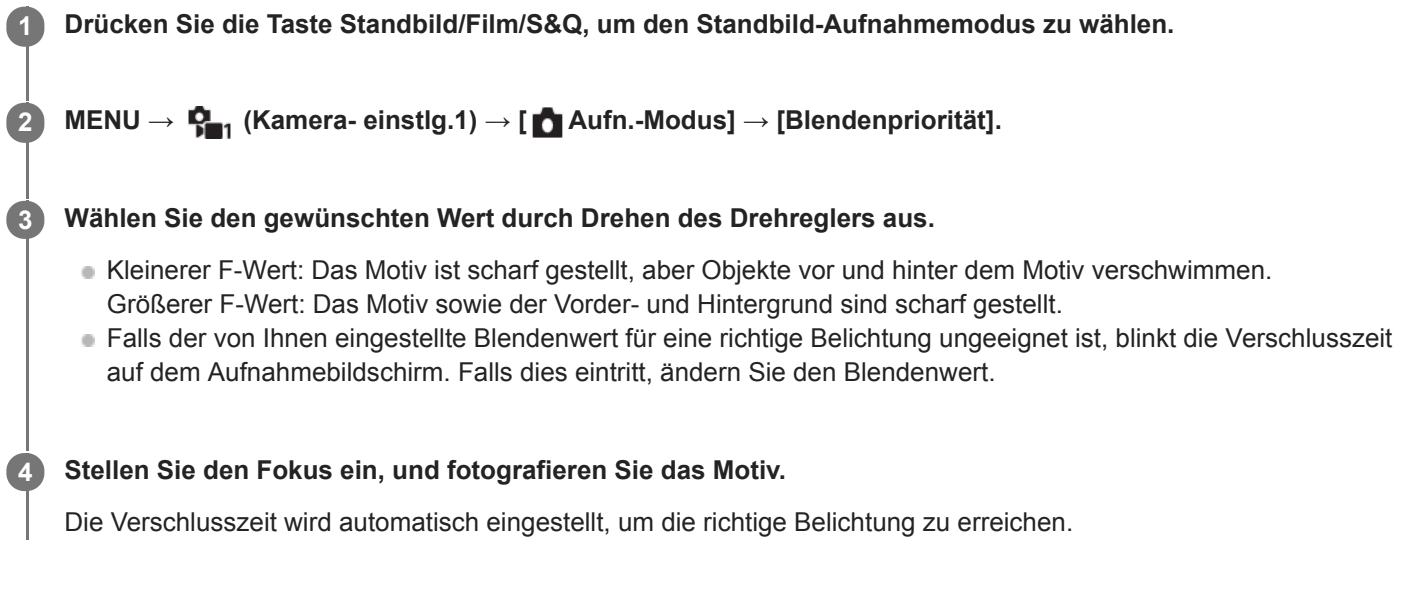

## **Hinweis**

Die Helligkeit des Bilds auf dem Bildschirm kann sich von der des tatsächlich aufgenommenen Bilds unterscheiden.

## **Verwandtes Thema**

[Blendenvorschau](#page-287-0)

<span id="page-139-0"></span>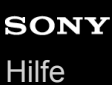

# **Zeitpriorität**

Sie können die Bewegung von sich bewegenden Motiven auf verschiedene Arten durch das Einstellen der Verschlusszeit einfangen. Zum Beispiel wird beim Einfrieren der Bewegung eine kurze und für eine fließende Aufnahme eine lange Verschlusszeit verwendet.

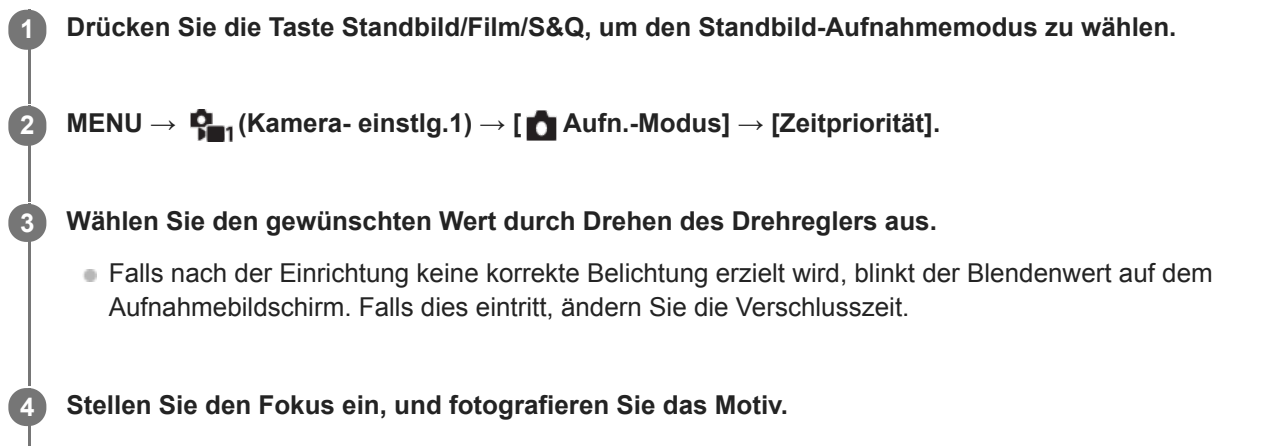

Die Blende wird automatisch eingestellt, um die richtige Belichtung zu erreichen.

## **Tipp**

- Verwenden Sie ein Stativ, um Verwacklung zu verhindern, wenn Sie eine lange Verschlusszeit gewählt haben.
- Wenn Sie Hallensportszenen aufnehmen, stellen Sie die ISO-Empfindlichkeit auf einen höheren Wert ein.

## **Hinweis**

- Die Warnanzeige SteadyShot erscheint nicht im Verschlusszeit-Prioritätsmodus.
- Wenn [ Langzeit-RM] auf [Ein] eingestellt wird und die Verschlusszeit 1 Sekunde(n) oder mehr beträgt, erfolgt nach der Aufnahme eine Rauschminderung für dieselbe Zeitspanne, für die der Verschluss offen war. Während der Durchführung der Rauschminderung können jedoch keine weiteren Aufnahmen gemacht werden.
- Die Helligkeit des Bilds auf dem Bildschirm kann sich von der des tatsächlich aufgenommenen Bilds unterscheiden.

## **Verwandtes Thema**

**[Langzeit-RM \(Standbild\)](#page-191-0)** 

<span id="page-140-0"></span>Digitalkamera mit Wechselobjektiv ZV-E10

# **Manuelle Belichtung**

**1 Drücken Sie die Taste Standbild/Film/S&Q, um den Standbild-Aufnahmemodus zu wählen. 2 MENU → (Kamera- einstlg.1) → [ Aufn.-Modus] → [Manuelle Belichtung]. Wählen Sie die gewünschte Verschlusszeit durch Drehen des Einstellrads aus. Wählen Sie den gewünschten Blendenwert durch Drehen des Drehreglers aus.** ■ Sie können die Funktionen des Drehreglers und des Einstellrads mit MENU →  $\blacksquare$ , (Kamera- einstlg.2) → [Regler/Rad-Konfig.] wechseln. Sie können auch [ISO] auf [ISO AUTO] im manuellen Belichtungsmodus einstellen. Der ISO-Wert ändert sich automatisch, um die korrekte Belichtung mit den von Ihnen eingestellten Werten für Blende und Verschlusszeit zu erzielen. Bei Einstellung von [ISO] auf [ISO AUTO] blinkt die ISO-Wert-Anzeige, wenn der von Ihnen eingestellte Wert nicht für eine einwandfreie Belichtung geeignet ist. Falls dies eintritt, ändern Sie die Verschlusszeit oder den Blendenwert. Wenn [ISO] auf eine andere Option als [ISO AUTO] eingestellt wird, verwenden Sie MM (manuelle Messung)\*, um den Belichtungswert zu überprüfen. **Richtung +:** Das Bild wird heller. **Richtung - :** Die Bilder werden dunkler. **0:** Geeignete Belichtung, analysiert vom Produkt. **3** Zeigt Unter-/Überbelichtung für geeignete Belichtung an.

Sie können mit der gewünschten Belichtung durch Einstellung von Verschlusszeit und Blende fotografieren.

**4 Stellen Sie den Fokus ein, und fotografieren Sie das Motiv.**

## **Tipp**

Sie können die Verschlusszeit- und Blenden-(F-Wert)-Kombination ändern, ohne den eingestellten Belichtungswert zu ändern (manuelle Verschiebung). Weisen Sie [AEL Halten] oder [AEL Umschalten] mit Hilfe von [ $\bigcap$  BenutzerKey] oder [ $\bigcap$ BenutzerKey] einer gewünschten Taste zu, und drehen Sie dann das Drehrad oder das Einstellrad, während Sie die betreffende Taste drücken.

## **Hinweis**

- Die Anzeige für manuelle Messung erscheint nicht, wenn [ISO] auf [ISO AUTO] eingestellt wird.
- Wenn der Umlichtbetrag den Messbereich der manuellen Messung überschreitet, blinkt die Anzeige für manuelle Messung.
- Die Warnanzeige SteadyShot erscheint nicht im manuellen Belichtungsmodus.
- Die Helligkeit des Bilds auf dem Bildschirm kann sich von der des tatsächlich aufgenommenen Bilds unterscheiden.

Digitalkamera mit Wechselobjektiv ZV-E10

# **Bulb-Aufnahme**

Mit Langzeitbelichtung können Sie ein Nachziehbild der Bewegung eines Motivs aufnehmen. Bulb-Aufnahme eignet sich zum Aufnehmen von Lichtspuren von Sternen oder Feuerwerk usw.

**1 Drücken Sie die Taste Standbild/Film/S&Q, um den Standbild-Aufnahmemodus zu wählen.**

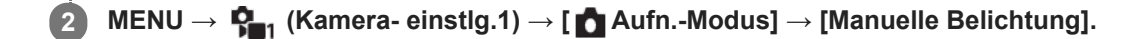

**3 Drehen Sie das Einstellrad entgegen dem Uhrzeigersinn, bis [BULB] angezeigt wird.**

**4 Stellen Sie den Blendenwert (F-Wert) durch Drehen des Drehreglers ein.**

**5 Drücken Sie den Auslöser halb nieder, um zu fokussieren.**

**Halten Sie den Auslöser für die Dauer der Aufnahme gedrückt.**

Der Verschluss bleibt offen, solange der Auslöser gedrückt wird.

## **Tipp**

**6**

- Wenn Sie Feuerwerk usw. aufnehmen, fokussieren Sie bei Unendlich im Manuellfokus-Modus.Wenn Sie ein Objektiv benutzen, dessen Unendlichpunkt unklar ist, stellen Sie den Fokus im Voraus auf das Feuerwerk in dem scharfzustellenden Bereich ein.
- Um Bulb-Aufnahmen durchzuführen, ohne eine Verschlechterung der Bildqualität zu verursachen, empfehlen wir, die Aufnahme bei kühler Kamera zu starten.
- Bei Bulb-Aufnahmen neigen Bilder zu Unschärfe. Es wird empfohlen, ein Stativ oder eine Bluetooth-Fernbedienung (getrennt erhältlich) zu verwenden.Wenn Sie eine Bluetooth-Fernbedienung benutzen, können Sie Bulb-Aufnahmen starten, indem Sie den Auslöser an der Fernbedienung drücken. Um die Bulb-Aufnahme zu unterbrechen, drücken Sie den Auslöser an der Fernbedienung erneut.

## **Hinweis**

- Je länger die Belichtungszeit, umso auffälliger ist das Rauschen im Bild.
- Bei Einstellung von [ Cangzeit-RM] auf [Ein] erfolgt die Rauschminderung nach der Aufnahme für die gleiche Dauer, die der Verschluss offen war. Solange die Rauschminderung läuft, können keine Aufnahmen gemacht werden.
- In den folgenden Situationen kann die Verschlusszeit nicht auf [BULB] eingestellt werden:
	- $=$  [Auto HDR]
	- [Bildeffekt] ist auf [HDR Gemälde] oder [Sattes Monochrom] eingestellt.
	- Wenn [Bildfolgemodus] auf eine der folgenden Optionen eingestellt wird:
		- $=$  [Serienaufnahme]
		- $-$  [Selbstaus(Serie)]
		- $=$  [Serienreihe]
	- **Fig. Geräuschlose Auf.]**

Wenn Sie die obigen Funktionen bei Einstellung der Verschlusszeit auf [BULB] benutzen, wird die Verschlusszeit vorübergehend auf 30 Sekunden gesetzt.

# **Verwandtes Thema**

[Manuelle Belichtung](#page-140-0)

# <span id="page-143-0"></span>**Schwenk-Panorama**

Ermöglicht Ihnen, ein einzelnes Panoramabild aus mehreren Bildern zu erzeugen, die durch Schwenken der Kamera aufgenommen wurden.

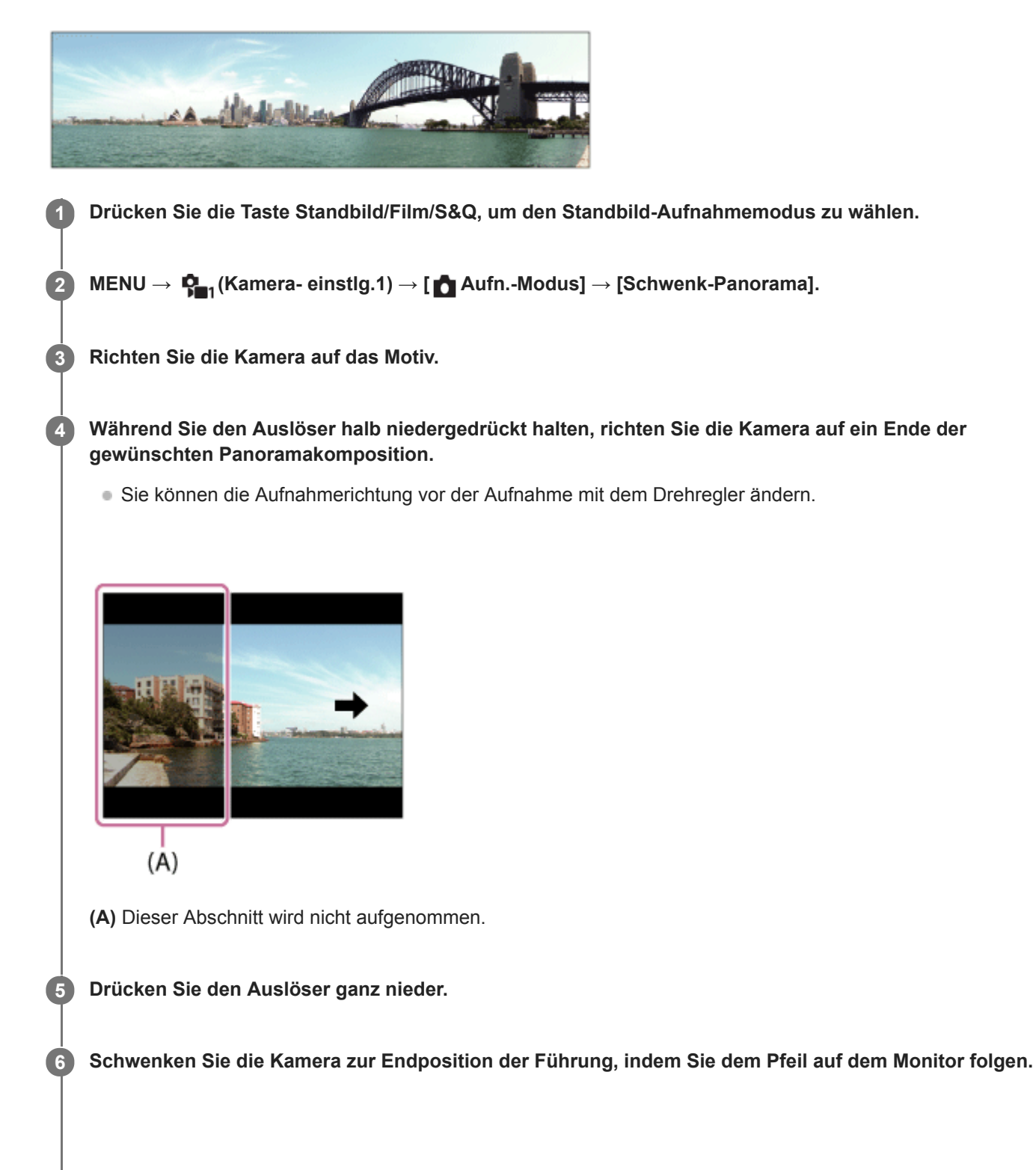
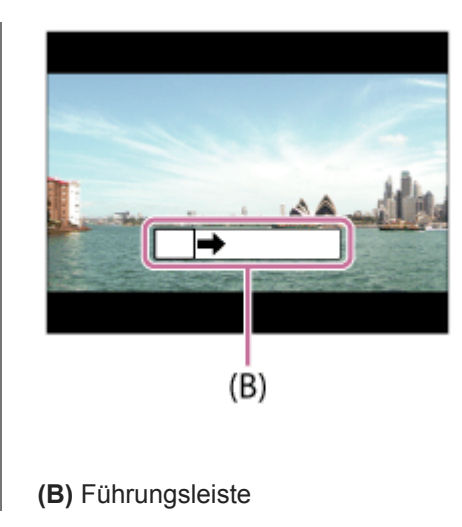

#### **Hinweis**

- Falls der gesamte Schwenkbereich der Panoramaaufnahme nicht innerhalb der festgelegten Zeit ausgefüllt wird, entsteht eine Grauzone im Montagebild. Falls dies eintritt, schwenken Sie das Produkt schneller, um ein vollständiges Panoramabild aufzunehmen.
- Wenn [Breit] für [Panorama: Größe] gewählt wird, wird möglicherweise nicht der gesamte Schwenkbereich der Panoramaaufnahme innerhalb der gegebenen Zeit ausgefüllt. Falls dies eintritt, wiederholen Sie die Aufnahme, nachdem Sie [Panorama: Größe] zu [Standard] geändert haben.
- Da mehrere Bilder zusammengesetzt werden, können die Nahtstellen in manchen Fällen sichtbar sein.
- Wenn eine Lichtquelle, wie z. B. eine Leuchtstofflampe, flimmert, sind Helligkeit und Farbe eines zusammengesetzten Bilds  $\blacksquare$ eventuell nicht einheitlich.
- Wenn der gesamte Schwenkbereich der Panoramaaufnahme und der AE/AF-Einschlagwinkel starke Unterschiede in Helligkeit und Fokus aufweisen, entsteht u. U. keine erfolgreiche Aufnahme. Falls dies eintritt, ändern Sie den AE/AF-Einschlagwinkel, und wiederholen Sie die Aufnahme.
- Die folgenden Situationen eignen sich nicht für Schwenkpanorama-Aufnahmen:
	- Motive, die sich bewegen.
	- Motive, die sich zu nah am Produkt befinden.
	- Motive mit immer wiederkehrenden Mustern, wie z. B. Himmel, Strand oder Rasen.
	- Motive, die einem ständigen Wandel unterzogen sind, wie z. B. Wellen oder Wasserfälle.
	- Motive, deren Helligkeit sich stark von ihrer Umgebung unterscheidet, wie z. B. die Sonne oder eine Glühbirne.
- In den folgenden Situationen kann die Schwenkpanorama-Aufnahme unterbrochen werden.
	- Wenn die Kamera zu schnell oder zu langsam geschwenkt wird.
	- Wenn die Kamera zu stark zittert.
- Serienaufnahme wird während der Schwenkpanorama-Aufnahme durchgeführt, und das Verschlussgeräusch ertönt fortlaufend, bis die Aufnahme beendet ist.
- Die folgenden Funktionen sind mit Schwenkpanorama nicht verfügbar:
	- Ges/AugPrio. bei AF
	- GesPrior b. M-Mess.
	- DRO/Auto HDR
	- Bildeffekt
	- Fotoprofil
	- Soft Skin-Effekt
	- Langzeit-RM
	- Nachführfunktion
	- Andere Zoomfunktionen außer dem optischen Zoom
	- Bildfolgemodus
	- Helle Überwachung
- Die Werte der Einstellungen für einige Funktionen sind bei Schwenkpanorama fixiert, wie folgt:
	- [ISO] ist auf [ISO AUTO] fixiert.
	- [Fokusfeld] ist auf [Breit] fixiert.
	- [ Hohe ISO-RM] ist auf [Normal] fixiert.
	- [Blitzmodus] ist auf [Blitz Aus] fixiert.

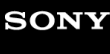

Digitalkamera mit Wechselobjektiv ZV-E10

# **Szenenwahl**

Gestattet Ihnen, mit vorgewählten Einstellungen entsprechend der jeweiligen Szene zu fotografieren.

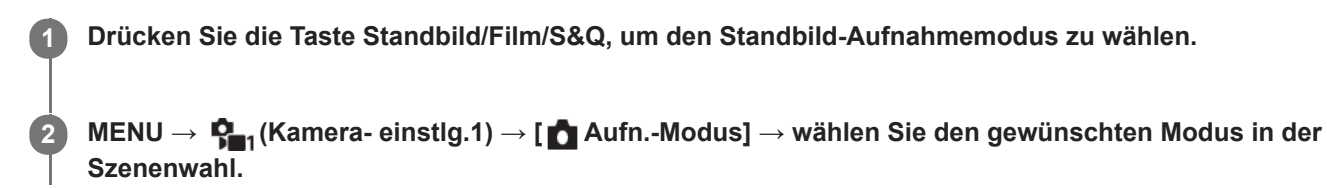

# **Menüpostendetails**

# **Porträt:**

Lässt den Hintergrund verschwimmen, und hebt das Motiv schärfer hervor. Hauttöne werden weich hervorgehoben.

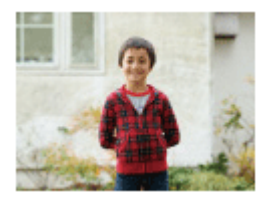

# Sportaktion:

Aufnahme eines Motivs in Bewegung mit kurzer Verschlusszeit, so dass es wie eingefroren aussieht. Das Produkt nimmt Bilder kontinuierlich auf, solange der Auslöser gedrückt gehalten wird.

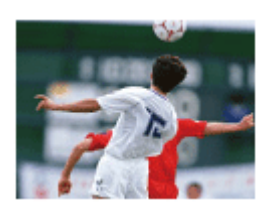

# **D**<sub>i</sub> Makro:

Für Nahaufnahmen von Motiven, wie z. B. Blumen, Insekten, Lebensmitteln oder kleinen Gegenständen.

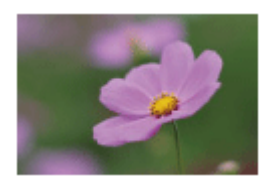

**Landschaft:** Für Aufnahmen der gesamten Szene mit hoher Schärfe und leuchtenden Farben.

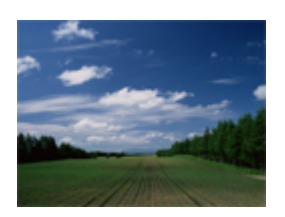

Sonnenunterg.: Hebt die wunderschönen Rottöne von Sonnenuntergängen hervor.

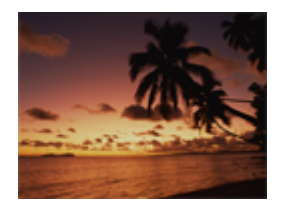

# **D**, Nachtszene:

Aufnahme von Abendszenen ohne Verlust der finsteren Atmosphäre.

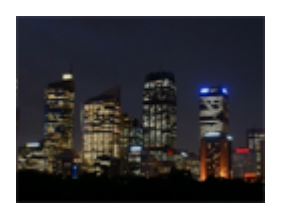

# **Handgeh. bei Dämm.:**

Aufnahme von Nachtszenen ohne Stativ mit weniger Rauschen und Unschärfe. Eine Serienbildfolge wird aufgenommen, die einer Bildverarbeitung unterzogen wird, um Motivunschärfe, Verwacklung und Rauschen zu reduzieren.

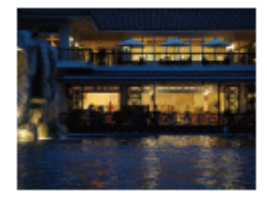

# **Nachtaufnahme:**

Die Kamera nimmt Nachtszenenporträts mit dem Blitz (getrennt erhältlich) auf.

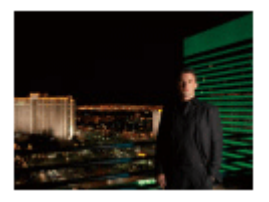

# **D**<sub>((2)</sub> Anti-Beweg.-Unsch.:

Ermöglicht Innenaufnahmen ohne Blitz und reduziert Motivunschärfe. Das Produkt nimmt Serienbilder auf und kombiniert sie zu einem Bild, um Motivunschärfe und Rauschen zu reduzieren.

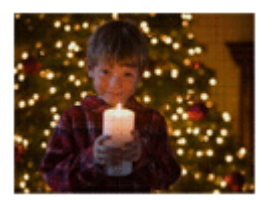

# **Tipp**

Um die Szene zu wechseln, drehen Sie den Drehregler auf dem Aufnahmebildschirm, und wählen Sie eine neue Szene.

#### **Hinweis**

- Unter den folgenden Einstellungen ist die Verschlusszeit länger, weshalb ein Stativ usw. zu empfehlen ist, um ein unscharfes Bild zu vermeiden:
	- [Nachtszene]
	- [Nachtaufnahme]
- Im Modus [Handgeh. bei Dämm.] oder [Anti-Beweg.-Unsch.] klickt der Verschluss 4-mal, und ein Bild wird aufgezeichnet.
- Wenn Sie [Handgeh. bei Dämm.] oder [Anti-Beweg.-Unsch.] mit [RAW] oder [RAW & JPEG] wählen, wird [ Dateiformat]  $\alpha$ vorübergehend auf [JPEG] eingestellt.
- Der Reduzierung von Unschärfe ist selbst im Modus [Handgeh. bei Dämm.] oder [Anti-Beweg.-Unsch.] weniger effektiv, wenn Sie die folgenden Motive aufnehmen:
- Motive mit unberechenbaren Bewegungen.
- Motive, die sich zu nah am Produkt befinden.
- Motive mit immer wiederkehrenden Mustern, wie z. B. Himmel, Strand oder Rasen.
- Motive, die einem ständigen Wandel unterzogen sind, wie z. B. Wellen oder Wasserfälle.
- Im Falle von [Handgeh. bei Dämm.] oder [Anti-Beweg.-Unsch.] kann Blockrauschen auftreten, wenn eine flackernde Lichtquelle, wie z. B. eine Leuchtstofflampe, verwendet wird.
- Der Mindestabstand, der zu einem Motiv eingehalten werden muss, ändert sich nicht, auch wenn Sie [Makro] auswählen. Beachten Sie den Mindestabstand des am Produkt angebrachten Objektivs für die minimale Schärfentiefe.

Digitalkamera mit Wechselobjektiv ZV-E10

# **KameraeinstAbruf**

Ermöglicht die Aufnahme von Bildern nach dem Aufrufen häufig benutzter Modi oder mit [ MR KameraEinstSpei] im Voraus registrierter Kamera-Einstellungen.

Sie können registrierte Einstellungen im Standbild-Aufnahmemodus, im Filmaufnahmemodus und im Zeitlupen-/Zeitraffer-Aufnahmemodus individuell aufrufen.

**1 Drücken Sie die Taste Standbild/Film/S&Q, um den gewünschten Aufnahmemodus zu wählen. MENU → (Kamera- einstlg.1) → [ Aufn.-Modus] → [ KameraeinstAbruf] → wählen Sie die Einstellungsnummer, die Sie abrufen möchten.** Führen Sie im Filmaufnahmemodus oder im Zeitlupen-/Zeitraffer-Aufnahmemodus den folgenden Vorgang durch. MENU  $\rightarrow$   $\bigcap_{n=2}^{\infty}$  (Kamera- einstlg.2)  $\rightarrow$  [  $\triangleright$  Aufn.-Modus] oder [S&O Aufn.-Modus]  $\rightarrow$  [MR KameraeinstAbruf]. **2**

### **Tipp**

Einstellungen, die mit einer anderen Kamera der gleichen Modellbezeichnung auf einer Speicherkarte registriert wurden, können mit dieser Kamera abgerufen werden.

### **Hinweis**

Wenn Sie [ KameraeinstAbruf] nach Abschluss der Aufnahme-Einstellungen aktivieren, erhalten die registrierten Einstellungen den Vorrang, und die ursprünglichen Einstellungen werden u. U. ungültig. Überprüfen Sie die Anzeigen auf dem Bildschirm vor der Aufnahme.

### **Verwandtes Thema**

[KameraEinstSpei](#page-277-0)

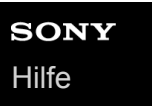

**1**

Digitalkamera mit Wechselobjektiv ZV-E10

# **Belichtungskorr.**

Normalerweise wird die Belichtung automatisch eingestellt (Belichtungsautomatik). Auf der Basis des von der Belichtungsautomatik eingestellten Belichtungswerts können Sie das ganze Bild heller oder dunkler machen, indem Sie [Belichtungskorr.] entsprechend auf die Plus- oder Minusseite einstellen (Belichtungskorrektur).

 **(Belichtungskorr.) am Einstellrad → Drücken Sie die linke/rechte Seite des Einstellrads, oder drehen Sie das Einstellrad, und wählen Sie die gewünschte Einstellung aus.**

**+ (Überbelichtung)-Seite:** Bilder werden heller. **- (Unterbelichtung)-Seite:** Bilder werden dunkler.

- Sie können auch MENU  $\rightarrow$   $\blacksquare_{\blacksquare 1}$  (Kamera- einstlg.1)  $\rightarrow$  [Belichtungskorr.] wählen.
- Sie können den Belichtungskorrekturwert innerhalb des Bereichs von -5,0 EV bis +5,0 EV einstellen.
- Sie können den Belichtungskorrekturwert, den Sie auf dem Aufnahmebildschirm eingestellt haben, überprüfen.

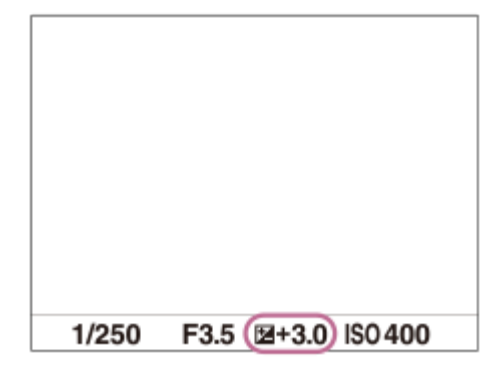

#### **Tipp**

- Bei der Aufnahme erscheint nur ein Wert zwischen -3,0 EV und +3,0 EV mit der entsprechenden Bildhelligkeit auf dem Bildschirm. Wenn Sie einen Belichtungskorrekturwert außerhalb dieses Bereichs einstellen, wird die Bildhelligkeit auf dem Bildschirm nicht beeinflusst, aber der Wert wird auf dem aufgenommenen Bild reflektiert.
- Sie können den Belichtungskorrekturwert für Filme innerhalb des Bereichs von -2,0 EV bis +2,0 EV einstellen.

#### **Hinweis**

- In den folgenden Aufnahmemodi kann Belichtungskorrektur nicht durchgeführt werden:
	- [Intelligente Auto.]
	- [Überlegene Autom.]
	- Beliebiger Modus in der Szenenwahl
- Bei Verwendung von [Manuelle Belichtung] können Sie die Belichtungskorrektur nur durchführen, wenn [ISO] auf [ISO AUTO] eingestellt wird.
- Wenn Sie ein Motiv unter extrem hellen oder dunklen Bedingungen aufnehmen bzw. den Blitz verwenden, werden Sie möglicherweise keinen zufriedenstellenden Effekt erzielen.

## **Verwandtes Thema**

- [Belicht.stufe](#page-154-0)
- [Bel.korr einst.](#page-159-0)
- [Serienreihe](#page-110-0)
- [Einzelreihe](#page-111-0)
- [Zebra-Einstellung](#page-160-0)

Digitalkamera mit Wechselobjektiv ZV-E10

# **Regler/Rad Ev-Korr.**

Sie können die Belichtungskorrektur mit dem Drehregler oder dem Einstellrad einstellen. **1 MENU → (Kamera- einstlg.2) → [Regler/Rad Ev-Korr.] → gewünschte Einstellung.**

# **Menüpostendetails**

### **Aus:**

Die Belichtungskorrekturfunktion wird nicht dem Drehregler oder dem Einstellrad zugewiesen.

**Rad:**

Die Belichtungskorrekturfunktion wird dem Einstellrad zugewiesen.

#### Regler:

Die Belichtungskorrekturfunktion wird dem Drehregler zugewiesen.

#### **Hinweis**

- Wenn Sie die Belichtungskorrekturfunktion dem Drehregler zuweisen, kann die ursprünglich zugewiesene Funktion mit dem Einstellrad gesteuert werden und umgekehrt.
- Wenn Sie den Aufnahmemodus auf [Manuelle Belichtung] und ISO auf [ISO AUTO] einstellen, wird [Regler/Rad Ev-Korr.] deaktiviert.

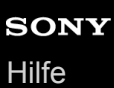

# **Belich.einst.-Anleit.**

Sie können festlegen, ob der Hilfetext bei einer Änderung der Belichtung angezeigt wird oder nicht.

**1 MENU → (Kamera- einstlg.2) → [Belich.einst.-Anleit.] → gewünschte Einstellung.**

# **Menüpostendetails**

**Aus:**

Die Anleitung wird nicht angezeigt.

**Ein:**

Die Anleitung wird angezeigt.

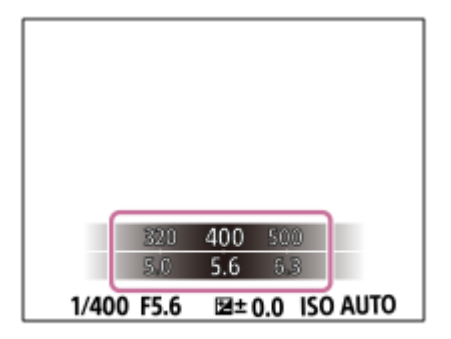

<span id="page-154-0"></span>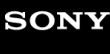

Digitalkamera mit Wechselobjektiv ZV-E10

# **Belicht.stufe**

Sie können die Einstellungsschrittgröße der Werte für Verschlusszeit, Blende und Belichtungskorrektur anpassen.

**1 MENU → (Kamera- einstlg.1) → [Belicht.stufe] → gewünschte Einstellung.**

**Menüpostendetails**

**0,3 EV** / **0,5 EV**

<span id="page-155-0"></span>Digitalkamera mit Wechselobjektiv ZV-E10

# **Messmodus**

Damit wird der Messmodus ausgewählt, der festlegt, welcher Teil des Bildschirms für die Bestimmung der Belichtung gemessen wird.

**1 MENU → (Kamera- einstlg.1) → [Messmodus] → gewünschte Einstellung.**

# **Menüpostendetails**

# **Multi:**

Misst das Licht in jedem Feld, nachdem das gesamte Bild in verschiedene Felder unterteilt wurde, und ermittelt die korrekte Belichtung für das gesamte Bild (Mehrfeldmessung).

### **Mitte:**

Misst die durchschnittliche Helligkeit des gesamten Bildes unter Betonung des mittleren Bereichs (mittenbetonte Messung).

### **spot:**

Misst nur den mittleren Bereich (Spotmessung). Dieser Modus eignet sich zum Messen der Beleuchtung bei von hinten beleuchteten Motiven oder wenn Hintergrund und Motiv kontrastreich sind.

#### **GesBildsDschnitt:**

Damit wird die Helligkeit des gesamten Bildschirms gemessen. Die Belichtung bleibt stabil, selbst wenn sich die Komposition oder die Position des Motivs ändert.

### **Fi** Highlight:

Damit wird die Helligkeit unter Betonung des hervorgehobenen Bereichs auf dem Bildschirm gemessen. Dieser Modus eignet sich zum Aufnehmen von Motiven bei Vermeidung von Überbelichtung.

#### **Tipp**

- Wenn [Multi] ausgewählt und [GesPrior b. M-Mess.] auf [Ein] eingestellt ist, misst die Kamera die Helligkeit auf der Basis von erkannten Gesichtern.
- Wenn [Messmodus] auf [Highlight] eingestellt und die Funktion [Dynamikb.Opt.] oder [Auto HDR] aktiviert ist, werden Helligkeit und Kontrast automatisch korrigiert, indem das Bild in kleine Felder unterteilt und der Kontrast von Licht und Schatten analysiert wird. Nehmen Sie Einstellungen auf der Basis der Aufnahmeverhältnisse vor.

#### **Hinweis**

- [Messmodus] wird in den folgenden Situationen auf [Multi] verriegelt:
	- Bei Einstellung des Aufnahmemodus auf [Intelligente Auto.], [Überlegene Autom.] oder jeden Modus in der Szenenwahl
	- Bei Verwendung einer Zoomfunktion außer dem optischen Zoom
- Im Modus [Highlight] kann das Motiv dunkel sein, wenn ein hellerer Teil auf dem Bildschirm existiert.

#### **Verwandtes Thema**

- [AE-Speicher](#page-158-0)
- [GesPrior b. M-Mess.](#page-157-0)
- [Dynamikb.Opt. \(DRO\)](#page-163-0)
- [Auto HDR](#page-164-0)

# <span id="page-157-0"></span>**GesPrior b. M-Mess.**

Damit legen Sie fest, ob die Kamera die Helligkeit auf der Basis von erkannten Gesichtern misst, wenn [Messmodus] auf [Multi] eingestellt ist.

**1 MENU → (Kamera- einstlg.1) → [GesPrior b. M-Mess.] → gewünschte Einstellung.**

### **Menüpostendetails**

# **Ein:**

Die Kamera misst die Helligkeit auf der Basis von erkannten Gesichtern.

**Aus:**

Die Kamera misst die Helligkeit mit der Einstellung [Multi], ohne Gesichter zu erkennen.

#### **Hinweis**

- Bei Einstellung des Aufnahmemodus auf [Intelligente Auto.] oder [Überlegene Autom.] wird [GesPrior b. M-Mess.] auf [Ein] fixiert.
- Wenn [Ges/AugPrio. bei AF] auf [Ein] und [Motiverkennung] auf [Tier] unter [Ges./AugenAF-Einst] eingestellt wird, funktioniert [GesPrior b. M-Mess.] nicht.

#### **Verwandtes Thema**

[Messmodus](#page-155-0)

<span id="page-158-0"></span>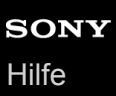

# **AE-Speicher**

Ist der Kontrast zwischen Motiv und Hintergrund groß, z. B. wenn ein Motiv bei Gegenlicht oder in der Nähe eines Fensters aufgenommen wird, messen Sie das Licht an einer Stelle, wo das Motiv die korrekte Helligkeit zu haben scheint, und fixieren Sie die Belichtung vor der Aufnahme. Um die Helligkeit des Motivs zu verringern, messen Sie das Licht an einer Stelle, die heller als das Motiv ist, und fixieren Sie die Belichtung des gesamten Bildschirms. Um die Helligkeit des Motivs zu erhöhen, messen Sie das Licht an einer Stelle, die dunkler als das Motiv ist, und fixieren Sie die Belichtung des gesamten Bildschirms.

**MENU → (Kamera- einstlg.2) → [ BenutzerKey] oder [ BenutzerKey] → gewünschte Taste, und weisen Sie dann [AEL Umschalten] der Taste zu. 1**

**2 Stellen Sie den Fokus auf den Punkt ein, an dem die Belichtung eingestellt wird.**

**Drücken Sie die Taste, der die Funktion [AEL Umschalten] zugewiesen wurde.**

Die Belichtung wird gespeichert, und  $\bigstar$  (AE-Speicher) wird angezeigt.

**Fokussieren Sie erneut auf das Motiv, und drücken Sie den Auslöser.**

Um den Belichtungsspeicher aufzuheben, drücken Sie die Taste, der die Funktion [AEL Umschalten] zugewiesen wurde.

### **Tipp**

**3**

**4**

■ Wenn Sie die Funktion [AEL Halten] in [ **BenutzerKey] oder [ BenutzerKey] wählen**, bleibt die Belichtung gespeichert, solange Sie die Taste gedrückt halten. Die Funktion [AEL Halten] kann nicht auf [Funkt. der Linkstaste], [Funkt. d. Rechtstaste] oder [Unten-Taste] eingestellt werden.

#### **Hinweis**

■ [ • AEL Halten] und [ • AEL Umschalt] sind nicht verfügbar, wenn Sie Zoomfunktionen außer dem optischen Zoom verwenden.

<span id="page-159-0"></span>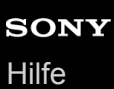

# **Bel.korr einst.**

Damit wird festgelegt, ob der Belichtungskorrekturwert zur Regelung sowohl des Blitzlichts als auch des Umlichts oder nur des Umlichts angewendet wird.

**1 MENU → (Kamera- einstlg.1) → [Bel.korr einst.] → gewünschte Einstellung.**

### **Menüpostendetails**

#### **Umlicht&Blitz:**

Der Belichtungskorrekturwert wird zur Regelung sowohl des Blitzlichts als auch des Umlichts angewendet.

#### **Nur Umlicht:**

Der Belichtungskorrekturwert wird nur zur Regelung des Umlichts angewendet.

### **Verwandtes Thema**

[Blitzkompens.](#page-200-0)

# <span id="page-160-0"></span>**Zebra-Einstellung**

Damit wird ein Zebramuster festgelegt, das über einem Teil eines Bilds angezeigt wird, wenn die Helligkeitsstufe des betreffenden Teils dem von Ihnen eingestellten IRE-Wert entspricht. Benutzen Sie dieses Zebramuster als Hilfe zur Einstellung der Helligkeit.

**1 MENU → (Kamera- einstlg.2) → [Zebra-Einstellung] → gewünschte Einstellung.**

# **Menüpostendetails**

#### **Zebra-Anzeige:**

Damit wird festgelegt, ob das Zebramuster angezeigt wird.

#### **Zebra-Stufe:**

Damit wird die Helligkeit des Zebramusters festgelegt.

#### **Tipp**

- Sie können Werte registrieren, um die korrekte Belichtung oder Überbelichtung sowie die Helligkeitsstufe für [Zebra-Stufe] zu überprüfen. Die Einstellungen für die Bestätigung von korrekter Belichtung und Überbelichtung sind in den Standardeinstellungen jeweils unter [Anpassung1] und [Anpassung2] registriert.
- Um die korrekte Belichtung zu überprüfen, stellen Sie einen Standardwert und den Bereich für die Helligkeitsstufe ein. Das Zebramuster erscheint auf Flächen, die innerhalb des eingestellten Bereiches liegen.
- Um die Überbelichtung zu überprüfen, stellen Sie einen Minimalwert für die Helligkeitsstufe ein. Das Zebramuster erscheint auf Flächen mit einer Helligkeitsstufe, die dem eingestellten Wert entspricht oder diesen überschreitet.

#### **Hinweis**

Das Zebramuster wird nicht auf Geräten angezeigt, die über HDMI angeschlossen sind.

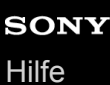

# **ProduktpräsEinst.**

Die Kameraeinstellungen sind für Situationen, wie z. B. Filmaufnahme für Produktbewertungen, optimal konfiguriert. Die Kamera neigt dazu, auf Objekte zu fokussieren, die ihr näher sind.

**Drücken Sie die Taste (ProduktpräsEinst.), um die Funktion [ProduktpräsEinst.] ein- oder auszuschalten.**

■ Sie können die Funktion [ProduktpräsEinst.] auch ein- oder ausschalten, indem Sie MENU → C<sub>11</sub> (Kameraeinstlg.1) → [ProduktpräsEinst.] wählen.

# **Menüpostendetails**

**Ein:**

**1**

Die Kamera nimmt mit optimalen Einstellungen für Produktbewertungen auf. [Ges/AugPrio. bei AF] unter [Ges./AugenAF-Einst] ist auf [Aus] verriegelt.

**Aus:**

Die Kamera nimmt im normalen Aufnahmemodus auf.

#### **Hinweis**

In den folgenden Aufnahmemodi ist [ProduktpräsEinst.] nicht verfügbar:

- [Schwenk-Panorama]
- Beliebiger Modus in der Szenenwahl
- Die Einstellungen für [ProduktpräsEinst.] können während der Filmaufnahme nicht geändert werden.

# **Hintergrunddefokus.**

Sie können den Hintergrund-Defokussierungsgrad durch einfaches Drücken der Taste während der Aufnahme von Standbildern oder Filmen ändern.

#### **Drücken Sie die Taste (Hintergrunddefokus.) wiederholt. 1**

Sobald Sie die Taste drücken, wird der Modus [Hintergrunddefokus.] aktiviert, und der Hintergrund wird defokussiert. Danach wechselt der Hintergrund-Defokussierungsgrad bei jedem Drücken der Taste zwischen [Defokussieren] und [Klar].

Die Kamera schaltet auf den normalen Aufnahmemodus zurück, und die Blende wird auf den vorherigen Wert zurückgestellt, wenn Sie die Taste Standbild/Film/S&Q drücken.

#### **Hinweis**

- In den folgenden Aufnahmemodi ist [Hintergrunddefokus.] nicht verfügbar:
	- [Schwenk-Panorama]
	- Beliebiger Modus in der Szenenwahl
- Der Modus [Hintergrunddefokus.] wird aufgehoben, die Kamera kehrt zum normalen Aufnahmemodus zurück, und die Blende wird auf den vorherigen Wert zurückgestellt, wenn Sie die folgenden Vorgänge durchführen:
	- Aus- und erneutes Einschalten der Stromversorgung
	- Drücken der Taste Standbild/Film/S&Q
	- Drücken der Taste MENU
	- Ändern des Blendenwerts mit Hilfe des Einstellrads, während der Aufnahmemodus auf [Blendenpriorität] oder [Manuelle Belichtung] eingestellt ist
	- Programmverschiebung
	- Manuelle Verschiebung
	- Belichtungskorrektur
- Selbst wenn Sie die Taste drücken, können Sie den Defokussierungsgrad nicht ändern, während Sie [Manuellfokus] oder [Fokusvergröß] im Modus [Hintergrunddefokus.] verwenden.
- Je nach dem Aufnahmemodus und den Aufnahmebedingungen ist die Kamera eventuell nicht in der Lage, die optimale Belichtung zu erzielen, da der Blendenwert im Modus [Hintergrunddefokus.] verriegelt ist.

<span id="page-163-0"></span>Digitalkamera mit Wechselobjektiv ZV-E10

# **Dynamikb.Opt. (DRO)**

Durch Unterteilen des Bilds in kleine Flächen analysiert das Produkt den Kontrast von Licht und Schatten zwischen Motiv und Hintergrund, um ein Bild mit optimaler Helligkeit und Abstufung zu erzeugen.

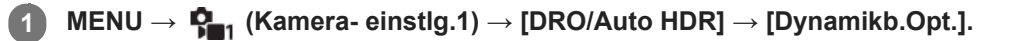

### **2 Wählen Sie die gewünschte Einstellung aus, indem Sie die rechte/linke Seite des Einstellrads drücken.**

### **Menüpostendetails**

#### **Dynamikber.optimierung: Auto:**

Korrigiert automatisch die Helligkeit.

#### **Dynamikbereichoptimierung: Lv1 – Dynamikbereichoptimierung: Lv5:**

Optimiert die Abstufung eines aufgenommenen Bilds für jeden unterteilten Bereich. Wählen Sie die Optimierungsstufe von Lv1 (schwach) bis Lv5 (stark).

#### **Hinweis**

- In den folgenden Situationen wird [DRO/Auto HDR] auf [Aus] fixiert:
	- Der Aufnahmemodus ist auf [Schwenk-Panorama] eingestellt.
	- $-$  Bei Einstellung von [Bildeffekt] auf eine andere Option als [Aus]
	- Bei Einstellung von [Fotoprofil] auf eine andere Option als [Aus]
- [DRO/Auto HDR] wird auf [Aus] fixiert, wenn der Aufnahmemodus in der Szenenwahl auf einen der folgenden Modi eingestellt wird.
	- $=$  [Sonnenunterg.]
	- [Nachtszene]
	- [Nachtaufnahme]
	- [Handgeh. bei Dämm.]
	- [Anti-Beweg.-Unsch.]

Die Einstellung [Dynamikb.Opt.] wird zu [Dynamikber.optimierung: Auto], wenn ein anderer Modus als der obige in der Szenenwahl ausgewählt wird.

Wenn Sie mit [Dynamikb.Opt.] aufnehmen, kann das Bild verrauscht sein. Wählen Sie die geeignete Stufe, indem Sie das aufgezeichnete Bild überprüfen, vor allem, wenn Sie den Effekt verstärken.

# <span id="page-164-0"></span>**Auto HDR**

Es werden drei Bilder mit unterschiedlichen Belichtungen aufgenommen, wovon eine Aufnahme korrekt, eine unter- und eine überbelichtet ist. Diese drei Aufnahmen werden anschließend miteinander kombiniert, so dass das entstehende Bild in allen Teilen gut durchgezeichnet ist. Ein Bild mit korrekter Belichtung und ein überlagertes Bild werden aufgezeichnet.

**1 MENU → (Kamera- einstlg.1) → [DRO/Auto HDR] → [Auto HDR].**

**2 Wählen Sie die gewünschte Einstellung aus, indem Sie die rechte/linke Seite des Einstellrads drücken.**

### **Menüpostendetails**

**Auto HDR: Auto-Belichtungsd.:** 

Korrigiert automatisch die Helligkeit.

#### **Auto HDR: Belichtungsd. 1,0 EV – Auto HDR: Belichtungsd. 6,0 EV:**

Stellt die Belichtungsdifferenz in Abhängigkeit vom Kontrast des Motivs ein. Wählen Sie die Optimierungsstufe von 1,0 EV (schwach) bis 6,0 EV (stark).

Wenn Sie den Belichtungswert z. B. auf 2,0 EV setzen, werden drei Bilder mit den folgenden Belichtungsstufen komponiert: −1,0 EV, korrekte Belichtung und +1,0 EV.

#### **Tipp**

- Der Verschluss wird für eine Aufnahme dreimal ausgelöst. Beachten Sie Folgendes:
	- Benutzen Sie diese Funktion, wenn sich das Motiv nicht bewegt oder nicht blinkt.
	- Ändern Sie die Komposition während der Aufnahme nicht.

#### **Hinweis**

- Diese Funktion ist nicht verfügbar, wenn [ Dateiformat] auf [RAW] oder [RAW & JPEG] eingestellt wird.
- In den folgenden Aufnahmemodi ist [Auto HDR] nicht verfügbar:
	- [Intelligente Auto.]
	- [Überlegene Autom.]
	- $=$  [Schwenk-Panorama]
	- $-Beliebiger Modus in der Szenenwahl$
- In den folgenden Situationen ist [Auto HDR] nicht verfügbar:
	- Bei Einstellung von [Bildeffekt] auf eine andere Option als [Aus].
	- Bei Einstellung von [Fotoprofil] auf eine andere Option als [Aus].
- Die nächste Aufnahme kann erst gestartet werden, nachdem der Erfassungsvorgang nach der Aufnahme abgeschlossen worden ist.
- Je nach der Helligkeitsdifferenz eines Motivs und den Aufnahmebedingungen wird der gewünschte Effekt eventuell nicht  $\blacksquare$ erhalten.
- Wenn der Blitz verwendet wird, hat diese Funktion kaum Auswirkungen.
- Wenn der Kontrast der Szene schwach ist oder Verwacklung des Produkts oder Motivunschärfe auftritt, erhalten Sie eventuell  $\qquad \qquad \oplus$ keine guten HDR-Bilder. **[IDB]** (Auto HDR-Fehler) wird über dem aufgenommenen Bild angezeigt, um Sie zu informieren, wenn die Kamera Bildunschärfe erkennt. Ändern Sie die Bildkomposition, oder nehmen Sie das Bild bei Bedarf sorgfältig neu auf, um Bildunschärfe zu vermeiden.

Digitalkamera mit Wechselobjektiv ZV-E10

# **ISO**

Die Lichtempfindlichkeit wird durch den ISO-Wert (empfohlener Belichtungsindex) ausgedrückt. Je höher der Wert, desto höher die Empfindlichkeit.

#### **ISO (ISO) am Einstellrad → Wählen Sie die gewünschte Einstellung. 1**

- Sie können auch MENU  $\rightarrow \mathbf{C}_{\blacksquare}$  (Kamera- einstlg.1)  $\rightarrow$  [ISO] wählen.
- Durch Drehen des Einstellrads können Sie den Wert in 1/3-EV-Schritten ändern. Durch Drehen des Drehreglers können Sie den Wert in 1-EV-Schritten ändern.

### **Menüpostendetails**

### **ISO AUTO:**

Stellt die ISO-Empfindlichkeit automatisch ein.

### **ISO 50 – ISO 51200:**

Die ISO-Empfindlichkeit wird manuell eingestellt. Durch Auswählen einer größeren Nummer wird die ISO-Empfindlichkeit erhöht.

#### **Tipp**

- Sie können den Bereich der ISO-Empfindlichkeit, die im Modus [ISO AUTO] automatisch eingestellt wird, ändern. Wählen Sie [ISO AUTO], drücken Sie die rechte Seite des Einstellrads, und stellen Sie die gewünschten Werte für [ISO AUTO maximal] und [ISO AUTO minimal] ein.
- Je höher der ISO-Wert ist, desto mehr Rauschen tritt in den Bildern auf.
- Die verfügbaren ISO-Einstellungen hängen davon ab, ob Sie Standbilder, Filme oder Zeitlupen-/Zeitrafferfilme aufnehmen.
- Bei der Filmaufnahme sind ISO-Werte zwischen 100 und 32000 verfügbar. Wird der ISO-Wert auf einen größeren Wert als 32000 eingestellt, wird die Einstellung automatisch auf 32000 umgeschaltet. Wenn Sie die Filmaufnahme beenden, wird der ISO-Wert auf die ursprüngliche Einstellung zurückgesetzt.
- Bei der Filmaufnahme sind ISO-Werte zwischen 100 und 32000 verfügbar. Wird der ISO-Wert auf einen kleineren Wert als 100 eingestellt, wird die Einstellung automatisch auf 100 umgeschaltet. Wenn Sie die Filmaufnahme beenden, wird der ISO-Wert auf die ursprüngliche Einstellung zurückgesetzt.
- Der verfügbare Bereich für die ISO-Empfindlichkeit hängt von der Einstellung für [Gamma] unter [Fotoprofil] ab.

#### **Hinweis**

- [ISO AUTO] wird bei Verwendung der folgenden Aufnahmemodi gewählt:
	- [Intelligente Auto.]
	- [Überlegene Autom.]
	- $-Beliebiger Modus in der Szenenwahl$
	- $=$ [Schwenk-Panorama]
- Wenn die ISO-Empfindlichkeit auf einen niedrigeren Wert als ISO 100 eingestellt wird, kann der Bereich für die mögliche Motivhelligkeit (Dynamikbereich) kleiner werden.
- Wenn Sie [ISO AUTO] bei Einstellung des Aufnahmemodus auf [Programmautomatik], [Blendenpriorität], [Zeitpriorität] oder [Manuelle Belichtung] wählen, wird die ISO-Empfindlichkeit innerhalb des eingestellten Bereichs automatisch angepasst.

# <span id="page-168-0"></span>**Mit diesem Produkt verfügbare Zoomfunktionen**

Die Zoomfunktion des Produkts liefert einen Zoom mit stärkerer Vergrößerung durch Kombinieren verschiedener Zoomfunktionen. Das auf dem Bildschirm angezeigte Symbol ändert sich entsprechend der gewählten Zoomfunktion.

Wenn ein Motorzoomobjektiv montiert ist:

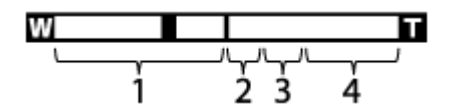

Wenn ein anderes Objektiv als ein Motorzoomobjektiv montiert ist:

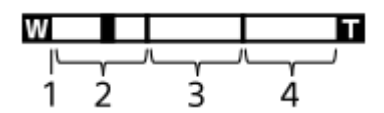

### **Optischer Zoombereich 1.**

Bilder werden innerhalb des Zoombereichs eines Objektivs gezoomt.

Wenn ein Motorzoomobjektiv montiert ist, wird die Zoomleiste des optischen Zoombereichs angezeigt. Wenn ein anderes Objektiv als ein Motorzoomobjektiv montiert ist, wird der Zoomschieber am linken Ende der Zoomleiste fixiert, während sich die Zoomposition im optischen Zoombereich befindet (als ×1,0 angezeigt).

### **Smart-Zoombereich** ( $_{\mathbf{S}}\mathbf{\mathbf{\mathfrak{C}}}$ )

Bilder werden gezoomt, ohne eine Verschlechterung der ursprünglichen Qualität durch teilweisen Beschnitt eines Bilds zu verursachen (nur bei Einstellung von [ JPEG-Bildgröße] auf [M] oder [S]).

### **S.** Klarbild-Zoombereich ( $_{c}$  $\Theta$ )

Bilder werden mittels Bildverarbeitung gezoomt, ohne dass sich die Qualität wesentlich verschlechtert. Wenn Sie [Zoom-Bereich] auf [Klarbild-Zoom] oder [Digitalzoom] einstellen, können Sie diese Zoomfunktion benutzen.

### **4.** Digital-Zoombereich (<sub>D</sub>C)

Sie können Bilder mittels Bildverarbeitung vergrößern. Wenn Sie [Zoom-Bereich] auf [Digitalzoom] einstellen, können Sie diese Zoomfunktion benutzen.

### **Hinweis**

- Die Standardeinstellung für [ 1 JPEG-Bildgröße] ist [L]. Um den Smart-Zoom zu benutzen, ändern Sie [ 1 JPEG-Bildgröße] zu [M] oder [S].
- Beim Aufnehmen in den folgenden Situationen sind die Funktionen Smart-Zoom, Klarbild-Zoom und Digital-Zoom nicht verfügbar:
	- Der Aufnahmemodus ist auf [Schwenk-Panorama] eingestellt.
	- [  $\bigcirc$  Dateiformat] ist auf [RAW] oder [RAW & JPEG] eingestellt.
	- $\begin{bmatrix} \blacksquare \end{bmatrix}$  Aufnahmeeinstig] ist auf [120p]/[100p] eingestellt.
	- Während Zeitlupen-/Zeitrafferaufnahme bei Einstellung von [Sae Bildfrequenz] auf [120fps]/[100fps]
- Die Smart-Zoom-Funktion kann nicht mit Filmen verwendet werden.
- Wenn Sie eine andere Zoomfunktion außer dem optischen Zoom verwenden, wird die Einstellung von [Fokusfeld] deaktiviert, und der Fokussierrahmen wird mit einer gepunkteten Linie angezeigt. Der Autofokus arbeitet mit Vorrang auf dem und um das mittlere Feld.
- Wenn Sie die Funktion Smart-Zoom, Klarbild-Zoom oder Digital-Zoom benutzen, wird [Messmodus] auf [Multi] fixiert.
- Wenn Sie die Funktion Smart-Zoom, Klarbild-Zoom oder Digital-Zoom benutzen, sind die folgenden Funktionen nicht verfügbar: Ges/AugPrio. bei AF
- GesPrior b. M-Mess.
- Nachführfunktion

### **Verwandtes Thema**

- [Zoom-Bereich](#page-170-0)
- [Info zum Zoomfaktor](#page-174-0)
- [Fokusfeld](#page-73-0)

<span id="page-170-0"></span>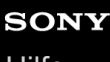

Digitalkamera mit Wechselobjektiv ZV-E10

# **Zoom-Bereich**

Sie können die Zoom-Einstellung des Produkts wählen.

**1 MENU → (Kamera- einstlg.2) → [Zoom-Bereich] → gewünschte Einstellung.**

# **Menüpostendetails**

### **Nur optischer Zoom:**

Begrenzt den Zoombereich auf den optischen Zoom. Sie können die Smart Zoom-Funktion benutzen, wenn Sie [ JPEG-Bildgröße] auf [M] oder [S] einstellen.

### **Klarbild-Zoom:**

Wählen Sie diese Einstellung, um Klarbild-Zoom zu benutzen. Selbst wenn der Zoombereich des optischen Zooms überschritten wird, vergrößert das Produkt Bilder mittels Bildverarbeitung, ohne dass sich die Qualität wesentlich verschlechtert.

### **Digitalzoom:**

Wenn der Zoombereich von Klarbild-Zoom überschritten wird, vergrößert das Produkt Bilder auf den größten Faktor. Die Bildqualität verschlechtert sich jedoch.

#### **Hinweis**

Aktivieren Sie [Nur optischer Zoom], wenn Sie Bilder innerhalb des Bereichs vergrößern wollen, in dem sich die Bildqualität nicht verschlechtert.

### **Verwandtes Thema**

- [Mit diesem Produkt verfügbare Zoomfunktionen](#page-168-0)
- [Info zum Zoomfaktor](#page-174-0)

Digitalkamera mit Wechselobjektiv ZV-E10

# **ZoomhebGeschw**

Damit stellen Sie die Zoomgeschwindigkeit bei Verwendung des Hebels W/T (Zoom) der Kamera ein. Diese Option kann für Aufnahmebereitschaft und Filmaufnahme getrennt eingestellt werden.

**1 MENU → (Kamera- einstlg.2) → [ZoomhebGeschw] → gewünschte Einstellung.**

### **Menüpostendetails**

### **Zoom-Geschw. :**

Damit legen Sie die Zoomgeschwindigkeit während der Aufnahmebereitschaft fest. (1 (Langsam) bis 8 (Schnell)) **Zoom-Geschw. :**

Damit legen Sie die Zoomgeschwindigkeit während der Filmaufnahme fest. (1 (Langsam) bis 8 (Schnell))

#### **Tipp**

Wenn eine hohe Geschwindigkeit für Aufnahmebereitschaft und eine niedrige Geschwindigkeit für Filmaufnahme eingestellt wird, kann der Bildwinkel während der Aufnahmebereitschaft schnell, und während der Filmaufnahme langsam geändert werden.

#### **Hinweis**

- Die Zoomgeschwindigkeit ändert sich nicht, wenn Sie den Zoomring des Objektivs oder den Zoomhebel des Motorzoomobjektivs betätigen.
- Wenn Sie die Zoomgeschwindigkeit erhöhen, wird u. U. das Geräusch der Zoomvorgänge aufgezeichnet.
- Selbst wenn der Einstellwert der Zoomgeschwindigkeit gleich ist, variiert die tatsächliche Zoomgeschwindigkeit abhängig vom angebrachten Objektiv.

#### **Verwandtes Thema**

[Zuweisen von häufig benutzten Funktionen zu Tasten \(BenutzerKey\)](#page-28-0)

# **BenKey Z.-Geschw.**

Damit stellen Sie die Zoomgeschwindigkeit ein, wenn Sie die Benutzertaste verwenden, der [Zoom-Bedien.(T)] / [Zoom-Bedien.(W)] zugewiesen wurde. Diese Option kann für Aufnahmebereitschaft und Filmaufnahme getrennt eingestellt werden.

**1 MENU → (Kamera- einstlg.2) → [BenKey Z.-Geschw.] → gewünschte Einstellung.**

# **Menüpostendetails**

### **FixeGeschw :**

Damit legen Sie die Zoomgeschwindigkeit während der Aufnahmebereitschaft fest. (1 (Langsam) bis 8 (Schnell))

# **FixeGeschw :**

Damit legen Sie die Zoomgeschwindigkeit während der Filmaufnahme fest. (1 (Langsam) bis 8 (Schnell))

#### **Tipp**

Wenn eine hohe Geschwindigkeit für [FixeGeschw STBY] und eine niedrige Geschwindigkeit für [FixeGeschw REC] eingestellt wird, kann der Bildwinkel während der Aufnahmebereitschaft schnell, und während der Filmaufnahme langsam geändert werden.

#### **Hinweis**

- Die Zoomgeschwindigkeit ändert sich nicht, wenn Sie den Zoomring des Objektivs oder den Zoomhebel des Motorzoomobjektivs betätigen.
- Wenn Sie die Zoomgeschwindigkeit erhöhen, wird u. U. das Geräusch der Zoomvorgänge aufgezeichnet.

#### **Verwandtes Thema**

[Zuweisen von häufig benutzten Funktionen zu Tasten \(BenutzerKey\)](#page-28-0)

# **Fernb. Z.-Geschw**

Damit legen Sie die Zoomgeschwindigkeit fest, wenn Sie Zoom-Vorgänge mit der Fernbedienung (getrennt erhältlich) oder über [SmartphoneVerbind.] durchführen. Diese Option kann für Aufnahmebereitschaft und Filmaufnahme getrennt eingestellt werden.

**1 MENU → (Kamera- einstlg.2) → [Fernb. Z.-Geschw] → gewünschte Einstellung.**

# **Menüpostendetails**

### **GeschwindigkTyp:**

Damit wird festgelegt, ob die Zoomgeschwindigkeit verriegelt wird oder nicht. ([Variabel]/[Fix])

# **FixeGeschw :**

Damit wird die Zoomgeschwindigkeit während der Aufnahmebereitschaft festgelegt, wenn [ n GeschwindigkTyp] auf [Fix] eingestellt wird. (1 (Langsam) bis 8 (Schnell))

# **FixeGeschw :**

Damit wird die Zoomgeschwindigkeit während der Filmaufnahme festgelegt, wenn [ n GeschwindigkTyp] auf [Fix] eingestellt wird. (1 (Langsam) bis 8 (Schnell))

### **Tipp**

- Wenn [ GeschwindigkTyp] auf [Variabel] eingestellt ist, wird die Zoomgeschwindigkeit durch Drücken des Zoomhebels an der Fernbedienung erhöht (einige Fernbedienungen unterstützen variablen Zoom nicht).
- Wenn [  $\widehat{ }$  GeschwindigkTyp] auf [Fix] eingestellt ist, eine hohe Geschwindigkeit für [  $\widehat{ }$  FixeGeschw **STBY** ] und eine niedrige Geschwindigkeit für [  $\widehat{ }$  FixeGeschw REC ] festgelegt ist, kann der Bildwinkel während der Aufnahmebereitschaft schnell, und während der Filmaufnahme langsam geändert werden.

### **Hinweis**

- Die Zoomgeschwindigkeit ändert sich nicht, wenn Sie den Zoomring des Objektivs oder den Zoomhebel des Motorzoomobjektivs betätigen.
- Wenn Sie die Zoomgeschwindigkeit erhöhen, wird u. U. das Geräusch der Zoomvorgänge aufgezeichnet.

<span id="page-174-0"></span>Digitalkamera mit Wechselobjektiv ZV-E10

# **Info zum Zoomfaktor**

Der in Verbindung mit dem Zoom des Objektivs verwendete Zoomfaktor ändert sich entsprechend der gewählten Bildgröße.

# **Bei einem [ Seitenverhält.] von [3:2]**

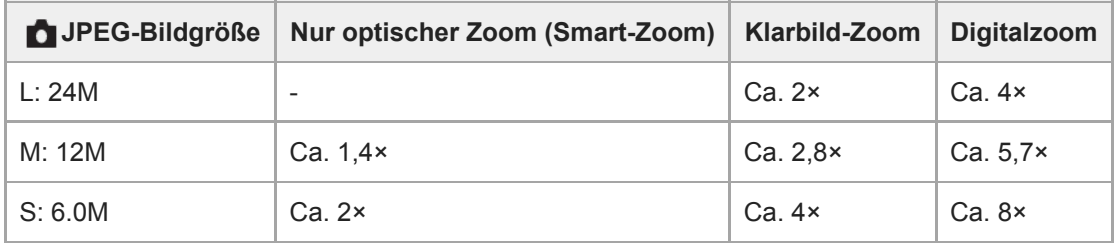

#### **Verwandtes Thema**

- [Mit diesem Produkt verfügbare Zoomfunktionen](#page-168-0)
- [Zoom-Bereich](#page-170-0)
- [JPEG-Bildgröße \(Standbild\)](#page-127-0)

# <span id="page-175-0"></span>**Weißabgleich**

Damit wird der Farbtoneffekt der Umlichtverhältnisse korrigiert, um ein neutral weißes Motiv in Weiß aufzunehmen. Verwenden Sie diese Funktion, wenn die Farbtöne des Bilds nicht Ihrer Erwartung entsprechen, oder wenn Sie die Farbtöne für fotografischen Ausdruck absichtlich ändern möchten.

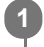

**1 MENU → (Kamera- einstlg.1) → [Weißabgleich] → gewünschte Einstellung.**

# **Menüpostendetails**

**Auto/ Tageslicht / Schatten / Bewölkt / Glühlampe / Leuchtst.: warmweiß / Leuchtst.: Kaltweiß / Leuchtst.:Tag.-weiß / Leuchtst.: Tageslicht / Blitz / Unterwasser-Auto :**

Wenn Sie eine Lichtquelle auswählen, die das Motiv beleuchtet, passt das Produkt die Farbtöne an die ausgewählte Lichtquelle an (voreingestellter Weißabgleich). Wenn Sie [Auto] wählen, erkennt das Produkt die Lichtquelle automatisch und passt die Farbtöne an.

#### **E**<sub> $\alpha$ </sub> Farbtmp./Filter:

Passt die Farbtöne abhängig von der Lichtquelle an. Hat den Effekt von CC-(Farbkorrektur)-Filtern bei der Fotografie.

# **Anpassung 1/Anpassung 2/Anpassung 3:**

Speichert die Grundfarbe Weiß unter Lichtverhältnissen für die Aufnahmeumgebung.

#### **Tipp**

- Sie können den Feineinstellungsbildschirm aufrufen und Feineinstellungen der Farbtöne nach Bedarf vornehmen, indem Sie die rechte Seite des Einstellrads drücken. Wenn [Farbtmp./Filter] ausgewählt ist, können Sie die Farbtemperatur durch Drehen des Drehreglers und nicht durch Drücken der rechten Seite des Einstellrads ändern.
- Falls die Farbtöne in den ausgewählten Einstellungen nicht Ihren Erwartungen entsprechen, machen Sie Aufnahmen mit [WA-Reihe].
- AWB. (Ambiente) oder AWB. (Weiß) wird nur angezeigt, wenn [PriorEinst. bei AWB] auf [Ambiente] oder [Weiß] eingestellt wird.

### **Hinweis**

- In den folgenden Aufnahmemodi ist [Weißabgleich] auf [Auto] fixiert:
	- [Intelligente Auto.]
	- [Überlegene Autom.]
	- $-Beliebiger Modus in der Szenenwahl$
- Wenn Sie eine Quecksilberdampflampe oder eine Natriumdampflampe als Lichtquelle verwenden, wird wegen der Eigenschaften des Lichts kein genauer Weißabgleich erzielt. Es wird empfohlen, Bilder mit einem Blitz aufzunehmen oder [Anpassung 1] bis [Anpassung 3] zu wählen.

#### **Verwandtes Thema**

[Erfassen der Standardfarbe Weiß zum Einstellen des Weißabgleichs \(benutzerdefinierter Weißabgleich\)](#page-177-0)

- [PriorEinst. bei AWB](#page-176-0)
- [WA-Reihe](#page-113-0)

# <span id="page-176-0"></span>**PriorEinst. bei AWB**

Damit wird gewählt, welcher Farbton den Vorrang erhalten soll, wenn unter Lichtverhältnissen, wie z. B. Glühlampenlicht, bei Einstellung von [Weißabgleich] auf [Auto] aufgenommen wird.

**1 MENU → (Kamera- einstlg.1) → [PriorEinst. bei AWB] → gewünschte Einstellung.**

# **Menüpostendetails**

### **STD** Standard:

Es wird mit dem standardmäßigen automatischen Weißabgleich aufgenommen. Die Kamera stellt die Farbtöne automatisch ein.

# $AMB<sup>Q</sup>$  **Ambiente:**

Der Farbton der Lichtquelle erhält Vorrang. Dies ist angemessen, wenn Sie eine warme Atmosphäre erzeugen wollen. *AWB<sup>O</sup>* **Weiß:** 

Eine Reproduktion der Farbe Weiß erhält Vorrang, wenn die Farbtemperatur der Lichtquelle schwach ist.

### **Verwandtes Thema**

[Weißabgleich](#page-175-0)

**2**

**3**

**4**

<span id="page-177-0"></span>Digitalkamera mit Wechselobjektiv ZV-E10

# **Erfassen der Standardfarbe Weiß zum Einstellen des Weißabgleichs (benutzerdefinierter Weißabgleich)**

In Szenen, bei denen sich das Umlicht aus verschiedenen Lichtquellen zusammensetzt, ist der Gebrauch des benutzerdefinierten Weißabgleichs zu empfehlen, um eine genaue Reproduktion von Weiß zu erzielen.Sie können 3 Einstellungen registrieren.

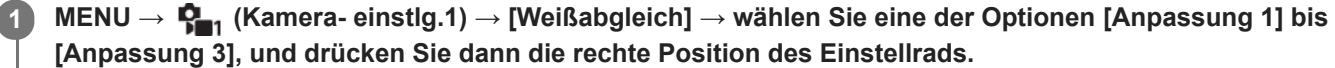

**Wählen Sie (benutzerdefinierter Weißabgleich eingestellt) aus, und drücken Sie dann die Mitte des Einstellrads.**

**Halten Sie das Produkt so, dass der weiße Bereich den Weißabgleicherfassungsrahmen ganz ausfüllt, und drücken Sie dann die Mitte des Einstellrads.**

Nach dem Ertönen des Verschlussgeräuschs werden die kalibrierten Werte (Farbtemperatur und Farbfilter) angezeigt.

- Sie können die Position des Weißabgleicherfassungsrahmens einstellen, indem Sie die obere/untere/linke/rechte Seite des Einstellrads drücken.
- Nachdem Sie eine Standardfarbe Weiß erfasst haben, können Sie den Feineinstellungsbildschirm anzeigen, indem Sie die rechte Seite des Einstellrads drücken. Sie können die Farbtöne bei Bedarf feineinstellen.

### **Drücken Sie die Mitte des Einstellrads.**

Die kalibrierten Werte werden registriert. Auf dem Monitor erscheint wieder die MENU-Anzeige, während die gespeicherte benutzerdefinierte Weißabgleicheinstellung erhalten bleibt.

Die registrierte benutzerdefinierte Weißabgleicheinstellung bleibt gespeichert, bis sie von einer anderen Einstellung überschrieben wird.

#### **Hinweis**

- Die Meldung [Erfass. des ben.def. WB fehlgeschlagen.] gibt an, dass sich der Wert in einem unerwarteten Bereich befindet, z. B. wenn das Motiv zu lebhaft ist. Sie können die Einstellung an diesem Punkt registrieren, aber es wird empfohlen, den Weißabgleich erneut einzustellen. Wenn ein falscher Wert eingestellt wird, wird die Anzeige (benutzerdefinierter Weißabgleich) auf der Aufnahmeinformationsanzeige orange. Die Anzeige erscheint in Weiß, wenn sich der Einstellwert im erwarteten Bereich befindet.
- Wenn Sie bei Erfassung der Grundfarbe Weiß einen Blitz benutzen, wird der benutzerdefinierte Weißabgleich mit dem Blitzlicht vom Blitzgerät registriert. Verwenden Sie immer einen Blitz, wenn Sie Aufnahmen mit den abgerufenen Einstellungen machen, die mit einem Blitz registriert wurden.

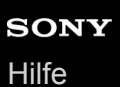

# **Kreativmodus**

Ermöglicht Ihnen, die gewünschte Bildverarbeitung festzulegen und eine Feineinstellung von Kontrast, Farbsättigung und Konturenschärfe für jeden Bildstil vorzunehmen. Mit dieser Funktion können Sie die Belichtung (Verschlusszeit und Blende) wunschgemäß einstellen, anders als mit dem Aufnahmemodus der Szenenwahl, bei dem die Kamera die Belichtung einstellt.

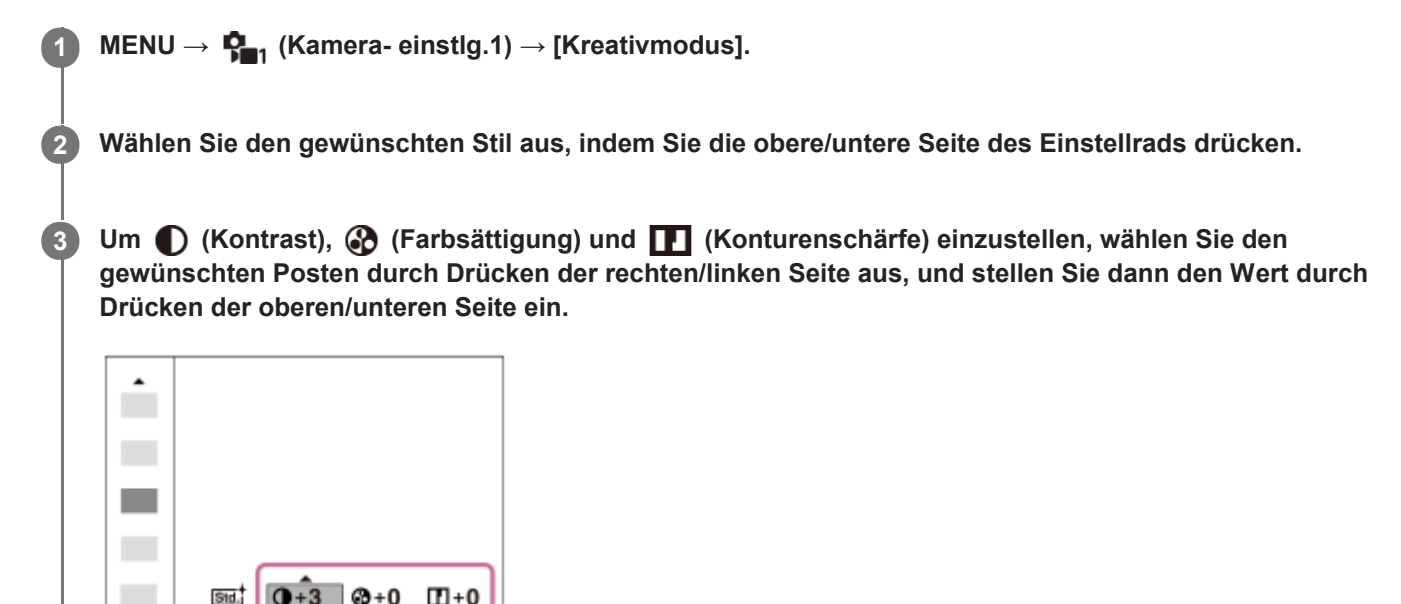

### **Menüpostendetails**

# **Std.** Standard:

Für die Aufnahme verschiedener Szenen mit einer guten Abstufung und hervorragenden Farben.

### **Vivid** Lebhaft:

Die Sättigung und der Kontrast werden erhöht, um beeindruckende Aufnahmen farbenfroher Szenen und Motive zu ermöglichen, z. B. von Blumen, Frühlingslandschaften, blauem Himmel oder dem Meer.

# **Port.** Porträt:

Zum Aufnehmen von Haut in weichem Ton: Diese Einstellung eignet sich ideal für Porträtaufnahmen.

#### Landschaft:

Sättigung, Kontrast und Schärfe werden erhöht, um eine lebhafte und frische Kulisse einzufangen. Außerdem können ferne Landschaften mit dieser Einstellung stärker hervorgehoben werden.

#### **Sunset Sonnenunterg.:**

Für die Aufnahme eines wunderschönen Abendrots.

#### **B/w**<sup>†</sup> Schwarz/Weiß:

Zum Aufnehmen von Schwarzweißbildern.

# Sepia: Sepia:

Zum Aufnehmen von Sepiabildern.

# **Zum Einstellen von [Kontrast], [Sättigung] und [Schärfe]**

[Kontrast], [Sättigung], und [Schärfe] können für jede Bildstil-Voreinstellung, wie z. B. [Standard] und [Landschaft], eingestellt werden.

Wählen Sie den einzustellenden Posten aus, indem Sie die rechte/linke Seite des Einstellrads drücken, und stellen Sie dann den Wert durch Drücken der oberen/unteren Seite des Einstellrads ein.

# **Kontrast:**

Je höher der gewählte Wert ist, desto stärker wird der Kontrast zwischen Licht und Schatten betont, und desto größer ist der Effekt auf das Bild.

# **Sättigung:**

Je höher der gewählte Wert ist, desto lebhafter ist die Farbe. Bei einem niedrigeren Wert ist die Farbe des Bildes zurückhaltend und gedämpft.

# **Schärfe:**

Passt die Konturenschärfe an. Je höher der ausgewählte Wert ist, desto stärker werden die Konturen betont, während sie bei einem niedrigeren Wert fließender sind.

### **Hinweis**

- [Kreativmodus] wird in den folgenden Situationen auf [Standard] fixiert:
	- Bei Einstellung des Aufnahmemodus auf [Intelligente Auto.], [Überlegene Autom.] oder einen beliebigen Modus in der Szenenwahl.
	- $=$  [Bildeffekt] ist auf eine andere Option als [Aus] eingestellt.
	- [Fotoprofil] ist auf eine andere Option als [Aus] eingestellt.
- Wenn diese Funktion auf [Schwarz/Weiß] oder [Sepia] gesetzt wird, kann [Sättigung] nicht eingestellt werden.
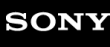

[Hilfe](#page-0-0)

Digitalkamera mit Wechselobjektiv ZV-E10

## **Bildeffekt**

Wählen Sie den gewünschten Effektfilter, um eindrucksvollere und kunstvollere Bilder zu erhalten.

**1 MENU → (Kamera- einstlg.1) → [Bildeffekt] → gewünschte Einstellung.**

## **Menüpostendetails**

## **Aus:**

Die Funktion [Bildeffekt] wird deaktiviert.

## Spielzeugkamera:

Das Produkt erzeugt ein weiches Bild mit schattierten Ecken und verminderter Schärfe.

## **Pop-Farbe:**

Erzeugt ein lebendiges Aussehen durch Betonung der Farbtöne.

## **Posterisation:**

Erzeugt durch die starke Betonung der Primärfarben oder durch reines Schwarzweiß einen hohen Kontrast und ein abstraktes Aussehen.

## **Retro-Foto:**

Erzeugt das Aussehen eines gealterten Fotos mit Sepia-Farbtönen und verblasstem Kontrast.

## **Soft High-Key:**

Erzeugt ein Bild mit der angegebenen Atmosphäre: hell, transparent, ätherisch, sanft, weich.

## **Teilfarbe:**

Erzeugt ein Bild, welches eine bestimmte Farbe behält, aber andere Farben in Schwarzweiß umwandelt.

## **Hochkontr.-Mono.:**

Erzeugt ein kontrastreiches Schwarzweißbild.

### **Weichzeichnung:**

Erzeugt ein Bild mit einem sanften Lichteffekt.

## **HDR Gemälde:**

Erzeugt durch die Verstärkung der Farben und Details den Eindruck eines Gemäldes.

## **(wiiii) Sattes Monochrom:**

Erzeugt ein Schwarzweißbild mit reichhaltiger Abstufung und Reproduktion der Details.

## **Mini**) Miniatur:

Erzeugt ein Bild, bei dem das Motiv stark betont und der Hintergrund beträchtlich verschwommen ist. Dieser Effekt ist besonders bei Aufnahmen von Miniaturmodellen beliebt.

## **Wasserfarbe:**

Erzeugt ein Bild mit Farbverlauf- und Verwischungseffekten wie bei einem Aquarell.

## **Illustration:**

Erzeugt ein illustrationsähnliches Bild durch Hervorheben der Konturen.

## **Tipp**

Durch Drücken der linken/rechten Seite des Einstellrads können Sie detaillierte Einstellungen für einige Posten durchführen.

### **Hinweis**

- Wenn Sie eine andere Zoomfunktion außer dem optischen Zoom benutzen, wird [Spielzeugkamera] durch die Wahl eines größeren Zoomfaktors weniger effektiv.
- Wenn [Teilfarbe] ausgewählt ist, behalten Bilder je nach dem Motiv oder den Aufnahmebedingungen u. U. nicht die ausgewählte Farbe bei.
- Sie können die folgenden Effekte nicht auf dem Aufnahmebildschirm überprüfen, weil das Produkt das gerade aufgenommene Bild noch verarbeitet. Außerdem können Sie kein anderes Bild aufnehmen, solange die Bildverarbeitung noch nicht beendet ist. Sie können die folgenden Effekte nicht bei Filmen verwenden.
	- [Weichzeichnung]
	- [HDR Gemälde]
	- [Sattes Monochrom]
	- [Miniatur]
	- [Wasserfarbe]
	- [Illustration]
- Im Falle von [HDR Gemälde] und [Sattes Monochrom], wird der Verschluss für eine Aufnahme dreimal ausgelöst. Beachten Sie Folgendes:
	- Benutzen Sie diese Funktion, wenn sich das Motiv nicht bewegt oder nicht blinkt.
	- Ändern Sie die Komposition während der Aufnahme nicht.

Wenn der Kontrast der Szene schwach ist oder beträchtliche Verwacklung der Kamera oder Motivunschärfe aufgetreten ist, erhalten Sie eventuell keine guten HDR-Bilder. Falls das Produkt eine solche Situation erkennt, erscheint (圖) (Bildeffektfehler) auf dem aufgenommenen Bild, um Sie darüber zu informieren. Ändern Sie die Bildkomposition, oder nehmen Sie das Bild bei Bedarf sorgfältig neu auf, um Bildunschärfe zu vermeiden.

- Diese Funktion ist in den folgenden Aufnahmemodi nicht verfügbar:
	- [Intelligente Auto.]
	- [Überlegene Autom.]
	- Beliebiger Modus in der Szenenwahl
	- [Schwenk-Panorama]
- Wenn [ Dateiformat] auf [RAW] oder [RAW & JPEG] gesetzt wird, ist diese Funktion nicht verfügbar.

## **Soft Skin-Effekt**

Damit wird der Effekt eingestellt, der für die weiche Aufnahme von Haut bei der Funktion "Gesichtserkennung" verwendet wird.

**1 MENU → (Kamera- einstlg.1) → [Soft Skin-Effekt] → gewünschte Einstellung.**

## **Menüpostendetails**

## $\hat{\otimes}_{\text{OCE}}^{\text{+}}$  **Aus:**

Die Funktion [Soft Skin-Effekt] wird nicht verwendet.

## **《**f<sub>in</sub> Ein:

Der [Soft Skin-Effekt] wird verwendet. Sie können die Effektstufe festlegen, indem Sie die rechte/linke Seite des Einstellrads drücken. ([Ein: Hoch]/[Ein: Mittel]/[Ein: Niedrig])

## **Hinweis**

- [Soft Skin-Effekt] ist nicht verfügbar, wenn [ Dateiformat] auf [RAW] eingestellt wird.
- [Soft Skin-Effekt] ist nicht für RAW-Bilder verfügbar, wenn [ Dateiformat] auf [RAW & JPEG] eingestellt wird.
- In den folgenden Situationen ist [Soft Skin-Effekt] nicht verfügbar:
	- Bei Einstellung des Aufnahmemodus auf [Schwenk-Panorama].
	- Wenn der Aufnahmemodus in der Szenenwahl auf [Landschaft], [Sonnenunterg.] oder [Nachtszene] eingestellt ist
	- Bei Einstellung von [Bildeffekt] auf [Posterisation]
	- Während der Benutzung der Digitalzoom-Funktion
- Bei Filmaufnahmen ist [Soft Skin-Effekt] in den folgenden Situationen nicht verfügbar.
	- [) Dateiformat] ist auf [XAVC S 4K], und [ Px Proxy-Aufnahme] ist auf [Ein] eingestellt.
	- $-[$  Dateiformat] ist auf [XAVC S 4K], [ Malfnahmeeinstlg] ist auf [30p 100M] oder [30p 60M], und [ MALFAusg.Auswahl] ist auf [Speicherkarte+HDMI] eingestellt.
	- [ Dateiformat] ist auf [XAVC S 4K], und [PC-Fernbedienung] ist auf [Ein] eingestellt.
	- [ Dateiformat] ist auf [XAVC S 4K] eingestellt, und [SmartphoneVerbind.] ist in Benutzung.
	- [ Dateiformat] ist auf [XAVC S HD], und [ Aufnahmeeinstlg] ist auf [120p]/[100p] eingestellt.
- Wenn ein Film bei Einstellung von [ $\blacksquare$  Dateiformat] auf [XAVC S 4K] aufgezeichnet wird, wird der Effekt während der Aufzeichnung nicht auf das Monitorbild, sondern auf das aufgezeichnete Bild angewandt.

# **Farbraum (Standbild)**

Die Art, wie Farben mit Zahlenkombinationen repräsentiert werden, oder der Farbreproduktionsbereich wird "Farbraum" genannt. Sie können den Farbraum abhängig vom Verwendungszweck des Bilds ändern.

## **1 MENU → (Kamera- einstlg.1) → [ Farbraum] → gewünschte Einstellung.**

## **Menüpostendetails**

### **sRGB:**

Dies ist der Standardfarbraum der Digitalkamera. Verwenden Sie [sRGB] für normale Aufnahmen, z. B. wenn Sie beabsichtigen, die Bilder ohne jegliche Modifizierung auszudrucken.

### **AdobeRGB:**

Dieser Farbraum bietet einen großen Farbreproduktionsbereich. Wenn ein großer Teil des Motivs lebhafte Grün- oder Rottöne aufweist, ist Adobe RGB effektiv. Der Dateiname des aufgenommenen Bilds beginnt mit "".

### **Hinweis**

- [AdobeRGB] eignet sich für Applikationen oder Drucker, die Farbmanagement und den Farbraum der Option DCF2.0 unterstützen. Bilder werden eventuell nicht in den korrekten Farben ausgedruckt oder angezeigt, wenn Sie Applikationen oder Drucker benutzen, die Adobe RGB nicht unterstützen.
- Wenn Sie Bilder, die mit [AdobeRGB] aufgenommen wurden, auf Geräten anzeigen, die nicht mit Adobe RGB konform sind, werden die Bilder mit niedriger Sättigung angezeigt.

## **Ausl. ohne Objektiv**

Damit wird festgelegt, ob der Verschluss ausgelöst werden kann oder nicht, wenn kein Objektiv angebracht ist.

**1 MENU → (Kamera- einstlg.2) → [Ausl. ohne Objektiv] → gewünschte Einstellung.**

## **Menüpostendetails**

### **Aktivieren:**

Der Verschluss kann ausgelöst werden, wenn kein Objektiv angebracht ist. Wählen Sie [Aktivieren], wenn Sie das Produkt an ein astronomisches Teleskop usw. anschließen.

### **Deaktivieren:**

Der Verschluss kann nicht ausgelöst werden, wenn kein Objektiv angebracht ist.

### **Hinweis**

Eine korrekte Messung ist nicht möglich, wenn Sie Objektive verwenden, die keinen Objektivkontakt besitzen, z. B. Objektive eines astronomischen Teleskops. Stellen Sie in solchen Fällen die Belichtung manuell ein, indem Sie sie auf dem aufgenommenen Bild überprüfen.

## **Auslösen ohne Karte**

Damit bestimmen Sie, ob der Verschluss ausgelöst werden kann, wenn keine Speicherkarte eingesetzt worden ist.

**1 MENU → (Kamera- einstlg.2) → [Auslösen ohne Karte] → gewünschte Einstellung.**

## **Menüpostendetails**

### **Aktivieren:**

Der Verschluss wird ausgelöst, selbst wenn keine Speicherkarte eingesetzt worden ist.

### **Deaktivieren:**

Der Verschluss wird nicht ausgelöst, wenn keine Speicherkarte eingesetzt worden ist.

### **Hinweis**

- Wenn keine Speicherkarte eingesetzt worden ist, werden die aufgenommenen Bilder nicht gespeichert.
- Die Standardeinstellung ist [Aktivieren]. Es ist empfehlenswert, [Deaktivieren] vor der eigentlichen Aufnahme zu wählen.

[Hilfe](#page-0-0)

Digitalkamera mit Wechselobjektiv ZV-E10

# **Geräuschlose Auf. (Standbild)**

Sie können Bilder ohne das Verschlussgeräusch aufnehmen.

**1 MENU → (Kamera- einstlg.2) → [ Geräuschlose Auf.] → gewünschte Einstellung.**

## **Menüpostendetails**

#### **Ein:**

Sie können Bilder ohne das Verschlussgeräusch aufnehmen.

### **Aus:**

[ Geräuschlose Auf.] wird deaktiviert.

### **Hinweis**

- Benutzen Sie die Funktion [ Ceräuschlose Auf.] auf eigene Verantwortung, wobei Sie hinlängliche Rücksicht auf die Privatsphäre und die Porträtrechte der betreffenden Person nehmen.
- Selbst wenn [ $\bigcap$  Geräuschlose Auf.] auf [Ein] gesetzt wird, erfolgt die Aufnahme nicht vollkommen geräuschlos.
- Selbst wenn [ n Geräuschlose Auf.] auf [Ein] gesetzt wird, werden die Betriebsgeräusche von Blende und Fokus abgegeben.
- Wenn Sie die Kamera während der Standbildaufnahme mit niedriger ISO-Empfindlichkeit und Verwendung der Funktion [ Geräuschlose Auf.] auf eine sehr helle Lichtquelle richten, werden Hochintensitätsbereiche auf dem Monitor u. U. in dunkleren Farbtönen aufgezeichnet.
- Wenn die Stromversorgung ausgeschaltet wird, kann in seltenen Fällen das Verschlussgeräusch abgegeben werden. Dies ist keine Funktionsstörung.
- Durch Bewegung des Motivs oder der Kamera verursachte Bildverzerrung kann auftreten.
- Wenn Sie Bilder bei Momentblitzlicht oder flimmernden Lichtquellen, wie z. B. dem Blitzlicht von anderen Kameras oder  $\alpha$ Leuchtstofflampenlicht, aufnehmen, kann ein Streifeneffekt auf dem Bild auftreten.
- Wenn Sie den Piepton, der bei Scharfeinstellung des Motivs oder beim Betrieb des Selbstauslösers ertönt, abschalten wollen, setzen Sie [Signaltöne] auf [Aus].
- Selbst wenn [ Geräuschlose Auf.] auf [Ein] eingestellt ist, können Sie das Verschlussgeräusch unter den folgenden Umständen hören:
	- Wenn Sie eine Standardfarbe Weiß für den benutzerdefinierten Weißabgleich erfassen
	- Wenn Sie Gesichter mit [Gesichtsregistr.] registrieren
- Sie können [ Geräuschlose Auf.] nicht wählen, wenn der Aufnahmemodus auf eine andere Option als [Programmautomatik], [Blendenpriorität], [Zeitpriorität] oder [Manuelle Belichtung] eingestellt ist.
- Wenn [ Geräuschlose Auf.] auf [Ein] gesetzt wird, sind die folgenden Funktionen nicht verfügbar:
	- Blitzaufnahme
	- Auto HDR
	- Bildeffekt
	- **Langzeit-RM**
	- Elekt. 1.Verschl.vorh.
	- Üb. Auto. Bildextrah.
	- BULB-Aufnahme
- Nachdem Sie die Kamera eingeschaltet haben, wird der Zeitraum, in dem Sie die Aufnahme starten können, um ca. 0,5 Sekunden verlängert.

## **Elekt. 1.Verschl.vorh.**

Die elektronische Funktion "Vorderer Schlitzverschluss" verkürzt die Verzögerung zwischen dem Drücken des Auslösers und der Verschlussauslösung.

**1 MENU → (Kamera- einstlg.2) → [Elekt. 1.Verschl.vorh.] → gewünschte Einstellung.**

## **Menüpostendetails**

## **Ein:**

Die elektronische Funktion "Vorderer Schlitzverschluss" wird verwendet.

# **Aus:**

Die elektronische Funktion "Vorderer Schlitzverschluss" wird nicht verwendet.

### **Hinweis**

- Wenn Sie bei Anbringung eines lichtstarken Objektivs mit kurzen Verschlusszeiten aufnehmen, kann der vom Bokeh-Effekt erzeugte Unschärfekreis wegen des Verschlussmechanismus abgeschnitten werden. Falls dies eintritt, setzen Sie [Elekt. 1.Verschl.vorh.] auf [Aus].
- Wenn Sie ein Objektiv eines anderen Herstellers (einschließlich eines Minolta/Konica-Minolta-Objektivs) verwenden, setzen Sie diese Funktion auf [Aus]. Wird diese Funktion auf [Ein] gesetzt, erhalten Sie keine korrekte Belichtung, oder die Bildhelligkeit wird ungleichmäßig.
- Wenn Sie mit kurzen Verschlusszeiten aufnehmen, kann die Bildhelligkeit je nach der Aufnahmeumgebung ungleichmäßig werden. Setzen Sie in solchen Fällen [Elekt. 1.Verschl.vorh.] auf [Aus].

# **SteadyShot (Standbild)**

Damit wird festgelegt, ob die Funktion SteadyShot verwendet wird oder nicht.

**1 MENU → (Kamera- einstlg.2) → [ SteadyShot] → gewünschte Einstellung.**

## **Menüpostendetails**

**Ein:** [ SteadyShot] wird verwendet. **Aus:** [ SteadyShot] wird nicht benutzt. Wir empfehlen, die Kamera bei Verwendung eines Stativs auf [Aus] zu setzen.

### **Hinweis**

Sie können die Bildstabilisierungsfunktion nicht aktivieren, wenn Sie ein A-Bajonett-Objektiv (getrennt erhältlich) verwenden, oder wenn der Name des angebrachten Objektivs nicht die Buchstaben "OSS" enthält, wie z. B. bei "E16mm F2.8".

## **Objektivkomp.**

Damit werden Schattierungen in den Ecken des Bildschirms oder Verzerrungen auf dem Bildschirm korrigiert, oder die Farbabweichung in den Ecken des Bildschirms wird vermindert, die durch bestimmte Objektivcharakteristiken verursacht wird.

**1 MENU → (Kamera- einstlg.1) → [Objektivkomp.] → gewünschte Einstellung.**

## **Menüpostendetails**

### **Schattenaufhellung:**

Damit wird festgelegt, ob die Dunkelheit in den Ecken des Bildschirms automatisch korrigiert wird. ([Auto]/[Aus])

### **Farbabweich.korrek.:**

Damit wird festgelegt, ob die Farbabweichung in den Ecken des Bildschirms automatisch vermindert wird. ([Auto]/[Aus]) **Verzeichnungskorr.:**

Damit wird festgelegt, ob die Verzerrung des Bildschirms automatisch korrigiert wird. ([Auto]/[Aus])

### **Hinweis**

- Diese Funktion ist nur verfügbar, wenn ein Objektiv verwendet wird, das mit automatischer Kompensation konform ist.
- Je nach Objektivtyp kann die Dunkelheit in den Ecken des Bildschirms mit [Schattenaufhellung] eventuell nicht korrigiert werden.
- Abhängig vom angebrachten Objektiv wird [Verzeichnungskorr.] auf [Auto] fixiert, so dass Sie [Aus] nicht wählen können.

# **Langzeit-RM (Standbild)**

Wenn Sie die Verschlusszeit auf 1 Sekunde(n) oder länger einstellen (Langzeitbelichtungsaufnahme), wird die Rauschminderung für die Dauer der Verschlussöffnung aktiviert. Bei aktivierter Funktion wird das für Langzeitbelichtung typische körnige Rauschen reduziert.

**1 MENU → (Kamera- einstlg.1) → [ Langzeit-RM] → gewünschte Einstellung.**

## **Menüpostendetails**

### **Ein:**

Aktiviert die Rauschminderung für die gleiche Zeitdauer, während welcher der Verschluss offen ist. Während der Rauschminderung erscheint eine Meldung, und Sie können keine weitere Aufnahme machen. Wählen Sie diese Einstellung, um der Bildqualität Vorrang zu geben.

## **Aus:**

Die Rauschminderung wird nicht aktiviert. Wählen Sie diese Einstellung, um der Aufnahmezeit Vorrang zu geben.

### **Hinweis**

- In den folgenden Situationen wird die Rauschminderung u. U. nicht aktiviert, selbst wenn [ Langzeit-RM] auf [Ein] gesetzt wird: Der Aufnahmemodus ist auf [Schwenk-Panorama] eingestellt.
	- [Bildfolgemodus] ist auf [Serienaufnahme] oder [Serienreihe] eingestellt.
	- Der Aufnahmemodus ist in der Szenenwahl auf [Sportaktion], [Handgeh. bei Dämm.] oder [Anti-Beweg.-Unsch.] eingestellt.
- [ Langzeit-RM] kann in den folgenden Aufnahmemodi nicht auf [Aus] eingestellt werden:
	- [Intelligente Auto.]
	- [Überlegene Autom.]
	- Beliebiger Modus in der Szenenwahl

# **Hohe ISO-RM (Standbild)**

Beim Fotografieren mit hoher ISO-Empfindlichkeit vermindert das Produkt das Rauschen, das bei hoher Empfindlichkeit des Produkts stärker sichtbar wird.

**1 MENU → (Kamera- einstlg.1) → [ Hohe ISO-RM] → gewünschte Einstellung.**

## **Menüpostendetails**

### **Normal:**

Aktiviert eine normale Rauschminderung bei hohem ISO-Wert.

### **Niedrig:**

Aktiviert eine moderate Rauschminderung bei hohem ISO-Wert.

### **Aus:**

Die Rauschminderung bei hoher ISO-Empfindlichkeit wird nicht aktiviert. Wählen Sie diese Einstellung, um der Aufnahmezeit Vorrang zu geben.

### **Hinweis**

- In den folgenden Aufnahmemodi ist [ Hohe ISO-RM] auf [Normal] fixiert:
	- [Intelligente Auto.]
	- [Überlegene Autom.]
	- $B$ Beliebiger Modus in der Szenenwahl
	- [Schwenk-Panorama]
- Wenn [ Dateiformat] auf [RAW] gesetzt wird, ist diese Funktion nicht verfügbar.
- **[ ]** Hohe ISO-RM] funktioniert nicht für RAW-Bilder, wenn [ **]** Dateiformat] auf [RAW & JPEG] eingestellt wird.

## <span id="page-193-0"></span>**Reg. Gesichter-Prior.**

Damit wird festgelegt, ob auf Gesichter, die mithilfe von [Gesichtsregistr.] registriert wurden, mit höherer Priorität fokussiert werden soll.

**1 MENU → (Kamera- einstlg.1) → [Reg. Gesichter-Prior.] → gewünschte Einstellung.**

## **Menüpostendetails**

## **Ein:**

Die Fokussierung erfolgt mit höherer Priorität auf Gesichter, die mit [Gesichtsregistr.] registriert wurden.

## **Aus:**

Fokussiert, ohne dass registrierte Gesichter höhere Priorität haben.

### **Tipp**

- Um die Funktion [Reg. Gesichter-Prior.] zu benutzen, nehmen Sie die folgende Einstellung vor.
	- [Ges/AugPrio. bei AF] unter [Ges./AugenAF-Einst]: [Ein]
	- [Motiverkennung] unter [Ges./AugenAF-Einst]: [Mensch]

### **Verwandtes Thema**

- [Fokussieren auf Augen \(Ges./AugenAF-Einst\)](#page-82-0)
- [Gesichtsregistr. \(Neuregistrierung\)](#page-194-0)
- [Gesichtsregistr. \(Änderung der Reihenf.\)](#page-195-0)

## <span id="page-194-0"></span>**Gesichtsregistr. (Neuregistrierung)**

Wenn Sie Gesichter im Voraus registrieren, kann das Produkt als Priorität auf das registrierte Gesicht fokussieren.

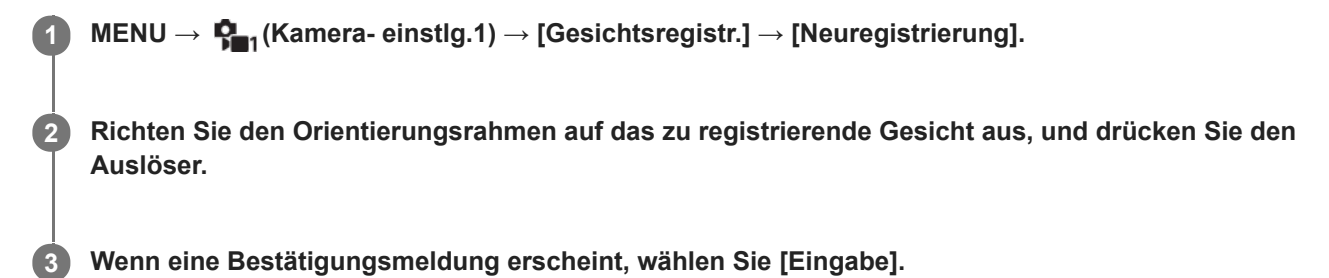

#### **Hinweis**

- Bis zu acht Gesichter können registriert werden.
- Fotografieren Sie das Gesicht von vorn an einem hellen Ort. Das Gesicht kann möglicherweise nicht richtig registriert werden, wenn es durch einen Hut, eine Maske, Sonnenbrille usw. verdeckt wird.

### **Verwandtes Thema**

[Reg. Gesichter-Prior.](#page-193-0)

# <span id="page-195-0"></span>**Gesichtsregistr. (Änderung der Reihenf.)**

Wenn mehrere Gesichter als Vorrang-Gesichter registriert sind, erhält das zuerst registrierte Gesicht den Vorrang. Sie können die Prioritätsfolge ändern.

**1 MENU → (Kamera- einstlg.1) → [Gesichtsregistr.] → [Änderung der Reihenf.].**

**2 Wählen Sie das Gesicht aus, dessen Prioritätsfolge geändert werden soll.**

**3 Wählen Sie das Ziel aus.**

### **Verwandtes Thema**

[Reg. Gesichter-Prior.](#page-193-0)

## **Gesichtsregistr. (Löschen)**

Löscht ein registriertes Gesicht.

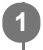

# **MENU → (Kamera- einstlg.1) → [Gesichtsregistr.] → [Löschen].**

Wenn Sie [Alle Lösch.] wählen, können Sie alle registrierten Gesichter löschen.

## **Hinweis**

Selbst wenn Sie [Löschen] ausführen, bleiben die Daten für ein registriertes Gesicht im Produkt erhalten. Um die Daten von registrierten Gesichtern im Produkt zu löschen, wählen Sie [Alle Lösch.].

## <span id="page-197-0"></span>**Verwendung eines Blitzgerätes (getrennt erhältlich)**

Benutzen Sie in dunklen Umgebungen den Blitz, um das Motiv beim Aufnehmen aufzuhellen. Benutzen Sie den Blitz auch, um Verwacklung zu verhindern.

Einzelheiten zum Blitzgerät entnehmen Sie bitte der Gebrauchsanleitung des Blitzgerätes.

## **1 Bringen Sie den Blitz (getrennt erhältlich) am Produkt an.**

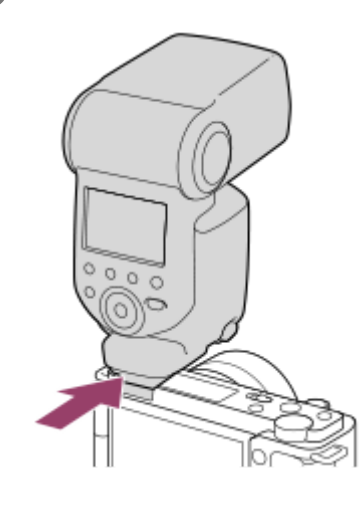

**Nehmen Sie erst auf, nachdem Sie den Blitz eingeschaltet haben und dieser voll aufgeladen ist.**

- (Blitzladesymbol) blinkt: Der Ladevorgang läuft
- (Blitzladesymbol) leuchtet auf: Der Ladevorgang ist beendet
- Die verfügbaren Blitzmodi hängen vom Aufnahmemodus und der Funktion ab.

### **Hinweis**

**2**

- Das Licht des Blitzes kann blockiert werden, wenn die Gegenlichtblende angebracht ist, und ein Schatten kann auf den unteren Teil eines aufgezeichneten Bilds fallen. Nehmen Sie die Gegenlichtblende ab.
- Halten Sie bei Blitzbenutzung einen Abstand von mindestens 1 m zum Motiv ein.
- Der Blitz kann nicht während Filmaufnahmen verwendet werden.(Sie können eine LED-Leuchte verwenden, wenn Sie einen Blitz (getrennt erhältlich) mit LED-Leuchte benutzen.)
- Schalten Sie zuerst das Produkt aus, bevor Sie ein Zubehörteil, wie z. B. einen Blitz, am Multi-Interface-Schuh anbringen bzw. davon abnehmen. Wenn Sie ein Zubehörteil anbringen, vergewissern Sie sich, dass das Zubehörteil sicher am Produkt befestigt ist.
- Verwenden Sie den Multi-Interface-Schuh nicht mit einem handelsüblichen Blitz, der eine Spannung von 250 V oder mehr anlegt oder die umgekehrte Polarität der Kamera hat. Anderenfalls kann es zu einer Funktionsstörung kommen.
- Wenn der Zoom bei Blitzaufnahmen auf W eingestellt ist, kann je nach den Aufnahmebedingungen der Schatten des Objektivs im Bild erscheinen. Nehmen Sie in diesem Fall einen Punkt außerhalb des Motivs auf, oder stellen Sie den Zoom auf T, und wiederholen Sie die Blitzaufnahme.
- Die Ecken eines aufgenommenen Bilds können je nach dem Objektiv schattiert sein.
- Wenn Sie Selbstporträts mit Blitz machen, blicken Sie nicht direkt in das Licht, weil der Blitz in kurzer Entfernung ausgelöst wird.
- Um Näheres zu kompatiblem Zubehör für den Multi-Interface-Schuh zu erfahren, besuchen Sie die Sony-Website, oder konsultieren Sie Ihren Sony-Händler oder eine lokale autorisierte Sony-Kundendienststelle.

## **Verwandtes Thema**

- [Blitzmodus](#page-199-0)
- [Drahtlosblitz](#page-205-0)

<span id="page-199-0"></span>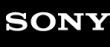

[Hilfe](#page-0-0)

Digitalkamera mit Wechselobjektiv ZV-E10

## **Blitzmodus**

Sie können den Blitzmodus einstellen.

**1 MENU → (Kamera- einstlg.1) → [Blitzmodus] → gewünschte Einstellung.**

## **Menüpostendetails**

## **Blitz Aus:**

Der Blitz funktioniert nicht.

## **Blitz-Automatik:**

Der Blitz wird in dunklen Umgebungen oder bei Gegenlichtaufnahmen ausgelöst.

## **Aufhellblitz:**

Der Blitz wird bei jeder Betätigung des Auslösers ausgelöst.

## **Langzeitsync.:**

Der Blitz wird bei jeder Betätigung des Auslösers ausgelöst. Mit Langzeitsynchronisierung können Sie sowohl vom Motiv als auch vom Hintergrund scharfe Aufnahmen machen, indem Sie die Verschlusszeit verlängern.

## **Sync 2. Vorh.:**

Der Blitz wird bei jeder Betätigung des Auslösers unmittelbar vor dem Ende der Belichtung ausgelöst. Mit Blitz auf den zweiten Verschlussvorhang können Sie ein natürliches Bild der Spur eines bewegten Motivs, wie z. B. eines fahrenden Autos oder einer gehenden Person, machen.

### **Hinweis**

- Die Standardeinstellung hängt vom Aufnahmemodus ab.
- Manche [Blitzmodus]-Einstellungen sind je nach dem Aufnahmemodus nicht verfügbar.

## **Verwandtes Thema**

- [Verwendung eines Blitzgerätes \(getrennt erhältlich\)](#page-197-0)
- **[Drahtlosblitz](#page-205-0)**

## **Blitzkompens.**

Stellt den Blitzlichtbetrag im Bereich von –3,0 EV bis +3,0 EV ein. Die Blitzkorrektur verändert nur den Blitzlichtbetrag. Die Belichtungskorrektur verändert den Blitzlichtbetrag zusammen mit der Veränderung der Verschlusszeit und der Blende.

#### **MENU → (Kamera- einstlg.1) → [Blitzkompens.] → gewünschte Einstellung. 1**

Durch die Wahl von höheren Werten (+-Seite) wird die Blitzintensität erhöht, während niedrigere Werte (–-Seite) die Blitzintensität verringern.

### **Hinweis**

- [Blitzkompens.] funktioniert nicht, wenn der Aufnahmemodus auf einen der folgenden Modi eingestellt wird:
	- [Intelligente Auto.]
	- [Überlegene Autom.]
	- [Schwenk-Panorama]
	- Beliebiger Modus in der Szenenwahl
- Aufgrund der Begrenzung des verfügbaren Blitzlichtbetrags ist der größere Blitzeffekt (+-Seite) möglicherweise nicht sichtbar, wenn sich das Motiv außerhalb der Maximalreichweite des Blitzes befindet. Bei sehr kurzer Entfernung des Motivs ist der niedrigere Blitzeffekt (–-Seite) möglicherweise nicht sichtbar.
- Wenn Sie einen ND-Filter am Objektiv bzw. eine Streuscheibe oder einen Farbfilter am Blitzgerät anbringen, wird u. U. keine geeignete Belichtung erzielt, und die Bilder können dunkel werden. Stellen Sie in diesem Fall [Blitzkompens.] auf den gewünschten Wert ein.

### **Verwandtes Thema**

[Verwendung eines Blitzgerätes \(getrennt erhältlich\)](#page-197-0)

**1**

**3**

Digitalkamera mit Wechselobjektiv ZV-E10

# **FEL-Speicher**

Die Blitzintensität wird automatisch eingestellt, so dass das Motiv bei normaler Blitzaufnahme die optimale Belichtung erhält. Die Blitzintensität kann auch im Voraus eingestellt werden. FEL: Flash Exposure Level (Blitzbelichtungswert)

**MENU → (Kamera- einstlg.2) → [ BenutzerKey] → gewünschte Taste, und weisen Sie dann die Funktion [FEL-Verschl. wechs.] der Taste zu.**

**2 Zentrieren Sie das Motiv, für das der FEL gespeichert werden soll, und stellen Sie den Fokus ein.**

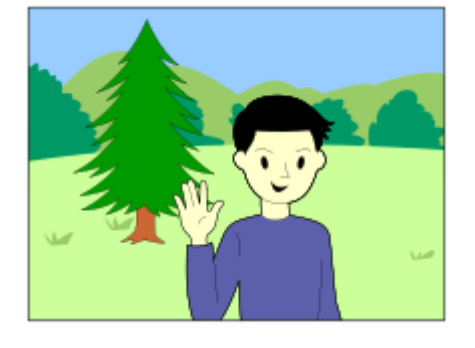

**Drücken Sie die Taste, unter der [FEL-Verschl. wechs.] registriert ist, und legen Sie die Blitzlichtmenge fest.**

- **Ein Vorblitz wird ausgelöst.**
- **Das Symbol**  $\bigcup$  **(FEL-Speicher) leuchtet auf.**

**Legen Sie die Komposition fest, und nehmen Sie das Bild auf. 4**

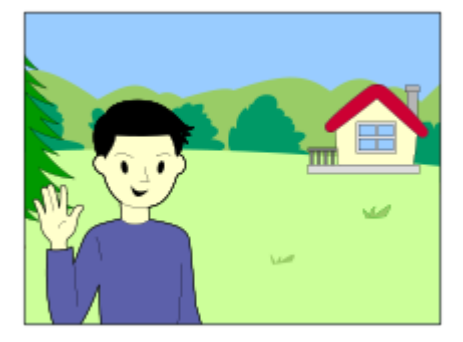

Um den FEL-Speicher aufzuheben, drücken Sie die Taste, unter der [FEL-Verschl. wechs.] registriert ist, erneut.

### **Tipp**

- Durch die Wahl von [FEL-Verschl. halten] können Sie die Einstellung halten, solange Sie die Taste gedrückt halten. Außerdem können Sie in den folgenden Situationen Bilder mit AE-Speicher aufnehmen, wenn Sie [FEL-Vers./AEL halt.] und [FEL-Ver./AEL wechs] wählen.
	- Wenn [Blitzmodus] auf [Blitz Aus] oder [Blitz-Automatik] eingestellt wird.
	- Wenn der Blitz nicht ausgelöst werden kann.
	- Wenn ein externes Blitzgerät verwendet wird, das auf manuellen Blitzmodus eingestellt ist.

### **Hinweis**

- Der FEL-Speicher kann nicht aktiviert werden, wenn kein Blitzgerät angeschlossen ist.
- Wenn ein Blitzgerät angeschlossen wird, das FEL-Speicher nicht unterstützt, wird eine Fehlermeldung angezeigt.
- Wenn sowohl der AE- als auch der FEL-Speicher verriegelt ist, leuchtet das Symbol  $\frac{*}{i}1$  (AE-Speicher/FEL-Speicher) auf.

### **Verwandtes Thema**

[Zuweisen von häufig benutzten Funktionen zu Tasten \(BenutzerKey\)](#page-28-0)

## **Ext. Blitz-Einstlg.**

Sie können die Einstellungen eines an der Kamera angebrachten Blitzgerätes (getrennt erhältlich) mit Hilfe des Monitors und des Einstellrads der Kamera konfigurieren.

Aktualisieren Sie die Software Ihres Blitzgerätes auf die neueste Version, bevor Sie diese Funktion benutzen. Einzelheiten zu den Funktionen des Blitzgerätes entnehmen Sie bitte der Gebrauchsanleitung des Blitzgerätes.

#### **Befestigen Sie das Blitzgerät (getrennt erhältlich) am Multi-Interface-Schuh der Kamera, und schalten Sie dann die Kamera und das Blitzgerät ein. 1**

**2 MENU → (Kamera- einstlg.1) → [Ext. Blitz-Einstlg.] → gewünschter Einstellungsposten.**

**3 Konfigurieren Sie die Einstellung mit Hilfe des Einstellrads der Kamera.**

## **Menüpostendetails**

### **Ext. Blitzausl.-Einst.:**

Ermöglicht es Ihnen, die auf das Auslösen des Blitzgerätes bezogenen Einstellungen, wie z. B. Blitzmodus, Blitzstärke usw., zu konfigurieren.

### **ExtBlitz-BenutzEinst.:**

Ermöglicht es Ihnen, andere Blitzeinstellungen, Funkeinstellungen und Blitzgeräteeinstellungen zu konfigurieren.

### **Tipp**

- Wenn Sie die Funktion [Ext. Blitzausl.-Einst.] durch Wählen von MENU →  $P_{\blacksquare 2}$  (Kamera- einstlg.2) → [ $\blacksquare$  BenutzerKey] im Voraus einer Taste zuweisen, können Sie den Bildschirm [Ext. Blitzausl.-Einst.] durch einfaches Drücken der betreffenden Taste aufrufen.
- Sie können Einstellungen selbst während der Benutzung von [Ext. Blitz-Einstlg.] durch Betätigen des Blitzgerätes ändern.
- Sie können auch die Einstellungen für einen an der Kamera angebrachten Funksender (getrennt erhältlich) konfigurieren.

#### **Hinweis**

- Sie können [Ext. Blitz-Einstlg.] nur verwenden, um die Einstellungen eines Blitzgerätes (getrennt erhältlich) oder eines Funksenders (getrennt erhältlich), das (der) von Sony hergestellt und am Multi-Interface-Schuh der Kamera angebracht ist, zu konfigurieren.
- Sie können [Ext. Blitz-Einstlg.] nur verwenden, wenn das Blitzgerät direkt an der Kamera angebracht ist. Sie können diese Funktion nicht verwenden, wenn Sie mit einem Off-Camera-Blitzgerät, das mit einem Kabel angeschlossen ist, aufnehmen.
- Nur einige der Funktionen des angebrachten Blitzgerätes sind mit Hilfe von [Ext. Blitz-Einstlg.] konfigurierbar. Kopplung mit anderen Blitzgeräten, Zurücksetzen des Blitzgerätes, Initialisieren des Blitzgerätes usw. über [Ext. Blitz-Einstlg.] sind nicht durchführbar.
- [Ext. Blitz-Einstlg.] ist unter den folgenden Bedingungen nicht verfügbar:
	- Wenn das Blitzgerät nicht an der Kamera angebracht ist
	- Wenn ein Blitzgerät angebracht ist, das [Ext. Blitz-Einstlg.] nicht unterstützt
	- Während der Filmaufnahme
	- $-$  Im Filmaufnahmemodus oder Zeitlupen-/Zeitraffer-Aufnahmemodus

Außerdem kann [Ext. Blitz-Einstlg.] je nach dem Zustand des Blitzgerätes nicht verfügbar sein.

Einzelheiten zu Blitzgeräten und Funksendern, die mit dieser Funktion kompatibel sind, entnehmen Sie bitte der folgenden Support-Seite. <https://www.sony.net/dics/e10/>

<span id="page-205-0"></span>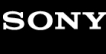

# **Drahtlosblitz**

Es gibt zwei Methoden für Drahtlosblitzaufnahme: Lichtsignal-Blitzaufnahme, die das Licht des an der Kamera angebrachten Blitzes als Signallicht nutzt, und Funksignal-Blitzaufnahme, die Drahtloskommunikation nutzt. Um Funksignal-Blitzaufnahmen durchzuführen, verwenden Sie einen kompatiblen Blitz oder den Funkauslöser (getrennt erhältlich). Einzelheiten zur Einstellung der jeweiligen Methode entnehmen Sie bitte der Gebrauchsanleitung des Blitzes bzw. des Funkauslösers.

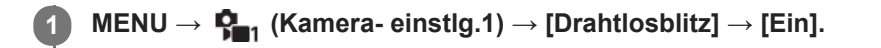

## **Befestigen Sie das Blitzgerät oder den Funkauslöser am Multi-Interface-Schuh.**

Für Lichtsignal-Drahtlosblitzaufnahmen stellen Sie das angebrachte Blitzgerät als Steuergerät ein. Für Funksignal-Drahtlosblitzaufnahmen mit einem an der Kamera angebrachten Blitz stellen Sie das angebrachte Blitzgerät als Steuergerät ein.

**Richten Sie einen Off-Camera-Blitz ein, der auf Funkmodus eingestellt ist, oder der am Funkempfänger (getrennt erhältlich) angebracht ist.**

■ Sie können den Testblitz ausführen, indem Sie die Funktion [Drahtloser Testblitz] mithilfe von [ BenutzerKey] einer Benutzertaste zuweisen und dann diese Taste drücken.

## **Menüpostendetails**

### **Aus:**

**2**

**3**

Die Drahtlosblitzfunktion wird nicht verwendet.

### **Ein:**

Die Drahtlosblitzfunktion wird verwendet, um ein oder mehrere externe Blitzgeräte in einem bestimmten Abstand von der Kamera auszulösen.

### **Hinweis**

- Der Off-Camera-Blitz kann einen Blitz auslösen, nachdem er ein Lichtsignal von einem Blitz empfangen hat, der als Steuergerät einer anderen Kamera verwendet wird. Wenn dies eintritt, ändern Sie den Kanal Ihres Blitzes. Einzelheiten zum Ändern des Kanals entnehmen Sie bitte der Gebrauchsanleitung des Blitzes.
- Um Näheres über Blitzgeräte zu erfahren, die mit Drahtlosblitzaufnahmen kompatibel sind, besuchen Sie die Sony-Website, oder konsultieren Sie Ihren Sony-Händler oder eine lokale autorisierte Sony-Kundendienststelle.

### **Verwandtes Thema**

[Zuweisen von häufig benutzten Funktionen zu Tasten \(BenutzerKey\)](#page-28-0)

# **Filmaufnahme**

Die Filmaufnahme-Start-/Stoppfunktion ist in den Standardeinstellungen der Taste MOVIE (Film) zugewiesen. Durch Drücken der Taste MOVIE können Sie eine Filmaufnahme vom Standbild-Aufnahmemodus aus starten.

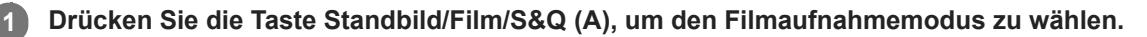

Mit jedem Drücken der Taste wird der Aufnahmemodus in der Reihenfolge Standbild-Aufnahmemodus, Filmaufnahmemodus und Zeitlupen-/Zeitraffer-Aufnahmemodus umgeschaltet.

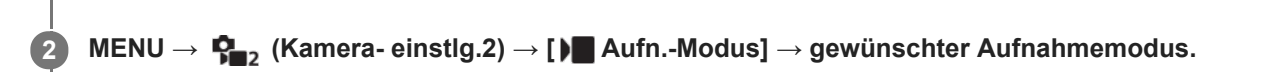

**3 Drücken Sie die Taste MOVIE, um die Aufnahme zu starten.**

 $(A)$ 

**MOVIE** 

**4 Drücken Sie die Taste MOVIE erneut, um die Aufnahme zu stoppen.**

## **Tipp**

- Sie können die Filmaufnahme-Start/Stopp-Funktion einer bevorzugten Taste zuweisen. MENU →  $\Box$ <sub>2</sub> (Kamera- einstlg.2) → [ BenutzerKey] → Weisen Sie [Filmaufnahme] der bevorzugten Taste zu.
- Wenn Sie den Bereich, auf den fokussiert werden soll, angeben wollen, stellen Sie den Bereich mit [Fokusfeld] ein.
- Um den Fokus auf einem Gesicht zu halten, arrangieren Sie die Bildkomposition so, dass der Fokussierrahmen und der Gesichtserkennungsrahmen sich überlappen, oder setzen Sie [Fokusfeld] auf [Breit].
- Während der Filmaufnahme können Sie schnell fokussieren, indem Sie den Auslöser halb niederdrücken. (In manchen Fällen kann das Geräusch des Autofokusbetriebs aufgenommen werden.)
- Um Verschlusszeit und Blendenwert auf die gewünschten Einstellungen zu setzen, schalten Sie auf den Filmaufnahmemodus um, und wählen Sie den gewünschten Aufnahmemodus unter [ $\blacktriangleright$  Aufn.-Modus].
- Die folgenden Einstellungen für Standbildaufnahmen werden auf Filmaufnahmen angewendet:
	- Weißabgleich
	- Kreativmodus
	- Messmodus
	- Ges/AugPrio. bei AF
	- GesPrior b. M-Mess.
	- $-$  Dynamikb.Opt.
	- Objektivkomp.
- Sie können die Einstellungen für ISO-Empfindlichkeit, Belichtungskorrektur und Fokusfeld während der Aufnahme von Filmen ändern.
- Bei Filmaufnahmen sind ISO-Werte zwischen ISO 100 und ISO 32000 verfügbar. Wird der ISO-Wert auf einen höheren Wert als ISO 32000 eingestellt, so wird die Einstellung automatisch auf ISO 32000 umgeschaltet. Wenn Sie die Filmaufnahme beenden, wird der ISO-Wert auf die ursprüngliche Einstellung zurückgesetzt.
- Bei Filmaufnahmen sind ISO-Werte zwischen ISO 100 und ISO 32000 verfügbar. Wird der ISO-Wert auf einen niedrigeren Wert als ISO 100 eingestellt, so wird die Einstellung automatisch auf ISO 100 umgeschaltet. Wenn Sie die Filmaufnahme beenden, wird der ISO-Wert auf die ursprüngliche Einstellung zurückgesetzt.
- Während der Filmaufnahme kann das aufgezeichnete Bild ohne die Aufnahmeinformationsanzeige ausgegeben werden, indem [HDMI-Infoanzeige] auf [Aus] eingestellt wird.

### **Hinweis**

- Während der Filmaufnahme werden u. U. die Betriebsgeräusche des Objektivs und des Produkts aufgenommen. Sie können den Ton abschalten. Wählen Sie dazu MENU →  $\bigcap_{n=2}^{\infty}$  (Kamera- einstlg.2) → [Audioaufnahme] → [Aus].
- Um bei Verwendung eines Motorzoomobjektivs zu verhindern, dass die Betriebsgeräusche des Zoomrings während der  $\qquad \qquad \Box$ Filmaufnahme aufgezeichnet werden, empfehlen wir, bei Filmaufnahmen den Zoomhebel des Objektivs zu benutzen. Legen Sie Ihren Finger zur Betätigung des Zoomhebels des Objektivs leicht auf den Hebel, und betätigen Sie ihn nicht ruckartig.
- Ein Symbol, das anzeigt, dass Daten geschrieben werden, wird nach der Aufnahme angezeigt. Nehmen Sie nicht die Speicherkarte heraus, während das Symbol angezeigt wird.
- Bei ununterbrochener Filmaufnahme tendiert die Temperatur der Kamera zum Ansteigen, und die Kamera kann sich warm anfühlen. Dies ist keine Funktionsstörung. Außerdem kann die Meldung [Kamera zu warm. Abkühlen lassen.] erscheinen. Schalten Sie in diesem Fall die Stromversorgung aus, lassen Sie die Kamera abkühlen, und warten Sie, bis sie wieder aufnahmebereit ist.
- Falls (Überhitzungs-Warnsymbol) erscheint, ist die Temperatur der Kamera angestiegen. Schalten Sie die Stromversorgung aus, lassen Sie die Kamera abkühlen, und warten Sie, bis sie wieder aufnahmebereit ist.
- Angaben zur Daueraufnahmezeit einer Filmaufnahme finden Sie unter "Aufnehmbare Filmzeiten". Wenn die Filmaufnahme beendet ist, können Sie durch erneutes Drücken der Taste MOVIE einen weiteren Film aufnehmen. Zum Schutz des Produkts kann die Aufnahme abhängig von der Temperatur des Produkts oder des Akkus abgebrochen werden.
- Wenn der Filmaufnahmemodus oder der Zeitlupen-/Zeitraffer-Aufnahmemodus gewählt wird oder während gerade eine Filmaufnahme läuft, kann [Tracking] nicht für [Fokusfeld] gewählt werden.
- Bei Filmaufnahme im Modus [Programmautomatik] werden Blendenwert und Verschlusszeit automatisch eingestellt und können nicht verändert werden. Aus diesem Grund kann die Verschlusszeit in einer hellen Umgebung kurz werden, und die Bewegung des Motivs wird u. U. nicht ruckfrei aufgezeichnet. Durch Ändern des Aufnahmemodus und Einstellen des Blendenwerts und der Verschlusszeit kann die Bewegung des Motivs ruckfrei aufgezeichnet werden.
- Im Filmaufnahmemodus können die folgenden Einstellungen nicht in [Bildeffekt] verwendet werden. Wenn eine Filmaufnahme beginnt, wird [Aus] vorübergehend eingestellt.
	- Weichzeichnung
	- HDR Gemälde
	- Sattes Monochrom
	- Miniatur
	- Wasserfarbe
	- $=$ Illustration
- In den folgenden Situationen ist die Gesichts-/Augenerkennung nicht verfügbar.
- Bei Einstellung von [ $\blacktriangleright$  Dateiformat] auf [XAVC S 4K], von [ $\blacktriangleright$  Aufnahmeeinstlg] auf [30p 100M]/[25p 100M] oder [30p 60M]/[25p 60M], und von [ 4K-Ausg.Auswahl] auf [Speicherkarte+HDMI].
- Bei Einstellung von [ ) Dateiformat] auf [XAVC S HD] und von [ ) Aufnahmeeinstlg] auf [120p 100M]/[100p 100M] oder [120p 60M]/[100p 60M].
- Wenn Sie die Kamera während der Filmaufnahme mit niedriger ISO-Empfindlichkeit auf eine äußerst starke Lichtquelle richten, kann der Spitzlichtbereich im Bild als schwarzer Bereich aufgezeichnet werden.

#### **Verwandtes Thema**

- [Aufn.-Modus \(Film\)](#page-214-0)
- [Film mit Verschluss](#page-245-0)
- [Dateiformat \(Film\)](#page-217-0)
- [Aufnehmbare Filmzeiten](#page-581-0)
- [Zuweisen von häufig benutzten Funktionen zu Tasten \(BenutzerKey\)](#page-28-0)
- [Fokusfeld](#page-73-0)

# <span id="page-209-0"></span>**Aufnehmen von Zeitlupen-/Zeitrafferfilmen (Zeitl.&-rafferEinst.)**

Sie können einen Moment festhalten, der mit bloßem Auge nicht erfasst werden kann (Zeitlupenaufnahme), oder eine sich über einen langen Zeitraum erstreckende Erscheinung in einem komprimierten Film aufzeichnen (Zeitrafferaufnahme). Sie können beispielsweise eine intensive Sportszene aufzeichnen, den Augenblick, in dem ein Vogel flügge wird, eine blühende Blume und eine sich wandelnde Ansicht von Wolken oder eines Sternenhimmels. Der Film wird im XAVC S HD-Format aufgezeichnet. Der Ton wird nicht aufgezeichnet.

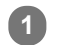

**2**

**3**

**4**

## **Drücken Sie die Taste Standbild/Film/S&Q (A), um den Zeitlupen-/Zeitraffer-Aufnahmemodus zu wählen.**

Mit jedem Drücken der Taste wird der Aufnahmemodus in der Reihenfolge Standbild-Aufnahmemodus, Filmaufnahmemodus und Zeitlupen-/Zeitraffer-Aufnahmemodus umgeschaltet.

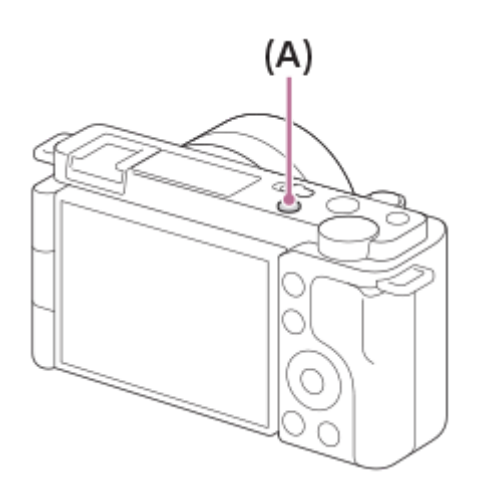

**MENU → (Kamera- einstlg.2) → [ Aufn.-Modus] → und wählen Sie die gewünschte Einstellung von Zeitlupe/Zeitraffer (Programmautomatik, Blendenpriorität, Zeitpriorität oder Manuelle Belichtung).**

**Wählen Sie MENU→ (Kamera- einstlg.2)→[ Zeitl.&-rafferEinst.], und wählen Sie die gewünschten Einstellungen für [ Aufnahmeeinstlg] und [ Bildfrequenz].**

**Drücken Sie die Taste MOVIE (Film), um die Aufnahme zu starten.**

Drücken Sie die Taste MOVIE erneut, um die Aufnahme zu stoppen.

## **Menüpostendetails**

**Aufnahmeeinstlg:**

Damit wählen Sie die Bildfrequenz des Films.

## **Bildfrequenz:**

Damit wählen Sie die Bildfrequenz der Aufnahme.

## **Wiedergabegeschwindigkeit**

Die Wiedergabegeschwindigkeit schwankt wie folgt abhängig von den für [ S<sub>80</sub>] Aufnahmeeinstlg] und [ S<sub>80</sub>] Bildfrequenz] zugewiesenen Werten.

**Bei Einstellung von [NTSC/PAL-Auswahl] auf NTSC**

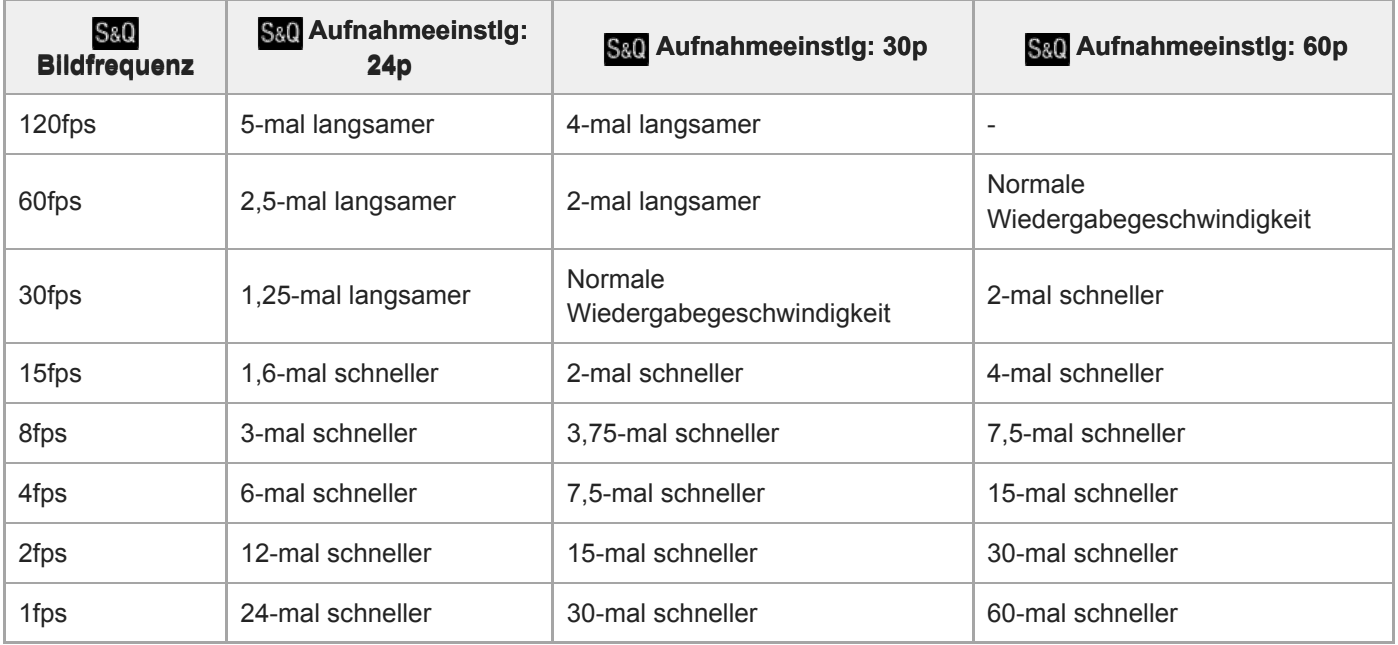

## **Bei Einstellung von [NTSC/PAL-Auswahl] auf PAL**

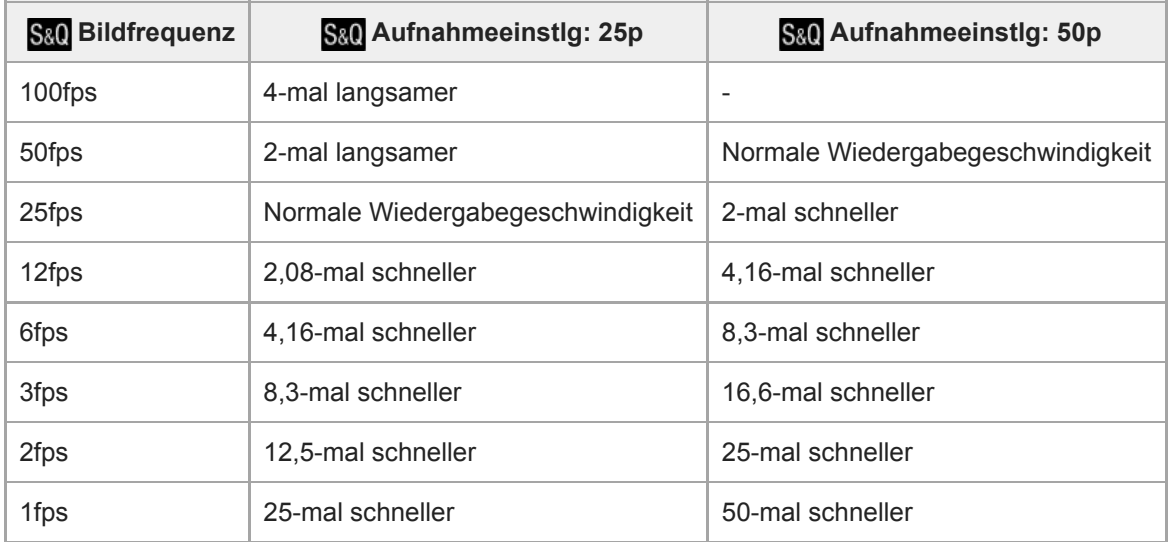

■ Wenn [ S&0 Bildfrequenz] auf [120fps]/[100fps] eingestellt wird, können Sie [ S&0 Aufnahmeeinstlg] nicht auf [60p]/[50p] einstellen.

### **Tipp**

- Für eine Schätzung der verfügbaren Aufnahmezeit nehmen Sie auf "Aufnehmbare Filmzeiten" Bezug.
- Die Bitrate eines aufgezeichneten Films ist je nach den Einstellungen für [ S&D Bildfrequenz] und [ S&D Aufnahmeeinstlg] unterschiedlich.

### **Hinweis**

- Bei Zeitlupenaufnahme wird die Verschlusszeit kürzer, und Sie sind eventuell nicht in der Lage, die korrekte Belichtung zu erhalten. Wenn dies eintritt, verringern Sie den Blendenwert, oder stellen Sie die ISO-Empfindlichkeit auf einen höheren Wert ein.
- Während der Zeitlupen-/Zeitrafferaufnahme sind die folgenden Funktionen nicht verfügbar.
	- $-$  [TC Run] unter [TC/UB-Einstlg.]
	- $-$  [ $\blacktriangleright$  TC-Ausgabe] unter [HDMI-Einstellungen]
	- $\overline{\phantom{a}}$  4K-Ausg.Auswahl]

## **Verwandtes Thema**

- [Aufn.-Modus \(S&Q\)](#page-215-0)
- [Aufnehmbare Filmzeiten](#page-581-0)

[Hilfe](#page-0-0)

Digitalkamera mit Wechselobjektiv ZV-E10

# **Livestreaming von Video und Audio (USB-Streaming) (Film)**

Sie können einen Computer usw. an die Kamera anschließen und die Video- und Audiofunktion der Kamera für Livestreaming oder Web-Conferencing-Dienste benutzen.

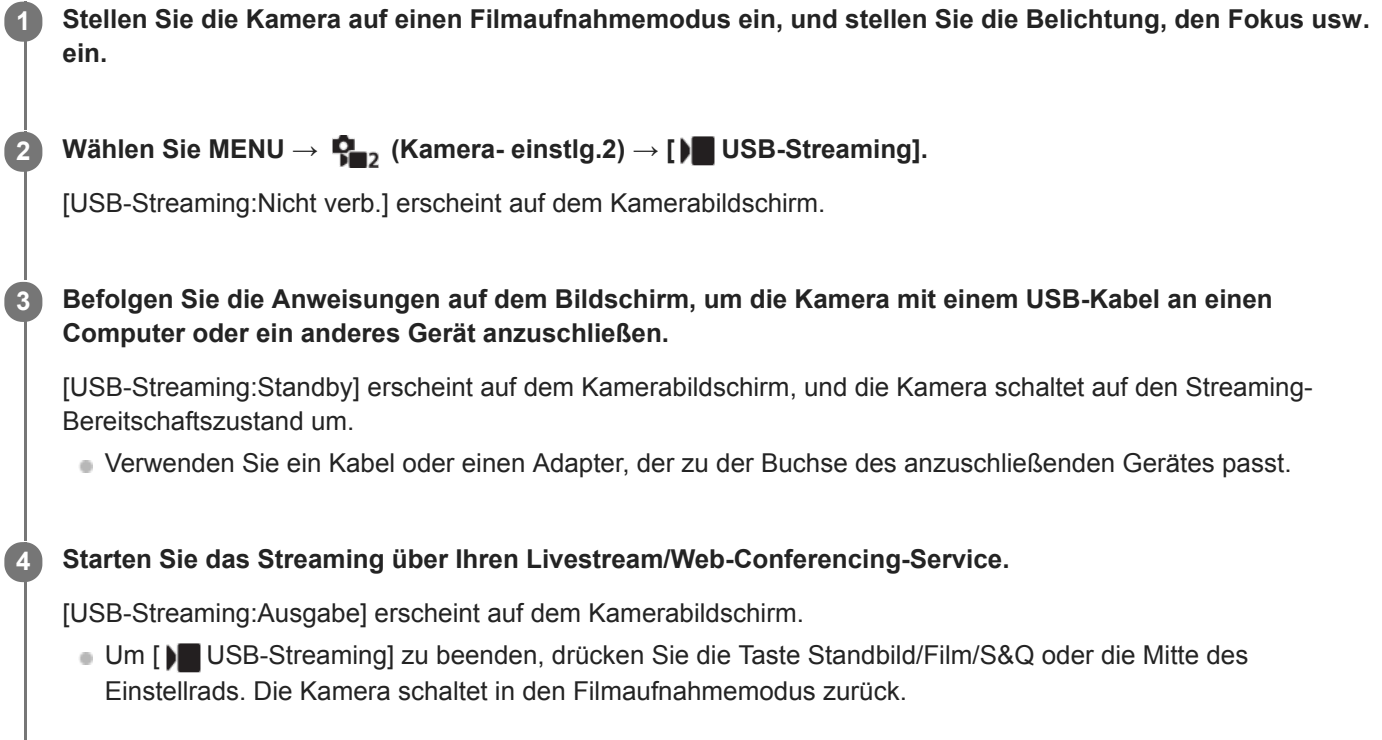

## **Info zu USB-Kabelverbindungen**

Falls die Kamera eingeschaltet ist, während das USB-Kabel angeschlossen ist, kann [ $)$  USB-Streaming] nicht ausgeführt werden. Ziehen Sie das USB-Kabel ab, führen Sie [ $\blacktriangleright$  USB-Streaming] aus, und schließen Sie dann das USB-Kabel wieder an.

## **Tipp**

- Wenn Sie [ $)$  USB-Streaming] einer Benutzertaste zuweisen, können Sie [ $)$  USB-Streaming] durch einfaches Drücken der Taste starten.
- Die Filmaufnahme-Einstellungen (Fokus, Belichtung usw.) vor der Ausführung von [ $\blacktriangleright$  USB-Streaming] werden auf das Livestream-Video angewandt. Nehmen Sie eine Anpassung der Filmaufnahme-Einstellungen vor, bevor Sie mit dem Streaming beginnen.
- Wenn Sie die Verschlusszeit, ISO-Empfindlichkeit usw. dem Einstellrad zuweisen oder im Funktionsmenü registrieren, können Sie diese Werte auch während des USB-Streamings einstellen.
- Wenn Sie [ProduktpräsEinst.] oder [Hintergrunddefokus.] dem Posten [ BenutzerKey] zuweisen, können Sie diese Funktionen selbst während des USB-Streamings benutzen.
- Das Format der Streaming-Daten ist wie folgt.
	- Videoformat: MJPEG
	- Auflösung: HD720 (1280 × 720)
	- Bildfrequenz: 30 BpS/25 BpS
	- Audioformat: PCM, 48 kHz, 16-Bit, 2 Kanäle
- Während des USB-Streamings wird die Kamera über den Computer mit Strom versorgt. Wenn Sie möglichst wenig Computerstrom verbrauchen wollen, setzen Sie [USB-Stromzufuhr] auf [Aus].

Wenn Sie ein externes Mikrofon benutzen, können Sie Abweichungen zwischen Ihrer Stimme und den Bewegungen Ihres Mundes minimieren, indem Sie das Mikrofon an die Buchse (Mikrofon) der Kamera anschließen.

### **Hinweis**

- Die folgenden Vorgänge können nicht durchgeführt werden, während [ USB-Streaming] ausgeführt wird.
	- Aufzeichnen des Streaming-Videos
	- Menübildschirm-Bedienungsvorgänge
	- Übergang zum Wiedergabebildschirm
	- Erfassen eines benutzerdefinierten Weißabgleichs
	- PC-FernbedienungF.
	- SmartphoneVerbind.
- Die folgenden Funktionen sind deaktiviert, während [ USB-Streaming] ausgeführt wird.
	- Energiesp.-Startzeit

# <span id="page-214-0"></span>**Aufn.-Modus (Film)**

Sie können den Aufnahmemodus für Filmaufnahmen einstellen.

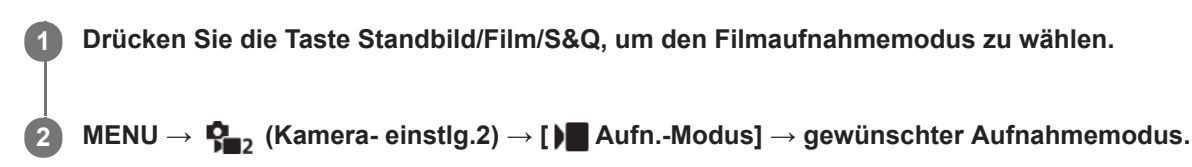

## **Menüpostendetails**

### **Intelligente Auto.:**

Ermöglicht Filmaufnahmen mit automatischer Szenenerkennung.

## **Programmautomatik:**

Ermöglicht Aufnehmen mit automatisch eingestellter Belichtung (sowohl Verschlusszeit als auch Blendenwert).

### **Blendenpriorität:**

Ermöglicht Aufnehmen nach manueller Einstellung des Blendenwerts.

## **Zeitpriorität:**

Ermöglicht Aufnehmen nach manueller Einstellung der Verschlusszeit.

### **Manuelle Belichtung:**

Ermöglicht Aufnehmen nach manueller Einstellung der Belichtung (Verschlusszeit und Blendenwert) .

### **KameraeinstAbruf:**

Ermöglicht die Aufnahme nach dem Aufrufen häufig benutzter Modi oder im Voraus registrierter Zahleneinstellungen.

### **Verwandtes Thema**

**[Info zur Szenenerkennung](#page-136-0)** 

# <span id="page-215-0"></span>**Aufn.-Modus (S&Q)**

Sie können den Aufnahmemodus für Zeitlupen-/Zeitrafferaufnahmen einstellen. Sie können die Aufnahme-Einstellungen und die Wiedergabegeschwindigkeit in [ Sau] Zeitl.&-rafferEinst.] ändern.

**1 Drücken Sie die Taste Standbild/Film/S&Q, um den Zeitlupen-/Zeitraffer-Aufnahmemodus zu wählen.**

**2 MENU → (Kamera- einstlg.2) → [ Aufn.-Modus] → gewünschter Aufnahmemodus.**

## **Menüpostendetails**

## **Programmautomatik:**

Ermöglicht Aufnehmen mit automatisch eingestellter Belichtung (sowohl Verschlusszeit als auch Blendenwert).

## **Blendenpriorität:**

Ermöglicht Aufnehmen nach manueller Einstellung des Blendenwerts.

## **Zeitpriorität:**

Ermöglicht Aufnehmen nach manueller Einstellung der Verschlusszeit.

### **S&O<sub>M</sub>** Manuelle Belichtung:

Ermöglicht Aufnehmen nach manueller Einstellung der Belichtung (Verschlusszeit und Blendenwert) .

## **KameraeinstAbruf:**

Ermöglicht die Aufnahme nach dem Aufrufen häufig benutzter Modi oder im Voraus registrierter Zahleneinstellungen.

## **Verwandtes Thema**

[Aufnehmen von Zeitlupen-/Zeitrafferfilmen \(Zeitl.&-rafferEinst.\)](#page-209-0)
<span id="page-216-0"></span>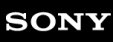

Digitalkamera mit Wechselobjektiv ZV-E10

## **Filmaufnahmeformate**

Die folgenden Filmaufnahmeformate sind mit dieser Kamera verfügbar.

## **Was ist XAVC S?**

Filme werden in High Definition, wie z. B. 4K, aufgezeichnet, indem sie mit Hilfe des MPEG-4 AVC/H.264-Codecs in MP4-Filme umgewandelt werden. MPEG-4 AVC/H.264 ist in der Lage, Bilder mit hoher Effizienz zu komprimieren. Dadurch können Sie hochwertige Bilder aufzeichnen, während die Datenmenge verkleinert wird.

## **XAVC S-Aufnahmeformat**

#### **XAVC S 4K:**

Bitrate: Ca. 100 Mbps oder ca. 60 Mbps Filme werden in 4K-Auflösung (3840×2160) aufgezeichnet.

#### **XAVC S HD:**

Bitrate: Ca. 100 Mbps, ca. 60 Mbps, ca. 50 Mbps, ca. 25 Mbps oder ca. 16 Mbps

Bitrate ist die innerhalb einer gegebenen Zeitspanne verarbeitete Datenmenge.

### **Verwandtes Thema**

- [Dateiformat \(Film\)](#page-217-0)
- [Aufnahmeeinstlg \(Film\)](#page-218-0)

<span id="page-217-0"></span>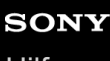

Digitalkamera mit Wechselobjektiv ZV-E10

## **Dateiformat (Film)**

Auswahl des Filmdateiformats.

**1 MENU → (Kamera- einstlg.2) → [ Dateiformat] → gewünschte Einstellung.**

## **Menüpostendetails**

**XAVC S 4K:** Filme werden in 4K-Auflösung (3840×2160) aufgezeichnet. **XAVC S HD:** Filme werden in HD-Auflösung (1920×1080) aufgezeichnet.

## <span id="page-218-0"></span>**Aufnahmeeinstlg (Film)**

Damit wählen Sie die Bildfrequenz und Bitrate für Filmaufnahme.

#### **MENU → (Kamera- einstlg.2) → [ Aufnahmeeinstlg] → gewünschte Einstellung. 1**

Je höher die Bitrate ist, desto höher ist die Bildqualität.

## **Menüpostendetails**

# **Bei Einstellung von [ Dateiformat] auf [XAVC S 4K]**

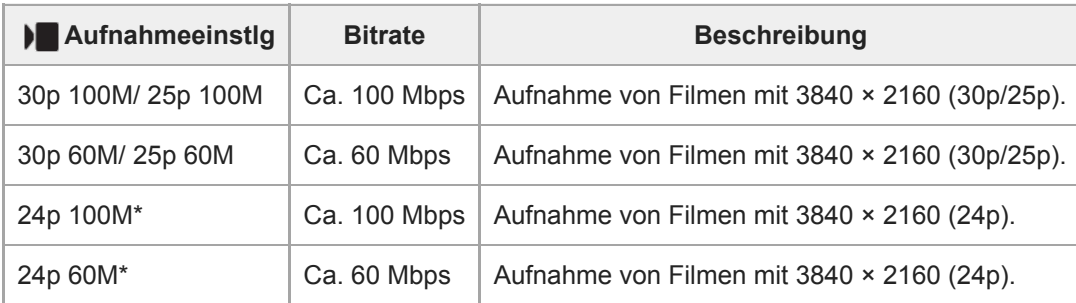

Nur bei Einstellung von [NTSC/PAL-Auswahl] auf NTSC

## **Bei Einstellung von [ Dateiformat] auf [XAVC S HD]**

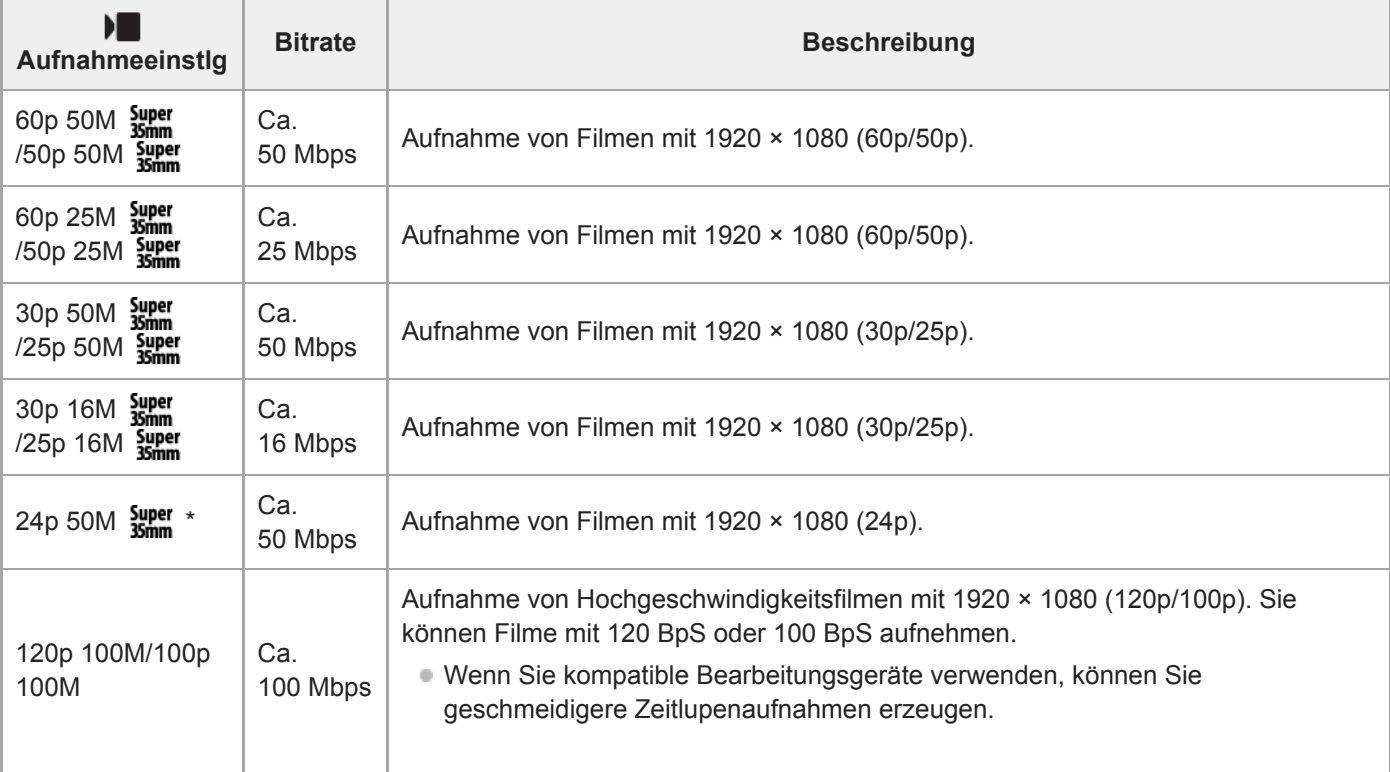

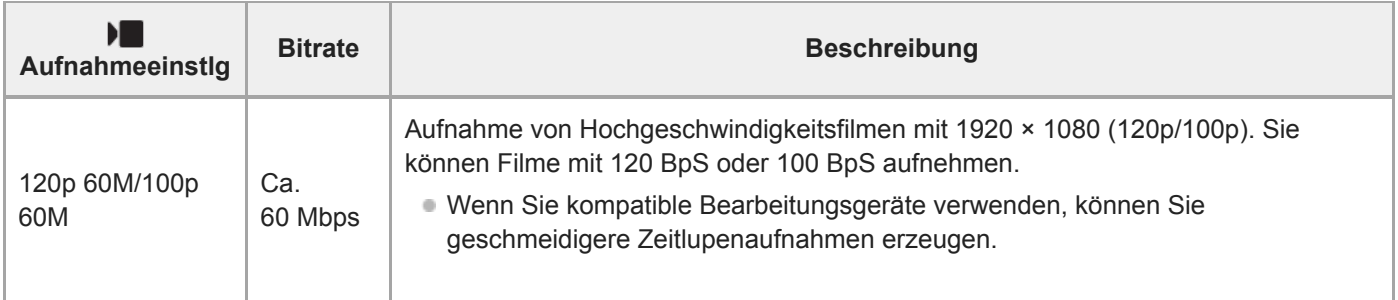

Nur bei Einstellung von [NTSC/PAL-Auswahl] auf NTSC

#### **Hinweis**

Die Aufnahme-Bildraten werden als nächstgelegene Ganzzahlwerte angegeben. Die tatsächlichen entsprechenden Bildraten sind wie folgt:

24p: 23,98 BpS, 30p: 29,97 BpS, 60p: 59,94 BpS und 120p: 119,88 BpS.

- [120p]/[100p] kann nicht für die folgenden Aufnahmemodi gewählt werden.
	- [Intelligente Auto.]
	- [Überlegene Autom.]
	- Beliebiger Modus in der Szenenwahl
- Der Bildwinkel ist unter den folgenden Bedingungen enger:
	- Wenn [ ▶ Dateiformat] auf [XAVC S HD] und [ ▶ Aufnahmeeinstlg] auf [120p]/[100p] gesetzt wird
	- Wenn [ ) Dateiformat] auf [XAVC S 4K] und [ ) Aufnahmeeinstlg] auf [30p] gesetzt wird
	- Während Zeitlupen-/Zeitrafferaufnahme

## **Proxy-Aufnahme**

Damit wird festgelegt, ob bei der Aufnahme von Filmen gleichzeitig Proxy-Filme mit niedriger Bitrate aufgezeichnet werden. Da Proxy-Filme eine kleine Dateigröße haben, eignen sie sich für die Übertragung zu Smartphones oder zum Hochladen auf Websites.

**1 MENU → (Kamera- einstlg.2) → [ Proxy-Aufnahme] → gewünschte Einstellung.**

### **Menüpostendetails**

#### **Ein:**

Proxy-Filme werden gleichzeitig aufgezeichnet.

#### **Aus:**

Proxy-Filme werden nicht aufgezeichnet.

#### **Tipp**

- Proxy-Filme werden im Format XAVC S HD (1280 × 720) mit 9 Mbps aufgezeichnet. Die Bildfrequenz des Proxy-Films ist die gleiche wie die des Originalfilms.
- Proxy-Filme werden nicht auf dem Wiedergabebildschirm (Einzelbild-Wiedergabebildschirm oder Bildindex-Ansicht) angezeigt. (Proxy) wird über Filmen angezeigt, für die ein Proxy-Film gleichzeitig aufgezeichnet wurde.

#### **Hinweis**

- **Proxy-Filme können nicht auf dieser Kamera wiedergegeben werden.**
- Proxy-Aufnahme ist in den folgenden Situationen nicht verfügbar.
	- Bei Einstellung von [ $\blacksquare$  Dateiformat] auf [XAVC S HD] und von [ $\blacksquare$  Aufnahmeeinstlg] auf [120p]/[100p]
- Beim Löschen/Schützen von Filmen, die Proxy-Filme aufweisen, werden sowohl der Originalfilm als auch der Proxy-Film gelöscht/geschützt. Es ist nicht möglich, nur Originalfilme oder Proxy-Filme zu löschen/schützen.
- Filme können nicht auf dieser Kamera bearbeitet werden.

#### **Verwandtes Thema**

- [Filmaufnahmeformate](#page-216-0)
- [Wiedergeben von Bildern auf der Bildindex-Ansicht \(Bildindex\)](#page-258-0)
- [Verwendbare Speicherkarten](#page-57-0)

## **Audioaufnahme**

Damit bestimmen Sie, ob Ton während einer Filmaufnahme aufgezeichnet wird. Wählen Sie [Aus], um zu vermeiden, dass die Betriebsgeräusche des Objektivs und der Kamera aufgenommen werden.

**1 MENU → (Kamera- einstlg.2) → [Audioaufnahme] → gewünschte Einstellung.**

## **Menüpostendetails**

**Ein:** Der Ton wird aufgezeichnet (Stereo). **Aus:** Der Ton wird nicht aufgezeichnet.

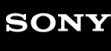

Digitalkamera mit Wechselobjektiv ZV-E10

## **Tonpegelanzeige**

Damit bestimmen Sie, ob der Audiopegel auf dem Bildschirm angezeigt wird oder nicht.

**1 MENU → (Kamera- einstlg.2) → [Tonpegelanzeige] → gewünschte Einstellung.**

## **Menüpostendetails**

#### **Ein:**

Der Audiopegel wird angezeigt.

#### **Aus:**

Der Audiopegel wird nicht angezeigt.

#### **Hinweis**

- In den folgenden Situationen wird der Audiopegel nicht angezeigt:
	- Bei Einstellung von [Audioaufnahme] auf [Aus].
	- Bei Einstellung von DISP (Anzeige-Einstellung) auf [Daten n. anz.].
	- Während Zeitlupen-/Zeitrafferaufnahme
- Der Audiopegel wird auch während der Aufnahmebereitschaft im Filmaufnahmemodus angezeigt.

## **Tonaufnahmepegel**

Sie können den Tonaufnahmepegel bei gleichzeitiger Überwachung des Pegelmessers einstellen.

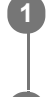

**1 MENU → (Kamera- einstlg.2) → [Tonaufnahmepegel].**

**2 Wählen Sie den gewünschten Pegel aus, indem Sie die rechte/linke Seite des Einstellrads drücken.**

## **Menüpostendetails**

#### **+:**

Der Tonaufnahmepegel wird angehoben.

**-:**

Der Tonaufnahmepegel wird abgesenkt.

### **Zurücksetzen:**

Der Tonaufnahmepegel wird auf die Standardeinstellung zurückgesetzt.

### **Tipp**

Wenn Sie Tonfilme mit hoher Lautstärke aufnehmen, stellen Sie [Tonaufnahmepegel] auf einen niedrigeren Tonpegel ein. Dadurch sind Sie in der Lage, einen realistischeren Ton aufzuzeichnen. Wenn Sie Tonfilme mit niedrigerer Lautstärke aufnehmen, stellen Sie [Tonaufnahmepegel] auf einen höheren Tonpegel ein, damit der Ton besser hörbar ist.

#### **Hinweis**

- Der Begrenzer ist immer in Betrieb, ohne Rücksicht auf die Einstellungen von [Tonaufnahmepegel].
- [Tonaufnahmepegel] ist nur verfügbar, wenn der Aufnahmemodus auf Filmmodus eingestellt wird.
- [Tonaufnahmepegel] ist während Zeitlupen-/Zeitrafferaufnahme nicht verfügbar.
- Die Einstellungen für [Tonaufnahmepegel] gelten sowohl für das interne Mikrofon als auch das Eingangssignal der Buchse (Mikrofon).

## **Tonausgabe-Timing**

Sie können Echounterdrückung während der Tonkontrolle aktivieren und unerwünschte Abweichungen zwischen Bild und Ton während der HDMI-Ausgabe verhindern.

**1 MENU → (Kamera- einstlg.2) → [Tonausgabe-Timing] → gewünschte Einstellung.**

## **Menüpostendetails**

#### **Live:**

Der Ton wird ohne Verzögerung ausgegeben. Wählen Sie diese Einstellung, wenn Tonabweichung ein Problem während der Mithörkontrolle darstellt.

#### **Lippen-Synchro:**

Ton und Bild werden synchron ausgegeben. Wählen Sie diese Einstellung, um unerwünschte Abweichungen zwischen Video und Audio zu verhindern.

#### **Hinweis**

Die Verwendung eines externen Mikrofons kann zu einer leichten Verzögerung führen. Einzelheiten entnehmen Sie bitte der Bedienungsanleitung des Mikrofons.

## **Windgeräuschreduz.**

Damit wird festgelegt, ob das Windgeräusch durch Abschalten der tiefen Frequenzen des über das eingebaute Mikrofon eingegebenen Tons reduziert wird oder nicht.

**1 MENU → (Kamera- einstlg.2) → [Windgeräuschreduz.] → gewünschte Einstellung.**

### **Menüpostendetails**

#### **Ein:**

Das Windgeräusch wird reduziert.

## **Aus:**

Das Windgeräusch wird nicht reduziert.

#### **Hinweis**

- Wird dieses Element auf [Ein] eingestellt, wenn der Wind nicht stark genug bläst, kann dies dazu führen, dass der normale Ton mit zu geringer Lautstärke aufgenommen wird.
- Bei Verwendung eines externen Mikrofons (getrennt erhältlich) ist [Windgeräuschreduz.] unwirksam.

<span id="page-226-0"></span>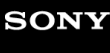

Digitalkamera mit Wechselobjektiv ZV-E10

## **Fotoprofil**

Ermöglicht eine Änderung der Einstellungen für Farbe, Abstufung usw.

## **Anpassen des Bildprofils**

Sie können die Bildqualität anpassen, indem Sie solche Bildprofilposten wie [Gamma] und [Details] einstellen. Schließen Sie die Kamera zur Einstellung dieser Parameter an ein Fernsehgerät oder einen Monitor an, und nehmen Sie die Einstellungen vor, während Sie das Bild auf dem Bildschirm beobachten.

**1 MENU → (Kamera- einstlg.1) → [Fotoprofil] → zu änderndes Profil.**

**Rufen Sie die Index-Ansicht des jeweiligen Postens auf, indem Sie die rechte Seite des Einstellrads drücken.**

**3 Wählen Sie den zu ändern Posten durch Drücken der oberen/unteren Seite des Einstellrads aus.**

**Wählen Sie den gewünschten Wert aus, indem Sie die obere/untere Seite des Einstellrads und dann die Mitte drücken.**

#### **Verwendung der Voreinstellung des Bildprofils**

Die Standardeinstellungen [PP1] bis [PP10] für Filme sind auf der Basis verschiedener Aufnahmebedingungen in der Kamera vorprogrammiert worden.

MENU  $\rightarrow$   $\bullet$ <sub>n</sub> (Kamera- einstlg.1)  $\rightarrow$  [Fotoprofil]  $\rightarrow$  gewünschte Einstellung.

#### **PP1:**

**2**

**4**

Beispiel-Einstellung unter Verwendung von [Movie] Gamma.

# **PP2:**

Beispiel-Einstellung unter Verwendung von [Still] Gamma.

#### **PP3:**

Beispiel-Einstellung eines natürlichen Farbtons unter Verwendung von [ITU709] Gamma.

#### **PP4:**

Beispiel-Einstellung eines Farbtons, der dem Standard ITU709 getreu ist.

#### **PP5:**

Beispiel-Einstellung unter Verwendung von [Cine1] Gamma.

#### **PP6:**

Beispiel-Einstellung unter Verwendung von [Cine2] Gamma.

## **PP7:**

Beispiel-Einstellung unter Verwendung von [S-Log2] Gamma.

#### **PP8:**

Beispieleinstellung mit [S-Log3] Gamma und [S-Gamut3.Cine] unter [Farbmodus].

#### **PP9:**

Beispieleinstellung mit [S-Log3] Gamma und [S-Gamut3] unter [Farbmodus].

## **PP10:**

Beispiel-Einstellung für HDR-Filmaufnahmen mit [HLG2] Gamma.

#### **HDR-Filmaufnahmen**

Die Kamera kann HDR-Filme aufnehmen, wenn im Bildprofil ein Gamma von [HLG], [HLG1] bis [HLG3] ausgewählt ist. Die Bildprofil-Voreinstellung [PP10] ist ein Beispiel für HDR-Aufnahmen. Filme, die mit [PP10] aufgenommen werden, können bei der Wiedergabe auf einem Fernsehgerät, das Hybrid Log-Gamma (HLG) unterstützt, mit einem größeren Helligkeitsumfang als gewöhnlich wiedergegeben werden. Auf diese Weise können selbst Szenen mit einem großen Helligkeitsumfang getreu aufgezeichnet und wiedergegeben werden, ohne unter- oder überbelichtet zu wirken. HLG wird bei der Produktion von HDR-Fernsehprogrammen verwendet und ist im internationalen Videostandard ITU-R BT.2100 definiert.

### **Posten des Bildprofils**

### **Schwarzpegel**

Damit wird der Schwarzwert eingestellt. (–15 bis +15)

### **Gamma**

Damit wird eine Gammakurve ausgewählt.

Movie: Standard-Gammakurve für Filme

Still: Standard-Gammakurve für Standbilder

Cine1: Schwächt den Kontrast in dunklen Bildanteilen ab und betont die Abstufung in hellen Bildanteilen, um einen entspannten Farbfilm zu erzeugen. (entspricht HG4609G33)

Cine2: Ist [Cine1] ähnlich, wurde aber für Bearbeitung mit einem Videosignal von bis zu 100 % optimiert. (entspricht HG4600G30)

Cine3: Liefert einen stärkeren Kontrast von Licht und Schatten als [Cine1], und verstärkt die Abstufung in Schwarz. Cine4: Liefert einen stärkeren Kontrast in dunklen Bildanteilen als [Cine3].

ITU709: Gammakurve, die ITU709 entspricht.

ITU709(800%): Gammakurve zur Bekräftigung von Szenen auf der Annahme, dass mit [S-Log2] oder [S-Log3] aufgenommen wird.

S-Log2: Gammakurve für [S-Log2]. Diese Einstellung basiert auf der Annahme, dass das Bild nach der Aufnahme weiterverarbeitet wird.

S-Log3: Gammakurve für [S-Log3] mit Merkmalen, die dem analogen Film nahe kommen. Diese Einstellung basiert auf der Annahme, dass das Bild nach der Aufnahme weiterverarbeitet wird.

HLG: Gammakurve für HDR-Aufnahme. Entspricht dem HDR-Videostandard Hybrid Log-Gamma, ITU-R BT.2100.

HLG1: Gammakurve für HDR-Aufnahme. Legt den Schwerpunkt auf Rauschminderung. Die Aufnahme ist jedoch auf einen kleineren Dynamikbereich als mit [HLG2] oder [HLG3] beschränkt.

HLG2: Gammakurve für HDR-Aufnahme. Bietet ein ausgewogenes Verhältnis zwischen Dynamikbereich und Rauschminderung.

HLG3: Gammakurve für HDR-Aufnahme. Größerer Dynamikbereich als [HLG2]. Das Rauschen kann sich jedoch erhöhen.

Mit [HLG1], [HLG2] und [HLG3] wird eine Gammakurve mit vergleichbaren Eigenschaften angewandt, jedoch jeweils eine andere Gewichtung zwischen Dynamikbereich und Rauschminderung. Die einzelnen Einstellungen unterscheiden sich beim maximalen Video-Ausgangspegel wie folgt: [HLG1]: ca. 87 %, [HLG2] : ca. 95 %, [HLG3] : ca. 100 %.

#### **Schwarz-Gamma**

Korrigiert Gamma in Bereichen von geringer Intensität.

[Schwarz-Gamma] wird auf "0" fixiert und kann nicht geändert werden, wenn [Gamma] auf [HLG], [HLG1], [HLG2] oder [HLG3] eingestellt ist.

Bereich: Damit wird der Korrekturbereich ausgewählt. (Breit / Mittel / Schmal)

Stufe: Damit wird der Korrekturpegel festgelegt. (-7 (maximale Schwarzkomprimierung) bis +7 (maximale Schwarzdehnung))

## **Knie**

Damit werden Kniepunkt und Steigung für Videosignalkomprimierung festgelegt, um Überbelichtung zu verhindern, indem die Signale in Hochintensitätsbereichen des Motivs auf den Dynamikbereich Ihrer Kamera begrenzt werden. [Knie] ist bei Einstellung von [Modus] auf [Auto] deaktiviert, wenn [Gamma] auf [Still], [Cine1], [Cine2], [Cine3], [Cine4], [ITU709(800%)], [S-Log2], [S-Log3], [HLG], [HLG1], [HLG2] oder [HLG3] gesetzt wird. Zum Aktivieren von [Knie] setzen Sie [Modus] auf [Manuell].

Modus: Damit werden automatische/manuelle Einstellungen gewählt.

- Auto: Kniepunkt und Steigung werden automatisch eingestellt.
- Manuell: Kniepunkt und Steigung werden manuell eingestellt.

Autom. Einstellung: Einstellungen bei Wahl von [Auto] für [Modus ].

- Maximum: Damit wird der Maximalpunkt des Kniepunkts festgelegt. (90 % bis 100 %)
- Empfindlichkeit: Damit wird die Empfindlichkeit festgelegt. (Hoch / Mittel / Niedrig)

Manuelle Einstellung: Einstellungen bei Wahl von [Manuell] für [Modus].

- Punkt: Damit wird der Kniepunkt festgelegt. (75 % bis 105 %)
- Kurve: Damit wird die Knie-Steigung festgelegt. (-5 (sanft) bis +5 (steil))

#### **Farbmodus**

Damit werden Art und Pegel von Farben festgelegt.

In [Farbmodus] sind nur [BT.2020] und [709] verfügbar, wenn [Gamma] auf [HLG], [HLG1], [HLG2] oder [HLG3] gesetzt wird.

Movie: Geeignete Farben bei Einstellung von [Gamma] auf [Movie].

Still: Geeignete Farben bei Einstellung von [Gamma] auf [Still].

Cinema: Geeignete Farben bei Einstellung von [Gamma] auf [Cine1] oder [Cine2].

Pro: Farbtöne, die der Standard-Bildqualität von Sony-Profikameras ähnlich sind (bei Kombination mit ITU709 Gamma)

ITU709-Matrix: Farben, die dem ITU709-Standard entsprechen (bei Kombination mit ITU709 Gamma)

Schwarz/Weiß: Damit wird die Farbsättigung für Schwarzweißaufnahme auf Null gesetzt.

S-Gamut: Diese Einstellung basiert auf der Annahme, dass die Bilder nach der Aufnahme weiterverarbeitet werden. Wird bei Einstellung von [Gamma] auf [S-Log2] verwendet.

S-Gamut3.Cine: Diese Einstellung basiert auf der Annahme, dass die Bilder nach der Aufnahme weiterverarbeitet werden. Wird bei Einstellung von [Gamma] auf [S-Log3] verwendet. Diese Einstellung ermöglicht Aufnahmen in einem Farbraum, der für Digitalkino leicht umgewandelt werden kann.

S-Gamut3: Diese Einstellung basiert auf der Annahme, dass die Bilder nach der Aufnahme weiterverarbeitet werden. Wird bei Einstellung von [Gamma] auf [S-Log3] verwendet. Diese Einstellung ermöglicht Aufnahme in einem breiten Farbraum.

BT.2020: Standardfarbton bei Einstellung von [Gamma] auf [HLG], [HLG1], [HLG2] oder [HLG3].

709: Farbton bei Einstellung von [Gamma] auf [HLG], [HLG1], [HLG2] oder [HLG3] und Filmaufnahmen mit HDTV-Color (BT.709).

## **Sättigung**

Damit wird die Farbsättigung festgelegt. (-32 bis +32)

## **Farbphase**

Damit wird die Farbphase festgelegt. (-7 bis +7)

## **Farbtiefe**

Damit wird die Farbtiefe für die jeweilige Farbphase festgelegt. Diese Funktion ist für chromatische Farben effektiver und für achromatische Farben weniger effektiv. Die Farbe sieht dunkler aus, je mehr der Einstellwert zur positiven Seite hin erhöht wird, und heller, je mehr der Wert zur negativen Seite hin erniedrigt wird. Diese Funktion ist selbst dann effektiv, wenn [Farbmodus] auf [Schwarz/Weiß] eingestellt wird.

[R] -7 (Hellrot) bis +7 (Dunkelrot)

[G] -7 (Hellgrün) bis +7 (Dunkelgrün)

[B] -7 (Hellblau) bis +7 (Dunkelblau)

[C] -7 (Hellcyan) bis +7 (Dunkelcyan)

[M] -7 (Hellmagenta) bis +7 (Dunkelmagenta)

[Y] -7 (Hellgelb) bis +7 (Dunkelgelb)

#### **Details**

Damit werden Posten für [Details] festgelegt.

Stufe: Damit wird der [Details]-Pegel festgelegt. (-7 bis +7)

Einstell: Die folgenden Parameter können manuell ausgewählt werden.

- Modus: Damit wird automatische/manuelle Einstellung gewählt. (Auto (automatische Optimierung) / Manuell (Die Details werden manuell eingestellt.))
- V/H-Balance: Damit wird die vertikale (V) und horizontale (H) Balance von DETAIL festgelegt. (-2 (Verlagerung zur vertikalen (V) Seite) bis +2 (Verlagerung zur horizontalen (H) Seite))
- B/W-Balance: Damit wird die Balance für unteres DETAIL (B) und oberes DETAIL (W) gewählt. (Typ1 (Verlagerung zur unteren DETAIL (B)-Seite) bis Typ5 (Verlagerung zur oberen DETAIL (W)-Seite))
- Limit: Damit wird der Grenzpegel von [Details] festgelegt. (0 (Niedriger Grenzpegel: Begrenzung wahrscheinlich) bis 7 (Hoher Grenzpegel: Begrenzung unwahrscheinlich))
- Crispning: Damit wird der Crispening-Pegel festgelegt. (0 (flacher Crispening-Pegel) bis 7 (tiefer Crispening-Pegel))
- Spitzlichtdetails: Damit wird der [Details]-Pegel in Hochintensitätsbereichen festgelegt. (0 bis 4)

### **So kopieren Sie die Einstellungen zu einer anderen Bildprofilnummer**

Sie können die Einstellungen des Bildprofils zu einer anderen Bildprofilnummer kopieren.

MENU  $\rightarrow \mathbf{R}_{-1}$  (Kamera- einstig.1)  $\rightarrow$  [Fotoprofil]  $\rightarrow$  [Kopieren].

### **Zurücksetzen des Bildprofils auf die Standardeinstellung**

Sie können das Bildprofil auf die Standardeinstellung zurücksetzen. Sie können nicht alle Bildprofil-Einstellungen auf einmal zurücksetzen.

MENU  $\rightarrow$   $\blacksquare$  (Kamera- einstlg.1)  $\rightarrow$  [Fotoprofil]  $\rightarrow$  [Rückstellen].

#### **Hinweis**

- Da die Parameter für Filme und Standbilder gemeinsam genutzt werden, stellen Sie den Wert ein, wenn Sie den Aufnahmemodus wechseln.
- Wenn Sie RAW-Bilder mit Aufnahme-Einstellungen entwickeln, werden die folgenden Einstellungen nicht berücksichtigt:
	- $=$ Schwarzpegel
	- Schwarz-Gamma
	- Knie
	- Farbtiefe
- Wenn Sie [Gamma] ändern, ändert sich der verfügbare ISO-Wert-Bereich.
- Abhängig von den Gamma-Einstellungen können dunkle Bildanteile stärkeres Rauschen aufweisen. Durch Einstellung der Objektivkompensation auf [Aus] lässt sich diese Situation eventuell verbessern.
- Bei Verwendung von S-Log2 oder S-Log3 Gamma wird das Rauschen im Vergleich zu anderen Gamma-Einstellungen stärker bemerkbar. Falls auch nach der Bildverarbeitung noch immer erhebliches Rauschen vorhanden ist, kann eventuell eine Verbesserung durch Aufnehmen mit einer helleren Einstellung erzielt werden. Der Dynamikbereich wird jedoch entsprechend schmäler, wenn mit einer helleren Einstellung aufgenommen wird. Wir empfehlen, das Bild im Voraus durch eine Testaufnahme zu überprüfen, wenn S-Log2 oder S-Log3 verwendet wird.
- Die Wahl von [ITU709(800%)], [S-Log2] oder [S-Log3] kann einen Fehler in der angepassten Weißabgleich-Einrichtung verursachen. Führen Sie in diesem Fall zuerst eine angepasste Einrichtung mit einer anderen Gamma-Einstellung als [ITU709(800%)], [S-Log2] oder [S-Log3] durch, und wählen Sie dann [ITU709(800%)], [S-Log2] oder [S-Log3] Gamma erneut.
- Die Wahl von [ITU709(800%)], [S-Log2] oder [S-Log3] deaktiviert die [Schwarzpegel]-Einstellung.
- Wenn Sie [Kurve] in [Manuelle Einstellung] unter [Knie] auf +5 setzen, wird [Knie] deaktiviert.
- S-Gamut, S-Gamut3.Cine und S-Gamut3 sind Farbräume, die ausschließlich Sony vorbehalten sind. Die S-Gamut-Einstellung dieser Kamera unterstützt jedoch nicht den gesamten Farbraum von S-Gamut. Sie ist vielmehr eine Einstellung zur Realisierung einer Farbreproduktion, die S-Gamut entspricht.

**Verwandtes Thema**

[Gamma-Anz.hilfe](#page-231-0)

## <span id="page-231-0"></span>**Gamma-Anz.hilfe**

Filme mit S-Log Gamma werden üblicherweise nach der Aufnahme verarbeitet, um Gebrauch von dem breiten Dynamikbereich zu machen.Filme mit HLG Gamma werden üblicherweise auf HDR-kompatiblen Monitoren wiedergegeben.Daher werden sie während der Aufnahme mit geringem Kontrast angezeigt und können schwierig zu überwachen sein. Sie können jedoch die Funktion [Gamma-Anz.hilfe] benutzen, um einen Kontrast zu reproduzieren, der dem der normalen Gammafunktion entspricht. Außerdem kann [Gamma-Anz.hilfe] ebenfalls angewandt werden, wenn Filme auf dem Monitor der Kamera wiedergegeben werden.

## **1 MENU → (Einstellung) → [Gamma-Anz.hilfe].**

**2 Wählen Sie die gewünschte Einstellung aus, indem Sie die obere/untere Seite des Einstellrads drücken.**

### **Menüpostendetails**

Assist **Aus:** 

[Gamma-Anz.hilfe] wird nicht angewendet.

# Assist Auto:

Zeigt Filme mit einem [S-Log2→709(800%)]-Effekt an, wenn die in [Fotoprofil] eingestellte Gammafunktion [S-Log2] ist, und mit einem [S-Log3→709(800%)]-Effekt, wenn die Gammafunktion auf [S-Log3] eingestellt wird. Zeigt Filme mit einem [HLG(BT.2020)]-Effekt an, wenn die in [Fotoprofil] eingestellte Gammafunktion [HLG], [HLG1], [HLG2] oder [HLG3] ist, und [Farbmodus] wird auf [BT.2020] eingestellt.

Zeigt Filme mit einem [HLG(709)]-Effekt an, wenn die in [Fotoprofil] eingestellte Gammafunktion [HLG], [HLG1], [HLG2] oder [HLG3] ist, und [Farbmodus] wird auf [709] eingestellt.

### **S-Log2→709(800%):**

Zeigt Filme mit einem S-Log2 Gamma reproduzierenden Kontrast an, der ITU709 (800%) entspricht.

## **S-Log3→709(800%):**

Zeigt Filme mit einem S-Log3 Gamma reproduzierenden Kontrast an, der ITU709 (800%) entspricht.

## **Assist HLG(BT.2020):**

Zeigt Filme nach Einstellung der Bildqualität des Monitors an, wobei die Qualität nahezu identisch ist, wie wenn Filme auf einem [HLG(BT.2020)]-kompatiblen Monitor angezeigt werden.

## **Assist HLG(709)**:

Zeigt Filme nach Einstellung der Bildqualität des Monitors an, wobei die Qualität nahezu identisch ist, wie wenn Filme auf einem [HLG(709)]-kompatiblen Monitor angezeigt werden.

#### **Hinweis**

- Filme mit der Gammafunktion [HLG], [HLG1], [HLG2] oder [HLG3] werden je nach Gammawert und Farbmodus des Films mit einem [HLG(BT.2020)]- oder [HLG(709)]-Effekt angezeigt. In anderen Situationen werden Filme entsprechend der Gammaeinstellung und Farbmoduseinstellung unter [Fotoprofil] angezeigt.
- [Gamma-Anz.hilfe] wird nicht auf Filme angewendet, wenn diese auf einem mit der Kamera verbundenen Fernsehgerät oder  $\qquad \qquad \blacksquare$ Monitor angezeigt werden.

#### **Verwandtes Thema**

[Fotoprofil](#page-226-0)

## **Auto. Lang.belich. (Film)**

Damit wird festgelegt, ob die Verschlusszeit während der Filmaufnahme automatisch eingestellt werden soll oder nicht, falls das Motiv dunkel ist.

**1 MENU → (Kamera- einstlg.2) → [ Auto. Lang.belich.] → gewünschte Einstellung.**

## **Menüpostendetails**

#### **Ein:**

Langzeit-Automatik wird benutzt. Bei Aufnahme an dunklen Orten wird die Verschlusszeit automatisch verlängert. Durch Verwendung einer langen Verschlusszeit beim Aufnehmen an dunklen Orten können Sie Rauschen im Film reduzieren.

#### **Aus:**

Verwenden Sie die Langverschlusszeit-Automatik nicht. Der aufgenommene Film ist dunkler als bei Einstellung auf [Ein], aber Filme werden mit weicheren Bewegungen und geringerer Objektunschärfe aufgenommen.

#### **Hinweis**

- [ Auto. Lang.belich.] ist in den folgenden Situationen unwirksam:
	- Während Zeitlupen-/Zeitrafferaufnahme
	- [Zeitpriorität]
	- [Manuelle Belichtung]
	- Bei Einstellung von [ISO] auf eine andere Option als [ISO AUTO]

## **Anf.-Fokusvergr. (Film)**

Damit wird der anfängliche Vergrößerungsfaktor für [Fokusvergröß] im Filmaufnahmemodus festgelegt.

**1 MENU → (Kamera- einstlg.2) → [ Anf.-Fokusvergr.] → gewünschte Einstellung.**

## **Menüpostendetails**

**x1,0:**

Das Bild wird mit derselben Vergrößerung wie die des Aufnahmebildschirms angezeigt.

**x4,0:**

Ein 4,0-fach vergrößertes Bild wird angezeigt.

### **Verwandtes Thema**

[Fokusvergröß](#page-98-0)

# **AF-ÜbergGschw. (Film)**

Sie können die Übergangsgeschwindigkeit des Fokus festlegen, wenn sich das Ziel der automatischen Fokussierung während der Filmaufnahme ändert.

**1 MENU → (Kamera- einstlg.2) → [ AF-ÜbergGschw.] → gewünschte Einstellung.**

## **Menüpostendetails**

#### **7 (Schnell) / 6 / 5 / 4 / 3 / 2 / 1 (Langsam):**

Wählen Sie einen höheren Wert, um schneller auf das Motiv zu fokussieren. Wählen Sie einen niedrigeren Wert, um gleichmäßiger auf das Motiv zu fokussieren.

### **Tipp**

Sie können die Touch-Fokussierfunktion verwenden, um den AF absichtlich zu verändern.

## **AF-MotVerEmpfl. (Film)**

Sie können die Empfindlichkeit zum Verschieben des Fokus auf ein anderes Motiv einstellen, wenn sich das ursprüngliche Motiv während der Filmaufnahme aus dem Fokussierbereich heraus bewegt.

**1 MENU → (Kamera- einstlg.2) → [ AF-MotVerEmpfl.] → gewünschte Einstellung.**

### **Menüpostendetails**

#### **5(Reaktionsfähig) / 4 / 3 / 2 / 1(Verriegelt):**

Wählen Sie einen höheren Wert, wenn Sie schnell bewegte Motive aufnehmen möchten, oder wenn Sie mehrere Motive aufnehmen möchten, während Sie den Fokus fortlaufend wechseln.

Wählen Sie einen niedrigeren Wert, wenn der Fokus stabil bleiben soll, oder wenn Sie den Fokus auf einem bestimmten Ziel beibehalten möchten, ohne von anderen Motiven beeinflusst zu werden.

Digitalkamera mit Wechselobjektiv ZV-E10

## **SteadyShot (Film)**

Damit wird der Effekt [ $\blacktriangleright$  SteadyShot] bei Filmaufnahmen eingestellt. Wenn Sie ein Stativ (getrennt erhältlich) benutzen, erhalten Sie durch Einstellen von [ $\blacktriangleright$  SteadyShot] auf [Aus] ein natürlicheres Bild.

**1 MENU → (Kamera- einstlg.2) → [ SteadyShot] → gewünschte Einstellung.**

## **Menüpostendetails**

#### **Aktiv:**

Liefert einen stärkeren SteadyShot-Effekt durch Verwendung der elektronischen SteadyShot-Funktion.

#### **Standard:**

Liefert einen SteadyShot-Effekt durch Verwendung der objektivseitigen SteadyShot-Funktion. Verwenden Sie diese Einstellung unter stabilen Filmaufnahmebedingungen.

#### **Aus:**

[ $\blacktriangleright$  SteadyShot] wird nicht benutzt.

#### **Hinweis**

- Wenn Sie [ $\blacktriangleright$  SteadyShot] auf [Aktiv] einstellen, wird der Bildwinkel enger. Es wird empfohlen, [ $\blacktriangleright$  SteadyShot] auf [Standard] einzustellen, wenn die Brennweite 200 mm oder mehr beträgt.
- Wenn ein Objektiv ohne SteadyShot-Mechanismus angebracht wird, kann [Standard] nicht gewählt werden.
- Wenn Sie beabsichtigen, die Bildstabilisierfunktion der Smartphone-Anwendung Movie Edit add-on oder der Desktop-Anwendung Catalyst zu benutzen, setzen Sie [ SteadyShot] an der Kamera auf [Aktiv] oder [Aus].
- Der SteadyShot-Effekt hängt vom angebrachten Objektiv ab.

## **SteadyShot-Einst. (Film)**

Sie können mit einer entsprechenden SteadyShot-Einstellung für das angebrachte Objektiv aufnehmen.

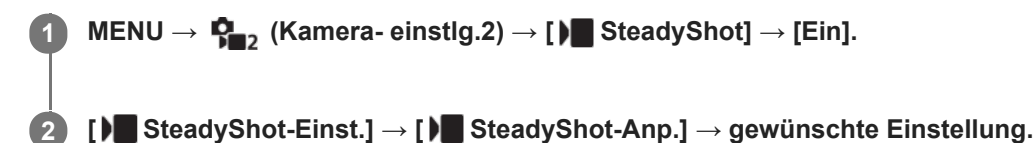

## **Menüpostendetails**

#### **Auto:**

Die Bildstabilisierungsfunktion (SteadyShot) wird entsprechend den vom angeschlossenen Objektiv erhaltenen Informationen automatisch durchgeführt.

#### **Manuell:**

Die Bildstabilisierungsfunktion (SteadyShot) wird entsprechend der mit [ | | | | | | | brennweite] eingestellten Brennweite ausgeführt. (8mm-1000mm)

Überprüfen Sie den Brennweitenindex, und stellen Sie die Brennweite ein.

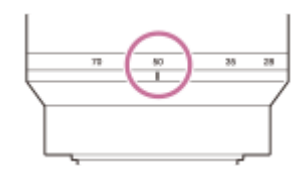

#### **Hinweis**

- Die Funktion SteadyShot arbeitet kurz nach dem Einschalten der Stromversorgung oder unmittelbar, nachdem Sie die Kamera auf ein Motiv richten, eventuell nicht optimal.
- Wenn Sie ein Stativ usw. benutzen, denken Sie daran, die Funktion SteadyShot auszuschalten, weil sie während der Aufnahme eine Funktionsstörung verursachen kann.
- [ ) SteadyShot-Einst.] ist nicht verfügbar, wenn MENU →  $\mathbf{Q}_2$  (Kamera- einstlg.2) → [ ) SteadyShot] auf [Aus] eingestellt wird.
- Wenn die Kamera keine Brennweiteninformation vom Objektiv erhalten kann, arbeitet die Bildstabilisierungsfunktion (SteadyShot) nicht richtig. Setzen Sie [ $\blacktriangleright$ ] SteadyShot-Anp.] auf [Manuell] und passen Sie [ $\blacktriangleright$ ] ((w) Brennweite] an das verwendete Objektiv an. Der gegenwärtig eingestellte Wert für die SteadyShot-Brennweite erscheint neben ((w)) (Verwacklungssymbol).
- Wenn Sie ein SEL16F28-Objektiv (getrennt erhältlich) mit Telekonverter usw. benutzen, setzen Sie [ $\blacksquare$ SteadyShot-Anp.] auf [Manuell], und stellen Sie die Brennweite ein.
- Wenn ein Objektiv mit SteadyShot-Schalter angeschlossen wird, können die Einstellungen nur durch Betätigen dieses Schalters am Objektiv geändert werden. Sie können die Einstellungen nicht mit der Kamera ändern.

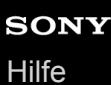

## **TC/UB-Einstlg.**

Die Timecode (TC)- und User Bit-(UB)-Informationen können als Zusatzdaten zu Filmen aufgezeichnet werden.

**1 MENU → (Einstellung) → [TC/UB-Einstlg.] → zu ändernder Einstellwert.**

### **Menüpostendetails**

#### **TC/UB-Anz.einstlg:**

Damit wird die Anzeige für Zähler, Timecode und User Bit festgelegt.

#### **TC Preset:**

Damit wird der Timecode festgelegt.

#### **UB Preset:**

Damit wird das User Bit festgelegt.

#### **TC Format:**

Damit wird die Aufzeichnungsmethode für den Timecode festgelegt. (Nur bei Einstellung von [NTSC/PAL-Auswahl] auf NTSC.)

#### **TC Run:**

Damit wird das Aufwärtszählformat für den Timecode festgelegt.

#### **TC Make:**

Damit wird das Aufnahmeformat für den Timecode auf dem Speichermedium festgelegt.

#### **UB Time Rec:**

Damit wird festgelegt, ob die Uhrzeit als User Bit aufgezeichnet wird oder nicht.

#### **Timecode-Einstellverfahren (TC Preset)**

- 1. MENU  $\rightarrow \bullet$  (Einstellung)  $\rightarrow$  [TC/UB-Einstlg.]  $\rightarrow$  [TC Preset].
- Drehen Sie das Einstellrad, und wählen Sie die ersten beiden Ziffern aus. **2.**
	- Der Timecode kann innerhalb des folgenden Bereichs eingestellt werden. Bei Wahl von [60p]: 00:00:00.00 bis 23:59:59.29
		- Bei Wahl von [24p] können Sie die letzten beiden Ziffern des Timecodes in Vielfachen von vier von 0 bis 23 Bildern wählen. Bei Wahl von [50p]: 00:00:00.00 bis 23:59:59.24 \*
- Stellen Sie die anderen Ziffern nach dem gleichen Verfahren wie in Schritt 2 ein, und drücken Sie dann die Mitte des **3.** Einstellrads.

#### **Hinweis**

Wenn Sie den Monitor schwenken, um ein Selbstporträt aufzunehmen, werden Timecode und User Bit nicht angezeigt.

## **Timecode-Rücksetzverfahren**

- 1. MENU  $\rightarrow \blacksquare$  (Einstellung)  $\rightarrow$  [TC/UB-Einstlg.]  $\rightarrow$  [TC Preset].
- 2. Drücken Sie die Taste m (Löschen), um den Timecode (00:00:00.00) zurückzusetzen.

## **User Bit-Einstellverfahren (UB Preset)**

- 1. MENU  $\rightarrow \Box$  (Einstellung)  $\rightarrow$  [TC/UB-Einstlg.]  $\rightarrow$  [UB Preset].
- **2.** Drehen Sie das Einstellrad, und wählen Sie die ersten beiden Ziffern aus.
- Stellen Sie die anderen Ziffern nach dem gleichen Verfahren wie in Schritt 2 ein, und drücken Sie dann die Mitte des **3.** Einstellrads.

## **User Bit-Rücksetzverfahren**

- 1. MENU  $\rightarrow$   $\bullet$  (Einstellung)  $\rightarrow$  [TC/UB-Einstlg.]  $\rightarrow$  [UB Preset].
- 2. Drücken Sie die Taste m (Löschen), um das User Bit zurückzusetzen (00 00 00 00).

## **Verfahren zur Wahl der Aufzeichnungsmethode für den Timecode (TC Format \*1)**

1. MENU  $\rightarrow \bullet$  (Einstellung)  $\rightarrow$  [TC/UB-Einstlg.]  $\rightarrow$  [TC Format].

#### **DF:**

Der Timecode wird im Drop-Frame-Format \*2aufgezeichnet.

#### **NDF:**

#### Der Timecode wird im Non-Drop-Frame-Format aufgezeichnet.

- \*1 Nur bei Einstellung von [NTSC/PAL-Auswahl] auf NTSC.
- \*2 Der Timecode basiert auf 30 Bildern pro Sekunde. Während längerer Aufnahmeperioden entsteht jedoch eine Diskrepanz zwischen der tatsächlichen Zeit und dem Timecode, da die Bildfrequenz des NTSC-Bildsignals etwa 29,97 Bilder pro Sekunde beträgt.Das Drop-Frame-Verfahren korrigiert diese Diskrepanz, um den Timecode und die tatsächliche Zeit anzugleichen.Beim Drop-Frame-Verfahren werden die ersten beiden Bildnummern nach jeder Minute entfernt, außer bei jeder zehnten Minute.Der Timecode ohne diese Korrektur wird Non-Drop-Frame-Timecode genannt.
- Bei Aufnahme im Modus 4K/24p oder 1080/24p wird die Einstellung auf [NDF] fixiert.

## **Wahl des Aufwärtszählformats für den Timecode (TC Run)**

1. MENU  $\rightarrow \Box$  (Einstellung)  $\rightarrow$  [TC/UB-Einstlg.]  $\rightarrow$  [TC Run].

#### **Rec Run:**

Damit wird der Schrittmodus festgelegt, bei dem der Timecode nur während der Aufnahme vorgerückt wird. Der Timecode wird fortlaufend ab dem letzten Timecode der vorhergehenden Aufnahme aufgezeichnet.

#### **Free Run:**

Damit wird der Schrittmodus festgelegt, bei dem der Timecode ohne Rücksicht auf den Kamerabetrieb jederzeit vorgerückt wird.

- In den folgenden Situationen wird der Timecode u. U. nicht fortlaufend aufgezeichnet, selbst wenn er im Modus [Rec Run] vorrückt.
	- Wenn das Aufnahmeformat geändert wird.
	- Wenn das Speichermedium entfernt wird.

### **Wahl der Timecode-Aufzeichnungsmethode (TC Make)**

1. MENU  $\rightarrow \Box$  (Einstellung)  $\rightarrow$  [TC/UB-Einstlg.]  $\rightarrow$  [TC Make].

## **Preset:**

Der neu eingestellte Timecode wird auf das Speichermedium aufgezeichnet.

## **Regenerate:**

Der letzte Timecode für die vorhergehende Aufnahme wird vom Speichermedium ausgelesen, und der neue Timecode wird fortlaufend ab dem letzten Timecode aufgezeichnet. Der Timecode rückt im Modus [Rec Run] vor, ohne Rücksicht auf die Einstellung von [TC Run].

## **TC/UB-Anz.wechsel**

Ermöglicht die Anzeige des Timecodes (TC) und User Bits (UB) eines Films durch Drücken der Taste, der die Funktion [TC/UB-Anz.wechsel] zugewiesen worden ist.

**MENU → (Kamera- einstlg.2) → [ BenutzerKey], [ BenutzerKey] oder [ BenutzerKey] → weisen Sie die Funktion [TC/UB-Anz.wechsel] der gewünschten Taste zu. 1**

**Drücken Sie die Taste, der [TC/UB-Anz.wechsel] zugewiesen wurde. 2**

Bei jedem Drücken der Taste wechselt die Monitoranzeige von Filmaufnahme-Zeitzähler → Timecode (TC) → User Bit (UB) in dieser Reihenfolge.

#### **Hinweis**

Wenn der Monitor im Aufnahmemodus ausgeklappt wird, z. B. während der Aufnahme eines Selbstporträts, werden die TC/UB-Daten nicht angezeigt. Im Wiedergabemodus werden die TC/UB-Daten angezeigt, selbst wenn der Monitor ausgeklappt ist.

## **Markierungsanz. (Film)**

Damit wird festgelegt, ob Markierungen, die mittels [ $\blacksquare$ Markier.einstlg.] gesetzt wurden, während der Filmaufnahme auf dem Monitor angezeigt werden oder nicht.

**1 MENU → (Kamera- einstlg.2) → [ Markierungsanz.] → gewünschte Einstellung.**

#### **Menüpostendetails**

#### **Ein:**

Markierungen werden angezeigt. Die Markierungen werden nicht aufgezeichnet.

# **Aus:**

Markierungen werden nicht angezeigt.

#### **Hinweis**

- Die Markierungen werden während der Filmaufnahmebereitschaft oder während der Filmaufnahme angezeigt.
- Bei Verwendung von [Fokusvergröß] können Markierungen nicht angezeigt werden.
- Die Markierungen werden auf dem Monitor angezeigt. (Die Markierungen können nicht ausgegeben werden.)

#### **Verwandtes Thema**

[Markier.einstlg. \(Film\)](#page-242-0)

## <span id="page-242-0"></span>**Markier.einstlg. (Film)**

Damit legen Sie die Markierungen fest, die während der Filmaufnahme anzuzeigen sind.

**1 MENU → (Kamera- einstlg.2) → [ Markier.einstlg.] → gewünschte Einstellung.**

## **Menüpostendetails**

#### **Fadenkreuz:**

Damit wird festgelegt, ob die Mittenmarkierung in der Mitte des Aufnahmebildschirms angezeigt wird oder nicht. [Aus]/[Ein]

#### **Format:**

Damit wird die Anzeige der Seitenverhältnismarkierung festgelegt. [Aus]/[4:3]/[13:9]/[14:9]/[15:9]/[1.66:1]/[1.85:1]/[2.35:1]

#### **Sichere Zone:**

Damit wird die Anzeige der Sicherheitszone festgelegt. Diese Zone wird zum Standardbereich, der von einem allgemeinen Haushalts-Fernsehgerät empfangen werden kann.

[Aus]/[80%]/[90%]

#### **Hilfsrahmen:**

Damit wird festgelegt, ob der Orientierungsrahmen angezeigt wird oder nicht. Anhand dieses Rahmens können Sie feststellen, ob das Motiv waagerecht oder senkrecht zum Boden ist. [Aus]/[Ein]

#### **Tipp**

- Sie können mehrere Markierungen gleichzeitig anzeigen.
- Platzieren Sie das Motiv auf den Schnittpunkt des [Hilfsrahmen], um eine ausgewogene Komposition zu erhalten.

## **BetAnz. bei AUFN (Film)**

Damit wird festgelegt, ob während der Filmaufnahme ein roter Rahmen um die Ränder des Kameramonitors angezeigt wird oder nicht. Sie können leicht überprüfen, ob sich die Kamera im Bereitschaftsmodus oder im Aufnahmemodus befindet, selbst wenn Sie den Kameramonitor schräg oder aus einem gewissen Abstand betrachten.

**1 MENU → (Kamera- einstlg.2) → [ BetAnz. bei AUFN] → gewünschte Einstellung.**

### **Menüpostendetails**

#### **Ein:**

Ein roter Rahmen wird angezeigt, der angibt, dass die Aufnahme läuft.

#### **Aus:**

Es wird kein roter Rahmen angezeigt, der angibt, dass die Aufnahme läuft.

#### **Tipp**

Der mit dieser Funktion angezeigte Rahmen kann auch an einen über HDMI angeschlossenen externen Monitor ausgegeben werden. Setzen Sie [HDMI-Infoanzeige] auf [Ein].

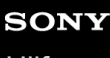

Digitalkamera mit Wechselobjektiv ZV-E10

## **AUFN-Anzeige**

Sie können wählen, ob die Aufnahmelampe während der Aufnahme aufleuchten soll oder nicht.

**1 MENU → (Kamera- einstlg.2) → [AUFN-Anzeige] → gewünschte Einstellung.**

## **Menüpostendetails**

#### **Ein:**

Die Aufnahmelampe leuchtet während der Aufnahme auf.

#### **Aus:**

Die Aufnahmelampe leuchtet während der Aufnahme nicht auf.

#### **Tipp**

Setzen Sie [AUFN-Anzeige] auf [Aus], falls das von einem Objekt, wie z. B. Glas, reflektierte Licht der Aufnahmelampe von der Kamera aufgenommen wird.

## **Film mit Verschluss**

Sie können Filmaufnahmen starten oder stoppen, indem Sie den Auslöser anstelle der Taste MOVIE (Film) drücken.

**1 MENU → (Kamera- einstlg.2) → [Film mit Verschluss] → gewünschte Einstellung.**

### **Menüpostendetails**

#### **Ein:**

Ermöglicht Filmaufnahmen mit dem Auslöser, wenn die Kamera auf den Filmaufnahmemodus oder den Zeitlupen-/Zeitraffer-Aufnahmemodus eingestellt ist.

#### **Aus:**

Deaktiviert Filmaufnahme mit dem Auslöser.

#### **Tipp**

- Selbst wenn [Film mit Verschluss] auf [Ein] eingestellt ist, können Sie Filmaufnahmen dennoch mit der Taste MOVIE starten oder stoppen.
- Wenn [Film mit Verschluss] auf [Ein] eingestellt ist, können Sie den Auslöser benutzen, um Filmaufnahmen auf einem externen Aufnahme-/Wiedergabegerät mithilfe von [ REC-Steuerung] zu starten oder zu stoppen.

#### **Hinweis**

Wenn [Film mit Verschluss] auf [Ein] eingestellt ist, kann nicht fokussiert werden, indem der Auslöser während der Filmaufnahme halb niedergedrückt wird.

## **Verwandtes Thema**

[Filmaufnahme](#page-206-0)

## **4K-Ausg.Auswahl (Film)**

Sie können die Aufnahmeart von Filmen und die Durchführungsweise der HDMI-Ausgabe festlegen, wenn Ihre Kamera an ein externes Aufnahme-/Wiedergabegerät usw. angeschlossen ist, das mit 4K kompatibel ist.

**1 Drücken Sie die Taste Standbild/Film/S&Q, um den Filmaufnahmemodus zu wählen.**

**2 Schließen Sie die Kamera über ein HDMI-Kabel an das gewünschte Gerät an.**

**3 MENU → (Einstellung) → [ 4K-Ausg.Auswahl] → gewünschte Einstellung.**

### **Menüpostendetails**

#### **Speicherkarte+HDMI:**

Es erfolgt simultane Ausgabe an das externe Aufnahme-/Wiedergabegerät und Aufzeichnung auf die Speicherkarte der Kamera.

#### **Nur HDMI(30p):**

Es erfolgt Ausgabe eines 4K-Films in 30p an das externe Aufnahme-/Wiedergabegerät ohne Aufzeichnung auf die Speicherkarte der Kamera.

#### **Nur HDMI(24p):**

Es erfolgt Ausgabe eines 4K-Films in 24p an das externe Aufnahme-/Wiedergabegerät ohne Aufzeichnung auf die Speicherkarte der Kamera.

#### **Nur HDMI(25p) \* :**

Es erfolgt Ausgabe eines 4K-Films in 25p an das externe Aufnahme-/Wiedergabegerät ohne Aufzeichnung auf die Speicherkarte der Kamera.

Nur bei Einstellung von [NTSC/PAL-Auswahl] auf PAL.

#### **Hinweis**

- Dieser Posten ist nur dann verfügbar, wenn die Kamera auf den Filmmodus eingestellt und an ein 4K-kompatibles Gerät angeschlossen ist.
- Wenn [Nur HDMI(30p)], [Nur HDMI(24p)] oder [Nur HDMI(25p)] eingestellt ist, wird [HDMI-Infoanzeige] vorübergehend auf [Aus] eingestellt.
- Ein 4K-Film wird während Zeitlupen-/Zeitrafferaufnahme nicht an das angeschlossene 4K-kompatible Gerät ausgegeben.
- Wenn [Nur HDMI(30p)], [Nur HDMI(24p)] oder [Nur HDMI(25p)] eingestellt ist, rückt der Zähler nicht vor (die tatsächliche Aufnahmezeit wird nicht gemessen), während der Film auf ein externes Aufnahme-/Wiedergabegerät aufgezeichnet wird.
- Wenn Sie 4K-Filme mit der Einstellung [Speicherkarte+HDMI] aufnehmen, werden die Filme nicht an ein mit dem HDMI-Kabel verbundenes Gerät ausgegeben, wenn Sie gleichzeitig einen Proxy-Film aufnehmen. Um die HDMI-Ausgabe durchzuführen, setzen Sie [ Px Proxy-Aufnahme] auf [Aus]. (Wenn Sie in diesem Fall [ **M** Aufnahmeeinstlg] auf andere Werte außer [24p] setzen, wird das Bild nicht auf dem Monitor der Kamera angezeigt).
- Wenn [ **I** Dateiformat] auf [XAVC S 4K] eingestellt und die Kamera über HDMI angeschlossen wird, sind die folgenden Funktionen teilweise eingeschränkt.
	- $-$  [Ges/AugPrio. bei AF]
	- $=$  [GesPrior b. M-Mess.]
	- Nachführfunktion
- [HDMI-Einstellungen: REC-Steuerung \(Film\)](#page-309-0)
- [Dateiformat \(Film\)](#page-217-0)
- [Aufnahmeeinstlg \(Film\)](#page-218-0)
- [HDMI-Einstellungen: HDMI-Infoanzeige](#page-307-0)

Digitalkamera mit Wechselobjektiv ZV-E10

## **Wiedergeben von Standbildern**

Gibt aufgenommene Bilder wieder.

#### **1 Drücken Sie die Taste (Wiedergabe), um in den Wiedergabemodus zu wechseln.**

#### **Wählen Sie das Bild mit dem Einstellrad aus.**

Mit Serienaufnahme oder Intervallaufnahme aufgenommene Bilder werden als eine Gruppe angezeigt. Um die Bilder in der Gruppe wiederzugeben, drücken Sie die Mitte des Einstellrads.

#### **Tipp**

**2**

- Das Produkt erzeugt die Bilddatenbankdatei auf einer Speicherkarte, um Bilder aufzuzeichnen und wiederzugeben. Ein Bild, das nicht in der Bilddatenbankdatei registriert ist, wird möglicherweise nicht korrekt wiedergegeben. Um mit anderen Geräten aufgenommene Bilder wiederzugeben, registrieren Sie diese Bilder mithilfe von MENU → (Einstellung) → [Bild-DB wiederherst.] in der Bilddatenbankdatei.
- Wenn Sie Bilder unmittelbar nach einer Serienaufnahme wiedergeben, zeigt der Monitor u. U. ein Symbol an, das den Datenschreibvorgang bzw. die verbleibende Anzahl der zu schreibenden Bilder angibt. Während des Schreibvorgangs sind einige Funktionen nicht verfügbar.
- Sie können ein Bild auch durch Doppeltippen des Monitors vergrößern. Außerdem können Sie die vergrößerte Position auf dem Monitor ziehen und verschieben. Setzen Sie [Berührungsmodus] zuvor auf [Ein].

#### **Verwandtes Thema**

- **[Bild-DB wiederherst.](#page-300-0)**
- [Als Gruppe anzeigen](#page-261-0)

Digitalkamera mit Wechselobjektiv ZV-E10

## **Vergrößern eines wiedergegebenen Bilds (Vergrößern)**

Das wiedergegebene Bild wird vergrößert. Benutzen Sie diese Funktion, um den Fokus des Bilds usw. zu überprüfen.

**1**

**2**

#### **Zeigen Sie das zu vergrößernde Bild an, und schieben Sie den Hebel W/T (Zoom) zur Seite T.**

- Wird das Bild zu stark vergrößert, schieben Sie den Hebel W/T (Zoom) zur Seite W, um den Zoomfaktor einzustellen.
- Durch Drehen des Drehreglers können Sie unter Beibehaltung des gleichen Zoomfaktors auf das vorherige oder nächste Bild umschalten.
- Die Ansicht wird auf den Teil des Bilds, auf den die Kamera während der Aufnahme fokussiert hat, eingezoomt. Falls die Fokuspositionsdaten nicht erhalten werden können, zoomt die Kamera auf die Mitte des Bilds ein.

**Wählen Sie den Teil, den Sie vergrößern möchten, durch Drücken auf die obere/untere/rechte/linke Seite des Einstellrads aus.**

**3 Drücken Sie die Taste MENU oder die Mitte des Einstellrads, um den Wiedergabezoom zu beenden.**

#### **Tipp**

- Sie können ein wiedergegebenes Bild auch mithilfe von MENU vergrößern.
- Sie können die anfängliche Vergrößerung und die anfängliche Position von vergrößerten Bildern ändern, indem Sie MENU →  $\blacktriangleright$  (Wiedergabe) → [ $\oplus$  Anf.faktor vergröß.] oder [ $\oplus$  Anf.pos. vergröß.] wählen.
- Sie können ein Bild auch durch Doppeltippen des Monitors vergrößern. Außerdem können Sie die vergrößerte Position auf dem  $\blacksquare$ Monitor ziehen und verschieben. Setzen Sie vorher [Berührungsmodus] auf [Ein].

#### **Hinweis**

Filme können nicht vergrößert werden.

#### **Verwandtes Thema**

- [Berührungsmodus](#page-119-0)
- [Anf.faktor vergröß.](#page-253-0)
- [Anf.pos. vergröß.](#page-254-0)

Digitalkamera mit Wechselobjektiv ZV-E10

## **Automatisches Drehen aufgezeichneter Bilder (Anzeige-Drehung)**

Damit wählen Sie die Orientierung bei der Wiedergabe aufgenommener Bilder.

## **1 MENU → (Wiedergabe) → [Anzeige-Drehung] → gewünschte Einstellung.**

### **Menüpostendetails**

#### **Auto:**

Wenn Sie die Kamera drehen, dreht sich das angezeigte Bild automatisch durch Erkennung der Kameraorientierung. **Manuell:**

Vertikal aufgenommene Bilder werden vertikal angezeigt. Wenn Sie die Bildorientierung mithilfe der Funktion [Drehen] eingestellt haben, wird das Bild entsprechend angezeigt.

#### **Aus:**

Bilder werden immer im Querformat angezeigt.

#### **Hinweis**

Im Hochformat aufgenommene Filme werden während der Filmwiedergabe im Querformat wiedergegeben.

#### **Verwandtes Thema**

[Drehen eines Bilds \(Drehen\)](#page-251-0)

## <span id="page-251-0"></span>**Drehen eines Bilds (Drehen)**

Ein aufgenommenes Bild wird gegen den Uhrzeigersinn gedreht.

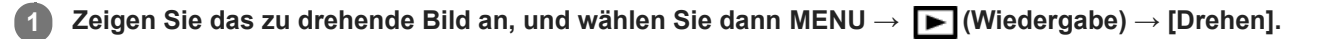

#### **Drücken Sie die Mitte des Einstellrads.**

Das Bild wird gegen den Uhrzeigersinn gedreht. Das Bild wird gedreht, wenn Sie die Mitte drücken. Wenn Sie das Bild einmal gedreht haben, bleibt es auch nach dem Ausschalten des Produkts gedreht.

#### **Hinweis**

**2**

- Selbst wenn Sie eine Filmdatei drehen, wird sie auf dem Monitor der Kamera horizontal wiedergegeben.
- Möglicherweise können Sie Bilder, die mit anderen Produkten aufgenommen wurden, nicht drehen.
- Wenn Sie gedrehte Bilder auf einem Computer betrachten, werden die Bilder je nach der Software in ihrer Original-Orientierung angezeigt.
## **Wiedergabe von Panoramabildern**

Das Produkt rollt ein Panoramabild automatisch von einem Ende zum anderen.

**1 Drücken Sie die Taste (Wiedergabe), um auf den Wiedergabemodus umzuschalten.**

**Wählen Sie das wiederzugebende Panoramabild mithilfe des Einstellrads aus, und drücken Sie die Mitte, um die Wiedergabe zu starten. 2**

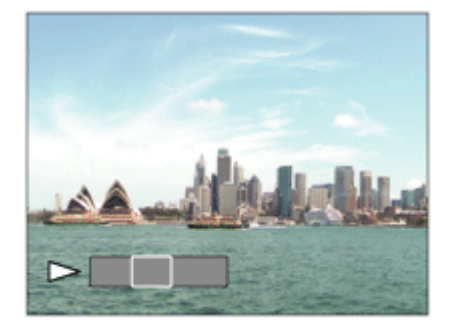

- Um die Wiedergabe zu unterbrechen, drücken Sie erneut die Mitte.
- Um Panoramabilder manuell zu rollen, drücken Sie die obere/untere/rechte/linke Seite während der Pause.
- Um zur Anzeige des ganzen Bilds zurückzukehren, drücken Sie die Taste MENU.

### **Hinweis**

Mit einem anderen Produkt aufgenommene Panoramabilder werden u. U. in einer anderen Größe als der tatsächlichen Größe angezeigt oder nicht korrekt gerollt.

<span id="page-253-0"></span>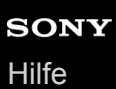

## **Anf.faktor vergröß.**

Damit wird die anfängliche Vergrößerungsskala bei der Wiedergabe von vergrößerten Bildern festgelegt.

**1 MENU → (Wiedergabe) → [ Anf.faktor vergröß.] → gewünschte Einstellung.**

### **Menüpostendetails**

#### **Standardfaktor:**

Zeigt ein Bild mit der Standardvergrößerung an.

#### **Voriger Faktor:**

Zeigt ein Bild mit der vorherigen Vergrößerung an. Die vorherige Vergrößerung bleibt auch nach dem Beenden des Wiedergabezoom-Modus gespeichert.

### **Verwandtes Thema**

- [Vergrößern eines wiedergegebenen Bilds \(Vergrößern\)](#page-249-0)
- [Anf.pos. vergröß.](#page-254-0)

<span id="page-254-0"></span>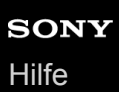

## **Anf.pos. vergröß.**

Damit legen Sie die anfängliche Position fest, wenn ein Bild bei der Wiedergabe vergrößert wird.

**1 MENU → (Wiedergabe) → [ Anf.pos. vergröß.] → gewünschte Einstellung.**

### **Menüpostendetails**

### **Fokussierte Position:**

Vergrößert das Bild vom Fokuspunkt aus während der Aufnahme. **Mitte:** Vergrößert das Bild von der Mitte des Bildschirms aus.

### **Verwandtes Thema**

- [Vergrößern eines wiedergegebenen Bilds \(Vergrößern\)](#page-249-0)
- [Anf.faktor vergröß.](#page-253-0)

<span id="page-255-0"></span>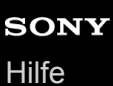

**2**

Digitalkamera mit Wechselobjektiv ZV-E10

## **Filmwiedergabe**

Gibt die aufgenommenen Filme wieder.

**1 Drücken Sie die Taste (Wiedergabe), um auf den Wiedergabemodus umzuschalten.**

**Wählen Sie den wiederzugebenden Film mithilfe des Einstellrads aus, und drücken Sie die Mitte des Einstellrads, um die Wiedergabe zu starten.**

### **Während der Filmwiedergabe verfügbare Funktionen**

Sie können Zeitlupenwiedergabe und Lautstärkeeinstellung usw. durchführen, indem Sie die untere Seite des Einstellrads drücken.

- $\blacksquare$ : Wiedergabe
- $\bullet$ **N**: Pause
- **Diam**: Vorspulen
- : Rückspulen
- $\blacktriangleright$ : Zeitlupenwiedergabe vorwärts  $\bullet$
- : Zeitlupenwiedergabe rückwärts
- · Nächste Filmdatei  $\oplus$
- : Vorherige Filmdatei  $\bullet$
- : Anzeige des nächsten Bilds  $\bullet$
- : Anzeige des vorhergehenden Bilds  $\alpha$
- $\qquad \qquad \circ$ **in**: Fotoaufzeichnung
- $\Box$ ): Lautstärkeeinstellung  $\qquad \qquad \oplus$
- : Schließen des Bedienfelds  $\ddot{\phantom{a}}$

#### **Tipp**

- Zeitlupenwiedergabe vorwärts und rückwärts sowie Anzeige des nächsten und vorherigen Bilds sind während der Pause verfügbar.
- Mit anderen Produkten aufgenommene Filmdateien sind eventuell nicht auf dieser Kamera abspielbar.

### **Hinweis**

Selbst wenn Sie den Film im Hochformat aufnehmen, wird der Film auf dem Bildschirm der Kamera im Querformat angezeigt.

### **Verwandtes Thema**

[Umschalten zwischen Standbildern und Filmen \(Ansichtsmodus\)](#page-260-0)

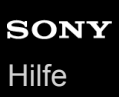

## **Lautstärkeeinst.**

Damit stellen Sie die Lautstärke für Filmwiedergabe ein.

### **1 MENU → (Einstellung) → [Lautstärkeeinst.] → gewünschte Einstellung.**

### **Einstellung der Lautstärke während der Wiedergabe**

Drücken Sie während der Filmwiedergabe die untere Position des Einstellrads, um das Bedienfeld anzuzeigen, und stellen Sie dann die Lautstärke ein. Sie können die Lautstärke einstellen, während Sie den tatsächlichen Ton hören.

# **Fotoaufzeichnung**

Damit wird eine ausgewählte Szene in einem Film erfasst, die als Standbild gespeichert werden soll. Nehmen Sie zuerst einen Film auf, halten Sie dann den Film während der Wiedergabe an, um entscheidende Momente festzuhalten, die bei der Aufnahme von Standbildern dazu neigen, verpasst zu werden, und speichern Sie sie als Standbilder.

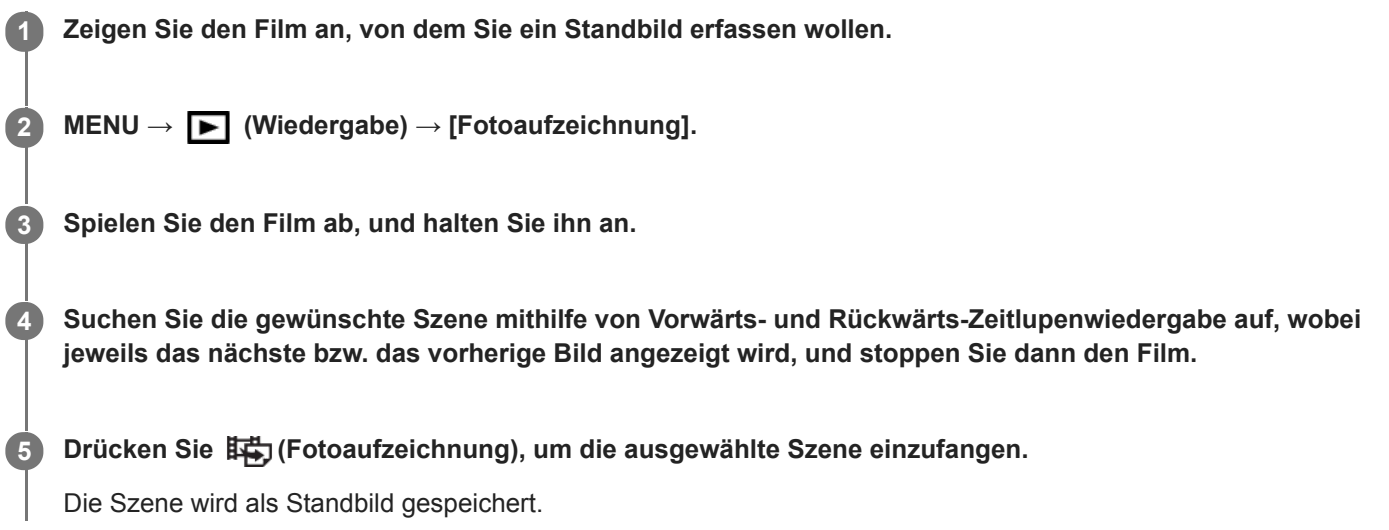

### **Verwandtes Thema**

- [Filmaufnahme](#page-206-0)
- [Filmwiedergabe](#page-255-0)

## **Wiedergeben von Bildern auf der Bildindex-Ansicht (Bildindex)**

Im Wiedergabemodus können Sie mehrere Bilder gleichzeitig anzeigen.

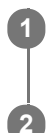

**1 Schieben Sie den Hebel W/T (Zoom) zur Seite W, während das Bild wiedergegeben wird.**

**Wählen Sie das Bild aus, indem Sie die obere/untere/rechte/linke Seite des Einstellrads drücken oder das Einstellrad drehen.**

### **So ändern Sie die Anzahl der anzuzeigenden Bilder**

MENU  $\rightarrow \blacktriangleright$  (Wiedergabe)  $\rightarrow$  [Bildindex]  $\rightarrow$  gewünschte Einstellung.

### **Menüpostendetails**

**9 Bilder/25 Bilder**

### **So schalten Sie auf Einzelbild-Wiedergabe zurück**

Wählen Sie das gewünschte Bild aus, und drücken Sie die Mitte des Einstellrads.

### **So zeigen Sie ein gewünschtes Bild schnell an**

Wählen Sie den Balken auf der linken Seite der Bildindex-Ansicht mit dem Einstellrad an, und drücken Sie dann die obere/untere Seite des Einstellrads. Während der Balken ausgewählt ist, können Sie den Kalenderbildschirm oder den Ordnerauswahlbildschirm anzeigen, indem Sie die Mitte drücken. Darüber hinaus können Sie den Ansichtsmodus durch Auswählen eines Symbols wechseln.

### **Verwandtes Thema**

[Umschalten zwischen Standbildern und Filmen \(Ansichtsmodus\)](#page-260-0)

## <span id="page-259-0"></span>**Einstellen der Methode für das Springen zwischen den Bildern (Bildsprung-Einstlg)**

Damit legen Sie fest, welcher Drehregler und welche Methode für das Springen zwischen Bildern während der Wiedergabe zu benutzen ist. Diese Funktion ist praktisch, wenn Sie eines von zahlreichen aufgenommenen Bildern suchen möchten. Sie können auch geschützte Bilder oder Bilder mit einer bestimmten Bewertung schnell finden.

**1 MENU → (Wiedergabe) → [Bildsprung-Einstlg] → gewünschter Posten.**

### **Menüpostendetails**

### **Regler/Rad auswähl.:**

Damit wählen Sie den Drehregler bzw. das Einstellrad für das Springen zwischen den Bildern.

#### **Bildsprung-Methode:**

Damit legen Sie die Methode für die Wiedergabe mit Bildsprung fest.

#### **Hinweis**

- Eine Gruppe wird als ein Bild gezählt, wenn [Bildsprung-Methode] auf [Nacheinander], [Mit 10 Bildern]oder [Mit 100 Bildern] eingestellt wird.
- Wenn [Bildsprung-Methode] auf einen anderen Parameter als [Nacheinander], [Mit 10 Bildern] oder [Mit 100 Bildern] eingestellt wird, ist Bildsprung nur dann verfügbar, wenn [Ansichtsmodus] auf [Datums-Ansicht] gesetzt ist. Wenn [Ansichtsmodus] nicht auf [Datums-Ansicht] gesetzt wurde, gibt die Kamera immer jedes Bild ohne Bildsprung wieder, wenn Sie den mit [Regler/Rad auswähl.] gewählten Drehregler betätigen.
- Wenn Sie die Funktion Bildsprung verwenden, und [Bildsprung-Methode] auf einen anderen Parameter als [Nacheinander], [Mit 10 Bildern] oder [Mit 100 Bildern] eingestellt ist, werden die Filmdateien immer übersprungen.

### **Verwandtes Thema**

- [Bewertung](#page-266-0)
- [Schützen von Bildern \(Schützen\)](#page-265-0)

<span id="page-260-0"></span>Digitalkamera mit Wechselobjektiv ZV-E10

## **Umschalten zwischen Standbildern und Filmen (Ansichtsmodus)**

Der Ansichtsmodus (Bildanzeigeverfahren) wird festgelegt.

**1 MENU → (Wiedergabe) → [Ansichtsmodus] → gewünschte Einstellung.**

### **Menüpostendetails**

**Datums-Ansicht:** Die Bilder werden nach Datum angezeigt.

**Ordnerans. (Standbild):**

Nur Standbilder werden angezeigt.

### **XAVC S HD-Ansicht:**

Nur Filme des XAVC S HD-Formats werden angezeigt.

### **XAVC S 4K-Ansicht:**

Nur Filme des XAVC S 4K-Formats werden angezeigt.

## <span id="page-261-0"></span>**Als Gruppe anzeigen**

Damit legen Sie fest, ob Serienbilder oder Intervallaufnahmen als Gruppe angezeigt werden sollen.

### **1 MENU → (Wiedergabe) → [Als Gruppe anzeigen] → gewünschte Einstellung.**

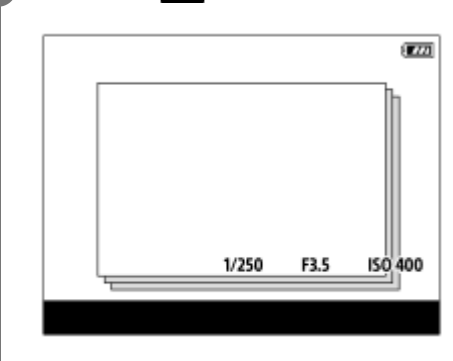

### **Menüpostendetails**

#### **Ein:**

Bilder werden als Gruppe angezeigt.

Wählen Sie eine Gruppe aus, und drücken Sie die Mitte des Einstellrads, um Bilder in der Gruppe wiederzugeben.

#### **Aus:**

Bilder werden nicht als Gruppe angezeigt.

#### **Tipp**

- Die folgenden Bilder werden gruppiert.
	- Bei Einstellung von [Bildfolgemodus] auf [Serienaufnahme] aufgenommene Bilder (Eine Folge von Bildern, die durch Gedrückthalten des Auslösers kontinuierlich aufgenommen wurde, bildet eine Gruppe.)
	- Bei Einstellung von [ IntervAufn.-Funkt.] aufgenommene Bilder (Bilder, die während einer Intervallaufnahmesitzung aufgenommen wurden, bilden eine Gruppe.)
- Auf der Bildindex-Ansicht wird das Symbol  $\Box$  (Als Gruppe anzeigen) über der Gruppe angezeigt.

#### **Hinweis**

- Bilder können nur dann gruppiert und angezeigt werden, wenn [Ansichtsmodus] auf [Datums-Ansicht] eingestellt wird. Ist die Option nicht auf [Datums-Ansicht] eingestellt, können Bilder nicht gruppiert und angezeigt werden, selbst wenn [Als Gruppe anzeigen] auf [Ein] eingestellt ist.
- Wenn Sie die Gruppe löschen, werden alle Bilder in der Gruppe gelöscht.

#### **Verwandtes Thema**

- [Serienaufnahme](#page-106-0)
- **[IntervAufn.-Funkt.](#page-117-0)**

## <span id="page-262-0"></span>**Kont. Wgb. f. Intv.**

Fortlaufende Wiedergabe von Bildern, die mit Intervallaufnahmen aufgenommen wurden. Sie können mit der Computer-Software Imaging Edge Desktop (Viewer) Filme aus Standbildern erstellen, die mit Intervallaufnahmen aufgenommen wurden. Sie können auf der Kamera keine Filme aus Standbildern erstellen.

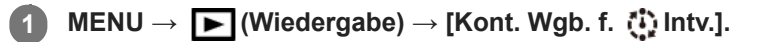

**2 Wählen Sie die Bildgruppe, die Sie wiedergeben möchten, und drücken Sie dann die Mitte des Einstellrads.**

### **Tipp**

- Auf dem Wiedergabebildschirm können Sie die fortlaufende Wiedergabe starten, indem Sie die Nach-unten-Taste drücken, während ein Bild aus der Gruppe angezeigt wird.
- Sie können die Wiedergabe fortsetzen oder unterbrechen, indem Sie während der Wiedergabe die Nach-unten-Taste drücken.
- Sie können die Wiedergabegeschwindigkeit durch Drehen des Drehreglers oder des Einstellrads während der Wiedergabe ändern. Sie können die Wiedergabegeschwindigkeit auch durch Auswählen von MENU→ (Wiedergabe) → [WdgGeschw. Intv.] ändern.
- Sie können Bilder, die mit Serienaufnahme aufgenommen wurden, auch fortlaufend wiedergeben.

### **Verwandtes Thema**

- **[IntervAufn.-Funkt.](#page-117-0)**
- [WdgGeschw. Intv.](#page-263-0)
- [Einführung in die Computer-Software \(Imaging Edge Desktop/Catalyst\)](#page-349-0)

## <span id="page-263-0"></span>**WdgGeschw. Intv.**

Legt die Wiedergabegeschwindigkeit für Standbilder bei [Kont. Wgb. f. (!) Intv.] fest.

**1 MENU → (Wiedergabe) → [WdgGeschw. Intv.] → gewünschte Einstellung.**

### **Tipp**

Sie können die Wiedergabegeschwindigkeit auch während [Kont. Wgb. f. Intv.] durch Drehen des Drehreglers oder des Einstellrads ändern.

### **Verwandtes Thema**

[Kont. Wgb. f. Intv.](#page-262-0)

## **Wiedergeben von Bildern mit einer Diaschau (Diaschau)**

Bilder werden automatisch fortlaufend angezeigt.

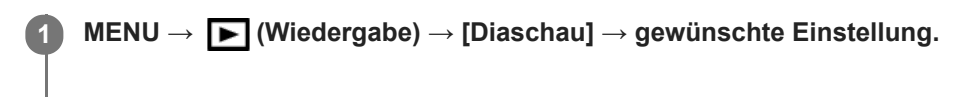

**2 Wählen Sie [Eingabe].**

### **Menüpostendetails**

### **Wiederholen:**

Wählen Sie [Ein], wobei Bilder in einer Endlosschleife wiedergegeben werden, oder [Aus], worauf das Produkt die Diaschau beendet, nachdem alle Bilder einmal wiedergegeben worden sind.

### **Intervall:**

Wählen Sie das Anzeigeintervall für Bilder unter [1 Sek.], [3 Sek.], [5 Sek.], [10 Sek.] oder [30 Sek.] aus.

### **So beenden Sie die Diaschau während der Wiedergabe**

Drücken Sie die Taste MENU, um die Diaschau zu beenden. Die Diaschau kann nicht unterbrochen werden.

### **Tipp**

- Während der Wiedergabe können Sie das nächste/vorherige Bild anzeigen, indem Sie die rechte/linke Seite des Einstellrads drücken.
- Sie können eine Diaschau nur aktivieren, wenn [Ansichtsmodus] auf [Datums-Ansicht] oder [Ordnerans. (Standbild)] gesetzt wird.

## <span id="page-265-0"></span>**Schützen von Bildern (Schützen)**

Schützt aufgenommene Bilder gegen versehentliches Löschen. Das Zeichen (Schützen) wird auf geschützten Bildern angezeigt.

**1 MENU → (Wiedergabe) → [Schützen] → gewünschte Einstellung.**

### **Menüpostendetails**

### **Mehrere Bilder:**

Wendet den Schutz auf die ausgewählten Bilder an.

(1) Wählen Sie das zu schützende Bild aus, und drücken Sie dann die Mitte des Einstellrads. Das (Häkchensymbol) erscheint im Kontrollkästchen. Zum Aufheben der Auswahl drücken Sie die Mitte erneut, um das Kontrollkästchen zu deaktivieren.

(2) Um weitere Bilder zu schützen, wiederholen Sie Schritt (1).

 $(3)$  MENU  $\rightarrow$  [OK].

### **Alle in diesem Ordner:**

Alle Bilder im ausgewählten Ordner werden geschützt.

#### **Alle mit diesem Dat.:**

Alle Bilder mit dem ausgewählten Aufnahmedatum werden geschützt.

#### **Alle in dies. Ordn. aufh.:**

Der Schutz aller Bilder im ausgewählten Ordner wird aufgehoben.

#### **Alle mit dies. Dat. aufh.:**

Der Schutz aller Bilder mit dem ausgewählten Aufnahmedatum wird aufgehoben.

### **Alle Bld. in dies. Gruppe:**

Alle Bilder in der ausgewählten Gruppe werden geschützt.

#### **Alle Bld. d. Gruppe aufh.:**

Der Schutz aller Bilder in der ausgewählten Gruppe wird aufgehoben.

#### **Tipp**

- Wenn Sie [Schützen] mittels MENU →  $\bigcap_{i=2}^{\infty}$  (Kamera- einstlg.2) → [BenutzerKey] der Taste Ihrer Wahl zuweisen, können Sie durch einfaches Drücken der Taste Bilder schützen oder den Schutz aufheben.
- Wenn Sie eine Gruppe in [Mehrere Bilder] auswählen, werden alle Bilder in der Gruppe geschützt. Um bestimmte Bilder innerhalb der Gruppe auszuwählen und zu schützen, führen Sie [Mehrere Bilder] aus, während Sie die Bilder innerhalb der Gruppe anzeigen.

#### **Hinweis**

Die verfügbaren Menüposten sind je nach der Einstellung von [Ansichtsmodus] und dem ausgewählten Inhalt unterschiedlich.

<span id="page-266-0"></span>Digitalkamera mit Wechselobjektiv ZV-E10

## **Bewertung**

Sie können aufgenommenen Standbildern auf einer Skala der Anzahl von Sternen ( $\bigstar \cdot \mathbf{X}$ ) Bewertungen zuweisen, um das Auffinden von Bildern zu erleichtern.

Wenn Sie diese Funktion mit [Bildsprung-Einstlg] kombinieren, können Sie ein gewünschtes Bild schnell finden. **MENU → (Wiedergabe) → [Bewertung]. 1**

Der Auswahlbildschirm zur Bildbewertung wird angezeigt.

**Drücken Sie die linke/rechte Seite des Einstellrads, um ein Bild anzuzeigen, dem Sie eine Bewertung zuweisen möchten, und drücken Sie dann die Mitte des Einstellrads. 2**

Wählen Sie die Stufe der <a>
(Bewertung) durch Drücken der linken/rechten Seite des Einstellrads aus, **und drücken Sie dann auf die Mitte des Einstellrads.**

**4 Drücken Sie die Taste MENU, um den Bewertungs-Einstellbildschirm zu verlassen.**

### **Tipp**

**3**

Sie können während der Wiedergabe von Bildern auch mit der Benutzertaste Bewertungen zuweisen. Weisen Sie vorher die Funktion [Bewertung] mit [ $\blacktriangleright$  BenutzerKey] der gewünschten Taste zu, und drücken Sie dann während der Wiedergabe eines Bildes, dem Sie eine Bewertung zuweisen möchten, die Benutzertaste. Die Stufe der <a>
(Bewertung) ändert sich mit jedem Drücken der Benutzertaste.

### **Verwandtes Thema**

- [Zuweisen von häufig benutzten Funktionen zu Tasten \(BenutzerKey\)](#page-28-0)
- [Bewertung\(Ben.Key\)](#page-267-0)
- [Einstellen der Methode für das Springen zwischen den Bildern \(Bildsprung-Einstlg\)](#page-259-0)

## <span id="page-267-0"></span>**Bewertung(Ben.Key)**

Damit wird die Anzahl von Sternen ( $\bigstar$ ) festgelegt, wenn Sie Bilder mit der Taste bewerten, der Sie [Bewertung] mit Hilfe von [ $\blacktriangleright$  BenutzerKey] zugewiesen haben.

**1 MENU → (Wiedergabe) → [Bewertung(Ben.Key)].**

Fügen Sie ein ↓ (Häkchensymbol) zu der Stufe von ↓ (Bewertung) hinzu, die Sie aktivieren möchten. **2**

Sie können die markierte Anzahl auswählen, wenn Sie [Bewertung] mit der Benutzertaste einstellen.

#### **Verwandtes Thema**

- [Bewertung](#page-266-0)
- [Zuweisen von häufig benutzten Funktionen zu Tasten \(BenutzerKey\)](#page-28-0)

Digitalkamera mit Wechselobjektiv ZV-E10

## **Angeben von zu druckenden Bildern (Ausdrucken)**

Sie können im Voraus auf der Speicherkarte angeben, welche Standbilder später ausgedruckt werden sollen. Das Symbol DPOF (Druckauftrag) erscheint auf den angegebenen Bildern. DPOF ist die Abkürzung für "Digital Print Order Format".

Die DPOF-Einstellung bleibt nach dem Drucken des Bilds erhalten. Wir empfehlen, diese Einstellung nach dem Drucken aufzuheben.

### **1 MENU → (Wiedergabe) → [Ausdrucken] → gewünschte Einstellung.**

### **Menüpostendetails**

### **Mehrere Bilder:**

Wählt Bilder für den Druckauftrag aus.

(1) Wählen Sie ein Bild aus, und drücken Sie die Mitte des Einstellrads. Das (Häkchensymbol) erscheint im Kontrollkästchen. Um die Auswahl aufzuheben, drücken Sie erneut die Mitte, und deaktivieren Sie das Kontrollkästchen. (2) Wiederholen Sie Schritt (1), um weitere Bilder zu drucken. Um alle Bilder von einem bestimmten Datum oder in einem bestimmten Ordner auszuwählen, aktivieren Sie das Kontrollkästchen für das Datum oder den Ordner. (3) MENU  $\rightarrow$  [OK].

### **Alles aufheben:**

Alle DPOF-Markierungen werden gelöscht.

### **Druckeinstellung:**

Damit können Sie festlegen, ob das Datum auf Bildern gedruckt wird, die mit DPOF-Zeichen registriert wurden.

Die Position oder Größe des Datums (innerhalb oder außerhalb des Bilds) kann je nach Drucker unterschiedlich sein.

### **Hinweis**

- Die folgenden Dateien können nicht mit dem DPOF-Zeichen versehen werden: RAW-Bilder
- Die Anzahl von Kopien kann nicht angegeben werden.
- Manche Drucker unterstützen die Datumsdruckfunktion nicht.

<span id="page-269-0"></span>Digitalkamera mit Wechselobjektiv ZV-E10

## **Löschen eines angezeigten Bilds**

Sie können ein angezeigtes Bild löschen. Nachdem ein Bild einmal gelöscht worden ist, kann es nicht wiederhergestellt werden. Bestätigen Sie zuvor das zu löschende Bild.

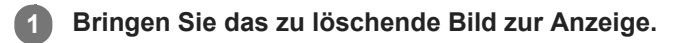

- **2** Drücken Sie die Taste m (Löschen).
- **3 Wählen Sie [Löschen] mit dem Einstellrad aus.**

### **Hinweis**

Geschützte Bilder können nicht gelöscht werden.

### **Verwandtes Thema**

[Löschen mehrerer ausgewählter Bilder \(Löschen\)](#page-270-0)

<span id="page-270-0"></span>Digitalkamera mit Wechselobjektiv ZV-E10

## **Löschen mehrerer ausgewählter Bilder (Löschen)**

Sie können mehrere ausgewählte Bilder löschen. Nachdem ein Bild einmal gelöscht worden ist, kann es nicht wiederhergestellt werden. Bestätigen Sie zuvor das zu löschende Bild.

**1 MENU → (Wiedergabe) → [Löschen] → gewünschte Einstellung.**

### **Menüpostendetails**

### **Mehrere Bilder:**

Löscht die ausgewählten Bilder.

(1) Wählen Sie die zu löschenden Bilder aus, und drücken Sie dann die Mitte des Einstellrads. Das (Häkchensymbol) erscheint im Kontrollkästchen. Zum Aufheben der Auswahl drücken Sie die Mitte erneut, um das Kontrollkästchen zu deaktivieren.

(2) Um weitere Bilder zu löschen, wiederholen Sie Schritt (1).

 $(3)$  MENU  $\rightarrow$  [OK].

#### **Alle in diesem Ordner:**

Alle Bilder im ausgewählten Ordner werden gelöscht.

#### **Alle mit diesem Dat.:**

Alle Bilder mit dem ausgewählten Aufnahmedatum werden gelöscht.

#### **Alle Bld. außer dies. Bild:**

Alle Bilder in der Gruppe außer der Auswahl werden gelöscht.

#### **Alle Bld. in dies. Gruppe:**

Alle Bilder in der ausgewählten Gruppe werden gelöscht.

#### **Tipp**

- Führen Sie [Formatieren] durch, um alle Bilder, einschließlich geschützter Bilder, zu löschen.
- Um den gewünschten Ordner oder das gewünschte Datum anzuzeigen, wählen Sie den gewünschten Ordner oder das Datum während der Wiedergabe aus, indem Sie folgendes Verfahren durchführen: Hebel  $\square$  (Bildindex) → Wählen Sie den Balken auf der linken Seite mit dem Einstellrad aus → Wählen Sie den gewünschten Ordner oder das Datum durch Drücken der oberen/unteren Seite des Einstellrads aus.
- Wenn Sie eine Gruppe in [Mehrere Bilder] auswählen, werden alle Bilder in der Gruppe gelöscht. Um bestimmte Bilder innerhalb der Gruppe auszuwählen und zu löschen, führen Sie [Mehrere Bilder] aus, während Sie die Bilder innerhalb der Gruppe anzeigen.

### **Hinweis**

- Geschützte Bilder können nicht gelöscht werden.
- Die verfügbaren Menüposten sind je nach der Einstellung von [Ansichtsmodus] und dem ausgewählten Inhalt unterschiedlich.

#### **Verwandtes Thema**

- [Als Gruppe anzeigen](#page-261-0)
- [Löschen eines angezeigten Bilds](#page-269-0)
- [Formatieren](#page-294-0)

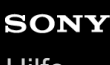

Digitalkamera mit Wechselobjektiv ZV-E10

## **Löschbestätigng**

Sie können festlegen, ob [Löschen] oder [Abbrechen] als Standardeinstellung auf dem Löschungs-Bestätigungsbildschirm gewählt wird.

**1 MENU → (Einstellung) → [Löschbestätigng] → gewünschte Einstellung.**

**Menüpostendetails**

**"Löschen" Vorg:**  [Löschen] wird als Standardeinstellung gewählt. **"Abbruch" Vorg:** [Abbrechen] wird als Standardeinstellung gewählt.

**2**

Digitalkamera mit Wechselobjektiv ZV-E10

## **Anzeigen von Bildern auf einem Fernsehgerät mit einem HDMI-Kabel**

Um in diesem Produkt gespeicherte Bilder auf einem Fernsehgerät zu betrachten, benötigen Sie ein HDMI-Kabel (getrennt erhältlich) und ein HD-Fernsehgerät mit einer HDMI-Buchse. Einzelheiten entnehmen Sie bitte der Bedienungsanleitung des kompatiblen Fernsehgerätes.

### **1 Schalten Sie sowohl dieses Produkt als auch das Fernsehgerät aus.**

**Verbinden Sie die HDMI-Micro-Buchse dieses Produkts über ein HDMI-Kabel (getrennt erhältlich) mit der HDMI-Buchse des Fernsehgerätes.**

Verwenden Sie ein HDMI-Kabel, das mit der HDMI-Micro-Buchse des Produkts und der HDMI-Buchse des Fernsehgerätes kompatibel ist.

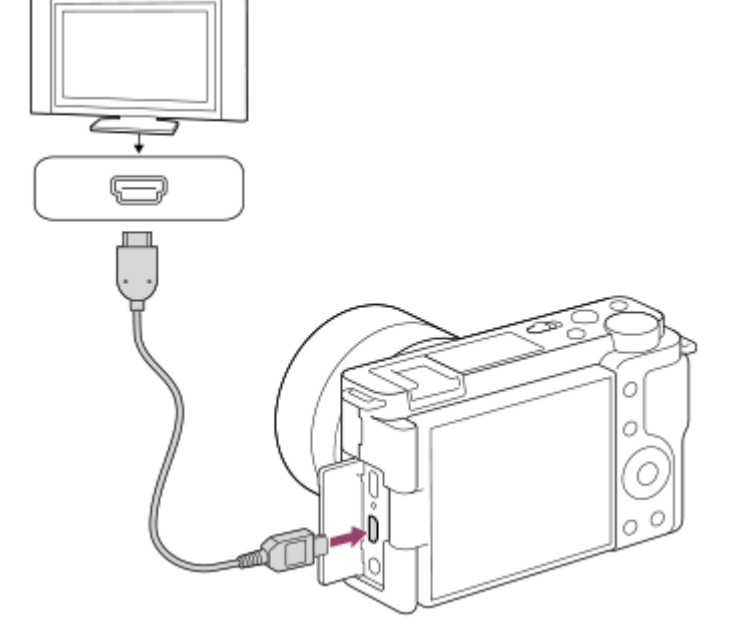

**3 Schalten Sie das Fernsehgerät ein, und wechseln Sie den Eingang.**

### **Schalten Sie dieses Produkt ein.**

Die mit dem Produkt aufgenommenen Bilder werden auf dem Fernsehschirm angezeigt.

### **Wählen Sie ein Bild aus, indem Sie die rechte/linke Seite des Einstellrads drücken.**

- Der Monitor dieser Kamera leuchtet nicht auf dem Wiedergabebildschirm auf.
- Falls der Wiedergabebildschirm nicht angezeigt wird, drücken Sie die Taste (Wiedergabe).

### **"BRAVIA" Sync**

**4**

**5**

Wenn Sie dieses Produkt über ein HDMI-Kabel (getrennt erhältlich) an ein Fernsehgerät anschließen, das "BRAVIA" Sync unterstützt, können Sie die Wiedergabefunktionen dieses Produkts mit der Fernbedienung des Fernsehgeräts steuern.

- Nachdem Sie die obigen Schritte zum Anschließen dieser Kamera an ein Fernsehgerät durchgeführt haben, wählen **1.** Sie MENU →  $\Box$  (Einstellung) → [HDMI-Einstellungen] → [STRG FÜR HDMI] → [Ein].
- Drücken Sie die Taste SYNC MENU an der Fernbedienung des Fernsehgerätes, und wählen Sie den gewünschten **2.** Modus.
- Wenn Sie diese Kamera mit einem HDMI-Kabel an ein Fernsehgerät anschließen, sind die verfügbaren Menüposten begrenzt.
- Nur Fernsehgeräte, die "BRAVIA" Sync unterstützen, können SYNC MENU-Funktionen bereitstellen. Einzelheiten entnehmen Sie bitte der Bedienungsanleitung des Fernsehgerätes.
- Falls das Produkt unerwünschte Funktionen als Reaktion auf die Fernbedienung des Fernsehgerätes durchführt, wenn es über eine HDMI-Verbindung an das Fernsehgerät eines anderen Herstellers angeschlossen ist, wählen Sie MENU  $\rightarrow \Box$  (Einstellung)  $\rightarrow$  [HDMI-Einstellungen]  $\rightarrow$  [STRG FÜR HDMI]  $\rightarrow$  [Aus].

### **Tipp**

Dieses Produkt ist mit dem PhotoTV HD-Standard kompatibel. Wenn Sie ein mit Sony PhotoTV HD kompatibles Gerät über ein HDMI-Kabel (getrennt erhältlich) oder USB-Kabel anschließen, wird das Fernsehgerät auf eine Bildqualität eingestellt, die für die Betrachtung von Standbildern geeignet ist, und Sie können eine völlig neue Welt der Fotos in atemberaubend hoher Qualität genießen.

#### **Hinweis**

- Verbinden Sie dieses Produkt und ein anderes Gerät nicht über die Ausgangsbuchsen der beiden Geräte. Anderenfalls kann es zu einer Funktionsstörung kommen.
- Manche Geräte funktionieren eventuell nicht richtig, wenn sie mit diesem Produkt verbunden werden. Sie geben beispielsweise u. U. keine Video- oder Audiosignale aus.
- Verwenden Sie ein HDMI-Kabel mit dem HDMI-Logo oder ein Original-Sony-Kabel.
- Wenn [ TC-Ausgabe] auf [Ein] gesetzt wird, wird das Bild möglicherweise nicht korrekt an das Fernsehgerät oder das Aufnahmegerät ausgegeben. Setzen Sie in solchen Fällen [J<sup>m</sup> TC-Ausgabe] auf [Aus].
- Falls Bilder nicht korrekt auf dem Fernsehschirm angezeigt werden, wählen Sie MENU → (Einstellung) → [HDMI-Einstellungen] → [HDMI-Auflösung] → [2160p/1080p], [1080p] oder [1080i] entsprechend dem anzuschließenden Fernsehgerät.
- Wenn Sie den Film während der HDMI-Ausgabe von 4K- auf HD-Bildqualität oder umgekehrt umschalten oder die Bildfrequenz oder den Farbmodus des Films ändern, kann der Bildschirm dunkel werden. Dies ist keine Funktionsstörung.
- **Num [ Px** Proxy-Aufnahme] auf [Ein] eingestellt ist, können Bilder nicht an ein HDMI-Gerät ausgegeben werden, während ein 4K-Film aufgenommen wird.

Digitalkamera mit Wechselobjektiv ZV-E10

## **Anpassungsfunktionen der Kamera**

Die Kamera verfügt über verschiedene Anpassungsfunktionen, wie z. B. die Registrierung von Funktionen und Aufnahme-Einstellungen für bestimmte Benutzertasten. Sie können Ihre bevorzugten Einstellungen kombinieren, um die Kamera für eine einfachere Bedienung anzupassen.

Einzelheiten zur Konfiguration und Verwendung der Einstellungen entnehmen Sie bitte der Seite für die jeweilige Funktion.

### **So weisen Sie häufig benutzte Funktionen bestimmten Tasten zu (
<b>BenutzerKey/**) **BenutzerKey/ BenutzerKey)**

Sie können die Funktionen der Tasten, einschließlich der Benutzertasten, nach Ihren Vorlieben ändern. Es wird empfohlen, dass Sie häufig benutzte Funktionen den leicht bedienbaren Tasten zuweisen, so dass Sie die zugewiesenen Funktionen durch einfaches Drücken der entsprechenden Taste aufrufen können.

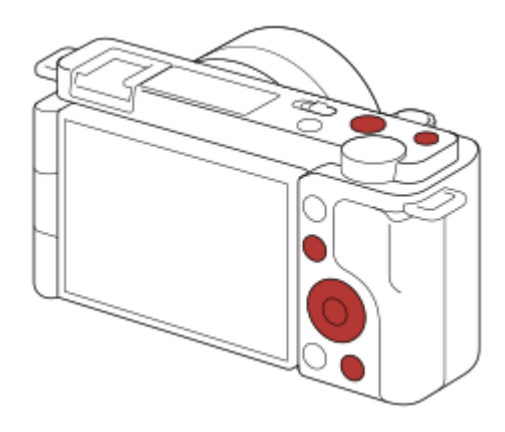

### **So registrieren Sie häufig benutzte Funktionen für die Taste Fn (Funktionsmenü)**

Wenn Sie im Aufnahmemodus häufig verwendete Funktionen im Funktionsmenü registrieren, können Sie die registrierten Funktionen durch einfaches Drücken der Taste Fn (Funktion) auf dem Bildschirm anzeigen. Auf dem Funktionsmenü-Bildschirm können Sie die gewünschte Funktion abrufen, indem Sie die Symbole auswählen.

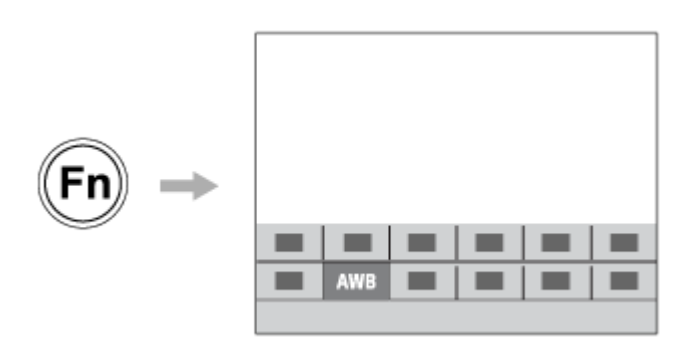

## So kombinieren Sie häufig verwendete Funktionen auf dem Menübildschirm ( **★** Mein Menü)

Wenn Sie die häufig benutzten Menüposten, wie z. B. Aufnahme, Wiedergabe und Netzwerkmenü auf dem Bildschirm "Mein Menü" kombinieren, können Sie schnell auf die gewünschten Menüposten zugreifen.

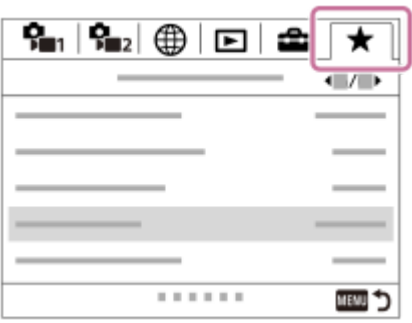

## **So ändern Sie schnell die Aufnahme-Einstellungen entsprechend der Szene ( KameraEinstSpei)**

Sie können die geeigneten Aufnahme-Einstellungen\* für Szenen in der Kamera oder einer Speicherkarte registrieren und die Aufnahme-Einstellungen beim Fotografieren abrufen.

Benutzertasten-Einstellungen können nicht registriert werden.

### **Verwandtes Thema**

- [Zuweisen von häufig benutzten Funktionen zu Tasten \(BenutzerKey\)](#page-28-0)
- [Verwendung der Taste Fn \(Funktion\) \(Funktionsmenü\)](#page-30-0)
- [Einheit hinzufügen](#page-280-0)
- [KameraEinstSpei](#page-277-0)

<span id="page-277-0"></span>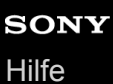

## **KameraEinstSpei**

Ermöglicht die Registrierung häufig benutzter Modi oder Kamera-Einstellungen. Sie können einen in der Kamera und bis zu vier in der Speicherkarte (M1 bis M4) registrieren. Registrierte Einstellungen können während der Aufnahme aufgerufen werden. Sie können einzelne Registrierungen im Standbild-Aufnahmemodus, im Filmaufnahmemodus und im Zeitlupen-/Zeitraffer-Aufnahmemodus vornehmen.

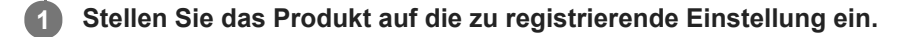

#### **MENU → (Kamera- einstlg.1) → [ KameraEinstSpei] → gewünschte Zahl. 2**

Die Aufnahme-Einstellungen für den gegenwärtig gewählten Modus (Standbild-Aufnahmemodus/Filmaufnahmemodus/Zeitlupen- und Zeitraffer-Aufnahmemodus) werden registriert. Wenn Sie beispielsweise den Standbild-Aufnahmemodus wählen, werden die Einstellungen für Standbildaufnahmen registriert und können im [ **]** Aufn.-Modus] aufgerufen werden.

**3 Drücken Sie die Mitte des Einstellrads zur Bestätigung.**

### **Registrierbare Posten**

- Sie können verschiedene Funktionen für Aufnahme registrieren. Die Posten, die tatsächlich registriert werden können, werden auf dem Menü der Kamera angezeigt.
- Blende (F-Wert)
- Verschlusszeit

### **So ändern Sie registrierte Einstellungen**

Ändern Sie die Einstellung wunschgemäß, und registrieren Sie die neue Einstellung unter derselben Nummer.

#### **Hinweis**

- Die Speichernummern M1 bis M4 können nur gewählt werden, wenn eine Speicherkarte in das Produkt eingesetzt ist.
- **Programmverschiebung kann nicht registriert werden.**

### **Verwandtes Thema**

[KameraeinstAbruf](#page-149-0)

## **Regler/Rad-Konfig.**

Sie können die Funktionen des Drehreglers und des Einstellrads umschalten.

**1 MENU → (Kamera- einstlg.2) → [Regler/Rad-Konfig.] → gewünschte Einstellung.**

### **Menüpostendetails**

**OVZ WFF-Nr.:** Sie können die Verschlusszeit mit dem Einstellrad, und den Blendenwert mit dem Drehregler ändern. *G* F-Nr. **WE** VZ:

Sie können den Blendenwert mit dem Einstellrad, und die Verschlusszeit mit dem Drehregler ändern.

### **Hinweis**

[Regler/Rad-Konfig.] wird aktiviert, wenn Sie den Aufnahmemodus auf [Manuelle Belichtung] einstellen.

## **Regler-/Radsperre**

Sie können festlegen, ob Drehregler und Einstellrad durch Gedrückthalten der Taste Fn (Funktion) verriegelt werden.

**1 MENU → (Kamera- einstlg.2) → [Regler-/Radsperre] → gewünschte Einstellung.**

### **Menüpostendetails**

#### **Sperren:**

Drehregler und Einstellrad werden verriegelt.

### **Entsperren:**

Der Drehregler oder das Einstellrad wird nicht verriegelt, selbst wenn Sie die Taste Fn (Funktion) gedrückt halten.

### **Tipp**

Sie können die Verriegelung aufheben, indem Sie die Taste Fn (Funktion) erneut gedrückt halten.

## <span id="page-280-0"></span>**Einheit hinzufügen**

Sie können die gewünschten Menüposten in  $\bigstar$  (Mein Menü) unter MENU registrieren.

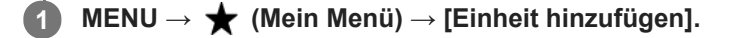

Wählen Sie einen Posten, den Sie zu **\*** (Mein Menü) hinzufügen wollen, mit der **oberen/unteren/linken/rechten Seite des Einstellrads aus. 2**

**3 Wählen Sie ein Ziel mit der oberen/unteren/linken/rechten Seite des Einstellrads aus.**

### **Tipp**

■ Sie können bis zu 30 Posten zu ★ (Mein Menü) hinzufügen.

### **Hinweis**

Die folgenden Posten können nicht zu  $\bigstar$  (Mein Menü) hinzugefügt werden. = Ein beliebiger Posten unter MENU → ▶ (Wiedergabe)

#### **Verwandtes Thema**

- [Einheit sortieren](#page-281-0)
- [Einheit löschen](#page-282-0)
- [Verwendung von MENU-Posten](#page-27-0)

## <span id="page-281-0"></span>**Einheit sortieren**

Unter MENU können Sie die Menüposten umordnen, die zu <a>
(Mein Menü) hinzugefügt wurden.

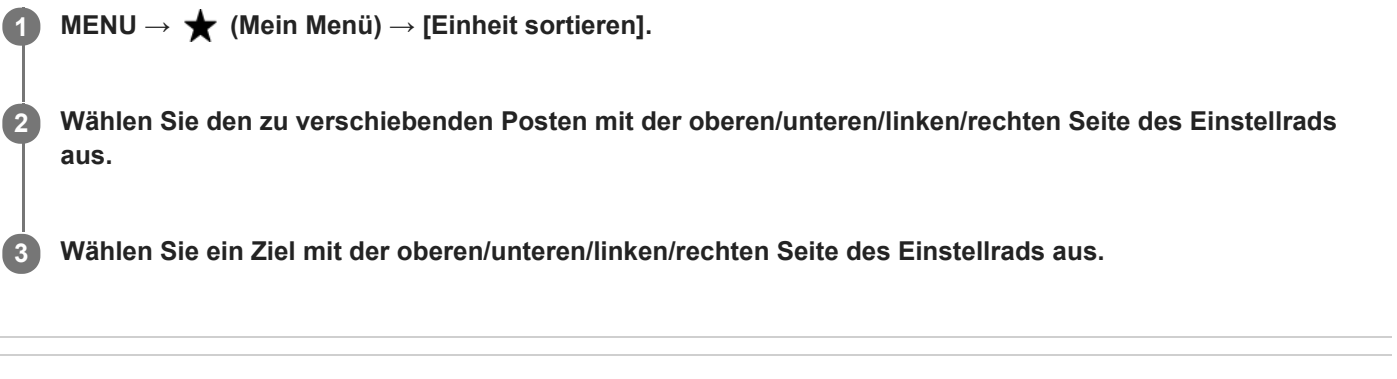

### **Verwandtes Thema**

[Einheit hinzufügen](#page-280-0)

<span id="page-282-0"></span>Digitalkamera mit Wechselobjektiv ZV-E10

## **Einheit löschen**

Sie können Menüposten löschen, die zu  $\bigstar$  (Mein Menü) von MENU hinzugefügt wurden.

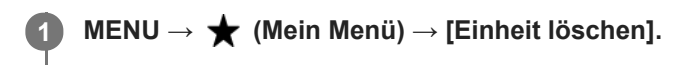

**Wählen Sie den zu löschenden Posten mit der oberen/unteren/linken/rechten Seite des Einstellrads aus, und drücken Sie dann die Mitte, um den ausgewählten Posten zu löschen. 2**

#### **Tipp**

■ Um alle Posten auf einer Seite zu löschen, wählen Sie MENU → ★ (Mein Menü) → [Seite löschen].

■ Sie können alle Posten, die zu ★ (Mein Menü) hinzugefügt wurden, löschen, indem Sie MENU → ★ (Mein Menü) → [Alles löschen] wählen.

#### **Verwandtes Thema**

- [Seite löschen](#page-283-0)
- [Alles löschen](#page-284-0)
- [Einheit hinzufügen](#page-280-0)

<span id="page-283-0"></span>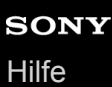

ZV-E10

## **Seite löschen**

In MENU können Sie alle Menüposten löschen, die unter  $\bigstar$  (Mein Menü) zu einer Seite hinzugefügt wurden.

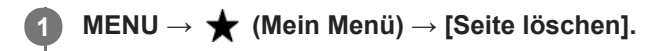

**Wählen Sie die zu löschende Seite mit der linken/rechten Seite des Einstellrads aus, und drücken Sie dann die Mitte des Einstellrads, um die Posten zu löschen. 2**

### **Verwandtes Thema**

- [Einheit hinzufügen](#page-280-0)
- [Alles löschen](#page-284-0)

<span id="page-284-0"></span>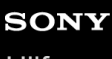

Digitalkamera mit Wechselobjektiv ZV-E10

## **Alles löschen**

In MENU können Sie alle Menüposten löschen, die zu  $\bigstar$  (Mein Menü) hinzugefügt wurden.

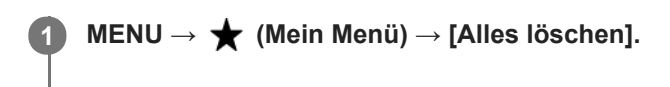

**2 Wählen Sie [OK].**

#### **Verwandtes Thema**

- [Einheit hinzufügen](#page-280-0)
- [Seite löschen](#page-283-0)

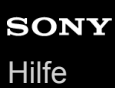

## **Von Mein Menü anz.**

Sie können Mein Menü so einstellen, dass es zuerst angezeigt wird, wenn Sie die Taste MENU drücken.

**1 MENU → (Mein Menü) → [Von Mein Menü anz.] → gewünschte Einstellung.**

### **Menüpostendetails**

**Ein:**

Mein Menü wird zuerst angezeigt, wenn Sie die Taste MENU drücken.

#### **Aus:**

Das zuletzt angezeigte Menü wird angezeigt, wenn Sie die Taste MENU drücken.

### **Verwandtes Thema**

[Einheit hinzufügen](#page-280-0)

Digitalkamera mit Wechselobjektiv ZV-E10

## **Bildkontrolle**

Sie können das aufgenommene Bild unmittelbar nach der Aufnahme auf dem Monitor überprüfen. Sie können auch die Anzeigedauer für die Bildkontrolle einstellen.

**1 MENU → (Kamera- einstlg.2) → [Bildkontrolle] → gewünschte Einstellung.**

### **Menüpostendetails**

### **10 Sek./5 Sek./2 Sek.:**

Das aufgezeichnete Bild wird unmittelbar nach der Aufnahme für die ausgewählte Zeitdauer auf dem Monitor angezeigt. Wenn Sie einen Vergrößerungsvorgang während der Bildkontrolle durchführen, können Sie das Bild mit Hilfe des vergrößerten Maßstabs überprüfen.

### **Aus:**

Die Bildkontrolle wird nicht angezeigt.

#### **Hinweis**

- Wenn Sie eine Funktion verwenden, die Bildverarbeitung durchführt, wird eventuell das Bild vor der Verarbeitung vorübergehend angezeigt, gefolgt von dem Bild nach der Verarbeitung.
- Die Einstellungen von DISP (Anzeige-Einstellung) werden für die Bildkontrolle-Anzeige angewendet.

### **Verwandtes Thema**

[Vergrößern eines wiedergegebenen Bilds \(Vergrößern\)](#page-249-0)

Digitalkamera mit Wechselobjektiv ZV-E10

### **Blendenvorschau**

Während Sie die Taste, der Sie die Funktion [Blendenvorschau] zugewiesen haben, gedrückt halten, wird die Blende auf den eingestellten Blendenwert geschlossen, so dass Sie die Unschärfe vor der Aufnahme überprüfen können.

**MENU → (Kamera- einstlg.2) → [ BenutzerKey] → weisen Sie die Funktion [Blendenvorschau] der gewünschten Taste zu. 1**

**2 Überprüfen Sie das Bild, indem Sie die Taste drücken, der [Blendenvorschau] zugewiesen wurde.**

### **Tipp**

Obwohl Sie den Blendenwert während der Vorschau ändern können, kann das Motiv unscharf werden, wenn Sie eine hellere Blende wählen. Wir empfehlen, den Fokus erneut einzustellen.

### **Verwandtes Thema**

- [Zuweisen von häufig benutzten Funktionen zu Tasten \(BenutzerKey\)](#page-28-0)
- **[Erg. Aufn.vorschau](#page-288-0)**
# **Erg. Aufn.vorschau**

Während Sie die Taste drücken, der [Erg. Aufn.vorschau] zugewiesen wurde, können Sie die Bildvorschau bei angewandten Einstellungen für DRO, Verschlusszeit, Blende und ISO-Empfindlichkeit überprüfen. Überprüfen Sie die Aufnahmeergebnis-Vorschau vor der Aufnahme.

**MENU→ (Kamera- einstlg.2) → [ BenutzerKey] → weisen Sie die Funktion [Erg. Aufn.vorschau] der gewünschten Taste zu. 1**

**2 Überprüfen Sie das Bild, indem Sie die Taste drücken, der [Erg. Aufn.vorschau] zugewiesen wurde.**

#### **Tipp**

Die von Ihnen festgelegten Einstellungen für DRO, Verschlusszeit, Blende und ISO-Empfindlichkeit werden auf dem Bild für [Erg. Aufn.vorschau] reflektiert, aber manche Effekte können je nach den Aufnahme-Einstellungen nicht vorgeprüft werden. Selbst in diesem Fall werden die von Ihnen gewählten Einstellungen auf die aufgenommenen Bilder angewandt.

#### **Verwandtes Thema**

- [Zuweisen von häufig benutzten Funktionen zu Tasten \(BenutzerKey\)](#page-28-0)
- [Blendenvorschau](#page-287-0)

# <span id="page-289-0"></span>**Anzeige Live-View**

Damit wird festgelegt, ob die Effekte von Einstellungen, wie z. B. Belichtungskorrektur, Weißabgleich, [Kreativmodus] und [Bildeffekt] auf Bilder auf dem Bildschirm angewandt werden oder nicht.

**1 MENU → (Kamera- einstlg.2) → [Anzeige Live-View] → gewünschte Einstellung.**

## **Menüpostendetails**

#### **Alle Einstellung. Ein:**

Live View wird unter Bedingungen angezeigt, die Ihrem Bild nahe kommen, wenn alle Ihre Einstellungen angewendet werden. Diese Einstellung ist praktisch, wenn Sie Bilder aufnehmen wollen, während Sie die Aufnahmeergebnisse auf dem Live View-Bildschirm überprüfen.

#### **Alle Einstell. Aus:**

Live View wird ohne die Effekte von Belichtungskorrektur, Weißabgleich, [Kreativmodus] oder [Bildeffekt] angezeigt. Wenn diese Einstellung verwendet wird, können Sie die Bildkomposition leicht überprüfen. Live View wird immer mit angemessener Helligkeit angezeigt, selbst im Modus [Manuelle Belichtung]. Wenn [Alle Einstell. Aus] ausgewählt ist, wird das Symbol VEW) auf dem Bildschirm "Live View" angezeigt.

#### **Tipp**

Wenn Sie den Blitz eines Fremdherstellers verwenden, wie z. B. einen Studioblitz, kann die Live View-Anzeige für bestimmte Verschlusszeit-Einstellungen dunkel sein. Wenn Sie die [Anzeige Live-View] auf [Alle Einstell. Aus] setzen, erscheint die Live View-Anzeige hell, so dass Sie die Komposition leicht überprüfen können.

#### **Hinweis**

- [Anzeige Live-View] kann in den folgenden Situationen nicht auf [Alle Einstell. Aus] eingestellt werden:
	- Bei Einstellung des Standbild-Aufnahmemodus auf [Intelligente Auto.], [Überlegene Autom.], [Schwenk-Panorama] oder einen beliebigen Modus in der Szenenwahl
	- $-$  Im Filmaufnahmemodus oder Zeitlupen-/Zeitraffer-Aufnahmemodus
- Wenn Sie [Anzeige Live-View] auf [Alle Einstell. Aus] setzen, entspricht die Helligkeit des aufgenommenen Bilds nicht der Helligkeit der Live View-Anzeige.

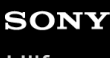

Digitalkamera mit Wechselobjektiv ZV-E10

# **Gitterlinie**

Damit wird festgelegt, ob das Gitternetz angezeigt wird oder nicht. Das Gitternetz hilft bei der Bildkomposition.

**1 MENU → (Kamera- einstlg.2) → [Gitterlinie] → gewünschte Einstellung.**

## **Menüpostendetails**

### **3x3 Raster:**

Ordnen Sie die Hauptmotive nahe an einer der Gitterlinien an, die das Bild in Drittel unterteilen, um eine gut ausgewogene Komposition zu erreichen.

#### **6x4 Raster:**

Ein Rechteck-Gitternetz erleichtert die horizontale Ausrichtung Ihrer Komposition. Diese Funktion ist sinnvoll für die Beurteilung der Komposition bei der Aufnahme von Landschaften, Nahaufnahmen oder beim Scannen mit der Kamera.

#### **4x4 Raster + Diag.:**

Ordnen Sie ein Motiv auf der diagonalen Linie an, um ein erhebendes und starkes Gefühl auszudrücken.

#### **Aus:**

Das Gitternetz wird nicht angezeigt.

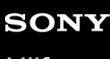

Digitalkamera mit Wechselobjektiv ZV-E10

# **Monitor-Helligkeit**

Damit stellen Sie die Helligkeit des Bildschirms ein.

**1 MENU → (Einstellung) → [Monitor-Helligkeit] → gewünschte Einstellung.**

## **Menüpostendetails**

#### **Manuell:**

Damit können Sie die Helligkeit innerhalb eines Bereichs von –2 bis +2 anpassen.

#### **Sonnig:**

Die Helligkeit wird für Außenaufnahmen entsprechend angepasst.

#### **Hinweis**

Die Einstellung [Sonnig] ist zu hell für Innenaufnahmen. Setzen Sie [Monitor-Helligkeit] auf [Manuell] für Innenaufnahmen.

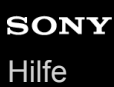

# **Anzeigequalität**

Sie können die Anzeigequalität ändern.

**1 MENU → (Einstellung) → [Anzeigequalität] → gewünschte Einstellung.**

### **Menüpostendetails**

**Hoch:** Anzeige in hoher Qualität. **Standard:** Anzeige in Standard-Qualität.

#### **Hinweis**

- Bei Einstellung auf [Hoch] wird mehr Batteriestrom verbraucht als bei Einstellung auf [Standard].
- Mit zunehmender Temperatur der Kamera wird die Einstellung möglicherweise auf [Standard] fixiert.

# **Helle Überwachung**

Damit können Sie die Bildkomposition beim Aufnehmen in dunklen Umgebungen korrigieren. Durch Verlängern der Belichtungszeit können Sie die Bildkomposition auf dem Monitor selbst an dunklen Orten, wie z. B. unter dem Nachthimmel, überprüfen.

**MENU → (Kamera- einstlg.2) → [ BenutzerKey] → Weisen Sie die Funktion [Helle Überwachung] der gewünschten Taste zu. 1**

**Drücken Sie die Taste, der Sie die Funktion [Helle Überwachung] zugewiesen haben, und nehmen Sie dann ein Bild auf.**

- Die durch [Helle Überwachung] erzeugte Helligkeit dauert nach der Aufnahme an.
- Um die Monitorhelligkeit auf den Normalwert zurückzusetzen, drücken Sie die Taste, der Sie die Funktion [Helle Überwachung] zugewiesen haben, erneut.

#### **Hinweis**

**2**

- Während [Helle Überwachung] wechselt [Anzeige Live-View] automatisch zu [Alle Einstell. Aus], und Einstellwerte, wie z. B. Belichtungskorrektur, werden nicht in der Live-View-Anzeige reflektiert. Es wird empfohlen, [Helle Überwachung] nur an dunklen Orten zu benutzen.
- In den folgenden Situationen wird [Helle Überwachung] automatisch aufgehoben.
	- Wenn die Kamera ausgeschaltet wird.
	- Wenn der Aufnahmemodus für Standbildaufnahmen von [Programmautomatik], [Blendenpriorität], [Zeitpriorität] oder [Manuelle Belichtung] auf einen anderen Modus geändert wird.
	- Wenn der Fokussiermodus auf einen anderen Modus als Manuellfokus eingestellt wird.
	- Bei Ausführung von [ MF-Unterstützung].
	- Bei Wahl von [Fokusvergröß].
- Bei aktivierter Funktion [Helle Überwachung] kann die Verschlusszeit länger als normal sein, während an dunklen Orten aufgenommen wird. Da außerdem der gemessene Helligkeitsbereich erweitert wird, kann sich die Belichtung ändern.

#### **Verwandtes Thema**

[Anzeige Live-View](#page-289-0)

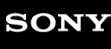

# **Formatieren**

Wenn Sie eine Speicherkarte zum ersten Mal mit dieser Kamera verwenden, ist es für eine stabile Funktion der Speicherkarte ratsam, die Karte mit der Kamera zu formatieren. Beachten Sie, dass durch Formatieren alle Daten auf der Speicherkarte dauerhaft gelöscht werden und nicht wiederherstellbar sind. Speichern Sie wertvolle Daten auf einem Computer usw.

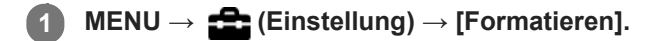

#### **Hinweis**

- Durch Formatieren werden alle Daten, einschließlich geschützter Bilder und registrierter Einstellungen (von M1 bis M4), permanent gelöscht.
- Die Zugriffslampe leuchtet während der Formatierung auf. Unterlassen Sie das Herausnehmen der Speicherkarte, während die Zugriffslampe leuchtet.
- Formatieren Sie die Speicherkarte auf dieser Kamera. Wenn Sie die Speicherkarte auf dem Computer formatieren, ist diese je nach der Formatierungsart eventuell nicht verwendbar.
- Die Formatierung kann je nach Speicherkarte einige Minuten dauern.
- Sie können eine Speicherkarte nicht formatieren, wenn die Akku-Restladung weniger als 1 % beträgt.

# <span id="page-295-0"></span>**Datei/OrdnEinst. (Standbild)**

Damit werden die Dateinamen für Standbilder festgelegt, die aufgenommen werden sollen, und die Ordner zum Speichern der aufgenommenen Standbilder werden angegeben.

**1 MENU → (Einstellung) → [ Datei/OrdnEinst.] → gewünschte Einstellung.**

### **Menüpostendetails**

#### **Dateinummer:**

Damit stellen Sie ein, wie Dateinummern Standbildern zugewiesen werden.

[Serie]: Die Dateinummern werden für die einzelnen Ordner nicht zurückgesetzt.

[Rückstellen]: Die Dateinummern werden für jeden Ordner zurückgesetzt.

#### **Dateinamen einst.:**

Sie können die ersten drei Zeichen des Dateinamens angeben.

#### **Ordnername:**

Sie können einstellen, wie die Ordnernamen zugewiesen werden.

[Standardformat]: Ordner werden mit "Ordnernummer + MSDCF" bezeichnet. Beispiel: 100MSDCF

[Datumsformat]: Ordner werden mit "Ordnernummer + J (letzte Ziffer des Jahres)/MM/TT" bezeichnet. Beispiel: 10010405 (Ordnernummer: 100, Datum: 04/05/2021)

#### **Hinweis**

- Nur Großbuchstaben, Ziffern und Unterstriche können für [Dateinamen einst.] verwendet werden. Ein Unterstrich kann jedoch nicht als erstes Zeichen verwendet werden.
- Die drei unter [Dateinamen einst.] festgelegten Zeichen werden nur auf Dateien angewendet, die nach dem Festlegen der Einstellung aufgenommen wurden.

# **Datei-Einstlg. (Film)**

Konfigurieren Sie die Einstellungen für die Dateinamen von aufgenommenen Filmen.

**1 MENU → (Einstellung) → [ Datei-Einstlg.] → gewünschte Einstellung.**

### **Menüpostendetails**

#### **Dateinummer:**

Damit können Sie festlegen, wie Dateinummern Filmen zugewiesen werden.

[Serie]: Die Dateinummern werden nicht zurückgesetzt, selbst wenn die Speicherkarte gewechselt wird.

[Rückstellen]: Die Dateinummer wird zurückgesetzt, wenn die Speicherkarte gewechselt wird.

#### **Serienzähler rücks.:**

Der verwendete Serienzähler wird zurückgesetzt, wenn [Dateinummer] auf [Serie] eingestellt wird.

#### **Dateinamenformat:**

Sie können das Format für Filmdateinamen festlegen.

[Standard]: Der Dateiname des aufgezeichneten Films beginnt mit "C". Beispiel: C0001

[Titel]: Der Dateiname des aufgezeichneten Films setzt sich aus "Titel+Dateinummer" zusammen.

[Datum + Titel]: Der Dateiname des aufgezeichneten Films setzt sich aus "Datum+Titel+Dateinummer" zusammen.

[Titel + Datum]: Der Dateiname des aufgezeichneten Films setzt sich aus "Titel+Datum+Dateinummer" zusammen.

#### **Titelname-Einstlg.:**

Sie können den Titel festlegen, wenn [Dateinamenformat] auf [Titel], [Datum + Titel] oder [Titel + Datum] eingestellt ist.

#### **Hinweis**

- Für [Titelname-Einstlg.] können nur alphanumerische Zeichen und Symbole eingegeben werden. Bis zu 37 Zeichen können eingegeben werden.
- Die unter [Titelname-Einstlg.] festgelegten Titel werden nur auf Filme angewendet, die nach dieser Einstellung aufgenommen wurden.
- Sie können nicht festlegen, wie Ordnernamen für Filmaufnahmen zugewiesen werden.
- Wenn Sie eine SDHC-Speicherkarte verwenden, wird [Dateinamenformat] auf [Standard] fixiert.
- Wenn Sie eine Speicherkarte, deren [Dateinamenformat] auf eine der folgenden Einstellungen gesetzt ist, in ein anderes Gerät einsetzen, funktioniert die Speicherkarte möglicherweise nicht ordnungsgemäß.
	- $=$  [Titel]
	- $=$  [Datum  $+$  Titel]
	- $=$  [Titel + Datum]
- Wenn aufgrund des Löschens von Dateien usw. ungenutzte Nummern vorhanden sind, werden diese Nummern wieder verwendet, wenn die Filmdateinummer "9999" erreicht ist.

# **Medien-Info anzeig.**

Zeigt die verbleibende Filmaufnahmezeit für die eingesetzte Speicherkarte an. Zeigt auch die Anzahl der noch aufnehmbaren Standbilder für die eingesetzte Speicherkarte an.

**1 MENU → (Einstellung) → [Medien-Info anzeig.].**

## **REC-Ordner wählen**

Wenn [Ordnername] unter [ Datei/OrdnEinst.] auf [Standardformat] eingestellt ist und 2 oder mehr Ordner vorhanden sind, können Sie den Ordner auf der Speicherkarte, auf der die Bilder aufgezeichnet werden sollen, auswählen.

**1 MENU→ (Einstellung)→[REC-Ordner wählen]→gewünschter Ordner.**

#### **Hinweis**

■ Sie können den Ordner nicht auswählen, wenn [Ordnername] unter [nd] Datei/OrdnEinst.] auf [Datumsformat] eingestellt ist.

#### **Verwandtes Thema**

[Datei/OrdnEinst. \(Standbild\)](#page-295-0)

# **Neuer Ordner**

Damit wird ein neuer Ordner für die Aufzeichnung von Standbildern auf der Speicherkarte angelegt. Ein neuer Ordner wird mit einer Nummer angelegt, die um eins höher als die höchste aktuell verwendete Ordnernummer ist. Bilder werden in dem neu erstellten Ordner aufgezeichnet.

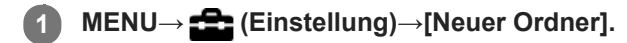

#### **Hinweis**

- Wenn Sie eine Speicherkarte, die in anderen Geräten verwendet wurde, in das Produkt einsetzen und Bilder aufnehmen, kann u. U. automatisch ein neuer Ordner erstellt werden.
- Bis zu insgesamt 4.000 Bilder können in einem Ordner gespeichert werden. Bei Überschreitung der Ordnerkapazität wird u. U. automatisch ein neuer Ordner angelegt.

## **Bild-DB wiederherst.**

Falls Bilddateien auf einem Computer verarbeitet wurden, können Probleme in der Bilddatenbankdatei auftreten. In solchen Fällen werden die Bilder auf der Speicherkarte nicht auf diesem Produkt wiedergegeben. Falls diese Probleme eintreten, reparieren Sie die Datei mithilfe von [Bild-DB wiederherst.].

**1 MENU → (Einstellung) → [Bild-DB wiederherst.] → [Eingabe].**

#### **Hinweis**

- Falls der Akku äußerst erschöpft ist, können die Bilddatenbankdateien nicht repariert werden. Verwenden Sie einen ausreichend aufgeladenen Akku.
- Die auf der Speicherkarte aufgezeichneten Bilder werden bei dem Vorgang [Bild-DB wiederherst.] nicht gelöscht.

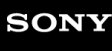

Digitalkamera mit Wechselobjektiv ZV-E10

# **Signaltöne**

Damit können Sie festlegen, ob das Produkt Signaltöne abgibt oder nicht.

**1 MENU → (Kamera- einstlg.2) → [Signaltöne] → gewünschte Einstellung.**

## **Menüpostendetails**

#### **Ein:**

Geräusche oder Signaltöne werden erzeugt, wenn z. B. der korrekte Fokus durch halbes Niederdrücken des Auslösers erzielt wird.

### **Aus:**

Es werden keine Geräusche erzeugt.

#### **Hinweis**

Wenn [Fokusmodus] auf [Nachführ-AF] eingestellt wird, gibt die Kamera keinen Piepton ab, wenn sie auf ein Motiv fokussiert.

# **LeistungEinstOpt**

Sie können Energieeinstellungen der Kamera durchführen.

**MENU → (Einstellung) → [LeistungEinstOpt] → wählen Sie den Posten aus, den Sie einstellen möchten. 1**

### **Menüpostendetails**

#### **Energiesp.-Startzeit:**

Damit werden Zeitintervalle festgelegt, um automatisch in den Stromsparmodus umzuschalten, wenn Sie keine Bedienungsvorgänge durchführen, um eine Erschöpfung des Akkus zu verhindern.

#### **Sparen durch Moni.:**

Damit wird festgelegt, ob die Stromsparverbindung aktiviert wird oder nicht, wenn der Monitor geöffnet oder nach innen gerichtet geschlossen wird.

#### **Autom. AUS Temp.:**

Damit wird die Temperatur der Kamera festgelegt, bei der sich die Kamera während der Aufnahme automatisch ausschaltet. Bei Einstellung auf [Hoch] können Sie weiter aufnehmen, selbst wenn die Temperatur der Kamera höher als normal wird.

### **Festlegen der Stromspar-Startzeit**

**1.** MENU → (Einstellung) → [LeistungEinstOpt] → [Energiesp.-Startzeit] → gewünschte Einstellung.

### **Aus/30 Minuten/5 Minuten/2 Minuten/1 Minute/10 Sek.**

#### **Hinweis**

- Schalten Sie die Kamera aus, wenn sie längere Zeit nicht benutzt werden soll.
- Die Stromsparfunktion wird in den folgenden Situationen deaktiviert:
	- Während [ **]** USB-Streaming]
	- Bei Stromversorgung über USB
	- Bei Wiedergabe einer Diaschau
	- Bei Filmaufnahmen
	- Bei Anschluss an einen Computer oder ein Fernsehgerät
	- Bei Einstellung von [Bluetooth-Fernbed.] auf [Ein]

## **Festlegen der Stromsparverbindung mit dem Monitor**

**1.** MENU → (Einstellung) → [LeistungEinstOpt] → [Sparen durch Moni.] → gewünschte Einstellung.

#### **Beide verknüpft:**

Ermöglicht die Stromsparverbindung mit dem Monitor. Die Kamera kehrt vom Stromsparmodus zurück, wenn der Monitor geöffnet wird, und tritt in den Stromsparmodus ein, wenn der Monitor nach innen gerichtet geschlossen wird.

#### **Öffnen: Rückkehr:**

Die Kamera kehrt vom Stromsparmodus zurück, wenn der Monitor geöffnet wird.

#### **Schließen: Sparen:**

Die Kamera tritt in den Stromsparmodus ein, wenn der Monitor nach innen gerichtet geschlossen wird.

#### **Verknüpft nicht:**

Damit deaktivieren Sie die Stromsparverbindung mit dem Monitor.

## **Einstellen der Temperatur der Abschaltautomatik**

**1.** MENU → (Einstellung) → [LeistungEinstOpt] → [Autom. AUS Temp.] → gewünschte Einstellung.

### **Standard:**

Damit wird die Standardtemperatur festgelegt, bei der die Kamera sich ausschaltet.

**Hoch:**

Damit wird die Temperatur, bei der die Kamera sich ausschaltet, höher als [Standard] festgelegt.

## **Hinweise zu Einstellung von [Autom. AUS Temp.] auf [Hoch]**

- Fotografieren Sie nicht mit handgehaltener Kamera. Verwenden Sie ein Stativ.
- Wenn Sie die Kamera über lange Zeitspannen in der Hand gehalten benutzen, können Niedertemperatur-Verbrennungen verursacht werden.

#### **Hinweis**

Selbst wenn [Autom. AUS Temp.] auf [Hoch] eingestellt wird, kann es sein, dass sich die verfügbare Aufnahmezeit für Filme je nach den Bedingungen oder der Temperatur der Kamera nicht ändert.

# **NTSC/PAL-Auswahl**

Mit dem Produkt aufgenommene Filme werden auf einem Fernsehgerät des Systems NTSC/PAL wiedergegeben.

**1 MENU → (Einstellung) → [NTSC/PAL-Auswahl] → [Eingabe]**

### **Hinweis**

Wenn Sie [NTSC/PAL-Auswahl] durchführen und die Einstellung gegenüber der Standardeinstellung geändert wird, erscheint die Meldung "Läuft in NTSC." oder "Läuft in PAL." auf dem Startbildschirm.

Digitalkamera mit Wechselobjektiv ZV-E10

# **HDMI-Einstellungen: HDMI-Auflösung**

Wenn Sie das Produkt über ein HDMI-Kabel (getrennt erhältlich) an ein High Definition-(HD)-Fernsehgerät mit HDMI-Buchsen anschließen, können Sie HDMI-Auflösung für die Bildausgabe zum Fernsehgerät wählen.

**1 MENU → (Einstellung) → [HDMI-Einstellungen] → [HDMI-Auflösung] → gewünschte Einstellung.**

### **Menüpostendetails**

#### **Auto:**

Das Produkt erkennt ein HD-Fernsehgerät automatisch und stellt die Ausgangsauflösung dementsprechend ein.

#### **2160p/1080p:**

Die Signalausgabe erfolgt in 2160p/1080p.

#### **1080p:**

Die Signalausgabe erfolgt in HD-Bildqualität (1080p).

#### **1080i:**

Die Signalausgabe erfolgt in HD-Bildqualität (1080i).

#### **Hinweis**

Falls die Bilder mit der Einstellung [Auto] nicht richtig angezeigt werden, wählen Sie entweder [1080i], [1080p] oder [2160p/1080p], je nachdem, welches Fernsehgerät angeschlossen werden soll.

# **HDMI-Einstellungen: 24p/60p-Ausg. (Film) (nur für 1080 60p-kompatible Modelle)**

Sie können 1080/24p oder 1080/60p als HDMI-Ausgabeformat festlegen, wenn [ $\blacktriangleright$  Aufnahmeeinstlg] auf [24p 50M Super ], [24p 60M] oder [24p 100M] eingestellt ist.

**1 MENU → (Einstellung) → [HDMI-Einstellungen] → [HDMI-Auflösung] → [1080p] oder [2160p/1080p]. 2 MENU → (Einstellung) → [HDMI-Einstellungen] → [ 24p/60p-Ausg.] → gewünschte Einstellung.**

## **Menüpostendetails**

**60p:**

Filme werden als 60p ausgegeben.

**24p:**

Filme werden als 24p ausgegeben.

### **Verwandtes Thema**

[Aufnahmeeinstlg \(Film\)](#page-218-0)

# **HDMI-Einstellungen: HDMI-Infoanzeige**

Damit wählen Sie, ob die Aufnahmeinformationen angezeigt werden, wenn dieses Produkt und das Fernsehgerät über ein HDMI-Kabel (getrennt erhältlich) verbunden sind.

**1 MENU → (Einstellung) → [HDMI-Einstellungen] → [HDMI-Infoanzeige] → gewünschte Einstellung.**

### **Menüpostendetails**

#### **Ein:**

Dient der Anzeige der Aufnahmeinformationen auf dem Fernsehgerät. Das aufgenommene Bild und die Aufnahmeinformationen werden auf dem Fernsehgerät angezeigt, während auf dem Monitor der Kamera nichts angezeigt wird.

#### **Aus:**

Die Aufnahmeinformationen werden nicht auf dem Fernsehgerät angezeigt. Nur das aufgenommene Bild wird auf dem Fernsehgerät angezeigt, während auf dem Monitor der Kamera das aufgenommene Bild und die Aufnahmeinformationen angezeigt werden.

#### **Hinweis**

■ Wenn die Kamera bei Einstellung von [ $)$  Dateiformat] auf [XAVC S 4K] mit einem HDMI-Gerät verbunden wird, ändert sich die Einstellung auf [Aus].

# **HDMI-Einstellungen: TC-Ausgabe (Film)**

Damit wird festgelegt, ob die TC-(Timecode)-Informationen über die HDMI-Buchse in das Ausgangssignal eingemischt werden oder nicht, wenn das Signal an andere Studiogeräte ausgegeben wird.

Diese Funktion überlagert die Timecode-Informationen auf das HDMI-Ausgangssignal. Das Produkt sendet die Timecode-Informationen als digitale Daten, nicht als Bild, das auf dem Bildschirm angezeigt wird. Das angeschlossene Gerät kann dann die digitalen Daten zur Erkennung der Zeitdaten verwenden.

**1 MENU → (Einstellung) → [HDMI-Einstellungen] → [ TC-Ausgabe] → gewünschte Einstellung.**

## **Menüpostendetails**

### **Ein:**

Der Timecode wird an andere Geräte ausgegeben.

### **Aus:**

Der Timecode wird nicht an andere Geräte ausgegeben.

#### **Hinweis**

Wenn [ TC-Ausgabe] auf [Ein] gesetzt wird, wird das Bild möglicherweise nicht korrekt an das Fernsehgerät oder das Aufnahmegerät ausgegeben. Setzen Sie in solchen Fällen [ $\blacktriangleright$  TC-Ausgabe] auf [Aus].

# **HDMI-Einstellungen: REC-Steuerung (Film)**

Wenn Sie die Kamera an einen externen Recorder/Player anschließen, können Sie Starten/Stoppen der Aufnahme/Wiedergabe des Recorders/Players mit der Kamera fernsteuern.

## **1 MENU → (Einstellung) → [HDMI-Einstellungen] → [ REC-Steuerung] → gewünschte Einstellung.**

### **Menüpostendetails**

#### **Ein:**

**G**STBY) Die Kamera kann einen Aufnahmebefehl zu einem externen Recorder/Player senden.

**ED-REC** (REC) Die Kamera sendet einen Aufnahmebefehl zu einem externen Recorder/Player.

#### **Aus:**

Die Kamera ist nicht in der Lage, einen Befehl zum Starten/Stoppen der Aufnahme/Wiedergabe zu einem externen Recorder/Player zu senden.

#### **Hinweis**

- Verfügbar für externe Recorder/Player, die mit [ REC-Steuerung] kompatibel sind.
- Wenn Sie die Funktion [ REC-Steuerung] verwenden, stellen Sie die Kamera auf den Filmaufnahmemodus ein.
- Wenn [ $)$  TC-Ausgabe] auf [Aus] eingestellt wird, kann die Funktion [ $)$  REC-Steuerung] nicht benutzt werden.
- Selbst wenn (Rec) angezeigt wird, funktioniert der externe Recorder/Player je nach den Einstellungen oder dem Status des Recorders/Players u. U. nicht richtig. Prüfen Sie vor dem Gebrauch nach, ob der externe Recorder/Player einwandfrei funktioniert.

# **HDMI-Einstellungen: STRG FÜR HDMI**

Wenn Sie dieses Produkt mit einem HDMI-Kabel (getrennt erhältlich) an ein mit "BRAVIA" Sync kompatibles Fernsehgerät anschließen, können Sie dieses Produkt bedienen, indem Sie die Fernbedienung des Fernsehgerätes auf das Fernsehgerät richten.

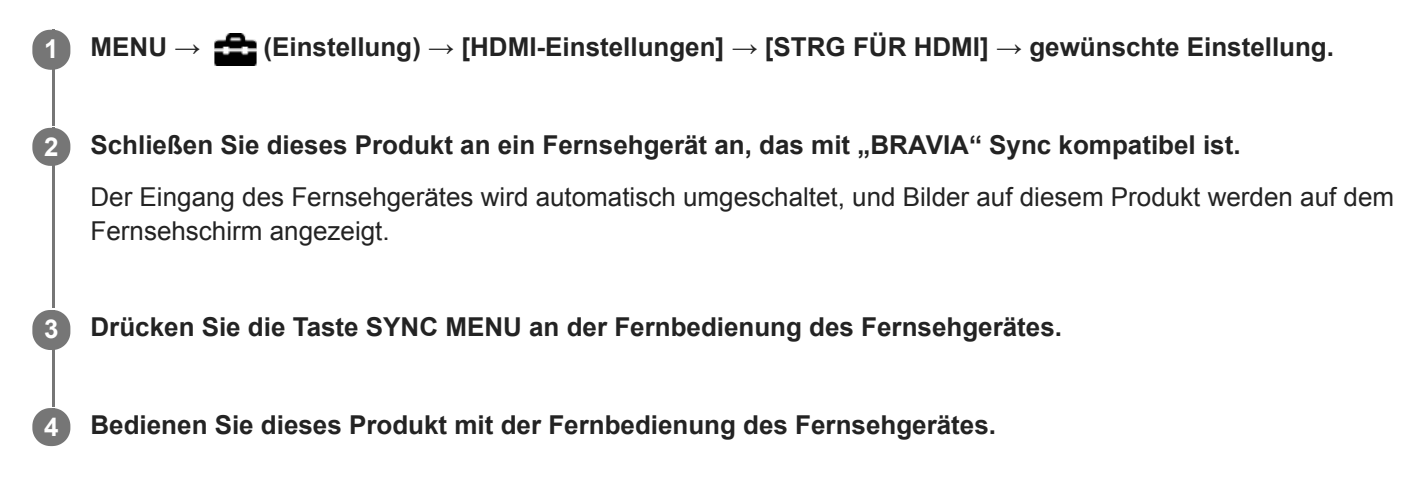

## **Menüpostendetails**

### **Ein:**

Dieses Produkt kann über die Fernbedienung eines Fernsehgerätes bedient werden.

### **Aus:**

Dieses Produkt kann nicht über die Fernbedienung eines Fernsehgerätes bedient werden.

### **Hinweis**

- Wenn Sie dieses Produkt mit einem HDMI-Kabel an ein Fernsehgerät anschließen, sind die verfügbaren Menüposten begrenzt.
- [STRG FÜR HDMI] ist nur mit einem "BRAVIA" Sync-kompatiblen Fernsehgerät verfügbar. Außerdem ist die Bedienung des SYNC MENU je nach dem verwendeten Fernsehgerät unterschiedlich. Einzelheiten entnehmen Sie bitte der Bedienungsanleitung des Fernsehgerätes.
- Falls das Produkt unerwünschte Funktionen als Reaktion auf die Fernbedienung des Fernsehgerätes durchführt, wenn es über eine HDMI-Verbindung an das Fernsehgerät eines anderen Herstellers angeschlossen ist, wählen Sie MENU →  $\blacktriangle$ (Einstellung) → [HDMI-Einstellungen] → [STRG FÜR HDMI] → [Aus].

Digitalkamera mit Wechselobjektiv ZV-E10

# **USB-Verbindung**

Damit wählen Sie die USB-Verbindungsmethode, wenn dieses Produkt an einen Computer usw. angeschlossen wird. Wählen Sie zuvor MENU → (ff) (Netzwerk) → [Smartph.Verbindung] → [SmartphoneVerbind.] → [Aus]. Stellen Sie außerdem MENU → (Netzwerk) → [PC-FernbedienungF.] → [PC-Fernbedienung] → [Aus] ein.

**1 MENU → (Einstellung) → [USB-Verbindung] → gewünschte Einstellung.**

### **Menüpostendetails**

#### **Auto:**

Dient zur automatischen Herstellung einer Massenspeicher- oder MTP-Verbindung entsprechend dem Computer oder USB-Gerät, der bzw. das angeschlossen werden soll.

#### **Massenspeich.:**

Dient zur Herstellung einer Massenspeicherverbindung zwischen diesem Produkt und einem Computer oder einem anderen USB-Gerät.

#### **MTP:**

Dient zur Herstellung einer MTP-Verbindung zwischen diesem Produkt und einem Computer oder einem anderen USB-Gerät.

#### **Hinweis**

Der Verbindungsaufbau zwischen diesem Produkt und einem Computer kann etwas länger dauern, wenn [USB-Verbindung] auf [Auto] eingestellt ist.

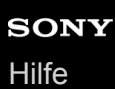

# **USB-LUN-Einstlg.**

Erweitert die Kompatibilität durch Einschränken der Funktionen der USB-Verbindung.

**1 MENU → (Einstellung) → [USB-LUN-Einstlg.] → gewünschte Einstellung.**

## **Menüpostendetails**

**Multi:** Normalerweise wird [Multi] verwendet. **Einzeln:** Stellen Sie [USB-LUN-Einstlg.] nur dann auf [Einzeln] ein, wenn Sie keine Verbindung herstellen können.

# **USB-Stromzufuhr**

Damit bestimmen Sie, ob die Stromversorgung über das USB-Kabel erfolgt, wenn das Produkt mit einem Computer oder einem USB-Gerät verbunden ist.

**1 MENU → (Einstellung) → [USB-Stromzufuhr] → gewünschte Einstellung.**

## **Menüpostendetails**

### **Ein:**

Die Stromversorgung erfolgt über das USB-Kabel, wenn das Produkt mit einem Computer usw. verbunden ist.

#### **Aus:**

Das Produkt wird nicht über ein USB-Kabel mit Strom versorgt, wenn es mit einem Computer usw. verbunden ist.Wenn Sie das mitgelieferte Netzteil benutzen, wird selbst bei Auswahl von [Aus] Strom zugeführt.

## **Während der Stromversorgung über ein USB-Kabel verfügbare Funktionen**

Die folgende Tabelle gibt an, welche Funktionen während der Stromversorgung über ein USB-Kabel verfügbar/nicht verfügbar sind.

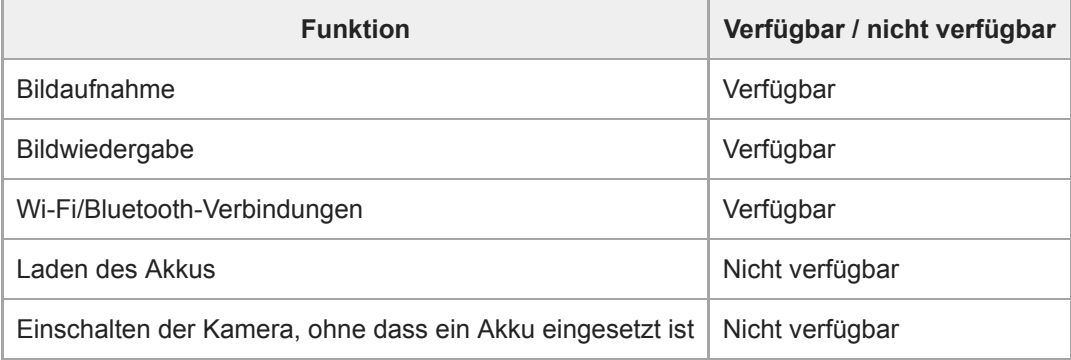

### **Hinweis**

Setzen Sie den Akku in das Produkt ein, um Strom über ein USB-Kabel zuzuführen.

Digitalkamera mit Wechselobjektiv ZV-E10

# **Sprache**

Damit wird die Sprache für die Anzeige von Menüposten, Warnungen und Meldungen ausgewählt.

**1 MENU → (Einstellung) → [ Sprache] → gewünschte Sprache.**

# **Datum/Uhrzeit**

Der Bildschirm zum Einstellen der Uhr erscheint automatisch beim ersten Einschalten dieses Produkts, oder wenn die interne wiederaufladbare Speicherschutzbatterie vollkommen entladen ist. Wählen Sie dieses Menü, um Datum und Uhrzeit nach dem ersten Mal einzustellen.

**1 MENU → (Einstellung) → [Datum/Uhrzeit] → gewünschte Einstellung.**

### **Menüpostendetails**

**Sommerzeit:** Damit wählen Sie Sommerzeit [Ein]/[Aus]. **Datum/Zeit:** Einstellung von Datum und Uhrzeit. **Datumsformat:** Auswahl des Anzeigeformats für Datum und Uhrzeit.

#### **Tipp**

- Um die interne wiederaufladbare Speicherschutzbatterie aufzuladen, setzen Sie einen aufgeladenen Akku ein, und lassen Sie das Produkt mindestens 24 Stunden lang mit ausgeschalteter Stromversorgung liegen.
- Wenn die Uhr nach jedem Laden des Akkus zurückgesetzt wird, ist möglicherweise die interne wiederaufladbare Speicherschutzbatterie erschöpft. Konsultieren Sie Ihre Kundendienststelle.

# **Gebietseinstellung**

Damit wird das Gebiet eingestellt, in dem das Produkt verwendet wird.

**1 MENU → (Einstellung) → [Gebietseinstellung]→ gewünschtes Gebiet.**

Digitalkamera mit Wechselobjektiv ZV-E10

## **Version**

Zeigt die Version der Software dieses Produkts an. Überprüfen Sie die Version, wenn Updates für die Software dieses Produkts herausgegeben werden, usw.

Zeigt auch die Version des Objektivs an, wenn ein Objektiv angebracht wird, das mit Firmware-Updates kompatibel ist. Die Version des Mount-Adapters wird im Objektivbereich angezeigt, wenn ein mit Firmware-Updates kompatibler Mount-Adapter angebracht wird.

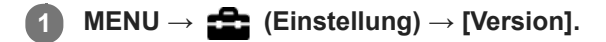

#### **Hinweis**

Ein Update kann nur durchgeführt werden, wenn der Akkuladezustand mindestens (771 (3 verbleibende Batteriesymbole) beträgt. Die Verwendung eines ausreichend aufgeladenen Akkus oder des Netzteils (getrennt erhältlich) wird empfohlen.

# **Einstlg zurücksetzen**

Rückstellung des Produkts auf die Standardeinstellungen. Selbst wenn Sie [Einstlg zurücksetzen] durchführen, bleiben die aufgezeichneten Bilder erhalten.

**1 MENU → (Einstellung) → [Einstlg zurücksetzen] → gewünschte Einstellung.**

### **Menüpostendetails**

#### **Kameraeinstlg. Reset:**

Dient der Rücksetzung der wichtigsten Aufnahme-Einstellungen auf die Vorgaben.

#### **Initialisieren:**

Dient der Rücksetzung aller Einstellungen auf die Vorgaben.

#### **Hinweis**

- Der Akku darf während der Rücksetzung nicht ausgeworfen werden.
- Der mit [AF Mikroeinst.] eingestellte Wert wird selbst bei Durchführung von [Kameraeinstlg. Reset] oder [Initialisieren] nicht zurückgesetzt.
- Einstellungen von [Fotoprofil] werden nicht zurückgesetzt, selbst wenn [Kameraeinstlg. Reset] oder [Initialisieren] durchgeführt wird.

#### **Verwandtes Thema**

[AF Mikroeinst.](#page-95-0)

# <span id="page-319-0"></span>**Mit einem Smartphone (Imaging Edge Mobile) verfügbare Funktionen**

Mithilfe der Smartphone-Applikation Imaging Edge Mobile können Sie ein Bild aufnehmen, während Sie die Kamera mit einem Smartphone steuern, oder Sie können die auf der Kamera aufgezeichneten Bilder zum Smartphone übertragen. Laden Sie die Applikation Imaging Edge Mobile vom App Store Ihres Smartphones herunter, und installieren Sie sie. Wenn Imaging Edge Mobile bereits auf Ihrem Smartphone installiert ist, aktualisieren Sie die Applikation auf die neuste Version.

Einzelheiten zu Imaging Edge Mobile entnehmen Sie bitte der Support-Seite (<https://www.sony.net/iem/>).

#### **Hinweis**

Abhängig von zukünftigen Versions-Upgrades bleibt eine Änderung der Bedienungsverfahren oder Monitoranzeigen vorbehalten.

<span id="page-320-0"></span>Digitalkamera mit Wechselobjektiv ZV-E10

# **SmartphoneVerbind.**

Sie können auf die Smartphone-Verbindung bezogene Einstellungen anpassen.

**1 MENU→ (Netzwerk) → [SmartphoneVerbind.] → gewünschte Einstellung.**

## **Menüpostendetails**

### **Smartph.Verbindung:**

Damit wird festgelegt, ob die Kamera und ein Smartphone verbunden werden. ([Ein] / [Aus])

### **Verbindung:**

Es wird der QR Code oder die SSID angezeigt, die zum Verbinden der Kamera mit einem Smartphone verwendet werden.

### **Verb. währd. AUS:**

Damit wird festgelegt, ob Bluetooth-Verbindungen mit einem Smartphone bei ausgeschalteter Kamera akzeptiert werden. ([Ein] / [Aus])

### **Fernb.-AufnEinstlg:**

Damit werden Einstellungen für Bilder konfiguriert, die beim Ausführen von Remote-Aufnahmen mit einem Smartphone gespeichert wurden. ([Standb. Speicherziel] / [ Speich.bild-Größe] / [ RAW+J Bild spei.])

### **Immer verbunden:**

Damit wird festgelegt, ob die Kamera immer mit einem Smartphone verbunden werden soll, das vorher verbunden worden ist. ([Ein] / [Aus])

Wenn Sie diesen Posten auf [Ein] setzen, müssen Sie das Verbindungsverfahren an der Kamera nicht mehr wiederholen, nachdem Sie die Kamera mit einem Smartphone verbunden haben. Wenn [Aus] eingestellt wurde, verbinden Sie die Kamera und das Smartphone manuell, wenn Sie sie verbinden möchten.

### **Hinweis**

Wenn [ Immer verbunden] auf [Ein] gesetzt wird, ist der Stromverbrauch größer als bei Einstellung auf [Aus].

#### **Verwandtes Thema**

- [Verbinden der Kamera mittels QR Code mit einem Smartphone](#page-321-0)
- [Verbinden der Kamera und eines Smartphones mittels SSID und Passwort](#page-323-0)
- [Verb. währd. AUS](#page-325-0)
- [Verwendung eines Smartphones als Fernbedienung](#page-327-0)

# <span id="page-321-0"></span>**Verbinden der Kamera mittels QR Code mit einem Smartphone**

Sie können Ihr Smartphone mittels QR Code mit der Kamera verbinden. Sie können eine Verbindung mit der Kamera mit dem gleichen Vorgang auf jedem Android-Smartphone, iPhone oder iPad herstellen.

Um die Kamera mit Ihrem Smartphone zu verbinden, ist Imaging Edge Mobile erforderlich. Laden Sie die Applikation Imaging Edge Mobile vom App Store Ihres Smartphones herunter, und installieren Sie sie. Wenn Imaging Edge Mobile bereits auf Ihrem Smartphone installiert ist, aktualisieren Sie die Applikation auf die neuste Version. Einzelheiten zu Imaging Edge Mobile entnehmen Sie bitte der Support-Seite (<https://www.sony.net/iem/>).

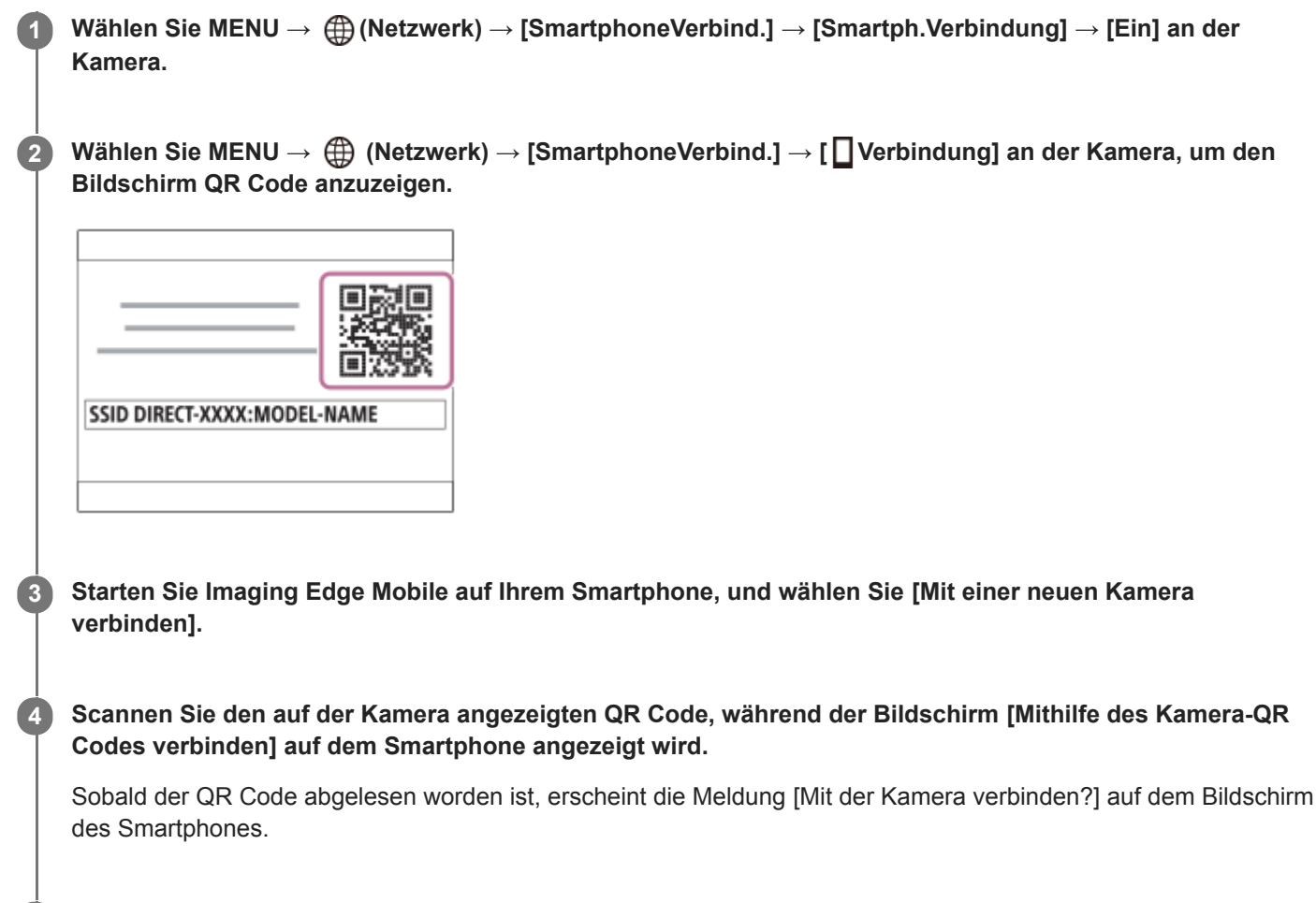

### **Wählen Sie [OK] auf dem Bildschirm des Smartphones.**

Das Smartphone wird mit der Kamera verbunden.

#### **Tipp**

**5**

Sobald der QR Code abgelesen worden ist, werden die SSID dieser Kamera (DIRECT-xxxx) und das Passwort im Smartphone registriert. Dies ermöglicht es Ihnen, das Smartphone zu einem späteren Zeitpunkt über Wi-Fi bequem mit der Kamera zu verbinden, indem Sie die Kamera in Imaging Edge Mobile von der Kameraliste auswählen. (Stellen Sie [Smartph.Verbindung] im Voraus auf [Ein] ein.)

#### **Hinweis**

Funkstörungen können auftreten, da Bluetooth-Kommunikation und Wi-Fi-Kommunikation (2,4 GHz) das gleiche Frequenzband benutzen. Falls Ihre Wi-Fi-Verbindung instabil ist, kann sie durch Ausschalten der Bluetooth-Funktion des Smartphones verbessert werden. In diesem Fall ist die Standortinformationen-Verknüpfungsfunktion allerdings nicht verfügbar.

Falls Sie Ihr Smartphone nicht mit Hilfe des QR Code mit der Kamera verbinden können, verwenden Sie die SSID und das Passwort.

### **Verwandtes Thema**

- [Mit einem Smartphone \(Imaging Edge Mobile\) verfügbare Funktionen](#page-319-0)
- [SmartphoneVerbind.](#page-320-0)
- [Verbinden der Kamera und eines Smartphones mittels SSID und Passwort](#page-323-0)

## <span id="page-323-0"></span>**Verbinden der Kamera und eines Smartphones mittels SSID und Passwort**

Verbinden Sie Ihr Smartphone unter Verwendung der SSID und des Passworts mit der Kamera, wenn Sie keine Verbindung mit dem QR Code herstellen können. Sie können eine Verbindung mit der Kamera mit dem gleichen Vorgang auf jedem Android-Smartphone, iPhone oder iPad herstellen.

Um die Kamera mit Ihrem Smartphone zu verbinden, ist Imaging Edge Mobile erforderlich. Laden Sie die Applikation Imaging Edge Mobile vom App Store Ihres Smartphones herunter, und installieren Sie sie. Wenn Imaging Edge Mobile bereits auf Ihrem Smartphone installiert ist, aktualisieren Sie die Applikation auf die neuste Version. Einzelheiten zu Imaging Edge Mobile entnehmen Sie bitte der Support-Seite (<https://www.sony.net/iem/>).

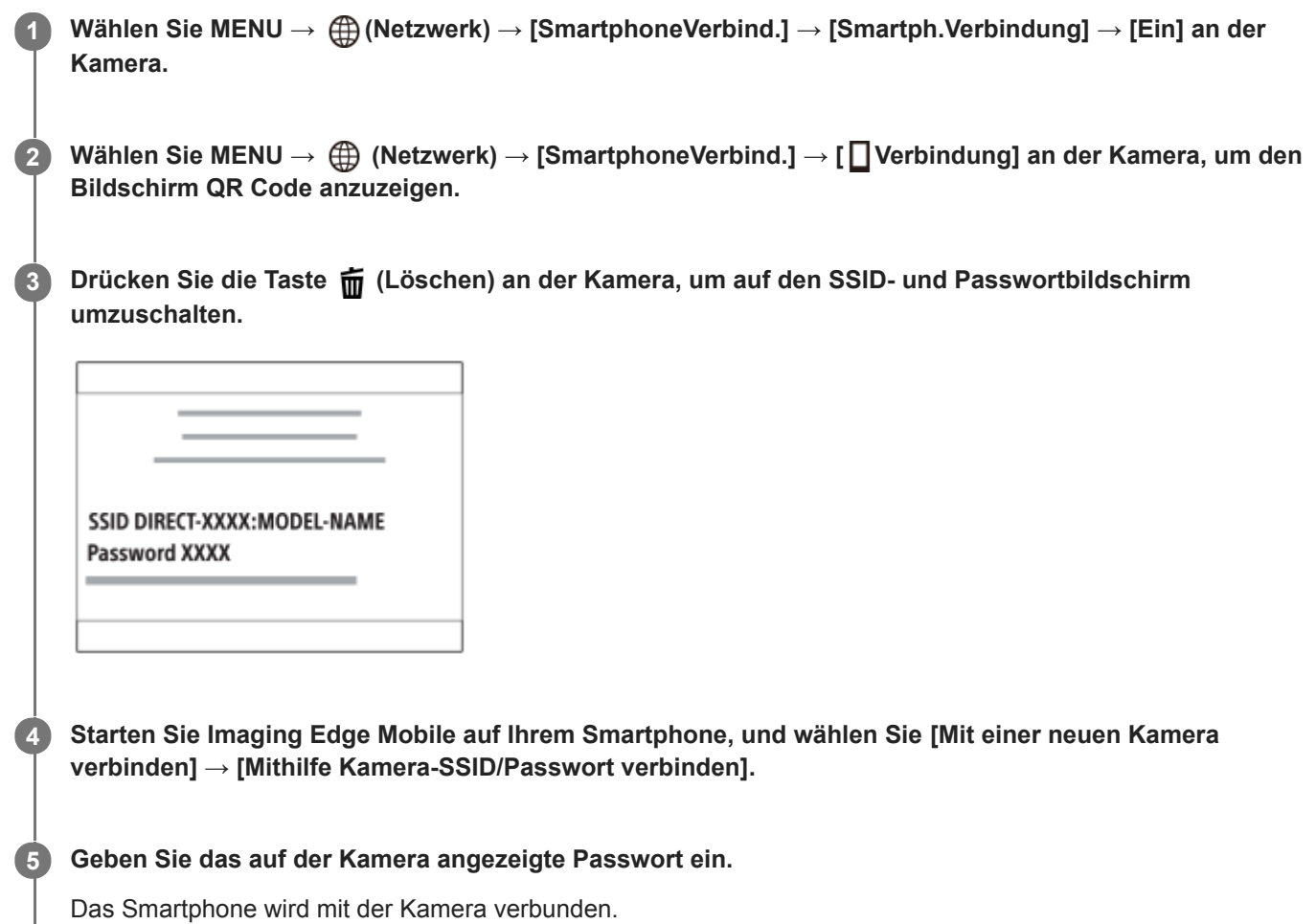

#### **Hinweis**

Funkstörungen können auftreten, da Bluetooth-Kommunikation und Wi-Fi-Kommunikation (2,4 GHz) das gleiche Frequenzband benutzen. Falls Ihre Wi-Fi-Verbindung instabil ist, kann sie durch Ausschalten der Bluetooth-Funktion des Smartphones verbessert werden. In diesem Fall ist die Standortinformationen-Verknüpfungsfunktion allerdings nicht verfügbar.

#### **Verwandtes Thema**

- [Mit einem Smartphone \(Imaging Edge Mobile\) verfügbare Funktionen](#page-319-0)
- [SmartphoneVerbind.](#page-320-0)
- [Verbinden der Kamera mittels QR Code mit einem Smartphone](#page-321-0)
# **Verb. währd. AUS**

Damit wird festgelegt, ob Bluetooth-Verbindungen mit einem Smartphone bei ausgeschalteter Kamera akzeptiert werden oder nicht. Wenn [ Verb. währd. AUS] auf [Ein] eingestellt ist, können Sie über die Bedienung des Smartphones die Speicherkarte der Kamera nach Bildern durchsuchen und Bilder von der Kamera zu einem Smartphone übertragen.

**1 MENU → (Netzwerk) → [SmartphoneVerbind.] → [ Verb. währd. AUS] → gewünschte Einstellung.**

### **Menüpostendetails**

#### **Ein :**

Bei ausgeschalteter Kamera werden Bluetooth-Verbindungen mit einem Smartphone akzeptiert. Der Akku wird allmählich entladen, während die Kamera ausgeschaltet ist. Wenn Sie [□ Verb. währd. AUS] nicht verwenden möchten, schalten Sie die Funktion aus.

#### **Aus :**

Bluetooth-Verbindungen mit einem Smartphone werden bei ausgeschalteter Kamera nicht akzeptiert.

### **So durchsuchen/übertragen Sie Bilder auf dem Smartphone**

#### **Vorbereitung**

- **1.** Wählen Sie MENU → (Netzwerk) → [Bluetooth-Einstlg.] → [Bluetooth-Funktion] → [Ein] an der Kamera.
- 2. MENU  $\rightarrow$   $\bigoplus$  (Netzwerk)  $\rightarrow$  [SmartphoneVerbind.]  $\rightarrow$  [ $\Box$  Verb. währd. AUS]  $\rightarrow$  [Ein].
- Wählen Sie MENU → (Netzwerk) → [Bluetooth-Einstlg.] → [Kopplung] an der Kamera, um den Bildschirm für die **3.** Kopplung anzuzeigen.
- Starten Sie Imaging Edge Mobile auf dem Smartphone, und wählen Sie dann die zu koppelnde Kamera auf dem **4.** Bildschirm [Kamera-Fernbedienung EIN/AUS] aus.

#### **Vorgehensweise**

- **1.** Schalten Sie die Kamera aus.
- **2.** Wählen Sie [Kamera-Fernbedienung EIN/AUS] in Imaging Edge Mobile.
- Wählen Sie die Kamera auf dem Bildschirm [Fernbedienung EIN/AUS] aus, um die Kamera einzuschalten. **3.**
	- Nach dem Einschalten der Stromversorgung wird das Betriebszeichen grün.
- 4. Wählen Sie die Schaltfläche [In-Kamera-Bilder importieren] auf dem Bildschirm, um die Funktion auszuwählen.
	- Die auf der Speicherkarte der Kamera gespeicherten Bilder können angezeigt werden und sind für die Übertragung bereit.

#### **Hinweis**

- Wenn das Smartphone eine bestimmte Zeitlang nicht bedient wird, wird die Bluetooth-Verbindung deaktiviert. Wählen Sie auf dem Smartphone erneut [Kamera-Fernbedienung EIN/AUS].
- Wenn die Kamera eingeschaltet wird, wechselt siezum Aufnahmebildschirm, und die Verbindung mit dem Smartphone wird beendet.
- [Mit einem Smartphone \(Imaging Edge Mobile\) verfügbare Funktionen](#page-319-0)
- [Auswählen von zu übertragenden Bildern auf dem Smartphone](#page-328-0)
- [Bluetooth-Einstlg.](#page-342-0)

Digitalkamera mit Wechselobjektiv ZV-E10

# **Verwendung eines Smartphones als Fernbedienung**

Mit Imaging Edge Mobile können Sie Bilder aufnehmen, während Sie den Aufnahmebereich der Kamera auf dem Bildschirm des Smartphones überprüfen.

Verbinden Sie die Kamera und das Smartphone unter Bezugnahme auf "Verwandtes Thema" unten auf dieser Seite. Einzelheiten zu den Funktionen, die über ein Smartphone bedient werden können, finden Sie auf der Support-Seite von Imaging Edge Mobile:<https://www.sony.net/iem/>

#### **Verwandtes Thema**

- [Verbinden der Kamera mittels QR Code mit einem Smartphone](#page-321-0)
- [Verbinden der Kamera und eines Smartphones mittels SSID und Passwort](#page-323-0)

<span id="page-328-0"></span>Digitalkamera mit Wechselobjektiv ZV-E10

# **Auswählen von zu übertragenden Bildern auf dem Smartphone**

Wenn Sie in der Kamera gespeicherte Bilder zum Smartphone übertragen, können Sie mit Imaging Edge Mobile die zu übertragenden Bilder auswählen und Übertragungsvorgänge auf Ihrem Smartphone durchführen. Verbinden Sie die Kamera und das Smartphone unter Bezugnahme auf "Verwandtes Thema" unten auf dieser Seite. Einzelheiten zu den Funktionen, die über ein Smartphone bedient werden können, finden Sie auf der Support-Seite von Imaging Edge Mobile:<https://www.sony.net/iem/>

#### **Verwandtes Thema**

- [Verbinden der Kamera mittels QR Code mit einem Smartphone](#page-321-0)
- [Verbinden der Kamera und eines Smartphones mittels SSID und Passwort](#page-323-0)

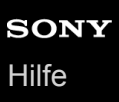

# **An SmartpSend.-Fkt.**

Sie können Bilder zu einem Smartphone übertragen, indem Sie Bilder auf der Kamera auswählen. Nachfolgend wird das Verfahren zum Übertragen des gegenwärtig auf der Kamera angezeigten Bilds beschrieben.

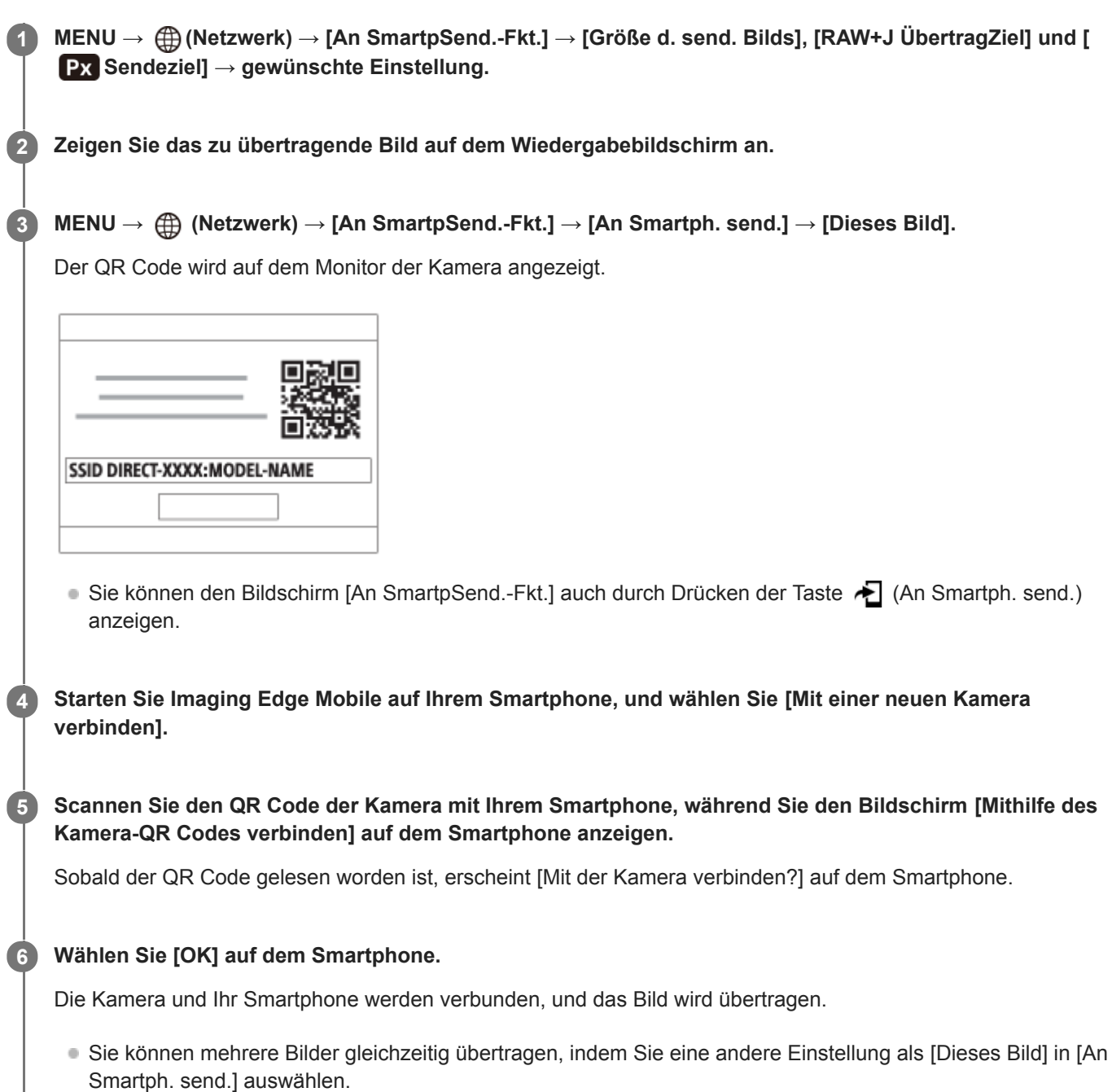

#### **Menüpostendetails**

#### **An Smartph. send.:**

Damit werden Bilder ausgewählt und zu einem Smartphone übertragen. ([Dieses Bild] / [Alle Bld. in dies. Gruppe] / [Alle mit diesem Dat.] / [Alle mit dies. Dat. $\left(\frac{X_{\text{HS}}}{N}S\right)$ ] / [Alle mit dies. Dat. $\left(\frac{X_{\text{AK}}}{N}S\right)$ ] / [Mehrere Bilder])

- Die angezeigten Optionen können je nach dem an der Kamera gewählten Ansichtsmodus unterschiedlich sein.
- Wenn Sie [Mehrere Bilder] gewählt haben, wählen Sie die gewünschten Bilder durch Drücken der Mitte des Einstellrads aus, und drücken Sie dann MENU → [Eingabe].

#### **Größe d. send. Bilds:**

Damit wählen Sie die Dateigröße für Bilder, die zum Smartphone übertragen werden sollen. Die JPEG-Datei in Originalgröße oder eine 2M entsprechende JPEG-Datei kann übertragen werden. ([Original] / [2M])

#### **RAW+J ÜbertragZiel:**

Damit wählen Sie den Dateityp für Bilder, die auf ein Smartphone zu übertragen sind, wenn die Bilder bei Einstellung von [ Dateiformat] auf [RAW & JPEG] aufgenommen werden. ([Nur JPEG] / [Nur RAW] / [RAW & JPEG])

### **Px** Sendeziel:

Damit wird festgelegt, ob der Proxyfilm mit niedriger Bitrate oder der Originalfilm mit hoher Bitrate übertragen wird, wenn Sie einen Film zu einem Smartphone übertragen. ([Nur Proxy] / [Nur Original] / [Proxy & Original])

#### **Tipp**

Falls Sie Ihr Smartphone nicht mit Hilfe des QR Code mit der Kamera verbinden können, verwenden Sie die SSID und das Passwort.

#### **Hinweis**

- Je nach Smartphone wird der übertragene Film eventuell nicht korrekt wiedergegeben. Es kann zum Beispiel sein, dass der Film nicht ruckfrei wiedergegeben wird, oder dass keine Tonwiedergabe erfolgt.
- Je nach dem Format des Standbilds, des Films, des Zeitlupenfilms oder Zeitrafferfilms ist die Wiedergabe auf einem Smartphone eventuell nicht möglich.
- Dieses Produkt teilt Verbindungsinformationen zum Übertragen von Bildern mit Geräten, die eine Verbindungserlaubnis haben. Wenn Sie die Geräte, die Verbindungserlaubnis mit dem Produkt haben, ändern wollen, nehmen Sie mit den folgenden Schritten eine Rücksetzung der Verbindungsinformationen vor. MENU → (fft) (Netzwerk) → [Wi-Fi-Einstellungen] → [SSID/PW zurücks.]. Nachdem Sie die Verbindungsinformationen zurückgesetzt haben, müssen Sie das Smartphone erneut registrieren.
- Wenn [Flugzeug-Modus] auf [Ein] eingestellt ist, können Sie dieses Produkt nicht mit dem Smartphone verbinden. Setzen Sie [Flugzeug-Modus] auf [Aus].

#### **Verwandtes Thema**

- [Verbinden der Kamera mittels QR Code mit einem Smartphone](#page-321-0)
- [Verbinden der Kamera und eines Smartphones mittels SSID und Passwort](#page-323-0)
- [Flugzeug-Modus](#page-336-0)

<span id="page-331-0"></span>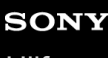

Digitalkamera mit Wechselobjektiv ZV-E10

# **StO.infoVerknEinst**

Sie können die Applikation Imaging Edge Mobile benutzen, um Standortinformationen von einem Smartphone abzurufen, das mittels Bluetooth-Kommunikation mit Ihrer Kamera verbunden ist. Sie können die abgerufenen Standortinformationen beim Aufnehmen von Bildern aufzeichnen.

# **Vorherige Vorbereitung**

Um die Standortinformationen-Verknüpfungsfunktion der Kamera zu benutzen, wird die Applikation Imaging Edge Mobile benötigt.

Wenn "Standortinfos-Verknüpfung" nicht auf der Startseite von Imaging Edge Mobile angezeigt wird, müssen Sie vorher die folgenden Schritte durchführen.

- 1. Installieren Sie Imaging Edge Mobile auf Ihrem Smartphone.
	- Sie können Imaging Edge Mobile vom Applikationsladen Ihres Smartphones installieren. Wenn Sie die Applikation bereits installiert haben, aktualisieren Sie sie auf die neueste Version.
- Übertragen Sie ein vorab aufgenommenes Bild mit Hilfe der Funktion [An Smartph. send.] der Kamera zu Ihrem **2.** Smartphone.
	- Nachdem Sie ein mit der Kamera aufgenommenes Bild zu Ihrem Smartphone übertragen haben, erscheint "Standortinfos-Verknüpfung" auf der Startseite der Applikation.

## **Bedienungsablauf**

- : Am Smartphone durchgeführte Bedienungsvorgänge
- : An der Kamera durchgeführte Bedienungsvorgänge
- 1.  $\Box$ : Bestätigen Sie, dass die Bluetooth-Funktion Ihres Smartphones aktiviert ist.
	- Führen Sie den Bluetooth-Kopplungsvorgang nicht auf dem Smartphone-Einstellbildschirm durch. In den Schritten 2 bis 7 wird der Kopplungsvorgang unter Verwendung der Kamera und der Applikation Imaging Edge Mobile durchgeführt.
	- Wenn Sie den Kopplungsvorgang versehentlich auf dem Smartphone-Einstellbildschirm in Schritt 1 durchführen, heben Sie die Kopplung auf, und führen Sie dann den Kopplungsvorgang gemäß den Schritten 2 bis 7 unter Verwendung der Kamera und der Applikation Imaging Edge Mobile durch.
- **2.** : Wählen Sie an der Kamera MENU → (Netzwerk) → [Bluetooth-Einstlg.] → [Bluetooth-Funktion] → [Ein].
- **3.** : Wählen Sie an der Kamera MENU → (Netzwerk) → [Bluetooth-Einstlg.] → [Kopplung].
- 4.  $\Box$ : Starten Sie Imaging Edge Mobile auf Ihrem Smartphone, und tippen Sie auf "Standortinfos-Verknüpfung".
	- Falls "Standortinfos-Verknüpfung" nicht angezeigt wird, folgen Sie den Schritten in "Vorherige Vorbereitung" weiter oben.
- : Aktivieren Sie [Standortinfos-Verknüpfung] auf dem [Standortinfos-Verknüpfung] -Einstellbildschirm von Imaging **5.** Edge Mobile.
- : Folgen Sie den Anweisungen auf dem [Standortinfos-Verknüpfung] -Einstellbildschirm von Imaging Edge Mobile, **6.** und wählen Sie dann Ihre Kamera in der Liste aus.
- : Wählen Sie [OK], wenn eine Meldung auf dem Monitor der Kamera angezeigt wird. **7.**
	- Die Kopplung von Kamera und Imaging Edge Mobile ist abgeschlossen.
- 8. Nählen Sie an der Kamera MENU → A (Netzwerk) → [D StO.infoVerknEinst] → [Standortinfo-Verkn.] → [Ein].
	- A (Symbol für das Abrufen von Standortinformationen) wird auf dem Monitor der Kamera angezeigt. Die von Ihrem Smartphone mittels GPS usw. erhaltenen Standortinformationen werden beim Aufnehmen von Bildern aufgezeichnet.

#### **Menüpostendetails**

#### **Standortinfo-Verkn.:**

Damit wird festgelegt, ob die Standortinformationen durch Verknüpfung mit einem Smartphone abgerufen werden.

#### **Autom. Zeitkorrektur:**

Damit wird festgelegt, ob die Datumseinstellung der Kamera unter Verwendung von Informationen von einem verknüpften Smartphone automatisch korrigiert werden.

#### **Autom. Ber.einstlg:**

Damit wird festgelegt, ob die Gebietseinstellung der Kamera unter Verwendung von Informationen von einem verknüpften Smartphone automatisch korrigiert werden.

#### **Beim Abrufen der Standortinformationen angezeigte Symbole**

(Abrufen von Standortinformationen): Die Kamera ruft die Standortinformationen ab.

(Standortinformationen können nicht abgerufen werden): Die Kamera kann keine Standortinformationen abrufen.

(Bluetooth-Verbindung verfügbar): Bluetooth-Verbindung mit dem Smartphone wird hergestellt.

家 (Bluetooth-Verbindung nicht verfügbar): Bluetooth-Verbindung mit dem Smartphone wird nicht hergestellt.

#### **Tipp**

- Standortinformationen können verknüpft werden, wenn Imaging Edge Mobile auf Ihrem Smartphone läuft, selbst wenn der Monitor des Smartphones ausgeschaltet ist. Wenn die Kamera jedoch eine Zeitlang ausgeschaltet war, können die Standortinformationen beim Wiedereinschalten der Kamera nicht sofort verknüpft werden. In diesem Fall werden die Standortinformationen sofort verknüpft, wenn Sie den Bildschirm Imaging Edge Mobile auf dem Smartphone öffnen.
- Wenn Imaging Edge Mobile nicht läuft, z. B. wenn das Smartphone neu gestartet wird, starten Sie Imaging Edge Mobile, um die Verknüpfung der Standortinformationen fortzusetzen.
- Falls die Standortinformationen-Verknüpfungsfunktion nicht einwandfrei funktioniert, lesen Sie die folgenden Hinweise durch, und führen Sie die Kopplung erneut durch.
	- Bestätigen Sie, dass die Bluetooth-Funktion Ihres Smartphones aktiviert ist.
	- Bestätigen Sie, dass die Kamera nicht über die Bluetooth-Funktion mit anderen Geräten verbunden ist.
	- Bestätigen Sie, dass [Flugzeug-Modus] für die Kamera auf [Aus] eingestellt ist.
	- Löschen Sie die in Imaging Edge Mobile registrierten Kopplungsinformationen für die Kamera.
	- Führen Sie [Netzw.einst. zurücks.] der Kamera aus.
- Um ausführlichere Anweisungen zu erhalten, nehmen Sie auf die folgende Support-Seite Bezug. [https://www.sony.net/iem/btg/](https://www.sony.net/iem/btg/?id=hg_stl)

#### **Hinweis**

- Wenn Sie die Kamera initialisieren, werden auch die Kopplungsinformationen gelöscht. Bevor Sie die Kopplung erneut durchführen, löschen Sie zunächst die Kopplungsinformationen für die Kamera, die in den Bluetooth-Einstellungen des Smartphones und in Imaging Edge Mobile registriert sind.
- Die Standortinformationen werden nicht aufgezeichnet, wenn sie nicht abgerufen werden können, z. B. wenn die Bluetooth-Verbindung getrennt ist.
- Die Kamera kann mit bis zu 15 Bluetooth-Geräten gekoppelt werden, aber sie kann die Standortinformationen nur mit denjenigen eines einzigen Smartphones verknüpfen. Wenn Sie die Standortinformationen mit denjenigen eines anderen Smartphones verknüpfen wollen, schalten Sie die [Standortinfos-Verknüpfung]-Funktion des bereits verknüpften Smartphones aus.
- Falls die Bluetooth-Verbindung instabil ist, sorgen Sie dafür, dass sich zwischen der Kamera und dem gekoppelten Smartphone keine Hindernisse befinden (z. B. Personen oder Metallgegenstände).
- Wenn Sie die Kamera und Ihr Smartphone koppeln, verwenden Sie unbedingt das Menü [Standortinfos-Verknüpfung] in Imaging Edge Mobile.
- Um die Verknüpfungsfunktion für Standortinformationen zu benutzen, setzen Sie [Bluetooth-Fernbed.] auf [Aus].
- Die Kommunikationsentfernung für Bluetooth oder Wi-Fi kann je nach den Umgebungsbedingungen unterschiedlich sein.

### **Unterstützte Smartphones**

Die neuesten Informationen finden Sie auf der Support-Seite. <https://www.sony.net/iem/btg/>

Einzelheiten zu den Bluetooth-Versionen, die mit Ihrem Smartphone kompatibel sind, finden Sie auf der Produkt-Website für Ihr Smartphone.

#### **Verwandtes Thema**

- [Mit einem Smartphone \(Imaging Edge Mobile\) verfügbare Funktionen](#page-319-0)
- **[Bluetooth-Einstlg.](#page-342-0)**
- **[Bluetooth-Fernbed.](#page-334-0)**

# <span id="page-334-0"></span>**Bluetooth-Fernbed.**

Sie können die Kamera mit Hilfe einer Bluetooth-Fernbedienung (getrennt erhältlich) bedienen. Um Einzelheiten zu kompatiblen Fernbedienungen zu erfahren, besuchen Sie die Sony-Website in Ihrem Gebiet, oder konsultieren Sie Ihren Sony-Händler oder eine lokale autorisierte Sony-Kundendienststelle.

Wählen Sie MENU → (ff) (Netzwerk) → [Bluetooth-Einstlg.] → [Bluetooth-Funktion] → [Ein] im Voraus. Schlagen Sie auch in der Gebrauchsanleitung für die Bluetooth-Fernbedienung nach.

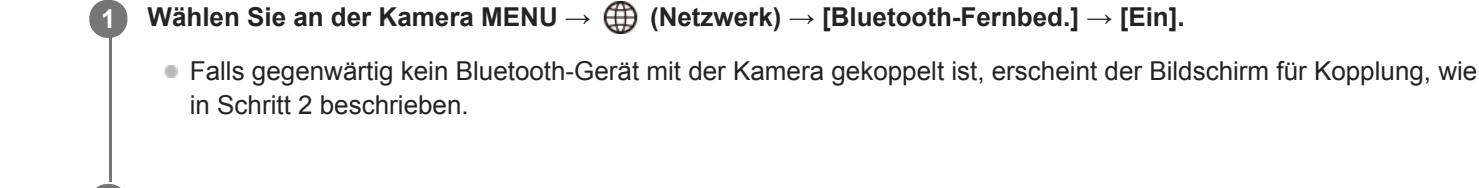

**Wählen Sie an der Kamera MENU → (Netzwerk) → [Bluetooth-Einstlg.] → [Kopplung], um den Bildschirm für die Kopplung anzuzeigen.**

**Führen Sie die Kopplung auf der Bluetooth-Fernbedienung durch.**

Einzelheiten entnehmen Sie bitte der Gebrauchsanleitung der Bluetooth-Fernbedienung.

**Wählen Sie an der Kamera [OK] auf dem Bestätigungsbildschirm für die Bluetooth-Verbindung.**

Die Kopplung ist abgeschlossen, und Sie können die Kamera jetzt über die Bluetooth-Fernbedienung bedienen. Nachdem Sie das Gerät einmal gekoppelt haben, können Sie die Kamera und die Bluetooth-Fernbedienung in der Zukunft erneut koppeln, indem Sie [Bluetooth-Fernbed.] auf [Ein] setzen.

### **Menüpostendetails**

#### **Ein:**

**2**

**3**

**4**

Bedienung über die Bluetooth-Fernbedienung ist möglich.

#### **Aus:**

Bedienung über die Bluetooth-Fernbedienung ist nicht möglich.

#### **Tipp**

Die Bluetooth-Verbindung ist nur aktiv, solange Sie die Kamera über die Bluetooth-Fernbedienung bedienen.

#### **Hinweis**

- Wenn Sie die Kamera initialisieren, werden auch die Kopplungsinformationen gelöscht. Um die Bluetooth-Fernbedienung zu benutzen, führen Sie die Kopplung erneut durch.
- Falls die Bluetooth-Verbindung instabil ist, sorgen Sie dafür, dass sich zwischen der Kamera und der gekoppelten Bluetooth-Fernbedienung keine Hindernisse, wie z. B. Personen oder Metallgegenstände, befinden.
- Die folgenden Funktionen können nicht verwendet werden, wenn [Bluetooth-Fernbed.] auf [Ein] eingestellt ist.
	- Verknüpfen von Standortinformationen mit einem Smartphone
	- Stromsparfunktion
- Falls die Funktion nicht ordnungsgemäß arbeitet, überprüfen Sie die folgenden Hinweise, und versuchen Sie dann die Kopplung erneut.
	- Bestätigen Sie, dass die Kamera nicht über die Bluetooth-Funktion mit anderen Geräten verbunden ist.
	- Bestätigen Sie, dass [Flugzeug-Modus] für die Kamera auf [Aus] eingestellt ist.

### **Verwandtes Thema**

**[Bluetooth-Einstlg.](#page-342-0)** 

# <span id="page-336-0"></span>**Flugzeug-Modus**

Wenn Sie in ein Flugzeug usw. einsteigen, können Sie alle Drahtlosfunktionen, einschließlich Wi-Fi, vorübergehend deaktivieren.

#### **MENU → (Netzwerk) → [Flugzeug-Modus] → gewünschte Einstellung. 1**

Wenn Sie [Flugzeug-Modus] auf [Ein] setzen, wird ein Flugzeugsymbol auf dem Monitor angezeigt.

<span id="page-337-0"></span>Digitalkamera mit Wechselobjektiv ZV-E10

# **Wi-Fi-Einstellungen: WPS-Tastendruck**

Wenn Ihr Zugangspunkt eine Taste Wi-Fi Protected Setup (WPS) besitzt, können Sie den Zugangspunkt bequem in diesem Produkt registrieren.

**1 MENU → (Netzwerk) →[Wi-Fi-Einstellungen] → [WPS-Tastendruck].**

**2 Drücken Sie die Taste Wi-Fi Protected Setup (WPS) am Zugangspunkt, um die Verbindung herzustellen.**

#### **Hinweis**

- [WPS-Tastendruck] funktioniert nur, wenn die Sicherheitseinstellung Ihres Zugangspunkts auf WPA oder WPA2 eingestellt ist und Ihr Zugangspunkt die Methode der Taste Wi-Fi Protected Setup (WPS) unterstützt. Falls die Sicherheitseinstellung auf WEP eingestellt ist oder Ihr Zugangspunkt die Wi-Fi Protected Setup (WPS)-Tastenmethode nicht unterstützt, führen Sie [Zugriffspkt.- Einstlg.] durch.
- Um Einzelheiten über die verfügbaren Funktionen und Einstellungen Ihres Zugangspunkts zu erfahren, lesen Sie bitte die Gebrauchsanleitung des Zugangspunkts durch, oder wenden Sie sich an den Administrator des Zugangspunkts.
- Je nach den Umgebungsbedingungen, wie z. B. der Art des Wandmaterials oder des Vorhandenseins von Hindernissen oder Funkwellen zwischen dem Produkt und dem Zugangspunkt, kommt u. U. keine Verbindung zustande, oder die Kommunikationsentfernung kann kürzer sein. Wechseln Sie in diesem Fall den Ort des Produkts, oder bringen Sie das Produkt näher an den Zugangspunkt heran.

#### **Verwandtes Thema**

[Wi-Fi-Einstellungen: Zugriffspkt.-Einstlg.](#page-338-0)

<span id="page-338-0"></span>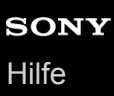

# **Wi-Fi-Einstellungen: Zugriffspkt.-Einstlg.**

Sie können Ihren Zugangspunkt manuell registrieren. Bevor Sie den Vorgang starten, überprüfen Sie den SSID-Namen des Zugangspunkts, das Sicherheitssystem und das Passwort. Bei manchen Geräten ist das Passwort eventuell vorgegeben. Um Einzelheiten zu erfahren, lesen Sie die Gebrauchsanleitung des Zugangspunkts durch, oder konsultieren Sie den Zugangspunkt-Administrator.

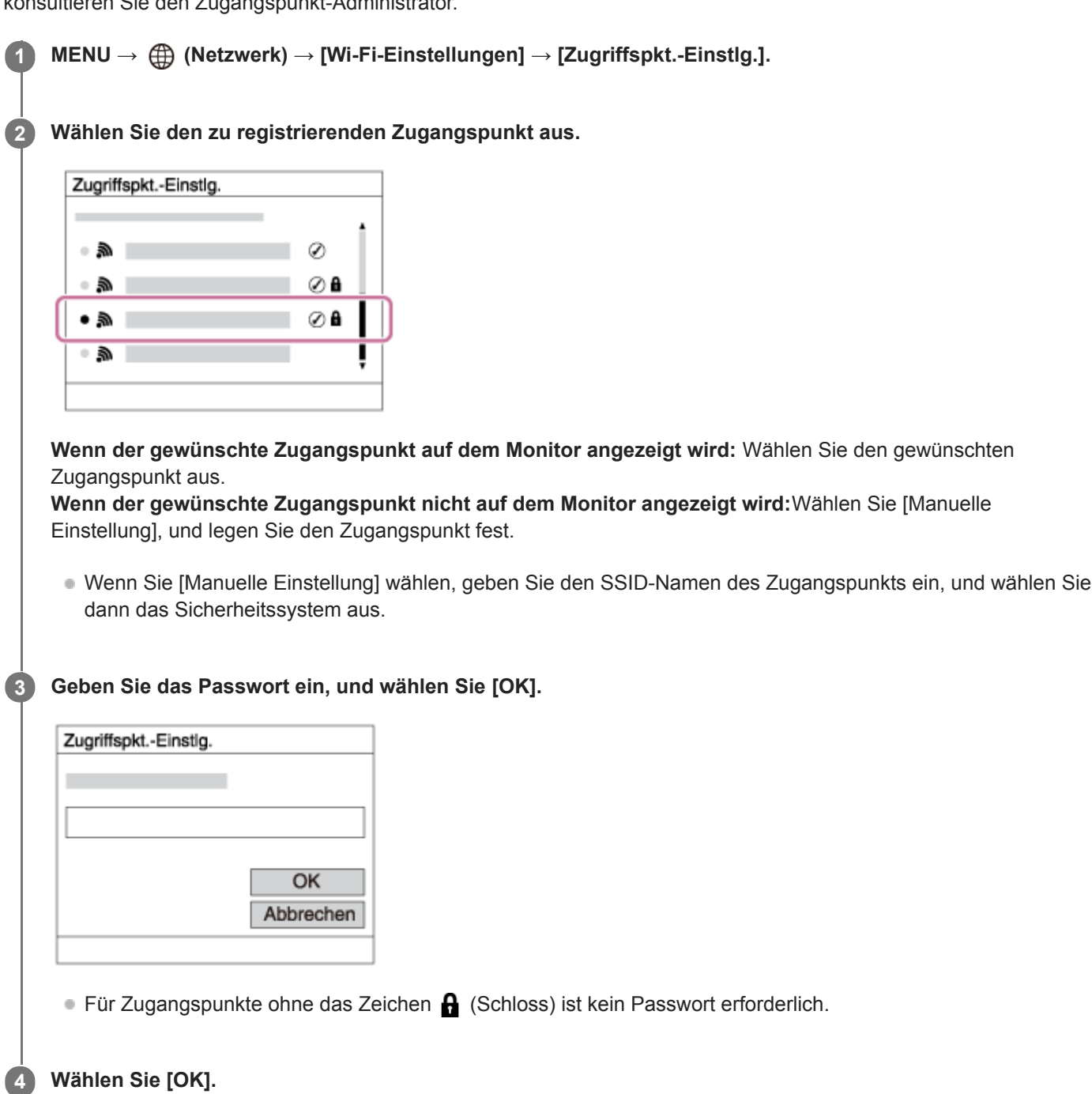

#### **Sonstige Einstellungsposten**

Je nach dem Status oder der Einstellmethode Ihres Zugangspunkts sind eventuell weitere Einstellungsposten vorhanden.

#### **WPS PIN:**

### Zeigt den PIN-Code an, den Sie in das verbundene Gerät eingeben.

### **Bevorzugte Verbind.:**

Wählen Sie [Ein] oder [Aus].

#### **IP-Adresseneinstlg:**

Wählen Sie [Auto] oder [Manuell].

#### **IP-Adresse:**

Wenn Sie die IP-Adresse manuell eingeben, geben Sie die festgelegte Adresse ein.

#### **Subnetzmaske/Standardgateway:**

Wenn Sie [IP-Adresseneinstlg] auf [Manuell] eingestellt haben, geben Sie jede Adresse entsprechend Ihrer Netzwerkumgebung ein.

#### **Hinweis**

Um dem registrierten Zugangspunkt in Zukunft den Vorrang zu geben, setzen Sie [Bevorzugte Verbind.] auf [Ein].

#### **Verwandtes Thema**

- [Wi-Fi-Einstellungen: WPS-Tastendruck](#page-337-0)
- [Verwendung der Tastatur](#page-32-0)

Digitalkamera mit Wechselobjektiv ZV-E10

# **Wi-Fi-Einstellungen: Wi-Fi-Infos anzeigen**

Zeigt Wi-Fi-Informationen für die Kamera an, wie z. B. die MAC-Adresse, IP-Adresse usw.

**1 MENU → (Netzwerk) → [Wi-Fi-Einstellungen] → [Wi-Fi-Infos anzeigen].**

#### **Tipp**

- Informationen außer der MAC-Adresse werden unter den folgenden Bedingungen angezeigt.
	- [PC-Fernbedienung] ist auf [Ein] und [PC-FernbedienungV.] auf [Wi-Fi-ZugrPkt-Verb.] unter [PC-FernbedienungF.] eingestellt, und eine Wi-Fi-Verbindung ist hergestellt worden.

# **Wi-Fi-Einstellungen: SSID/PW zurücks.**

Dieses Produkt teilt Verbindungsinformationen mit Geräten, die über die Berechtigung zum Herstellen einer Verbindung mit einem Smartphone oder einer Wi-Fi Direct-Verbindung mit einem Computer verfügen. Wenn Sie ändern möchten, welche Geräte eine Verbindungserlaubnis haben, nehmen Sie eine Rücksetzung der Verbindungsinformationen vor.

**1 MENU → (Netzwerk) → [Wi-Fi-Einstellungen] → [SSID/PW zurücks.] → [OK].**

#### **Hinweis**

- Wenn Sie dieses Produkt mit einem Smartphone verbinden, nachdem Sie die Verbindungsinformationen zurückgesetzt haben, müssen Sie die Einstellungen für das Smartphone erneut vornehmen.
- Wenn Sie dieses Produkt mit einem Computer über Wi-Fi Direct verbinden, nachdem Sie die Verbindungsinformationen zurückgesetzt haben, müssen Sie die Einstellungen des Computers erneut vornehmen.

#### **Verwandtes Thema**

[Bedienung der Kamera über einen Computer \(PC-FernbedienungF.\)](#page-351-0)

<span id="page-342-0"></span>Digitalkamera mit Wechselobjektiv ZV-E10

# **Bluetooth-Einstlg.**

Damit werden die Einstellungen zum Verbinden der Kamera mit einem Smartphone oder einer Bluetooth-Fernbedienung über eine Bluetooth-Verbindung geregelt.

Wenn Sie die Kamera und das Smartphone koppeln wollen, um die Standortinformationen-Verknüpfungsfunktion zu benutzen, nehmen Sie auf "StO.infoVerknEinst" Bezug.

Wenn Sie eine Kopplung durchführen wollen, um eine Bluetooth-Fernbedienung zu benutzen, nehmen Sie auf "Bluetooth-Fernbed." Bezug.

**1 MENU → (Netzwerk) → [Bluetooth-Einstlg.] → gewünschte Einstellung.**

### **Menüpostendetails**

### **Bluetooth-Funktion (Ein/Aus):**

Damit wird festgelegt, ob die Bluetooth-Funktion der Kamera aktiviert wird oder nicht.

#### **Kopplung:**

Der Bildschirm zum Koppeln von Kamera und Smartphone oder Bluetooth-Fernbedienung wird angezeigt.

#### **Geräteadresse anz.:**

Zeigt die BD-Adresse der Kamera an.

### **Verwandtes Thema**

- [StO.infoVerknEinst](#page-331-0)
- **[Bluetooth-Fernbed.](#page-334-0)**

# **Gerätename bearb.**

Sie können den Gerätenamen für die Wi-Fi Direct-, [PC-Fernbedienung]- oder Bluetooth-Verbindung ändern.

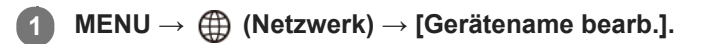

**2 Wählen Sie das Eingabefeld aus, und geben Sie dann den Gerätenamen ein → [OK].**

#### **Verwandtes Thema**

- [Wi-Fi-Einstellungen: WPS-Tastendruck](#page-337-0)
- [Wi-Fi-Einstellungen: Zugriffspkt.-Einstlg.](#page-338-0)
- [Bedienung der Kamera über einen Computer \(PC-FernbedienungF.\)](#page-351-0)
- [Verwendung der Tastatur](#page-32-0)

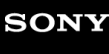

Digitalkamera mit Wechselobjektiv ZV-E10

# **Sicherheit(IPsec)**

Verschlüsselt Daten, wenn Kamera und Computer über eine Wi-Fi-Verbindung kommunizieren.

**1 MENU → (Netzwerk) → [Sicherheit(IPsec)] → gewünschte Einstellung.**

### **Menüpostendetails**

#### **IPsec ([Ein]/[Aus]):**

Damit wird festgelegt, ob die Funktion [Sicherheit(IPsec)] verwendet wird oder nicht.

#### **Ziel-IP-Adresse:**

Damit wird die IP-Adresse des Geräts festgelegt, das mithilfe der Funktion [Sicherheit(IPsec)] verbunden werden soll.

#### **Gemeins. Schlüssel:**

Damit wird der von der Funktion [Sicherheit(IPsec)] verwendete gemeinsame Schlüssel festgelegt.

#### **Hinweis**

- Verwenden Sie für [Gemeins. Schlüssel] mindestens acht und nicht mehr als 20 alphanumerische Zeichen oder Sonderzeichen.
- Für die IPSec-Kommunikation muss das Gerät, mit dem eine Verbindung hergestellt werden soll, IPsec-kompatibel sein. Je nach Gerät ist die Kommunikation ggf. nicht möglich, oder die Kommunikationsgeschwindigkeit kann langsam sein.
- Mit dieser Kamera funktioniert IPsec nur im Transportmodus und verwendet IKEv2. Die Algorithmen sind AES with 128-bit keys in CBC mode/Diffie-Hellman 3072-bit modp group/PRF-HMAC-SHA-256/HMAC-SHA-384-192. Die Authentifizierung läuft nach 24 Stunden ab.

- Verschlüsselte Kommunikation kann nur mit Geräten erfolgen, die richtig konfiguriert sind. Die Kommunikation mit anderen Geräten wird nicht verschlüsselt.
- Für Einzelheiten zur IPsec-Konfiguration wenden Sie sich bitte an den Netzwerkadministrator Ihres Geräts.

# **Netzw.einst. zurücks.**

Alle Netzwerk-Einstellungen werden auf die Standardeinstellungen zurückgesetzt.

**1 MENU → (Netzwerk) → [Netzw.einst. zurücks.] → [Eingabe].**

Digitalkamera mit Wechselobjektiv ZV-E10

# **Empfohlene Computerumgebung**

Sie können die Computer-Betriebsanforderungen für die Software unter der folgenden URL überprüfen: <https://www.sony.net/pcenv/>

Digitalkamera mit Wechselobjektiv ZV-E10

# **Anschließen an einen Computer**

**1 Setzen Sie einen ausreichend aufgeladenen Akku in die Kamera ein. 2 Schalten Sie die Kamera und den Computer ein. 3 Prüfen Sie, ob [USB-Verbindung] unter**  $\blacksquare$  **(Einstellung) auf [Massenspeich.] eingestellt ist. Schließen Sie die Kamera mit dem USB-Kabel (mitgeliefert) an den Computer an.** Schließen Sie das USB-Kabel an den USB Type-C-Anschluss der Kamera an. Wenn Sie die Kamera zum ersten Mal an den Computer anschließen, wird möglicherweise das Verfahren zum Erkennen der Kamera automatisch auf dem Computer gestartet. Warten Sie, bis das Verfahren beendet ist. Wenn Sie das Produkt bei Einstellung von [USB-Stromzufuhr] auf [Ein] mit dem USB-Kabel an Ihren Computer **4**

- anschließen, erfolgt die Stromversorgung über Ihren Computer. (Standardeinstellung: [Ein]) Verwenden Sie das USB Type-C-Kabel (mitgeliefert) oder ein USB-Standard-Kabel.
- Verwenden Sie einen mit SuperSpeed USB 5Gbps (USB 3.2) kompatiblen Computer und das USB Type-C-Kabel (getrennt erhältlich) für schnellere Datenübertragung.

#### **Hinweis**

Unterlassen Sie Ein-/Ausschalten, Neustart oder Wecken des Computers zur Fortsetzung des Betriebs aus dem Schlafmodus heraus, wenn eine USB-Verbindung zwischen dem Computer und der Kamera hergestellt worden ist. Anderenfalls kann es zu einer Funktionsstörung kommen. Trennen Sie die Kamera vom Computer, bevor Sie den Computer ein- bzw. ausschalten, neu starten oder aus dem Ruhezustand aufwecken.

#### **Verwandtes Thema**

- [USB-Verbindung](#page-311-0)
- [USB-LUN-Einstlg.](#page-312-0)

Digitalkamera mit Wechselobjektiv ZV-E10

# **Trennen der Kamera vom Computer**

Vollenden Sie die nachstehenden Schritte 1 und 2, bevor Sie die folgenden Vorgänge durchführen:

- Abtrennen des USB-Kabels.
- **Entfernen einer Speicherkarte.**
- **Ausschalten des Produkts.**

**1 Klicken Sie auf (b)** (Hardware sicher entfernen und Medium auswerfen) in der Taskleiste.

**2 Klicken Sie auf die angezeigte Meldung.**

#### **Hinweis**

- Bei Mac-Computern ziehen Sie das Symbol der Speicherkarte oder des Laufwerks zum Papierkorb-Symbol. Die Kamera wird vom Computer getrennt.
- Auf einigen Computern wird das Trennungssymbol möglicherweise nicht angezeigt. In diesem Fall können Sie die obigen Schritte überspringen.
- Trennen Sie nicht das USB-Kabel von der Kamera, während die Zugriffslampe leuchtet. Anderenfalls können die Daten beschädigt werden.

Digitalkamera mit Wechselobjektiv ZV-E10

# **Einführung in die Computer-Software (Imaging Edge Desktop/Catalyst)**

### **Imaging Edge Desktop**

Imaging Edge Desktop ist eine Software-Suite, die Funktionen, wie z. B. von einem Computer aus ferngesteuerte Aufnahme und Einstellen oder Entwickeln von mit der Kamera aufgenommenen RAW-Bildern, enthält.

Einzelheiten zur Benutzung von Imaging Edge Desktop finden Sie auf der Support-Seite. [https://www.sony.net/disoft/help/](https://www.sony.net/disoft/help/?id=hg_stl)

#### **Installieren von Imaging Edge Desktop auf Ihrem Computer**

Laden Sie die Software von der folgenden URL herunter, und installieren Sie sie dann: [https://www.sony.net/disoft/d/](https://www.sony.net/disoft/d/?id=hg_stl)

### **Catalyst Browse (kostenlose Software)/Catalyst Prepare (bezahlte Software)**

Catalyst Browse ist eine Software für die Vorschau von Clips. Mit Catalyst Browse können Sie aufgezeichnete

Filmdateien in einer Vorschau anzeigen, Medien-Metadaten betrachten und bearbeiten, die Bildstabilisierung<sup>\*</sup> unter Verwendung von Metadaten anwenden, die Farbkalibrierung anwenden, Dateien auf die lokale Festplatte kopieren oder in verschiedene Formate umcodieren usw.

Catalyst Prepare ergänzt die Funktionen von Catalyst Browse, um es Ihnen zu ermöglichen, Clips mit Hilfe von Bins zu organisieren, grundlegende Zeitleistenbearbeitung mit Storyboards durchzuführen usw.

Angaben zu den Nutzungsbedingungen der Bildstabilisierungsfunktion entnehmen Sie bitte der Support-Seite.

### **Installieren von Catalyst Browse/Catalyst Prepare auf Ihrem Computer**

Laden Sie die Software von der folgenden URL herunter, und installieren Sie sie dann: [https://www.sony.net/disoft/](https://www.sony.net/disoft/?id=hg_stl)

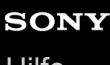

Digitalkamera mit Wechselobjektiv ZV-E10

# **Importieren von Bildern zum Computer**

Sie können Bilder von der Kamera zu einem Computer importieren, indem Sie die Kamera über ein USB-Kabel mit dem Computer verbinden, oder indem Sie die Speicherkarte der Kamera in den Computer einsetzen. Öffnen Sie auf dem Computer den Ordner der Karte, in dem die zu importierenden Bilder gespeichert sind, und kopieren Sie dann die Bilder zum Computer.

#### **Beispiel: Ordnerstruktur während der USB-Massenspeicherverbindung**

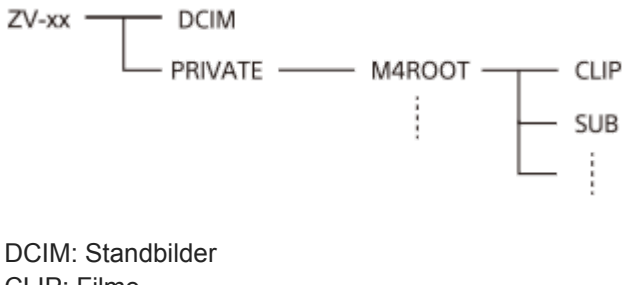

CLIP: Filme SUB: Proxy-Filme

#### **Hinweis**

- Unterlassen Sie jegliche Bearbeitung oder sonstige Verarbeitung von Filmdateien/Ordnern vom angeschlossenen Computer aus. Filmdateien können beschädigt oder nicht abspielbar werden. Unterlassen Sie das Löschen von Filmen auf der Speicherkarte vom Computer aus. Sony kann nicht für Folgen, die sich aus solchen Handlungen vom Computer aus ergeben, haftbar gemacht werden.
- Wenn Sie Bilder löschen oder andere Vorgänge vom angeschlossenen Computer aus durchführen, kann die Bilddatenbankdatei beschädigt werden. Reparieren Sie in diesem Fall die Bilddatenbankdatei.
- Bei der MTP-Verbindung ist die Ordnerstruktur anders.

<span id="page-351-0"></span>Digitalkamera mit Wechselobjektiv ZV-E10

# **Bedienung der Kamera über einen Computer (PC-FernbedienungF.)**

Hierbei wird die Kamera über eine Wi-Fi- oder USB-Verbindung usw. von einem Computer aus gesteuert, zum Beispiel zum Aufnehmen und Speichern von Bildern auf dem Computer. Wählen Sie zuvor MENU  $\rightarrow$  ( $\oplus$ ) (Netzwerk)  $\rightarrow$  [Smartph.Verbindung]  $\rightarrow$  [SmartphoneVerbind.]  $\rightarrow$  [Aus]. Einzelheiten zu [PC-FernbedienungF.] finden Sie unter der folgenden URL: <https://support.d-imaging.sony.co.jp/support/tutorial/zv/zv-e10/l/pcremote.php>

#### **MENU → (Netzwerk) → [PC-FernbedienungF.] → Wählen Sie den einzustellenden Posten und dann die gewünschte Einstellung. 1**

#### **Schließen Sie die Kamera an den Computer an, und starten Sie dann Imaging Edge Desktop (Remote) auf dem Computer. 2**

Sie können die Kamera nun mit Imaging Edge Desktop (Remote) bedienen.

Die Verbindungsmethode zwischen der Kamera und dem Computer hängt von der Einstellung für [PC-FernbedienungV.] ab.

### **Menüpostendetails**

#### **PC-Fernbedienung:**

Damit wird festgelegt, ob die Funktion [PC-Fernbedienung] verwendet wird oder nicht. ([Ein] / [Aus])

#### **PC-FernbedienungV.:**

Damit wählen Sie die Verbindungsmethode aus, wenn die Kamera über die Funktion [PC-Fernbedienung] mit einem Computer verbunden ist. ([USB]/[Wi-Fi Direct]/[Wi-Fi-ZugrPkt-Verb.])

#### **Kopplung:**

Wenn [PC-FernbedienungV.] auf [Wi-Fi-ZugrPkt-Verb.] eingestellt ist, koppeln Sie die Kamera mit dem Computer.

#### **Wi-Fi Direct-Infos:**

Zeigt die Informationen an, die zum Herstellen einer Verbindung mit der Kamera vom Computer benötigt werden, wenn [PC-FernbedienungV.] auf [Wi-Fi Direct] eingestellt ist.

#### **Standb. Speicherziel:**

Damit wird festgelegt, ob Standbilder während der PC Remote-Aufnahme sowohl in der Kamera als auch im Computer gespeichert werden sollen. ([Nur PC]/[PC+Kamera]/[Nur Kamera])

#### **RAW+J PC Bild spei.:**

Damit wählen Sie den Dateityp für Bilder, die zum Computer übertragen werden sollen, wenn [Standb. Speicherziel] auf [PC+Kamera] eingestellt ist. ([RAW & JPEG]/[Nur JPEG]/[Nur RAW])

#### **PC Bildgröße speich.:**

Damit wählen Sie die Dateigröße für Bilder, die zum Computer übertragen werden sollen, wenn [Standb. Speicherziel] auf [PC+Kamera] eingestellt ist. Die JPEG-Datei in Originalgröße oder eine 2M entsprechende JPEG-Datei kann übertragen werden. ([Original]/[2M])

### **So schließen Sie die Kamera an den Computer an**

#### **Bei Einstellung von [PC-FernbedienungV.] auf [USB]**

Verbinden Sie Kamera und Computer mit einem USB Type-C-Kabel (mitgeliefert).

#### **Bei Einstellung von [PC-FernbedienungV.] auf [Wi-Fi Direct]**

Benutzen Sie die Kamera als Zugangspunkt, und verbinden Sie den Computer direkt über Wi-Fi mit der Kamera. Wählen Sie MENU→ (Netzwerk) → [PC-FernbedienungF.] → [Wi-Fi Direct-Infos], um die Wi-Fi-Verbindungsinformationen (SSID und Passwort) für die Kamera anzuzeigen. Verbinden Sie Computer und Kamera mithilfe der auf der Kamera angezeigten Wi-Fi-Verbindungsinformationen.

#### **Bei Einstellung von [PC-FernbedienungV.] auf [Wi-Fi-ZugrPkt-Verb.]**

Verbinden Sie Kamera und Computer über Wi-Fi mithilfe eines drahtlosen Zugangspunkts. Die Kamera und der Computer müssen vorher gekoppelt werden.

Wählen Sie MENU→ (ft) (Netzwerk) → [Wi-Fi-Einstellungen] → [WPS-Tastendruck] oder [Zugriffspkt.-Einstlg.], um die Kamera mit dem Drahtlos-Zugangspunkt zu verbinden. Verbinden Sie den Computer mit dem gleichen drahtlosen Zugangspunkt.

Wählen Sie MENU → (ft) (Netzwerk) → [PC-FernbedienungF.] → [Kopplung] an der Kamera, und verwenden Sie dann Imaging Edge Desktop (Remote), um Kamera und Computer zu koppeln. Auf dem Bestätigungsbildschirm für die Kopplung, der auf der Kamera angezeigt wird, wählen Sie [OK], um die Kopplung abzuschließen.

Beim Initialisieren der Kamera werden die Kopplungsinformationen gelöscht.

#### **Hinweis**

- Wenn eine nicht bespielbare Speicherkarte in die Kamera eingesetzt ist, können Sie keine Standbilder aufnehmen, selbst wenn [Standb. Speicherziel] auf [Nur Kamera] oder [PC+Kamera] eingestellt ist.
- Wenn [Nur Kamera] oder [PC+Kamera] ausgewählt wird und sich keine Speicherkarte in der Kamera befindet, wird der Verschluss nicht ausgelöst, selbst wenn [Auslösen ohne Karte] auf [Aktivieren] eingestellt ist.
- [RAW+J PC Bild spei.] kann nur dann gewählt werden, wenn [ Dateiformat] auf [RAW & JPEG] eingestellt wird.

Digitalkamera mit Wechselobjektiv ZV-E10

# **Livestreaming von Video und Audio (USB-Streaming) (Film)**

Sie können einen Computer usw. an die Kamera anschließen und die Video- und Audiofunktion der Kamera für Livestreaming oder Web-Conferencing-Dienste benutzen.

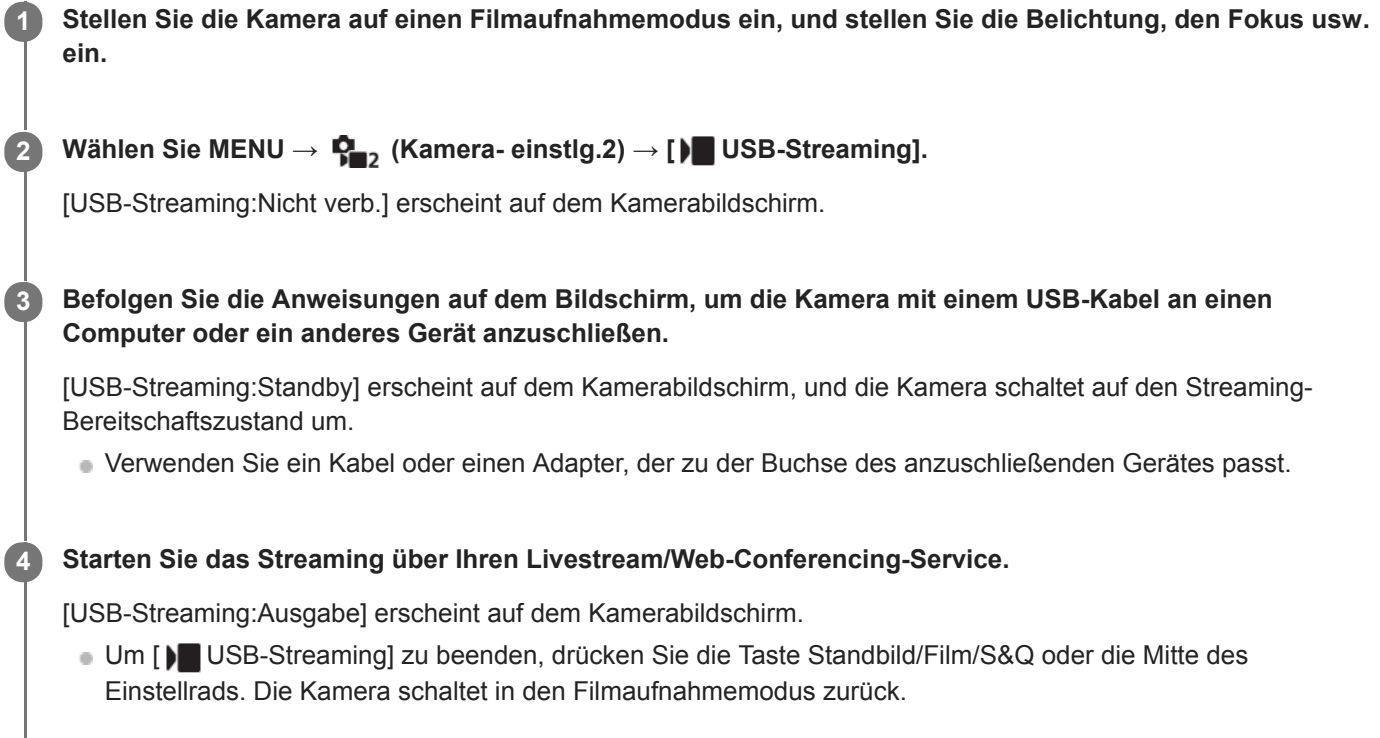

### **Info zu USB-Kabelverbindungen**

Falls die Kamera eingeschaltet ist, während das USB-Kabel angeschlossen ist, kann [ $\blacktriangleright$  USB-Streaming] nicht ausgeführt werden. Ziehen Sie das USB-Kabel ab, führen Sie [ $\blacktriangleright$  USB-Streaming] aus, und schließen Sie dann das USB-Kabel wieder an.

#### **Tipp**

- Wenn Sie [ $)$  USB-Streaming] einer Benutzertaste zuweisen, können Sie [ $)$  USB-Streaming] durch einfaches Drücken der Taste starten.
- Die Filmaufnahme-Einstellungen (Fokus, Belichtung usw.) vor der Ausführung von [ $\blacktriangleright$  USB-Streaming] werden auf das Livestream-Video angewandt. Nehmen Sie eine Anpassung der Filmaufnahme-Einstellungen vor, bevor Sie mit dem Streaming beginnen.
- Wenn Sie die Verschlusszeit, ISO-Empfindlichkeit usw. dem Einstellrad zuweisen oder im Funktionsmenü registrieren, können Sie diese Werte auch während des USB-Streamings einstellen.
- Wenn Sie [ProduktpräsEinst.] oder [Hintergrunddefokus.] dem Posten [ BenutzerKey] zuweisen, können Sie diese Funktionen selbst während des USB-Streamings benutzen.
- Das Format der Streaming-Daten ist wie folgt.
	- Videoformat: MJPEG
	- Auflösung: HD720 (1280 × 720)
	- Bildfrequenz: 30 BpS/25 BpS
	- Audioformat: PCM, 48 kHz, 16-Bit, 2 Kanäle
- Während des USB-Streamings wird die Kamera über den Computer mit Strom versorgt. Wenn Sie möglichst wenig Computerstrom verbrauchen wollen, setzen Sie [USB-Stromzufuhr] auf [Aus].

Wenn Sie ein externes Mikrofon benutzen, können Sie Abweichungen zwischen Ihrer Stimme und den Bewegungen Ihres Mundes minimieren, indem Sie das Mikrofon an die Buchse (Mikrofon) der Kamera anschließen.

#### **Hinweis**

- Die folgenden Vorgänge können nicht durchgeführt werden, während [ USB-Streaming] ausgeführt wird.
	- Aufzeichnen des Streaming-Videos
	- Menübildschirm-Bedienungsvorgänge
	- Übergang zum Wiedergabebildschirm
	- Erfassen eines benutzerdefinierten Weißabgleichs
	- PC-FernbedienungF.
	- SmartphoneVerbind.
- Die folgenden Funktionen sind deaktiviert, während [ USB-Streaming] ausgeführt wird.
	- Energiesp.-Startzeit

# **Verwendung von MENU-Posten**

Sie können auf alle Kameraoperationen bezogene Einstellungen, einschließlich Aufnahme, Wiedergabe und Bedienungsmethode, ändern. Sie können auch Kamerafunktionen über das MENU ausführen.

### **1 Drücken Sie die Taste MENU, um den Menübildschirm anzuzeigen.**

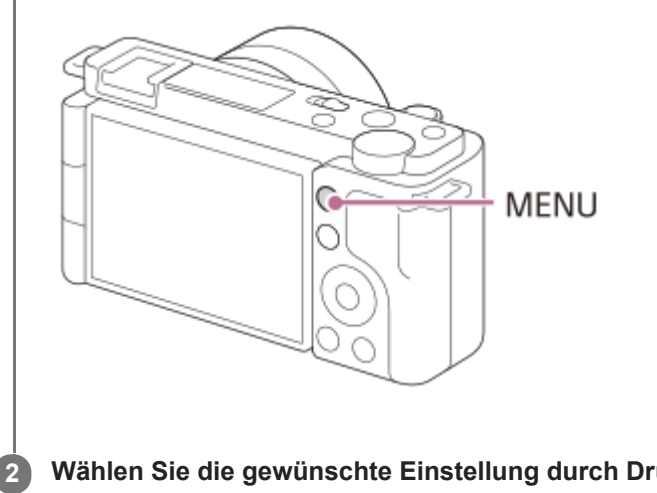

**Wählen Sie die gewünschte Einstellung durch Drücken der oberen/unteren/linken/rechten Seite des Einstellrads oder durch Drehen des Einstellrads aus, und drücken Sie dann die Mitte des Einstellrads.**

- Wählen Sie eine MENU-Registerkarte **(A)** am oberen Rand des Bildschirms aus, und drücken Sie die linke/rechte Seite des Einstellrads, um zu einer anderen MENU-Registerkarte zu wechseln.
- Durch Drücken der Taste Fn können Sie zur nächsten MENU-Registerkarte wechseln.
- Durch Drücken der Taste MENU können Sie zum vorherigen Bildschirm zurückgehen.

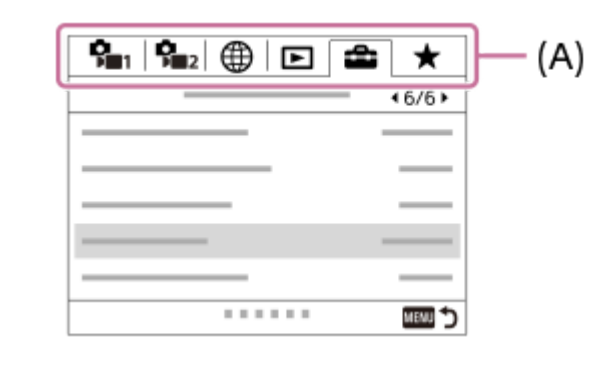

**Wählen Sie den gewünschten Einstellwert aus, und drücken Sie auf die Mitte des Einstellrads, um Ihre Auswahl zu bestätigen.**

#### **Verwandtes Thema**

**3**

- [Einheit hinzufügen](#page-280-0)
- [Von Mein Menü anz.](#page-285-0)

Digitalkamera mit Wechselobjektiv ZV-E10

# **Dateiformat (Standbild)**

Damit legen Sie das Dateiformat für Standbilder fest.

**1 MENU → (Kamera- einstlg.1) → [ Dateiformat] → gewünschte Einstellung.**

### **Menüpostendetails**

#### **RAW:**

Bei diesem Dateiformat erfolgt keine digitale Verarbeitung. Wählen Sie dieses Format für die professionelle Bildbearbeitung auf einem Computer aus.

### **RAW & JPEG:**

Ein RAW-Bild und ein JPEG-Bild werden gleichzeitig erstellt. Dieser Modus ist praktisch, wenn Sie zwei Bilddateien benötigen: eine JPEG-Datei zum Betrachten und eine RAW-Datei zum Bearbeiten.

#### **JPEG:**

Das Bild wird im JPEG-Format aufgezeichnet.

### **Info zu RAW-Bildern**

- Um eine mit dieser Kamera aufgenommene RAW-Bilddatei zu öffnen, benötigen Sie die Software Imaging Edge Desktop. Mit Imaging Edge Desktop können Sie eine RAW-Bilddatei öffnen und dann in ein populäres Bildformat, wie z. B. JPEG oder TIFF, umwandeln, oder Sie können Weißabgleich, Farbsättigung oder Kontrast des Bilds nachjustieren.
- Die Funktion [Auto HDR] oder [Bildeffekt] kann nicht auf RAW-Bilder angewendet werden.
- Mit der Kamera aufgenommene RAW-Bilder werden im komprimierten RAW-Format aufgezeichnet.
- Mit dieser Kamera aufgenommene RAW-Bilder haben eine Auflösung von 14 Bit pro Pixel. In den folgenden Aufnahmemodi ist die Auflösung jedoch auf 12 Bit begrenzt:
	- $-$  [ $\bigcap$  Langzeit-RM]
	- $-$  [BULB]
	- [Serienaufnahme] (einschließlich Serienaufnahme im Modus [Überlegene Autom.].)
	- [ Geräuschlose Auf.]

#### **Hinweis**

- Wenn Sie nicht die Absicht haben, die Bilder auf Ihrem Computer zu bearbeiten, empfehlen wir, das JPEG-Format für die Aufnahme zu benutzen.
- Bilder im RAW-Format können nicht mit einer DPOF-Markierung (Druckauftrag) versehen werden.

### **Verwandtes Thema**

[JPEG-Qualität \(Standbild\)](#page-126-0)

# **JPEG-Qualität (Standbild)**

Damit wird die JPEG-Bildqualität ausgewählt, wenn [ Dateiformat] auf [RAW & JPEG] oder [JPEG] eingestellt ist.

**1 MENU → (Kamera- einstlg.1) → [ JPEG-Qualität] → gewünschte Einstellung.**

### **Menüpostendetails**

#### **Extrafein/Fein/Standard:**

Da die Komprimierungsrate von [Extrafein] auf [Fein] auf [Standard] zunimmt, nimmt die Dateigröße in der gleichen Reihenfolge ab. Dadurch ist es möglich, mehr Dateien auf einer Speicherkarte unterzubringen, aber die Bildqualität verschlechtert sich.

### **Verwandtes Thema**

[Dateiformat \(Standbild\)](#page-125-0)

# **JPEG-Bildgröße (Standbild)**

Je größer die Bildgröße ist, desto mehr Details werden beim Ausdruck des Bilds im Großformat wiedergegeben. Je kleiner die Bildgröße, desto mehr Bilder können aufgenommen werden.

**1 MENU → (Kamera- einstlg.1) → [ JPEG-Bildgröße] → gewünschte Einstellung.**

# **Menüpostendetails**

**Bei Einstellung von [ Seitenverhält.] auf 3:2**

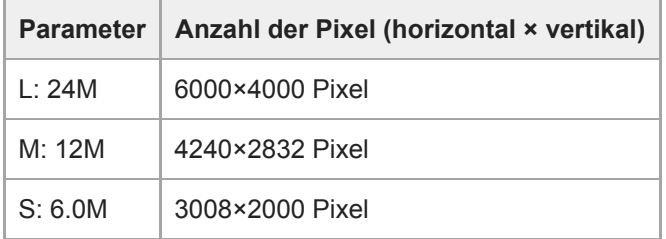

### **Bei Einstellung von [ Seitenverhält.] auf 4:3**

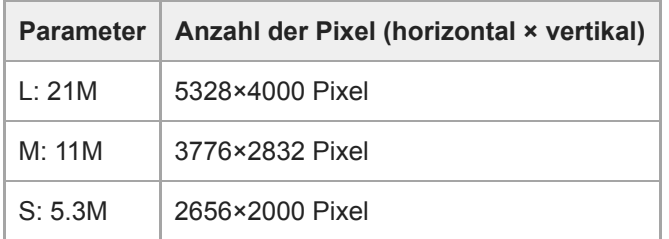

### **Bei Einstellung von [ Seitenverhält.] auf 16:9**

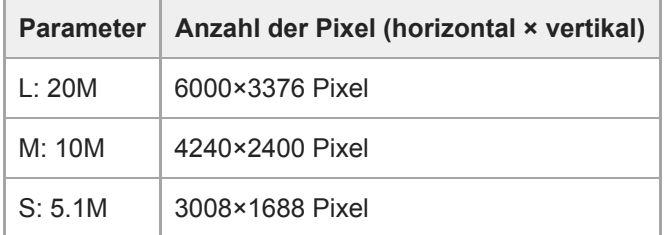

## **Bei Einstellung von [ Seitenverhält.] auf 1:1**

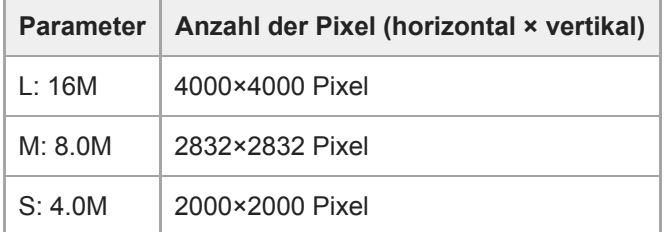

#### **Hinweis**

Wenn [ Dateiformat] auf [RAW] oder [RAW & JPEG] eingestellt wird, entspricht die Bildgröße für RAW-Bilder der Einstellung  $\llcorner L$  .

### **Verwandtes Thema**

[Seitenverhält. \(Standbild\)](#page-129-0)
[Hilfe](#page-0-0)

Digitalkamera mit Wechselobjektiv ZV-E10

## **Seitenverhält. (Standbild)**

**1 MENU → (Kamera- einstlg.1) → [ Seitenverhält.] → gewünschte Einstellung.**

#### **Menüpostendetails**

**3:2:** Gleiches Bildseitenverhältnis wie 35-mm-Film **4:3:** Das Seitenverhältnis beträgt 4:3. **16:9:** Das Seitenverhältnis beträgt 16:9. **1:1:** Das Verhältnis der Horizontalen zur Vertikalen ist gleich.

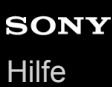

### **Panorama: Größe**

Damit legen Sie die Bildgröße beim Aufnehmen von Panoramabildern fest. Die Bildgröße schwankt je nach der Einstellung von [Panorama: Ausricht.].

**1 MENU → (Kamera- einstlg.1) → [Panorama: Größe] → gewünschte Einstellung.**

#### **Menüpostendetails**

Wenn [Panorama: Ausricht.] auf [Aufwärts] oder [Abwärts] eingestellt wird **Standard:** 3872×2160 **Breit:** 5536×2160

Wenn [Panorama: Ausricht.] auf [Links] oder [Rechts] eingestellt wird **Standard:** 8192×1856 **Breit:** 12416×1856

## **Panorama: Ausricht.**

Damit stellen Sie die Schwenkrichtung der Kamera zum Aufnehmen von Panoramabildern ein.

**1 MENU → (Kamera- einstlg.1) → [Panorama: Ausricht.] → gewünschte Einstellung.**

#### **Menüpostendetails**

#### **Rechts:**

Schwenken Sie die Kamera von links nach rechts.

#### **Links:**

Schwenken Sie die Kamera von rechts nach links.

#### **Aufwärts:**

Schwenken Sie die Kamera von unten nach oben.

#### **Abwärts:**

Schwenken Sie die Kamera von oben nach unten.

## **Langzeit-RM (Standbild)**

Wenn Sie die Verschlusszeit auf 1 Sekunde(n) oder länger einstellen (Langzeitbelichtungsaufnahme), wird die Rauschminderung für die Dauer der Verschlussöffnung aktiviert. Bei aktivierter Funktion wird das für Langzeitbelichtung typische körnige Rauschen reduziert.

**1 MENU → (Kamera- einstlg.1) → [ Langzeit-RM] → gewünschte Einstellung.**

#### **Menüpostendetails**

#### **Ein:**

Aktiviert die Rauschminderung für die gleiche Zeitdauer, während welcher der Verschluss offen ist. Während der Rauschminderung erscheint eine Meldung, und Sie können keine weitere Aufnahme machen. Wählen Sie diese Einstellung, um der Bildqualität Vorrang zu geben.

#### **Aus:**

Die Rauschminderung wird nicht aktiviert. Wählen Sie diese Einstellung, um der Aufnahmezeit Vorrang zu geben.

#### **Hinweis**

- In den folgenden Situationen wird die Rauschminderung u. U. nicht aktiviert, selbst wenn [ Langzeit-RM] auf [Ein] gesetzt wird: Der Aufnahmemodus ist auf [Schwenk-Panorama] eingestellt.
	- [Bildfolgemodus] ist auf [Serienaufnahme] oder [Serienreihe] eingestellt.
	- Der Aufnahmemodus ist in der Szenenwahl auf [Sportaktion], [Handgeh. bei Dämm.] oder [Anti-Beweg.-Unsch.] eingestellt.
- [ Langzeit-RM] kann in den folgenden Aufnahmemodi nicht auf [Aus] eingestellt werden:
	- [Intelligente Auto.]
	- [Überlegene Autom.]
	- Beliebiger Modus in der Szenenwahl

## **Hohe ISO-RM (Standbild)**

Beim Fotografieren mit hoher ISO-Empfindlichkeit vermindert das Produkt das Rauschen, das bei hoher Empfindlichkeit des Produkts stärker sichtbar wird.

**1 MENU → (Kamera- einstlg.1) → [ Hohe ISO-RM] → gewünschte Einstellung.**

#### **Menüpostendetails**

#### **Normal:**

Aktiviert eine normale Rauschminderung bei hohem ISO-Wert.

#### **Niedrig:**

Aktiviert eine moderate Rauschminderung bei hohem ISO-Wert.

#### **Aus:**

Die Rauschminderung bei hoher ISO-Empfindlichkeit wird nicht aktiviert. Wählen Sie diese Einstellung, um der Aufnahmezeit Vorrang zu geben.

#### **Hinweis**

- In den folgenden Aufnahmemodi ist [ Hohe ISO-RM] auf [Normal] fixiert:
	- [Intelligente Auto.]
	- [Überlegene Autom.]
	- $B$ Beliebiger Modus in der Szenenwahl
	- [Schwenk-Panorama]
- Wenn [ Dateiformat] auf [RAW] gesetzt wird, ist diese Funktion nicht verfügbar.
- **[ ]** Hohe ISO-RM] funktioniert nicht für RAW-Bilder, wenn [ **]** Dateiformat] auf [RAW & JPEG] eingestellt wird.

## **Farbraum (Standbild)**

Die Art, wie Farben mit Zahlenkombinationen repräsentiert werden, oder der Farbreproduktionsbereich wird "Farbraum" genannt. Sie können den Farbraum abhängig vom Verwendungszweck des Bilds ändern.

### **1 MENU → (Kamera- einstlg.1) → [ Farbraum] → gewünschte Einstellung.**

#### **Menüpostendetails**

#### **sRGB:**

Dies ist der Standardfarbraum der Digitalkamera. Verwenden Sie [sRGB] für normale Aufnahmen, z. B. wenn Sie beabsichtigen, die Bilder ohne jegliche Modifizierung auszudrucken.

#### **AdobeRGB:**

Dieser Farbraum bietet einen großen Farbreproduktionsbereich. Wenn ein großer Teil des Motivs lebhafte Grün- oder Rottöne aufweist, ist Adobe RGB effektiv. Der Dateiname des aufgenommenen Bilds beginnt mit "".

#### **Hinweis**

- [AdobeRGB] eignet sich für Applikationen oder Drucker, die Farbmanagement und den Farbraum der Option DCF2.0 unterstützen. Bilder werden eventuell nicht in den korrekten Farben ausgedruckt oder angezeigt, wenn Sie Applikationen oder Drucker benutzen, die Adobe RGB nicht unterstützen.
- Wenn Sie Bilder, die mit [AdobeRGB] aufgenommen wurden, auf Geräten anzeigen, die nicht mit Adobe RGB konform sind, werden die Bilder mit niedriger Sättigung angezeigt.

## **Objektivkomp.**

Damit werden Schattierungen in den Ecken des Bildschirms oder Verzerrungen auf dem Bildschirm korrigiert, oder die Farbabweichung in den Ecken des Bildschirms wird vermindert, die durch bestimmte Objektivcharakteristiken verursacht wird.

**1 MENU → (Kamera- einstlg.1) → [Objektivkomp.] → gewünschte Einstellung.**

#### **Menüpostendetails**

#### **Schattenaufhellung:**

Damit wird festgelegt, ob die Dunkelheit in den Ecken des Bildschirms automatisch korrigiert wird. ([Auto]/[Aus])

#### **Farbabweich.korrek.:**

Damit wird festgelegt, ob die Farbabweichung in den Ecken des Bildschirms automatisch vermindert wird. ([Auto]/[Aus]) **Verzeichnungskorr.:**

Damit wird festgelegt, ob die Verzerrung des Bildschirms automatisch korrigiert wird. ([Auto]/[Aus])

#### **Hinweis**

- Diese Funktion ist nur verfügbar, wenn ein Objektiv verwendet wird, das mit automatischer Kompensation konform ist.
- Je nach Objektivtyp kann die Dunkelheit in den Ecken des Bildschirms mit [Schattenaufhellung] eventuell nicht korrigiert werden.
- Abhängig vom angebrachten Objektiv wird [Verzeichnungskorr.] auf [Auto] fixiert, so dass Sie [Aus] nicht wählen können.

# **Aufn.-Modus (Standbild)**

Sie können den Aufnahmemodus für Standbildaufnahmen entsprechend dem Motiv, das Sie aufnehmen wollen, oder der Funktion, die Sie einstellen wollen, festlegen.

**1 Drücken Sie die Taste Standbild/Film/S&Q, um den Standbild-Aufnahmemodus zu wählen.**

### **2 MENU → (Kamera- einstlg.1) → [ Aufn.-Modus] → gewünschter Aufnahmemodus.**

### **Menüpostendetails**

#### **Automatikmodus:**

Liefert gute Ergebnisse bei Standbildaufnahmen beliebiger Motive unter allen Bedingungen durch Einstellung der von der Kamera für geeignet gehaltenen Werte. Wählen Sie **is der Autoligente Auto.**) oder **is der** (Überlegene Autom.).

#### **Programmautomatik:**

Ermöglicht Aufnehmen mit automatisch eingestellter Belichtung (sowohl Verschlusszeit als auch Blendenwert (F-Wert)). Sie haben außerdem die Möglichkeit, verschiedene Einstellungen über das Menü auszuwählen.

#### **Blendenpriorität:**

Ermöglicht Aufnehmen mit vorgewählter Blende, wenn Sie den Hintergrund usw. unscharf aufnehmen wollen.

#### **Zeitpriorität:**

Ermöglicht die Aufnahme von schnell bewegten Motiven usw. durch manuelle Einstellung der Verschlusszeit.

#### **Manuelle Belichtung:**

Ermöglicht Aufnehmen von Standbildern mit der gewünschten Belichtung durch Einstellen der Belichtung (Verschlusszeit und Blendenwert (F-Wert)).

#### **C MR** KameraeinstAbruf:

Ermöglicht die Aufnahme von Bildern nach dem Aufrufen häufig benutzter Modi oder im Voraus registrierter Zahleneinstellungen.

#### Schwenk-Panorama:

Ermöglicht Aufnehmen eines Panoramabilds durch Zusammensetzen der Bilder.

#### **Szenenwahl:**

Gestattet Ihnen, mit vorgewählten Einstellungen entsprechend der jeweiligen Szene zu fotografieren.

#### **Verwandtes Thema**

#### **[Intelligente Auto.](#page-133-0)**

- [Überlegene Autom.](#page-134-0)
- [Programmautomatik](#page-137-0)
- [Blendenpriorität](#page-138-0)
- [Zeitpriorität](#page-139-0)
- [Manuelle Belichtung](#page-140-0)
- [KameraeinstAbruf](#page-149-0)
- [Schwenk-Panorama](#page-143-0)
- [Szenenwahl](#page-146-0)

## **Üb. Auto. Bildextrah.**

Damit wird festgelegt, ob alle im Modus [Überlegene Autom.]aufgenommenen Serienbilder gespeichert werden oder nicht.

**1 MENU → (Kamera- einstlg.1) → [Üb. Auto. Bildextrah.] → gewünschte Einstellung.**

#### **Menüpostendetails**

#### **Auto:**

Ein Bild, das vom Produkt als geeignet ausgewählt wurde, wird gespeichert.

### **Aus:**

Alle Bilder werden gespeichert.

#### **Hinweis**

- Selbst wenn Sie [Üb. Auto. Bildextrah.] auf [Aus] einstellen, während [Handgeh. bei Dämm.] als Szenenerkennungsmodus gewählt ist, wird ein kombiniertes Bild gespeichert.
- Wenn [ Dateiformat] auf [RAW] oder [RAW & JPEG] eingestellt wird, ist die Aufnahmefunktion begrenzt.

[Hilfe](#page-0-0)

Digitalkamera mit Wechselobjektiv ZV-E10

## **Bildfolgemodus**

Wählen Sie den geeigneten Modus für das Motiv, wie z. B. Einzelaufnahme, Serienaufnahme oder Reihenaufnahme.

**1**

### Wählen Sie (V) / <sub>III</sub> (Bildfolgemodus) am Einstellrad → gewünschte Einstellung.

■ Sie können den Bildfolgemodus auch durch Auswählen von MENU→  $\blacksquare$  (Kamera- einstlg.1) → [Bildfolgemodus] einstellen.

**2 Wählen Sie den gewünschten Modus, indem Sie die rechte/linke Seite des Einstellrads drücken.**

### **Menüpostendetails**

#### **Einzelaufnahme:**

Normaler Aufnahmemodus.

#### $\Box$  Serienaufnahme:

Bilder werden fortlaufend aufgenommen, während Sie den Auslöser gedrückt halten.

#### **Selbstauslöser:**

Die Kamera nimmt ein Bild mit dem Selbstauslöser auf, nachdem die vorgegebene Anzahl von Sekunden seit dem Drücken des Auslösers vergangen ist.

#### **Selbstaus(Serie):**

Die Kamera nimmt die vorgegebene Anzahl von Bildern mit dem Selbstauslöser auf, nachdem die vorgegebene Anzahl von Sekunden seit dem Drücken des Auslösers vergangen ist.

#### **BRIC** Serienreihe:

Bei niedergedrücktem Auslöser werden Bilder mit jeweils unterschiedlicher Belichtungsstufe aufgenommen.

#### **EFRIS** Einzelreihe:

Eine angegebene Anzahl von Bildern wird einzeln jeweils mit unterschiedlicher Belichtungsstufe aufgenommen.

#### **BRIWB WA-Reihe:**

Insgesamt drei Bilder werden aufgenommen, jeweils mit unterschiedlichen Farbtönen, entsprechend den für Weißabgleich, Farbtemperatur und Farbfilter gewählten Einstellungen.

#### **BRO DRO-Reihe:**

Die Kamera nimmt insgesamt drei Bilder jeweils mit einem anderen Grad der Dynamikbereich-Optimierung auf.

#### **Hinweis**

Wenn der Aufnahmemodus auf [Sportaktion] in der Szenenwahl eingestellt ist, kann [Einzelaufnahme] nicht durchgeführt werden.

#### **Verwandtes Thema**

- [Serienaufnahme](#page-106-0)
- [Selbstauslöser](#page-107-0)
- [Selbstaus\(Serie\)](#page-109-0)
- [Serienreihe](#page-110-0)
- [Einzelreihe](#page-111-0)
- [WA-Reihe](#page-113-0)
- [DRO-Reihe](#page-114-0)

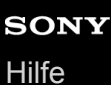

**1**

Digitalkamera mit Wechselobjektiv ZV-E10

## **Belicht.reiheEinstlg.**

Sie können den Selbstauslöser im Belichtungsreihenaufnahmemodus, die Aufnahmereihenfolge für Belichtungsreihe und die Weißabgleichreihe festlegen.

**Wählen Sie / (Bildfolgemodus) des Einstellrads → Wählen Sie den Belichtungsreihenaufnahmemodus.**

■ Sie können den Bildfolgemodus auch durch Auswählen von MENU →  $\bigcap_{i=1}^n$  (Kamera- einstlg.1) → [Bildfolgemodus] einstellen.

**2 MENU → (Kamera- einstlg.1) → [Belicht.reiheEinstlg.] → gewünschte Einstellung.**

#### **Menüpostendetails**

#### **Selbst. whrd. Reihe:**

Damit legen Sie fest, ob der Selbstauslöser während der Belichtungsreihenaufnahme verwendet wird. Außerdem legen Sie damit die Anzahl von Sekunden bis zur Verschlussauslösung bei Verwendung des Selbstauslösers fest. (OFF/2 Sek./5 Sek./10 Sek.)

#### **Reihenfolge:**

Damit legen Sie die Reihenfolge bei Belichtungsreihe und Weißabgleichreihe fest. (0→-→+/-→0→+)

#### **Verwandtes Thema**

- [Serienreihe](#page-110-0)
- [Einzelreihe](#page-111-0)
- [WA-Reihe](#page-113-0)
- [DRO-Reihe](#page-114-0)

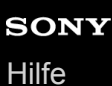

### **IntervAufn.-Funkt.**

Sie können automatisch eine Reihe von Standbildern mit dem Aufnahmeintervall und der Anzahl der Aufnahmen aufnehmen, die Sie vorher festlegen (Intervallaufnahme). Anschließend können Sie mit der Computer-Software Imaging Edge Desktop (Viewer) einen Film aus den Standbildern erstellen, die mit Intervallaufnahme aufgenommen wurden. Sie können keinen Film aus Standbildern auf der Kamera erstellen.

Einzelheiten zur Intervallaufnahme entnehmen Sie bitte der Support-Seite für Imaging Edge Desktop. [https://www.sony.net/disoft/help/](https://www.sony.net/disoft/help/?id=hg_stl)

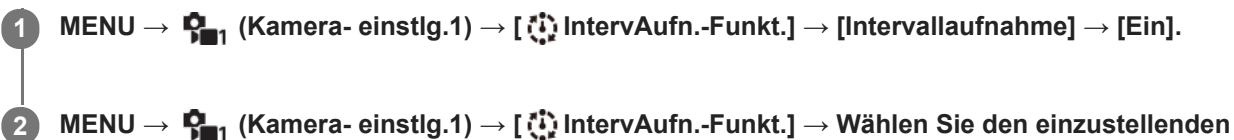

**MENU → (Kamera- einstlg.1) → [ IntervAufn.-Funkt.] → Wählen Sie den einzustellenden Posten und die gewünschte Einstellung.**

#### **Drücken Sie den Auslöser.**

Wenn die unter [Aufnahmestartzeit] eingestellte Zeit abgelaufen ist, wird die Aufnahme gestartet.

Wenn die unter [Anzahl der Aufn.] festgelegte Anzahl der Aufnahmen abgeschlossen ist, schaltet die Kamera wieder zum Aufnahmebereitschaftsbildschirm für Intervallaufnahmen.

#### **Menüpostendetails**

#### **Intervallaufnahme:**

**3**

Legt fest, ob Intervallaufnahmen erstellt werden. ([Ein]/[Aus])

#### **Aufnahmestartzeit:**

Legt die Zeit vom Drücken des Auslösers bis zum Beginn der Intervallaufnahme fest. (1 Sekunde bis 99 Minuten 59 Sekunden)

#### **Aufnahmeintervall:**

Legt das Aufnahmeintervall fest (Zeit ab dem Beginn einer Belichtung einer Aufnahme bis zum Beginn der Belichtung für die nächste Aufnahme). (1 Sekunde bis 60 Sekunden)

#### **Anzahl der Aufn.:**

Legt die Anzahl der Aufnahmen für die Intervallaufnahme fest. (1 Aufnahme bis 9999 Aufnahmen)

#### **AE-Verf.empfindl.:**

Legt die Nachführempfindlichkeit der Belichtungsautomatik bei Änderung der Luminanz während der Intervallaufnahme fest. Bei Auswahl von [Niedrig] werden Belichtungsänderungen während der Intervallaufnahme weicher. ([Hoch]/[Mittel]/[Niedrig])

#### **GeräuschlAufn. Intv.:**

Legt fest, ob während der Intervallaufnahme geräuschlose Aufnahmen gemacht werden sollen oder nicht. ([Ein]/[Aus])

#### **Aufn.interv.-Prior.:**

Damit wird festgelegt, ob das Aufnahmeintervall priorisiert werden soll, wenn [Programmautomatik] oder [Blendenpriorität] als Belichtungsmodus eingestellt ist und die Verschlusszeit länger als die eingestellte Zeit für das [Aufnahmeintervall] wird. ([Ein]/[Aus])

#### **Tipp**

Wenn Sie während der Intervallaufnahme den Auslöser drücken, wird die Intervallaufnahme beendet, und die Kamera schaltet wieder zum Aufnahmebereitschaftsbildschirm für Intervallaufnahmen.

- Um in den normalen Aufnahmemodus zurückzukehren, wählen Sie MENU → (Kamera- einstlg.1) → [ IntervAufn.-Funkt.]  $\rightarrow$  [Intervallaufnahme]  $\rightarrow$  [Aus].
- Wenn Sie eine Taste, der eine der folgenden Funktionen zugewiesen wurde, zum Startzeitpunkt der Aufnahme drücken, bleibt die Funktion während der Intervallaufnahme aktiv, selbst wenn Sie die Taste nicht gedrückt halten.

 $-$ [AEL Halten]

- $-$ [ $\bullet$ ] AEL Halten]
- [AF/MF-Steuer. halt.]
- Wenn Sie [Als Gruppe anzeigen] auf [Ein] einstellen, werden mit der Intervallaufnahme-Funktion aufgenommene Standbilder in Gruppen angezeigt.
- Mit Intervallaufnahmen aufgenommene Standbilder können fortlaufend auf der Kamera wiedergegeben werden. Wenn Sie beabsichtigen, einen Film aus den Standbildern zu erstellen, können Sie das Ergebnis in der Vorschau anzeigen.

#### **Hinweis**

- Abhängig von der Akku-Restladung und vom freien Speicherplatz auf dem Aufnahmemedium können Sie möglicherweise nicht die festgelegte Anzahl von Bildern aufnehmen. Nutzen Sie während der Aufnahme die Stromversorgung über USB, und verwenden Sie eine Speicherkarte mit genügend freiem Speicherplatz.
- Bei kurzen Aufnahmeintervallen kann sich die Kamera leicht erhitzen. Je nach der Umgebungstemperatur wird die eingestellte Anzahl von Bildern eventuell nicht aufgenommen, weil die Kamera zum Schutz des Geräts den Aufnahmevorgang stoppen kann.
- Während der Intervallaufnahme (einschließlich der Zeit zwischen dem Drücken des Auslösers und dem Beginn der Aufnahme) können Sie den dedizierten Einstellungsbildschirm für die Aufnahme bzw. den MENU-Bildschirm nicht bedienen.Sie können jedoch einige Einstellungen, wie z. B. die Verschlusszeit, mit dem benutzerdefinierten Regler oder Einstellrad festlegen.
- Während der Intervallaufnahme wird die Bildkontrolle nicht angezeigt.
- [GeräuschlAufn. Intv.] ist in den Standardeinstellungen auf [Ein] eingestellt, unabhängig von der Einstellung für [ Geräuschlose Auf.].
- Intervallaufnahmen sind in den folgenden Situationen nicht möglich:
	- Der Aufnahmemodus ist auf eine andere Option als [Programmautomatik], [Blendenpriorität], [Zeitpriorität] oder [Manuelle Belichtung] eingestellt.

#### **Verwandtes Thema**

- [Kont. Wgb. f. Intv.](#page-262-0)
- [Stromversorgung über eine Netzsteckdose](#page-51-0)
- [Einführung in die Computer-Software \(Imaging Edge Desktop/Catalyst\)](#page-349-0)

[Hilfe](#page-0-0)

Digitalkamera mit Wechselobjektiv ZV-E10

## **KameraeinstAbruf**

Ermöglicht die Aufnahme von Bildern nach dem Aufrufen häufig benutzter Modi oder mit [ MR KameraEinstSpei] im Voraus registrierter Kamera-Einstellungen.

Sie können registrierte Einstellungen im Standbild-Aufnahmemodus, im Filmaufnahmemodus und im Zeitlupen-/Zeitraffer-Aufnahmemodus individuell aufrufen.

**1 Drücken Sie die Taste Standbild/Film/S&Q, um den gewünschten Aufnahmemodus zu wählen. MENU → (Kamera- einstlg.1) → [ Aufn.-Modus] → [ KameraeinstAbruf] → wählen Sie die Einstellungsnummer, die Sie abrufen möchten.** Führen Sie im Filmaufnahmemodus oder im Zeitlupen-/Zeitraffer-Aufnahmemodus den folgenden Vorgang durch. MENU  $\rightarrow$   $\bigcap_{n=2}^{\infty}$  (Kamera- einstlg.2)  $\rightarrow$  [  $\triangleright$  Aufn.-Modus] oder [ $S_8$ 0 Aufn.-Modus]  $\rightarrow$  [ $\parallel$ <sub>MR</sub> KameraeinstAbruf]. **2**

#### **Tipp**

Einstellungen, die mit einer anderen Kamera der gleichen Modellbezeichnung auf einer Speicherkarte registriert wurden, können mit dieser Kamera abgerufen werden.

#### **Hinweis**

Wenn Sie [ KameraeinstAbruf] nach Abschluss der Aufnahme-Einstellungen aktivieren, erhalten die registrierten Einstellungen den Vorrang, und die ursprünglichen Einstellungen werden u. U. ungültig. Überprüfen Sie die Anzeigen auf dem Bildschirm vor der Aufnahme.

#### **Verwandtes Thema**

[KameraEinstSpei](#page-277-0)

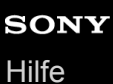

## **KameraEinstSpei**

Ermöglicht die Registrierung häufig benutzter Modi oder Kamera-Einstellungen. Sie können einen in der Kamera und bis zu vier in der Speicherkarte (M1 bis M4) registrieren. Registrierte Einstellungen können während der Aufnahme aufgerufen werden. Sie können einzelne Registrierungen im Standbild-Aufnahmemodus, im Filmaufnahmemodus und im Zeitlupen-/Zeitraffer-Aufnahmemodus vornehmen.

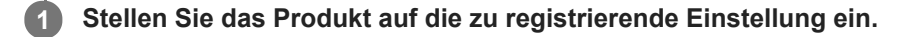

#### **MENU → (Kamera- einstlg.1) → [ KameraEinstSpei] → gewünschte Zahl. 2**

Die Aufnahme-Einstellungen für den gegenwärtig gewählten Modus (Standbild-Aufnahmemodus/Filmaufnahmemodus/Zeitlupen- und Zeitraffer-Aufnahmemodus) werden registriert. Wenn Sie beispielsweise den Standbild-Aufnahmemodus wählen, werden die Einstellungen für Standbildaufnahmen registriert und können im [ **]** Aufn.-Modus] aufgerufen werden.

**3 Drücken Sie die Mitte des Einstellrads zur Bestätigung.**

#### **Registrierbare Posten**

- Sie können verschiedene Funktionen für Aufnahme registrieren. Die Posten, die tatsächlich registriert werden können, werden auf dem Menü der Kamera angezeigt.
- Blende (F-Wert)
- Verschlusszeit

#### **So ändern Sie registrierte Einstellungen**

Ändern Sie die Einstellung wunschgemäß, und registrieren Sie die neue Einstellung unter derselben Nummer.

#### **Hinweis**

- Die Speichernummern M1 bis M4 können nur gewählt werden, wenn eine Speicherkarte in das Produkt eingesetzt ist.
- **Programmverschiebung kann nicht registriert werden.**

#### **Verwandtes Thema**

[KameraeinstAbruf](#page-149-0)

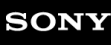

[Hilfe](#page-0-0)

Digitalkamera mit Wechselobjektiv ZV-E10

## **Fokusmodus**

Damit wird die Fokussiermethode ausgewählt, die für die Bewegung des Motivs geeignet ist.

**1 MENU → (Kamera- einstlg.1) → [Fokusmodus] → gewünschte Einstellung.**

### **Menüpostendetails**

#### **(Einzelbild-AF):**

Das Produkt speichert den Fokus, sobald die Fokussierung abgeschlossen ist. Verwenden Sie diesen Modus, wenn sich das Motiv nicht bewegt.

#### **(Automatischer AF):**

[Einzelbild-AF] und [Nachführ-AF] werden entsprechend der Bewegung des Motivs gewechselt. Wird der Auslöser halb niedergedrückt, speichert das Produkt den Fokus, wenn es feststellt, dass das Motiv bewegungslos ist, oder es setzt die Fokussierung fort, wenn sich das Motiv bewegt. Während der Serienaufnahme nimmt das Produkt ab der zweiten Aufnahme automatisch mit Nachführ-AF auf.

### **(Nachführ-AF):**

Das Produkt führt den Fokus nach, während der Auslöser halb niedergedrückt gehalten wird. Benutzen Sie diese Option, wenn sich das Motiv bewegt. Im Modus [Nachführ-AF] ertönt kein Piepton, wenn die Kamera fokussiert.

#### **(Direkt. Manuelf.):**

Sie können Feineinstellungen nach der automatischen Fokussierung vornehmen, so dass Sie schneller auf ein Motiv fokussieren können, als bei Verwendung des Manuellfokus von Anfang an. Dies ist praktisch in Situationen, wie z. B. bei Makroaufnahmen.

#### **MF** (Manuellfokus):

Stellen Sie den Fokus manuell ein. Wenn Sie mit dem Autofokus nicht auf das beabsichtigte Motiv fokussieren können, benutzen Sie den Manuellfokus.

#### **Fokusanzeige**

(leuchtet):

Das Motiv ist scharf eingestellt und der Fokus ist gespeichert.

(blinkt):

Das Motiv ist nicht scharf eingestellt.

 $\circledcirc$ ) (leuchtet):

Das Motiv ist scharf eingestellt. Der Fokus wird entsprechend den Bewegungen des Motivs nachgeführt.

 $\mathcal{L}$ ) (leuchtet):

Fokussierung ist im Gange.

#### **Motive, die mit dem Autofokus schwer zu fokussieren sind**

- Dunkle und entfernte Motive
- Motive mit schlechtem Kontrast
- **Motive hinter Glas**
- Sich schnell bewegende Motive
- Reflektiertes Licht oder glänzende Oberflächen
- Blinkendes Licht
- Von hinten beleuchtete Motive
- Ständig sich wiederholende Muster, wie z. B. Fassaden von Gebäuden
- Motive im Fokussierbereich mit unterschiedlichen Aufnahmeentfernungen

#### **Tipp**

Im Modus [Nachführ-AF] können Sie den Fokus speichern, indem Sie die Taste, der die Funktion [Fokus halten] zugewiesen wurde, gedrückt halten.

Wenn Sie den Fokus bei manueller Fokussierung oder direkter manueller Fokussierung auf unendlich einstellen, vergewissern Sie sich, dass der Fokus auf ein ausreichend entferntes Motiv eingestellt ist, indem Sie das Bild auf dem Monitor überprüfen.

#### **Hinweis**

- [Automatischer AF] ist nur verfügbar, wenn Sie ein Objektiv verwenden, das Phasenerkennungs-AF unterstützt.
- Wenn [Nachführ-AF] oder [Automatischer AF] eingestellt wird, kann sich der Blickwinkel während der Fokussierung nach und nach verändern. Dieses Phänomen hat keinen Einfluss auf die tatsächlich aufgezeichneten Bilder.
- Nur [Nachführ-AF] und [Manuellfokus] sind verfügbar, wenn Sie Filme oder Zeitlupen-/Zeitrafferfilme aufnehmen.

#### **Verwandtes Thema**

- [Direkte manuelle Fokussierung \(DMF\)](#page-97-0)
- [Manuellfokus](#page-96-0)
- [MF-Unterstützung \(Standbild\)](#page-100-0)
- [Phasenerkennungs-AF](#page-77-0)

## **Fokusfeld**

Damit wird das Fokusfeld ausgewählt. Verwenden Sie diese Funktion, wenn es schwierig ist, im Autofokusmodus korrekt zu fokussieren.

#### **MENU → (Kamera- einstlg.1) → [Fokusfeld] → gewünschte Einstellung. 1**

Nur [Breit], [Feld], [Flexible Spot: L], [Tracking: Feld] und [Tracking: Flexible Spot L] werden bei den Standardeinstellungen als Optionen angezeigt. Um andere Arten von Fokusfeldern auszuwählen, markieren Sie die mit der Funktion [Fokusfeldgrenze] zu verwendenden Fokusfelder mit einem Häkchen.

#### **Menüpostendetails**

### **Breit:**

Fokussierung auf ein Motiv, das den ganzen Bereich des Bildschirms automatisch abdeckt. Wenn Sie im Standbild-Aufnahmemodus den Auslöser halb niederdrücken, wird ein grüner Rahmen um den sich im Fokus befindlichen Bereich angezeigt.

### **Feld:**

Wählen Sie eine Zone auf dem Monitor aus, auf die fokussiert werden soll. Daraufhin wählt das Produkt automatisch einen Fokussierbereich aus.

### **Mitte:**

Automatische Fokussierung auf ein Motiv in der Mitte des Bilds. Verwenden Sie diese Funktion zusammen mit der Fokusspeicherfunktion, um die gewünschte Bildkomposition zu erzeugen.

#### **Fig.** Flexible Spot:

Ermöglicht Ihnen, den Fokussierrahmen zu einem gewünschten Punkt auf dem Bildschirm zu verschieben und auf ein äußerst kleines Motiv in einem engen Bereich zu fokussieren.

#### **Example Spot:**

Falls das Produkt nicht auf einen einzelnen ausgewählten Punkt fokussieren kann, verwendet es die Fokussierpunkte um den flexiblen Punkt als zweiten Prioritätsbereich, um den Fokus zu erzielen.

## $\boxed{\text{CO}}_x$   $\boxed{\text{CO}}_x$   $\boxed{\text{CO}}_x$   $\boxed{\text{CO}}_x$   $\boxed{\text{CO}}_x$   $\boxed{\text{CO}}_x$   $\boxed{\text{C}}$

Wenn der Auslöser halb niedergedrückt gehalten wird, verfolgt das Produkt das Motiv innerhalb des gewählten Autofokusbereichs. Diese Einstellung ist nur verfügbar, wenn der Fokussiermodus auf [Nachführ-AF] eingestellt wird. Richten Sie den Cursor auf [Tracking] auf dem [Fokusfeld]-Einstellbildschirm, und wählen Sie dann den gewünschten Nachführungsstartbereich durch Drücken der linken/rechten Seite des Einstellrads. Sie können den Nachführungsstartbereich auch zu dem gewünschten Punkt verschieben, indem Sie den Bereich als Zone, flexiblen Punkt oder erweiterten flexiblen Punkt bestimmen.

#### **Beispiele der Fokussierrahmenanzeige**

Der Fokussierrahmen unterscheidet sich wie folgt.

#### **Bei Fokussierung auf einen größeren Bereich**

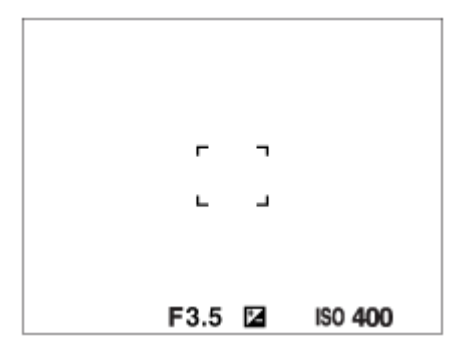

#### **Bei Fokussierung auf einen kleineren Bereich**

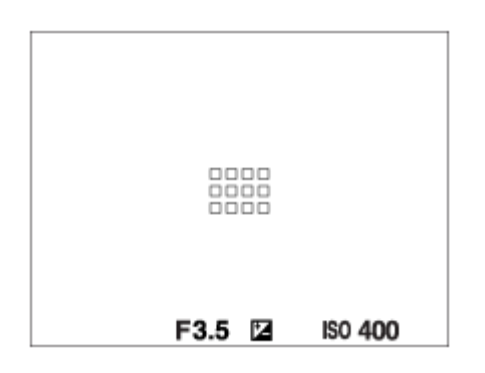

- Wenn [Fokusfeld] auf [Breit] oder [Feld] eingestellt ist, kann der Fokussierrahmen je nach Motiv oder Situation zwischen "Bei Fokussierung auf einen größeren Bereich" und "Bei Fokussierung auf einen kleineren Bereich" wechseln.
- Wenn Sie ein A-Bajonett-Objektiv mit einem Mount-Adapter (LA-EA3 oder LA-EA5) (getrennt erhältlich) anbringen, wird u. U. der Fokussierrahmen für "Bei Fokussierung auf einen kleineren Bereich" angezeigt.

#### **Wenn der Fokus automatisch erzielt wird, basierend auf dem gesamten Monitorbereich**

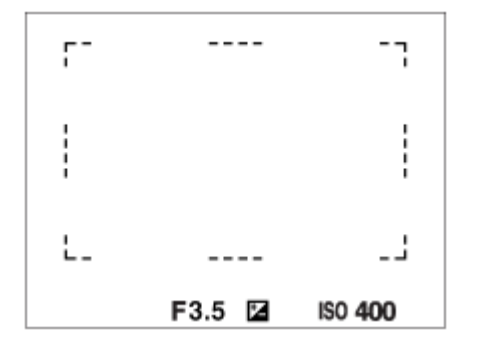

Wenn Sie eine andere Zoomfunktion außer dem optischen Zoom verwenden, wird die Einstellung von [Fokusfeld] deaktiviert, und der Fokussierrahmen wird mit einer gepunkteten Linie angezeigt. Der Autofokus arbeitet mit Vorrang auf dem und um das mittlere Feld.

#### **So verschieben Sie das Fokusfeld**

- Wenn [Fokusfeld] auf [Feld], [Flexible Spot] oder [Erweit. Flexible Spot] eingestellt ist, können Sie durch Drücken der Taste, der [Fokus-Standard] zugewiesen worden ist, aufnehmen, während Sie den Fokussierrahmen durch Drücken der oberen/unteren/linken/rechten Seite des Einstellrads verschieben. Um den Fokussierrahmen in die Mitte des Monitors zurückzusetzen, drücken Sie die Taste  $\overline{m}$  (Löschen), während Sie den Rahmen bewegen. Um die Aufnahme-Einstellungen mithilfe des Einstellrads zu ändern, drücken Sie die Taste, der [Fokus-Standard] zugewiesen worden ist.
- Sie können den Fokussierrahmen schnell verschieben, indem Sie ihn auf dem Monitor berühren und ziehen. Stellen Sie vorher [Berührungsmodus] auf [Ein] und [BerührModus-Funkt.] auf [Touch-Fokus] ein.

#### **So können Sie das Motiv vorübergehend verfolgen (Tracking Ein/Track. Ein + AF Ein)**

Sie können die Einstellung von [Fokusmodus] vorübergehend auf [Nachführ-AF], und die Einstellung von [Fokusfeld] auf [Tracking] ändern, solange Sie die Benutzertaste gedrückt halten, der Sie [Tracking Ein] oder [Track. Ein + AF Ein] im

Voraus zugewiesen haben. Die Einstellung von [Fokusfeld] vor dem Aktivieren von [Tracking Ein] oder [Track. Ein + AF Ein] wird auf die entsprechende Einstellung von [Tracking] umgeschaltet. Beispiele:

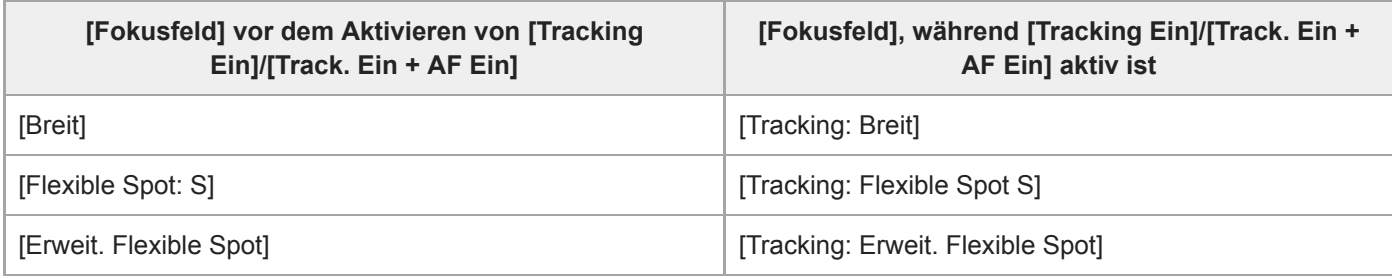

Diese Funktion ist verfügbar, wenn [Fokusmodus] auf [Einzelbild-AF], [Automatischer AF], [Nachführ-AF] oder [DMF] gesetzt ist.

#### **Hinweis**

- [Fokusfeld] wird in den folgenden Situationen auf [Breit] verriegelt:
	- Beliebiger Modus in der Szenenwahl
- Während der Serienaufnahme, oder wenn der Auslöser ohne Unterbrechung ganz durchgedrückt wird, leuchtet der Fokussierbereich eventuell nicht auf.
- Wenn der Filmaufnahmemodus oder der Zeitlupen-/Zeitraffer-Aufnahmemodus gewählt wird, oder während gerade eine Filmaufnahme läuft, kann [Tracking] nicht als das [Fokusfeld] gewählt werden.
- Funktionen, die dem Einstellrad oder der Taste m (Löschen) zugewiesen worden sind, können nicht ausgeführt werden, während der Fokussierrahmen verschoben wird.

#### **Verwandtes Thema**

- [Fokusfeldgrenze](#page-76-0)
- [Motivnachführung \(Nachführfunktion\)](#page-88-0)
- [Berührungsmodus](#page-119-0)

[Hilfe](#page-0-0)

Digitalkamera mit Wechselobjektiv ZV-E10

## **Fokusfeldgrenze**

Durch vorherige Einschränkung der verfügbaren Fokusfeldeinstellungen können Sie die Einstellungen für [Fokusfeld] schneller auswählen.

In den Standardeinstellungen sind die verfügbaren Einstellungen auf [Breit], [Feld], [Flexible Spot: L], [Tracking: Feld] und [Tracking: Flexible Spot L] begrenzt.

**MENU → (Kamera- einstlg.1) → [Fokusfeldgrenze] → Fügen Sie den Fokusfeldern, die Sie verwenden möchten, ein Häkchen hinzu, und wählen Sie dann [OK]. 1**

Die Arten von Fokusfeldern, die mit < (Häkchensymbol) markiert sind, werden als Einstellungen verfügbar sein.

#### **Tipp**

■ Wenn Sie [Fokusfeld wechseln] durch Auswahl von MENU →  $\bigotimes_2$  (Kamera- einstlg.2) → [ $\bigcirc$  BenutzerKey] oder [ $\bigcirc$ BenutzerKey] einer gewünschten Taste zuweisen, ändert sich bei jedem Drücken der zugewiesenen Taste das Fokusfeld. Durch vorherige Einschränkung der Arten von auswählbaren Fokusfeldern mit [Fokusfeldgrenze] können Sie die gewünschte Fokusfeldeinstellung schneller auswählen.

Wenn Sie [Fokusfeld wechseln] einer Benutzertaste zuweisen, wird empfohlen, die Arten von Fokusfeldern mit [Fokusfeldgrenze] einzuschränken.

#### **Hinweis**

Die Arten von Fokusfeldern ohne Häkchen können nicht über MENU oder mit Fn (Funktionsmenü) ausgewählt werden. Um eine Auswahl zu treffen, fügen Sie unter Verwendung von [Fokusfeldgrenze] ein Häkchen hinzu.

#### **Verwandtes Thema**

- [Fokusfeld](#page-73-0)
- [Zuweisen von häufig benutzten Funktionen zu Tasten \(BenutzerKey\)](#page-28-0)

[Hilfe](#page-0-0)

Digitalkamera mit Wechselobjektiv ZV-E10

## **Fokussieren auf Augen (Ges./AugenAF-Einst)**

[Ges./AugenAF-Einst] wird verwendet, um zu bestimmen, ob die Kamera mit Priorität auf Gesichtern/Augen fokussiert. Die Funktion zur Erkennung von Tieraugen bei Filmaufnahmen kann verwendet werden, wenn die Systemsoftware (Firmware) der Kamera Ver. 2.00 oder höher ist.

Es gibt zwei Methoden zum Durchführen von [Augen-AF] mit einigen Unterschieden zwischen ihren Spezifikationen. Wählen Sie die geeignete Methode entsprechend Ihrem Zweck.

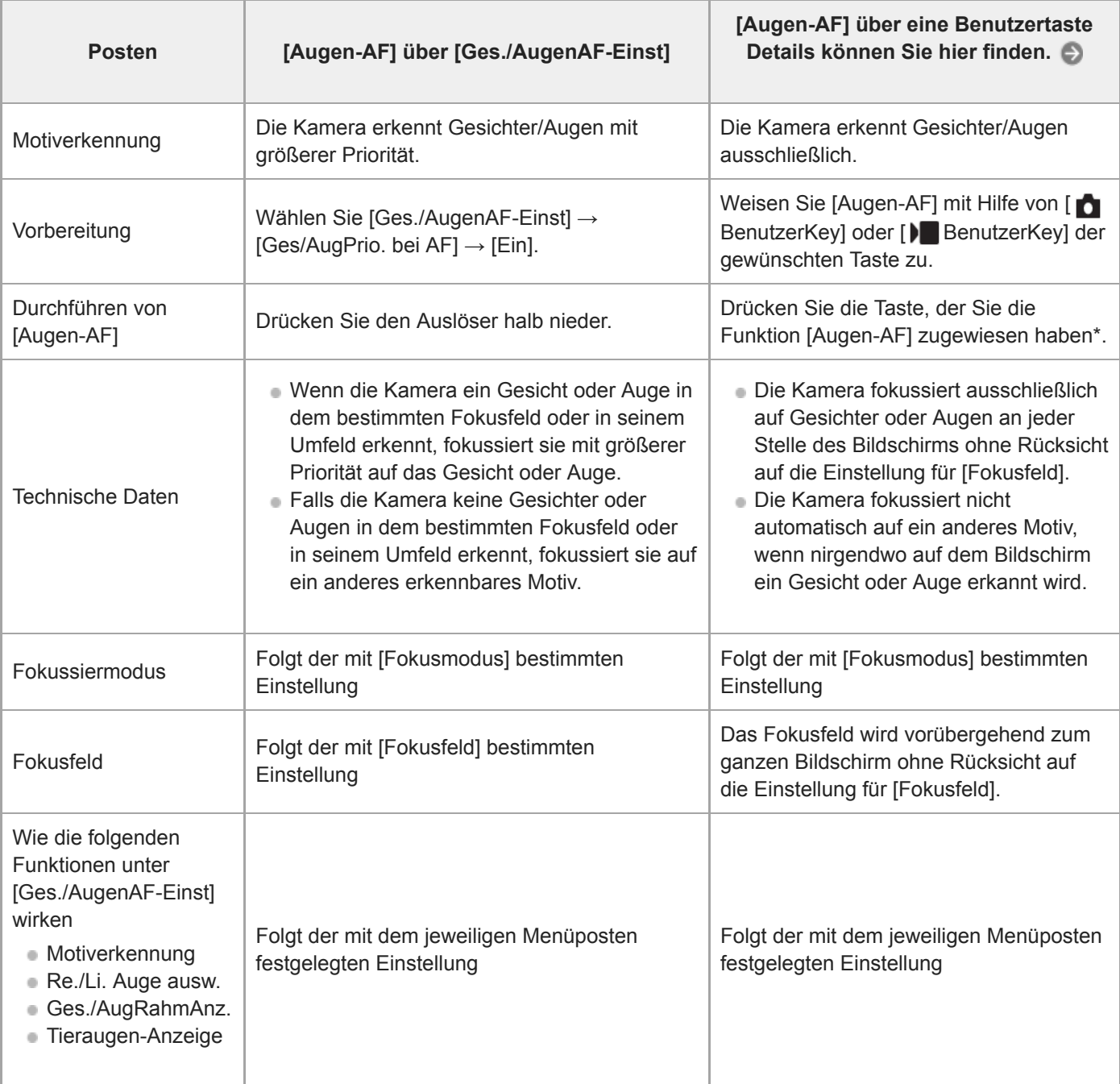

Ungeachtet dessen, ob [Ges/AugPrio. bei AF] unter [Ges./AugenAF-Einst] auf [Ein] oder [Aus] eingestellt ist, können Sie [Augen-AF] über eine Benutzertaste verwenden, während Sie die Benutzertaste drücken, der Sie [Augen-AF] zugewiesen haben. \*

#### **Beibehalten des Fokus auf einem sich bewegenden Auge oder Gesicht (Augen-AF + Tracking)**

Wenn Sie die Einstellungen unter [Ges./AugenAF-Einst] ändern, um auf Gesichter oder Augen zu fokussieren, bewegt sich der Fokussierrahmen automatisch zu einem Gesicht oder Auge, wenn Gesichter oder Augen erkannt werden, während die Motive mit der Tracking-Funktion verfolgt werden.

#### **1 MENU → (Kamera- einstlg.1) → [Ges./AugenAF-Einst] → gewünschter Einstellungsposten.**

#### **Menüpostendetails**

#### **Ges/AugPrio. bei AF :**

Damit wird festgelegt, ob Gesichter oder Augen innerhalb des Fokusfelds erkannt werden sollen oder nicht, und ob auf die Augen (Augen-AF) fokussiert werden soll, wenn der Autofokus aktiviert ist. ([Ein]/[Aus])

(Hinweis: Die Kamerafunktionen unterscheiden sich, wenn Sie die Benutzertaste zur Ausführung von [Augen-AF] verwenden.)

#### **Motiverkennung :**

Damit wird das zu erkennende Ziel ausgewählt. [Mensch]: Menschliche Gesichter/Augen werden erkannt.

[Tier]: Tieraugen werden erkannt. Tiergesichter werden nicht erkannt.

#### **Re./Li. Auge ausw. :**

Gibt das Auge an, das erkannt werden soll, wenn [Motiverkennung] auf [Mensch] eingestellt ist. Wenn Sie [Rechtes Auge] oder [Linkes Auge] wählen, wird nur das ausgewählte Auge erkannt. Wenn [Motiverkennung] auf [Tier] eingestellt wird, kann [Re./Li. Auge ausw.] nicht verwendet werden.

[Auto]: Die Kamera erkennt Augen automatisch.

[Rechtes Auge]: Das rechte Auge des Motivs (aus Sicht des Fotografen das Auge auf der linken Seite) wird erkannt. [Linkes Auge]: Das linke Auge des Motivs (aus Sicht des Fotografen das Auge auf der rechten Seite) wird erkannt.

#### **Ges./AugRahmAnz. :**

Damit wird festgelegt, ob der Gesichts-/Augenerkennungsrahmen angezeigt werden soll oder nicht, wenn ein menschliches Gesicht erkannt wird oder Augen erkannt werden. ([Ein]/[Aus])

#### **Tieraugen-Anzeige :**

Damit wird festgelegt, ob der Augenerkennungsrahmen anzuzeigen ist oder nicht, wenn das Auge eines Tieres erkannt wird. ([Ein]/[Aus])

#### **Gesichtserkennungsrahmen**

Wenn das Produkt ein Gesicht erkennt, erscheint der graue Gesichtserkennungsrahmen. Wenn das Produkt beurteilt, dass Autofokus möglich ist, wird der Gesichtserkennungsrahmen weiß. Bis zu 8 Gesichter Ihrer Motive können erkannt werden.

Für den Fall, dass Sie die Prioritätsfolge für jedes Gesicht mithilfe von [Gesichtsregistr.] registriert haben, wählt das Produkt automatisch das erste priorisierte Gesicht aus, und der Gesichtserkennungsrahmen um das Gesicht wird weiß. Die Gesichtserkennungsrahmen anderer registrierter Gesichter werden purpurrot.

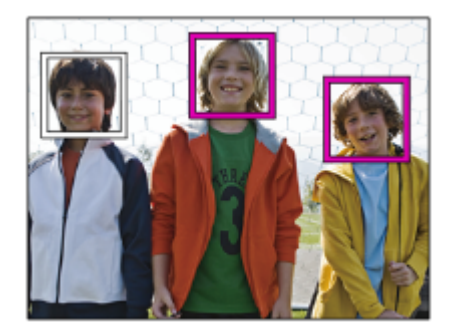

#### **Augenerkennungsrahmen**

Wenn ein Auge erkannt wird und die Kamera ermittelt hat, dass Autofokus möglich ist, wird ein weißer Augenerkennungsrahmen angezeigt (je nach Einstellung).

Der Augenerkennungsrahmen wird angezeigt, wenn [Motiverkennung] auf [Tier] eingestellt wird.

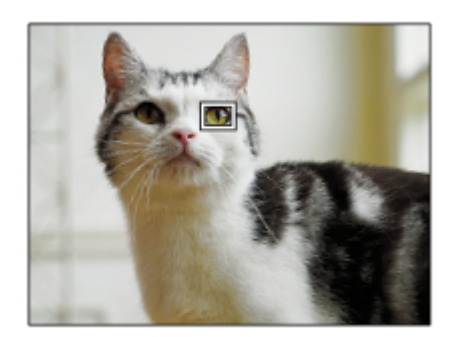

### **[Augen-AF] über Benutzertaste**

Die Augen-AF-Funktion kann auch durch Zuweisung von [Augen-AF] zu einer Benutzertaste verwendet werden. Die Kamera kann auf die Augen fokussieren, solange Sie die Taste drücken. Dies ist sinnvoll, wenn Sie ohne Rücksicht auf die Einstellung für [Fokusfeld] die Augen-AF-Funktion vorübergehend auf den gesamten Bildschirm anwenden möchten. Die Kamera fokussiert nicht automatisch, wenn keine Gesichter oder Augen erkannt werden.

(Hinweis: Wenn Sie versuchen, auf die Augen zu fokussieren, indem Sie den Auslöser halb niederdrücken, erkennt die Kamera nur Gesichter oder Augen innerhalb oder im Umfeld des mit [Fokusfeld] angegebenen Fokusfelds. Wenn die Kamera keine Gesichter oder Augen erkennt, führt sie eine normale automatische Fokussierung durch.)

- 1. MENU →  $\phi$ , (Kamera- einstlg.2) → [nenutzerKey] oder [ $\phi$  BenutzerKey] → gewünschte Taste, und weisen Sie dann der Taste die Funktion [Augen-AF] zu.
- **2.** MENU → (Kamera- einstlg.1) → [Ges./AugenAF-Einst] → [Motiverkennung] → gewünschte Einstellung.
- Richten Sie die Kamera auf das Gesicht einer Person oder eines Tieres, und drücken Sie die Taste, der Sie die **3.** Funktion [Augen-AF] zugewiesen haben.

Zum Aufnehmen eines Standbilds drücken Sie den Auslöser, während Sie die Taste drücken.

#### **[Re./Li. Auge wechs.] über Benutzertaste**

Wenn [Motiverkennung] auf [Mensch] und [Re./Li. Auge ausw.] auf [Rechtes Auge] oder [Linkes Auge] eingestellt ist, können Sie das zu erkennende Auge wechseln, indem Sie die Benutzertaste drücken, der Sie die Funktion [Re./Li. Auge wechs.] zugewiesen haben.

Wenn [Re./Li. Auge ausw.] auf [Auto] eingestellt ist, können Sie das zu erkennende Auge vorübergehend wechseln, indem Sie die Benutzertaste drücken, der Sie die Funktion [Re./Li. Auge wechs.] zugewiesen haben.

Die vorübergehende Links-/Rechts-Auswahl wird abgebrochen, wenn Sie die folgenden Vorgänge usw. ausführen. Die Kamera kehrt dann zur automatischen Augenerkennung zurück.

- Die Mitte des Einstellrads drücken
- Halb niedergedrückten Auslöser loslassen (nur bei Standbildaufnahmen)
- Benutzertaste loslassen, der [AF Ein] oder [Augen-AF] zugewiesen ist (nur bei Standbildaufnahmen)
- Drücken der Taste MENU

#### **Tipp**

- Wenn [Re./Li. Auge ausw.] nicht auf [Auto] eingestellt ist, oder wenn Sie [Re./Li. Auge wechs.] über die Benutzertaste ausführen, wird der Augenerkennungsrahmen angezeigt. Selbst wenn [Re./Li. Auge ausw.] auf [Auto] eingestellt ist, wird während der Filmaufnahme bei Einstellung von [Ges./AugRahmAnz.] auf [Ein] der Augenerkennungsrahmen über den erkannten Augen angezeigt.
- Wenn der Gesichts- oder Augenerkennungsrahmen innerhalb einer bestimmten Zeit nach dem Fokussieren der Kamera auf Gesicht oder Auge ausgeblendet werden soll, setzen Sie die Einstellung [AF-Feld auto. lösch.] auf [Ein].

#### **Hinweis**

Wenn [Motiverkennung] auf [Tier] gesetzt wird, können die folgenden Funktionen nicht verwendet werden:

- Re./Li. Auge ausw.
- GesPrior b. M-Mess.
- Reg. Gesichter-Prior.
- Soft Skin-Effekt
- Die Funktion [Augen-AF] funktioniert unter bestimmten Bedingungen, wie z. B. in den folgenden Situationen, eventuell nicht ordnungsgemäß.
	- Wenn die Person eine Sonnenbrille trägt.
	- Wenn das Stirnhaar die Augen der Person verdeckt.
	- Bei Schwachlicht- oder Gegenlichtbedingungen.
	- Wenn die Augen geschlossen sind.
	- Wenn sich das Motiv im Schatten befindet.
	- Wenn das Motiv unscharf ist.
	- Wenn sich das Motiv zu viel bewegt.
- Wenn sich das Motiv zu viel bewegt, wird der Erkennungsrahmen u. U. nicht korrekt über seinen Augen angezeigt.
- Wenn die Kamera nicht auf menschliche Augen fokussieren kann, erkennt sie statt dessen das Gesicht und fokussiert darauf. Die Kamera kann nicht auf Augen fokussieren, wenn keine menschlichen Gesichter erkannt werden.
- Unter bestimmten Bedingungen kann es vorkommen, dass das Produkt überhaupt keine Gesichter oder andere Objekte fälschlicherweise als Gesichter erkennt.
- Der Augenerkennungsrahmen wird nicht angezeigt, wenn die Augen-AF-Funktion nicht verfügbar ist.
- In den folgenden Situationen kann die Gesichts-/Augenerkennungsfunktion nicht benutzt werden:
	- Bei Verwendung einer Zoomfunktion außer dem optischen Zoom
	- Bei Einstellung des Aufnahmemodus auf [Schwenk-Panorama].
	- Wenn der Aufnahmemodus in der Szenenwahl auf [Landschaft], [Nachtszene] oder [Sonnenunterg.] eingestellt ist
	- Bei Einstellung von [Bildeffekt] auf [Posterisation]
	- Bei Verwendung der Fokuslupenfunktion
	- Wenn Sie Filme bei Einstellung von [ $\blacksquare$  Aufnahmeeinstlg] auf [120p]/[100p] aufnehmen.
	- Wenn [ S& O Bildfrequenz] während der Zeitlupen-/Zeitrafferaufnahme auf [120fps]/[100fps] eingestellt wird.
	- Wenn [ Dateiformat] auf [XAVC S 4K], [ D Aufnahmeeinstlg] auf [30p 100M]/[25p 100M] oder [30p 60M]/[25p 60M], und [ 4K-Ausg.Auswahl] auf [Speicherkarte+HDMI] eingestellt ist
	- Bei Einstellung von [ **]** Dateiformat] auf [XAVC S 4K] und von [ **Px** Proxy-Aufnahme] auf [Ein]
- Selbst wenn [Ges./AugRahmAnz.] oder [Tieraugen-Anzeige] auf [Aus] eingestellt ist, wird ein grüner Fokussierrahmen um die Gesichter oder Augen angezeigt, die sich im Fokus befinden.
- Um Tieraugen zu erkennen, arrangieren Sie die Bildkomposition so, dass beide Augen und die Nase des Tieres innerhalb des Bildwinkels liegen. Nachdem Sie auf das Gesicht des Tieres fokussiert haben, werden die Augen des Tieres leichter erkannt.
- Selbst wenn [Motiverkennung] auf [Tier] eingestellt ist, können die Augen von einigen Tierarten nicht erkannt werden.

#### **Verwandtes Thema**

- [Fokusmodus](#page-71-0)
- [Fokusfeld](#page-73-0)
- [AF-Feld auto. lösch.](#page-93-0)
- [Zuweisen von häufig benutzten Funktionen zu Tasten \(BenutzerKey\)](#page-28-0)
- [Motivnachführung \(Nachführfunktion\)](#page-88-0)

# **AF b. Auslösung (Standbild)**

Damit wird festgelegt, ob automatisch fokussiert wird, wenn der Auslöser halb niedergedrückt wird. Wählen Sie [Aus], um Fokus und Belichtung getrennt einzustellen.

**1 MENU → (Kamera- einstlg.1) → [ AF b. Auslösung] → gewünschte Einstellung.**

#### **Menüpostendetails**

#### **Ein:**

Der Autofokus arbeitet, wenn der Auslöser halb niedergedrückt wird.

**Aus:**

Der Autofokus arbeitet nicht, selbst wenn der Auslöser halb niedergedrückt wird.

#### **Nützliche Methode für Mikroeinstellung des Fokus**

Wenn ein A-Mount-Objektiv angebracht ist, können Sie durch Aktivieren der Autofokusfunktion mit einer anderen Taste als dem Auslöser in Kombination mit manueller Fokussierung genauer fokussieren.

- **1.** Setzen Sie [ AF b. Auslösung] auf [Aus].
- 2. MENU →  $\phi$ , (Kamera- einstlg.2) → [nenutzerKey] oder [ $\phi$  BenutzerKey] → Weisen Sie die Funktionen [AF] Ein] und [Fokusvergrößerung] den gewünschten Tasten zu.
- **3.** Drücken Sie die Taste, der die Funktion [AF Ein] zugewiesen wurde.
- 4. Drücken Sie die Taste, der die Funktion [Fokusvergrößerung] zugewiesen wurde, und drehen Sie dann den Fokussierring für Mikroeinstellungen der Schärfe.
- **5.** Drücken Sie den Auslöser ganz nieder, um zu fotografieren.

#### **Verwandtes Thema**

- [AF Ein](#page-81-0)
- [Vor-AF \(Standbild\)](#page-92-0)
- [Fokusvergröß](#page-98-0)

# **Vor-AF (Standbild)**

Das Produkt stellt den Fokus automatisch ein, bevor Sie den Auslöser halb niederdrücken. Während der Fokussierung kann der Bildschirm wackeln.

**1 MENU → (Kamera- einstlg.1) → [ Vor-AF] → gewünschte Einstellung.**

#### **Menüpostendetails**

#### **Ein:**

Das Produkt stellt den Fokus ein, bevor Sie den Auslöser halb niederdrücken.

## **Aus:**

Der Fokus wird nicht eingestellt, bevor Sie den Auslöser halb niederdrücken.

#### **Hinweis**

**[ ]** Vor-AF] ist nur verfügbar, wenn ein E-Bajonett-Objektiv montiert wird.

## **Fokusrahmen-Farbe**

Sie können die Farbe des Rahmens angeben, der das Fokusfeld umgibt. Falls der Rahmen wegen des Motivs schwer zu erkennen ist, machen Sie ihn durch Ändern seiner Farbe besser sichtbar.

**1 MENU → (Kamera- einstlg.1) → [Fokusrahmen-Farbe] → gewünschte Farbe.**

#### **Menüpostendetails**

**Weiß:** Zeigt den Rahmen um das Fokusfeld in Weiß an.

**Rot:**

Zeigt den Rahmen um das Fokusfeld in Rot an.

## **AF-Feld auto. lösch.**

Damit wird festgelegt, ob das Fokusfeld ständig angezeigt werden soll, oder ob es kurz nach der Scharfeinstellung ausgeblendet werden soll.

**1 MENU → (Kamera- einstlg.1) → [AF-Feld auto. lösch.] → gewünschte Einstellung.**

### **Menüpostendetails**

**Ein:**

Das Fokusfeld wird kurz nach der Scharfeinstellung automatisch ausgeblendet.

**Aus:**

Das Fokusfeld wird ständig angezeigt.

### **Nachführ-AF-B. anz.**

Sie können festlegen, ob das scharfe Feld angezeigt wird oder nicht, wenn [Fokusfeld] auf [Breit] oder [Feld] im Modus [Nachführ-AF] eingestellt wird.

**1 MENU → (Kamera- einstlg.1) → [Nachführ-AF-B. anz.] → gewünschte Einstellung.**

#### **Menüpostendetails**

#### **Ein:**

Zeigt das scharfe Fokusfeld an.

#### **Aus:**

Zeigt das scharfe Fokusfeld nicht an.

#### **Hinweis**

- Wenn [Fokusfeld] auf eine der folgenden Optionen eingestellt wird, werden die Fokussierrahmen in dem scharf eingestellten Feld grün:
	- [Mitte]
	- [Flexible Spot]
	- [Erweit. Flexible Spot]

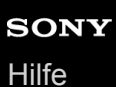

### **AF Mikroeinst.**

Ermöglicht Ihnen, die Autofokusposition einzustellen und einen angepassten Wert für das jeweilige Objektiv zu registrieren, wenn A-Bajonett-Objektive mit dem Mount-Adapter LA-EA4 (getrennt erhältlich) verwendet werden. Verwenden Sie diese Funktion nur, wenn Einstellungen notwendig sind. Beachten Sie, dass die Autofokusfunktion eventuell nicht an einer korrekten Position durchgeführt wird, wenn diese Einstellung verwendet wird.

#### **1 MENU → (Kamera- einstlg.1) → [AF Mikroeinst.].**

**2 Wählen Sie [AF-Regelung] → [Ein].**

#### **[Wert] → gewünschter Wert.**

Je größer der ausgewählte Wert ist, desto weiter rückt die Autofokus-Position vom Produkt ab. Je kleiner der ausgewählte Wert ist, desto näher rückt die Autofokus-Position an das Produkt heran.

#### **Tipp**

**3**

Es ist ratsam, die Position unter tatsächlichen Aufnahmebedingungen einzustellen. Stellen Sie [Fokusfeld] auf [Flexible Spot] ein, und verwenden Sie ein helles Motiv mit hohem Kontrast bei der Einstellung.

#### **Hinweis**

- Wenn Sie ein Objektiv anbringen, für das Sie bereits einen Wert registriert haben, erscheint dieser registrierte Wert auf dem Bildschirm. [±0] erscheint für Objektive, für die noch kein Wert registriert worden ist.
- Falls [−] als Wert angezeigt wird, sind insgesamt 30 Objektive registriert worden, und es kann kein neues Objektiv registriert werden. Um ein neues Objektiv zu registrieren, bringen Sie ein Objektiv an, dessen Registrierung gelöscht werden kann, und setzen Sie seinen Wert auf [±0], oder setzen Sie die Werte aller Objektive mit [Löschen] zurück.
- Die Funktion [AF Mikroeinst.] unterstützt Objektive von Sony, Minolta oder Konica-Minolta. Wenn Sie [AF Mikroeinst.] mit anderen Objektiven außer den unterstützten durchführen, können die registrierten Einstellungen für die unterstützten Objektive beeinträchtigt werden. Führen Sie [AF Mikroeinst.] nicht mit einem nicht unterstützten Objektiv durch.
- [AF Mikroeinst.] kann nicht individuell für ein Sony-, Minolta- und Konica-Minolta-Objektiv derselben Spezifikation eingestellt werden.

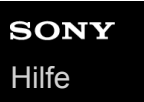

**1**

Digitalkamera mit Wechselobjektiv ZV-E10

## **Belichtungskorr.**

Normalerweise wird die Belichtung automatisch eingestellt (Belichtungsautomatik). Auf der Basis des von der Belichtungsautomatik eingestellten Belichtungswerts können Sie das ganze Bild heller oder dunkler machen, indem Sie [Belichtungskorr.] entsprechend auf die Plus- oder Minusseite einstellen (Belichtungskorrektur).

 **(Belichtungskorr.) am Einstellrad → Drücken Sie die linke/rechte Seite des Einstellrads, oder drehen Sie das Einstellrad, und wählen Sie die gewünschte Einstellung aus.**

**+ (Überbelichtung)-Seite:** Bilder werden heller. **- (Unterbelichtung)-Seite:** Bilder werden dunkler.

- Sie können auch MENU  $\rightarrow$   $\blacksquare_{\blacksquare 1}$  (Kamera- einstlg.1)  $\rightarrow$  [Belichtungskorr.] wählen.
- Sie können den Belichtungskorrekturwert innerhalb des Bereichs von -5,0 EV bis +5,0 EV einstellen.
- Sie können den Belichtungskorrekturwert, den Sie auf dem Aufnahmebildschirm eingestellt haben, überprüfen.

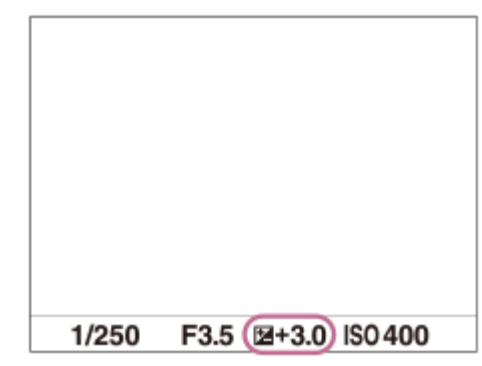

#### **Tipp**

- Bei der Aufnahme erscheint nur ein Wert zwischen -3,0 EV und +3,0 EV mit der entsprechenden Bildhelligkeit auf dem Bildschirm. Wenn Sie einen Belichtungskorrekturwert außerhalb dieses Bereichs einstellen, wird die Bildhelligkeit auf dem Bildschirm nicht beeinflusst, aber der Wert wird auf dem aufgenommenen Bild reflektiert.
- Sie können den Belichtungskorrekturwert für Filme innerhalb des Bereichs von -2,0 EV bis +2,0 EV einstellen.

#### **Hinweis**

- In den folgenden Aufnahmemodi kann Belichtungskorrektur nicht durchgeführt werden:
	- [Intelligente Auto.]
	- [Überlegene Autom.]
	- Beliebiger Modus in der Szenenwahl
- Bei Verwendung von [Manuelle Belichtung] können Sie die Belichtungskorrektur nur durchführen, wenn [ISO] auf [ISO AUTO] eingestellt wird.
- Wenn Sie ein Motiv unter extrem hellen oder dunklen Bedingungen aufnehmen bzw. den Blitz verwenden, werden Sie möglicherweise keinen zufriedenstellenden Effekt erzielen.

#### **Verwandtes Thema**

- [Belicht.stufe](#page-154-0)
- [Bel.korr einst.](#page-159-0)
- [Serienreihe](#page-110-0)
- [Einzelreihe](#page-111-0)
- [Zebra-Einstellung](#page-160-0)

[Hilfe](#page-0-0)

Digitalkamera mit Wechselobjektiv ZV-E10

## **ISO**

Die Lichtempfindlichkeit wird durch den ISO-Wert (empfohlener Belichtungsindex) ausgedrückt. Je höher der Wert, desto höher die Empfindlichkeit.

#### **ISO (ISO) am Einstellrad → Wählen Sie die gewünschte Einstellung. 1**

- Sie können auch MENU  $\rightarrow \mathbf{C}_{\blacksquare}$  (Kamera- einstlg.1)  $\rightarrow$  [ISO] wählen.
- Durch Drehen des Einstellrads können Sie den Wert in 1/3-EV-Schritten ändern. Durch Drehen des Drehreglers können Sie den Wert in 1-EV-Schritten ändern.

#### **Menüpostendetails**

#### **ISO AUTO:**

Stellt die ISO-Empfindlichkeit automatisch ein.

#### **ISO 50 – ISO 51200:**

Die ISO-Empfindlichkeit wird manuell eingestellt. Durch Auswählen einer größeren Nummer wird die ISO-Empfindlichkeit erhöht.

#### **Tipp**

- Sie können den Bereich der ISO-Empfindlichkeit, die im Modus [ISO AUTO] automatisch eingestellt wird, ändern. Wählen Sie [ISO AUTO], drücken Sie die rechte Seite des Einstellrads, und stellen Sie die gewünschten Werte für [ISO AUTO maximal] und [ISO AUTO minimal] ein.
- Je höher der ISO-Wert ist, desto mehr Rauschen tritt in den Bildern auf.
- Die verfügbaren ISO-Einstellungen hängen davon ab, ob Sie Standbilder, Filme oder Zeitlupen-/Zeitrafferfilme aufnehmen.
- Bei der Filmaufnahme sind ISO-Werte zwischen 100 und 32000 verfügbar. Wird der ISO-Wert auf einen größeren Wert als 32000 eingestellt, wird die Einstellung automatisch auf 32000 umgeschaltet. Wenn Sie die Filmaufnahme beenden, wird der ISO-Wert auf die ursprüngliche Einstellung zurückgesetzt.
- Bei der Filmaufnahme sind ISO-Werte zwischen 100 und 32000 verfügbar. Wird der ISO-Wert auf einen kleineren Wert als 100 eingestellt, wird die Einstellung automatisch auf 100 umgeschaltet. Wenn Sie die Filmaufnahme beenden, wird der ISO-Wert auf die ursprüngliche Einstellung zurückgesetzt.
- Der verfügbare Bereich für die ISO-Empfindlichkeit hängt von der Einstellung für [Gamma] unter [Fotoprofil] ab.

#### **Hinweis**

- [ISO AUTO] wird bei Verwendung der folgenden Aufnahmemodi gewählt:
	- [Intelligente Auto.]
	- [Überlegene Autom.]
	- $-Beliebiger Modus in der Szenenwahl$
	- $=$ [Schwenk-Panorama]
- Wenn die ISO-Empfindlichkeit auf einen niedrigeren Wert als ISO 100 eingestellt wird, kann der Bereich für die mögliche Motivhelligkeit (Dynamikbereich) kleiner werden.
- Wenn Sie [ISO AUTO] bei Einstellung des Aufnahmemodus auf [Programmautomatik], [Blendenpriorität], [Zeitpriorität] oder [Manuelle Belichtung] wählen, wird die ISO-Empfindlichkeit innerhalb des eingestellten Bereichs automatisch angepasst.
Digitalkamera mit Wechselobjektiv ZV-E10

# **Messmodus**

Damit wird der Messmodus ausgewählt, der festlegt, welcher Teil des Bildschirms für die Bestimmung der Belichtung gemessen wird.

**1 MENU → (Kamera- einstlg.1) → [Messmodus] → gewünschte Einstellung.**

### **Menüpostendetails**

### **Multi:**

Misst das Licht in jedem Feld, nachdem das gesamte Bild in verschiedene Felder unterteilt wurde, und ermittelt die korrekte Belichtung für das gesamte Bild (Mehrfeldmessung).

#### **Mitte:**

Misst die durchschnittliche Helligkeit des gesamten Bildes unter Betonung des mittleren Bereichs (mittenbetonte Messung).

#### **spot:**

Misst nur den mittleren Bereich (Spotmessung). Dieser Modus eignet sich zum Messen der Beleuchtung bei von hinten beleuchteten Motiven oder wenn Hintergrund und Motiv kontrastreich sind.

#### **GesBildsDschnitt:**

Damit wird die Helligkeit des gesamten Bildschirms gemessen. Die Belichtung bleibt stabil, selbst wenn sich die Komposition oder die Position des Motivs ändert.

#### **Fi** Highlight:

Damit wird die Helligkeit unter Betonung des hervorgehobenen Bereichs auf dem Bildschirm gemessen. Dieser Modus eignet sich zum Aufnehmen von Motiven bei Vermeidung von Überbelichtung.

#### **Tipp**

- Wenn [Multi] ausgewählt und [GesPrior b. M-Mess.] auf [Ein] eingestellt ist, misst die Kamera die Helligkeit auf der Basis von erkannten Gesichtern.
- Wenn [Messmodus] auf [Highlight] eingestellt und die Funktion [Dynamikb.Opt.] oder [Auto HDR] aktiviert ist, werden Helligkeit und Kontrast automatisch korrigiert, indem das Bild in kleine Felder unterteilt und der Kontrast von Licht und Schatten analysiert wird. Nehmen Sie Einstellungen auf der Basis der Aufnahmeverhältnisse vor.

#### **Hinweis**

- [Messmodus] wird in den folgenden Situationen auf [Multi] verriegelt:
	- Bei Einstellung des Aufnahmemodus auf [Intelligente Auto.], [Überlegene Autom.] oder jeden Modus in der Szenenwahl Bei Verwendung einer Zoomfunktion außer dem optischen Zoom
- Im Modus [Highlight] kann das Motiv dunkel sein, wenn ein hellerer Teil auf dem Bildschirm existiert.

#### **Verwandtes Thema**

- [AE-Speicher](#page-158-0)
- [GesPrior b. M-Mess.](#page-157-0)
- [Dynamikb.Opt. \(DRO\)](#page-163-0)
- [Auto HDR](#page-164-0)

# **GesPrior b. M-Mess.**

Damit legen Sie fest, ob die Kamera die Helligkeit auf der Basis von erkannten Gesichtern misst, wenn [Messmodus] auf [Multi] eingestellt ist.

**1 MENU → (Kamera- einstlg.1) → [GesPrior b. M-Mess.] → gewünschte Einstellung.**

### **Menüpostendetails**

# **Ein:**

Die Kamera misst die Helligkeit auf der Basis von erkannten Gesichtern.

**Aus:**

Die Kamera misst die Helligkeit mit der Einstellung [Multi], ohne Gesichter zu erkennen.

#### **Hinweis**

- Bei Einstellung des Aufnahmemodus auf [Intelligente Auto.] oder [Überlegene Autom.] wird [GesPrior b. M-Mess.] auf [Ein] fixiert.
- Wenn [Ges/AugPrio. bei AF] auf [Ein] und [Motiverkennung] auf [Tier] unter [Ges./AugenAF-Einst] eingestellt wird, funktioniert [GesPrior b. M-Mess.] nicht.

#### **Verwandtes Thema**

[Messmodus](#page-155-0)

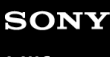

Digitalkamera mit Wechselobjektiv ZV-E10

# **Belicht.stufe**

Sie können die Einstellungsschrittgröße der Werte für Verschlusszeit, Blende und Belichtungskorrektur anpassen.

**1 MENU → (Kamera- einstlg.1) → [Belicht.stufe] → gewünschte Einstellung.**

**Menüpostendetails**

**0,3 EV** / **0,5 EV**

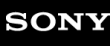

Digitalkamera mit Wechselobjektiv ZV-E10

# **Blitzmodus**

Sie können den Blitzmodus einstellen.

**1 MENU → (Kamera- einstlg.1) → [Blitzmodus] → gewünschte Einstellung.**

# **Menüpostendetails**

### **Blitz Aus:**

Der Blitz funktioniert nicht.

# **Blitz-Automatik:**

Der Blitz wird in dunklen Umgebungen oder bei Gegenlichtaufnahmen ausgelöst.

## **Aufhellblitz:**

Der Blitz wird bei jeder Betätigung des Auslösers ausgelöst.

# **Langzeitsync.:**

Der Blitz wird bei jeder Betätigung des Auslösers ausgelöst. Mit Langzeitsynchronisierung können Sie sowohl vom Motiv als auch vom Hintergrund scharfe Aufnahmen machen, indem Sie die Verschlusszeit verlängern.

# **Sync 2. Vorh.:**

Der Blitz wird bei jeder Betätigung des Auslösers unmittelbar vor dem Ende der Belichtung ausgelöst. Mit Blitz auf den zweiten Verschlussvorhang können Sie ein natürliches Bild der Spur eines bewegten Motivs, wie z. B. eines fahrenden Autos oder einer gehenden Person, machen.

#### **Hinweis**

- Die Standardeinstellung hängt vom Aufnahmemodus ab.
- Manche [Blitzmodus]-Einstellungen sind je nach dem Aufnahmemodus nicht verfügbar.

### **Verwandtes Thema**

- [Verwendung eines Blitzgerätes \(getrennt erhältlich\)](#page-197-0)
- **[Drahtlosblitz](#page-205-0)**

# **Blitzkompens.**

Stellt den Blitzlichtbetrag im Bereich von –3,0 EV bis +3,0 EV ein. Die Blitzkorrektur verändert nur den Blitzlichtbetrag. Die Belichtungskorrektur verändert den Blitzlichtbetrag zusammen mit der Veränderung der Verschlusszeit und der Blende.

#### **MENU → (Kamera- einstlg.1) → [Blitzkompens.] → gewünschte Einstellung. 1**

Durch die Wahl von höheren Werten (+-Seite) wird die Blitzintensität erhöht, während niedrigere Werte (–-Seite) die Blitzintensität verringern.

#### **Hinweis**

- [Blitzkompens.] funktioniert nicht, wenn der Aufnahmemodus auf einen der folgenden Modi eingestellt wird:
	- [Intelligente Auto.]
	- [Überlegene Autom.]
	- [Schwenk-Panorama]
	- Beliebiger Modus in der Szenenwahl
- Aufgrund der Begrenzung des verfügbaren Blitzlichtbetrags ist der größere Blitzeffekt (+-Seite) möglicherweise nicht sichtbar, wenn sich das Motiv außerhalb der Maximalreichweite des Blitzes befindet. Bei sehr kurzer Entfernung des Motivs ist der niedrigere Blitzeffekt (–-Seite) möglicherweise nicht sichtbar.
- Wenn Sie einen ND-Filter am Objektiv bzw. eine Streuscheibe oder einen Farbfilter am Blitzgerät anbringen, wird u. U. keine geeignete Belichtung erzielt, und die Bilder können dunkel werden. Stellen Sie in diesem Fall [Blitzkompens.] auf den gewünschten Wert ein.

#### **Verwandtes Thema**

[Verwendung eines Blitzgerätes \(getrennt erhältlich\)](#page-197-0)

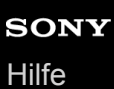

# **Bel.korr einst.**

Damit wird festgelegt, ob der Belichtungskorrekturwert zur Regelung sowohl des Blitzlichts als auch des Umlichts oder nur des Umlichts angewendet wird.

**1 MENU → (Kamera- einstlg.1) → [Bel.korr einst.] → gewünschte Einstellung.**

#### **Menüpostendetails**

#### **Umlicht&Blitz:**

Der Belichtungskorrekturwert wird zur Regelung sowohl des Blitzlichts als auch des Umlichts angewendet.

#### **Nur Umlicht:**

Der Belichtungskorrekturwert wird nur zur Regelung des Umlichts angewendet.

#### **Verwandtes Thema**

[Blitzkompens.](#page-200-0)

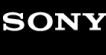

# **Drahtlosblitz**

Es gibt zwei Methoden für Drahtlosblitzaufnahme: Lichtsignal-Blitzaufnahme, die das Licht des an der Kamera angebrachten Blitzes als Signallicht nutzt, und Funksignal-Blitzaufnahme, die Drahtloskommunikation nutzt. Um Funksignal-Blitzaufnahmen durchzuführen, verwenden Sie einen kompatiblen Blitz oder den Funkauslöser (getrennt erhältlich). Einzelheiten zur Einstellung der jeweiligen Methode entnehmen Sie bitte der Gebrauchsanleitung des Blitzes bzw. des Funkauslösers.

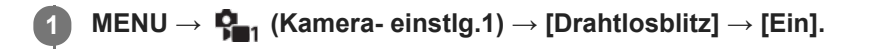

#### **Befestigen Sie das Blitzgerät oder den Funkauslöser am Multi-Interface-Schuh. 2**

Für Lichtsignal-Drahtlosblitzaufnahmen stellen Sie das angebrachte Blitzgerät als Steuergerät ein. Für Funksignal-Drahtlosblitzaufnahmen mit einem an der Kamera angebrachten Blitz stellen Sie das angebrachte Blitzgerät als Steuergerät ein.

**Richten Sie einen Off-Camera-Blitz ein, der auf Funkmodus eingestellt ist, oder der am Funkempfänger (getrennt erhältlich) angebracht ist.**

■ Sie können den Testblitz ausführen, indem Sie die Funktion [Drahtloser Testblitz] mithilfe von [ BenutzerKey] einer Benutzertaste zuweisen und dann diese Taste drücken.

#### **Menüpostendetails**

#### **Aus:**

**3**

Die Drahtlosblitzfunktion wird nicht verwendet.

#### **Ein:**

Die Drahtlosblitzfunktion wird verwendet, um ein oder mehrere externe Blitzgeräte in einem bestimmten Abstand von der Kamera auszulösen.

#### **Hinweis**

- Der Off-Camera-Blitz kann einen Blitz auslösen, nachdem er ein Lichtsignal von einem Blitz empfangen hat, der als Steuergerät einer anderen Kamera verwendet wird. Wenn dies eintritt, ändern Sie den Kanal Ihres Blitzes. Einzelheiten zum Ändern des Kanals entnehmen Sie bitte der Gebrauchsanleitung des Blitzes.
- Um Näheres über Blitzgeräte zu erfahren, die mit Drahtlosblitzaufnahmen kompatibel sind, besuchen Sie die Sony-Website, oder konsultieren Sie Ihren Sony-Händler oder eine lokale autorisierte Sony-Kundendienststelle.

#### **Verwandtes Thema**

[Zuweisen von häufig benutzten Funktionen zu Tasten \(BenutzerKey\)](#page-28-0)

# **Ext. Blitz-Einstlg.**

Sie können die Einstellungen eines an der Kamera angebrachten Blitzgerätes (getrennt erhältlich) mit Hilfe des Monitors und des Einstellrads der Kamera konfigurieren.

Aktualisieren Sie die Software Ihres Blitzgerätes auf die neueste Version, bevor Sie diese Funktion benutzen. Einzelheiten zu den Funktionen des Blitzgerätes entnehmen Sie bitte der Gebrauchsanleitung des Blitzgerätes.

#### **Befestigen Sie das Blitzgerät (getrennt erhältlich) am Multi-Interface-Schuh der Kamera, und schalten Sie dann die Kamera und das Blitzgerät ein. 1**

**2 MENU → (Kamera- einstlg.1) → [Ext. Blitz-Einstlg.] → gewünschter Einstellungsposten.**

**3 Konfigurieren Sie die Einstellung mit Hilfe des Einstellrads der Kamera.**

#### **Menüpostendetails**

#### **Ext. Blitzausl.-Einst.:**

Ermöglicht es Ihnen, die auf das Auslösen des Blitzgerätes bezogenen Einstellungen, wie z. B. Blitzmodus, Blitzstärke usw., zu konfigurieren.

#### **ExtBlitz-BenutzEinst.:**

Ermöglicht es Ihnen, andere Blitzeinstellungen, Funkeinstellungen und Blitzgeräteeinstellungen zu konfigurieren.

#### **Tipp**

- Wenn Sie die Funktion [Ext. Blitzausl.-Einst.] durch Wählen von MENU →  $P_{\blacksquare 2}$  (Kamera- einstlg.2) → [ $\blacksquare$  BenutzerKey] im Voraus einer Taste zuweisen, können Sie den Bildschirm [Ext. Blitzausl.-Einst.] durch einfaches Drücken der betreffenden Taste aufrufen.
- Sie können Einstellungen selbst während der Benutzung von [Ext. Blitz-Einstlg.] durch Betätigen des Blitzgerätes ändern.
- Sie können auch die Einstellungen für einen an der Kamera angebrachten Funksender (getrennt erhältlich) konfigurieren.

#### **Hinweis**

- Sie können [Ext. Blitz-Einstlg.] nur verwenden, um die Einstellungen eines Blitzgerätes (getrennt erhältlich) oder eines Funksenders (getrennt erhältlich), das (der) von Sony hergestellt und am Multi-Interface-Schuh der Kamera angebracht ist, zu konfigurieren.
- Sie können [Ext. Blitz-Einstlg.] nur verwenden, wenn das Blitzgerät direkt an der Kamera angebracht ist. Sie können diese Funktion nicht verwenden, wenn Sie mit einem Off-Camera-Blitzgerät, das mit einem Kabel angeschlossen ist, aufnehmen.
- Nur einige der Funktionen des angebrachten Blitzgerätes sind mit Hilfe von [Ext. Blitz-Einstlg.] konfigurierbar. Kopplung mit anderen Blitzgeräten, Zurücksetzen des Blitzgerätes, Initialisieren des Blitzgerätes usw. über [Ext. Blitz-Einstlg.] sind nicht durchführbar.
- [Ext. Blitz-Einstlg.] ist unter den folgenden Bedingungen nicht verfügbar:
	- Wenn das Blitzgerät nicht an der Kamera angebracht ist
	- Wenn ein Blitzgerät angebracht ist, das [Ext. Blitz-Einstlg.] nicht unterstützt
	- Während der Filmaufnahme
	- $-$  Im Filmaufnahmemodus oder Zeitlupen-/Zeitraffer-Aufnahmemodus

Außerdem kann [Ext. Blitz-Einstlg.] je nach dem Zustand des Blitzgerätes nicht verfügbar sein.

Einzelheiten zu Blitzgeräten und Funksendern, die mit dieser Funktion kompatibel sind, entnehmen Sie bitte der folgenden Support-Seite. <https://www.sony.net/dics/e10/>

# **Weißabgleich**

Damit wird der Farbtoneffekt der Umlichtverhältnisse korrigiert, um ein neutral weißes Motiv in Weiß aufzunehmen. Verwenden Sie diese Funktion, wenn die Farbtöne des Bilds nicht Ihrer Erwartung entsprechen, oder wenn Sie die Farbtöne für fotografischen Ausdruck absichtlich ändern möchten.

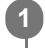

**1 MENU → (Kamera- einstlg.1) → [Weißabgleich] → gewünschte Einstellung.**

# **Menüpostendetails**

**Auto/ Tageslicht / Schatten / Bewölkt / Glühlampe / Leuchtst.: warmweiß / Leuchtst.: Kaltweiß / Leuchtst.:Tag.-weiß / Leuchtst.: Tageslicht / Blitz / Unterwasser-Auto :**

Wenn Sie eine Lichtquelle auswählen, die das Motiv beleuchtet, passt das Produkt die Farbtöne an die ausgewählte Lichtquelle an (voreingestellter Weißabgleich). Wenn Sie [Auto] wählen, erkennt das Produkt die Lichtquelle automatisch und passt die Farbtöne an.

#### **E**<sub> $\alpha$ </sub> Farbtmp./Filter:

Passt die Farbtöne abhängig von der Lichtquelle an. Hat den Effekt von CC-(Farbkorrektur)-Filtern bei der Fotografie.

### **Anpassung 1/Anpassung 2/Anpassung 3:**

Speichert die Grundfarbe Weiß unter Lichtverhältnissen für die Aufnahmeumgebung.

#### **Tipp**

- Sie können den Feineinstellungsbildschirm aufrufen und Feineinstellungen der Farbtöne nach Bedarf vornehmen, indem Sie die rechte Seite des Einstellrads drücken. Wenn [Farbtmp./Filter] ausgewählt ist, können Sie die Farbtemperatur durch Drehen des Drehreglers und nicht durch Drücken der rechten Seite des Einstellrads ändern.
- Falls die Farbtöne in den ausgewählten Einstellungen nicht Ihren Erwartungen entsprechen, machen Sie Aufnahmen mit [WA-Reihe].
- AWB. (Ambiente) oder AWB. (Weiß) wird nur angezeigt, wenn [PriorEinst. bei AWB] auf [Ambiente] oder [Weiß] eingestellt wird.

#### **Hinweis**

- In den folgenden Aufnahmemodi ist [Weißabgleich] auf [Auto] fixiert:
	- [Intelligente Auto.]
	- [Überlegene Autom.]
	- $-Beliebiger Modus in der Szenenwahl$
- Wenn Sie eine Quecksilberdampflampe oder eine Natriumdampflampe als Lichtquelle verwenden, wird wegen der Eigenschaften des Lichts kein genauer Weißabgleich erzielt. Es wird empfohlen, Bilder mit einem Blitz aufzunehmen oder [Anpassung 1] bis [Anpassung 3] zu wählen.

#### **Verwandtes Thema**

- [Erfassen der Standardfarbe Weiß zum Einstellen des Weißabgleichs \(benutzerdefinierter Weißabgleich\)](#page-177-0)
- [PriorEinst. bei AWB](#page-176-0)
- [WA-Reihe](#page-113-0)

# **PriorEinst. bei AWB**

Damit wird gewählt, welcher Farbton den Vorrang erhalten soll, wenn unter Lichtverhältnissen, wie z. B. Glühlampenlicht, bei Einstellung von [Weißabgleich] auf [Auto] aufgenommen wird.

**1 MENU → (Kamera- einstlg.1) → [PriorEinst. bei AWB] → gewünschte Einstellung.**

# **Menüpostendetails**

#### **STD** Standard:

Es wird mit dem standardmäßigen automatischen Weißabgleich aufgenommen. Die Kamera stellt die Farbtöne automatisch ein.

# $AMBQ$  Ambiente:

Der Farbton der Lichtquelle erhält Vorrang. Dies ist angemessen, wenn Sie eine warme Atmosphäre erzeugen wollen. *AWB<sup>O</sup>* **Weiß:** 

Eine Reproduktion der Farbe Weiß erhält Vorrang, wenn die Farbtemperatur der Lichtquelle schwach ist.

# **Verwandtes Thema**

[Weißabgleich](#page-175-0)

Digitalkamera mit Wechselobjektiv ZV-E10

# **Dynamikb.Opt. (DRO)**

Durch Unterteilen des Bilds in kleine Flächen analysiert das Produkt den Kontrast von Licht und Schatten zwischen Motiv und Hintergrund, um ein Bild mit optimaler Helligkeit und Abstufung zu erzeugen.

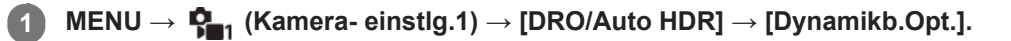

### **2 Wählen Sie die gewünschte Einstellung aus, indem Sie die rechte/linke Seite des Einstellrads drücken.**

### **Menüpostendetails**

#### **DED** Dynamikber.optimierung: Auto:

Korrigiert automatisch die Helligkeit.

#### **Dynamikbereichoptimierung: Lv1 – Dynamikbereichoptimierung: Lv5:**

Optimiert die Abstufung eines aufgenommenen Bilds für jeden unterteilten Bereich. Wählen Sie die Optimierungsstufe von Lv1 (schwach) bis Lv5 (stark).

#### **Hinweis**

- In den folgenden Situationen wird [DRO/Auto HDR] auf [Aus] fixiert:
	- Der Aufnahmemodus ist auf [Schwenk-Panorama] eingestellt.
	- $-$  Bei Einstellung von [Bildeffekt] auf eine andere Option als [Aus]
	- Bei Einstellung von [Fotoprofil] auf eine andere Option als [Aus]
- [DRO/Auto HDR] wird auf [Aus] fixiert, wenn der Aufnahmemodus in der Szenenwahl auf einen der folgenden Modi eingestellt wird.
	- $=$  [Sonnenunterg.]
	- [Nachtszene]
	- [Nachtaufnahme]
	- [Handgeh. bei Dämm.]
	- [Anti-Beweg.-Unsch.]

Die Einstellung [Dynamikb.Opt.] wird zu [Dynamikber.optimierung: Auto], wenn ein anderer Modus als der obige in der Szenenwahl ausgewählt wird.

Wenn Sie mit [Dynamikb.Opt.] aufnehmen, kann das Bild verrauscht sein. Wählen Sie die geeignete Stufe, indem Sie das aufgezeichnete Bild überprüfen, vor allem, wenn Sie den Effekt verstärken.

# **Auto HDR**

Es werden drei Bilder mit unterschiedlichen Belichtungen aufgenommen, wovon eine Aufnahme korrekt, eine unter- und eine überbelichtet ist. Diese drei Aufnahmen werden anschließend miteinander kombiniert, so dass das entstehende Bild in allen Teilen gut durchgezeichnet ist. Ein Bild mit korrekter Belichtung und ein überlagertes Bild werden aufgezeichnet.

**1 MENU → (Kamera- einstlg.1) → [DRO/Auto HDR] → [Auto HDR].**

**2 Wählen Sie die gewünschte Einstellung aus, indem Sie die rechte/linke Seite des Einstellrads drücken.**

### **Menüpostendetails**

**Hampha Auto HDR: Auto-Belichtungsd.:** 

Korrigiert automatisch die Helligkeit.

#### **Auto HDR: Belichtungsd. 1,0 EV – Auto HDR: Belichtungsd. 6,0 EV:**

Stellt die Belichtungsdifferenz in Abhängigkeit vom Kontrast des Motivs ein. Wählen Sie die Optimierungsstufe von 1,0 EV (schwach) bis 6,0 EV (stark).

Wenn Sie den Belichtungswert z. B. auf 2,0 EV setzen, werden drei Bilder mit den folgenden Belichtungsstufen komponiert: −1,0 EV, korrekte Belichtung und +1,0 EV.

#### **Tipp**

- Der Verschluss wird für eine Aufnahme dreimal ausgelöst. Beachten Sie Folgendes:
	- Benutzen Sie diese Funktion, wenn sich das Motiv nicht bewegt oder nicht blinkt.
	- Ändern Sie die Komposition während der Aufnahme nicht.

#### **Hinweis**

- Diese Funktion ist nicht verfügbar, wenn [ Dateiformat] auf [RAW] oder [RAW & JPEG] eingestellt wird.
- In den folgenden Aufnahmemodi ist [Auto HDR] nicht verfügbar:
	- [Intelligente Auto.]
	- [Überlegene Autom.]
	- $=$  [Schwenk-Panorama]
	- $-Beliebiger Modus in der Szenenwahl$
- In den folgenden Situationen ist [Auto HDR] nicht verfügbar:
	- Bei Einstellung von [Bildeffekt] auf eine andere Option als [Aus].
	- Bei Einstellung von [Fotoprofil] auf eine andere Option als [Aus].
- Die nächste Aufnahme kann erst gestartet werden, nachdem der Erfassungsvorgang nach der Aufnahme abgeschlossen worden ist.
- Je nach der Helligkeitsdifferenz eines Motivs und den Aufnahmebedingungen wird der gewünschte Effekt eventuell nicht  $\blacksquare$ erhalten.
- Wenn der Blitz verwendet wird, hat diese Funktion kaum Auswirkungen.
- Wenn der Kontrast der Szene schwach ist oder Verwacklung des Produkts oder Motivunschärfe auftritt, erhalten Sie eventuell keine guten HDR-Bilder. [DB] | (Auto HDR-Fehler) wird über dem aufgenommenen Bild angezeigt, um Sie zu informieren, wenn die Kamera Bildunschärfe erkennt. Ändern Sie die Bildkomposition, oder nehmen Sie das Bild bei Bedarf sorgfältig neu auf, um Bildunschärfe zu vermeiden.

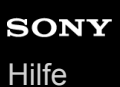

# **Kreativmodus**

Ermöglicht Ihnen, die gewünschte Bildverarbeitung festzulegen und eine Feineinstellung von Kontrast, Farbsättigung und Konturenschärfe für jeden Bildstil vorzunehmen. Mit dieser Funktion können Sie die Belichtung (Verschlusszeit und Blende) wunschgemäß einstellen, anders als mit dem Aufnahmemodus der Szenenwahl, bei dem die Kamera die Belichtung einstellt.

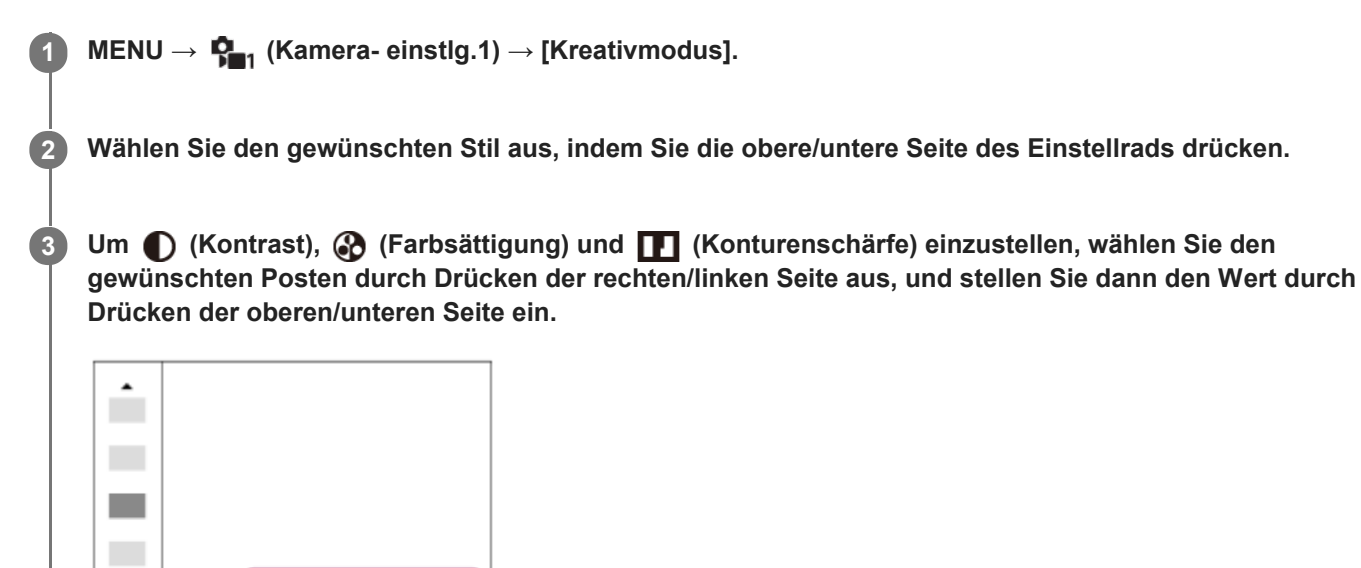

#### **Menüpostendetails**

Std.

# **Std.** Standard:

Für die Aufnahme verschiedener Szenen mit einer guten Abstufung und hervorragenden Farben.

### **Vivid** Lebhaft:

Die Sättigung und der Kontrast werden erhöht, um beeindruckende Aufnahmen farbenfroher Szenen und Motive zu ermöglichen, z. B. von Blumen, Frühlingslandschaften, blauem Himmel oder dem Meer.

# **Port.** Porträt:

Zum Aufnehmen von Haut in weichem Ton: Diese Einstellung eignet sich ideal für Porträtaufnahmen.

#### Landschaft:

Sättigung, Kontrast und Schärfe werden erhöht, um eine lebhafte und frische Kulisse einzufangen. Außerdem können ferne Landschaften mit dieser Einstellung stärker hervorgehoben werden.

# **Sunset Sonnenunterg.:**

Für die Aufnahme eines wunderschönen Abendrots.

 $(3+0)$ 

 $Q+3$ 

 $\Pi$ +0

#### **B/wt** Schwarz/Weiß:

Zum Aufnehmen von Schwarzweißbildern.

#### **Sepia:** Sepia:

Zum Aufnehmen von Sepiabildern.

# **Zum Einstellen von [Kontrast], [Sättigung] und [Schärfe]**

[Kontrast], [Sättigung], und [Schärfe] können für jede Bildstil-Voreinstellung, wie z. B. [Standard] und [Landschaft], eingestellt werden.

Wählen Sie den einzustellenden Posten aus, indem Sie die rechte/linke Seite des Einstellrads drücken, und stellen Sie dann den Wert durch Drücken der oberen/unteren Seite des Einstellrads ein.

# **Kontrast:**

Je höher der gewählte Wert ist, desto stärker wird der Kontrast zwischen Licht und Schatten betont, und desto größer ist der Effekt auf das Bild.

# **Sättigung:**

Je höher der gewählte Wert ist, desto lebhafter ist die Farbe. Bei einem niedrigeren Wert ist die Farbe des Bildes zurückhaltend und gedämpft.

# **Schärfe:**

Passt die Konturenschärfe an. Je höher der ausgewählte Wert ist, desto stärker werden die Konturen betont, während sie bei einem niedrigeren Wert fließender sind.

### **Hinweis**

- [Kreativmodus] wird in den folgenden Situationen auf [Standard] fixiert:
	- Bei Einstellung des Aufnahmemodus auf [Intelligente Auto.], [Überlegene Autom.] oder einen beliebigen Modus in der Szenenwahl.
	- $=$  [Bildeffekt] ist auf eine andere Option als [Aus] eingestellt.
	- [Fotoprofil] ist auf eine andere Option als [Aus] eingestellt.
- Wenn diese Funktion auf [Schwarz/Weiß] oder [Sepia] gesetzt wird, kann [Sättigung] nicht eingestellt werden.

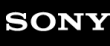

Digitalkamera mit Wechselobjektiv ZV-E10

# **Bildeffekt**

Wählen Sie den gewünschten Effektfilter, um eindrucksvollere und kunstvollere Bilder zu erhalten.

**1 MENU → (Kamera- einstlg.1) → [Bildeffekt] → gewünschte Einstellung.**

# **Menüpostendetails**

### **Aus:**

Die Funktion [Bildeffekt] wird deaktiviert.

### **Spielzeugkamera:**

Das Produkt erzeugt ein weiches Bild mit schattierten Ecken und verminderter Schärfe.

### **Pop-Farbe:**

Erzeugt ein lebendiges Aussehen durch Betonung der Farbtöne.

#### **Posterisation:**

Erzeugt durch die starke Betonung der Primärfarben oder durch reines Schwarzweiß einen hohen Kontrast und ein abstraktes Aussehen.

### **Retro-Foto:**

Erzeugt das Aussehen eines gealterten Fotos mit Sepia-Farbtönen und verblasstem Kontrast.

### **Soft High-Key:**

Erzeugt ein Bild mit der angegebenen Atmosphäre: hell, transparent, ätherisch, sanft, weich.

### **Teilfarbe:**

Erzeugt ein Bild, welches eine bestimmte Farbe behält, aber andere Farben in Schwarzweiß umwandelt.

#### **Hochkontr.-Mono.:**

Erzeugt ein kontrastreiches Schwarzweißbild.

#### **Weichzeichnung:**

Erzeugt ein Bild mit einem sanften Lichteffekt.

#### **HDR Gemälde:**

Erzeugt durch die Verstärkung der Farben und Details den Eindruck eines Gemäldes.

#### **(wi) Sattes Monochrom:**

Erzeugt ein Schwarzweißbild mit reichhaltiger Abstufung und Reproduktion der Details.

#### **Mini**) Miniatur:

Erzeugt ein Bild, bei dem das Motiv stark betont und der Hintergrund beträchtlich verschwommen ist. Dieser Effekt ist besonders bei Aufnahmen von Miniaturmodellen beliebt.

#### **Wasserfarbe:**

Erzeugt ein Bild mit Farbverlauf- und Verwischungseffekten wie bei einem Aquarell.

### **Illustration:**

Erzeugt ein illustrationsähnliches Bild durch Hervorheben der Konturen.

#### **Tipp**

Durch Drücken der linken/rechten Seite des Einstellrads können Sie detaillierte Einstellungen für einige Posten durchführen.

#### **Hinweis**

- Wenn Sie eine andere Zoomfunktion außer dem optischen Zoom benutzen, wird [Spielzeugkamera] durch die Wahl eines größeren Zoomfaktors weniger effektiv.
- Wenn [Teilfarbe] ausgewählt ist, behalten Bilder je nach dem Motiv oder den Aufnahmebedingungen u. U. nicht die ausgewählte Farbe bei.
- Sie können die folgenden Effekte nicht auf dem Aufnahmebildschirm überprüfen, weil das Produkt das gerade aufgenommene Bild noch verarbeitet. Außerdem können Sie kein anderes Bild aufnehmen, solange die Bildverarbeitung noch nicht beendet ist. Sie können die folgenden Effekte nicht bei Filmen verwenden.
	- [Weichzeichnung]
	- [HDR Gemälde]
	- [Sattes Monochrom]
	- [Miniatur]
	- [Wasserfarbe]
	- [Illustration]
- Im Falle von [HDR Gemälde] und [Sattes Monochrom], wird der Verschluss für eine Aufnahme dreimal ausgelöst. Beachten Sie Folgendes:
	- Benutzen Sie diese Funktion, wenn sich das Motiv nicht bewegt oder nicht blinkt.
	- Ändern Sie die Komposition während der Aufnahme nicht.

Wenn der Kontrast der Szene schwach ist oder beträchtliche Verwacklung der Kamera oder Motivunschärfe aufgetreten ist, erhalten Sie eventuell keine guten HDR-Bilder. Falls das Produkt eine solche Situation erkennt, erscheint (圖) (Bildeffektfehler) auf dem aufgenommenen Bild, um Sie darüber zu informieren. Ändern Sie die Bildkomposition, oder nehmen Sie das Bild bei Bedarf sorgfältig neu auf, um Bildunschärfe zu vermeiden.

- Diese Funktion ist in den folgenden Aufnahmemodi nicht verfügbar:
	- [Intelligente Auto.]
	- [Überlegene Autom.]
	- Beliebiger Modus in der Szenenwahl
	- [Schwenk-Panorama]
- Wenn [ Dateiformat] auf [RAW] oder [RAW & JPEG] gesetzt wird, ist diese Funktion nicht verfügbar.

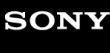

Digitalkamera mit Wechselobjektiv ZV-E10

# **Fotoprofil**

Ermöglicht eine Änderung der Einstellungen für Farbe, Abstufung usw.

# **Anpassen des Bildprofils**

Sie können die Bildqualität anpassen, indem Sie solche Bildprofilposten wie [Gamma] und [Details] einstellen. Schließen Sie die Kamera zur Einstellung dieser Parameter an ein Fernsehgerät oder einen Monitor an, und nehmen Sie die Einstellungen vor, während Sie das Bild auf dem Bildschirm beobachten.

**1 MENU → (Kamera- einstlg.1) → [Fotoprofil] → zu änderndes Profil.**

**Rufen Sie die Index-Ansicht des jeweiligen Postens auf, indem Sie die rechte Seite des Einstellrads drücken.**

**3 Wählen Sie den zu ändern Posten durch Drücken der oberen/unteren Seite des Einstellrads aus.**

**Wählen Sie den gewünschten Wert aus, indem Sie die obere/untere Seite des Einstellrads und dann die Mitte drücken.**

#### **Verwendung der Voreinstellung des Bildprofils**

Die Standardeinstellungen [PP1] bis [PP10] für Filme sind auf der Basis verschiedener Aufnahmebedingungen in der Kamera vorprogrammiert worden.

MENU  $\rightarrow$   $\bullet$ <sub>n</sub> (Kamera- einstlg.1)  $\rightarrow$  [Fotoprofil]  $\rightarrow$  gewünschte Einstellung.

#### **PP1:**

**2**

**4**

Beispiel-Einstellung unter Verwendung von [Movie] Gamma.

# **PP2:**

Beispiel-Einstellung unter Verwendung von [Still] Gamma.

#### **PP3:**

Beispiel-Einstellung eines natürlichen Farbtons unter Verwendung von [ITU709] Gamma.

#### **PP4:**

Beispiel-Einstellung eines Farbtons, der dem Standard ITU709 getreu ist.

#### **PP5:**

Beispiel-Einstellung unter Verwendung von [Cine1] Gamma.

#### **PP6:**

Beispiel-Einstellung unter Verwendung von [Cine2] Gamma.

#### **PP7:**

Beispiel-Einstellung unter Verwendung von [S-Log2] Gamma.

#### **PP8:**

Beispieleinstellung mit [S-Log3] Gamma und [S-Gamut3.Cine] unter [Farbmodus].

#### **PP9:**

Beispieleinstellung mit [S-Log3] Gamma und [S-Gamut3] unter [Farbmodus].

# **PP10:**

Beispiel-Einstellung für HDR-Filmaufnahmen mit [HLG2] Gamma.

#### **HDR-Filmaufnahmen**

Die Kamera kann HDR-Filme aufnehmen, wenn im Bildprofil ein Gamma von [HLG], [HLG1] bis [HLG3] ausgewählt ist. Die Bildprofil-Voreinstellung [PP10] ist ein Beispiel für HDR-Aufnahmen. Filme, die mit [PP10] aufgenommen werden, können bei der Wiedergabe auf einem Fernsehgerät, das Hybrid Log-Gamma (HLG) unterstützt, mit einem größeren Helligkeitsumfang als gewöhnlich wiedergegeben werden. Auf diese Weise können selbst Szenen mit einem großen Helligkeitsumfang getreu aufgezeichnet und wiedergegeben werden, ohne unter- oder überbelichtet zu wirken. HLG wird bei der Produktion von HDR-Fernsehprogrammen verwendet und ist im internationalen Videostandard ITU-R BT.2100 definiert.

### **Posten des Bildprofils**

### **Schwarzpegel**

Damit wird der Schwarzwert eingestellt. (–15 bis +15)

### **Gamma**

Damit wird eine Gammakurve ausgewählt.

Movie: Standard-Gammakurve für Filme

Still: Standard-Gammakurve für Standbilder

Cine1: Schwächt den Kontrast in dunklen Bildanteilen ab und betont die Abstufung in hellen Bildanteilen, um einen entspannten Farbfilm zu erzeugen. (entspricht HG4609G33)

Cine2: Ist [Cine1] ähnlich, wurde aber für Bearbeitung mit einem Videosignal von bis zu 100 % optimiert. (entspricht HG4600G30)

Cine3: Liefert einen stärkeren Kontrast von Licht und Schatten als [Cine1], und verstärkt die Abstufung in Schwarz. Cine4: Liefert einen stärkeren Kontrast in dunklen Bildanteilen als [Cine3].

ITU709: Gammakurve, die ITU709 entspricht.

ITU709(800%): Gammakurve zur Bekräftigung von Szenen auf der Annahme, dass mit [S-Log2] oder [S-Log3] aufgenommen wird.

S-Log2: Gammakurve für [S-Log2]. Diese Einstellung basiert auf der Annahme, dass das Bild nach der Aufnahme weiterverarbeitet wird.

S-Log3: Gammakurve für [S-Log3] mit Merkmalen, die dem analogen Film nahe kommen. Diese Einstellung basiert auf der Annahme, dass das Bild nach der Aufnahme weiterverarbeitet wird.

HLG: Gammakurve für HDR-Aufnahme. Entspricht dem HDR-Videostandard Hybrid Log-Gamma, ITU-R BT.2100.

HLG1: Gammakurve für HDR-Aufnahme. Legt den Schwerpunkt auf Rauschminderung. Die Aufnahme ist jedoch auf einen kleineren Dynamikbereich als mit [HLG2] oder [HLG3] beschränkt.

HLG2: Gammakurve für HDR-Aufnahme. Bietet ein ausgewogenes Verhältnis zwischen Dynamikbereich und Rauschminderung.

HLG3: Gammakurve für HDR-Aufnahme. Größerer Dynamikbereich als [HLG2]. Das Rauschen kann sich jedoch erhöhen.

Mit [HLG1], [HLG2] und [HLG3] wird eine Gammakurve mit vergleichbaren Eigenschaften angewandt, jedoch jeweils eine andere Gewichtung zwischen Dynamikbereich und Rauschminderung. Die einzelnen Einstellungen unterscheiden sich beim maximalen Video-Ausgangspegel wie folgt: [HLG1]: ca. 87 %, [HLG2] : ca. 95 %, [HLG3] : ca. 100 %.

#### **Schwarz-Gamma**

Korrigiert Gamma in Bereichen von geringer Intensität.

[Schwarz-Gamma] wird auf "0" fixiert und kann nicht geändert werden, wenn [Gamma] auf [HLG], [HLG1], [HLG2] oder [HLG3] eingestellt ist.

Bereich: Damit wird der Korrekturbereich ausgewählt. (Breit / Mittel / Schmal)

Stufe: Damit wird der Korrekturpegel festgelegt. (-7 (maximale Schwarzkomprimierung) bis +7 (maximale Schwarzdehnung))

# **Knie**

Damit werden Kniepunkt und Steigung für Videosignalkomprimierung festgelegt, um Überbelichtung zu verhindern, indem die Signale in Hochintensitätsbereichen des Motivs auf den Dynamikbereich Ihrer Kamera begrenzt werden. [Knie] ist bei Einstellung von [Modus] auf [Auto] deaktiviert, wenn [Gamma] auf [Still], [Cine1], [Cine2], [Cine3], [Cine4], [ITU709(800%)], [S-Log2], [S-Log3], [HLG], [HLG1], [HLG2] oder [HLG3] gesetzt wird. Zum Aktivieren von [Knie] setzen Sie [Modus] auf [Manuell].

Modus: Damit werden automatische/manuelle Einstellungen gewählt.

- Auto: Kniepunkt und Steigung werden automatisch eingestellt.
- Manuell: Kniepunkt und Steigung werden manuell eingestellt.

Autom. Einstellung: Einstellungen bei Wahl von [Auto] für [Modus ].

- Maximum: Damit wird der Maximalpunkt des Kniepunkts festgelegt. (90 % bis 100 %)
- Empfindlichkeit: Damit wird die Empfindlichkeit festgelegt. (Hoch / Mittel / Niedrig)

Manuelle Einstellung: Einstellungen bei Wahl von [Manuell] für [Modus].

- Punkt: Damit wird der Kniepunkt festgelegt. (75 % bis 105 %)
- Kurve: Damit wird die Knie-Steigung festgelegt. (-5 (sanft) bis +5 (steil))

### **Farbmodus**

Damit werden Art und Pegel von Farben festgelegt.

In [Farbmodus] sind nur [BT.2020] und [709] verfügbar, wenn [Gamma] auf [HLG], [HLG1], [HLG2] oder [HLG3] gesetzt wird.

Movie: Geeignete Farben bei Einstellung von [Gamma] auf [Movie].

Still: Geeignete Farben bei Einstellung von [Gamma] auf [Still].

Cinema: Geeignete Farben bei Einstellung von [Gamma] auf [Cine1] oder [Cine2].

Pro: Farbtöne, die der Standard-Bildqualität von Sony-Profikameras ähnlich sind (bei Kombination mit ITU709 Gamma)

ITU709-Matrix: Farben, die dem ITU709-Standard entsprechen (bei Kombination mit ITU709 Gamma)

Schwarz/Weiß: Damit wird die Farbsättigung für Schwarzweißaufnahme auf Null gesetzt.

S-Gamut: Diese Einstellung basiert auf der Annahme, dass die Bilder nach der Aufnahme weiterverarbeitet werden. Wird bei Einstellung von [Gamma] auf [S-Log2] verwendet.

S-Gamut3.Cine: Diese Einstellung basiert auf der Annahme, dass die Bilder nach der Aufnahme weiterverarbeitet werden. Wird bei Einstellung von [Gamma] auf [S-Log3] verwendet. Diese Einstellung ermöglicht Aufnahmen in einem Farbraum, der für Digitalkino leicht umgewandelt werden kann.

S-Gamut3: Diese Einstellung basiert auf der Annahme, dass die Bilder nach der Aufnahme weiterverarbeitet werden. Wird bei Einstellung von [Gamma] auf [S-Log3] verwendet. Diese Einstellung ermöglicht Aufnahme in einem breiten Farbraum.

BT.2020: Standardfarbton bei Einstellung von [Gamma] auf [HLG], [HLG1], [HLG2] oder [HLG3].

709: Farbton bei Einstellung von [Gamma] auf [HLG], [HLG1], [HLG2] oder [HLG3] und Filmaufnahmen mit HDTV-Color (BT.709).

# **Sättigung**

Damit wird die Farbsättigung festgelegt. (-32 bis +32)

# **Farbphase**

Damit wird die Farbphase festgelegt. (-7 bis +7)

# **Farbtiefe**

Damit wird die Farbtiefe für die jeweilige Farbphase festgelegt. Diese Funktion ist für chromatische Farben effektiver und für achromatische Farben weniger effektiv. Die Farbe sieht dunkler aus, je mehr der Einstellwert zur positiven Seite hin erhöht wird, und heller, je mehr der Wert zur negativen Seite hin erniedrigt wird. Diese Funktion ist selbst dann effektiv, wenn [Farbmodus] auf [Schwarz/Weiß] eingestellt wird.

[R] -7 (Hellrot) bis +7 (Dunkelrot)

[G] -7 (Hellgrün) bis +7 (Dunkelgrün)

[B] -7 (Hellblau) bis +7 (Dunkelblau)

[C] -7 (Hellcyan) bis +7 (Dunkelcyan)

[M] -7 (Hellmagenta) bis +7 (Dunkelmagenta)

[Y] -7 (Hellgelb) bis +7 (Dunkelgelb)

#### **Details**

Damit werden Posten für [Details] festgelegt.

Stufe: Damit wird der [Details]-Pegel festgelegt. (-7 bis +7)

Einstell: Die folgenden Parameter können manuell ausgewählt werden.

- Modus: Damit wird automatische/manuelle Einstellung gewählt. (Auto (automatische Optimierung) / Manuell (Die Details werden manuell eingestellt.))
- V/H-Balance: Damit wird die vertikale (V) und horizontale (H) Balance von DETAIL festgelegt. (-2 (Verlagerung zur vertikalen (V) Seite) bis +2 (Verlagerung zur horizontalen (H) Seite))
- B/W-Balance: Damit wird die Balance für unteres DETAIL (B) und oberes DETAIL (W) gewählt. (Typ1 (Verlagerung zur unteren DETAIL (B)-Seite) bis Typ5 (Verlagerung zur oberen DETAIL (W)-Seite))
- Limit: Damit wird der Grenzpegel von [Details] festgelegt. (0 (Niedriger Grenzpegel: Begrenzung wahrscheinlich) bis 7 (Hoher Grenzpegel: Begrenzung unwahrscheinlich))
- Crispning: Damit wird der Crispening-Pegel festgelegt. (0 (flacher Crispening-Pegel) bis 7 (tiefer Crispening-Pegel))
- Spitzlichtdetails: Damit wird der [Details]-Pegel in Hochintensitätsbereichen festgelegt. (0 bis 4)

### **So kopieren Sie die Einstellungen zu einer anderen Bildprofilnummer**

Sie können die Einstellungen des Bildprofils zu einer anderen Bildprofilnummer kopieren.

MENU  $\rightarrow \mathbf{R}_{-1}$  (Kamera- einstig.1)  $\rightarrow$  [Fotoprofil]  $\rightarrow$  [Kopieren].

### **Zurücksetzen des Bildprofils auf die Standardeinstellung**

Sie können das Bildprofil auf die Standardeinstellung zurücksetzen. Sie können nicht alle Bildprofil-Einstellungen auf einmal zurücksetzen.

MENU  $\rightarrow$   $\blacksquare$  (Kamera- einstlg.1)  $\rightarrow$  [Fotoprofil]  $\rightarrow$  [Rückstellen].

#### **Hinweis**

- Da die Parameter für Filme und Standbilder gemeinsam genutzt werden, stellen Sie den Wert ein, wenn Sie den Aufnahmemodus wechseln.
- Wenn Sie RAW-Bilder mit Aufnahme-Einstellungen entwickeln, werden die folgenden Einstellungen nicht berücksichtigt:
	- $=$ Schwarzpegel
	- Schwarz-Gamma
	- Knie
	- Farbtiefe
- Wenn Sie [Gamma] ändern, ändert sich der verfügbare ISO-Wert-Bereich.
- Abhängig von den Gamma-Einstellungen können dunkle Bildanteile stärkeres Rauschen aufweisen. Durch Einstellung der Objektivkompensation auf [Aus] lässt sich diese Situation eventuell verbessern.
- Bei Verwendung von S-Log2 oder S-Log3 Gamma wird das Rauschen im Vergleich zu anderen Gamma-Einstellungen stärker bemerkbar. Falls auch nach der Bildverarbeitung noch immer erhebliches Rauschen vorhanden ist, kann eventuell eine Verbesserung durch Aufnehmen mit einer helleren Einstellung erzielt werden. Der Dynamikbereich wird jedoch entsprechend schmäler, wenn mit einer helleren Einstellung aufgenommen wird. Wir empfehlen, das Bild im Voraus durch eine Testaufnahme zu überprüfen, wenn S-Log2 oder S-Log3 verwendet wird.
- Die Wahl von [ITU709(800%)], [S-Log2] oder [S-Log3] kann einen Fehler in der angepassten Weißabgleich-Einrichtung verursachen. Führen Sie in diesem Fall zuerst eine angepasste Einrichtung mit einer anderen Gamma-Einstellung als [ITU709(800%)], [S-Log2] oder [S-Log3] durch, und wählen Sie dann [ITU709(800%)], [S-Log2] oder [S-Log3] Gamma erneut.
- Die Wahl von [ITU709(800%)], [S-Log2] oder [S-Log3] deaktiviert die [Schwarzpegel]-Einstellung.
- Wenn Sie [Kurve] in [Manuelle Einstellung] unter [Knie] auf +5 setzen, wird [Knie] deaktiviert.
- S-Gamut, S-Gamut3.Cine und S-Gamut3 sind Farbräume, die ausschließlich Sony vorbehalten sind. Die S-Gamut-Einstellung dieser Kamera unterstützt jedoch nicht den gesamten Farbraum von S-Gamut. Sie ist vielmehr eine Einstellung zur Realisierung einer Farbreproduktion, die S-Gamut entspricht.

#### **Verwandtes Thema**

[Gamma-Anz.hilfe](#page-231-0)

# **Soft Skin-Effekt**

Damit wird der Effekt eingestellt, der für die weiche Aufnahme von Haut bei der Funktion "Gesichtserkennung" verwendet wird.

**1 MENU → (Kamera- einstlg.1) → [Soft Skin-Effekt] → gewünschte Einstellung.**

# **Menüpostendetails**

### $\hat{\otimes}_{\text{OCE}}^{\text{+}}$  **Aus:**

Die Funktion [Soft Skin-Effekt] wird nicht verwendet.

# **《**f<sub>in</sub> Ein:

Der [Soft Skin-Effekt] wird verwendet. Sie können die Effektstufe festlegen, indem Sie die rechte/linke Seite des Einstellrads drücken. ([Ein: Hoch]/[Ein: Mittel]/[Ein: Niedrig])

### **Hinweis**

- **[Soft Skin-Effekt] ist nicht verfügbar, wenn [ Dateiformat] auf [RAW] eingestellt wird.**
- [Soft Skin-Effekt] ist nicht für RAW-Bilder verfügbar, wenn [ Dateiformat] auf [RAW & JPEG] eingestellt wird.
- In den folgenden Situationen ist [Soft Skin-Effekt] nicht verfügbar:
	- Bei Einstellung des Aufnahmemodus auf [Schwenk-Panorama].
	- Wenn der Aufnahmemodus in der Szenenwahl auf [Landschaft], [Sonnenunterg.] oder [Nachtszene] eingestellt ist
	- Bei Einstellung von [Bildeffekt] auf [Posterisation]
	- Während der Benutzung der Digitalzoom-Funktion
- Bei Filmaufnahmen ist [Soft Skin-Effekt] in den folgenden Situationen nicht verfügbar.
	- [) Dateiformat] ist auf [XAVC S 4K], und [ Px Proxy-Aufnahme] ist auf [Ein] eingestellt.
	- $-[$  Dateiformat] ist auf [XAVC S 4K], [ Malfnahmeeinstlg] ist auf [30p 100M] oder [30p 60M], und [ MALFAusg.Auswahl] ist auf [Speicherkarte+HDMI] eingestellt.
	- [ Dateiformat] ist auf [XAVC S 4K], und [PC-Fernbedienung] ist auf [Ein] eingestellt.
	- [ Dateiformat] ist auf [XAVC S 4K] eingestellt, und [SmartphoneVerbind.] ist in Benutzung.
	- [ Dateiformat] ist auf [XAVC S HD], und [ Aufnahmeeinstlg] ist auf [120p]/[100p] eingestellt.
- Wenn ein Film bei Einstellung von [ $\blacksquare$  Dateiformat] auf [XAVC S 4K] aufgezeichnet wird, wird der Effekt während der Aufzeichnung nicht auf das Monitorbild, sondern auf das aufgezeichnete Bild angewandt.

**2**

**3**

Digitalkamera mit Wechselobjektiv ZV-E10

# **Fokusvergröß**

Sie können den Fokus überprüfen, indem Sie das Bild vor der Aufnahme vergrößern. Im Gegensatz zu [ MF-Unterstützung] können Sie das Bild vergrößern, ohne den Fokussierring zu betätigen.

# **1 MENU → (Kamera- einstlg.1) → [Fokusvergröß].**

**Drücken Sie die Mitte des Einstellrads, um das Bild zu vergrößern, und wählen Sie den zu vergrößernden Bereich durch Drücken der oberen/unteren/linken/rechten Seite des Einstellrads aus.**

- Mit jedem Drücken der Mitte ändert sich der Vergrößerungsfaktor.
- Sie können die anfängliche Vergrößerung festlegen, indem Sie MENU →  $\blacksquare$ , (Kamera- einstlg.1) → [ $\blacksquare$ Anf.Fokusvergr.] wählen.

### **Fokus überprüfen.**

- **Drücken Sie die Taste**  $\overline{m}$  **(Löschen), um die vergrößerte Position in die Mitte eines Bilds zu bringen.**
- Wenn der Fokussiermodus auf [Manuellfokus] eingestellt ist, können Sie den Fokus einstellen, während ein Bild vergrößert wird. Wenn [  $\bullet$  AF bei Fokusvergr] auf [Aus] eingestellt ist, wird die Funktion [Fokusvergröß] aufgehoben, wenn der Auslöser halb niedergedrückt wird.
- Wenn der Auslöser halb niedergedrückt wird, wenn ein Bild während der automatischen Scharfeinstellung vergrößert wird, werden je nach der Einstellung von [ $\Box$  AF bei Fokusvergr] unterschiedliche Funktionen durchgeführt.
	- Bei Einstellung von [ AF bei Fokusvergr] auf [Ein]: Automatische Fokussierung wird erneut durchgeführt.
	- Bei Einstellung von [ $\bullet$  AF bei Fokusvergr] auf [Aus]: Die Funktion [Fokusvergröß] wird aufgehoben.
- Sie können festlegen, wie lange das Bild vergrößert angezeigt werden soll, indem Sie MENU → C<sub>an</sub> (Kameraeinstlg.1) → [Fokusvergröß.zeit] wählen.

**4 Drücken Sie den Auslöser ganz nieder, um zu fotografieren.**

# **Verwendung der Fokuslupenfunktion durch Touch-Bedienung**

Durch Berühren des Monitors können Sie das Bild vergrößern und den Fokus einstellen. Setzen Sie vorher [Berührungsmodus] auf [Ein].

Wenn der Fokussiermodus auf [Manuellfokus] eingestellt ist, können Sie [Fokusvergröß] durch Doppeltippen auf den zu fokussierenden Bereich durchführen.

#### **Tipp**

- Während Sie die Fokuslupenfunktion benutzen, können Sie den vergrößerten Bereich durch Ziehen auf dem Touchpanel verschieben.
- Um die Fokuslupenfunktion zu beenden, doppeltippen Sie erneut auf den Monitor. Wenn [  $\bigcap$  AF bei Fokusvergr] auf [Aus] eingestellt ist, wird die Fokuslupenfunktion beendet, indem der Auslöser halb niedergedrückt wird.

#### **Verwandtes Thema**

- **[MF-Unterstützung \(Standbild\)](#page-100-0)**
- [Fokusvergröß.zeit](#page-101-0)
- [Anf.Fokusvergr. \(Standbild\)](#page-102-0)
- [AF bei Fokusvergr \(Standbild\)](#page-86-0)
- [Berührungsmodus](#page-119-0)

# **Fokusvergröß.zeit**

Stellen Sie die Dauer, für die ein Bild vergrößert werden soll, mit der Funktion [ MF-Unterstützung] oder [Fokusvergröß] ein.

**1 MENU → (Kamera- einstlg.1) → [Fokusvergröß.zeit] → gewünschte Einstellung.**

### **Menüpostendetails**

#### **2 Sek.:**

Bilder werden für 2 Sekunden vergrößert.

#### **5 Sek.:**

Bilder werden für 5 Sekunden vergrößert.

#### **Unbegrenzt:**

Die Bilder werden bis zum Drücken des Auslösers vergrößert.

#### **Verwandtes Thema**

- [Fokusvergröß](#page-98-0)
- **[MF-Unterstützung \(Standbild\)](#page-100-0)**

# **Anf.Fokusvergr. (Standbild)**

Damit wird der anfängliche Vergrößerungsfaktor bei Verwendung von [Fokusvergröß] festgelegt. Wählen Sie eine Einstellung, die Ihnen bei der Festlegung Ihres Bildausschnitts behilflich ist.

**1 MENU → (Kamera- einstlg.1) → [ Anf.Fokusvergr.] → gewünschte Einstellung.**

# **Menüpostendetails**

**x1,0:**

Das Bild wird mit derselben Vergrößerung wie die des Aufnahmebildschirms angezeigt.

**x5,9:**

Ein 5,9-fach vergrößertes Bild wird angezeigt.

### **Verwandtes Thema**

[Fokusvergröß](#page-98-0)

# **AF bei Fokusvergr (Standbild)**

Sie können mithilfe des Autofokus genauer auf das Motiv fokussieren, indem Sie den zu fokussierenden Bereich vergrößern. Während das vergrößerte Bild angezeigt wird, können Sie auf einen kleineren Bereich als den flexiblen Punkt fokussieren.

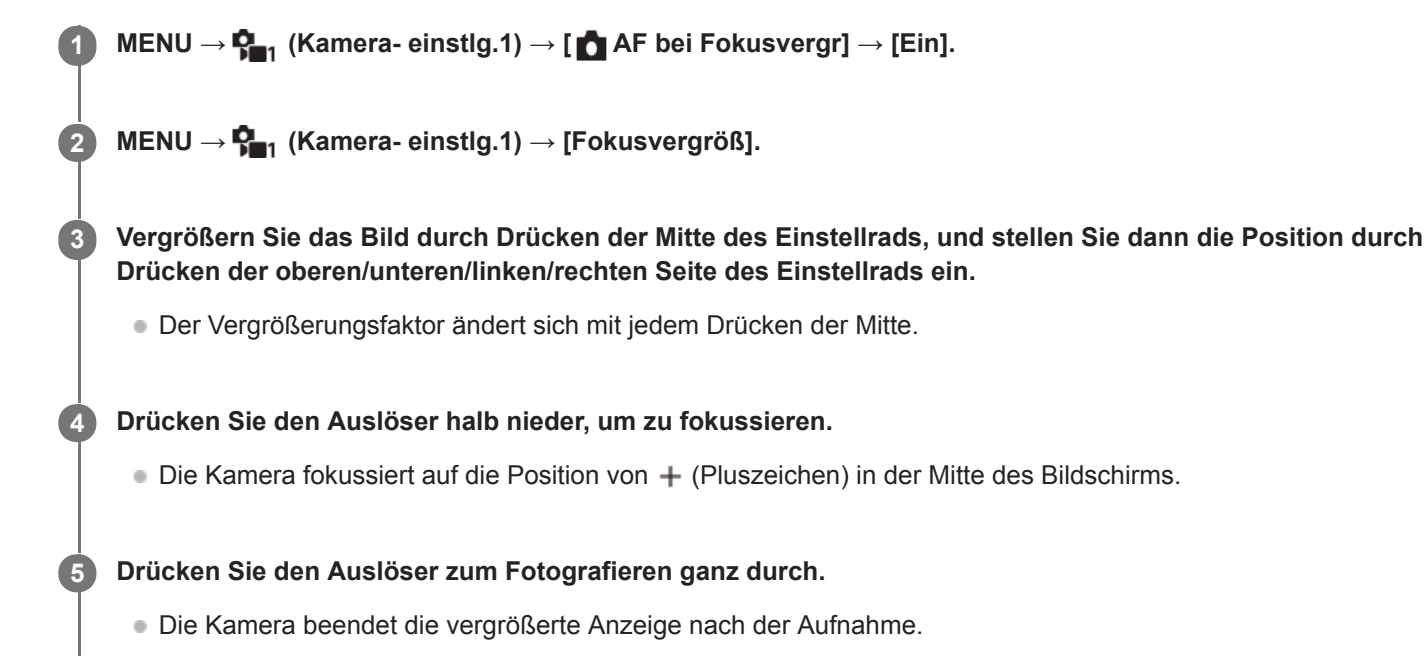

#### **Tipp**

- Die Verwendung eines Stativs wird empfohlen, um die zu vergrößernde Stelle genau zu identifizieren.
- Sie können das Autofokusresultat überprüfen, indem Sie das angezeigte Bild vergrößern. Wenn Sie die Fokussierposition neu einstellen wollen, stellen Sie das Fokusfeld auf dem vergrößerten Bildschirm ein, und drücken Sie dann den Auslöser halb nieder.

#### **Hinweis**

- Wenn Sie einen Bereich am Rand des Monitors vergrößern, ist die Kamera eventuell nicht in der Lage zu fokussieren.
- Belichtung und Weißabgleich können nicht eingestellt werden, während das angezeigte Bild vergrößert wird.
- In den folgenden Situationen ist [  $\bigcap$  AF bei Fokusvergr] nicht verfügbar:
	- $-$  Im Modus [Schwenk-Panorama]
	- Während der Filmaufnahme
	- Bei Einstellung von [Fokusmodus] auf [Nachführ-AF].
	- Wenn [Fokusmodus] auf [Automatischer AF] und der Aufnahmemodus auf eine andere Option als [Programmautomatik], [Blendenpriorität], [Zeitpriorität] oder [Manuelle Belichtung] eingestellt wird.
	- Bei Einstellung von [Fokusmodus] auf [Automatischer AF] und von [Bildfolgemodus] auf [Serienaufnahme].
	- Bei Verwendung eines Mount-Adapters (getrennt erhältlich).
- Während das angezeigte Bild vergrößert ist, sind die folgenden Funktionen nicht verfügbar:
	- [Augen-AF]
	- $-$ [ $\bigcirc$  Vor-AF]
	- [Ges/AugPrio. bei AF]

# **Verwandtes Thema**

[Fokusvergröß](#page-98-0)

# **MF-Unterstützung (Standbild)**

Vergrößert das Bild auf dem Bildschirm automatisch, um die manuelle Fokussierung zu erleichtern. Funktioniert beim Aufnehmen mit MF oder DMF.

**1 MENU → (Kamera- einstlg.1) → [ MF-Unterstützung] → [Ein].**

**Drehen Sie den Fokussierring, um den Fokus einzustellen.**

Das Bild wird vergrößert. Durch Drücken der Mitte des Einstellrads können Sie Bilder weiter vergrößern.

#### **Tipp**

**2**

Sie können festlegen, wie lange das Bild vergrößert angezeigt werden soll, indem Sie MENU → C<sub>an</sub> (Kamera- einstlg.1) → [Fokusvergröß.zeit] wählen.

#### **Hinweis**

- Bei Filmaufnahme kann [ MF-Unterstützung] nicht verwendet werden. Verwenden Sie statt dessen die Funktion [Fokusvergröß].
- [ MF-Unterstützung] ist nicht verfügbar, wenn ein Mount-Adapter angebracht ist. Verwenden Sie statt dessen die Funktion [Fokusvergröß].

#### **Verwandtes Thema**

- [Manuellfokus](#page-96-0)
- [Direkte manuelle Fokussierung \(DMF\)](#page-97-0)
- [Fokusvergröß.zeit](#page-101-0)

# **Kantenanh.-Einstlg**

Damit legen Sie die Kantenanhebung fest, die bei manueller Fokussierung oder bei direkter manueller Fokussierung den Umriss von scharfen Bereichen hervorhebt.

**1 MENU → (Kamera- einstlg.1) → [Kantenanh.-Einstlg] → gewünschte Einstellung.**

### **Menüpostendetails**

#### **Kantenanheb.anz.:**

Damit wird festgelegt, ob die Kantenanhebung angezeigt wird.

#### **Kantenanheb.stufe:**

Damit legen Sie die Intensität der Kantenanhebung von scharfen Bereichen fest.

#### **Kantenanheb.farbe:**

Damit legen Sie die bei der Kantenanhebung von scharfen Bereichen verwendete Farbe fest.

#### **Hinweis**

- Da das Produkt scharfe Bereiche als fokussiert beurteilt, ist der Effekt der Kantenanhebung je nach Motiv und Objektiv unterschiedlich.
- Der Umriss von scharf eingestellten Bereichen wird auf Geräten, die über HDMI angeschlossen sind, nicht hervorgehoben.

#### **Verwandtes Thema**

- [Manuellfokus](#page-96-0)
- [Direkte manuelle Fokussierung \(DMF\)](#page-97-0)

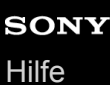

# **ProduktpräsEinst.**

Die Kameraeinstellungen sind für Situationen, wie z. B. Filmaufnahme für Produktbewertungen, optimal konfiguriert. Die Kamera neigt dazu, auf Objekte zu fokussieren, die ihr näher sind.

**Drücken Sie die Taste (ProduktpräsEinst.), um die Funktion [ProduktpräsEinst.] ein- oder auszuschalten.**

■ Sie können die Funktion [ProduktpräsEinst.] auch ein- oder ausschalten, indem Sie MENU → C<sub>11</sub> (Kameraeinstlg.1) → [ProduktpräsEinst.] wählen.

# **Menüpostendetails**

**Ein:**

**1**

Die Kamera nimmt mit optimalen Einstellungen für Produktbewertungen auf. [Ges/AugPrio. bei AF] unter [Ges./AugenAF-Einst] ist auf [Aus] verriegelt.

**Aus:**

Die Kamera nimmt im normalen Aufnahmemodus auf.

#### **Hinweis**

In den folgenden Aufnahmemodi ist [ProduktpräsEinst.] nicht verfügbar:

- [Schwenk-Panorama]
- Beliebiger Modus in der Szenenwahl
- Die Einstellungen für [ProduktpräsEinst.] können während der Filmaufnahme nicht geändert werden.

# **Gesichtsregistr. (Neuregistrierung)**

Wenn Sie Gesichter im Voraus registrieren, kann das Produkt als Priorität auf das registrierte Gesicht fokussieren.

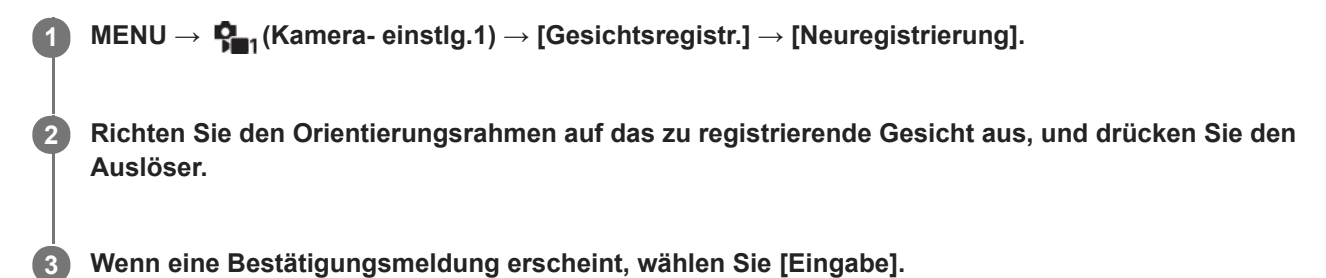

#### **Hinweis**

- Bis zu acht Gesichter können registriert werden.
- Fotografieren Sie das Gesicht von vorn an einem hellen Ort. Das Gesicht kann möglicherweise nicht richtig registriert werden, wenn es durch einen Hut, eine Maske, Sonnenbrille usw. verdeckt wird.

#### **Verwandtes Thema**

[Reg. Gesichter-Prior.](#page-193-0)

# **Gesichtsregistr. (Änderung der Reihenf.)**

Wenn mehrere Gesichter als Vorrang-Gesichter registriert sind, erhält das zuerst registrierte Gesicht den Vorrang. Sie können die Prioritätsfolge ändern.

**1 MENU → (Kamera- einstlg.1) → [Gesichtsregistr.] → [Änderung der Reihenf.].**

**2 Wählen Sie das Gesicht aus, dessen Prioritätsfolge geändert werden soll.**

**3 Wählen Sie das Ziel aus.**

### **Verwandtes Thema**

[Reg. Gesichter-Prior.](#page-193-0)
# **Gesichtsregistr. (Löschen)**

Löscht ein registriertes Gesicht.

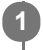

# **MENU → (Kamera- einstlg.1) → [Gesichtsregistr.] → [Löschen].**

Wenn Sie [Alle Lösch.] wählen, können Sie alle registrierten Gesichter löschen.

### **Hinweis**

Selbst wenn Sie [Löschen] ausführen, bleiben die Daten für ein registriertes Gesicht im Produkt erhalten. Um die Daten von registrierten Gesichtern im Produkt zu löschen, wählen Sie [Alle Lösch.].

# **Reg. Gesichter-Prior.**

Damit wird festgelegt, ob auf Gesichter, die mithilfe von [Gesichtsregistr.] registriert wurden, mit höherer Priorität fokussiert werden soll.

**1 MENU → (Kamera- einstlg.1) → [Reg. Gesichter-Prior.] → gewünschte Einstellung.**

# **Menüpostendetails**

### **Ein:**

Die Fokussierung erfolgt mit höherer Priorität auf Gesichter, die mit [Gesichtsregistr.] registriert wurden.

# **Aus:**

Fokussiert, ohne dass registrierte Gesichter höhere Priorität haben.

#### **Tipp**

- Um die Funktion [Reg. Gesichter-Prior.] zu benutzen, nehmen Sie die folgende Einstellung vor.
	- [Ges/AugPrio. bei AF] unter [Ges./AugenAF-Einst]: [Ein]
	- [Motiverkennung] unter [Ges./AugenAF-Einst]: [Mensch]

#### **Verwandtes Thema**

- [Fokussieren auf Augen \(Ges./AugenAF-Einst\)](#page-82-0)
- [Gesichtsregistr. \(Neuregistrierung\)](#page-194-0)
- [Gesichtsregistr. \(Änderung der Reihenf.\)](#page-195-0)

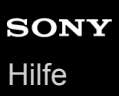

# **Selbstportr./-auslös.**

Sie können den Winkel des Monitors ändern und Bilder aufnehmen, während Sie den Monitor beobachten.

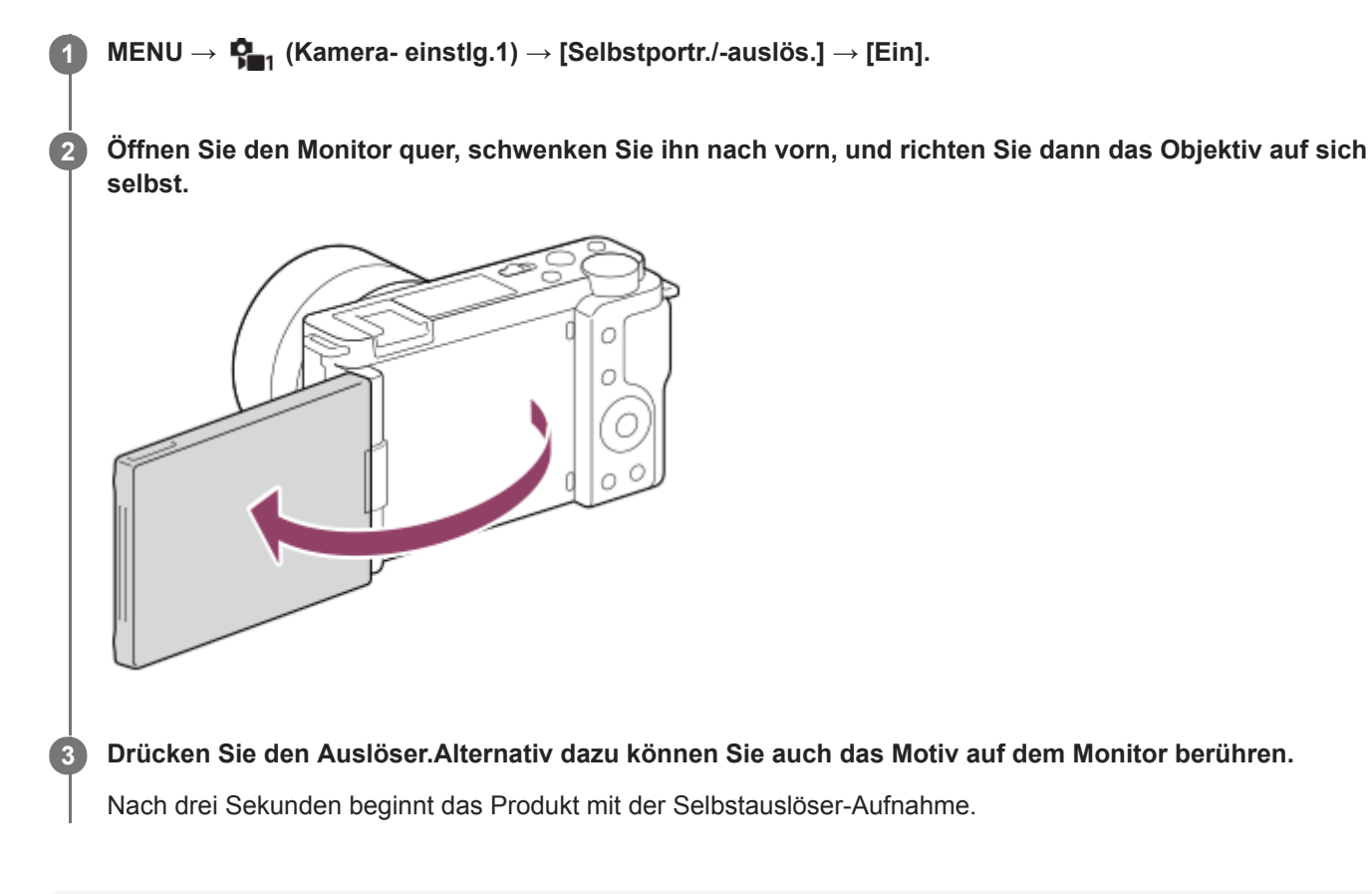

### **Tipp**

Wenn Sie einen anderen Bildfolgemodus als den 3-Sekunden-Selbstauslösermodus benutzen möchten, setzen Sie zuerst [Selbstportr./-auslös.] auf [Aus], und schwenken Sie dann den Monitor nach vorn.

# **Aufn.-Modus (Film)**

Sie können den Aufnahmemodus für Filmaufnahmen einstellen.

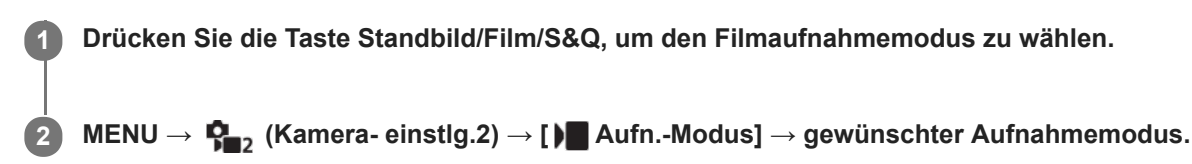

# **Menüpostendetails**

#### **Intelligente Auto.:**

Ermöglicht Filmaufnahmen mit automatischer Szenenerkennung.

### **Programmautomatik:**

Ermöglicht Aufnehmen mit automatisch eingestellter Belichtung (sowohl Verschlusszeit als auch Blendenwert).

#### **Blendenpriorität:**

Ermöglicht Aufnehmen nach manueller Einstellung des Blendenwerts.

# **Zeitpriorität:**

Ermöglicht Aufnehmen nach manueller Einstellung der Verschlusszeit.

#### **Manuelle Belichtung:**

Ermöglicht Aufnehmen nach manueller Einstellung der Belichtung (Verschlusszeit und Blendenwert) .

#### **KameraeinstAbruf:**

Ermöglicht die Aufnahme nach dem Aufrufen häufig benutzter Modi oder im Voraus registrierter Zahleneinstellungen.

#### **Verwandtes Thema**

**[Info zur Szenenerkennung](#page-136-0)** 

# **Aufn.-Modus (S&Q)**

Sie können den Aufnahmemodus für Zeitlupen-/Zeitrafferaufnahmen einstellen. Sie können die Aufnahme-Einstellungen und die Wiedergabegeschwindigkeit in [ Sau Zeitl.&-rafferEinst.] ändern.

**1 Drücken Sie die Taste Standbild/Film/S&Q, um den Zeitlupen-/Zeitraffer-Aufnahmemodus zu wählen.**

**2 MENU** →  $\frac{1}{2}$  (Kamera- einstlg.2) → [ $\frac{1}{2}$  Aufn.-Modus] → gewünschter Aufnahmemodus.

# **Menüpostendetails**

### **Programmautomatik:**

Ermöglicht Aufnehmen mit automatisch eingestellter Belichtung (sowohl Verschlusszeit als auch Blendenwert).

### **Blendenpriorität:**

Ermöglicht Aufnehmen nach manueller Einstellung des Blendenwerts.

#### **Zeitpriorität:**

Ermöglicht Aufnehmen nach manueller Einstellung der Verschlusszeit.

#### **S&O<sub>M</sub>** Manuelle Belichtung:

Ermöglicht Aufnehmen nach manueller Einstellung der Belichtung (Verschlusszeit und Blendenwert) .

# **KameraeinstAbruf:**

Ermöglicht die Aufnahme nach dem Aufrufen häufig benutzter Modi oder im Voraus registrierter Zahleneinstellungen.

#### **Verwandtes Thema**

[Aufnehmen von Zeitlupen-/Zeitrafferfilmen \(Zeitl.&-rafferEinst.\)](#page-209-0)

[Hilfe](#page-0-0)

Digitalkamera mit Wechselobjektiv ZV-E10

# **Livestreaming von Video und Audio (USB-Streaming) (Film)**

Sie können einen Computer usw. an die Kamera anschließen und die Video- und Audiofunktion der Kamera für Livestreaming oder Web-Conferencing-Dienste benutzen.

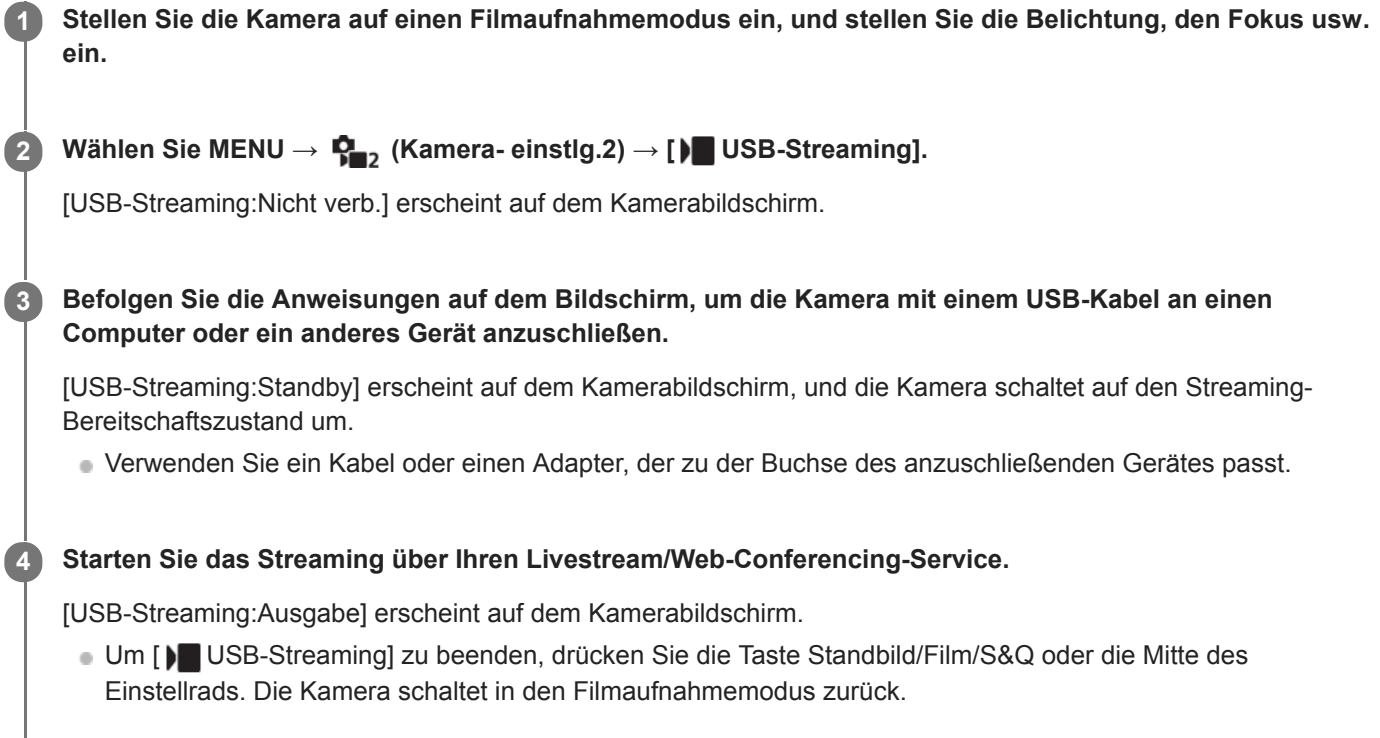

# **Info zu USB-Kabelverbindungen**

Falls die Kamera eingeschaltet ist, während das USB-Kabel angeschlossen ist, kann [ $)$  USB-Streaming] nicht ausgeführt werden. Ziehen Sie das USB-Kabel ab, führen Sie [ $\blacktriangleright$  USB-Streaming] aus, und schließen Sie dann das USB-Kabel wieder an.

### **Tipp**

- Wenn Sie [ $)$  USB-Streaming] einer Benutzertaste zuweisen, können Sie [ $)$  USB-Streaming] durch einfaches Drücken der Taste starten.
- Die Filmaufnahme-Einstellungen (Fokus, Belichtung usw.) vor der Ausführung von [ $\blacksquare$  USB-Streaming] werden auf das Livestream-Video angewandt. Nehmen Sie eine Anpassung der Filmaufnahme-Einstellungen vor, bevor Sie mit dem Streaming beginnen.
- Wenn Sie die Verschlusszeit, ISO-Empfindlichkeit usw. dem Einstellrad zuweisen oder im Funktionsmenü registrieren, können Sie diese Werte auch während des USB-Streamings einstellen.
- Wenn Sie [ProduktpräsEinst.] oder [Hintergrunddefokus.] dem Posten [ BenutzerKey] zuweisen, können Sie diese Funktionen selbst während des USB-Streamings benutzen.
- Das Format der Streaming-Daten ist wie folgt.
	- Videoformat: MJPEG
	- Auflösung: HD720 (1280 × 720)
	- Bildfrequenz: 30 BpS/25 BpS
	- Audioformat: PCM, 48 kHz, 16-Bit, 2 Kanäle
- Während des USB-Streamings wird die Kamera über den Computer mit Strom versorgt. Wenn Sie möglichst wenig Computerstrom verbrauchen wollen, setzen Sie [USB-Stromzufuhr] auf [Aus].

Wenn Sie ein externes Mikrofon benutzen, können Sie Abweichungen zwischen Ihrer Stimme und den Bewegungen Ihres Mundes minimieren, indem Sie das Mikrofon an die Buchse (Mikrofon) der Kamera anschließen.

#### **Hinweis**

- Die folgenden Vorgänge können nicht durchgeführt werden, während [ USB-Streaming] ausgeführt wird.
	- Aufzeichnen des Streaming-Videos
	- Menübildschirm-Bedienungsvorgänge
	- Übergang zum Wiedergabebildschirm
	- Erfassen eines benutzerdefinierten Weißabgleichs
	- PC-FernbedienungF.
	- SmartphoneVerbind.
- Die folgenden Funktionen sind deaktiviert, während [ USB-Streaming] ausgeführt wird.
	- Energiesp.-Startzeit

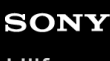

[Hilfe](#page-0-0)

Digitalkamera mit Wechselobjektiv ZV-E10

# **Dateiformat (Film)**

Auswahl des Filmdateiformats.

**1 MENU → (Kamera- einstlg.2) → [ Dateiformat] → gewünschte Einstellung.**

# **Menüpostendetails**

**XAVC S 4K:** Filme werden in 4K-Auflösung (3840×2160) aufgezeichnet. **XAVC S HD:** Filme werden in HD-Auflösung (1920×1080) aufgezeichnet.

# **Aufnahmeeinstlg (Film)**

Damit wählen Sie die Bildfrequenz und Bitrate für Filmaufnahme.

#### **MENU → (Kamera- einstlg.2) → [ Aufnahmeeinstlg] → gewünschte Einstellung. 1**

Je höher die Bitrate ist, desto höher ist die Bildqualität.

# **Menüpostendetails**

# **Bei Einstellung von [ Dateiformat] auf [XAVC S 4K]**

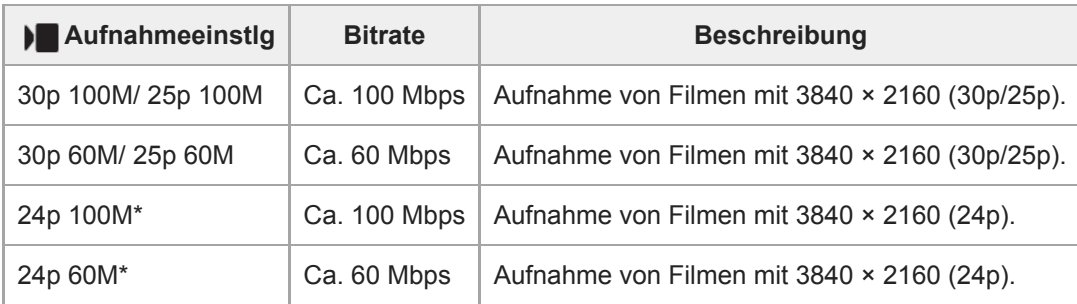

Nur bei Einstellung von [NTSC/PAL-Auswahl] auf NTSC

# **Bei Einstellung von [ Dateiformat] auf [XAVC S HD]**

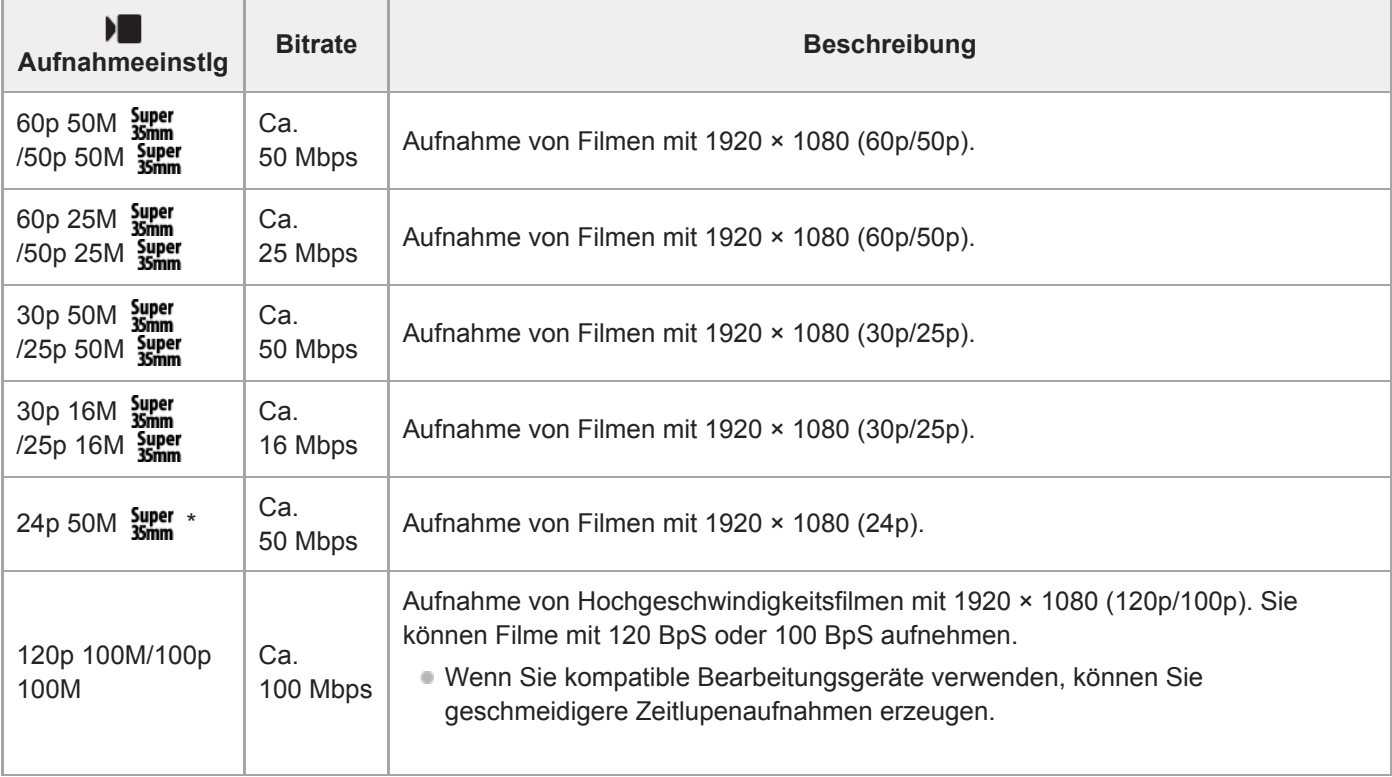

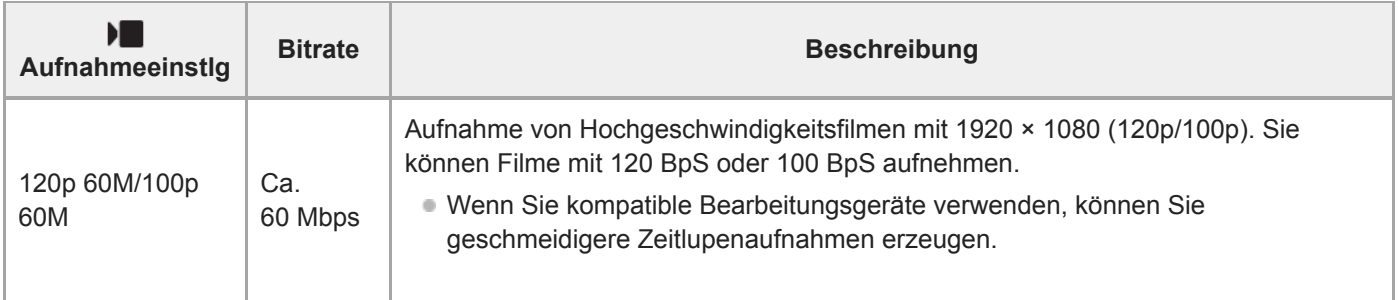

Nur bei Einstellung von [NTSC/PAL-Auswahl] auf NTSC

#### **Hinweis**

Die Aufnahme-Bildraten werden als nächstgelegene Ganzzahlwerte angegeben. Die tatsächlichen entsprechenden Bildraten sind wie folgt:

24p: 23,98 BpS, 30p: 29,97 BpS, 60p: 59,94 BpS und 120p: 119,88 BpS.

- [120p]/[100p] kann nicht für die folgenden Aufnahmemodi gewählt werden.
	- [Intelligente Auto.]
	- [Überlegene Autom.]
	- Beliebiger Modus in der Szenenwahl
- Der Bildwinkel ist unter den folgenden Bedingungen enger:
	- Wenn [ ▶ Dateiformat] auf [XAVC S HD] und [ ▶ Aufnahmeeinstlg] auf [120p]/[100p] gesetzt wird
	- Wenn [ ) Dateiformat] auf [XAVC S 4K] und [ ) Aufnahmeeinstlg] auf [30p] gesetzt wird
	- Während Zeitlupen-/Zeitrafferaufnahme

# **Aufnehmen von Zeitlupen-/Zeitrafferfilmen (Zeitl.&-rafferEinst.)**

Sie können einen Moment festhalten, der mit bloßem Auge nicht erfasst werden kann (Zeitlupenaufnahme), oder eine sich über einen langen Zeitraum erstreckende Erscheinung in einem komprimierten Film aufzeichnen (Zeitrafferaufnahme). Sie können beispielsweise eine intensive Sportszene aufzeichnen, den Augenblick, in dem ein Vogel flügge wird, eine blühende Blume und eine sich wandelnde Ansicht von Wolken oder eines Sternenhimmels. Der Film wird im XAVC S HD-Format aufgezeichnet. Der Ton wird nicht aufgezeichnet.

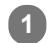

**2**

**3**

**4**

# **Drücken Sie die Taste Standbild/Film/S&Q (A), um den Zeitlupen-/Zeitraffer-Aufnahmemodus zu wählen.**

Mit jedem Drücken der Taste wird der Aufnahmemodus in der Reihenfolge Standbild-Aufnahmemodus, Filmaufnahmemodus und Zeitlupen-/Zeitraffer-Aufnahmemodus umgeschaltet.

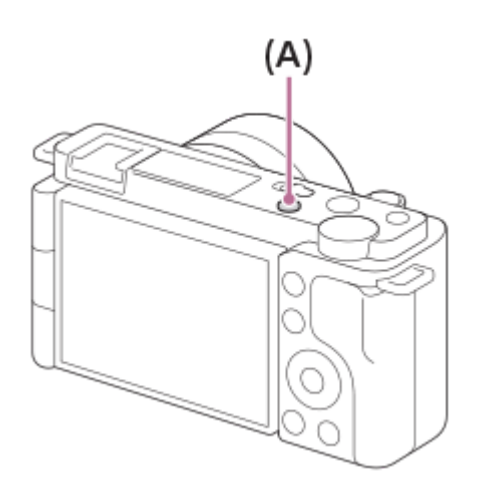

**MENU → (Kamera- einstlg.2) → [ Aufn.-Modus] → und wählen Sie die gewünschte Einstellung von Zeitlupe/Zeitraffer (Programmautomatik, Blendenpriorität, Zeitpriorität oder Manuelle Belichtung).**

**Wählen Sie MENU→ (Kamera- einstlg.2)→[ Zeitl.&-rafferEinst.], und wählen Sie die gewünschten Einstellungen für [ Aufnahmeeinstlg] und [ Bildfrequenz].**

**Drücken Sie die Taste MOVIE (Film), um die Aufnahme zu starten.**

Drücken Sie die Taste MOVIE erneut, um die Aufnahme zu stoppen.

# **Menüpostendetails**

**Aufnahmeeinstlg:**

Damit wählen Sie die Bildfrequenz des Films.

### **Bildfrequenz:**

Damit wählen Sie die Bildfrequenz der Aufnahme.

# **Wiedergabegeschwindigkeit**

Die Wiedergabegeschwindigkeit schwankt wie folgt abhängig von den für [ S<sub>80</sub>] Aufnahmeeinstlg] und [ S<sub>80</sub>] Bildfrequenz] zugewiesenen Werten.

**Bei Einstellung von [NTSC/PAL-Auswahl] auf NTSC**

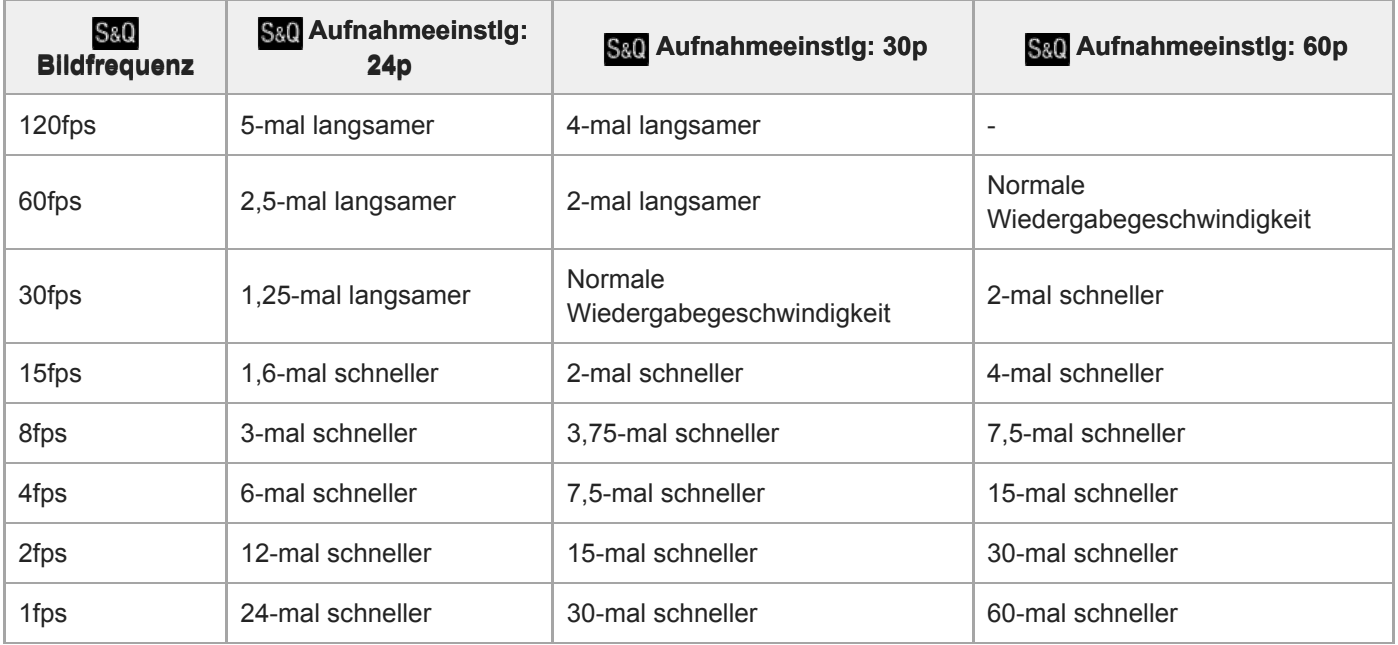

# **Bei Einstellung von [NTSC/PAL-Auswahl] auf PAL**

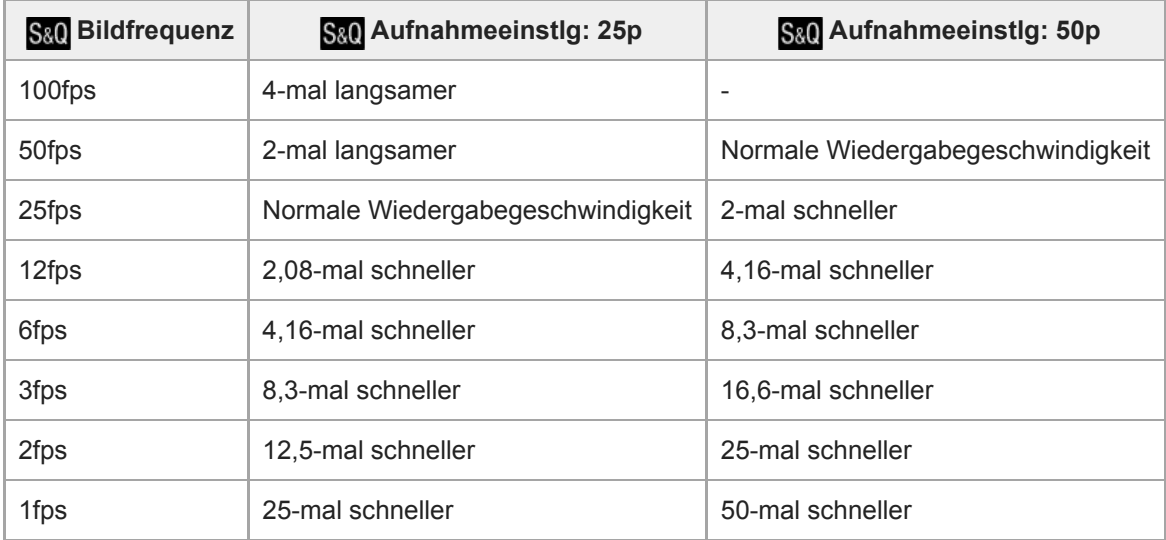

■ Wenn [ S&0 Bildfrequenz] auf [120fps]/[100fps] eingestellt wird, können Sie [ S&0 Aufnahmeeinstlg] nicht auf [60p]/[50p] einstellen.

#### **Tipp**

- Für eine Schätzung der verfügbaren Aufnahmezeit nehmen Sie auf "Aufnehmbare Filmzeiten" Bezug.
- Die Bitrate eines aufgezeichneten Films ist je nach den Einstellungen für [ S&D Bildfrequenz] und [ S&D Aufnahmeeinstlg] unterschiedlich.

#### **Hinweis**

- Bei Zeitlupenaufnahme wird die Verschlusszeit kürzer, und Sie sind eventuell nicht in der Lage, die korrekte Belichtung zu erhalten. Wenn dies eintritt, verringern Sie den Blendenwert, oder stellen Sie die ISO-Empfindlichkeit auf einen höheren Wert ein.
- Während der Zeitlupen-/Zeitrafferaufnahme sind die folgenden Funktionen nicht verfügbar.
	- $-$  [TC Run] unter [TC/UB-Einstlg.]
	- $-$  [ ) TC-Ausgabe] unter [HDMI-Einstellungen]
	- $\blacksquare$ [ **]** 4K-Ausg.Auswahl]

# **Verwandtes Thema**

- [Aufn.-Modus \(S&Q\)](#page-215-0)
- [Aufnehmbare Filmzeiten](#page-581-0)

# **Proxy-Aufnahme**

Damit wird festgelegt, ob bei der Aufnahme von Filmen gleichzeitig Proxy-Filme mit niedriger Bitrate aufgezeichnet werden. Da Proxy-Filme eine kleine Dateigröße haben, eignen sie sich für die Übertragung zu Smartphones oder zum Hochladen auf Websites.

**1 MENU → (Kamera- einstlg.2) → [ Proxy-Aufnahme] → gewünschte Einstellung.**

# **Menüpostendetails**

#### **Ein:**

Proxy-Filme werden gleichzeitig aufgezeichnet.

#### **Aus:**

Proxy-Filme werden nicht aufgezeichnet.

#### **Tipp**

- Proxy-Filme werden im Format XAVC S HD (1280 × 720) mit 9 Mbps aufgezeichnet. Die Bildfrequenz des Proxy-Films ist die gleiche wie die des Originalfilms.
- Proxy-Filme werden nicht auf dem Wiedergabebildschirm (Einzelbild-Wiedergabebildschirm oder Bildindex-Ansicht) angezeigt. (Proxy) wird über Filmen angezeigt, für die ein Proxy-Film gleichzeitig aufgezeichnet wurde.

#### **Hinweis**

- **Proxy-Filme können nicht auf dieser Kamera wiedergegeben werden.**
- Proxy-Aufnahme ist in den folgenden Situationen nicht verfügbar.
	- Bei Einstellung von [ $\blacksquare$  Dateiformat] auf [XAVC S HD] und von [ $\blacksquare$  Aufnahmeeinstlg] auf [120p]/[100p]
- Beim Löschen/Schützen von Filmen, die Proxy-Filme aufweisen, werden sowohl der Originalfilm als auch der Proxy-Film gelöscht/geschützt. Es ist nicht möglich, nur Originalfilme oder Proxy-Filme zu löschen/schützen.
- Filme können nicht auf dieser Kamera bearbeitet werden.

#### **Verwandtes Thema**

- [Filmaufnahmeformate](#page-216-0)
- [Wiedergeben von Bildern auf der Bildindex-Ansicht \(Bildindex\)](#page-258-0)
- [Verwendbare Speicherkarten](#page-57-0)

# **AF-ÜbergGschw. (Film)**

Sie können die Übergangsgeschwindigkeit des Fokus festlegen, wenn sich das Ziel der automatischen Fokussierung während der Filmaufnahme ändert.

**1 MENU → (Kamera- einstlg.2) → [ AF-ÜbergGschw.] → gewünschte Einstellung.**

# **Menüpostendetails**

### **7 (Schnell) / 6 / 5 / 4 / 3 / 2 / 1 (Langsam):**

Wählen Sie einen höheren Wert, um schneller auf das Motiv zu fokussieren. Wählen Sie einen niedrigeren Wert, um gleichmäßiger auf das Motiv zu fokussieren.

# **Tipp**

Sie können die Touch-Fokussierfunktion verwenden, um den AF absichtlich zu verändern.

# **AF-MotVerEmpfl. (Film)**

Sie können die Empfindlichkeit zum Verschieben des Fokus auf ein anderes Motiv einstellen, wenn sich das ursprüngliche Motiv während der Filmaufnahme aus dem Fokussierbereich heraus bewegt.

**1 MENU → (Kamera- einstlg.2) → [ AF-MotVerEmpfl.] → gewünschte Einstellung.**

# **Menüpostendetails**

#### **5(Reaktionsfähig) / 4 / 3 / 2 / 1(Verriegelt):**

Wählen Sie einen höheren Wert, wenn Sie schnell bewegte Motive aufnehmen möchten, oder wenn Sie mehrere Motive aufnehmen möchten, während Sie den Fokus fortlaufend wechseln.

Wählen Sie einen niedrigeren Wert, wenn der Fokus stabil bleiben soll, oder wenn Sie den Fokus auf einem bestimmten Ziel beibehalten möchten, ohne von anderen Motiven beeinflusst zu werden.

# **Auto. Lang.belich. (Film)**

Damit wird festgelegt, ob die Verschlusszeit während der Filmaufnahme automatisch eingestellt werden soll oder nicht, falls das Motiv dunkel ist.

**1 MENU → (Kamera- einstlg.2) → [ Auto. Lang.belich.] → gewünschte Einstellung.**

# **Menüpostendetails**

#### **Ein:**

Langzeit-Automatik wird benutzt. Bei Aufnahme an dunklen Orten wird die Verschlusszeit automatisch verlängert. Durch Verwendung einer langen Verschlusszeit beim Aufnehmen an dunklen Orten können Sie Rauschen im Film reduzieren.

#### **Aus:**

Verwenden Sie die Langverschlusszeit-Automatik nicht. Der aufgenommene Film ist dunkler als bei Einstellung auf [Ein], aber Filme werden mit weicheren Bewegungen und geringerer Objektunschärfe aufgenommen.

### **Hinweis**

- [ Auto. Lang.belich.] ist in den folgenden Situationen unwirksam:
	- Während Zeitlupen-/Zeitrafferaufnahme
	- [Zeitpriorität]
	- [Manuelle Belichtung]
	- Bei Einstellung von [ISO] auf eine andere Option als [ISO AUTO]

# **Anf.-Fokusvergr. (Film)**

Damit wird der anfängliche Vergrößerungsfaktor für [Fokusvergröß] im Filmaufnahmemodus festgelegt.

**1 MENU → (Kamera- einstlg.2) → [ Anf.-Fokusvergr.] → gewünschte Einstellung.**

# **Menüpostendetails**

**x1,0:**

Das Bild wird mit derselben Vergrößerung wie die des Aufnahmebildschirms angezeigt.

**x4,0:**

Ein 4,0-fach vergrößertes Bild wird angezeigt.

# **Verwandtes Thema**

[Fokusvergröß](#page-98-0)

# **Audioaufnahme**

Damit bestimmen Sie, ob Ton während einer Filmaufnahme aufgezeichnet wird. Wählen Sie [Aus], um zu vermeiden, dass die Betriebsgeräusche des Objektivs und der Kamera aufgenommen werden.

**1 MENU → (Kamera- einstlg.2) → [Audioaufnahme] → gewünschte Einstellung.**

# **Menüpostendetails**

**Ein:** Der Ton wird aufgezeichnet (Stereo). **Aus:** Der Ton wird nicht aufgezeichnet.

# **Tonaufnahmepegel**

Sie können den Tonaufnahmepegel bei gleichzeitiger Überwachung des Pegelmessers einstellen.

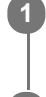

**1 MENU → (Kamera- einstlg.2) → [Tonaufnahmepegel].**

**2 Wählen Sie den gewünschten Pegel aus, indem Sie die rechte/linke Seite des Einstellrads drücken.**

# **Menüpostendetails**

#### **+:**

Der Tonaufnahmepegel wird angehoben.

**-:**

Der Tonaufnahmepegel wird abgesenkt.

# **Zurücksetzen:**

Der Tonaufnahmepegel wird auf die Standardeinstellung zurückgesetzt.

### **Tipp**

Wenn Sie Tonfilme mit hoher Lautstärke aufnehmen, stellen Sie [Tonaufnahmepegel] auf einen niedrigeren Tonpegel ein. Dadurch sind Sie in der Lage, einen realistischeren Ton aufzuzeichnen. Wenn Sie Tonfilme mit niedrigerer Lautstärke aufnehmen, stellen Sie [Tonaufnahmepegel] auf einen höheren Tonpegel ein, damit der Ton besser hörbar ist.

### **Hinweis**

- Der Begrenzer ist immer in Betrieb, ohne Rücksicht auf die Einstellungen von [Tonaufnahmepegel].
- [Tonaufnahmepegel] ist nur verfügbar, wenn der Aufnahmemodus auf Filmmodus eingestellt wird.
- [Tonaufnahmepegel] ist während Zeitlupen-/Zeitrafferaufnahme nicht verfügbar.
- Die Einstellungen für [Tonaufnahmepegel] gelten sowohl für das interne Mikrofon als auch das Eingangssignal der Buchse (Mikrofon).

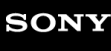

[Hilfe](#page-0-0)

Digitalkamera mit Wechselobjektiv ZV-E10

# **Tonpegelanzeige**

Damit bestimmen Sie, ob der Audiopegel auf dem Bildschirm angezeigt wird oder nicht.

**1 MENU → (Kamera- einstlg.2) → [Tonpegelanzeige] → gewünschte Einstellung.**

# **Menüpostendetails**

#### **Ein:**

Der Audiopegel wird angezeigt.

#### **Aus:**

Der Audiopegel wird nicht angezeigt.

#### **Hinweis**

- In den folgenden Situationen wird der Audiopegel nicht angezeigt:
	- Bei Einstellung von [Audioaufnahme] auf [Aus].
	- Bei Einstellung von DISP (Anzeige-Einstellung) auf [Daten n. anz.].
	- Während Zeitlupen-/Zeitrafferaufnahme
- Der Audiopegel wird auch während der Aufnahmebereitschaft im Filmaufnahmemodus angezeigt.

# **Tonausgabe-Timing**

Sie können Echounterdrückung während der Tonkontrolle aktivieren und unerwünschte Abweichungen zwischen Bild und Ton während der HDMI-Ausgabe verhindern.

**1 MENU → (Kamera- einstlg.2) → [Tonausgabe-Timing] → gewünschte Einstellung.**

# **Menüpostendetails**

#### **Live:**

Der Ton wird ohne Verzögerung ausgegeben. Wählen Sie diese Einstellung, wenn Tonabweichung ein Problem während der Mithörkontrolle darstellt.

#### **Lippen-Synchro:**

Ton und Bild werden synchron ausgegeben. Wählen Sie diese Einstellung, um unerwünschte Abweichungen zwischen Video und Audio zu verhindern.

#### **Hinweis**

Die Verwendung eines externen Mikrofons kann zu einer leichten Verzögerung führen. Einzelheiten entnehmen Sie bitte der Bedienungsanleitung des Mikrofons.

# **Windgeräuschreduz.**

Damit wird festgelegt, ob das Windgeräusch durch Abschalten der tiefen Frequenzen des über das eingebaute Mikrofon eingegebenen Tons reduziert wird oder nicht.

**1 MENU → (Kamera- einstlg.2) → [Windgeräuschreduz.] → gewünschte Einstellung.**

# **Menüpostendetails**

# **Ein:**

Das Windgeräusch wird reduziert.

# **Aus:**

Das Windgeräusch wird nicht reduziert.

#### **Hinweis**

- Wird dieses Element auf [Ein] eingestellt, wenn der Wind nicht stark genug bläst, kann dies dazu führen, dass der normale Ton mit zu geringer Lautstärke aufgenommen wird.
- Bei Verwendung eines externen Mikrofons (getrennt erhältlich) ist [Windgeräuschreduz.] unwirksam.

[Hilfe](#page-0-0)

Digitalkamera mit Wechselobjektiv ZV-E10

# **SteadyShot (Film)**

Damit wird der Effekt [ $\blacktriangleright$  SteadyShot] bei Filmaufnahmen eingestellt. Wenn Sie ein Stativ (getrennt erhältlich) benutzen, erhalten Sie durch Einstellen von [ $\blacktriangleright$  SteadyShot] auf [Aus] ein natürlicheres Bild.

**1 MENU → (Kamera- einstlg.2) → [ SteadyShot] → gewünschte Einstellung.**

# **Menüpostendetails**

#### **Aktiv:**

Liefert einen stärkeren SteadyShot-Effekt durch Verwendung der elektronischen SteadyShot-Funktion.

#### **Standard:**

Liefert einen SteadyShot-Effekt durch Verwendung der objektivseitigen SteadyShot-Funktion. Verwenden Sie diese Einstellung unter stabilen Filmaufnahmebedingungen.

#### **Aus:**

[ $\blacktriangleright$  SteadyShot] wird nicht benutzt.

#### **Hinweis**

- Wenn Sie [ $\blacktriangleright$  SteadyShot] auf [Aktiv] einstellen, wird der Bildwinkel enger. Es wird empfohlen, [ $\blacktriangleright$  SteadyShot] auf [Standard] einzustellen, wenn die Brennweite 200 mm oder mehr beträgt.
- Wenn ein Objektiv ohne SteadyShot-Mechanismus angebracht wird, kann [Standard] nicht gewählt werden.
- Wenn Sie beabsichtigen, die Bildstabilisierfunktion der Smartphone-Anwendung Movie Edit add-on oder der Desktop-Anwendung Catalyst zu benutzen, setzen Sie [ SteadyShot] an der Kamera auf [Aktiv] oder [Aus].
- Der SteadyShot-Effekt hängt vom angebrachten Objektiv ab.

# **SteadyShot-Einst. (Film)**

Sie können mit einer entsprechenden SteadyShot-Einstellung für das angebrachte Objektiv aufnehmen.

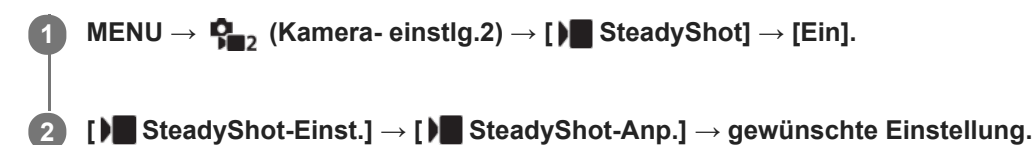

# **Menüpostendetails**

#### **Auto:**

Die Bildstabilisierungsfunktion (SteadyShot) wird entsprechend den vom angeschlossenen Objektiv erhaltenen Informationen automatisch durchgeführt.

#### **Manuell:**

Die Bildstabilisierungsfunktion (SteadyShot) wird entsprechend der mit [ | | | | | | | brennweite] eingestellten Brennweite ausgeführt. (8mm-1000mm)

Überprüfen Sie den Brennweitenindex, und stellen Sie die Brennweite ein.

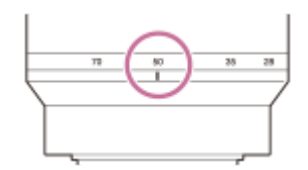

#### **Hinweis**

- Die Funktion SteadyShot arbeitet kurz nach dem Einschalten der Stromversorgung oder unmittelbar, nachdem Sie die Kamera auf ein Motiv richten, eventuell nicht optimal.
- Wenn Sie ein Stativ usw. benutzen, denken Sie daran, die Funktion SteadyShot auszuschalten, weil sie während der Aufnahme eine Funktionsstörung verursachen kann.
- [ ) SteadyShot-Einst.] ist nicht verfügbar, wenn MENU →  $\mathbf{Q}_2$  (Kamera- einstlg.2) → [ ) SteadyShot] auf [Aus] eingestellt wird.
- Wenn die Kamera keine Brennweiteninformation vom Objektiv erhalten kann, arbeitet die Bildstabilisierungsfunktion (SteadyShot) nicht richtig. Setzen Sie [ $\blacktriangleright$ ] SteadyShot-Anp.] auf [Manuell] und passen Sie [ $\blacktriangleright$ ] ((w) Brennweite] an das verwendete Objektiv an. Der gegenwärtig eingestellte Wert für die SteadyShot-Brennweite erscheint neben ((w)) (Verwacklungssymbol).
- Wenn Sie ein SEL16F28-Objektiv (getrennt erhältlich) mit Telekonverter usw. benutzen, setzen Sie [ $\blacksquare$ SteadyShot-Anp.] auf [Manuell], und stellen Sie die Brennweite ein.
- Wenn ein Objektiv mit SteadyShot-Schalter angeschlossen wird, können die Einstellungen nur durch Betätigen dieses Schalters am Objektiv geändert werden. Sie können die Einstellungen nicht mit der Kamera ändern.

# **Markierungsanz. (Film)**

Damit wird festgelegt, ob Markierungen, die mittels [ $\blacksquare$ Markier.einstlg.] gesetzt wurden, während der Filmaufnahme auf dem Monitor angezeigt werden oder nicht.

**1 MENU → (Kamera- einstlg.2) → [ Markierungsanz.] → gewünschte Einstellung.**

# **Menüpostendetails**

# **Ein:**

Markierungen werden angezeigt. Die Markierungen werden nicht aufgezeichnet.

# **Aus:**

Markierungen werden nicht angezeigt.

#### **Hinweis**

- Die Markierungen werden während der Filmaufnahmebereitschaft oder während der Filmaufnahme angezeigt.
- Bei Verwendung von [Fokusvergröß] können Markierungen nicht angezeigt werden.
- Die Markierungen werden auf dem Monitor angezeigt. (Die Markierungen können nicht ausgegeben werden.)

#### **Verwandtes Thema**

[Markier.einstlg. \(Film\)](#page-242-0)

# **Markier.einstlg. (Film)**

Damit legen Sie die Markierungen fest, die während der Filmaufnahme anzuzeigen sind.

**1 MENU → (Kamera- einstlg.2) → [ Markier.einstlg.] → gewünschte Einstellung.**

# **Menüpostendetails**

### **Fadenkreuz:**

Damit wird festgelegt, ob die Mittenmarkierung in der Mitte des Aufnahmebildschirms angezeigt wird oder nicht. [Aus]/[Ein]

### **Format:**

Damit wird die Anzeige der Seitenverhältnismarkierung festgelegt. [Aus]/[4:3]/[13:9]/[14:9]/[15:9]/[1.66:1]/[1.85:1]/[2.35:1]

#### **Sichere Zone:**

Damit wird die Anzeige der Sicherheitszone festgelegt. Diese Zone wird zum Standardbereich, der von einem allgemeinen Haushalts-Fernsehgerät empfangen werden kann.

[Aus]/[80%]/[90%]

### **Hilfsrahmen:**

Damit wird festgelegt, ob der Orientierungsrahmen angezeigt wird oder nicht. Anhand dieses Rahmens können Sie feststellen, ob das Motiv waagerecht oder senkrecht zum Boden ist. [Aus]/[Ein]

### **Tipp**

- Sie können mehrere Markierungen gleichzeitig anzeigen.
- Platzieren Sie das Motiv auf den Schnittpunkt des [Hilfsrahmen], um eine ausgewogene Komposition zu erhalten.

# **BetAnz. bei AUFN (Film)**

Damit wird festgelegt, ob während der Filmaufnahme ein roter Rahmen um die Ränder des Kameramonitors angezeigt wird oder nicht. Sie können leicht überprüfen, ob sich die Kamera im Bereitschaftsmodus oder im Aufnahmemodus befindet, selbst wenn Sie den Kameramonitor schräg oder aus einem gewissen Abstand betrachten.

**1 MENU → (Kamera- einstlg.2) → [ BetAnz. bei AUFN] → gewünschte Einstellung.**

# **Menüpostendetails**

#### **Ein:**

Ein roter Rahmen wird angezeigt, der angibt, dass die Aufnahme läuft.

### **Aus:**

Es wird kein roter Rahmen angezeigt, der angibt, dass die Aufnahme läuft.

### **Tipp**

Der mit dieser Funktion angezeigte Rahmen kann auch an einen über HDMI angeschlossenen externen Monitor ausgegeben werden. Setzen Sie [HDMI-Infoanzeige] auf [Ein].

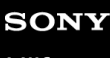

[Hilfe](#page-0-0)

Digitalkamera mit Wechselobjektiv ZV-E10

# **AUFN-Anzeige**

Sie können wählen, ob die Aufnahmelampe während der Aufnahme aufleuchten soll oder nicht.

**1 MENU → (Kamera- einstlg.2) → [AUFN-Anzeige] → gewünschte Einstellung.**

# **Menüpostendetails**

#### **Ein:**

Die Aufnahmelampe leuchtet während der Aufnahme auf.

#### **Aus:**

Die Aufnahmelampe leuchtet während der Aufnahme nicht auf.

### **Tipp**

Setzen Sie [AUFN-Anzeige] auf [Aus], falls das von einem Objekt, wie z. B. Glas, reflektierte Licht der Aufnahmelampe von der Kamera aufgenommen wird.

# **Film mit Verschluss**

Sie können Filmaufnahmen starten oder stoppen, indem Sie den Auslöser anstelle der Taste MOVIE (Film) drücken.

**1 MENU → (Kamera- einstlg.2) → [Film mit Verschluss] → gewünschte Einstellung.**

# **Menüpostendetails**

#### **Ein:**

Ermöglicht Filmaufnahmen mit dem Auslöser, wenn die Kamera auf den Filmaufnahmemodus oder den Zeitlupen-/Zeitraffer-Aufnahmemodus eingestellt ist.

#### **Aus:**

Deaktiviert Filmaufnahme mit dem Auslöser.

#### **Tipp**

- Selbst wenn [Film mit Verschluss] auf [Ein] eingestellt ist, können Sie Filmaufnahmen dennoch mit der Taste MOVIE starten oder stoppen.
- Wenn [Film mit Verschluss] auf [Ein] eingestellt ist, können Sie den Auslöser benutzen, um Filmaufnahmen auf einem externen Aufnahme-/Wiedergabegerät mithilfe von [ REC-Steuerung] zu starten oder zu stoppen.

#### **Hinweis**

Wenn [Film mit Verschluss] auf [Ein] eingestellt ist, kann nicht fokussiert werden, indem der Auslöser während der Filmaufnahme halb niedergedrückt wird.

# **Verwandtes Thema**

[Filmaufnahme](#page-206-0)

[Hilfe](#page-0-0)

Digitalkamera mit Wechselobjektiv ZV-E10

# **Geräuschlose Auf. (Standbild)**

Sie können Bilder ohne das Verschlussgeräusch aufnehmen.

**1 MENU → (Kamera- einstlg.2) → [ Geräuschlose Auf.] → gewünschte Einstellung.**

### **Menüpostendetails**

#### **Ein:**

Sie können Bilder ohne das Verschlussgeräusch aufnehmen.

#### **Aus:**

[ Geräuschlose Auf.] wird deaktiviert.

#### **Hinweis**

- Benutzen Sie die Funktion [ C Geräuschlose Auf.] auf eigene Verantwortung, wobei Sie hinlängliche Rücksicht auf die Privatsphäre und die Porträtrechte der betreffenden Person nehmen.
- Selbst wenn [ $\bigcap$  Geräuschlose Auf.] auf [Ein] gesetzt wird, erfolgt die Aufnahme nicht vollkommen geräuschlos.
- Selbst wenn [ n Geräuschlose Auf.] auf [Ein] gesetzt wird, werden die Betriebsgeräusche von Blende und Fokus abgegeben.
- Wenn Sie die Kamera während der Standbildaufnahme mit niedriger ISO-Empfindlichkeit und Verwendung der Funktion [  $\alpha$ Geräuschlose Auf.] auf eine sehr helle Lichtquelle richten, werden Hochintensitätsbereiche auf dem Monitor u. U. in dunkleren Farbtönen aufgezeichnet.
- Wenn die Stromversorgung ausgeschaltet wird, kann in seltenen Fällen das Verschlussgeräusch abgegeben werden. Dies ist keine Funktionsstörung.
- Durch Bewegung des Motivs oder der Kamera verursachte Bildverzerrung kann auftreten.
- Wenn Sie Bilder bei Momentblitzlicht oder flimmernden Lichtquellen, wie z. B. dem Blitzlicht von anderen Kameras oder  $\alpha$ Leuchtstofflampenlicht, aufnehmen, kann ein Streifeneffekt auf dem Bild auftreten.
- Wenn Sie den Piepton, der bei Scharfeinstellung des Motivs oder beim Betrieb des Selbstauslösers ertönt, abschalten wollen, setzen Sie [Signaltöne] auf [Aus].
- Selbst wenn [ C Geräuschlose Auf.] auf [Ein] eingestellt ist, können Sie das Verschlussgeräusch unter den folgenden Umständen hören:
	- Wenn Sie eine Standardfarbe Weiß für den benutzerdefinierten Weißabgleich erfassen
	- Wenn Sie Gesichter mit [Gesichtsregistr.] registrieren
- Sie können [ Geräuschlose Auf.] nicht wählen, wenn der Aufnahmemodus auf eine andere Option als [Programmautomatik], [Blendenpriorität], [Zeitpriorität] oder [Manuelle Belichtung] eingestellt ist.
- **Wenn [ G** Geräuschlose Auf.] auf [Ein] gesetzt wird, sind die folgenden Funktionen nicht verfügbar:
	- Blitzaufnahme
	- Auto HDR
	- Bildeffekt
	- **Langzeit-RM**
	- Elekt. 1.Verschl.vorh.
	- Üb. Auto. Bildextrah.
	- BULB-Aufnahme
- Nachdem Sie die Kamera eingeschaltet haben, wird der Zeitraum, in dem Sie die Aufnahme starten können, um ca. 0,5 Sekunden verlängert.

# **Elekt. 1.Verschl.vorh.**

Die elektronische Funktion "Vorderer Schlitzverschluss" verkürzt die Verzögerung zwischen dem Drücken des Auslösers und der Verschlussauslösung.

**1 MENU → (Kamera- einstlg.2) → [Elekt. 1.Verschl.vorh.] → gewünschte Einstellung.**

# **Menüpostendetails**

# **Ein:**

Die elektronische Funktion "Vorderer Schlitzverschluss" wird verwendet.

**Aus:** Die elektronische Funktion "Vorderer Schlitzverschluss" wird nicht verwendet.

#### **Hinweis**

- Wenn Sie bei Anbringung eines lichtstarken Objektivs mit kurzen Verschlusszeiten aufnehmen, kann der vom Bokeh-Effekt erzeugte Unschärfekreis wegen des Verschlussmechanismus abgeschnitten werden. Falls dies eintritt, setzen Sie [Elekt. 1.Verschl.vorh.] auf [Aus].
- Wenn Sie ein Objektiv eines anderen Herstellers (einschließlich eines Minolta/Konica-Minolta-Objektivs) verwenden, setzen Sie diese Funktion auf [Aus]. Wird diese Funktion auf [Ein] gesetzt, erhalten Sie keine korrekte Belichtung, oder die Bildhelligkeit wird ungleichmäßig.
- Wenn Sie mit kurzen Verschlusszeiten aufnehmen, kann die Bildhelligkeit je nach der Aufnahmeumgebung ungleichmäßig werden. Setzen Sie in solchen Fällen [Elekt. 1.Verschl.vorh.] auf [Aus].

# **Ausl. ohne Objektiv**

Damit wird festgelegt, ob der Verschluss ausgelöst werden kann oder nicht, wenn kein Objektiv angebracht ist.

**1 MENU → (Kamera- einstlg.2) → [Ausl. ohne Objektiv] → gewünschte Einstellung.**

# **Menüpostendetails**

#### **Aktivieren:**

Der Verschluss kann ausgelöst werden, wenn kein Objektiv angebracht ist. Wählen Sie [Aktivieren], wenn Sie das Produkt an ein astronomisches Teleskop usw. anschließen.

#### **Deaktivieren:**

Der Verschluss kann nicht ausgelöst werden, wenn kein Objektiv angebracht ist.

#### **Hinweis**

Eine korrekte Messung ist nicht möglich, wenn Sie Objektive verwenden, die keinen Objektivkontakt besitzen, z. B. Objektive eines astronomischen Teleskops. Stellen Sie in solchen Fällen die Belichtung manuell ein, indem Sie sie auf dem aufgenommenen Bild überprüfen.

# **Auslösen ohne Karte**

Damit bestimmen Sie, ob der Verschluss ausgelöst werden kann, wenn keine Speicherkarte eingesetzt worden ist.

**1 MENU → (Kamera- einstlg.2) → [Auslösen ohne Karte] → gewünschte Einstellung.**

# **Menüpostendetails**

#### **Aktivieren:**

Der Verschluss wird ausgelöst, selbst wenn keine Speicherkarte eingesetzt worden ist.

#### **Deaktivieren:**

Der Verschluss wird nicht ausgelöst, wenn keine Speicherkarte eingesetzt worden ist.

#### **Hinweis**

- Wenn keine Speicherkarte eingesetzt worden ist, werden die aufgenommenen Bilder nicht gespeichert.
- Die Standardeinstellung ist [Aktivieren]. Es ist empfehlenswert, [Deaktivieren] vor der eigentlichen Aufnahme zu wählen.

# **SteadyShot (Standbild)**

Damit wird festgelegt, ob die Funktion SteadyShot verwendet wird oder nicht.

**1 MENU → (Kamera- einstlg.2) → [ SteadyShot] → gewünschte Einstellung.**

# **Menüpostendetails**

**Ein:**

[ SteadyShot] wird verwendet.

### **Aus:**

[ SteadyShot] wird nicht benutzt.

Wir empfehlen, die Kamera bei Verwendung eines Stativs auf [Aus] zu setzen.

### **Hinweis**

Sie können die Bildstabilisierungsfunktion nicht aktivieren, wenn Sie ein A-Bajonett-Objektiv (getrennt erhältlich) verwenden, oder wenn der Name des angebrachten Objektivs nicht die Buchstaben "OSS" enthält, wie z. B. bei "E16mm F2.8".
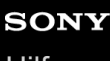

Digitalkamera mit Wechselobjektiv ZV-E10

# **Zoom-Bereich**

Sie können die Zoom-Einstellung des Produkts wählen.

**1 MENU → (Kamera- einstlg.2) → [Zoom-Bereich] → gewünschte Einstellung.**

# **Menüpostendetails**

## **Nur optischer Zoom:**

Begrenzt den Zoombereich auf den optischen Zoom. Sie können die Smart Zoom-Funktion benutzen, wenn Sie [ JPEG-Bildgröße] auf [M] oder [S] einstellen.

## **Klarbild-Zoom:**

Wählen Sie diese Einstellung, um Klarbild-Zoom zu benutzen. Selbst wenn der Zoombereich des optischen Zooms überschritten wird, vergrößert das Produkt Bilder mittels Bildverarbeitung, ohne dass sich die Qualität wesentlich verschlechtert.

## **Digitalzoom:**

Wenn der Zoombereich von Klarbild-Zoom überschritten wird, vergrößert das Produkt Bilder auf den größten Faktor. Die Bildqualität verschlechtert sich jedoch.

## **Hinweis**

Aktivieren Sie [Nur optischer Zoom], wenn Sie Bilder innerhalb des Bereichs vergrößern wollen, in dem sich die Bildqualität nicht verschlechtert.

## **Verwandtes Thema**

- [Mit diesem Produkt verfügbare Zoomfunktionen](#page-168-0)
- [Info zum Zoomfaktor](#page-174-0)

Digitalkamera mit Wechselobjektiv ZV-E10

# **ZoomhebGeschw**

Damit stellen Sie die Zoomgeschwindigkeit bei Verwendung des Hebels W/T (Zoom) der Kamera ein. Diese Option kann für Aufnahmebereitschaft und Filmaufnahme getrennt eingestellt werden.

**1 MENU → (Kamera- einstlg.2) → [ZoomhebGeschw] → gewünschte Einstellung.**

# **Menüpostendetails**

# **Zoom-Geschw. :**

Damit legen Sie die Zoomgeschwindigkeit während der Aufnahmebereitschaft fest. (1 (Langsam) bis 8 (Schnell))

# **Zoom-Geschw. :**

Damit legen Sie die Zoomgeschwindigkeit während der Filmaufnahme fest. (1 (Langsam) bis 8 (Schnell))

## **Tipp**

Wenn eine hohe Geschwindigkeit für Aufnahmebereitschaft und eine niedrige Geschwindigkeit für Filmaufnahme eingestellt wird, kann der Bildwinkel während der Aufnahmebereitschaft schnell, und während der Filmaufnahme langsam geändert werden.

### **Hinweis**

- Die Zoomgeschwindigkeit ändert sich nicht, wenn Sie den Zoomring des Objektivs oder den Zoomhebel des Motorzoomobjektivs betätigen.
- Wenn Sie die Zoomgeschwindigkeit erhöhen, wird u. U. das Geräusch der Zoomvorgänge aufgezeichnet.
- Selbst wenn der Einstellwert der Zoomgeschwindigkeit gleich ist, variiert die tatsächliche Zoomgeschwindigkeit abhängig vom angebrachten Objektiv.

### **Verwandtes Thema**

[Zuweisen von häufig benutzten Funktionen zu Tasten \(BenutzerKey\)](#page-28-0)

# **BenKey Z.-Geschw.**

Damit stellen Sie die Zoomgeschwindigkeit ein, wenn Sie die Benutzertaste verwenden, der [Zoom-Bedien.(T)] / [Zoom-Bedien.(W)] zugewiesen wurde. Diese Option kann für Aufnahmebereitschaft und Filmaufnahme getrennt eingestellt werden.

**1 MENU → (Kamera- einstlg.2) → [BenKey Z.-Geschw.] → gewünschte Einstellung.**

# **Menüpostendetails**

# **FixeGeschw :**

Damit legen Sie die Zoomgeschwindigkeit während der Aufnahmebereitschaft fest. (1 (Langsam) bis 8 (Schnell))

# **FixeGeschw :**

Damit legen Sie die Zoomgeschwindigkeit während der Filmaufnahme fest. (1 (Langsam) bis 8 (Schnell))

## **Tipp**

Wenn eine hohe Geschwindigkeit für [FixeGeschw STBY] und eine niedrige Geschwindigkeit für [FixeGeschw REC] eingestellt wird, kann der Bildwinkel während der Aufnahmebereitschaft schnell, und während der Filmaufnahme langsam geändert werden.

## **Hinweis**

- Die Zoomgeschwindigkeit ändert sich nicht, wenn Sie den Zoomring des Objektivs oder den Zoomhebel des Motorzoomobjektivs betätigen.
- Wenn Sie die Zoomgeschwindigkeit erhöhen, wird u. U. das Geräusch der Zoomvorgänge aufgezeichnet.

### **Verwandtes Thema**

[Zuweisen von häufig benutzten Funktionen zu Tasten \(BenutzerKey\)](#page-28-0)

# **Fernb. Z.-Geschw**

Damit legen Sie die Zoomgeschwindigkeit fest, wenn Sie Zoom-Vorgänge mit der Fernbedienung (getrennt erhältlich) oder über [SmartphoneVerbind.] durchführen. Diese Option kann für Aufnahmebereitschaft und Filmaufnahme getrennt eingestellt werden.

**1 MENU → (Kamera- einstlg.2) → [Fernb. Z.-Geschw] → gewünschte Einstellung.**

# **Menüpostendetails**

# **GeschwindigkTyp:**

Damit wird festgelegt, ob die Zoomgeschwindigkeit verriegelt wird oder nicht. ([Variabel]/[Fix])

# **FixeGeschw :**

Damit wird die Zoomgeschwindigkeit während der Aufnahmebereitschaft festgelegt, wenn [ n GeschwindigkTyp] auf [Fix] eingestellt wird. (1 (Langsam) bis 8 (Schnell))

# **FixeGeschw :**

Damit wird die Zoomgeschwindigkeit während der Filmaufnahme festgelegt, wenn [ n GeschwindigkTyp] auf [Fix] eingestellt wird. (1 (Langsam) bis 8 (Schnell))

## **Tipp**

- Wenn [ GeschwindigkTyp] auf [Variabel] eingestellt ist, wird die Zoomgeschwindigkeit durch Drücken des Zoomhebels an der Fernbedienung erhöht (einige Fernbedienungen unterstützen variablen Zoom nicht).
- Wenn [  $\widehat{ }$  GeschwindigkTyp] auf [Fix] eingestellt ist, eine hohe Geschwindigkeit für [  $\widehat{ }$  FixeGeschw **STBY** ] und eine niedrige Geschwindigkeit für [  $\widehat{ }$  FixeGeschw REC ] festgelegt ist, kann der Bildwinkel während der Aufnahmebereitschaft schnell, und während der Filmaufnahme langsam geändert werden.

## **Hinweis**

- Die Zoomgeschwindigkeit ändert sich nicht, wenn Sie den Zoomring des Objektivs oder den Zoomhebel des Motorzoomobjektivs betätigen.
- Wenn Sie die Zoomgeschwindigkeit erhöhen, wird u. U. das Geräusch der Zoomvorgänge aufgezeichnet.

# **Taste DISP**

Gestattet die Festlegung der Monitoranzeigemodi, die mithilfe von DISP (Anzeige-Einstellung) im Aufnahmemodus gewählt werden können.

#### **MENU → (Kamera- einstlg.2) → [Taste DISP] → gewünschte Einstellung → [Eingabe]. 1**

Die mit <a>
(Häkchen) markierten Posten sind verfügbar.

# **Menüpostendetails**

### **Grafikanzeige:**

Zeigt Basisinformationen zur Aufnahme an. Verschlusszeit und Blendenwert werden grafisch dargestellt.

### **Alle Infos anz.:**

Zeigt Aufnahmeinformationen an.

### **Daten n. anz.:**

Zeigt keine Aufnahmeinformationen an.

## **Histogramm:**

Zeigt die Leuchtdichteverteilung grafisch an.

### **Neigung:**

Zeigt an, ob das Produkt sowohl in der Vorn-Hinten-Richtung **(A)** als auch der horizontalen Richtung **(B)** waagerecht ist. Wenn das Produkt in beiden Richtungen waagerecht ist, wird die Anzeige grün.

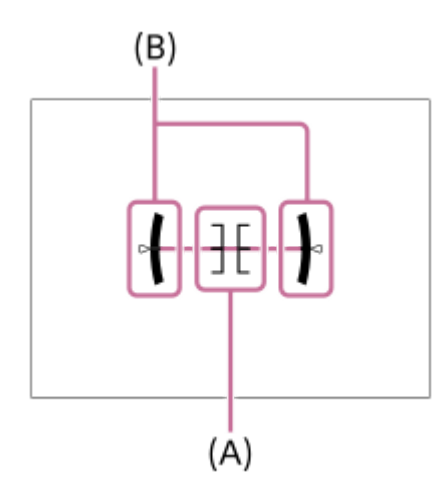

## **Hinweis**

- Je weiter Sie das Produkt nach vorn oder hinten neigen, desto größer wird der Niveaufehler.
- Das Produkt kann eine Fehlertoleranz von nahezu ±1° haben, selbst wenn die Neigung durch das Nivelliergerät korrigiert wird.

## **Verwandtes Thema**

[Umschalten der Bildschirmanzeige \(während der Aufnahme/Wiedergabe\)](#page-39-0)

# **Zebra-Einstellung**

Damit wird ein Zebramuster festgelegt, das über einem Teil eines Bilds angezeigt wird, wenn die Helligkeitsstufe des betreffenden Teils dem von Ihnen eingestellten IRE-Wert entspricht. Benutzen Sie dieses Zebramuster als Hilfe zur Einstellung der Helligkeit.

**1 MENU → (Kamera- einstlg.2) → [Zebra-Einstellung] → gewünschte Einstellung.**

# **Menüpostendetails**

## **Zebra-Anzeige:**

Damit wird festgelegt, ob das Zebramuster angezeigt wird.

## **Zebra-Stufe:**

Damit wird die Helligkeit des Zebramusters festgelegt.

## **Tipp**

- Sie können Werte registrieren, um die korrekte Belichtung oder Überbelichtung sowie die Helligkeitsstufe für [Zebra-Stufe] zu überprüfen. Die Einstellungen für die Bestätigung von korrekter Belichtung und Überbelichtung sind in den Standardeinstellungen jeweils unter [Anpassung1] und [Anpassung2] registriert.
- Um die korrekte Belichtung zu überprüfen, stellen Sie einen Standardwert und den Bereich für die Helligkeitsstufe ein. Das Zebramuster erscheint auf Flächen, die innerhalb des eingestellten Bereiches liegen.
- Um die Überbelichtung zu überprüfen, stellen Sie einen Minimalwert für die Helligkeitsstufe ein. Das Zebramuster erscheint auf Flächen mit einer Helligkeitsstufe, die dem eingestellten Wert entspricht oder diesen überschreitet.

### **Hinweis**

Das Zebramuster wird nicht auf Geräten angezeigt, die über HDMI angeschlossen sind.

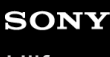

Digitalkamera mit Wechselobjektiv ZV-E10

# **Gitterlinie**

Damit wird festgelegt, ob das Gitternetz angezeigt wird oder nicht. Das Gitternetz hilft bei der Bildkomposition.

**1 MENU → (Kamera- einstlg.2) → [Gitterlinie] → gewünschte Einstellung.**

# **Menüpostendetails**

## **3x3 Raster:**

Ordnen Sie die Hauptmotive nahe an einer der Gitterlinien an, die das Bild in Drittel unterteilen, um eine gut ausgewogene Komposition zu erreichen.

## **6x4 Raster:**

Ein Rechteck-Gitternetz erleichtert die horizontale Ausrichtung Ihrer Komposition. Diese Funktion ist sinnvoll für die Beurteilung der Komposition bei der Aufnahme von Landschaften, Nahaufnahmen oder beim Scannen mit der Kamera.

## **4x4 Raster + Diag.:**

Ordnen Sie ein Motiv auf der diagonalen Linie an, um ein erhebendes und starkes Gefühl auszudrücken.

## **Aus:**

Das Gitternetz wird nicht angezeigt.

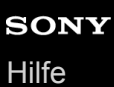

# **Belich.einst.-Anleit.**

Sie können festlegen, ob der Hilfetext bei einer Änderung der Belichtung angezeigt wird oder nicht.

**1 MENU → (Kamera- einstlg.2) → [Belich.einst.-Anleit.] → gewünschte Einstellung.**

# **Menüpostendetails**

**Aus:**

Die Anleitung wird nicht angezeigt.

**Ein:**

Die Anleitung wird angezeigt.

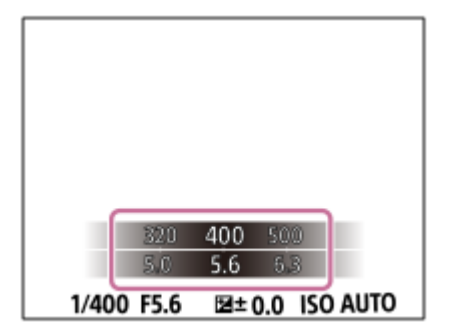

# **Anzeige Live-View**

Damit wird festgelegt, ob die Effekte von Einstellungen, wie z. B. Belichtungskorrektur, Weißabgleich, [Kreativmodus] und [Bildeffekt] auf Bilder auf dem Bildschirm angewandt werden oder nicht.

**1 MENU → (Kamera- einstlg.2) → [Anzeige Live-View] → gewünschte Einstellung.**

# **Menüpostendetails**

## **Alle Einstellung. Ein:**

Live View wird unter Bedingungen angezeigt, die Ihrem Bild nahe kommen, wenn alle Ihre Einstellungen angewendet werden. Diese Einstellung ist praktisch, wenn Sie Bilder aufnehmen wollen, während Sie die Aufnahmeergebnisse auf dem Live View-Bildschirm überprüfen.

## **Alle Einstell. Aus:**

Live View wird ohne die Effekte von Belichtungskorrektur, Weißabgleich, [Kreativmodus] oder [Bildeffekt] angezeigt. Wenn diese Einstellung verwendet wird, können Sie die Bildkomposition leicht überprüfen. Live View wird immer mit angemessener Helligkeit angezeigt, selbst im Modus [Manuelle Belichtung]. Wenn [Alle Einstell. Aus] ausgewählt ist, wird das Symbol VEW) auf dem Bildschirm "Live View" angezeigt.

## **Tipp**

Wenn Sie den Blitz eines Fremdherstellers verwenden, wie z. B. einen Studioblitz, kann die Live View-Anzeige für bestimmte Verschlusszeit-Einstellungen dunkel sein. Wenn Sie die [Anzeige Live-View] auf [Alle Einstell. Aus] setzen, erscheint die Live View-Anzeige hell, so dass Sie die Komposition leicht überprüfen können.

### **Hinweis**

- [Anzeige Live-View] kann in den folgenden Situationen nicht auf [Alle Einstell. Aus] eingestellt werden:
	- Bei Einstellung des Standbild-Aufnahmemodus auf [Intelligente Auto.], [Überlegene Autom.], [Schwenk-Panorama] oder einen beliebigen Modus in der Szenenwahl
	- $-$  Im Filmaufnahmemodus oder Zeitlupen-/Zeitraffer-Aufnahmemodus
- Wenn Sie [Anzeige Live-View] auf [Alle Einstell. Aus] setzen, entspricht die Helligkeit des aufgenommenen Bilds nicht der Helligkeit der Live View-Anzeige.

Digitalkamera mit Wechselobjektiv ZV-E10

# **Bildkontrolle**

Sie können das aufgenommene Bild unmittelbar nach der Aufnahme auf dem Monitor überprüfen. Sie können auch die Anzeigedauer für die Bildkontrolle einstellen.

**1 MENU → (Kamera- einstlg.2) → [Bildkontrolle] → gewünschte Einstellung.**

# **Menüpostendetails**

## **10 Sek./5 Sek./2 Sek.:**

Das aufgezeichnete Bild wird unmittelbar nach der Aufnahme für die ausgewählte Zeitdauer auf dem Monitor angezeigt. Wenn Sie einen Vergrößerungsvorgang während der Bildkontrolle durchführen, können Sie das Bild mit Hilfe des vergrößerten Maßstabs überprüfen.

## **Aus:**

Die Bildkontrolle wird nicht angezeigt.

### **Hinweis**

- Wenn Sie eine Funktion verwenden, die Bildverarbeitung durchführt, wird eventuell das Bild vor der Verarbeitung vorübergehend angezeigt, gefolgt von dem Bild nach der Verarbeitung.
- Die Einstellungen von DISP (Anzeige-Einstellung) werden für die Bildkontrolle-Anzeige angewendet.

## **Verwandtes Thema**

[Vergrößern eines wiedergegebenen Bilds \(Vergrößern\)](#page-249-0)

# **Zuweisen von häufig benutzten Funktionen zu Tasten (BenutzerKey)**

Sie können die Benutzertasten-Funktion verwenden, um die am häufigsten verwendeten Funktionen leicht bedienbaren Tasten zuzuweisen. Auf diese Weise können Sie das Auswählen von Posten über MENU überspringen und die Funktionen schneller aufrufen. Sie können leicht bedienbaren Tasten auch die Eigenschaft [Nicht festgelegt] zuweisen, um versehentliche Betätigung zu verhindern.

Sie können den Benutzertasten für den Standbild-Aufnahmemodus ( DenutzerKey), Filmaufnahmemodus (  $\blacksquare$ BenutzerKey) und Wiedergabemodus ( $\blacktriangleright$  BenutzerKey) separat Funktionen zuweisen.

Die zuweisbaren Funktionen hängen von den jeweiligen Tasten ab.

Sie können den folgenden Tasten Funktionen zuweisen.

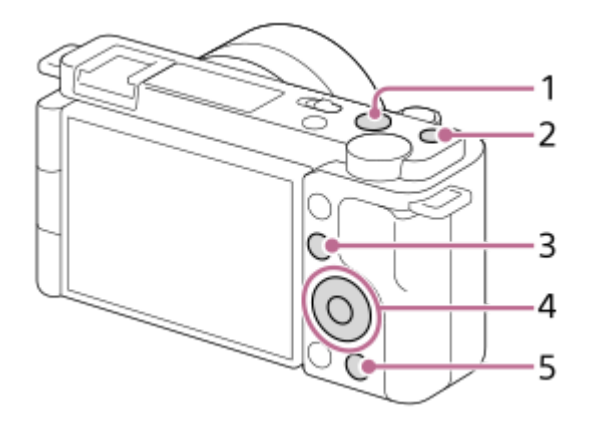

- **1.** MOVIE-Taste
- **2.** Benutzerdef. Taste 1
- **3.** Fn/ **★** -Taste
- **4.** Funkt. d. Mitteltaste/Funkt. der Linkstaste/Funkt. d. Rechtstaste/Unten-Taste
- **5.**  $\frac{\circ}{2}$  -Taste

## **Tipp**

Sie können Funktionen schneller aufrufen, indem Sie das Funktionsmenü verwenden, um die einzelnen Einstellungen direkt über die Taste Fn in Verbindung mit den Benutzertasten zu konfigurieren. Die entsprechenden Funktionen finden Sie unter "Verwandtes Thema" unten auf dieser Seite.

Mit dem folgenden Verfahren können Sie die Funktion [Augen-AF] der Taste 2<sub>11</sub> (ProduktpräsEinst.) zuweisen.

**MENU → (Kamera- einstlg.2) → [ BenutzerKey]. 1**

Wenn Sie eine Funktion zuweisen möchten, die bei Filmaufnahmen aufgerufen werden soll, wählen Sie [ BenutzerKey]. Wenn Sie eine Funktion zuweisen möchten, die bei der Bildwiedergabe aufgerufen werden soll, wählen Sie [ BenutzerKey].

**Wechseln Sie zum Bildschirm [Hinten], indem Sie die linke/rechte Seite des Einstellrads drücken. Wählen Sie dann [ -Taste] aus, und drücken Sie auf die Mitte des Einstellrads. 2**

**Drücken Sie die linke/rechte Seite des Einstellrads, bis [Augen-AF] angezeigt wird. Wählen Sie [Augen-AF] aus, und drücken Sie dann auf die Mitte. 3**

■ Wenn Sie die Taste 2<sub>1</sub> (ProduktpräsEinst.) im Standbild-Aufnahmemodus drücken und Augen erkannt werden, wird [Augen-AF] aktiviert, und die Kamera fokussiert auf die Augen. Fotografieren Sie, während Sie die Taste  $2\blacksquare$  (ProduktpräsEinst.) gedrückt halten.

### **Tipp**

Sie können der Fokushaltetaste am Objektiv auch Aufnahmefunktionen zuweisen. Einige Objektive besitzen jedoch keine Fokushaltetaste.

## **Verwandtes Thema**

[Verwendung der Taste Fn \(Funktion\) \(Funktionsmenü\)](#page-30-0)

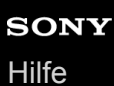

# **Verwendung der Taste Fn (Funktion) (Funktionsmenü)**

Das Funktionsmenü ist ein Menü mit 12 Funktionen, das am unteren Rand des Bildschirms angezeigt wird, wenn Sie die Taste Fn (Funktion) im Aufnahmemodus drücken. Sie können häufig verwendete Funktionen schneller aufrufen, indem Sie diese im Funktionsmenü registrieren.

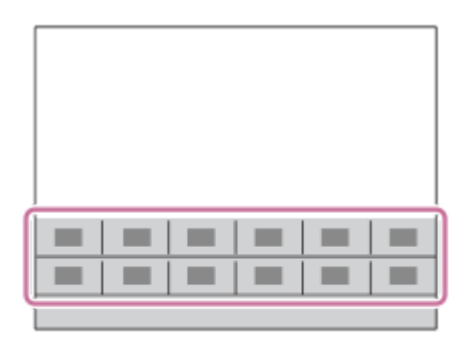

# **Tipp**

**2**

- Sie können zwölf Funktionen in den Funktionsmenüs jeweils für Standbildaufnahmen und Filmaufnahmen registrieren.
- Sie können Funktionen schneller aufrufen, indem Sie den gewünschten Tasten mithilfe der Benutzertaste in Verbindung mit dem Funktionsmenü häufig verwendete Funktionen zuweisen. Die entsprechenden Funktionen finden Sie unter "Verwandtes Thema" unten auf dieser Seite.

**1 Drücken Sie die Taste Fn (Funktion) im Aufnahmemodus.**

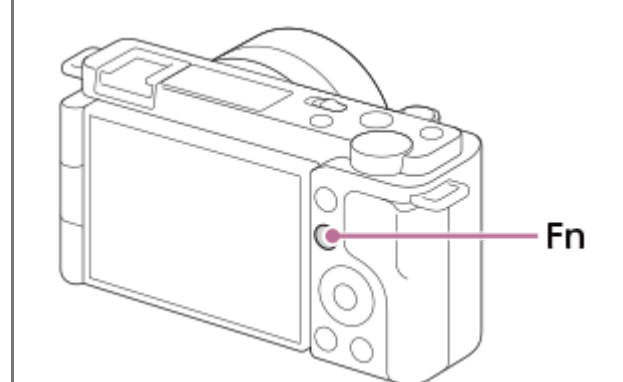

**Wählen Sie die gewünschte Funktion aus, indem Sie die obere/untere/linke/rechte Seite des Einstellrads drücken.**

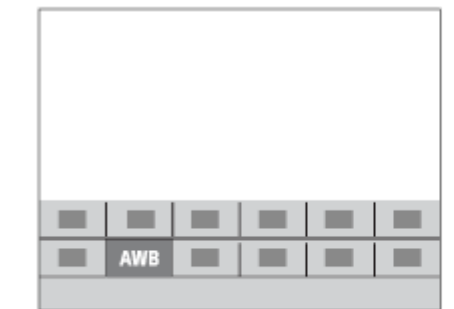

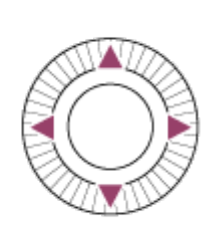

**Wählen Sie die gewünschte Einstellung durch Drehen des Einstellrads aus, und drücken Sie dann die Mitte des Einstellrads.**

Bei einigen Funktionen kann mit dem Drehregler eine Feinabstimmung vorgenommen werden.

## **So ändern Sie Einstellungen über die dedizierten Einstellbildschirme**

Wählen Sie die gewünschte Funktion in Schritt 2 aus, und drücken Sie dann die Mitte des Einstellrads. Der dedizierte Einstellbildschirm für die Funktion erscheint. Folgen Sie der Bedienungshilfe **(A)** zur Durchführung der Einstellungen.

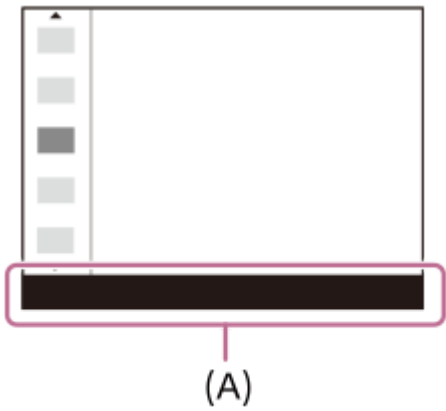

**3**

# **So ändern Sie die Funktionen im Funktionsmenü (Funkt.menü-Einstlg.)**

Mit dem folgenden Verfahren ändern Sie [Bildfolgemodus] im Funktionsmenü für Standbildaufnahmen auf [Gitterlinie].

- Um das Funktionsmenü für Filmaufnahmen zu ändern, wählen Sie in Schritt 2 einen Menüposten im Funktionsmenü für Filmaufnahmen aus.
- 1. MENU  $\rightarrow$   $\blacksquare$  (Kamera- einstlg.2)  $\rightarrow$  [Funkt.menü-Einstlg.].
- Wählen Sie durch Drücken der oberen/unteren/linken/rechten Seite des Einstellrads aus den zwölf Menüposten des **2.** Funktionsmenüs für Standbildaufnahmen die Option (Bildfolgemodus) aus, und drücken Sie dann auf die Mitte des Einstellrads.
- Wechseln Sie zum Bildschirm [Anzeige/Bildkontrolle], indem Sie die linke/rechte Seite des Einstellrads drücken. **3.** Wählen Sie dann [Gitterlinie] aus, und drücken Sie auf die Mitte des Einstellrads.
	- $\sum$  (Gitterlinie) wird nun im Funktionsmenü anstelle von  $\bullet$   $\sum$  [Bildfolgemodus) angezeigt.

### **Verwandtes Thema**

[Zuweisen von häufig benutzten Funktionen zu Tasten \(BenutzerKey\)](#page-28-0)

# **Regler/Rad-Konfig.**

Sie können die Funktionen des Drehreglers und des Einstellrads umschalten.

**1 MENU → (Kamera- einstlg.2) → [Regler/Rad-Konfig.] → gewünschte Einstellung.**

# **Menüpostendetails**

**OVZ WF** F-Nr.: Sie können die Verschlusszeit mit dem Einstellrad, und den Blendenwert mit dem Drehregler ändern. *G* F-Nr. **WE** VZ:

Sie können den Blendenwert mit dem Einstellrad, und die Verschlusszeit mit dem Drehregler ändern.

## **Hinweis**

[Regler/Rad-Konfig.] wird aktiviert, wenn Sie den Aufnahmemodus auf [Manuelle Belichtung] einstellen.

Digitalkamera mit Wechselobjektiv ZV-E10

# **Regler/Rad Ev-Korr.**

Sie können die Belichtungskorrektur mit dem Drehregler oder dem Einstellrad einstellen. **1 MENU → (Kamera- einstlg.2) → [Regler/Rad Ev-Korr.] → gewünschte Einstellung.**

# **Menüpostendetails**

## **Aus:**

Die Belichtungskorrekturfunktion wird nicht dem Drehregler oder dem Einstellrad zugewiesen.

## **Rad:**

Die Belichtungskorrekturfunktion wird dem Einstellrad zugewiesen.

## Regler:

Die Belichtungskorrekturfunktion wird dem Drehregler zugewiesen.

### **Hinweis**

- Wenn Sie die Belichtungskorrekturfunktion dem Drehregler zuweisen, kann die ursprünglich zugewiesene Funktion mit dem Einstellrad gesteuert werden und umgekehrt.
- Wenn Sie den Aufnahmemodus auf [Manuelle Belichtung] und ISO auf [ISO AUTO] einstellen, wird [Regler/Rad Ev-Korr.] deaktiviert.

**2**

**3**

Digitalkamera mit Wechselobjektiv ZV-E10

# **BerührModus-Funkt.: Touch-Auslöser**

Die Kamera fokussiert automatisch auf den berührten Punkt und nimmt ein Standbild auf. Stellen Sie MENU  $\rightarrow \Box$  (Einstellung)  $\rightarrow$  [Berührungsmodus] im Voraus auf [Ein].

**1 Wählen Sie MENU → (Kamera- einstlg.2) → [Touch-Auslöser] → [BerührModus-Funkt.].**

# Berühren Sie das Symbol Sin dem Rechteck oben rechts auf dem Monitor, während der **Aufnahmebildschirm angezeigt wird.**

Die Markierung links neben dem Symbol wird orange und die Touch-Auslöser-Funktion wird aktiviert.

- $\bullet$  Um den [Touch-Auslöser] aufzuheben, berühren Sie das Symbol  $\text{S}$  erneut.
- Die Touch-Auslöser-Funktion wird beim Neustart der Kamera deaktiviert.

**Berühren Sie das Motiv, auf das fokussiert werden soll.**

Sobald das berührte Motiv scharf ist, wird ein Standbild aufgezeichnet.

### **Tipp**

- Sie können die folgenden Aufnahmefunktionen durch Berühren des Monitors bedienen:
	- Aufnehmen von Serienbildern mithilfe des Touch-Auslösers Wenn Sie [Bildfolgemodus] auf [Serienaufnahme] einstellen, können Sie Serienbilder aufnehmen, während Sie den Monitor berühren.
	- Aufnehmen von Serienbildern von Sportszenen mithilfe des Touch-Auslösers Wenn Sie den Aufnahmemodus in der Szenenwahl auf [Sportaktion] einstellen, können Sie Serienbilder aufnehmen, während Sie den Monitor berühren.
	- Aufnehmen von Serienbildreihen mithilfe des Touch-Auslösers Das Produkt nimmt drei Bilder auf, wobei die Belichtung automatisch von normal auf dunkler und danach auf heller verschoben wird. Wenn [Bildfolgemodus] auf [Serienreihe] eingestellt ist, berühren Sie den Monitor so lange, bis die Aufnahme endet. Nach der Aufnahme können Sie das bevorzugte Bild auswählen.

### **Hinweis**

- In den folgenden Situationen ist die Funktion [Touch-Auslöser] nicht verfügbar:
	- Während der Filmaufnahme
	- Während der Zeitlupen-/Zeitrafferaufnahme
	- Bei Einstellung des Aufnahmemodus auf [Schwenk-Panorama].
	- Bei Einstellung von [Fokusmodus] auf [Manuellfokus]
	- Bei Einstellung von [Fokusfeld] auf [Flexible Spot]
	- Bei Einstellung von [Fokusfeld] auf [Erweit. Flexible Spot]
	- Bei Einstellung von [Fokusfeld] auf [Tracking: Flexible Spot]
	- Bei Einstellung von [Fokusfeld] auf [Tracking: Erweit. Flexible Spot]
	- Während der Benutzung der Digitalzoom-Funktion
	- Während der Benutzung von [Klarbild-Zoom]

[Berührungsmodus](#page-119-0)

# **BerührModus-Funkt.: Touch-Fokus**

[Touch-Fokus] ermöglicht es Ihnen, die Position, auf die Sie fokussieren möchten, mit Touch-Bedienungsvorgängen festzulegen. Diese Funktion ist verfügbar, wenn [Fokusfeld] auf einen anderen Parameter als [Flexible Spot], [Erweit. Flexible Spot], [Tracking: Flexible Spot] oder [Tracking: Erweit. Flexible Spot] eingestellt wird. Wählen Sie zuvor MENU  $\rightarrow \Box$  (Einstellung)  $\rightarrow$  [Berührungsmodus]  $\rightarrow$  [Ein].

# **1 MENU → (Kamera- einstlg.2) → [BerührModus-Funkt.] → [Touch-Fokus].**

# **Angeben der zu fokussierenden Position im Standbildmodus**

Sie können die Position, auf die Sie fokussieren möchten, mit Touch-Bedienungsvorgängen festlegen. Nachdem Sie den Monitor berührt und eine Position festgelegt haben, drücken Sie den Auslöser halb nieder, um zu fokussieren.

- 1. Berühren Sie den Monitor.
	- Berühren Sie das Motiv, auf das fokussiert werden soll.
	- Um Fokussierung mit Touch-Bedienung aufzuheben, berühren Sie (Fokus abbrechen), oder drücken Sie die Mitte des Einstellrads.
- Drücken Sie den Auslöser halb nieder, um zu fokussieren. **2.**
	- Drücken Sie den Auslöser ganz durch, um Bilder aufzunehmen.

## **Angeben der Position, auf die Sie im Filmaufnahmemodus fokussieren wollen (Spot-Fokus)**

Die Kamera fokussiert auf das berührte Motiv.

- 1. Berühren Sie das Motiv, auf das Sie fokussieren wollen, vor oder während der Aufnahme.
	- Wenn Sie das Motiv berühren, wird der Fokussiermodus vorübergehend auf Manuellfokus umgeschaltet, so dass der Fokus mit dem Fokussierring eingestellt werden kann.
	- Um den Spot-Fokus aufzuheben, berühren Sie (Fokus abbrechen), oder drücken Sie die Mitte des Einstellrads.

### **Tipp**

- Zusätzlich zu der Touch-Fokussierfunktion sind Touch-Bedienungsvorgänge wie die folgenden ebenfalls verfügbar.
	- Bei Einstellung von [Fokusfeld] auf [Flexible Spot], [Erweit. Flexible Spot], [Tracking: Flexible Spot] oder [Tracking: Erweit. Flexible Spot] kann der Fokussierrahmen mithilfe von Touch-Bedienungsvorgängen verschoben werden.
	- Bei Einstellung von [Fokusmodus] auf [Manuellfokus] kann die Fokuslupe durch Doppeltippen des Monitors verwendet werden.

### **Hinweis**

- Die Touch-Fokussierfunktion ist in den folgenden Situationen nicht verfügbar:
	- Bei Einstellung des Aufnahmemodus auf [Schwenk-Panorama].
	- Bei Einstellung von [Fokusmodus] auf [Manuellfokus].
	- Bei Verwendung des Digitalzooms
	- $-Be$ i Verwendung von LA-EA4

### **Verwandtes Thema**

### [Berührungsmodus](#page-119-0)

# **BerührModus-Funkt.: Touch-Tracking**

Mit den Touch-Bedienungsvorgängen können Sie ein Motiv auswählen, das Sie im Standbild- und Filmaufnahmemodus verfolgen möchten.

Wählen Sie vorher MENU  $\rightarrow \blacksquare$  (Einstellung)  $\rightarrow$  [Berührungsmodus]  $\rightarrow$  [Ein].

## **1 MENU → (Kamera- einstlg.2) → [BerührModus-Funkt.] → [Touch-Tracking].**

**Berühren Sie das Motiv, das Sie verfolgen möchten, auf dem Monitor.**

Das Nachführen beginnt.

**Drücken Sie den Auslöser halb nieder, um zu fokussieren.**

Drücken Sie den Auslöser ganz durch, um Bilder aufzunehmen.

### **Tipp**

**2**

**3**

■ Um die Nachführung aufzuheben, berühren Sie das Symbol |□| < (Tracking-Abbruch), oder drücken Sie die Mitte des **Einstellrads** 

### **Hinweis**

- In den folgenden Situationen ist [Touch-Tracking] nicht verfügbar:
	- Wenn der Aufnahmemodus in der Szenenwahl auf [Handgeh. bei Dämm.] oder [Anti-Beweg.-Unsch.] eingestellt ist.
	- Wenn Sie Filme bei Einstellung von [▶ Aufnahmeeinstlg] auf [120p]/[100p] aufnehmen.
	- Bei Einstellung des Aufnahmemodus auf [Schwenk-Panorama].
	- Bei Einstellung von [Fokusmodus] auf [Manuellfokus]
	- Bei Verwendung von Smart-Zoom, Klarbild-Zoom und Digitalzoom
	- Bei Einstellung von [ D Dateiformat] auf [XAVC S 4K] und von [ Px Proxy-Aufnahme] auf [Ein]

### **Verwandtes Thema**

[Berührungsmodus](#page-119-0)

# **Regler-/Radsperre**

Sie können festlegen, ob Drehregler und Einstellrad durch Gedrückthalten der Taste Fn (Funktion) verriegelt werden.

**1 MENU → (Kamera- einstlg.2) → [Regler-/Radsperre] → gewünschte Einstellung.**

# **Menüpostendetails**

### **Sperren:**

Drehregler und Einstellrad werden verriegelt.

## **Entsperren:**

Der Drehregler oder das Einstellrad wird nicht verriegelt, selbst wenn Sie die Taste Fn (Funktion) gedrückt halten.

# **Tipp**

Sie können die Verriegelung aufheben, indem Sie die Taste Fn (Funktion) erneut gedrückt halten.

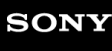

Digitalkamera mit Wechselobjektiv ZV-E10

# **Signaltöne**

Damit können Sie festlegen, ob das Produkt Signaltöne abgibt oder nicht.

**1 MENU → (Kamera- einstlg.2) → [Signaltöne] → gewünschte Einstellung.**

# **Menüpostendetails**

## **Ein:**

Geräusche oder Signaltöne werden erzeugt, wenn z. B. der korrekte Fokus durch halbes Niederdrücken des Auslösers erzielt wird.

## **Aus:**

Es werden keine Geräusche erzeugt.

## **Hinweis**

Wenn [Fokusmodus] auf [Nachführ-AF] eingestellt wird, gibt die Kamera keinen Piepton ab, wenn sie auf ein Motiv fokussiert.

Digitalkamera mit Wechselobjektiv ZV-E10

# **SmartphoneVerbind.**

Sie können auf die Smartphone-Verbindung bezogene Einstellungen anpassen.

**1 MENU→ (Netzwerk) → [SmartphoneVerbind.] → gewünschte Einstellung.**

# **Menüpostendetails**

## **Smartph.Verbindung:**

Damit wird festgelegt, ob die Kamera und ein Smartphone verbunden werden. ([Ein] / [Aus])

# **Verbindung:**

Es wird der QR Code oder die SSID angezeigt, die zum Verbinden der Kamera mit einem Smartphone verwendet werden.

# **Verb. währd. AUS:**

Damit wird festgelegt, ob Bluetooth-Verbindungen mit einem Smartphone bei ausgeschalteter Kamera akzeptiert werden. ([Ein] / [Aus])

# **Fernb.-AufnEinstlg:**

Damit werden Einstellungen für Bilder konfiguriert, die beim Ausführen von Remote-Aufnahmen mit einem Smartphone gespeichert wurden. ([Standb. Speicherziel] / [ Speich.bild-Größe] / [ RAW+J Bild spei.])

# **Immer verbunden:**

Damit wird festgelegt, ob die Kamera immer mit einem Smartphone verbunden werden soll, das vorher verbunden worden ist. ([Ein] / [Aus])

Wenn Sie diesen Posten auf [Ein] setzen, müssen Sie das Verbindungsverfahren an der Kamera nicht mehr wiederholen, nachdem Sie die Kamera mit einem Smartphone verbunden haben. Wenn [Aus] eingestellt wurde, verbinden Sie die Kamera und das Smartphone manuell, wenn Sie sie verbinden möchten.

## **Hinweis**

Wenn [ Immer verbunden] auf [Ein] gesetzt wird, ist der Stromverbrauch größer als bei Einstellung auf [Aus].

### **Verwandtes Thema**

- [Verbinden der Kamera mittels QR Code mit einem Smartphone](#page-321-0)
- [Verbinden der Kamera und eines Smartphones mittels SSID und Passwort](#page-323-0)
- [Verb. währd. AUS](#page-325-0)
- [Verwendung eines Smartphones als Fernbedienung](#page-327-0)

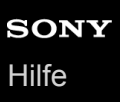

# **An SmartpSend.-Fkt.**

Sie können Bilder zu einem Smartphone übertragen, indem Sie Bilder auf der Kamera auswählen. Nachfolgend wird das Verfahren zum Übertragen des gegenwärtig auf der Kamera angezeigten Bilds beschrieben.

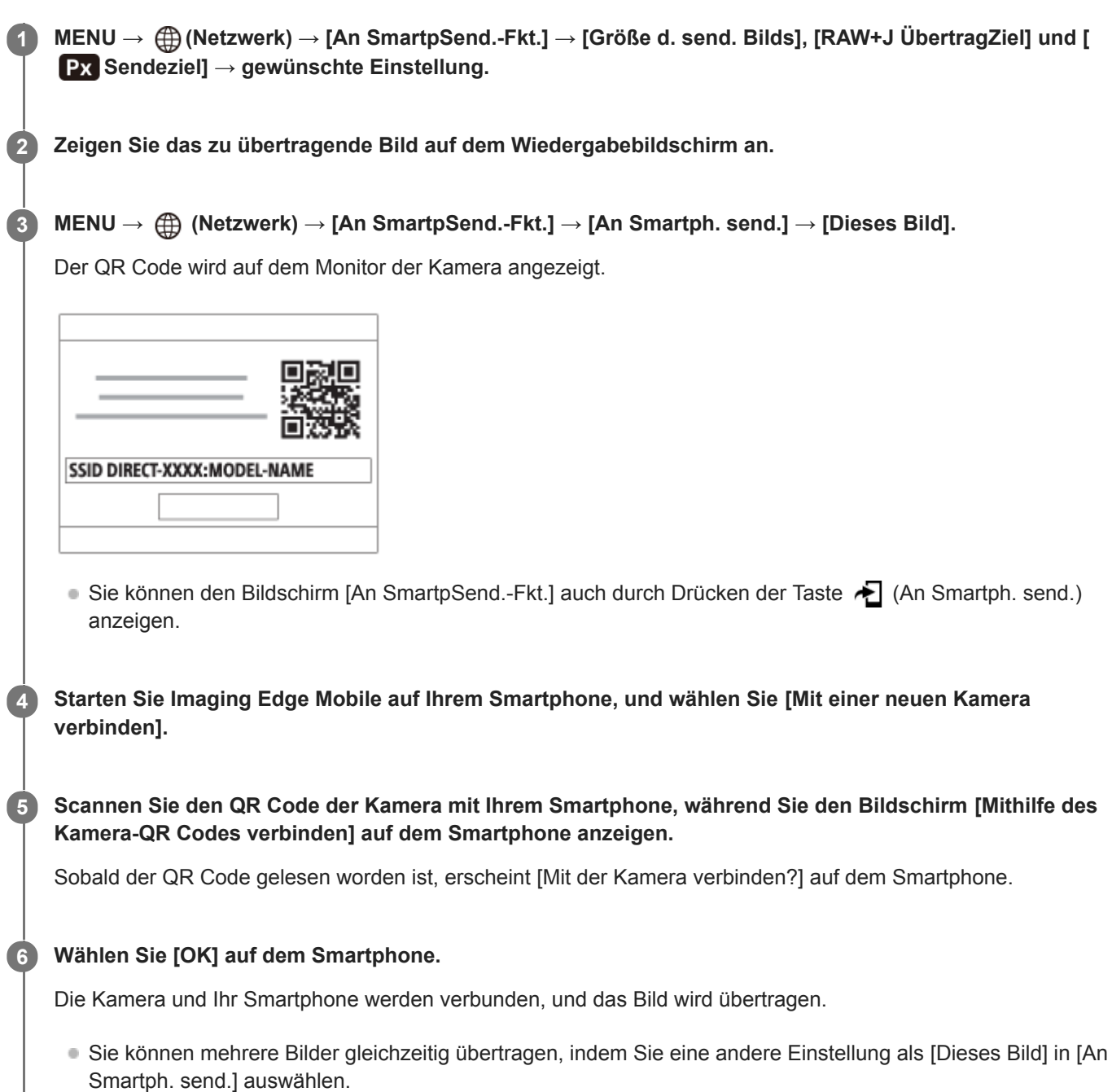

## **Menüpostendetails**

## **An Smartph. send.:**

Damit werden Bilder ausgewählt und zu einem Smartphone übertragen. ([Dieses Bild] / [Alle Bld. in dies. Gruppe] / [Alle mit diesem Dat.] / [Alle mit dies. Dat.( $\frac{V_{\text{W}}}{V}$ )] / [Alle mit dies. Dat.( $\frac{V_{\text{W}}}{V}$ )] / [Mehrere Bilder])

- Die angezeigten Optionen können je nach dem an der Kamera gewählten Ansichtsmodus unterschiedlich sein.
- Wenn Sie [Mehrere Bilder] gewählt haben, wählen Sie die gewünschten Bilder durch Drücken der Mitte des Einstellrads aus, und drücken Sie dann MENU → [Eingabe].

## **Größe d. send. Bilds:**

Damit wählen Sie die Dateigröße für Bilder, die zum Smartphone übertragen werden sollen. Die JPEG-Datei in Originalgröße oder eine 2M entsprechende JPEG-Datei kann übertragen werden. ([Original] / [2M])

## **RAW+J ÜbertragZiel:**

Damit wählen Sie den Dateityp für Bilder, die auf ein Smartphone zu übertragen sind, wenn die Bilder bei Einstellung von [ Dateiformat] auf [RAW & JPEG] aufgenommen werden. ([Nur JPEG] / [Nur RAW] / [RAW & JPEG])

# **Px** Sendeziel:

Damit wird festgelegt, ob der Proxyfilm mit niedriger Bitrate oder der Originalfilm mit hoher Bitrate übertragen wird, wenn Sie einen Film zu einem Smartphone übertragen. ([Nur Proxy] / [Nur Original] / [Proxy & Original])

## **Tipp**

Falls Sie Ihr Smartphone nicht mit Hilfe des QR Code mit der Kamera verbinden können, verwenden Sie die SSID und das Passwort.

### **Hinweis**

- Je nach Smartphone wird der übertragene Film eventuell nicht korrekt wiedergegeben. Es kann zum Beispiel sein, dass der Film nicht ruckfrei wiedergegeben wird, oder dass keine Tonwiedergabe erfolgt.
- Je nach dem Format des Standbilds, des Films, des Zeitlupenfilms oder Zeitrafferfilms ist die Wiedergabe auf einem Smartphone eventuell nicht möglich.
- Dieses Produkt teilt Verbindungsinformationen zum Übertragen von Bildern mit Geräten, die eine Verbindungserlaubnis haben. Wenn Sie die Geräte, die Verbindungserlaubnis mit dem Produkt haben, ändern wollen, nehmen Sie mit den folgenden Schritten eine Rücksetzung der Verbindungsinformationen vor. MENU → (machter) → [Wi-Fi-Einstellungen] → [SSID/PW zurücks.]. Nachdem Sie die Verbindungsinformationen zurückgesetzt haben, müssen Sie das Smartphone erneut registrieren.
- Wenn [Flugzeug-Modus] auf [Ein] eingestellt ist, können Sie dieses Produkt nicht mit dem Smartphone verbinden. Setzen Sie [Flugzeug-Modus] auf [Aus].

### **Verwandtes Thema**

- [Verbinden der Kamera mittels QR Code mit einem Smartphone](#page-321-0)
- [Verbinden der Kamera und eines Smartphones mittels SSID und Passwort](#page-323-0)
- [Flugzeug-Modus](#page-336-0)

Digitalkamera mit Wechselobjektiv ZV-E10

# **Bedienung der Kamera über einen Computer (PC-FernbedienungF.)**

Hierbei wird die Kamera über eine Wi-Fi- oder USB-Verbindung usw. von einem Computer aus gesteuert, zum Beispiel zum Aufnehmen und Speichern von Bildern auf dem Computer. Wählen Sie zuvor MENU  $\rightarrow$  ( $\oplus$ ) (Netzwerk)  $\rightarrow$  [Smartph.Verbindung]  $\rightarrow$  [SmartphoneVerbind.]  $\rightarrow$  [Aus]. Einzelheiten zu [PC-FernbedienungF.] finden Sie unter der folgenden URL: <https://support.d-imaging.sony.co.jp/support/tutorial/zv/zv-e10/l/pcremote.php>

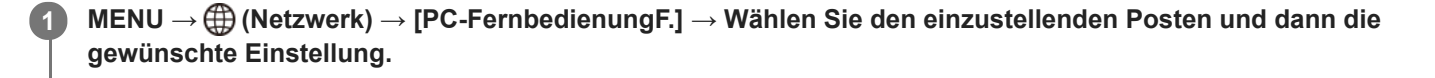

#### **Schließen Sie die Kamera an den Computer an, und starten Sie dann Imaging Edge Desktop (Remote) auf dem Computer. 2**

Sie können die Kamera nun mit Imaging Edge Desktop (Remote) bedienen.

Die Verbindungsmethode zwischen der Kamera und dem Computer hängt von der Einstellung für [PC-FernbedienungV.] ab.

# **Menüpostendetails**

## **PC-Fernbedienung:**

Damit wird festgelegt, ob die Funktion [PC-Fernbedienung] verwendet wird oder nicht. ([Ein] / [Aus])

### **PC-FernbedienungV.:**

Damit wählen Sie die Verbindungsmethode aus, wenn die Kamera über die Funktion [PC-Fernbedienung] mit einem Computer verbunden ist. ([USB]/[Wi-Fi Direct]/[Wi-Fi-ZugrPkt-Verb.])

## **Kopplung:**

Wenn [PC-FernbedienungV.] auf [Wi-Fi-ZugrPkt-Verb.] eingestellt ist, koppeln Sie die Kamera mit dem Computer.

## **Wi-Fi Direct-Infos:**

Zeigt die Informationen an, die zum Herstellen einer Verbindung mit der Kamera vom Computer benötigt werden, wenn [PC-FernbedienungV.] auf [Wi-Fi Direct] eingestellt ist.

### **Standb. Speicherziel:**

Damit wird festgelegt, ob Standbilder während der PC Remote-Aufnahme sowohl in der Kamera als auch im Computer gespeichert werden sollen. ([Nur PC]/[PC+Kamera]/[Nur Kamera])

## **RAW+J PC Bild spei.:**

Damit wählen Sie den Dateityp für Bilder, die zum Computer übertragen werden sollen, wenn [Standb. Speicherziel] auf [PC+Kamera] eingestellt ist. ([RAW & JPEG]/[Nur JPEG]/[Nur RAW])

## **PC Bildgröße speich.:**

Damit wählen Sie die Dateigröße für Bilder, die zum Computer übertragen werden sollen, wenn [Standb. Speicherziel] auf [PC+Kamera] eingestellt ist. Die JPEG-Datei in Originalgröße oder eine 2M entsprechende JPEG-Datei kann übertragen werden. ([Original]/[2M])

## **So schließen Sie die Kamera an den Computer an**

## **Bei Einstellung von [PC-FernbedienungV.] auf [USB]**

Verbinden Sie Kamera und Computer mit einem USB Type-C-Kabel (mitgeliefert).

## **Bei Einstellung von [PC-FernbedienungV.] auf [Wi-Fi Direct]**

Benutzen Sie die Kamera als Zugangspunkt, und verbinden Sie den Computer direkt über Wi-Fi mit der Kamera. Wählen Sie MENU→ (Netzwerk) → [PC-FernbedienungF.] → [Wi-Fi Direct-Infos], um die Wi-Fi-Verbindungsinformationen (SSID und Passwort) für die Kamera anzuzeigen. Verbinden Sie Computer und Kamera mithilfe der auf der Kamera angezeigten Wi-Fi-Verbindungsinformationen.

## **Bei Einstellung von [PC-FernbedienungV.] auf [Wi-Fi-ZugrPkt-Verb.]**

Verbinden Sie Kamera und Computer über Wi-Fi mithilfe eines drahtlosen Zugangspunkts. Die Kamera und der Computer müssen vorher gekoppelt werden.

Wählen Sie MENU→ (ft) (Netzwerk) → [Wi-Fi-Einstellungen] → [WPS-Tastendruck] oder [Zugriffspkt.-Einstlg.], um die Kamera mit dem Drahtlos-Zugangspunkt zu verbinden. Verbinden Sie den Computer mit dem gleichen drahtlosen Zugangspunkt.

Wählen Sie MENU → (ft) (Netzwerk) → [PC-FernbedienungF.] → [Kopplung] an der Kamera, und verwenden Sie dann Imaging Edge Desktop (Remote), um Kamera und Computer zu koppeln. Auf dem Bestätigungsbildschirm für die Kopplung, der auf der Kamera angezeigt wird, wählen Sie [OK], um die Kopplung abzuschließen.

Beim Initialisieren der Kamera werden die Kopplungsinformationen gelöscht.

### **Hinweis**

- Wenn eine nicht bespielbare Speicherkarte in die Kamera eingesetzt ist, können Sie keine Standbilder aufnehmen, selbst wenn [Standb. Speicherziel] auf [Nur Kamera] oder [PC+Kamera] eingestellt ist.
- Wenn [Nur Kamera] oder [PC+Kamera] ausgewählt wird und sich keine Speicherkarte in der Kamera befindet, wird der Verschluss nicht ausgelöst, selbst wenn [Auslösen ohne Karte] auf [Aktivieren] eingestellt ist.
- [RAW+J PC Bild spei.] kann nur dann gewählt werden, wenn [ Dateiformat] auf [RAW & JPEG] eingestellt wird.

# **Flugzeug-Modus**

Wenn Sie in ein Flugzeug usw. einsteigen, können Sie alle Drahtlosfunktionen, einschließlich Wi-Fi, vorübergehend deaktivieren.

#### **MENU → (Netzwerk) → [Flugzeug-Modus] → gewünschte Einstellung. 1**

Wenn Sie [Flugzeug-Modus] auf [Ein] setzen, wird ein Flugzeugsymbol auf dem Monitor angezeigt.

Digitalkamera mit Wechselobjektiv ZV-E10

# **Wi-Fi-Einstellungen: WPS-Tastendruck**

Wenn Ihr Zugangspunkt eine Taste Wi-Fi Protected Setup (WPS) besitzt, können Sie den Zugangspunkt bequem in diesem Produkt registrieren.

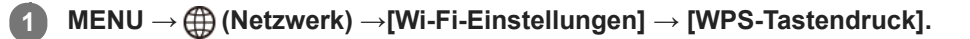

**2 Drücken Sie die Taste Wi-Fi Protected Setup (WPS) am Zugangspunkt, um die Verbindung herzustellen.**

### **Hinweis**

- [WPS-Tastendruck] funktioniert nur, wenn die Sicherheitseinstellung Ihres Zugangspunkts auf WPA oder WPA2 eingestellt ist und Ihr Zugangspunkt die Methode der Taste Wi-Fi Protected Setup (WPS) unterstützt. Falls die Sicherheitseinstellung auf WEP eingestellt ist oder Ihr Zugangspunkt die Wi-Fi Protected Setup (WPS)-Tastenmethode nicht unterstützt, führen Sie [Zugriffspkt.- Einstlg.] durch.
- Um Einzelheiten über die verfügbaren Funktionen und Einstellungen Ihres Zugangspunkts zu erfahren, lesen Sie bitte die Gebrauchsanleitung des Zugangspunkts durch, oder wenden Sie sich an den Administrator des Zugangspunkts.
- Je nach den Umgebungsbedingungen, wie z. B. der Art des Wandmaterials oder des Vorhandenseins von Hindernissen oder Funkwellen zwischen dem Produkt und dem Zugangspunkt, kommt u. U. keine Verbindung zustande, oder die Kommunikationsentfernung kann kürzer sein. Wechseln Sie in diesem Fall den Ort des Produkts, oder bringen Sie das Produkt näher an den Zugangspunkt heran.

### **Verwandtes Thema**

[Wi-Fi-Einstellungen: Zugriffspkt.-Einstlg.](#page-338-0)

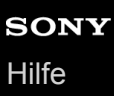

# **Wi-Fi-Einstellungen: Zugriffspkt.-Einstlg.**

Sie können Ihren Zugangspunkt manuell registrieren. Bevor Sie den Vorgang starten, überprüfen Sie den SSID-Namen des Zugangspunkts, das Sicherheitssystem und das Passwort. Bei manchen Geräten ist das Passwort eventuell vorgegeben. Um Einzelheiten zu erfahren, lesen Sie die Gebrauchsanleitung des Zugangspunkts durch, oder konsultieren Sie den Zugangspunkt-Administrator.

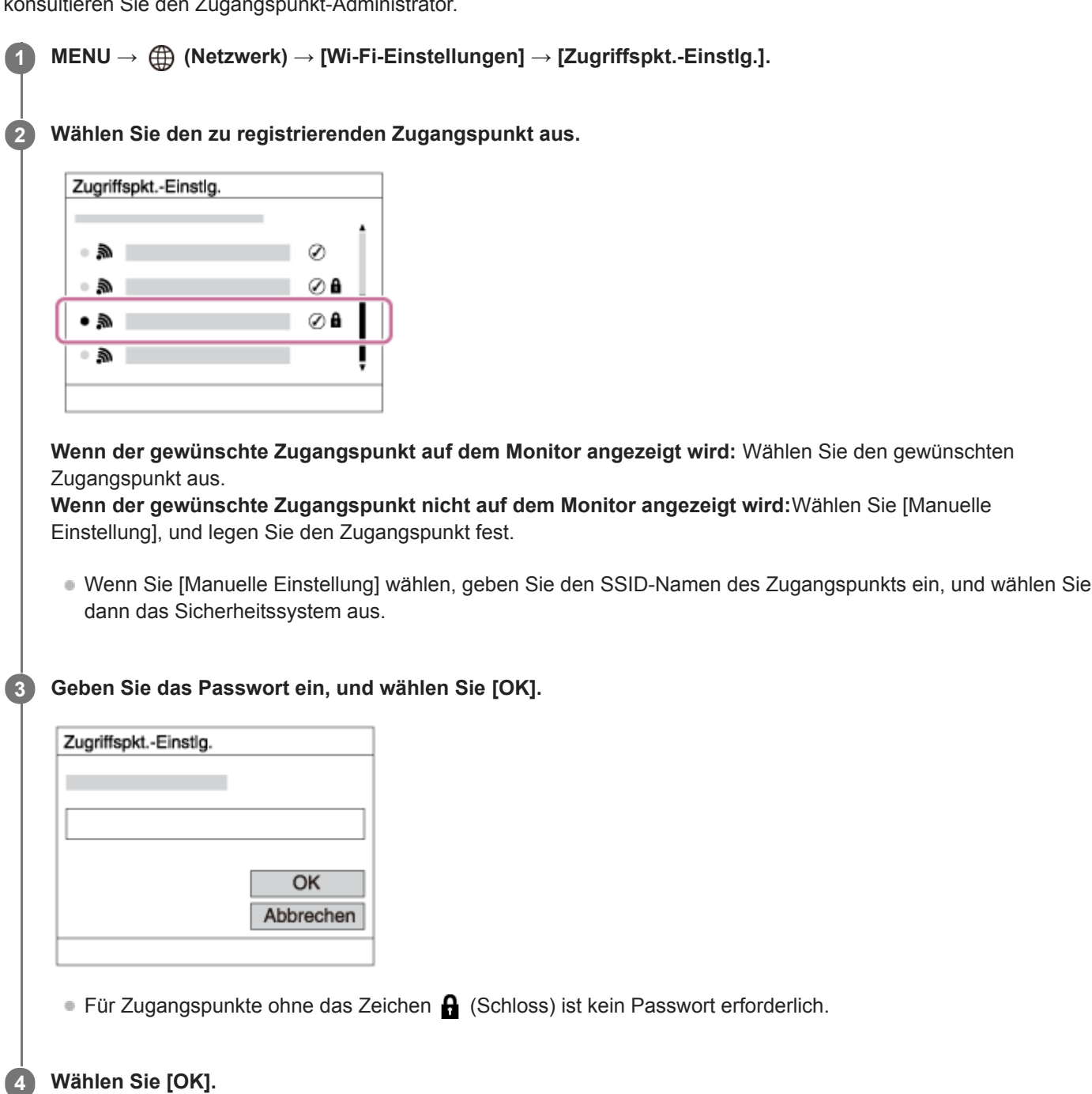

## **Sonstige Einstellungsposten**

Je nach dem Status oder der Einstellmethode Ihres Zugangspunkts sind eventuell weitere Einstellungsposten vorhanden.

## **WPS PIN:**

## Zeigt den PIN-Code an, den Sie in das verbundene Gerät eingeben.

## **Bevorzugte Verbind.:**

Wählen Sie [Ein] oder [Aus].

## **IP-Adresseneinstlg:**

Wählen Sie [Auto] oder [Manuell].

## **IP-Adresse:**

Wenn Sie die IP-Adresse manuell eingeben, geben Sie die festgelegte Adresse ein.

## **Subnetzmaske/Standardgateway:**

Wenn Sie [IP-Adresseneinstlg] auf [Manuell] eingestellt haben, geben Sie jede Adresse entsprechend Ihrer Netzwerkumgebung ein.

## **Hinweis**

Um dem registrierten Zugangspunkt in Zukunft den Vorrang zu geben, setzen Sie [Bevorzugte Verbind.] auf [Ein].

## **Verwandtes Thema**

- [Wi-Fi-Einstellungen: WPS-Tastendruck](#page-337-0)
- [Verwendung der Tastatur](#page-32-0)

Digitalkamera mit Wechselobjektiv ZV-E10

# **Wi-Fi-Einstellungen: Wi-Fi-Infos anzeigen**

Zeigt Wi-Fi-Informationen für die Kamera an, wie z. B. die MAC-Adresse, IP-Adresse usw.

**1 MENU → (Netzwerk) → [Wi-Fi-Einstellungen] → [Wi-Fi-Infos anzeigen].**

## **Tipp**

- Informationen außer der MAC-Adresse werden unter den folgenden Bedingungen angezeigt.
	- [PC-Fernbedienung] ist auf [Ein] und [PC-FernbedienungV.] auf [Wi-Fi-ZugrPkt-Verb.] unter [PC-FernbedienungF.] eingestellt, und eine Wi-Fi-Verbindung ist hergestellt worden.

# **Wi-Fi-Einstellungen: SSID/PW zurücks.**

Dieses Produkt teilt Verbindungsinformationen mit Geräten, die über die Berechtigung zum Herstellen einer Verbindung mit einem Smartphone oder einer Wi-Fi Direct-Verbindung mit einem Computer verfügen. Wenn Sie ändern möchten, welche Geräte eine Verbindungserlaubnis haben, nehmen Sie eine Rücksetzung der Verbindungsinformationen vor.

**1 MENU → (Netzwerk) → [Wi-Fi-Einstellungen] → [SSID/PW zurücks.] → [OK].**

## **Hinweis**

- Wenn Sie dieses Produkt mit einem Smartphone verbinden, nachdem Sie die Verbindungsinformationen zurückgesetzt haben, müssen Sie die Einstellungen für das Smartphone erneut vornehmen.
- Wenn Sie dieses Produkt mit einem Computer über Wi-Fi Direct verbinden, nachdem Sie die Verbindungsinformationen zurückgesetzt haben, müssen Sie die Einstellungen des Computers erneut vornehmen.

## **Verwandtes Thema**

[Bedienung der Kamera über einen Computer \(PC-FernbedienungF.\)](#page-351-0)

Digitalkamera mit Wechselobjektiv ZV-E10

# **Bluetooth-Einstlg.**

Damit werden die Einstellungen zum Verbinden der Kamera mit einem Smartphone oder einer Bluetooth-Fernbedienung über eine Bluetooth-Verbindung geregelt.

Wenn Sie die Kamera und das Smartphone koppeln wollen, um die Standortinformationen-Verknüpfungsfunktion zu benutzen, nehmen Sie auf "StO.infoVerknEinst" Bezug.

Wenn Sie eine Kopplung durchführen wollen, um eine Bluetooth-Fernbedienung zu benutzen, nehmen Sie auf "Bluetooth-Fernbed." Bezug.

**1 MENU → (Netzwerk) → [Bluetooth-Einstlg.] → gewünschte Einstellung.**

# **Menüpostendetails**

# **Bluetooth-Funktion (Ein/Aus):**

Damit wird festgelegt, ob die Bluetooth-Funktion der Kamera aktiviert wird oder nicht.

## **Kopplung:**

Der Bildschirm zum Koppeln von Kamera und Smartphone oder Bluetooth-Fernbedienung wird angezeigt.

# **Geräteadresse anz.:**

Zeigt die BD-Adresse der Kamera an.

# **Verwandtes Thema**

- [StO.infoVerknEinst](#page-331-0)
- **[Bluetooth-Fernbed.](#page-334-0)**

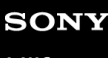

Digitalkamera mit Wechselobjektiv ZV-E10

# **StO.infoVerknEinst**

Sie können die Applikation Imaging Edge Mobile benutzen, um Standortinformationen von einem Smartphone abzurufen, das mittels Bluetooth-Kommunikation mit Ihrer Kamera verbunden ist. Sie können die abgerufenen Standortinformationen beim Aufnehmen von Bildern aufzeichnen.

# **Vorherige Vorbereitung**

Um die Standortinformationen-Verknüpfungsfunktion der Kamera zu benutzen, wird die Applikation Imaging Edge Mobile benötigt.

Wenn "Standortinfos-Verknüpfung" nicht auf der Startseite von Imaging Edge Mobile angezeigt wird, müssen Sie vorher die folgenden Schritte durchführen.

- 1. Installieren Sie Imaging Edge Mobile auf Ihrem Smartphone.
	- Sie können Imaging Edge Mobile vom Applikationsladen Ihres Smartphones installieren. Wenn Sie die Applikation bereits installiert haben, aktualisieren Sie sie auf die neueste Version.
- Übertragen Sie ein vorab aufgenommenes Bild mit Hilfe der Funktion [An Smartph. send.] der Kamera zu Ihrem **2.** Smartphone.
	- Nachdem Sie ein mit der Kamera aufgenommenes Bild zu Ihrem Smartphone übertragen haben, erscheint "Standortinfos-Verknüpfung" auf der Startseite der Applikation.

# **Bedienungsablauf**

- : Am Smartphone durchgeführte Bedienungsvorgänge
- : An der Kamera durchgeführte Bedienungsvorgänge
- 1.  $\Box$ : Bestätigen Sie, dass die Bluetooth-Funktion Ihres Smartphones aktiviert ist.
	- Führen Sie den Bluetooth-Kopplungsvorgang nicht auf dem Smartphone-Einstellbildschirm durch. In den Schritten 2 bis 7 wird der Kopplungsvorgang unter Verwendung der Kamera und der Applikation Imaging Edge Mobile durchgeführt.
	- Wenn Sie den Kopplungsvorgang versehentlich auf dem Smartphone-Einstellbildschirm in Schritt 1 durchführen, heben Sie die Kopplung auf, und führen Sie dann den Kopplungsvorgang gemäß den Schritten 2 bis 7 unter Verwendung der Kamera und der Applikation Imaging Edge Mobile durch.
- **2.** : Wählen Sie an der Kamera MENU → (Netzwerk) → [Bluetooth-Einstlg.] → [Bluetooth-Funktion] → [Ein].
- **3.** : Wählen Sie an der Kamera MENU → (Netzwerk) → [Bluetooth-Einstlg.] → [Kopplung].
- 4.  $\Box$ : Starten Sie Imaging Edge Mobile auf Ihrem Smartphone, und tippen Sie auf "Standortinfos-Verknüpfung".
	- Falls "Standortinfos-Verknüpfung" nicht angezeigt wird, folgen Sie den Schritten in "Vorherige Vorbereitung" weiter oben.
- : Aktivieren Sie [Standortinfos-Verknüpfung] auf dem [Standortinfos-Verknüpfung] -Einstellbildschirm von Imaging **5.** Edge Mobile.
- : Folgen Sie den Anweisungen auf dem [Standortinfos-Verknüpfung] -Einstellbildschirm von Imaging Edge Mobile, **6.** und wählen Sie dann Ihre Kamera in der Liste aus.
- : Wählen Sie [OK], wenn eine Meldung auf dem Monitor der Kamera angezeigt wird. **7.**
	- Die Kopplung von Kamera und Imaging Edge Mobile ist abgeschlossen.
- 8. Nählen Sie an der Kamera MENU → A (Netzwerk) → [D StO.infoVerknEinst] → [Standortinfo-Verkn.] → [Ein].
	- **A** (Symbol für das Abrufen von Standortinformationen) wird auf dem Monitor der Kamera angezeigt. Die von Ihrem Smartphone mittels GPS usw. erhaltenen Standortinformationen werden beim Aufnehmen von Bildern aufgezeichnet.

## **Menüpostendetails**

## **Standortinfo-Verkn.:**

Damit wird festgelegt, ob die Standortinformationen durch Verknüpfung mit einem Smartphone abgerufen werden.

## **Autom. Zeitkorrektur:**

Damit wird festgelegt, ob die Datumseinstellung der Kamera unter Verwendung von Informationen von einem verknüpften Smartphone automatisch korrigiert werden.

### **Autom. Ber.einstlg:**

Damit wird festgelegt, ob die Gebietseinstellung der Kamera unter Verwendung von Informationen von einem verknüpften Smartphone automatisch korrigiert werden.

## **Beim Abrufen der Standortinformationen angezeigte Symbole**

(Abrufen von Standortinformationen): Die Kamera ruft die Standortinformationen ab.

(Standortinformationen können nicht abgerufen werden): Die Kamera kann keine Standortinformationen abrufen.

(Bluetooth-Verbindung verfügbar): Bluetooth-Verbindung mit dem Smartphone wird hergestellt.

家 (Bluetooth-Verbindung nicht verfügbar): Bluetooth-Verbindung mit dem Smartphone wird nicht hergestellt.

## **Tipp**

- Standortinformationen können verknüpft werden, wenn Imaging Edge Mobile auf Ihrem Smartphone läuft, selbst wenn der Monitor des Smartphones ausgeschaltet ist. Wenn die Kamera jedoch eine Zeitlang ausgeschaltet war, können die Standortinformationen beim Wiedereinschalten der Kamera nicht sofort verknüpft werden. In diesem Fall werden die Standortinformationen sofort verknüpft, wenn Sie den Bildschirm Imaging Edge Mobile auf dem Smartphone öffnen.
- Wenn Imaging Edge Mobile nicht läuft, z. B. wenn das Smartphone neu gestartet wird, starten Sie Imaging Edge Mobile, um die Verknüpfung der Standortinformationen fortzusetzen.
- Falls die Standortinformationen-Verknüpfungsfunktion nicht einwandfrei funktioniert, lesen Sie die folgenden Hinweise durch, und führen Sie die Kopplung erneut durch.
	- Bestätigen Sie, dass die Bluetooth-Funktion Ihres Smartphones aktiviert ist.
	- Bestätigen Sie, dass die Kamera nicht über die Bluetooth-Funktion mit anderen Geräten verbunden ist.
	- Bestätigen Sie, dass [Flugzeug-Modus] für die Kamera auf [Aus] eingestellt ist.
	- Löschen Sie die in Imaging Edge Mobile registrierten Kopplungsinformationen für die Kamera.
	- Führen Sie [Netzw.einst. zurücks.] der Kamera aus.
- Um ausführlichere Anweisungen zu erhalten, nehmen Sie auf die folgende Support-Seite Bezug. [https://www.sony.net/iem/btg/](https://www.sony.net/iem/btg/?id=hg_stl)

## **Hinweis**

- Wenn Sie die Kamera initialisieren, werden auch die Kopplungsinformationen gelöscht. Bevor Sie die Kopplung erneut durchführen, löschen Sie zunächst die Kopplungsinformationen für die Kamera, die in den Bluetooth-Einstellungen des Smartphones und in Imaging Edge Mobile registriert sind.
- Die Standortinformationen werden nicht aufgezeichnet, wenn sie nicht abgerufen werden können, z. B. wenn die Bluetooth-Verbindung getrennt ist.
- Die Kamera kann mit bis zu 15 Bluetooth-Geräten gekoppelt werden, aber sie kann die Standortinformationen nur mit denjenigen eines einzigen Smartphones verknüpfen. Wenn Sie die Standortinformationen mit denjenigen eines anderen Smartphones verknüpfen wollen, schalten Sie die [Standortinfos-Verknüpfung]-Funktion des bereits verknüpften Smartphones aus.
- Falls die Bluetooth-Verbindung instabil ist, sorgen Sie dafür, dass sich zwischen der Kamera und dem gekoppelten Smartphone keine Hindernisse befinden (z. B. Personen oder Metallgegenstände).
- Wenn Sie die Kamera und Ihr Smartphone koppeln, verwenden Sie unbedingt das Menü [Standortinfos-Verknüpfung] in Imaging Edge Mobile.
- Um die Verknüpfungsfunktion für Standortinformationen zu benutzen, setzen Sie [Bluetooth-Fernbed.] auf [Aus].
- Die Kommunikationsentfernung für Bluetooth oder Wi-Fi kann je nach den Umgebungsbedingungen unterschiedlich sein.

## **Unterstützte Smartphones**

Die neuesten Informationen finden Sie auf der Support-Seite. <https://www.sony.net/iem/btg/>

Einzelheiten zu den Bluetooth-Versionen, die mit Ihrem Smartphone kompatibel sind, finden Sie auf der Produkt-Website für Ihr Smartphone.

#### **Verwandtes Thema**

- [Mit einem Smartphone \(Imaging Edge Mobile\) verfügbare Funktionen](#page-319-0)
- **[Bluetooth-Einstlg.](#page-342-0)**
- **[Bluetooth-Fernbed.](#page-334-0)**

# **Bluetooth-Fernbed.**

Sie können die Kamera mit Hilfe einer Bluetooth-Fernbedienung (getrennt erhältlich) bedienen. Um Einzelheiten zu kompatiblen Fernbedienungen zu erfahren, besuchen Sie die Sony-Website in Ihrem Gebiet, oder konsultieren Sie Ihren Sony-Händler oder eine lokale autorisierte Sony-Kundendienststelle.

Wählen Sie MENU → (ff) (Netzwerk) → [Bluetooth-Einstlg.] → [Bluetooth-Funktion] → [Ein] im Voraus. Schlagen Sie auch in der Gebrauchsanleitung für die Bluetooth-Fernbedienung nach.

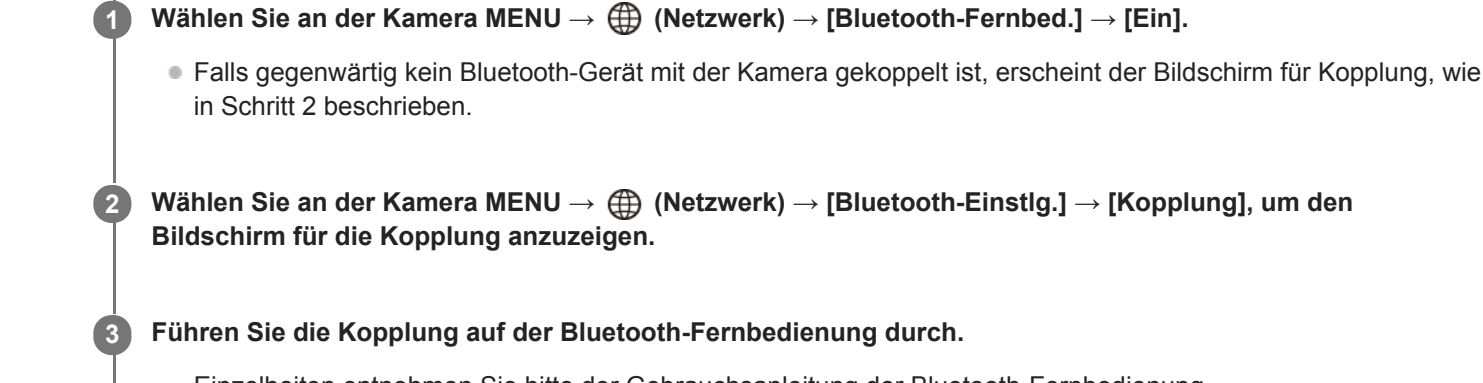

Einzelheiten entnehmen Sie bitte der Gebrauchsanleitung der Bluetooth-Fernbedienung.

**Wählen Sie an der Kamera [OK] auf dem Bestätigungsbildschirm für die Bluetooth-Verbindung.**

Die Kopplung ist abgeschlossen, und Sie können die Kamera jetzt über die Bluetooth-Fernbedienung bedienen. Nachdem Sie das Gerät einmal gekoppelt haben, können Sie die Kamera und die Bluetooth-Fernbedienung in der Zukunft erneut koppeln, indem Sie [Bluetooth-Fernbed.] auf [Ein] setzen.

## **Menüpostendetails**

### **Ein:**

**4**

Bedienung über die Bluetooth-Fernbedienung ist möglich.

### **Aus:**

Bedienung über die Bluetooth-Fernbedienung ist nicht möglich.

## **Tipp**

Die Bluetooth-Verbindung ist nur aktiv, solange Sie die Kamera über die Bluetooth-Fernbedienung bedienen.

### **Hinweis**

- Wenn Sie die Kamera initialisieren, werden auch die Kopplungsinformationen gelöscht. Um die Bluetooth-Fernbedienung zu benutzen, führen Sie die Kopplung erneut durch.
- Falls die Bluetooth-Verbindung instabil ist, sorgen Sie dafür, dass sich zwischen der Kamera und der gekoppelten Bluetooth-Fernbedienung keine Hindernisse, wie z. B. Personen oder Metallgegenstände, befinden.
- Die folgenden Funktionen können nicht verwendet werden, wenn [Bluetooth-Fernbed.] auf [Ein] eingestellt ist.
	- Verknüpfen von Standortinformationen mit einem Smartphone
	- Stromsparfunktion
- Falls die Funktion nicht ordnungsgemäß arbeitet, überprüfen Sie die folgenden Hinweise, und versuchen Sie dann die Kopplung erneut.
	- Bestätigen Sie, dass die Kamera nicht über die Bluetooth-Funktion mit anderen Geräten verbunden ist.
	- Bestätigen Sie, dass [Flugzeug-Modus] für die Kamera auf [Aus] eingestellt ist.

## **Verwandtes Thema**

[Bluetooth-Einstlg.](#page-342-0)

# **Gerätename bearb.**

Sie können den Gerätenamen für die Wi-Fi Direct-, [PC-Fernbedienung]- oder Bluetooth-Verbindung ändern.

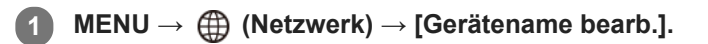

**2 Wählen Sie das Eingabefeld aus, und geben Sie dann den Gerätenamen ein → [OK].**

### **Verwandtes Thema**

- [Wi-Fi-Einstellungen: WPS-Tastendruck](#page-337-0)
- [Wi-Fi-Einstellungen: Zugriffspkt.-Einstlg.](#page-338-0)
- [Bedienung der Kamera über einen Computer \(PC-FernbedienungF.\)](#page-351-0)
- [Verwendung der Tastatur](#page-32-0)

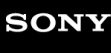

[Hilfe](#page-0-0)

Digitalkamera mit Wechselobjektiv ZV-E10

# **Sicherheit(IPsec)**

Verschlüsselt Daten, wenn Kamera und Computer über eine Wi-Fi-Verbindung kommunizieren.

**1 MENU → (Netzwerk) → [Sicherheit(IPsec)] → gewünschte Einstellung.**

## **Menüpostendetails**

## **IPsec ([Ein]/[Aus]):**

Damit wird festgelegt, ob die Funktion [Sicherheit(IPsec)] verwendet wird oder nicht.

## **Ziel-IP-Adresse:**

Damit wird die IP-Adresse des Geräts festgelegt, das mithilfe der Funktion [Sicherheit(IPsec)] verbunden werden soll.

## **Gemeins. Schlüssel:**

Damit wird der von der Funktion [Sicherheit(IPsec)] verwendete gemeinsame Schlüssel festgelegt.

## **Hinweis**

- Verwenden Sie für [Gemeins. Schlüssel] mindestens acht und nicht mehr als 20 alphanumerische Zeichen oder Sonderzeichen.
- Für die IPSec-Kommunikation muss das Gerät, mit dem eine Verbindung hergestellt werden soll, IPsec-kompatibel sein. Je nach Gerät ist die Kommunikation ggf. nicht möglich, oder die Kommunikationsgeschwindigkeit kann langsam sein.
- Mit dieser Kamera funktioniert IPsec nur im Transportmodus und verwendet IKEv2. Die Algorithmen sind AES with 128-bit keys in CBC mode/Diffie-Hellman 3072-bit modp group/PRF-HMAC-SHA-256/HMAC-SHA-384-192. Die Authentifizierung läuft nach 24 Stunden ab.

- Verschlüsselte Kommunikation kann nur mit Geräten erfolgen, die richtig konfiguriert sind. Die Kommunikation mit anderen Geräten wird nicht verschlüsselt.
- Für Einzelheiten zur IPsec-Konfiguration wenden Sie sich bitte an den Netzwerkadministrator Ihres Geräts.

# **Netzw.einst. zurücks.**

Alle Netzwerk-Einstellungen werden auf die Standardeinstellungen zurückgesetzt.

**1 MENU → (Netzwerk) → [Netzw.einst. zurücks.] → [Eingabe].**

# **Schützen von Bildern (Schützen)**

Schützt aufgenommene Bilder gegen versehentliches Löschen. Das Zeichen (Schützen) wird auf geschützten Bildern angezeigt.

**1 MENU → (Wiedergabe) → [Schützen] → gewünschte Einstellung.**

## **Menüpostendetails**

## **Mehrere Bilder:**

Wendet den Schutz auf die ausgewählten Bilder an.

(1) Wählen Sie das zu schützende Bild aus, und drücken Sie dann die Mitte des Einstellrads. Das (Häkchensymbol) erscheint im Kontrollkästchen. Zum Aufheben der Auswahl drücken Sie die Mitte erneut, um das Kontrollkästchen zu deaktivieren.

(2) Um weitere Bilder zu schützen, wiederholen Sie Schritt (1).

 $(3)$  MENU  $\rightarrow$  [OK].

## **Alle in diesem Ordner:**

Alle Bilder im ausgewählten Ordner werden geschützt.

### **Alle mit diesem Dat.:**

Alle Bilder mit dem ausgewählten Aufnahmedatum werden geschützt.

#### **Alle in dies. Ordn. aufh.:**

Der Schutz aller Bilder im ausgewählten Ordner wird aufgehoben.

### **Alle mit dies. Dat. aufh.:**

Der Schutz aller Bilder mit dem ausgewählten Aufnahmedatum wird aufgehoben.

## **Alle Bld. in dies. Gruppe:**

Alle Bilder in der ausgewählten Gruppe werden geschützt.

### **Alle Bld. d. Gruppe aufh.:**

Der Schutz aller Bilder in der ausgewählten Gruppe wird aufgehoben.

### **Tipp**

- Wenn Sie [Schützen] mittels MENU →  $\bigcap_{i=2}^{\infty}$  (Kamera- einstlg.2) → [BenutzerKey] der Taste Ihrer Wahl zuweisen, können Sie durch einfaches Drücken der Taste Bilder schützen oder den Schutz aufheben.
- Wenn Sie eine Gruppe in [Mehrere Bilder] auswählen, werden alle Bilder in der Gruppe geschützt. Um bestimmte Bilder innerhalb der Gruppe auszuwählen und zu schützen, führen Sie [Mehrere Bilder] aus, während Sie die Bilder innerhalb der Gruppe anzeigen.

### **Hinweis**

Die verfügbaren Menüposten sind je nach der Einstellung von [Ansichtsmodus] und dem ausgewählten Inhalt unterschiedlich.

# **Drehen eines Bilds (Drehen)**

Ein aufgenommenes Bild wird gegen den Uhrzeigersinn gedreht.

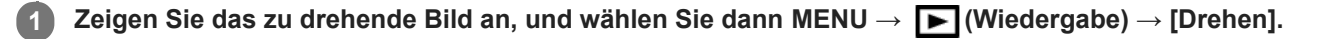

## **Drücken Sie die Mitte des Einstellrads.**

Das Bild wird gegen den Uhrzeigersinn gedreht. Das Bild wird gedreht, wenn Sie die Mitte drücken. Wenn Sie das Bild einmal gedreht haben, bleibt es auch nach dem Ausschalten des Produkts gedreht.

#### **Hinweis**

**2**

- Selbst wenn Sie eine Filmdatei drehen, wird sie auf dem Monitor der Kamera horizontal wiedergegeben.
- Möglicherweise können Sie Bilder, die mit anderen Produkten aufgenommen wurden, nicht drehen.
- Wenn Sie gedrehte Bilder auf einem Computer betrachten, werden die Bilder je nach der Software in ihrer Original-Orientierung angezeigt.

[Hilfe](#page-0-0)

Digitalkamera mit Wechselobjektiv ZV-E10

# **Löschen mehrerer ausgewählter Bilder (Löschen)**

Sie können mehrere ausgewählte Bilder löschen. Nachdem ein Bild einmal gelöscht worden ist, kann es nicht wiederhergestellt werden. Bestätigen Sie zuvor das zu löschende Bild.

**1 MENU → (Wiedergabe) → [Löschen] → gewünschte Einstellung.**

## **Menüpostendetails**

## **Mehrere Bilder:**

Löscht die ausgewählten Bilder.

(1) Wählen Sie die zu löschenden Bilder aus, und drücken Sie dann die Mitte des Einstellrads. Das (Häkchensymbol) erscheint im Kontrollkästchen. Zum Aufheben der Auswahl drücken Sie die Mitte erneut, um das Kontrollkästchen zu deaktivieren.

(2) Um weitere Bilder zu löschen, wiederholen Sie Schritt (1).

 $(3)$  MENU  $\rightarrow$  [OK].

### **Alle in diesem Ordner:**

Alle Bilder im ausgewählten Ordner werden gelöscht.

### **Alle mit diesem Dat.:**

Alle Bilder mit dem ausgewählten Aufnahmedatum werden gelöscht.

#### **Alle Bld. außer dies. Bild:**

Alle Bilder in der Gruppe außer der Auswahl werden gelöscht.

### **Alle Bld. in dies. Gruppe:**

Alle Bilder in der ausgewählten Gruppe werden gelöscht.

### **Tipp**

- Führen Sie [Formatieren] durch, um alle Bilder, einschließlich geschützter Bilder, zu löschen.
- Um den gewünschten Ordner oder das gewünschte Datum anzuzeigen, wählen Sie den gewünschten Ordner oder das Datum während der Wiedergabe aus, indem Sie folgendes Verfahren durchführen: Hebel  $\square$  (Bildindex) → Wählen Sie den Balken auf der linken Seite mit dem Einstellrad aus → Wählen Sie den gewünschten Ordner oder das Datum durch Drücken der oberen/unteren Seite des Einstellrads aus.
- Wenn Sie eine Gruppe in [Mehrere Bilder] auswählen, werden alle Bilder in der Gruppe gelöscht. Um bestimmte Bilder innerhalb der Gruppe auszuwählen und zu löschen, führen Sie [Mehrere Bilder] aus, während Sie die Bilder innerhalb der Gruppe anzeigen.

### **Hinweis**

- Geschützte Bilder können nicht gelöscht werden.
- Die verfügbaren Menüposten sind je nach der Einstellung von [Ansichtsmodus] und dem ausgewählten Inhalt unterschiedlich.

#### **Verwandtes Thema**

- [Als Gruppe anzeigen](#page-261-0)
- [Löschen eines angezeigten Bilds](#page-269-0)
- [Formatieren](#page-294-0)

# **Bewertung**

Sie können aufgenommenen Standbildern auf einer Skala der Anzahl von Sternen ( $\bigstar \cdot \mathbf{X}$ ) Bewertungen zuweisen, um das Auffinden von Bildern zu erleichtern.

Wenn Sie diese Funktion mit [Bildsprung-Einstlg] kombinieren, können Sie ein gewünschtes Bild schnell finden. **MENU → (Wiedergabe) → [Bewertung]. 1**

Der Auswahlbildschirm zur Bildbewertung wird angezeigt.

**Drücken Sie die linke/rechte Seite des Einstellrads, um ein Bild anzuzeigen, dem Sie eine Bewertung zuweisen möchten, und drücken Sie dann die Mitte des Einstellrads. 2**

Wählen Sie die Stufe der <a>
(Bewertung) durch Drücken der linken/rechten Seite des Einstellrads aus, **und drücken Sie dann auf die Mitte des Einstellrads.**

**4 Drücken Sie die Taste MENU, um den Bewertungs-Einstellbildschirm zu verlassen.**

## **Tipp**

**3**

Sie können während der Wiedergabe von Bildern auch mit der Benutzertaste Bewertungen zuweisen. Weisen Sie vorher die Funktion [Bewertung] mit [ $\blacktriangleright$  BenutzerKey] der gewünschten Taste zu, und drücken Sie dann während der Wiedergabe eines Bildes, dem Sie eine Bewertung zuweisen möchten, die Benutzertaste. Die Stufe der <a>
(Bewertung) ändert sich mit jedem Drücken der Benutzertaste.

## **Verwandtes Thema**

- [Zuweisen von häufig benutzten Funktionen zu Tasten \(BenutzerKey\)](#page-28-0)
- [Bewertung\(Ben.Key\)](#page-267-0)
- [Einstellen der Methode für das Springen zwischen den Bildern \(Bildsprung-Einstlg\)](#page-259-0)

# **Bewertung(Ben.Key)**

Damit wird die Anzahl von Sternen ( $\bigstar$ ) festgelegt, wenn Sie Bilder mit der Taste bewerten, der Sie [Bewertung] mit Hilfe von [ $\blacktriangleright$  BenutzerKey] zugewiesen haben.

**1 MENU → (Wiedergabe) → [Bewertung(Ben.Key)].**

Fügen Sie ein ↓ (Häkchensymbol) zu der Stufe von ↓ (Bewertung) hinzu, die Sie aktivieren möchten. **2**

Sie können die markierte Anzahl auswählen, wenn Sie [Bewertung] mit der Benutzertaste einstellen.

### **Verwandtes Thema**

- [Bewertung](#page-266-0)
- [Zuweisen von häufig benutzten Funktionen zu Tasten \(BenutzerKey\)](#page-28-0)

[Hilfe](#page-0-0)

Digitalkamera mit Wechselobjektiv ZV-E10

# **Angeben von zu druckenden Bildern (Ausdrucken)**

Sie können im Voraus auf der Speicherkarte angeben, welche Standbilder später ausgedruckt werden sollen. Das Symbol DPOF (Druckauftrag) erscheint auf den angegebenen Bildern. DPOF ist die Abkürzung für "Digital Print Order Format".

Die DPOF-Einstellung bleibt nach dem Drucken des Bilds erhalten. Wir empfehlen, diese Einstellung nach dem Drucken aufzuheben.

# **1 MENU → (Wiedergabe) → [Ausdrucken] → gewünschte Einstellung.**

## **Menüpostendetails**

## **Mehrere Bilder:**

Wählt Bilder für den Druckauftrag aus.

(1) Wählen Sie ein Bild aus, und drücken Sie die Mitte des Einstellrads. Das <a>
(Häkchensymbol) erscheint im Kontrollkästchen. Um die Auswahl aufzuheben, drücken Sie erneut die Mitte, und deaktivieren Sie das Kontrollkästchen. (2) Wiederholen Sie Schritt (1), um weitere Bilder zu drucken. Um alle Bilder von einem bestimmten Datum oder in einem bestimmten Ordner auszuwählen, aktivieren Sie das Kontrollkästchen für das Datum oder den Ordner. (3) MENU  $\rightarrow$  [OK].

## **Alles aufheben:**

Alle DPOF-Markierungen werden gelöscht.

## **Druckeinstellung:**

Damit können Sie festlegen, ob das Datum auf Bildern gedruckt wird, die mit DPOF-Zeichen registriert wurden.

Die Position oder Größe des Datums (innerhalb oder außerhalb des Bilds) kann je nach Drucker unterschiedlich sein.

### **Hinweis**

- Die folgenden Dateien können nicht mit dem DPOF-Zeichen versehen werden: RAW-Bilder
- Die Anzahl von Kopien kann nicht angegeben werden.
- Manche Drucker unterstützen die Datumsdruckfunktion nicht.

# **Fotoaufzeichnung**

Damit wird eine ausgewählte Szene in einem Film erfasst, die als Standbild gespeichert werden soll. Nehmen Sie zuerst einen Film auf, halten Sie dann den Film während der Wiedergabe an, um entscheidende Momente festzuhalten, die bei der Aufnahme von Standbildern dazu neigen, verpasst zu werden, und speichern Sie sie als Standbilder.

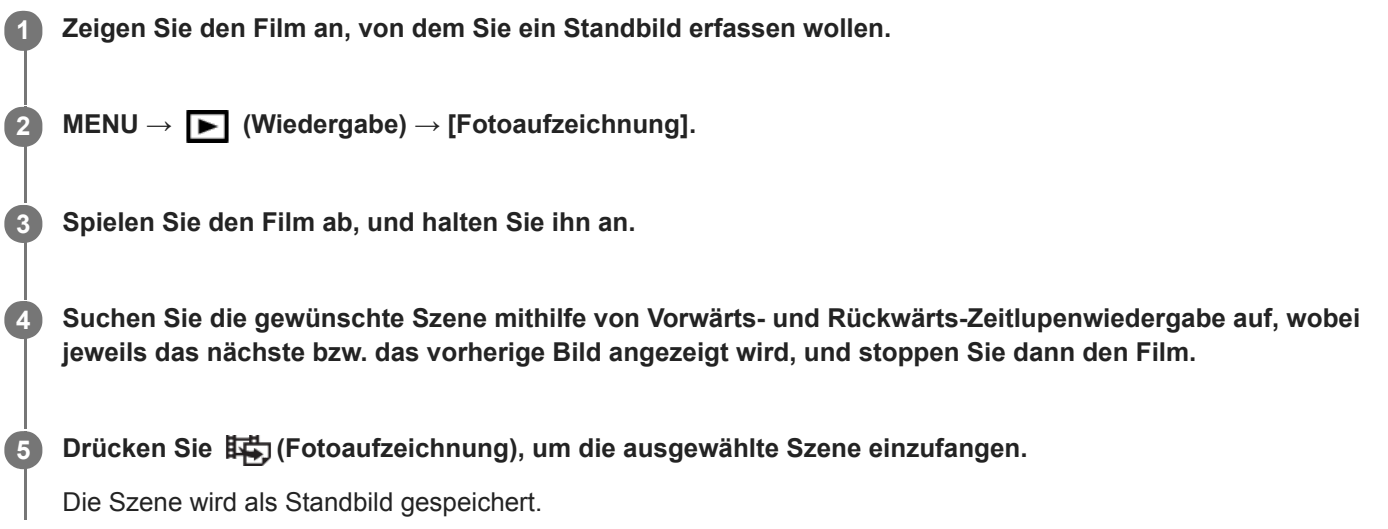

## **Verwandtes Thema**

- [Filmaufnahme](#page-206-0)
- [Filmwiedergabe](#page-255-0)

[Hilfe](#page-0-0)

Digitalkamera mit Wechselobjektiv ZV-E10

# **Vergrößern eines wiedergegebenen Bilds (Vergrößern)**

Das wiedergegebene Bild wird vergrößert. Benutzen Sie diese Funktion, um den Fokus des Bilds usw. zu überprüfen.

**1**

**2**

## **Zeigen Sie das zu vergrößernde Bild an, und schieben Sie den Hebel W/T (Zoom) zur Seite T.**

- Wird das Bild zu stark vergrößert, schieben Sie den Hebel W/T (Zoom) zur Seite W, um den Zoomfaktor einzustellen.
- Durch Drehen des Drehreglers können Sie unter Beibehaltung des gleichen Zoomfaktors auf das vorherige oder nächste Bild umschalten.
- Die Ansicht wird auf den Teil des Bilds, auf den die Kamera während der Aufnahme fokussiert hat, eingezoomt. Falls die Fokuspositionsdaten nicht erhalten werden können, zoomt die Kamera auf die Mitte des Bilds ein.

**Wählen Sie den Teil, den Sie vergrößern möchten, durch Drücken auf die obere/untere/rechte/linke Seite des Einstellrads aus.**

**3 Drücken Sie die Taste MENU oder die Mitte des Einstellrads, um den Wiedergabezoom zu beenden.**

### **Tipp**

- Sie können ein wiedergegebenes Bild auch mithilfe von MENU vergrößern.
- Sie können die anfängliche Vergrößerung und die anfängliche Position von vergrößerten Bildern ändern, indem Sie MENU →  $\oplus$  $\blacktriangleright$  (Wiedergabe) → [ $\oplus$  Anf.faktor vergröß.] oder [ $\oplus$  Anf.pos. vergröß.] wählen.
- Sie können ein Bild auch durch Doppeltippen des Monitors vergrößern. Außerdem können Sie die vergrößerte Position auf dem  $\blacksquare$ Monitor ziehen und verschieben. Setzen Sie vorher [Berührungsmodus] auf [Ein].

### **Hinweis**

**Filme können nicht vergrößert werden.** 

### **Verwandtes Thema**

- [Berührungsmodus](#page-119-0)
- [Anf.faktor vergröß.](#page-253-0)
- [Anf.pos. vergröß.](#page-254-0)

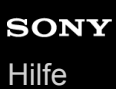

# **Anf.faktor vergröß.**

Damit wird die anfängliche Vergrößerungsskala bei der Wiedergabe von vergrößerten Bildern festgelegt.

**1 MENU → (Wiedergabe) → [ Anf.faktor vergröß.] → gewünschte Einstellung.**

## **Menüpostendetails**

### **Standardfaktor:**

Zeigt ein Bild mit der Standardvergrößerung an.

### **Voriger Faktor:**

Zeigt ein Bild mit der vorherigen Vergrößerung an. Die vorherige Vergrößerung bleibt auch nach dem Beenden des Wiedergabezoom-Modus gespeichert.

## **Verwandtes Thema**

- [Vergrößern eines wiedergegebenen Bilds \(Vergrößern\)](#page-249-0)
- [Anf.pos. vergröß.](#page-254-0)

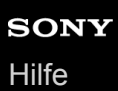

# **Anf.pos. vergröß.**

Damit legen Sie die anfängliche Position fest, wenn ein Bild bei der Wiedergabe vergrößert wird.

**1 MENU → (Wiedergabe) → [ Anf.pos. vergröß.] → gewünschte Einstellung.**

## **Menüpostendetails**

## **Fokussierte Position:**

Vergrößert das Bild vom Fokuspunkt aus während der Aufnahme. **Mitte:** Vergrößert das Bild von der Mitte des Bildschirms aus.

## **Verwandtes Thema**

- [Vergrößern eines wiedergegebenen Bilds \(Vergrößern\)](#page-249-0)
- [Anf.faktor vergröß.](#page-253-0)

# **Kont. Wgb. f. Intv.**

Fortlaufende Wiedergabe von Bildern, die mit Intervallaufnahmen aufgenommen wurden. Sie können mit der Computer-Software Imaging Edge Desktop (Viewer) Filme aus Standbildern erstellen, die mit Intervallaufnahmen aufgenommen wurden. Sie können auf der Kamera keine Filme aus Standbildern erstellen.

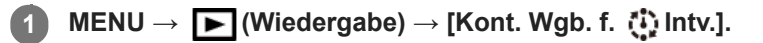

**2 Wählen Sie die Bildgruppe, die Sie wiedergeben möchten, und drücken Sie dann die Mitte des Einstellrads.**

## **Tipp**

- Auf dem Wiedergabebildschirm können Sie die fortlaufende Wiedergabe starten, indem Sie die Nach-unten-Taste drücken, während ein Bild aus der Gruppe angezeigt wird.
- Sie können die Wiedergabe fortsetzen oder unterbrechen, indem Sie während der Wiedergabe die Nach-unten-Taste drücken.
- Sie können die Wiedergabegeschwindigkeit durch Drehen des Drehreglers oder des Einstellrads während der Wiedergabe ändern. Sie können die Wiedergabegeschwindigkeit auch durch Auswählen von MENU→ (Wiedergabe) → [WdgGeschw. Intv.] ändern.
- Sie können Bilder, die mit Serienaufnahme aufgenommen wurden, auch fortlaufend wiedergeben.

## **Verwandtes Thema**

- **[IntervAufn.-Funkt.](#page-117-0)**
- [WdgGeschw. Intv.](#page-263-0)
- [Einführung in die Computer-Software \(Imaging Edge Desktop/Catalyst\)](#page-349-0)

# **WdgGeschw. Intv.**

Legt die Wiedergabegeschwindigkeit für Standbilder bei [Kont. Wgb. f. (!) Intv.] fest.

**1 MENU → (Wiedergabe) → [WdgGeschw. Intv.] → gewünschte Einstellung.**

## **Tipp**

Sie können die Wiedergabegeschwindigkeit auch während [Kont. Wgb. f. Intv.] durch Drehen des Drehreglers oder des Einstellrads ändern.

## **Verwandtes Thema**

[Kont. Wgb. f. Intv.](#page-262-0)

# **Wiedergeben von Bildern mit einer Diaschau (Diaschau)**

Bilder werden automatisch fortlaufend angezeigt.

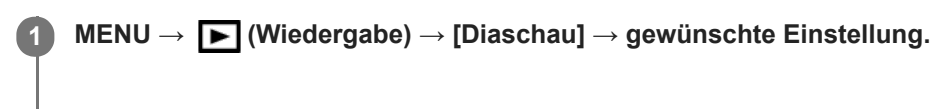

**2 Wählen Sie [Eingabe].**

# **Menüpostendetails**

## **Wiederholen:**

Wählen Sie [Ein], wobei Bilder in einer Endlosschleife wiedergegeben werden, oder [Aus], worauf das Produkt die Diaschau beendet, nachdem alle Bilder einmal wiedergegeben worden sind.

## **Intervall:**

Wählen Sie das Anzeigeintervall für Bilder unter [1 Sek.], [3 Sek.], [5 Sek.], [10 Sek.] oder [30 Sek.] aus.

# **So beenden Sie die Diaschau während der Wiedergabe**

Drücken Sie die Taste MENU, um die Diaschau zu beenden. Die Diaschau kann nicht unterbrochen werden.

## **Tipp**

- Während der Wiedergabe können Sie das nächste/vorherige Bild anzeigen, indem Sie die rechte/linke Seite des Einstellrads drücken.
- Sie können eine Diaschau nur aktivieren, wenn [Ansichtsmodus] auf [Datums-Ansicht] oder [Ordnerans. (Standbild)] gesetzt wird.

[Hilfe](#page-0-0)

Digitalkamera mit Wechselobjektiv ZV-E10

# **Umschalten zwischen Standbildern und Filmen (Ansichtsmodus)**

Der Ansichtsmodus (Bildanzeigeverfahren) wird festgelegt.

**1 MENU → (Wiedergabe) → [Ansichtsmodus] → gewünschte Einstellung.**

## **Menüpostendetails**

**Datums-Ansicht:** Die Bilder werden nach Datum angezeigt.

**Ordnerans. (Standbild):**

Nur Standbilder werden angezeigt.

## **XAVC S HD-Ansicht:**

Nur Filme des XAVC S HD-Formats werden angezeigt.

## **XAVC S 4K-Ansicht:**

Nur Filme des XAVC S 4K-Formats werden angezeigt.

# **Wiedergeben von Bildern auf der Bildindex-Ansicht (Bildindex)**

Im Wiedergabemodus können Sie mehrere Bilder gleichzeitig anzeigen.

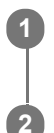

**1 Schieben Sie den Hebel W/T (Zoom) zur Seite W, während das Bild wiedergegeben wird.**

**Wählen Sie das Bild aus, indem Sie die obere/untere/rechte/linke Seite des Einstellrads drücken oder das Einstellrad drehen.**

## **So ändern Sie die Anzahl der anzuzeigenden Bilder**

MENU  $\rightarrow \blacktriangleright$  (Wiedergabe)  $\rightarrow$  [Bildindex]  $\rightarrow$  gewünschte Einstellung.

## **Menüpostendetails**

**9 Bilder/25 Bilder**

## **So schalten Sie auf Einzelbild-Wiedergabe zurück**

Wählen Sie das gewünschte Bild aus, und drücken Sie die Mitte des Einstellrads.

## **So zeigen Sie ein gewünschtes Bild schnell an**

Wählen Sie den Balken auf der linken Seite der Bildindex-Ansicht mit dem Einstellrad an, und drücken Sie dann die obere/untere Seite des Einstellrads. Während der Balken ausgewählt ist, können Sie den Kalenderbildschirm oder den Ordnerauswahlbildschirm anzeigen, indem Sie die Mitte drücken. Darüber hinaus können Sie den Ansichtsmodus durch Auswählen eines Symbols wechseln.

## **Verwandtes Thema**

[Umschalten zwischen Standbildern und Filmen \(Ansichtsmodus\)](#page-260-0)

# **Als Gruppe anzeigen**

Damit legen Sie fest, ob Serienbilder oder Intervallaufnahmen als Gruppe angezeigt werden sollen.

## **1 MENU → (Wiedergabe) → [Als Gruppe anzeigen] → gewünschte Einstellung.**

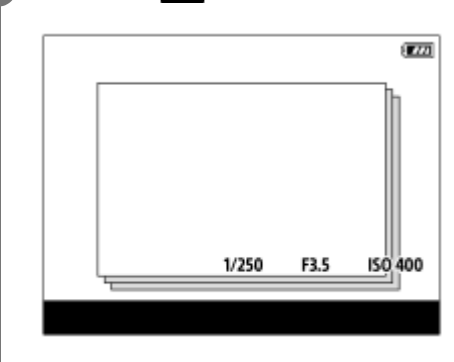

## **Menüpostendetails**

#### **Ein:**

Bilder werden als Gruppe angezeigt.

Wählen Sie eine Gruppe aus, und drücken Sie die Mitte des Einstellrads, um Bilder in der Gruppe wiederzugeben.

#### **Aus:**

Bilder werden nicht als Gruppe angezeigt.

### **Tipp**

- Die folgenden Bilder werden gruppiert.
	- Bei Einstellung von [Bildfolgemodus] auf [Serienaufnahme] aufgenommene Bilder (Eine Folge von Bildern, die durch Gedrückthalten des Auslösers kontinuierlich aufgenommen wurde, bildet eine Gruppe.)
	- Bei Einstellung von [ IntervAufn.-Funkt.] aufgenommene Bilder (Bilder, die während einer Intervallaufnahmesitzung aufgenommen wurden, bilden eine Gruppe.)
- Auf der Bildindex-Ansicht wird das Symbol  $\Box$  (Als Gruppe anzeigen) über der Gruppe angezeigt.

#### **Hinweis**

- Bilder können nur dann gruppiert und angezeigt werden, wenn [Ansichtsmodus] auf [Datums-Ansicht] eingestellt wird. Ist die Option nicht auf [Datums-Ansicht] eingestellt, können Bilder nicht gruppiert und angezeigt werden, selbst wenn [Als Gruppe anzeigen] auf [Ein] eingestellt ist.
- Wenn Sie die Gruppe löschen, werden alle Bilder in der Gruppe gelöscht.

#### **Verwandtes Thema**

- [Serienaufnahme](#page-106-0)
- **[IntervAufn.-Funkt.](#page-117-0)**

[Hilfe](#page-0-0)

Digitalkamera mit Wechselobjektiv ZV-E10

# **Automatisches Drehen aufgezeichneter Bilder (Anzeige-Drehung)**

Damit wählen Sie die Orientierung bei der Wiedergabe aufgenommener Bilder.

# **1 MENU → (Wiedergabe) → [Anzeige-Drehung] → gewünschte Einstellung.**

## **Menüpostendetails**

## **Auto:**

Wenn Sie die Kamera drehen, dreht sich das angezeigte Bild automatisch durch Erkennung der Kameraorientierung. **Manuell:**

## Vertikal aufgenommene Bilder werden vertikal angezeigt. Wenn Sie die Bildorientierung mithilfe der Funktion [Drehen] eingestellt haben, wird das Bild entsprechend angezeigt.

## **Aus:**

Bilder werden immer im Querformat angezeigt.

## **Hinweis**

Im Hochformat aufgenommene Filme werden während der Filmwiedergabe im Querformat wiedergegeben.

## **Verwandtes Thema**

[Drehen eines Bilds \(Drehen\)](#page-251-0)

# **Einstellen der Methode für das Springen zwischen den Bildern (Bildsprung-Einstlg)**

Damit legen Sie fest, welcher Drehregler und welche Methode für das Springen zwischen Bildern während der Wiedergabe zu benutzen ist. Diese Funktion ist praktisch, wenn Sie eines von zahlreichen aufgenommenen Bildern suchen möchten. Sie können auch geschützte Bilder oder Bilder mit einer bestimmten Bewertung schnell finden.

**1 MENU → (Wiedergabe) → [Bildsprung-Einstlg] → gewünschter Posten.**

## **Menüpostendetails**

## **Regler/Rad auswähl.:**

Damit wählen Sie den Drehregler bzw. das Einstellrad für das Springen zwischen den Bildern.

### **Bildsprung-Methode:**

Damit legen Sie die Methode für die Wiedergabe mit Bildsprung fest.

### **Hinweis**

- Eine Gruppe wird als ein Bild gezählt, wenn [Bildsprung-Methode] auf [Nacheinander], [Mit 10 Bildern]oder [Mit 100 Bildern] eingestellt wird.
- Wenn [Bildsprung-Methode] auf einen anderen Parameter als [Nacheinander], [Mit 10 Bildern] oder [Mit 100 Bildern] eingestellt wird, ist Bildsprung nur dann verfügbar, wenn [Ansichtsmodus] auf [Datums-Ansicht] gesetzt ist. Wenn [Ansichtsmodus] nicht auf [Datums-Ansicht] gesetzt wurde, gibt die Kamera immer jedes Bild ohne Bildsprung wieder, wenn Sie den mit [Regler/Rad auswähl.] gewählten Drehregler betätigen.
- Wenn Sie die Funktion Bildsprung verwenden, und [Bildsprung-Methode] auf einen anderen Parameter als [Nacheinander], [Mit 10 Bildern] oder [Mit 100 Bildern] eingestellt ist, werden die Filmdateien immer übersprungen.

## **Verwandtes Thema**

- [Bewertung](#page-266-0)
- [Schützen von Bildern \(Schützen\)](#page-265-0)

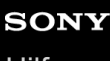

[Hilfe](#page-0-0)

Digitalkamera mit Wechselobjektiv ZV-E10

# **Monitor-Helligkeit**

Damit stellen Sie die Helligkeit des Bildschirms ein.

**1 MENU → (Einstellung) → [Monitor-Helligkeit] → gewünschte Einstellung.**

## **Menüpostendetails**

### **Manuell:**

Damit können Sie die Helligkeit innerhalb eines Bereichs von –2 bis +2 anpassen.

## **Sonnig:**

Die Helligkeit wird für Außenaufnahmen entsprechend angepasst.

## **Hinweis**

Die Einstellung [Sonnig] ist zu hell für Innenaufnahmen. Setzen Sie [Monitor-Helligkeit] auf [Manuell] für Innenaufnahmen.

# **Gamma-Anz.hilfe**

Filme mit S-Log Gamma werden üblicherweise nach der Aufnahme verarbeitet, um Gebrauch von dem breiten Dynamikbereich zu machen.Filme mit HLG Gamma werden üblicherweise auf HDR-kompatiblen Monitoren wiedergegeben.Daher werden sie während der Aufnahme mit geringem Kontrast angezeigt und können schwierig zu überwachen sein. Sie können jedoch die Funktion [Gamma-Anz.hilfe] benutzen, um einen Kontrast zu reproduzieren, der dem der normalen Gammafunktion entspricht. Außerdem kann [Gamma-Anz.hilfe] ebenfalls angewandt werden, wenn Filme auf dem Monitor der Kamera wiedergegeben werden.

# **1 MENU → (Einstellung) → [Gamma-Anz.hilfe].**

**2 Wählen Sie die gewünschte Einstellung aus, indem Sie die obere/untere Seite des Einstellrads drücken.**

## **Menüpostendetails**

Assist **Aus:** 

[Gamma-Anz.hilfe] wird nicht angewendet.

# Assist Auto:

Zeigt Filme mit einem [S-Log2→709(800%)]-Effekt an, wenn die in [Fotoprofil] eingestellte Gammafunktion [S-Log2] ist, und mit einem [S-Log3→709(800%)]-Effekt, wenn die Gammafunktion auf [S-Log3] eingestellt wird. Zeigt Filme mit einem [HLG(BT.2020)]-Effekt an, wenn die in [Fotoprofil] eingestellte Gammafunktion [HLG], [HLG1], [HLG2] oder [HLG3] ist, und [Farbmodus] wird auf [BT.2020] eingestellt.

Zeigt Filme mit einem [HLG(709)]-Effekt an, wenn die in [Fotoprofil] eingestellte Gammafunktion [HLG], [HLG1], [HLG2] oder [HLG3] ist, und [Farbmodus] wird auf [709] eingestellt.

## **S-Log2→709(800%):**

Zeigt Filme mit einem S-Log2 Gamma reproduzierenden Kontrast an, der ITU709 (800%) entspricht.

# **S-Log3→709(800%):**

Zeigt Filme mit einem S-Log3 Gamma reproduzierenden Kontrast an, der ITU709 (800%) entspricht.

# **Assist HLG(BT.2020):**

Zeigt Filme nach Einstellung der Bildqualität des Monitors an, wobei die Qualität nahezu identisch ist, wie wenn Filme auf einem [HLG(BT.2020)]-kompatiblen Monitor angezeigt werden.

# **Assist HLG(709)**:

Zeigt Filme nach Einstellung der Bildqualität des Monitors an, wobei die Qualität nahezu identisch ist, wie wenn Filme auf einem [HLG(709)]-kompatiblen Monitor angezeigt werden.

### **Hinweis**

- Filme mit der Gammafunktion [HLG], [HLG1], [HLG2] oder [HLG3] werden je nach Gammawert und Farbmodus des Films mit einem [HLG(BT.2020)]- oder [HLG(709)]-Effekt angezeigt. In anderen Situationen werden Filme entsprechend der Gammaeinstellung und Farbmoduseinstellung unter [Fotoprofil] angezeigt.
- [Gamma-Anz.hilfe] wird nicht auf Filme angewendet, wenn diese auf einem mit der Kamera verbundenen Fernsehgerät oder  $\qquad \qquad \blacksquare$ Monitor angezeigt werden.

### **Verwandtes Thema**

[Fotoprofil](#page-226-0)

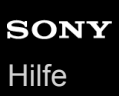

# **Lautstärkeeinst.**

Damit stellen Sie die Lautstärke für Filmwiedergabe ein.

## **1 MENU → (Einstellung) → [Lautstärkeeinst.] → gewünschte Einstellung.**

## **Einstellung der Lautstärke während der Wiedergabe**

Drücken Sie während der Filmwiedergabe die untere Position des Einstellrads, um das Bedienfeld anzuzeigen, und stellen Sie dann die Lautstärke ein. Sie können die Lautstärke einstellen, während Sie den tatsächlichen Ton hören.

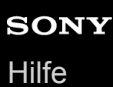

# **Löschbestätigng**

Sie können festlegen, ob [Löschen] oder [Abbrechen] als Standardeinstellung auf dem Löschungs-Bestätigungsbildschirm gewählt wird.

**1 MENU → (Einstellung) → [Löschbestätigng] → gewünschte Einstellung.**

**Menüpostendetails**

**"Löschen" Vorg:**  [Löschen] wird als Standardeinstellung gewählt. **"Abbruch" Vorg:** [Abbrechen] wird als Standardeinstellung gewählt.

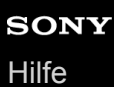

# **Anzeigequalität**

Sie können die Anzeigequalität ändern.

**1 MENU → (Einstellung) → [Anzeigequalität] → gewünschte Einstellung.**

## **Menüpostendetails**

**Hoch:** Anzeige in hoher Qualität. **Standard:** Anzeige in Standard-Qualität.

### **Hinweis**

- Bei Einstellung auf [Hoch] wird mehr Batteriestrom verbraucht als bei Einstellung auf [Standard].
- Mit zunehmender Temperatur der Kamera wird die Einstellung möglicherweise auf [Standard] fixiert.

# **LeistungEinstOpt**

Sie können Energieeinstellungen der Kamera durchführen.

**MENU → (Einstellung) → [LeistungEinstOpt] → wählen Sie den Posten aus, den Sie einstellen möchten. 1**

## **Menüpostendetails**

## **Energiesp.-Startzeit:**

Damit werden Zeitintervalle festgelegt, um automatisch in den Stromsparmodus umzuschalten, wenn Sie keine Bedienungsvorgänge durchführen, um eine Erschöpfung des Akkus zu verhindern.

## **Sparen durch Moni.:**

Damit wird festgelegt, ob die Stromsparverbindung aktiviert wird oder nicht, wenn der Monitor geöffnet oder nach innen gerichtet geschlossen wird.

## **Autom. AUS Temp.:**

Damit wird die Temperatur der Kamera festgelegt, bei der sich die Kamera während der Aufnahme automatisch ausschaltet. Bei Einstellung auf [Hoch] können Sie weiter aufnehmen, selbst wenn die Temperatur der Kamera höher als normal wird.

## **Festlegen der Stromspar-Startzeit**

**1.** MENU → (Einstellung) → [LeistungEinstOpt] → [Energiesp.-Startzeit] → gewünschte Einstellung.

## **Aus/30 Minuten/5 Minuten/2 Minuten/1 Minute/10 Sek.**

#### **Hinweis**

- Schalten Sie die Kamera aus, wenn sie längere Zeit nicht benutzt werden soll.
- Die Stromsparfunktion wird in den folgenden Situationen deaktiviert:
	- Während [ ) USB-Streaming]
	- Bei Stromversorgung über USB
	- Bei Wiedergabe einer Diaschau
	- Bei Filmaufnahmen
	- Bei Anschluss an einen Computer oder ein Fernsehgerät
	- Bei Einstellung von [Bluetooth-Fernbed.] auf [Ein]

## **Festlegen der Stromsparverbindung mit dem Monitor**

**1.** MENU → (Einstellung) → [LeistungEinstOpt] → [Sparen durch Moni.] → gewünschte Einstellung.

## **Beide verknüpft:**

Ermöglicht die Stromsparverbindung mit dem Monitor. Die Kamera kehrt vom Stromsparmodus zurück, wenn der Monitor geöffnet wird, und tritt in den Stromsparmodus ein, wenn der Monitor nach innen gerichtet geschlossen wird.

### **Öffnen: Rückkehr:**

Die Kamera kehrt vom Stromsparmodus zurück, wenn der Monitor geöffnet wird.

#### **Schließen: Sparen:**

Die Kamera tritt in den Stromsparmodus ein, wenn der Monitor nach innen gerichtet geschlossen wird.

## **Verknüpft nicht:**

Damit deaktivieren Sie die Stromsparverbindung mit dem Monitor.

## **Einstellen der Temperatur der Abschaltautomatik**

**1.** MENU → (Einstellung) → [LeistungEinstOpt] → [Autom. AUS Temp.] → gewünschte Einstellung.

## **Standard:**

Damit wird die Standardtemperatur festgelegt, bei der die Kamera sich ausschaltet.

**Hoch:**

Damit wird die Temperatur, bei der die Kamera sich ausschaltet, höher als [Standard] festgelegt.

# **Hinweise zu Einstellung von [Autom. AUS Temp.] auf [Hoch]**

- Fotografieren Sie nicht mit handgehaltener Kamera. Verwenden Sie ein Stativ.
- Wenn Sie die Kamera über lange Zeitspannen in der Hand gehalten benutzen, können Niedertemperatur-Verbrennungen verursacht werden.

## **Hinweis**

Selbst wenn [Autom. AUS Temp.] auf [Hoch] eingestellt wird, kann es sein, dass sich die verfügbare Aufnahmezeit für Filme je nach den Bedingungen oder der Temperatur der Kamera nicht ändert.

# **NTSC/PAL-Auswahl**

Mit dem Produkt aufgenommene Filme werden auf einem Fernsehgerät des Systems NTSC/PAL wiedergegeben.

**1 MENU → (Einstellung) → [NTSC/PAL-Auswahl] → [Eingabe]**

## **Hinweis**

Wenn Sie [NTSC/PAL-Auswahl] durchführen und die Einstellung gegenüber der Standardeinstellung geändert wird, erscheint die Meldung "Läuft in NTSC." oder "Läuft in PAL." auf dem Startbildschirm.

# **Reinigungsmodus**

Falls Staub oder Schmutz in die Kamera eindringen und sich auf dem Bildsensor (dem Teil, der Licht in ein elektrisches Signal umwandelt) absetzen, kann dies je nach Aufnahmeumgebung in Form von dunklen Flecken auf dem Bild sichtbar werden. Führen Sie in diesem Fall die folgenden Schritte aus, um den Bildsensor schnell zu reinigen.

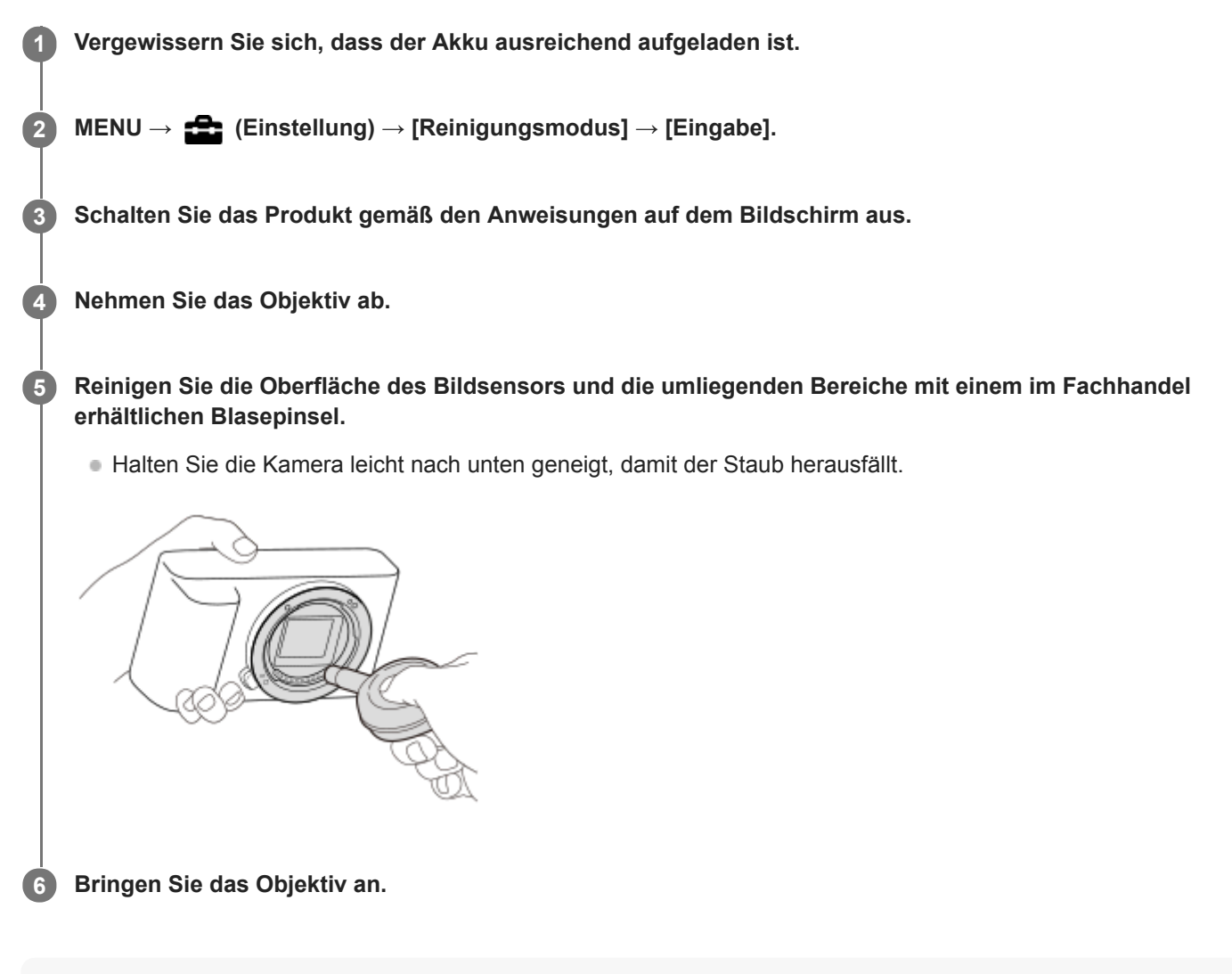

### **Tipp**

Angaben über das Verfahren zum Prüfen der Staubmenge auf dem Bildsensor und weitere Einzelheiten zu den Reinigungsmethoden finden Sie unter der folgenden URL. <https://support.d-imaging.sony.co.jp/www/support/ilc/sensor/index.php>

## **Hinweis**

- Vergewissern Sie sich, dass die Akku-Restladung (3 Akku-Restladungssymbole) oder mehr beträgt, bevor Sie die Reinigung durchführen.
- Verwenden Sie kein Luftspray, weil es Wassertröpfchen im Kameragehäuse versprühen kann.
- Führen Sie die Spitze des Blasepinsels nicht in den Hohlraum hinter dem Objektivanschluss ein, damit sie den Bildsensor nicht berührt.
- Setzen Sie das Produkt während der Reinigung keinen Stößen aus.
- Blasen Sie nicht zu stark, wenn Sie den Bildsensor mit einem Blasepinsel reinigen. Falls Sie zu stark auf den Sensor blasen, kann die Innenseite des Produkts beschädigt werden.
- Falls trotz vorschriftsmäßiger Reinigung des Produkts noch Staub verbleibt, wenden Sie sich an die Kundendienststelle.

### **Verwandtes Thema**

[Fehlerbehebung](#page-589-0)
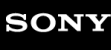

[Hilfe](#page-0-0)

Digitalkamera mit Wechselobjektiv ZV-E10

## **Berührungsmodus**

Damit bestimmen Sie, ob die Touch-Bedienung des Monitors aktiviert wird oder nicht.

**1 MENU → (Einstellung) → [Berührungsmodus] → gewünschte Einstellung.**

### **Menüpostendetails**

**Ein:** Die Touch-Bedienung wird aktiviert. **Aus:**

Die Touch-Bedienung wird deaktiviert.

#### **Verwandtes Thema**

- [BerührModus-Funkt.: Touch-Auslöser](#page-120-0)
- [BerührModus-Funkt.: Touch-Fokus](#page-122-0)
- **[BerührModus-Funkt.: Touch-Tracking](#page-124-0)**

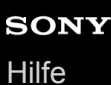

# **TC/UB-Einstlg.**

Die Timecode (TC)- und User Bit-(UB)-Informationen können als Zusatzdaten zu Filmen aufgezeichnet werden.

**1 MENU → (Einstellung) → [TC/UB-Einstlg.] → zu ändernder Einstellwert.**

### **Menüpostendetails**

#### **TC/UB-Anz.einstlg:**

Damit wird die Anzeige für Zähler, Timecode und User Bit festgelegt.

#### **TC Preset:**

Damit wird der Timecode festgelegt.

#### **UB Preset:**

Damit wird das User Bit festgelegt.

#### **TC Format:**

Damit wird die Aufzeichnungsmethode für den Timecode festgelegt. (Nur bei Einstellung von [NTSC/PAL-Auswahl] auf NTSC.)

#### **TC Run:**

Damit wird das Aufwärtszählformat für den Timecode festgelegt.

#### **TC Make:**

Damit wird das Aufnahmeformat für den Timecode auf dem Speichermedium festgelegt.

#### **UB Time Rec:**

Damit wird festgelegt, ob die Uhrzeit als User Bit aufgezeichnet wird oder nicht.

#### **Timecode-Einstellverfahren (TC Preset)**

- 1. MENU  $\rightarrow \bullet$  (Einstellung)  $\rightarrow$  [TC/UB-Einstlg.]  $\rightarrow$  [TC Preset].
- Drehen Sie das Einstellrad, und wählen Sie die ersten beiden Ziffern aus. **2.**
	- Der Timecode kann innerhalb des folgenden Bereichs eingestellt werden. Bei Wahl von [60p]: 00:00:00.00 bis 23:59:59.29
		- Bei Wahl von [24p] können Sie die letzten beiden Ziffern des Timecodes in Vielfachen von vier von 0 bis 23 Bildern wählen. Bei Wahl von [50p]: 00:00:00.00 bis 23:59:59.24 \*
- Stellen Sie die anderen Ziffern nach dem gleichen Verfahren wie in Schritt 2 ein, und drücken Sie dann die Mitte des **3.** Einstellrads.

#### **Hinweis**

Wenn Sie den Monitor schwenken, um ein Selbstporträt aufzunehmen, werden Timecode und User Bit nicht angezeigt.

### **Timecode-Rücksetzverfahren**

- 1. MENU  $\rightarrow \bullet$  (Einstellung)  $\rightarrow$  [TC/UB-Einstlg.]  $\rightarrow$  [TC Preset].
- **2.** Drücken Sie die Taste (Löschen), um den Timecode (00:00:00.00) zurückzusetzen.

### **User Bit-Einstellverfahren (UB Preset)**

- 1. MENU  $\rightarrow \Box$  (Einstellung)  $\rightarrow$  [TC/UB-Einstlg.]  $\rightarrow$  [UB Preset].
- **2.** Drehen Sie das Einstellrad, und wählen Sie die ersten beiden Ziffern aus.
- Stellen Sie die anderen Ziffern nach dem gleichen Verfahren wie in Schritt 2 ein, und drücken Sie dann die Mitte des **3.** Einstellrads.

### **User Bit-Rücksetzverfahren**

- 1. MENU  $\rightarrow$   $\bullet$  (Einstellung)  $\rightarrow$  [TC/UB-Einstlg.]  $\rightarrow$  [UB Preset].
- 2. Drücken Sie die Taste m (Löschen), um das User Bit zurückzusetzen (00 00 00 00).

## **Verfahren zur Wahl der Aufzeichnungsmethode für den Timecode (TC Format \*1)**

1. MENU  $\rightarrow \bullet$  (Einstellung)  $\rightarrow$  [TC/UB-Einstlg.]  $\rightarrow$  [TC Format].

#### **DF:**

Der Timecode wird im Drop-Frame-Format \*2aufgezeichnet.

#### **NDF:**

#### Der Timecode wird im Non-Drop-Frame-Format aufgezeichnet.

- \*1 Nur bei Einstellung von [NTSC/PAL-Auswahl] auf NTSC.
- \*2 Der Timecode basiert auf 30 Bildern pro Sekunde. Während längerer Aufnahmeperioden entsteht jedoch eine Diskrepanz zwischen der tatsächlichen Zeit und dem Timecode, da die Bildfrequenz des NTSC-Bildsignals etwa 29,97 Bilder pro Sekunde beträgt.Das Drop-Frame-Verfahren korrigiert diese Diskrepanz, um den Timecode und die tatsächliche Zeit anzugleichen.Beim Drop-Frame-Verfahren werden die ersten beiden Bildnummern nach jeder Minute entfernt, außer bei jeder zehnten Minute.Der Timecode ohne diese Korrektur wird Non-Drop-Frame-Timecode genannt.
- Bei Aufnahme im Modus 4K/24p oder 1080/24p wird die Einstellung auf [NDF] fixiert.

### **Wahl des Aufwärtszählformats für den Timecode (TC Run)**

1. MENU  $\rightarrow \Box$  (Einstellung)  $\rightarrow$  [TC/UB-Einstlg.]  $\rightarrow$  [TC Run].

#### **Rec Run:**

Damit wird der Schrittmodus festgelegt, bei dem der Timecode nur während der Aufnahme vorgerückt wird. Der Timecode wird fortlaufend ab dem letzten Timecode der vorhergehenden Aufnahme aufgezeichnet.

#### **Free Run:**

Damit wird der Schrittmodus festgelegt, bei dem der Timecode ohne Rücksicht auf den Kamerabetrieb jederzeit vorgerückt wird.

- In den folgenden Situationen wird der Timecode u. U. nicht fortlaufend aufgezeichnet, selbst wenn er im Modus [Rec Run] vorrückt.
	- Wenn das Aufnahmeformat geändert wird.
	- Wenn das Speichermedium entfernt wird.

#### **Wahl der Timecode-Aufzeichnungsmethode (TC Make)**

1. MENU  $\rightarrow \Box$  (Einstellung)  $\rightarrow$  [TC/UB-Einstlg.]  $\rightarrow$  [TC Make].

### **Preset:**

Der neu eingestellte Timecode wird auf das Speichermedium aufgezeichnet.

## **Regenerate:**

Der letzte Timecode für die vorhergehende Aufnahme wird vom Speichermedium ausgelesen, und der neue Timecode wird fortlaufend ab dem letzten Timecode aufgezeichnet. Der Timecode rückt im Modus [Rec Run] vor, ohne Rücksicht auf die Einstellung von [TC Run].

**[Hilfe](#page-0-0)** 

Digitalkamera mit Wechselobjektiv ZV-E10

# **HDMI-Einstellungen: HDMI-Auflösung**

Wenn Sie das Produkt über ein HDMI-Kabel (getrennt erhältlich) an ein High Definition-(HD)-Fernsehgerät mit HDMI-Buchsen anschließen, können Sie HDMI-Auflösung für die Bildausgabe zum Fernsehgerät wählen.

**1 MENU → (Einstellung) → [HDMI-Einstellungen] → [HDMI-Auflösung] → gewünschte Einstellung.**

### **Menüpostendetails**

#### **Auto:**

Das Produkt erkennt ein HD-Fernsehgerät automatisch und stellt die Ausgangsauflösung dementsprechend ein.

#### **2160p/1080p:**

Die Signalausgabe erfolgt in 2160p/1080p.

#### **1080p:**

Die Signalausgabe erfolgt in HD-Bildqualität (1080p).

#### **1080i:**

Die Signalausgabe erfolgt in HD-Bildqualität (1080i).

#### **Hinweis**

Falls die Bilder mit der Einstellung [Auto] nicht richtig angezeigt werden, wählen Sie entweder [1080i], [1080p] oder [2160p/1080p], je nachdem, welches Fernsehgerät angeschlossen werden soll.

# **HDMI-Einstellungen: 24p/60p-Ausg. (Film) (nur für 1080 60p-kompatible Modelle)**

Sie können 1080/24p oder 1080/60p als HDMI-Ausgabeformat festlegen, wenn [ $\blacktriangleright$  Aufnahmeeinstlg] auf [24p 50M  $\frac{\text{Super}}{\text{3mm}}$ ], [24p 60M] oder [24p 100M] eingestellt ist.

**1 MENU → (Einstellung) → [HDMI-Einstellungen] → [HDMI-Auflösung] → [1080p] oder [2160p/1080p]. 2 MENU → (Einstellung) → [HDMI-Einstellungen] → [ 24p/60p-Ausg.] → gewünschte Einstellung.**

### **Menüpostendetails**

**60p:**

Filme werden als 60p ausgegeben.

**24p:**

Filme werden als 24p ausgegeben.

#### **Verwandtes Thema**

[Aufnahmeeinstlg \(Film\)](#page-218-0)

# **HDMI-Einstellungen: HDMI-Infoanzeige**

Damit wählen Sie, ob die Aufnahmeinformationen angezeigt werden, wenn dieses Produkt und das Fernsehgerät über ein HDMI-Kabel (getrennt erhältlich) verbunden sind.

**1 MENU → (Einstellung) → [HDMI-Einstellungen] → [HDMI-Infoanzeige] → gewünschte Einstellung.**

### **Menüpostendetails**

#### **Ein:**

Dient der Anzeige der Aufnahmeinformationen auf dem Fernsehgerät. Das aufgenommene Bild und die Aufnahmeinformationen werden auf dem Fernsehgerät angezeigt, während auf dem Monitor der Kamera nichts angezeigt wird.

#### **Aus:**

Die Aufnahmeinformationen werden nicht auf dem Fernsehgerät angezeigt. Nur das aufgenommene Bild wird auf dem Fernsehgerät angezeigt, während auf dem Monitor der Kamera das aufgenommene Bild und die Aufnahmeinformationen angezeigt werden.

#### **Hinweis**

■ Wenn die Kamera bei Einstellung von [ $)$  Dateiformat] auf [XAVC S 4K] mit einem HDMI-Gerät verbunden wird, ändert sich die Einstellung auf [Aus].

# **HDMI-Einstellungen: TC-Ausgabe (Film)**

Damit wird festgelegt, ob die TC-(Timecode)-Informationen über die HDMI-Buchse in das Ausgangssignal eingemischt werden oder nicht, wenn das Signal an andere Studiogeräte ausgegeben wird.

Diese Funktion überlagert die Timecode-Informationen auf das HDMI-Ausgangssignal. Das Produkt sendet die Timecode-Informationen als digitale Daten, nicht als Bild, das auf dem Bildschirm angezeigt wird. Das angeschlossene Gerät kann dann die digitalen Daten zur Erkennung der Zeitdaten verwenden.

**1 MENU → (Einstellung) → [HDMI-Einstellungen] → [ TC-Ausgabe] → gewünschte Einstellung.**

### **Menüpostendetails**

### **Ein:**

Der Timecode wird an andere Geräte ausgegeben.

#### **Aus:**

Der Timecode wird nicht an andere Geräte ausgegeben.

#### **Hinweis**

Wenn [ TC-Ausgabe] auf [Ein] gesetzt wird, wird das Bild möglicherweise nicht korrekt an das Fernsehgerät oder das Aufnahmegerät ausgegeben. Setzen Sie in solchen Fällen [ $\blacktriangleright$  TC-Ausgabe] auf [Aus].

# **HDMI-Einstellungen: REC-Steuerung (Film)**

Wenn Sie die Kamera an einen externen Recorder/Player anschließen, können Sie Starten/Stoppen der Aufnahme/Wiedergabe des Recorders/Players mit der Kamera fernsteuern.

## **1 MENU → (Einstellung) → [HDMI-Einstellungen] → [ REC-Steuerung] → gewünschte Einstellung.**

### **Menüpostendetails**

#### **Ein:**

**G**STBY) Die Kamera kann einen Aufnahmebefehl zu einem externen Recorder/Player senden.

**ED-REC** (REC) Die Kamera sendet einen Aufnahmebefehl zu einem externen Recorder/Player.

#### **Aus:**

Die Kamera ist nicht in der Lage, einen Befehl zum Starten/Stoppen der Aufnahme/Wiedergabe zu einem externen Recorder/Player zu senden.

#### **Hinweis**

- Verfügbar für externe Recorder/Player, die mit [ REC-Steuerung] kompatibel sind.
- Wenn Sie die Funktion [ **] REC-Steuerung] verwenden, stellen Sie die Kamera auf den Filmaufnahmemodus ein.**
- Wenn [ $)$  TC-Ausgabe] auf [Aus] eingestellt wird, kann die Funktion [ $)$  REC-Steuerung] nicht benutzt werden.
- Selbst wenn (Rec) angezeigt wird, funktioniert der externe Recorder/Player je nach den Einstellungen oder dem Status des Recorders/Players u. U. nicht richtig. Prüfen Sie vor dem Gebrauch nach, ob der externe Recorder/Player einwandfrei funktioniert.

# **HDMI-Einstellungen: STRG FÜR HDMI**

Wenn Sie dieses Produkt mit einem HDMI-Kabel (getrennt erhältlich) an ein mit "BRAVIA" Sync kompatibles Fernsehgerät anschließen, können Sie dieses Produkt bedienen, indem Sie die Fernbedienung des Fernsehgerätes auf das Fernsehgerät richten.

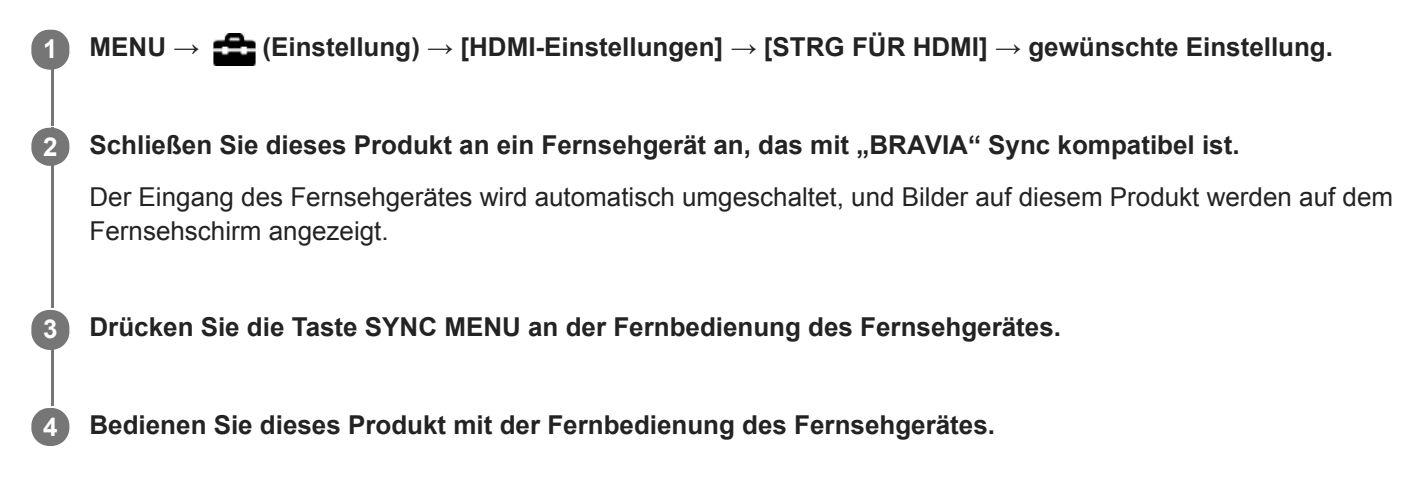

### **Menüpostendetails**

#### **Ein:**

Dieses Produkt kann über die Fernbedienung eines Fernsehgerätes bedient werden.

#### **Aus:**

Dieses Produkt kann nicht über die Fernbedienung eines Fernsehgerätes bedient werden.

#### **Hinweis**

- Wenn Sie dieses Produkt mit einem HDMI-Kabel an ein Fernsehgerät anschließen, sind die verfügbaren Menüposten begrenzt.
- [STRG FÜR HDMI] ist nur mit einem "BRAVIA" Sync-kompatiblen Fernsehgerät verfügbar. Außerdem ist die Bedienung des SYNC MENU je nach dem verwendeten Fernsehgerät unterschiedlich. Einzelheiten entnehmen Sie bitte der Bedienungsanleitung des Fernsehgerätes.
- Falls das Produkt unerwünschte Funktionen als Reaktion auf die Fernbedienung des Fernsehgerätes durchführt, wenn es über eine HDMI-Verbindung an das Fernsehgerät eines anderen Herstellers angeschlossen ist, wählen Sie MENU →  $\blacktriangle$ (Einstellung) → [HDMI-Einstellungen] → [STRG FÜR HDMI] → [Aus].

# **4K-Ausg.Auswahl (Film)**

Sie können die Aufnahmeart von Filmen und die Durchführungsweise der HDMI-Ausgabe festlegen, wenn Ihre Kamera an ein externes Aufnahme-/Wiedergabegerät usw. angeschlossen ist, das mit 4K kompatibel ist.

**1 Drücken Sie die Taste Standbild/Film/S&Q, um den Filmaufnahmemodus zu wählen.**

**2 Schließen Sie die Kamera über ein HDMI-Kabel an das gewünschte Gerät an.**

**3 MENU → (Einstellung) → [ 4K-Ausg.Auswahl] → gewünschte Einstellung.**

### **Menüpostendetails**

#### **Speicherkarte+HDMI:**

Es erfolgt simultane Ausgabe an das externe Aufnahme-/Wiedergabegerät und Aufzeichnung auf die Speicherkarte der Kamera.

#### **Nur HDMI(30p):**

Es erfolgt Ausgabe eines 4K-Films in 30p an das externe Aufnahme-/Wiedergabegerät ohne Aufzeichnung auf die Speicherkarte der Kamera.

#### **Nur HDMI(24p):**

Es erfolgt Ausgabe eines 4K-Films in 24p an das externe Aufnahme-/Wiedergabegerät ohne Aufzeichnung auf die Speicherkarte der Kamera.

#### **Nur HDMI(25p) \* :**

Es erfolgt Ausgabe eines 4K-Films in 25p an das externe Aufnahme-/Wiedergabegerät ohne Aufzeichnung auf die Speicherkarte der Kamera.

Nur bei Einstellung von [NTSC/PAL-Auswahl] auf PAL.

#### **Hinweis**

- Dieser Posten ist nur dann verfügbar, wenn die Kamera auf den Filmmodus eingestellt und an ein 4K-kompatibles Gerät angeschlossen ist.
- Wenn [Nur HDMI(30p)], [Nur HDMI(24p)] oder [Nur HDMI(25p)] eingestellt ist, wird [HDMI-Infoanzeige] vorübergehend auf [Aus] eingestellt.
- Ein 4K-Film wird während Zeitlupen-/Zeitrafferaufnahme nicht an das angeschlossene 4K-kompatible Gerät ausgegeben.
- Wenn [Nur HDMI(30p)], [Nur HDMI(24p)] oder [Nur HDMI(25p)] eingestellt ist, rückt der Zähler nicht vor (die tatsächliche Aufnahmezeit wird nicht gemessen), während der Film auf ein externes Aufnahme-/Wiedergabegerät aufgezeichnet wird.
- Wenn Sie 4K-Filme mit der Einstellung [Speicherkarte+HDMI] aufnehmen, werden die Filme nicht an ein mit dem HDMI-Kabel verbundenes Gerät ausgegeben, wenn Sie gleichzeitig einen Proxy-Film aufnehmen. Um die HDMI-Ausgabe durchzuführen, setzen Sie [ Px Proxy-Aufnahme] auf [Aus]. (Wenn Sie in diesem Fall [  $\blacksquare$  Aufnahmeeinstlg] auf andere Werte außer [24p] setzen, wird das Bild nicht auf dem Monitor der Kamera angezeigt).
- Wenn [ Dateiformat] auf [XAVC S 4K] eingestellt und die Kamera über HDMI angeschlossen wird, sind die folgenden Funktionen teilweise eingeschränkt.
	- [Ges/AugPrio. bei AF]
	- $=$  [GesPrior b. M-Mess.]
	- Nachführfunktion
- [HDMI-Einstellungen: REC-Steuerung \(Film\)](#page-309-0)
- [Dateiformat \(Film\)](#page-217-0)
- [Aufnahmeeinstlg \(Film\)](#page-218-0)
- [HDMI-Einstellungen: HDMI-Infoanzeige](#page-307-0)

[Hilfe](#page-0-0)

Digitalkamera mit Wechselobjektiv ZV-E10

# **USB-Verbindung**

Damit wählen Sie die USB-Verbindungsmethode, wenn dieses Produkt an einen Computer usw. angeschlossen wird. Wählen Sie zuvor MENU → (ft) (Netzwerk) → [Smartph.Verbindung] → [SmartphoneVerbind.] → [Aus]. Stellen Sie außerdem MENU → (Netzwerk) → [PC-FernbedienungF.] → [PC-Fernbedienung] → [Aus] ein.

**1 MENU → (Einstellung) → [USB-Verbindung] → gewünschte Einstellung.**

### **Menüpostendetails**

#### **Auto:**

Dient zur automatischen Herstellung einer Massenspeicher- oder MTP-Verbindung entsprechend dem Computer oder USB-Gerät, der bzw. das angeschlossen werden soll.

#### **Massenspeich.:**

Dient zur Herstellung einer Massenspeicherverbindung zwischen diesem Produkt und einem Computer oder einem anderen USB-Gerät.

#### **MTP:**

Dient zur Herstellung einer MTP-Verbindung zwischen diesem Produkt und einem Computer oder einem anderen USB-Gerät.

#### **Hinweis**

Der Verbindungsaufbau zwischen diesem Produkt und einem Computer kann etwas länger dauern, wenn [USB-Verbindung] auf [Auto] eingestellt ist.

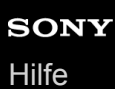

# **USB-LUN-Einstlg.**

Erweitert die Kompatibilität durch Einschränken der Funktionen der USB-Verbindung.

**1 MENU → (Einstellung) → [USB-LUN-Einstlg.] → gewünschte Einstellung.**

### **Menüpostendetails**

**Multi:** Normalerweise wird [Multi] verwendet. **Einzeln:** Stellen Sie [USB-LUN-Einstlg.] nur dann auf [Einzeln] ein, wenn Sie keine Verbindung herstellen können.

# **USB-Stromzufuhr**

Damit bestimmen Sie, ob die Stromversorgung über das USB-Kabel erfolgt, wenn das Produkt mit einem Computer oder einem USB-Gerät verbunden ist.

**1 MENU → (Einstellung) → [USB-Stromzufuhr] → gewünschte Einstellung.**

### **Menüpostendetails**

### **Ein:**

Die Stromversorgung erfolgt über das USB-Kabel, wenn das Produkt mit einem Computer usw. verbunden ist.

#### **Aus:**

Das Produkt wird nicht über ein USB-Kabel mit Strom versorgt, wenn es mit einem Computer usw. verbunden ist.Wenn Sie das mitgelieferte Netzteil benutzen, wird selbst bei Auswahl von [Aus] Strom zugeführt.

### **Während der Stromversorgung über ein USB-Kabel verfügbare Funktionen**

Die folgende Tabelle gibt an, welche Funktionen während der Stromversorgung über ein USB-Kabel verfügbar/nicht verfügbar sind.

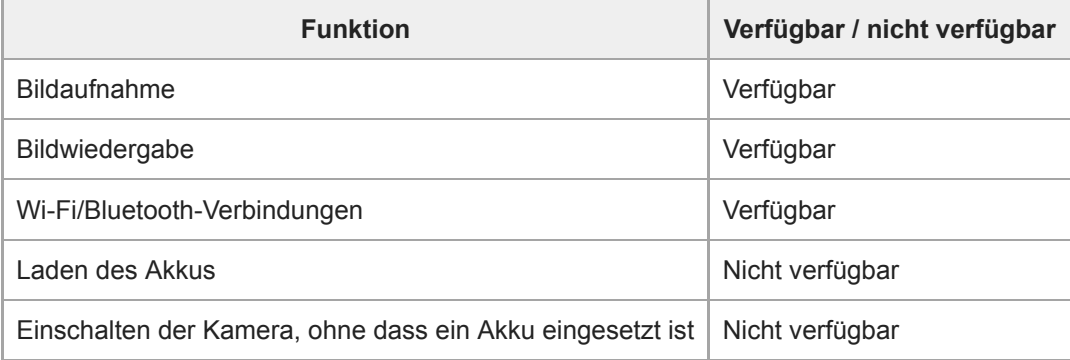

#### **Hinweis**

Setzen Sie den Akku in das Produkt ein, um Strom über ein USB-Kabel zuzuführen.

[Hilfe](#page-0-0)

Digitalkamera mit Wechselobjektiv ZV-E10

# **Sprache**

Damit wird die Sprache für die Anzeige von Menüposten, Warnungen und Meldungen ausgewählt.

**1 MENU → (Einstellung) → [ Sprache] → gewünschte Sprache.**

# **Datum/Uhrzeit**

Der Bildschirm zum Einstellen der Uhr erscheint automatisch beim ersten Einschalten dieses Produkts, oder wenn die interne wiederaufladbare Speicherschutzbatterie vollkommen entladen ist. Wählen Sie dieses Menü, um Datum und Uhrzeit nach dem ersten Mal einzustellen.

**1 MENU → (Einstellung) → [Datum/Uhrzeit] → gewünschte Einstellung.**

### **Menüpostendetails**

**Sommerzeit:** Damit wählen Sie Sommerzeit [Ein]/[Aus]. **Datum/Zeit:** Einstellung von Datum und Uhrzeit. **Datumsformat:** Auswahl des Anzeigeformats für Datum und Uhrzeit.

#### **Tipp**

- Um die interne wiederaufladbare Speicherschutzbatterie aufzuladen, setzen Sie einen aufgeladenen Akku ein, und lassen Sie das Produkt mindestens 24 Stunden lang mit ausgeschalteter Stromversorgung liegen.
- Wenn die Uhr nach jedem Laden des Akkus zurückgesetzt wird, ist möglicherweise die interne wiederaufladbare Speicherschutzbatterie erschöpft. Konsultieren Sie Ihre Kundendienststelle.

# **Gebietseinstellung**

Damit wird das Gebiet eingestellt, in dem das Produkt verwendet wird.

**1 MENU → (Einstellung) → [Gebietseinstellung]→ gewünschtes Gebiet.**

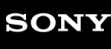

## **Formatieren**

Wenn Sie eine Speicherkarte zum ersten Mal mit dieser Kamera verwenden, ist es für eine stabile Funktion der Speicherkarte ratsam, die Karte mit der Kamera zu formatieren. Beachten Sie, dass durch Formatieren alle Daten auf der Speicherkarte dauerhaft gelöscht werden und nicht wiederherstellbar sind. Speichern Sie wertvolle Daten auf einem Computer usw.

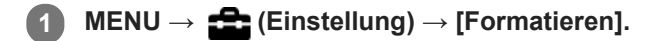

#### **Hinweis**

- Durch Formatieren werden alle Daten, einschließlich geschützter Bilder und registrierter Einstellungen (von M1 bis M4), permanent gelöscht.
- Die Zugriffslampe leuchtet während der Formatierung auf. Unterlassen Sie das Herausnehmen der Speicherkarte, während die Zugriffslampe leuchtet.
- Formatieren Sie die Speicherkarte auf dieser Kamera. Wenn Sie die Speicherkarte auf dem Computer formatieren, ist diese je nach der Formatierungsart eventuell nicht verwendbar.
- Die Formatierung kann je nach Speicherkarte einige Minuten dauern.
- Sie können eine Speicherkarte nicht formatieren, wenn die Akku-Restladung weniger als 1 % beträgt.

## **REC-Ordner wählen**

Wenn [Ordnername] unter [ Datei/OrdnEinst.] auf [Standardformat] eingestellt ist und 2 oder mehr Ordner vorhanden sind, können Sie den Ordner auf der Speicherkarte, auf der die Bilder aufgezeichnet werden sollen, auswählen.

**1 MENU→ (Einstellung)→[REC-Ordner wählen]→gewünschter Ordner.**

#### **Hinweis**

■ Sie können den Ordner nicht auswählen, wenn [Ordnername] unter [nd] Datei/OrdnEinst.] auf [Datumsformat] eingestellt ist.

#### **Verwandtes Thema**

[Datei/OrdnEinst. \(Standbild\)](#page-295-0)

# **Neuer Ordner**

Damit wird ein neuer Ordner für die Aufzeichnung von Standbildern auf der Speicherkarte angelegt. Ein neuer Ordner wird mit einer Nummer angelegt, die um eins höher als die höchste aktuell verwendete Ordnernummer ist. Bilder werden in dem neu erstellten Ordner aufgezeichnet.

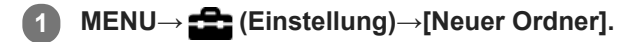

#### **Hinweis**

- Wenn Sie eine Speicherkarte, die in anderen Geräten verwendet wurde, in das Produkt einsetzen und Bilder aufnehmen, kann u. U. automatisch ein neuer Ordner erstellt werden.
- Bis zu insgesamt 4.000 Bilder können in einem Ordner gespeichert werden. Bei Überschreitung der Ordnerkapazität wird u. U. automatisch ein neuer Ordner angelegt.

# **Datei/OrdnEinst. (Standbild)**

Damit werden die Dateinamen für Standbilder festgelegt, die aufgenommen werden sollen, und die Ordner zum Speichern der aufgenommenen Standbilder werden angegeben.

**1 MENU → (Einstellung) → [ Datei/OrdnEinst.] → gewünschte Einstellung.**

### **Menüpostendetails**

#### **Dateinummer:**

Damit stellen Sie ein, wie Dateinummern Standbildern zugewiesen werden.

[Serie]: Die Dateinummern werden für die einzelnen Ordner nicht zurückgesetzt.

[Rückstellen]: Die Dateinummern werden für jeden Ordner zurückgesetzt.

#### **Dateinamen einst.:**

Sie können die ersten drei Zeichen des Dateinamens angeben.

#### **Ordnername:**

Sie können einstellen, wie die Ordnernamen zugewiesen werden.

[Standardformat]: Ordner werden mit "Ordnernummer + MSDCF" bezeichnet. Beispiel: 100MSDCF

[Datumsformat]: Ordner werden mit "Ordnernummer + J (letzte Ziffer des Jahres)/MM/TT" bezeichnet. Beispiel: 10010405 (Ordnernummer: 100, Datum: 04/05/2021)

#### **Hinweis**

- Nur Großbuchstaben, Ziffern und Unterstriche können für [Dateinamen einst.] verwendet werden. Ein Unterstrich kann jedoch nicht als erstes Zeichen verwendet werden.
- Die drei unter [Dateinamen einst.] festgelegten Zeichen werden nur auf Dateien angewendet, die nach dem Festlegen der Einstellung aufgenommen wurden.

# **Datei-Einstlg. (Film)**

Konfigurieren Sie die Einstellungen für die Dateinamen von aufgenommenen Filmen.

**1 MENU → (Einstellung) → [ Datei-Einstlg.] → gewünschte Einstellung.**

### **Menüpostendetails**

#### **Dateinummer:**

Damit können Sie festlegen, wie Dateinummern Filmen zugewiesen werden.

[Serie]: Die Dateinummern werden nicht zurückgesetzt, selbst wenn die Speicherkarte gewechselt wird.

[Rückstellen]: Die Dateinummer wird zurückgesetzt, wenn die Speicherkarte gewechselt wird.

#### **Serienzähler rücks.:**

Der verwendete Serienzähler wird zurückgesetzt, wenn [Dateinummer] auf [Serie] eingestellt wird.

#### **Dateinamenformat:**

Sie können das Format für Filmdateinamen festlegen.

[Standard]: Der Dateiname des aufgezeichneten Films beginnt mit "C". Beispiel: C0001

[Titel]: Der Dateiname des aufgezeichneten Films setzt sich aus "Titel+Dateinummer" zusammen.

[Datum + Titel]: Der Dateiname des aufgezeichneten Films setzt sich aus "Datum+Titel+Dateinummer" zusammen.

[Titel + Datum]: Der Dateiname des aufgezeichneten Films setzt sich aus "Titel+Datum+Dateinummer" zusammen.

#### **Titelname-Einstlg.:**

Sie können den Titel festlegen, wenn [Dateinamenformat] auf [Titel], [Datum + Titel] oder [Titel + Datum] eingestellt ist.

#### **Hinweis**

- Für [Titelname-Einstlg.] können nur alphanumerische Zeichen und Symbole eingegeben werden. Bis zu 37 Zeichen können eingegeben werden.
- Die unter [Titelname-Einstlg.] festgelegten Titel werden nur auf Filme angewendet, die nach dieser Einstellung aufgenommen wurden.
- Sie können nicht festlegen, wie Ordnernamen für Filmaufnahmen zugewiesen werden.
- Wenn Sie eine SDHC-Speicherkarte verwenden, wird [Dateinamenformat] auf [Standard] fixiert.
- Wenn Sie eine Speicherkarte, deren [Dateinamenformat] auf eine der folgenden Einstellungen gesetzt ist, in ein anderes Gerät einsetzen, funktioniert die Speicherkarte möglicherweise nicht ordnungsgemäß.
	- $=$  [Titel]
	- $=$  [Datum  $+$  Titel]
	- $=$  [Titel + Datum]
- Wenn aufgrund des Löschens von Dateien usw. ungenutzte Nummern vorhanden sind, werden diese Nummern wieder verwendet, wenn die Filmdateinummer "9999" erreicht ist.

## **Bild-DB wiederherst.**

Falls Bilddateien auf einem Computer verarbeitet wurden, können Probleme in der Bilddatenbankdatei auftreten. In solchen Fällen werden die Bilder auf der Speicherkarte nicht auf diesem Produkt wiedergegeben. Falls diese Probleme eintreten, reparieren Sie die Datei mithilfe von [Bild-DB wiederherst.].

**1 MENU → (Einstellung) → [Bild-DB wiederherst.] → [Eingabe].**

#### **Hinweis**

- Falls der Akku äußerst erschöpft ist, können die Bilddatenbankdateien nicht repariert werden. Verwenden Sie einen ausreichend aufgeladenen Akku.
- Die auf der Speicherkarte aufgezeichneten Bilder werden bei dem Vorgang [Bild-DB wiederherst.] nicht gelöscht.

# **Medien-Info anzeig.**

Zeigt die verbleibende Filmaufnahmezeit für die eingesetzte Speicherkarte an. Zeigt auch die Anzahl der noch aufnehmbaren Standbilder für die eingesetzte Speicherkarte an.

**1 MENU → (Einstellung) → [Medien-Info anzeig.].**

[Hilfe](#page-0-0)

Digitalkamera mit Wechselobjektiv ZV-E10

## **Version**

Zeigt die Version der Software dieses Produkts an. Überprüfen Sie die Version, wenn Updates für die Software dieses Produkts herausgegeben werden, usw.

Zeigt auch die Version des Objektivs an, wenn ein Objektiv angebracht wird, das mit Firmware-Updates kompatibel ist. Die Version des Mount-Adapters wird im Objektivbereich angezeigt, wenn ein mit Firmware-Updates kompatibler Mount-Adapter angebracht wird.

**1 MENU → (Einstellung) → [Version].**

#### **Hinweis**

Ein Update kann nur durchgeführt werden, wenn der Akkuladezustand mindestens (77) (3 verbleibende Batteriesymbole) beträgt. Die Verwendung eines ausreichend aufgeladenen Akkus oder des Netzteils (getrennt erhältlich) wird empfohlen.

# **Einstlg zurücksetzen**

Rückstellung des Produkts auf die Standardeinstellungen. Selbst wenn Sie [Einstlg zurücksetzen] durchführen, bleiben die aufgezeichneten Bilder erhalten.

**1 MENU → (Einstellung) → [Einstlg zurücksetzen] → gewünschte Einstellung.**

#### **Menüpostendetails**

#### **Kameraeinstlg. Reset:**

Dient der Rücksetzung der wichtigsten Aufnahme-Einstellungen auf die Vorgaben.

#### **Initialisieren:**

Dient der Rücksetzung aller Einstellungen auf die Vorgaben.

#### **Hinweis**

- Der Akku darf während der Rücksetzung nicht ausgeworfen werden.
- Der mit [AF Mikroeinst.] eingestellte Wert wird selbst bei Durchführung von [Kameraeinstlg. Reset] oder [Initialisieren] nicht zurückgesetzt.
- Einstellungen von [Fotoprofil] werden nicht zurückgesetzt, selbst wenn [Kameraeinstlg. Reset] oder [Initialisieren] durchgeführt wird.

#### **Verwandtes Thema**

[AF Mikroeinst.](#page-95-0)

# **Einheit hinzufügen**

Sie können die gewünschten Menüposten in  $\bigstar$  (Mein Menü) unter MENU registrieren.

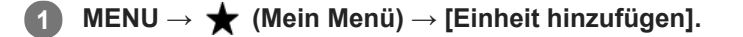

Wählen Sie einen Posten, den Sie zu **\*** (Mein Menü) hinzufügen wollen, mit der **oberen/unteren/linken/rechten Seite des Einstellrads aus. 2**

**3 Wählen Sie ein Ziel mit der oberen/unteren/linken/rechten Seite des Einstellrads aus.**

#### **Tipp**

■ Sie können bis zu 30 Posten zu ★ (Mein Menü) hinzufügen.

#### **Hinweis**

Die folgenden Posten können nicht zu  $\bigstar$  (Mein Menü) hinzugefügt werden. = Ein beliebiger Posten unter MENU → ▶ (Wiedergabe)

#### **Verwandtes Thema**

- [Einheit sortieren](#page-281-0)
- [Einheit löschen](#page-282-0)
- [Verwendung von MENU-Posten](#page-27-0)

# **Einheit sortieren**

Unter MENU können Sie die Menüposten umordnen, die zu <a>
(Mein Menü) hinzugefügt wurden.

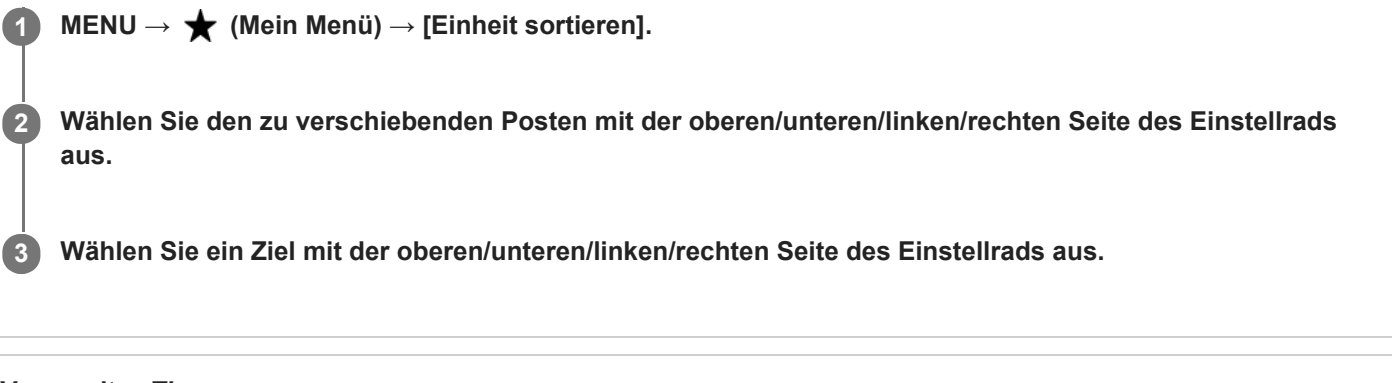

## **Verwandtes Thema**

[Einheit hinzufügen](#page-280-0)

[Hilfe](#page-0-0)

Digitalkamera mit Wechselobjektiv ZV-E10

# **Einheit löschen**

Sie können Menüposten löschen, die zu  $\bigstar$  (Mein Menü) von MENU hinzugefügt wurden.

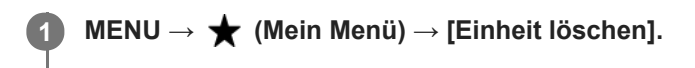

**Wählen Sie den zu löschenden Posten mit der oberen/unteren/linken/rechten Seite des Einstellrads aus, und drücken Sie dann die Mitte, um den ausgewählten Posten zu löschen. 2**

#### **Tipp**

■ Um alle Posten auf einer Seite zu löschen, wählen Sie MENU → ★ (Mein Menü) → [Seite löschen].

■ Sie können alle Posten, die zu ★ (Mein Menü) hinzugefügt wurden, löschen, indem Sie MENU → ★ (Mein Menü) → [Alles löschen] wählen.

#### **Verwandtes Thema**

- [Seite löschen](#page-283-0)
- [Alles löschen](#page-284-0)
- [Einheit hinzufügen](#page-280-0)

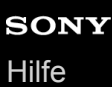

ZV-E10

# **Seite löschen**

In MENU können Sie alle Menüposten löschen, die unter  $\bigstar$  (Mein Menü) zu einer Seite hinzugefügt wurden.

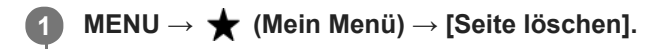

**Wählen Sie die zu löschende Seite mit der linken/rechten Seite des Einstellrads aus, und drücken Sie dann die Mitte des Einstellrads, um die Posten zu löschen. 2**

#### **Verwandtes Thema**

- [Einheit hinzufügen](#page-280-0)
- [Alles löschen](#page-284-0)

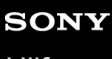

[Hilfe](#page-0-0)

Digitalkamera mit Wechselobjektiv ZV-E10

# **Alles löschen**

In MENU können Sie alle Menüposten löschen, die zu  $\bigstar$  (Mein Menü) hinzugefügt wurden.

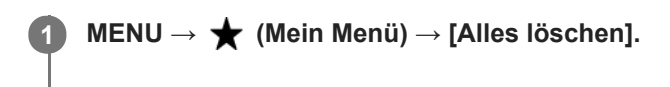

**2 Wählen Sie [OK].**

#### **Verwandtes Thema**

- [Einheit hinzufügen](#page-280-0)
- [Seite löschen](#page-283-0)

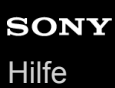

## **Von Mein Menü anz.**

Sie können Mein Menü so einstellen, dass es zuerst angezeigt wird, wenn Sie die Taste MENU drücken.

**1 MENU → (Mein Menü) → [Von Mein Menü anz.] → gewünschte Einstellung.**

### **Menüpostendetails**

**Ein:**

Mein Menü wird zuerst angezeigt, wenn Sie die Taste MENU drücken.

**Aus:**

Das zuletzt angezeigte Menü wird angezeigt, wenn Sie die Taste MENU drücken.

#### **Verwandtes Thema**

[Einheit hinzufügen](#page-280-0)

# **Vorsichtsmaßnahmen**

Nehmen Sie auch auf "Benutzungshinweise" in der Einführungsanleitung (mitgeliefert) für dieses Produkt Bezug.

## **Zu den in dieser Anleitung beschriebenen technischen Daten**

- Die Daten zu der Leistung und zu den technischen Daten in dieser Anleitung basieren auf einer normalen Umgebungstemperatur von 25 ºC, sofern nicht anders angegeben.
- Die Akkudaten basieren auf einem Akku, der vollständig aufgeladen wurde, bis die Ladekontrollleuchte erlosch.

## **Info zur Betriebstemperatur**

- Aufnehmen bei sehr niedrigen oder hohen Temperaturen, die außerhalb des Betriebstemperaturbereichs liegen, ist nicht zu empfehlen.
- Bei hohen Umgebungstemperaturen steigt die Temperatur der Kamera rasch an.
- Mit zunehmender Temperatur der Kamera kann sich die Bildqualität verschlechtern. Bevor Sie mit den Aufnahmen fortfahren, wird es empfohlen, dass Sie warten, bis die Temperatur der Kamera gesunken ist.
- Abhängig von der Kamera- und Akkutemperatur kann die Kamera möglicherweise keine Filme aufnehmen, oder die Stromversorgung wird automatisch ausgeschaltet, um die Kamera zu schützen. Bevor das Gerät ausgeschaltet wird oder Sie keine Filme mehr aufnehmen können, wird eine Meldung auf dem Bildschirm angezeigt. Lassen Sie in diesem Fall die Stromversorgung ausgeschaltet, und warten Sie, bis die Temperatur der Kamera und des Akkus gesunken ist. Wenn Sie die Stromversorgung einschalten, ohne die Kamera und den Akku ausreichend abkühlen zu lassen, wird die Stromversorgung möglicherweise wieder ausgeschaltet, oder Sie können immer noch keine Filme aufnehmen.

## **Hinweise zur Aufnahme über längere Zeitspannen und zur Aufnahme von 4K-Filmen**

Besonders bei der 4K-Filmaufnahme kann die Aufnahmezeit bei niedrigen Temperaturen kürzer sein. Erwärmen Sie den Akku, oder ersetzen Sie ihn durch einen neuen Akku.

## **Hinweise zur Wiedergabe von Filmen auf anderen Geräten**

XAVC S-Filme können nur auf Geräten abgespielt werden, die XAVC S unterstützen.

## **Hinweise zur Aufnahme/Wiedergabe**

- Machen Sie vor Beginn der Aufnahme eine Probeaufnahme, um sicherzustellen, dass die Kamera ordnungsgemäß funktioniert.
- Werden mit diesem Produkt aufgenommene Bilder auf Fremdgeräten bzw. mit Fremdgeräten aufgenommene oder bearbeitete Bilder auf diesem Produkt wiedergegeben, kann eine einwandfreie Wiedergabe nicht garantiert werden.
- Sony übernimmt keine Gewährleistung, wenn aufgrund von Fehlfunktionen der Kamera oder eines Aufnahmemediums usw. die Aufnahme fehlschlägt oder aufgezeichnete Bilder oder Audiodaten verloren gehen oder beschädigt werden. Wir empfehlen, wichtige Daten zu sichern.
- Beim Formatieren der Speicherkarte werden alle auf der Speicherkarte aufgezeichneten Daten gelöscht und können nicht wiederhergestellt werden. Kopieren Sie die Daten vor dem Formatieren auf einen Computer oder ein anderes Gerät.

## **Sichern von Speicherkarten**

In den folgenden Fällen können Daten verfälscht werden. Machen Sie unbedingt Sicherungskopien von den Daten.

Wenn während eines Schreib- oder Lesevorgangs die Speicherkarte entfernt, das USB-Kabel abgezogen oder das Produkt ausgeschaltet wird.

Wenn die Speicherkarte an Orten verwendet wird, wo sie statischer Elektrizität oder elektrischen Störungen ausgesetzt ist.

# **Datenbankdateifehler**

- Wenn Sie eine Speicherkarte, die keine Bilddatenbankdatei enthält, in das Produkt einsetzen und das Produkt einschalten, erzeugt das Produkt automatisch eine Bilddatenbankdatei, die etwas Platz auf der Speicherkarte belegt. Der Vorgang kann lange dauern, und Sie können das Produkt nicht bedienen, bis der Vorgang abgeschlossen ist.
- Sollte ein Datenbankdateifehler auftreten, exportieren Sie alle Bilder zu Ihrem Computer, und formatieren Sie dann die Speicherkarte mit diesem Produkt.

## **Benutzen bzw. lagern Sie das Produkt nicht an folgenden Orten**

- An sehr heißen, kalten oder feuchten Orten An sehr heißen Orten, wie z. B. in einem in der Sonne geparkten Auto, kann sich das Kameragehäuse verformen, was zu einer Funktionsstörung führen kann.
- Aufbewahrung unter direktem Sonnenlicht oder in der Nähe eines Heizkörpers Das Kameragehäuse kann sich verfärben oder verformen, was eine Funktionsstörung verursachen kann.
- An Orten, die starken Vibrationen ausgesetzt sind Es kann zu Funktionsstörungen kommen, und die Aufzeichnung von Daten ist eventuell nicht möglich. Darüber hinaus kann das Speichermedium unbrauchbar werden, und bereits aufgezeichnete Daten können beschädigt werden.
- In der Nähe starker Magnetfelder
- An sandigen oder staubigen Orten

Achten Sie darauf, dass kein Sand oder Staub in das Produkt gelangt. Es könnte sonst zu einer Funktionsstörung des Produkts kommen, die in ungünstigen Fällen nicht reparierbar ist.

- An Orten mit hoher Luftfeuchtigkeit Dies kann Schimmelbildung im Objektiv verursachen.
- In Bereichen, wo starke Radiowellen oder Strahlung emittiert werden Aufnahme und Wiedergabe funktionieren u. U. nicht richtig.

## **Info zu Feuchtigkeitskondensation**

- Wenn das Produkt direkt von einem kalten zu einem warmen Ort gebracht wird, kann sich Feuchtigkeit im Inneren und an der Außenseite des Produkts niederschlagen. Diese Feuchtigkeitskondensation kann eine Funktionsstörung des Produkts verursachen.
- Um die Entstehung von Feuchtigkeitskondensation zu vermeiden, wenn Sie das Produkt direkt von einem kalten zu einem warmen Ort bringen, legen Sie es zuerst in eine Plastiktüte, und verschließen Sie diese, um Eindringen von Luft zu verhindern. Warten Sie etwa eine Stunde lang, bis die Temperatur des Produkts die Umgebungstemperatur erreicht hat.
- Falls Feuchtigkeitskondensation auftritt, schalten Sie das Produkt aus, und warten Sie etwa eine Stunde, bis die Feuchtigkeit verdunstet ist. Falls Sie versuchen, mit der Kamera aufzunehmen, während die Objektivlinsen noch beschlagen sind, erhalten Sie keine scharfen Bilder.

## **Vorsichtsmaßregel zum Tragen**

- Folgende Teile dürfen nicht festgehalten, keinen Stößen und keinen übermäßigen Kräften ausgesetzt werden, wenn Ihre Kamera damit ausgestattet ist:
	- Objektivteil
	- Der bewegliche Teil des Monitors
	- Der bewegliche Teil des Blitzes
	- Der bewegliche Teil des Suchers
- Tragen Sie die Kamera nicht mit angeschlossenem Stativ. Dadurch kann das Stativgewinde ausreißen.
- Setzen Sie sich nicht auf einen Stuhl oder einen anderen Platz, wenn sich die Kamera in der Gesäßtasche Ihrer Hose oder Ihres Rocks befindet, weil dadurch eine Funktionsstörung oder Beschädigung der Kamera verursacht werden kann.

## **Hinweise zur Handhabung des Produkts**

- Bevor Sie das Kabel an die Buchse anschließen, achten Sie auf die korrekte Ausrichtung der Buchse. Führen Sie dann das Kabel gerade ein. Das Kabel darf nicht mit Gewalt eingesteckt oder abgezogen werden. Dadurch kann das Anschlussteil beschädigt werden.
- Die Kamera verwendet magnetische Teile, einschließlich Magneten. Bringen Sie keine Gegenstände, die von Magnetismus beeinträchtigt werden, einschließlich Kreditkarten und Disketten, in die Nähe der Kamera.
- Das aufgenommene Bild kann sich von dem Bild unterscheiden, das Sie sich vor der Aufnahme auf dem Monitor angesehen haben.

## **Info zur Aufbewahrung**

- **Kameras mit integriertem Objektiv** Bringen Sie stets die Objektivkappe an, wenn Sie die Kamera nicht benutzen. (Nur für Modelle mit mitgelieferter Objektivkappe)
- Kameras mit Wechselobjektiv

Bringen Sie stets die vordere Objektivkappe oder die Gehäusekappe an, wenn Sie die Kamera nicht benutzen. Um Eindringen von Staub oder Fremdkörpern in die Kamera zu verhindern, entfernen Sie Staub von der Gehäusekappe, bevor Sie sie an der Kamera anbringen.

Reinigen Sie die Kamera, wenn sie durch den Gebrauch verschmutzt worden ist. Wasser, Sand, Staub, Salz usw., die an der Kamera verbleiben, können eine Funktionsstörung verursachen.

## **Hinweise zur Verwendung von Objektiven**

- Wenn Sie ein Motorzoomobjektiv benutzen, achten Sie darauf, dass Ihre Finger oder andere Gegenstände nicht vom Objektiv eingeklemmt werden. (Nur für Modelle mit Motorzoom-Funktion oder Wechselobjektivkameras)
- Wenn Sie die Kamera unter einer Lichtquelle (wie z. B. Sonnenlicht) platzieren müssen, befestigen Sie die Objektivkappe an der Kamera. (Nur für Modelle mit mitgelieferter Objektivkappe oder Wechselobjektivkameras)
- Wenn Sie mit Gegenlicht fotografieren, halten Sie die Sonne weit genug vom Bildwinkel entfernt. Andernfalls kann das Sonnenlicht in den Fokus der Kamera geraten und im Inneren Rauch oder Feuer verursachen. Selbst wenn der Sonneneinfall etwas vom Bildwinkel abweicht, kann Rauch oder Feuer entstehen.
- Setzen Sie das Objektiv nicht direkt Strahlen, wie etwa Laserstrahlen, aus. Dadurch kann der Bildsensor beschädigt und eine Funktionsstörung der Kamera verursacht werden.
- Befindet sich das Motiv zu nah am Objektiv, können Staub oder Fingerabdrücke auf dem Objektiv im Bild sichtbar sein. Wischen Sie das Objektiv mit einem weichen Tuch o. Ä. ab.

## **Hinweise zum Blitz (nur für Modelle mit Blitz)**

- Halten Sie Ihre Finger vom Blitz fern. Der lichtemittierende Teil kann heiß werden.
- Entfernen Sie etwaigen Schmutz von der Oberfläche des Blitzes. Schmutz auf der Oberfläche des Blitzes kann aufgrund der durch die Emission von Licht erzeugten Wärme Rauch oder Verbrennungen verursachen. Falls Schmutz/Staub vorhanden ist, wischen Sie ihn mit einem weichen Tuch ab.
- Stellen Sie den Blitz nach der Verwendung wieder in seine ursprüngliche Position zurück. Stellen Sie sicher, dass der Blitzteil nicht heraussteht. (Nur für Modelle mit beweglichem Blitz)

## **Hinweise zum Multi-Interface-Schuh (nur für Modelle mit Multi-Interface-Schuh)**

- Wenn Sie Zubehörteile wie z. B. einen externen Blitz an den Multi-Interface-Schuh anbringen oder davon abnehmen, schalten Sie das Gerät zuerst aus. Wenn Sie das Zubehör anbringen, vergewissern Sie sich, dass es einwandfrei an der Kamera befestigt ist.
- Verwenden Sie den Multi-Interface-Schuh nicht mit einem handelsüblichen Blitz, der eine Spannung von 250 V oder mehr anlegt oder die umgekehrte Polarität der Kamera hat. Dies könnte eine Funktionsstörung verursachen.

## **Hinweise zu Sucher und Blitz (nur für Modelle mit Sucher oder Blitz)**

- Achten Sie darauf, dass Ihr Finger nicht im Weg ist, wenn Sie den Sucher oder Blitz nach unten drücken. (Nur für Modelle mit beweglichem Sucher oder beweglichem Blitz)
- Falls Wasser, Staub oder Sand an den Sucher oder an die Blitzeinheit gelangen, kann eine Funktionsstörung verursacht werden. (Nur für Modelle mit beweglichem Sucher oder beweglichem Blitz)

## **Hinweise zum Sucher (nur für Modelle mit Sucher)**

Wenn Sie mit dem Sucher aufnehmen, können sich Symptome wie z. B. Augenbelastung, Ermüdung, Reisekrankheit oder Übelkeit bemerkbar machen. Wir empfehlen Ihnen, in regelmäßigen Abständen eine Pause einzulegen, wenn Sie mit dem Sucher aufnehmen.

Wenn Sie sich unwohl fühlen, verwenden Sie den Sucher solange nicht, bis sich Ihr Zustand gebessert hat, und wenden Sie sich gegebenenfalls an Ihren Arzt.

- Drücken Sie den Sucher nicht gewaltsam herunter, wenn das Okular herausgezogen ist. Dies könnte eine Funktionsstörung verursachen. (Nur für Modelle mit beweglichem Sucher und ausziehbarem Okular)
- Wenn Sie die Kamera schwenken, während Sie in den Sucher blicken oder Ihre Augen umher bewegen, kann das Sucherbild verzerrt sein, oder die Farbe des Bilds kann sich ändern. Hierbei handelt es sich um eine Eigenschaft des Objektivs bzw. der Anzeigevorrichtung und nicht um eine Fehlfunktion. Wenn Sie ein Bild aufnehmen, wird empfohlen, auf den Mittenbereich des Suchers zu blicken.
- Das Bild kann an den Ecken des Suchers leicht verzerrt sein. Dies ist keine Funktionsstörung. Wenn Sie die volle Komposition mit all ihren Details sehen möchten, können Sie auch den Monitor benutzen.
- Wenn Sie die Kamera an einem kalten Ort benutzen, kann das Bild einen Nachzieheffekt aufweisen. Dies ist keine Funktionsstörung.

## **Hinweise zum Monitor**

- Setzen Sie den Monitor keinem Druck aus. Der Monitor könnte sich verfärben, was zu einer Funktionsstörung führen könnte.
- Falls Wassertropfen oder andere Flüssigkeiten am Monitor haften, wischen Sie diese mit einem weichen Tuch ab. Falls der Monitor nass bleibt, kann sich seine Oberfläche verändern oder verschlechtern. Dies kann eine Funktionsstörung verursachen.
- Wenn Sie die Kamera an einem kalten Ort benutzen, kann das Bild einen Nachzieheffekt aufweisen. Dies ist keine Funktionsstörung.
- Wenn Sie Kabel an die Anschlüsse der Kamera anschließen, kann der Schwenkbereich des Monitors begrenzt werden.

## **Hinweise zum Bildsensor**

Wenn Sie die Kamera auf eine äußerst starke Lichtquelle richten, während Sie Bilder mit niedriger ISO-Empfindlichkeit aufnehmen, können Spitzlichtbereiche in den Bildern als schwarze Bereiche aufgezeichnet werden.

## **Info zur Bilddatenkompatibilität**

Dieses Produkt entspricht dem von der JEITA (Japan Electronics and Information Technology Industries Association) aufgestellten Universalstandard DCF (Design rule for Camera File system).

## **Dienste und Software von anderen Unternehmen**

Netzwerkdienste, Inhalte, das [Betriebssystem und] die Betriebssoftware dieses Produkts können unterschiedlichen Geschäftsbedingungen unterliegen und jederzeit geändert, unterbrochen oder eingestellt werden. Darüber hinaus können Gebühren anfallen oder eine Registrierung bzw. Ihre Kreditkarteninformationen erforderlich werden.

## **Hinweise zum Herstellen einer Internet-Verbindung**

Verbinden Sie die Kamera über einen Router mit dem Netzwerk, oder verbinden Sie sie über dieselbe Funktion mit einem LAN-Anschluss. Wenn Sie eine andere Methode verwenden, können Sicherheitsprobleme auftreten.

## **Hinweise zur Sicherheit**

- **SONY HAFTET NICHT FÜR SCHÄDEN JEGLICHER ART, DIE SICH AUS DEM VERSÄUMNIS ERGEBEN.** ORDNUNGSGEMÄSSE SICHERHEITSMASSNAHMEN AN ÜBERTRAGUNGSVORRICHTUNGEN ZU IMPLEMENTIEREN, AUS UNVERMEIDBAREN DATENLECKS, DIE DURCH ÜBERTRAGUNGSSPEZIFIKATIONEN VERURSACHT WERDEN, ODER AUS ANDEREN SICHERHEITSPROBLEMEN.
- Je nach Nutzungsumgebung kann es sein, dass unbefugte Dritte im Netzwerk auf das Produkt zugreifen können. Wenn Sie die Kamera an ein Netzwerk anschließen, vergewissern Sie sich, dass das Netzwerk sicher geschützt ist.
- Der Kommunikationsinhalt kann unwissentlich von unbefugten Dritten in der Nähe der Signale abgefangen werden.  $\bullet$ Wenn Sie WLAN-Kommunikation verwenden, implementieren Sie geeignete Sicherheitsmaßnahmen zum Schutz des Kommunikationsinhalts.
# **Sonderzubehör**

- Es wird empfohlen, Original-Sony-Zubehör zu verwenden.
- Einige Sony-Zubehörteile sind nur in bestimmten Ländern und Regionen erhältlich.

Digitalkamera mit Wechselobjektiv ZV-E10

# **Info zur Reinigung**

# **Reinigen des Objektivs**

- Verwenden Sie kein Reinigungsmittel, das starke organische Lösungsmittel, wie z. B. Verdünner oder Benzin, enthält.
- Entfernen Sie den Staub von der Objektivoberfläche mit einem handelsüblichen Blasepinsel. Wischen Sie hartnäckigen Schmutz mit einem weichen Stoff- oder Papiertuch ab, das Sie leicht mit Objektivreinigungslösung angefeuchtet haben. Wischen Sie spiralförmig von innen nach außen. Sprühen Sie Objektivreinigungslösung nicht direkt auf die Objektivoberfläche.

# **Reinigen des Kameragehäuses**

Berühren Sie nicht die Teile des Produkts im Inneren des Objektivanschlusses, wie z. B. einen Objektivsignalkontakt. Um die Innenseite des Objektivanschlusses zu reinigen, verwenden Sie einen im Fachhandel erhältlichen Blasepinsel\*, mit dem Sie Staub wegblasen.

Verwenden Sie kein Luftspray, weil dadurch eine Funktionsstörung verursacht werden kann.

# **Reinigen der Produktoberfläche**

Reinigen Sie die Produktoberfläche mit einem weichen, leicht mit Wasser angefeuchteten Tuch, und wischen Sie anschließend die Oberfläche mit einem trockenen Tuch ab. Um Beschädigung der Oberfläche oder des Gehäuses zu verhüten:

- Setzen Sie das Produkt keinen Chemikalien, wie z. B. Verdünner, Benzin, Alkohol, Feuchttücher, Insektenschutzmittel, Sonnencreme oder Insektenbekämpfungsmittel, aus.
- Berühren Sie das Produkt nicht, wenn eine der obigen Substanzen an Ihren Händen haftet.
- Lassen Sie das Produkt nicht längere Zeit mit Gummi oder Vinyl in Kontakt.

# **Reinigen des Monitors**

- Wenn Sie den Monitor mit Tissuepapier oder Ähnlichem kräftig abwischen, kann der Monitor verkratzt werden.
- Falls der Monitor mit Fingerabdrücken oder Staub verschmutzt wird, entfernen Sie den Staub sachte von der Oberfläche, und reinigen Sie dann den Monitor mit einem weichen Tuch o. Ä.

# **Reinigungsmodus**

Falls Staub oder Schmutz in die Kamera eindringen und sich auf dem Bildsensor (dem Teil, der Licht in ein elektrisches Signal umwandelt) absetzen, kann dies je nach Aufnahmeumgebung in Form von dunklen Flecken auf dem Bild sichtbar werden. Führen Sie in diesem Fall die folgenden Schritte aus, um den Bildsensor schnell zu reinigen.

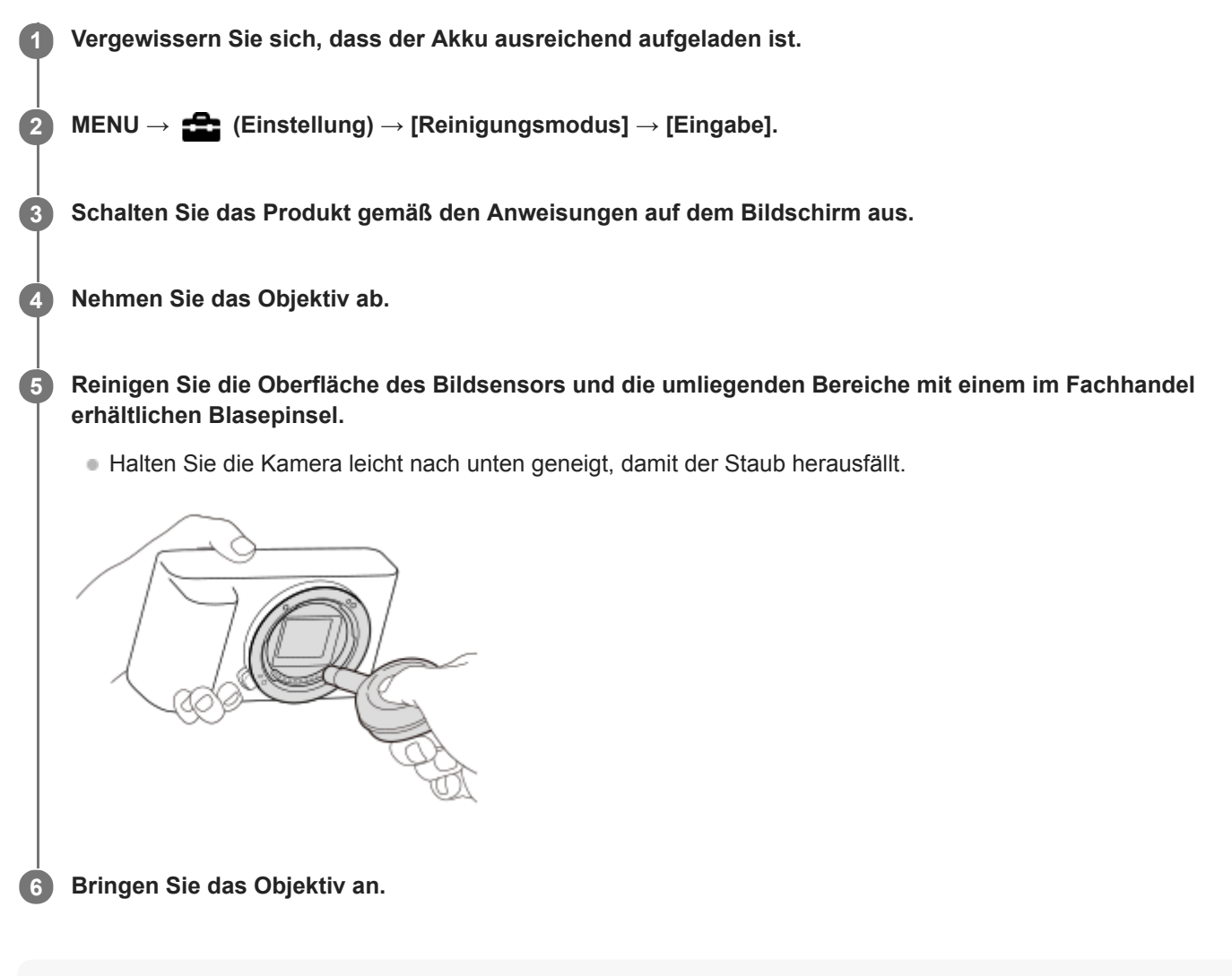

#### **Tipp**

Angaben über das Verfahren zum Prüfen der Staubmenge auf dem Bildsensor und weitere Einzelheiten zu den Reinigungsmethoden finden Sie unter der folgenden URL. <https://support.d-imaging.sony.co.jp/www/support/ilc/sensor/index.php>

#### **Hinweis**

- Vergewissern Sie sich, dass die Akku-Restladung (3 Akku-Restladungssymbole) oder mehr beträgt, bevor Sie die Reinigung durchführen.
- Verwenden Sie kein Luftspray, weil es Wassertröpfchen im Kameragehäuse versprühen kann.
- Führen Sie die Spitze des Blasepinsels nicht in den Hohlraum hinter dem Objektivanschluss ein, damit sie den Bildsensor nicht berührt.
- Setzen Sie das Produkt während der Reinigung keinen Stößen aus.
- Blasen Sie nicht zu stark, wenn Sie den Bildsensor mit einem Blasepinsel reinigen. Falls Sie zu stark auf den Sensor blasen, kann die Innenseite des Produkts beschädigt werden.
- Falls trotz vorschriftsmäßiger Reinigung des Produkts noch Staub verbleibt, wenden Sie sich an die Kundendienststelle.

#### **Verwandtes Thema**

[Fehlerbehebung](#page-589-0)

Digitalkamera mit Wechselobjektiv ZV-E10

# **Anzahl der aufnehmbaren Bilder**

Wenn Sie eine Speicherkarte in die Kamera einsetzen und die Kamera einschalten, wird die Anzahl der aufnehmbaren Bilder (bei Fortsetzung der Aufnahme mit den aktuellen Einstellungen) auf dem Bildschirm angezeigt.

#### **Hinweis**

- Wenn "0" (die Anzahl der aufnehmbaren Bilder) in Orange blinkt, ist die Speicherkarte voll. Ersetzen Sie die Speicherkarte durch eine andere, oder löschen Sie Bilder auf der gegenwärtigen Speicherkarte.
- Wenn "NO CARD" in Orange blinkt, bedeutet dies, dass keine Speicherkarte eingesetzt worden ist. Setzen Sie eine Speicherkarte ein.

### **Anzahl der auf einer Speicherkarte speicherbaren Bilder**

Die nachstehende Tabelle gibt die ungefähre Anzahl von Bildern an, die auf einer mit dieser Kamera formatierten Speicherkarte aufgenommen werden kann. Die Werte wurden unter Verwendung von Sony-Standardspeicherkarten für Prüfzwecke bestimmt.

Die Werte können je nach den Aufnahmebedingungen und der Art der verwendeten Speicherkarte unterschiedlich sein.

[ JPEG-Bildgröße]: [L: 24M] [ Seitenverhält.]: [3:2] \*1 (Einheiten: Bilder)

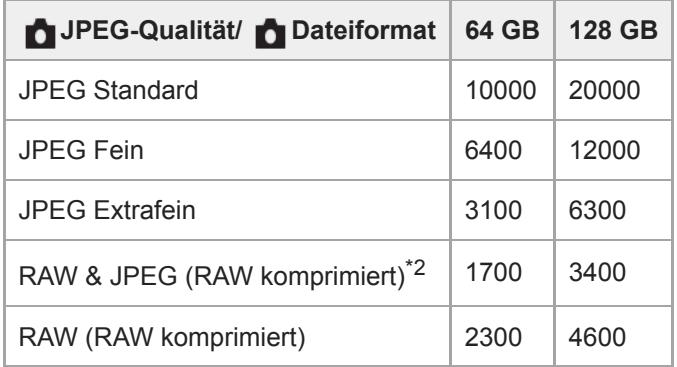

\*1 Wenn [■Seitenverhält.] auf eine andere Option als [3:2] eingestellt ist, können Sie mehr Bilder als die in der Tabelle oben angegebene Anzahl aufnehmen. (außer bei Wahl von [RAW])

\*2 [ JPEG-Qualität], wenn [RAW & JPEG] ausgewählt ist: [Fein]

### **Hinweis**

- Selbst wenn die Anzahl der aufnehmbaren Bilder höher als 9999 ist, erscheint "9999".
- Die angegebenen Zahlen gelten bei Verwendung einer Sony-Speicherkarte.

Digitalkamera mit Wechselobjektiv ZV-E10

# **Aufnehmbare Filmzeiten**

Die nachstehende Tabelle zeigt die ungefähren Gesamtaufnahmezeiten bei Verwendung einer mit dieser Kamera formatierten Speicherkarte. Die Werte können je nach den Aufnahmebedingungen und der Art der verwendeten Speicherkarte unterschiedlich sein.

(h (Stunde), min (Minute))

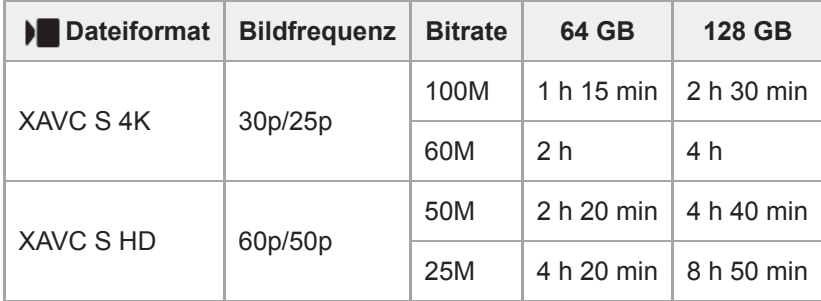

Aufnahmezeiten bei Einstellung von [Px Proxy-Aufnahme] auf [Aus].

Die für die Filmaufnahme verfügbare Zeit hängt von dem Dateiformat/den Aufnahmeeinstellungen für Filme, von der Speicherkarte, der Umgebungstemperatur, der Wi-Fi-Netzwerkumgebung, dem Zustand der Kamera vor Beginn der Aufnahme und dem Ladezustand des Akkus ab.

Die maximale ununterbrochene Aufnahmezeit für eine einzelne Filmaufnahmesitzung beträgt ungefähr 13 Stunden (eine produktspezifische Grenze).

### **Hinweis**

- Die verfügbare Filmaufnahmezeit ist unterschiedlich, weil die Kamera mit VBR (Variable Bit-Rate) aufnimmt. Bei diesem Verfahren wird die Bildqualität abhängig von der Aufnahmeszene automatisch justiert. Wenn Sie schnell bewegte Motive aufnehmen, ist das Bild klarer, aber die verfügbare Aufnahmezeit wird kürzer, weil für die Aufnahme mehr Speicherplatz erforderlich ist. Die Aufnahmezeit hängt ebenfalls von den Aufnahmebedingungen, dem Motiv oder der Einstellung von Bildqualität/Bildgröße ab.
- Die angegebenen Zeiten sind verfügbare Aufnahmezeiten bei Verwendung einer Sony-Speicherkarte.

# **Hinweise zu fortlaufender Filmaufnahme**

- Qualitativ hochwertige Filmaufnahme und Serienaufnahme mit hoher Geschwindigkeit erfordern einen hohen Leistungsbedarf. Daher steigt bei fortgesetzter Aufnahme die Innentemperatur der Kamera, besonders die des Bildsensors. In solchen Fällen schaltet sich die Kamera automatisch aus, da die Oberfläche der Kamera auf eine hohe Temperatur erwärmt wird, die die Qualität der Bilder beeinträchtigen oder den internen Mechanismus der Kamera belasten kann.
- Die für ununterbrochene Filmaufnahme verfügbare Zeitdauer, wenn die Kamera mit den Standardeinstellungen aufnimmt, nachdem die Stromversorgung eine Zeitlang ausgeschaltet wurde, ist wie folgt. Die Werte geben die ununterbrochene Zeit vom Aufnahmestart bis zum Aufnahmestopp an.

## **Bei Einstellung von [Autom. AUS Temp.] auf [Standard]**

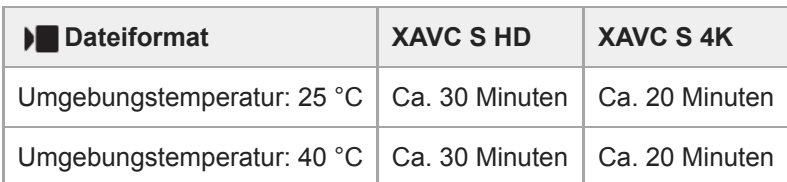

## **Bei Einstellung von [Autom. AUS Temp.] auf [Hoch]**

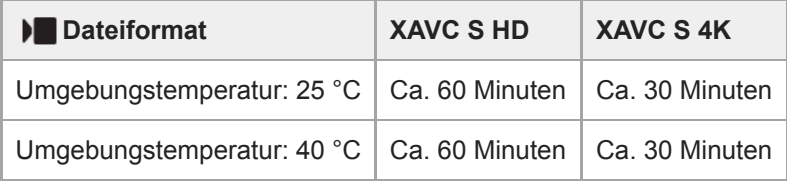

XAVC S HD: 60p 50M/50p 50M, wenn die Kamera nicht über Wi-Fi verbunden ist XAVC S 4K: 24p 60M/25p 60M, wenn die Kamera nicht über Wi-Fi verbunden ist

- Die für Filmaufnahme verfügbare Zeitdauer hängt von der Temperatur, dem Dateiformat/der Aufnahme-Einstellung für Filme, der Wi-Fi-Netzwerkumgebung oder dem Zustand der Kamera vor dem Aufnahmebeginn ab. Wenn Sie nach dem Einschalten der Kamera den Bildausschnitt häufig ändern oder viele Bilder aufnehmen, steigt die Innentemperatur der Kamera, so dass die verfügbare Aufnahmezeit verkürzt wird.
- Falls  $\prod$  (Überhitzungs-Warnsymbol) erscheint, ist die Temperatur der Kamera angestiegen.
- Falls die Kamera die Filmaufnahme wegen hoher Temperatur abbricht, lassen Sie die Kamera eine Zeitlang ausgeschaltet liegen. Setzen Sie die Aufnahme fort, nachdem die Innentemperatur der Kamera vollkommen gesunken ist.
- Wenn Sie die folgenden Punkte beachten, ist Filmaufnahme über längere Zeitspannen möglich.
	- $-$  Halten Sie die Kamera von direktem Sonnenlicht fern.
	- $-$  Schalten Sie die Kamera aus, wenn sie nicht benutzt wird.

#### **Verwandtes Thema**

[Akku-Nutzungsdauer und Zahl der aufnehmbaren Bilder](#page-50-0)

# **Verwendung des Netzteils/Ladegerätes im Ausland**

Sie können das Ladegerät (getrennt erhältlich) und das Netzteil (mitgeliefert) in allen Ländern oder Regionen mit einer Netzspannung zwischen 100 V und 240 V Wechselstrom und einer Netzfrequenz von 50 Hz/60 Hz benutzen. Je nach Land/Region kann ein Umwandlungs-Steckeradapter notwendig sein, um den Anschluss an eine Netzsteckdose herzustellen. Konsultieren Sie ein Reisebüro usw., und besorgen Sie sich einen im Voraus.

### **Hinweis**

Verwenden Sie keinen elektronischen Transformator, weil dadurch eine Funktionsstörung verursacht werden kann.

Digitalkamera mit Wechselobjektiv ZV-E10

# **Lizenz**

## **Hinweise zur Lizenz**

Dieses Produkt enthält Software-Pakete, die auf der Basis von Lizenzvereinbarungen mit den Besitzern dieser Software benutzt werden. Nach den Anforderungen der Urheberrechtsinhaber dieser Software-Applikationen sind wir verpflichtet, Sie über Folgendes zu informieren. Lizenzen (in Englisch) sind im internen Speicher Ihres Produkts aufgezeichnet. Stellen Sie eine Massenspeicherverbindung zwischen dem Produkt und einem Computer her, um die Lizenzen im Ordner "PMHOME" - "LICENSE" zu lesen.

DIESES PRODUKT IST UNTER DER AVC-PATENT-PORTFOLIO-LIZENZ FÜR DEN PRIVATEN GEBRAUCH EINES VERBRAUCHERS ODER SONSTIGEN GEBRAUCH LIZENZIERT, IN DEM ES KEINE BEZAHLUNG ERHÄLT FÜR (i) VERSCHLÜSSELUNG VON VIDEODATEN IN ÜBEREINSTIMMUNG MIT DEM AVC-STANDARD ("AVC VIDEO") UND/ODER

(ii) DAS ENTSCHLÜSSELN VON AVC-VIDEODATEN, DIE VON EINEM VERBRAUCHER IM PRIVATEN RAHMEN VERSCHLÜSSELT WURDEN UND/ODER VON EINEM VIDEO-ANBIETER STAMMEN, DER ÜBER EINE LIZENZ ZUM ANBIETEN VON AVC-VIDEOS VERFÜGT.

FÜR EINEN ANDEREN ZWECK WIRD KEINE LIZENZ ERTEILT ODER IMPLIZIT GEWÄHRT. WEITERE INFORMATIONEN, EINSCHLIESSLICH HINSICHTLICH WERBE-, INTERNER UND KOMMERZIELLER ZWECKE UND LIZENZEN, SIND BEI MPEG LA, L.L.C. ERHÄLTLICH. SIEHE [HTTPS://WWW.MPEGLA.COM](https://www.mpegla.com/)

### **Info zu Software, die der GNU GPL/LGPL unterliegt**

Die in diesem Produkt enthaltene Software enthält urheberrechtlich geschützte Software, die unter GPLv2 und anderen Lizenzen lizenziert ist, die Zugriff auf den Quellcode erfordern können. Eine Kopie des entsprechenden Quellcodes, wie er unter GPLv2 (und anderen Lizenzen) gefordert wird, finden Sie unter [https://www.sony.net/Products/Linux/.](https://www.sony.net/Products/Linux/) Sie können den Quellcode gemäß GPLv2 auf einem physischen Medium von uns für einen Zeitraum von drei Jahren nach unserer letzten Lieferung dieses Produkts erhalten, indem Sie einen Antrag über das Formular unter <https://www.sony.net/Products/Linux/>stellen.

Dieses Angebot gilt für jeden, der diese Informationen erhalten hat.

## **SONY**

[Hilfe](#page-0-0)

Digitalkamera mit Wechselobjektiv ZV-E10

# **Technische Daten**

## **Kamera**

### **[System]**

**Kameratyp** Digitalkamera mit Wechselobjektiv **Objektiv** Sony-E-Bajonett-Objektiv

## **[Bildsensor]**

**Bildformat** APS-C-Format (23,5 mm × 15,6 mm), CMOS-Bildsensor **Effektive Pixelzahl der Kamera** Ca. 24 200 000 Pixel **Gesamtpixelzahl der Kamera** Ca. 25 000 000 Pixel

## **[Autofokussystem]**

**Erkennungssystem** Phasenerkennungssystem/Kontrasterkennungssystem **Empfindlichkeitsbereich** –3 EV bis +20 EV (bei ISO 100-Entsprechung, F2,0)

## **[Monitor]**

**LCD-Monitor** 7,5 cm (3,0 Zoll) TFT-Ansteuerung, Touchpanel **Gesamtzahl der Bildpunkte** 921 600 Punkte

## **[Belichtungssteuerung]**

**Messmethode** 1 200-Zonen-Mehrfeldmessung

**Messbereich**

–2 EV bis +20 EV (bei ISO-100-Entsprechung mit F2,0-Objektiv)

## **ISO-Empfindlichkeit (empfohlener Belichtungsindex)**

Standbilder: ISO 100 bis ISO 32 000 (Erweiterte ISO-Einstellung: Minimum ISO 50, Maximum ISO 51 200), [ISO AUTO] (ISO 100 bis ISO 6 400, Maximum/Minimum kann eingestellt werden.) Filme: entspricht ISO 100 bis ISO 32 000, [ISO AUTO] (entspricht ISO 100 bis ISO 6 400, Maximum/Minimum kann

eingestellt werden.) **Belichtungskorrektur**

±5,0 EV (umschaltbar zwischen 1/3- und 1/2-EV-Schritten)

# **[Verschluss]**

## **Typ**

Elektronisch gesteuerter Vertikal-Schlitzverschluss

### **Verschlusszeitbereich**

Standbilder: 1/4 000 Sekunde bis 30 Sekunden, BULB Filme: 1/4 000 Sekunde bis 1/4 Sekunde (1/3-EV-Stufe)

- 1080 60p-kompatible Geräte: bis zu 1/60 Sekunde im Modus AUTO (bis zu 1/30 Sekunde im Modus Langverschlusszeit-Automatik)
- 1080 50p-kompatible Geräte: bis zu 1/50 Sekunde im Modus AUTO (bis zu 1/25 Sekunde im Modus Langverschlusszeit-Automatik)

### **Blitzsynchronzeit**

1/160 Sekunde (bei Verwendung eines von Sony hergestellten Blitzgerätes)

# **[Serienaufnahme]**

## **Serienaufnahmegeschwindigkeit**

 $\Box$ <sub>hi+</sub> (Serienaufnahme: Hi+): Maximal ca. 11 Bilder pro Sekunde/ $\Box$ <sub>iHi</sub> (Serienaufnahme: Hi): Maximal ca. 8 Bilder pro Sekunde/ **I<sub>lian</sub>** (Serienaufnahme: Mid): Maximal ca. 6 Bilder pro Sekunde/ **Ilio** (Serienaufnahme: Lo): Maximal ca. 3 Bilder pro Sekunde

Basierend auf unseren Messbedingungen. Die Serienaufnahmegeschwindigkeit kann je nach den Aufnahmebedingungen niedriger sein.

# **[Aufnahmeformat]**

### **Dateiformat**

Konform mit JPEG (DCF Ver. 2.0, Exif Ver. 2.32, MPF Baseline), RAW (Sony ARW 2.3-Format)

**Film (XAVC S-Format)** Konform mit Format MPEG-4 AVC/H.264 XAVC S Ver. 1.0 Video: MPEG-4 AVC/H.264

Audio: LPCM 2ch (48 kHz 16 Bit)

# **[Speichermedium]**

Memory Stick, SD-Karten

# **[Eingänge/Ausgänge]**

**USB Type-C-Buchse** SuperSpeed USB 5Gbps (USB 3.2) **HDMI** Micro-HDMI-Buchse Typ D

# **Buchse (Mikrofon)**

Ø 3,5-mm-Stereo-Minibuchse **Buchse (Kopfhörer)** Ø 3,5-mm-Stereo-Minibuchse

# **[Stromversorgung, Allgemeines]**

**Nenneingangsleistung** 7,2 V **Leistungsaufnahme (während der Aufnahme)** Verwendung von E PZ 16-50mm F3.5-5.6 OSS: ca. 2,0 W **Betriebstemperatur** 0 bis 40 °C **Lagertemperatur**

–20 bis 55 °C **Abmessungen (B/H/T) (ca.)**  $115,2 \times 64,2 \times 44,8 \text{ mm}$ **Gewicht (ca.)** 343 g (einschließlich Akku, SD-Karte) **Mikrofon** Stereo **Lautsprecher** Mono **Exif Print** Kompatibel **DPOF** Kompatibel **PRINT Image Matching III** Kompatibel

## **[WLAN]**

**Unterstütztes Format** IEEE 802.11 b/g/n

**Frequenzband** 2,4 GHz **Sicherheit** WEP/WPA-PSK/WPA2-PSK

**Verbindungsmethode** Wi-Fi Protected Setup™ (WPS)/Manuell

**Zugangsmethode** Infrastruktur-Modus

# **[Bluetooth-Kommunikation]**

Bluetooth-Standard Ver. 4.1

**Frequenzband** 2,4 GHz

# **Netzteil AC-UUD12/AC-UUE12**

**Nenneingangsleistung** 100 – 240 V  $\sim$ , 50/60 Hz, 0,2 A **Nennausgangsleistung**

 $5 \vee \frac{1}{2}$ , 1,5 A

# **Akku NP-FW50**

**Nennspannung** 7,2 V

Änderungen von Design und technischen Daten vorbehalten.

# **Markenzeichen**

- Memory Stick und stern sind Markenzeichen oder eingetragene Markenzeichen von Sony Corporation.
- $\bullet$  XAVC S und XAVC S sind eingetragene Markenzeichen von Sony Corporation.
- Mac ist ein Markenzeichen von Apple Inc., das in den Vereinigten Staaten und anderen Ländern registriert ist.
- iPhone und iPad sind Markenzeichen von Apple Inc., die in den USA und anderen Ländern registriert sind.
- USB Type-C® und USB-C® sind eingetragene Markenzeichen des USB Implementers Forum.
- Die Begriffe HDMI und HDMI High-Definition Multimedia Interface sowie das HDMI-Logo sind Marken oder eingetragene Marken von HDMI Licensing Administrator, Inc. in den Vereinigten Staaten und anderen Ländern.
- Microsoft und Windows sind eingetragene Markenzeichen oder Markenzeichen der Microsoft Corporation in den Vereinigten Staaten und/oder in anderen Ländern.
- Das SDXC-Logo ist ein Markenzeichen von SD-3C, LLC.
- Android und Google Play sind Markenzeichen oder eingetragene Markenzeichen von Google LLC.
- Wi-Fi, das Wi-Fi-Logo und Wi-Fi Protected Setup sind eingetragene Markenzeichen bzw. Markenzeichen der Wi-Fi Alliance.
- Der Bluetooth®-Schriftzug und die Logos sind eingetragene Markenzeichen im Besitz der Bluetooth SIG, Inc., und jeder Gebrauch dieser Zeichen durch die Sony Corporation erfolgt unter Lizenz.
- **QR Code ist ein Markenzeichen der Denso Wave Inc.**
- Außerdem sind die in dieser Anleitung verwendeten System- und Produktbezeichnungen im Allgemeinen Markenzeichen oder eingetragene Markenzeichen ihrer jeweiligen Entwickler oder Hersteller. Die Zeichen ™ oder ® werden jedoch nicht in allen Fällen in dieser Anleitung verwendet.

<span id="page-589-0"></span>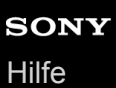

# **Fehlerbehebung**

Falls Probleme mit dem Produkt auftreten, probieren Sie die folgenden Lösungen aus.

**Nehmen Sie den Akku heraus, setzen Sie ihn nach einer Minute wieder ein, und schalten Sie das Produkt ein. 1 2 Initialisieren Sie die Einstellungen. Konsultieren Sie Ihren Händler oder eine lokale autorisierte Kundendienststelle. Zusätzliche Informationen zu diesem Produkt und Antworten zu häufig gestellten Fragen können Sie auf unserer Kundendienst-Website finden. <https://www.sony.net/> 3**

#### **Verwandtes Thema**

[Einstlg zurücksetzen](#page-318-0)

# **Warnmeldungen**

#### **Gebiet/Datum/Zeit einstellen.**

Stellen Sie Gebiet, Datum und Uhrzeit ein. Wenn Sie das Produkt längere Zeit nicht verwendet haben, laden Sie die interne wiederaufladbare Speicherschutzbatterie auf.

### **Energiestand niedrig.**

Die Bildsensor-Reinigungsfunktion arbeitet nicht, weil die Akku-Restladung niedrig ist. Laden Sie den Akku auf.

### **Speicherkarte nicht verwendbar. Formatieren?**

Die Speicherkarte wurde auf einem Computer formatiert und das Dateiformat verändert. Wählen Sie [Eingabe], und formatieren Sie dann die Speicherkarte. Sie können die Speicherkarte wieder verwenden, aber alle darauf gespeicherten Daten werden gelöscht. Der Formatiervorgang kann einige Zeit beanspruchen. Falls die Meldung noch immer angezeigt wird, wechseln Sie die Speicherkarte.

### **Speicherkartenfehler**

- **Eine inkompatible Speicherkarte ist eingesetzt.**
- Formatierung fehlgeschlagen. Formatieren Sie die Speicherkarte erneut.

### **Speicherkarte kann nicht gele- sen werden. Karte neu einsetzen.**

- **Eine inkompatible Speicherkarte ist eingesetzt.**
- Die Speicherkarte ist beschädigt.
- Die Kontakte der Speicherkarte sind verschmutzt.

### **Speicherkarte gesperrt.**

Sie verwenden eine Speicherkarte mit Schreibschutzschieber oder Löschschutzschalter, der sich in der Stellung LOCK befindet. Stellen Sie den Schieber auf die Aufnahmeposition.

### **Verschluss kann nicht geöffnet werden, da keine Speicherkarte eingesteckt ist.**

- **Es ist keine Speicherkarte eingesetzt.**
- Um den Verschluss auszulösen, ohne eine Speicherkarte in die Kamera einzusetzen, setzen Sie [Auslösen ohne Karte] auf [Aktivieren]. In diesem Fall werden Bilder nicht gespeichert.

### **Mit dieser Speicherkarte ist evtl. keine normale Aufnahme und Wiedergabe möglich.**

Eine inkompatible Speicherkarte ist eingesetzt.

### **Verarbeitung...**

Bei Durchführung einer Rauschminderung findet der Unterdrückungsprozess statt. Während dieses Unterdrückungsprozesses kann keine weitere Aufnahme durchgeführt werden.

### **Nicht darstellbar.**

Bilder, die mit anderen Produkten aufgenommen oder mit einem Computer verändert wurden, werden u. U. nicht angezeigt.

Eine Bearbeitung auf dem Computer, wie z. B. Löschen der Bilddateien, kann Unstimmigkeiten in den Bilddatenbankdateien verursachen. Reparieren Sie die Bilddatenbankdateien.

### **Prüfen, ob ein Objektiv montiert ist. Für ein nicht unterstütztes Objektiv "Ausl. ohne Objektiv" im Menü auf "Aktivieren" einstellen.**

- Das Objektiv ist nicht richtig oder gar nicht angebracht. Falls die Meldung erscheint, wenn ein Objektiv angebracht ist, befestigen Sie das Objektiv erneut. Sollte die Meldung häufig erscheinen, überprüfen Sie, ob die Kontakte des Objektivs und des Produkts sauber sind oder nicht.
- Wenn Sie das Produkt an einem astronomischen Teleskop oder einem ähnlichen Instrument anbringen oder ein nicht unterstütztes Objektiv verwenden, setzen Sie [Ausl. ohne Objektiv] auf [Aktivieren].
- Die SteadyShot-Funktion arbeitet nicht. Sie können zwar weiter fotografieren, aber die SteadyShot-Funktion arbeitet nicht. Schalten Sie das Produkt aus und wieder ein. Sollte diese Meldung nicht ausgeblendet werden, wenden Sie sich an Ihren Sony-Händler oder die örtliche autorisierte Sony-Kundendienststelle.
- Das einfahrbare Objektiv mit Motorzoom wird eingefahren. Schalten Sie das Produkt aus, nehmen Sie den Akku heraus, und setzen Sie ihn wieder ein.

### **Drucken nicht möglich.**

Sie haben versucht, RAW-Bilder mit einem DPOF-Zeichen zu markieren.

### **Kamera zu warm. Abkühlen lassen.**

Das Produkt ist aufgrund von Daueraufnahmen heiß geworden. Schalten Sie die Stromversorgung aus, lassen Sie das Produkt abkühlen, und warten Sie, bis es wieder aufnahmebereit ist.

## (Überhitzungswarnung)

Sie haben über eine längere Zeit Bilder aufgenommen. Die Temperatur in der Kamera ist gestiegen.

## **S**<sub>ULL</sub> (Datenbankdatei voll)

Die Anzahl der Bilder überschreitet den Wert, für den Datenverwaltung in einer Datenbankdatei durch das Produkt möglich ist.

## **最** (Datenbankdateifehler)

Registrierung in der Datenbankdatei ist nicht möglich. Importieren Sie alle Bilder zu einem Computer, und stellen Sie die Speicherkarte wieder her.

### **Bilddatenbankdateifehler**

Es liegt ein Fehler in der Bilddatenbankdatei vor. Wählen Sie [Einstellung] → [Bild-DB wiederherst.].

### **Systemfehler**

### **Kamerafehler. Aus- und dann wieder einschalten.**

Nehmen Sie den Akku heraus, und setzen Sie ihn wieder ein. Sollte die Meldung häufig erscheinen, wenden Sie sich an Ihre örtliche autorisierte Sony-Kundendienststelle.

### **Bilddatenbankdatei-Fehler. Wiederherstellen?**

Sie können einen Film nicht aufnehmen und wiedergeben, weil die Bilddatenbankdatei beschädigt ist. Stellen Sie die Bilddatenbankdatei gemäß den Bildschirmanweisungen wieder her.

#### **Vergrößerung nicht möglich. Bilddrehung nicht möglich.**

Mit anderen Produkten aufgenommene Bilder können möglicherweise nicht vergrößert oder gedreht werden.

## **Keine weiteren Ordner möglich.**

Ein Ordner in der Speicherkarte weist "999" als die ersten drei Ziffern auf. Sie können keine weiteren Ordner auf dieser Kamera erstellen.

#### **Verwandtes Thema**

- **[Hinweise zur Speicherkarte](#page-58-0)**
- [Formatieren](#page-294-0)
- [Ausl. ohne Objektiv](#page-184-0)

Digitalkamera mit Wechselobjektiv ZV-E10

# **Empfohlene Seiten**

- **Suche nach wertvollen Informationen, z. B. nach wichtigen Aspekten zur Aufnahme (Tutorials)** [Auf dieser Website werden praktische Funktionen, Verwendungsmöglichkeiten und Einstellungsbeispiele vorgestellt.](https://www.sony.net/tutorial/zv/e10/?id=hg_stl) Beachten Sie beim Einrichten der Kamera die Informationen auf der Website. (Ein weiteres Fenster öffnet sich.)
- **ZV-E10 Kompatibilitätsinformationen für Objektive** [Diese Website enthält Informationen zur Kompatibilität von Objektiven. \(Ein weiteres Fenster öffnet sich.\)](https://support.d-imaging.sony.co.jp/www/r/zv/2070/index.php?id=hg_stl)